## Advance CAD

# ユーティリティ・マニュアル

**Advance CAD software version 21**

ユーティリティ・マニュアル

Advance CAD software version 20

2016 年 9 月 29 日 第 1 版

Copyright © 1986-2016 伊藤忠テクノソリューションズ株式会社 〒 141-8522 東京都品川区大崎1-2-2 アートヴィレッジ大崎 セントラルタワー

本書の内容の一部または全部を無断転載することを禁止します。

本書の内容に関しては将来予告無しに変更することがあります。

本書は将来の開発による変更を前提としています。本書は現時点でできる限り正確に記述するよ う心がけました。しかし弊社は提供した資料に基づくいかなる損害の責任も負いません。また将 来の開発により生ずる変更によるいかなる損害についても責任を負いません。

Solaris, OpenWindows, NFS は、米国における米国 Oracle 社の商標または登録商標です。

SPARC は、米国における米国 SPARC International,Inc. の商標です。

UNIX は、米国 X/Open Company Ltd. が独占的な使用許諾を有する米国登録商標です。

MS, MS-DOS, Windows、Windows NT、Windows 2000、Windows XP、Windows Vista、Windows 7、Windows 10、Visual C++ および Microsoft は Microsoft Corporation の商標または登録 商標です。

SolidWorks および SolidWorks のロゴは SolidWorks 社の登録商標です。

FlexNet Publisher は FLEXERA SOFTWARE 社の登録商標です。

libtiff の著作権は以下のとおりです。

Copyright (c) 1988-1996 Sam Leffler

Copyright (c) 1991-1996 Silicon Graphics, Inc.

各会社名、各製品名は各社の商標または登録商標です。

## はじめに

本書は Advance CAD システム標準のユーティリティコマンドとプログラムについて説明します。 本書の構成はつぎのとおりです。

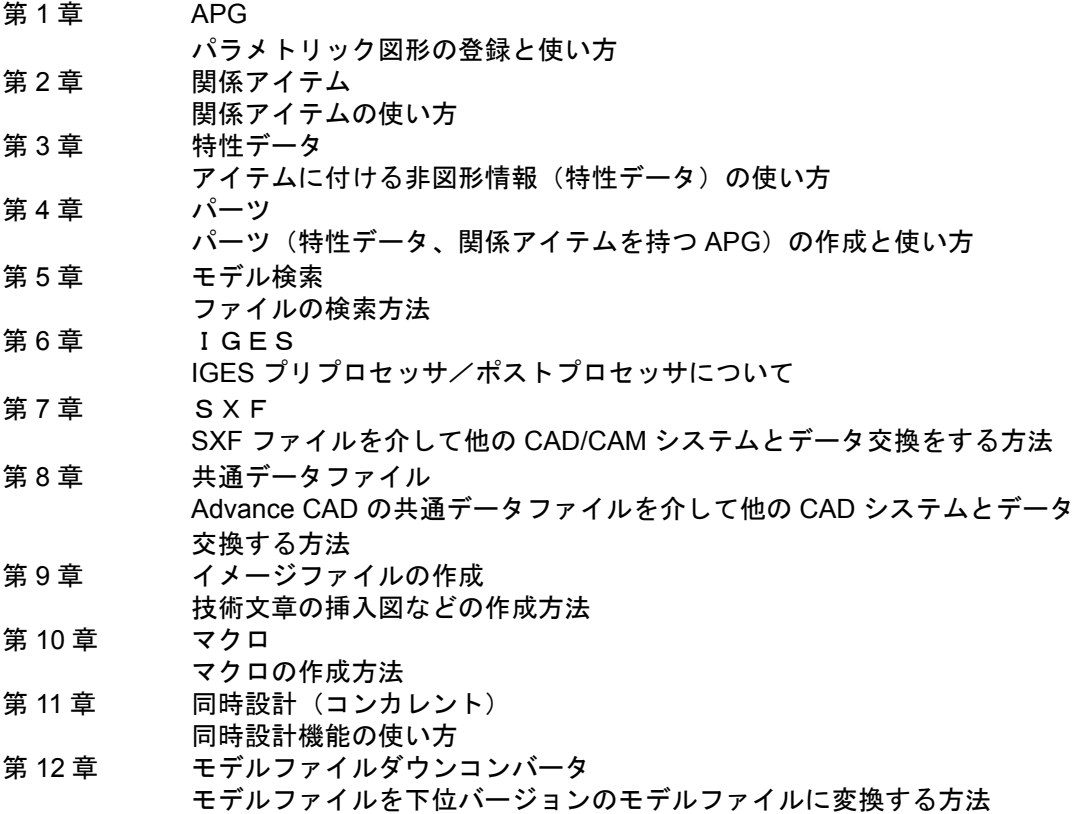

## ● 技術的なお問い合わせ先

 $\bullet$ 

Advance CAD の技術的なご質問は下記で受付けております。 Advance CAD ソフトウェア保守契約に加入されているお客様に限らせていただきます。

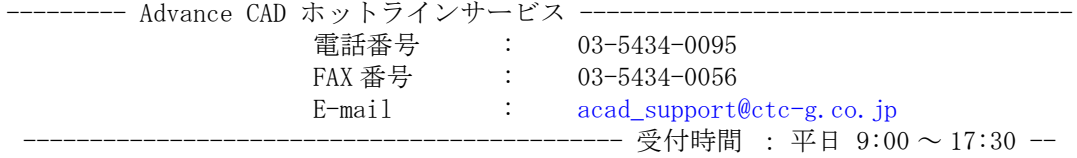

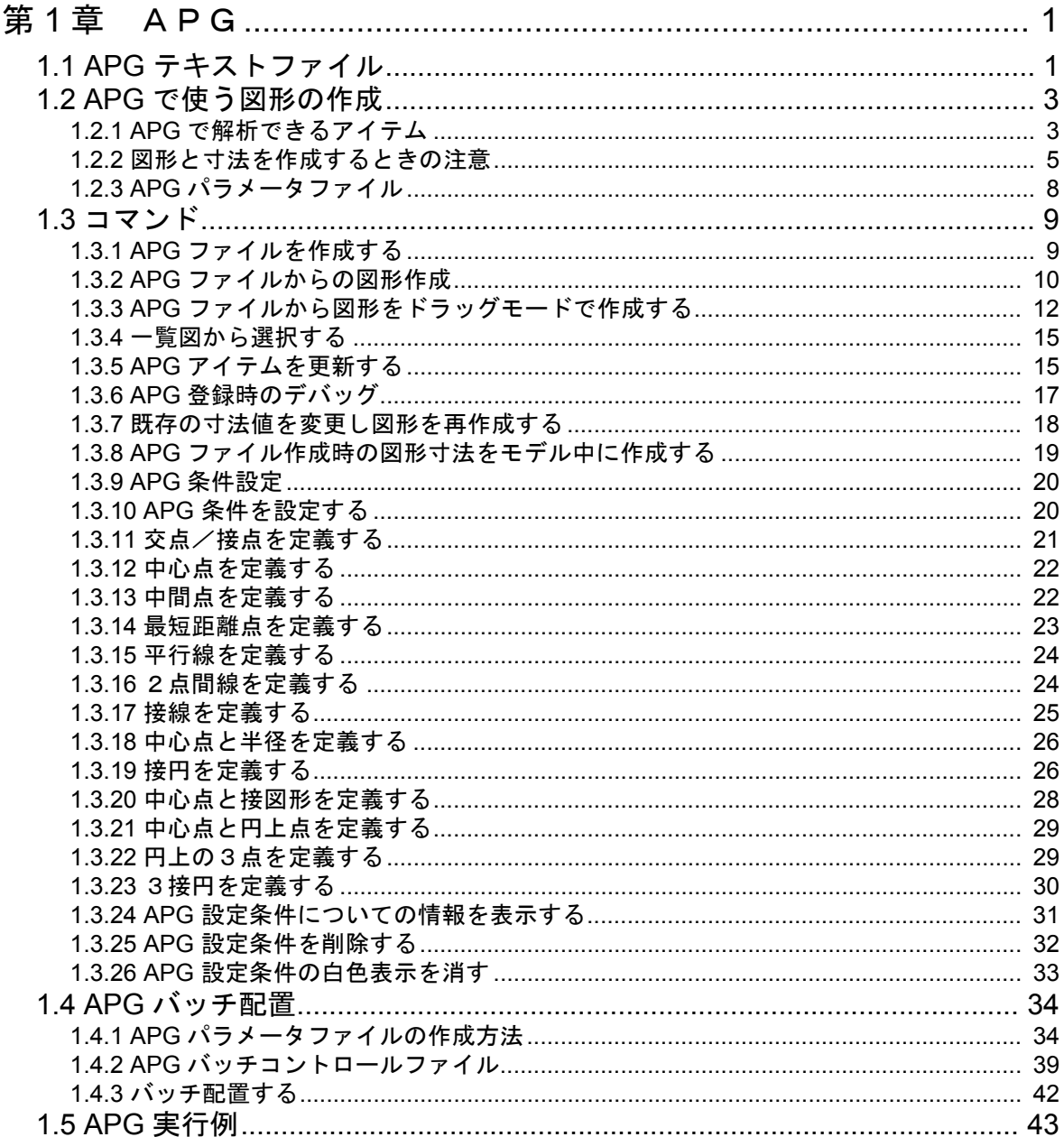

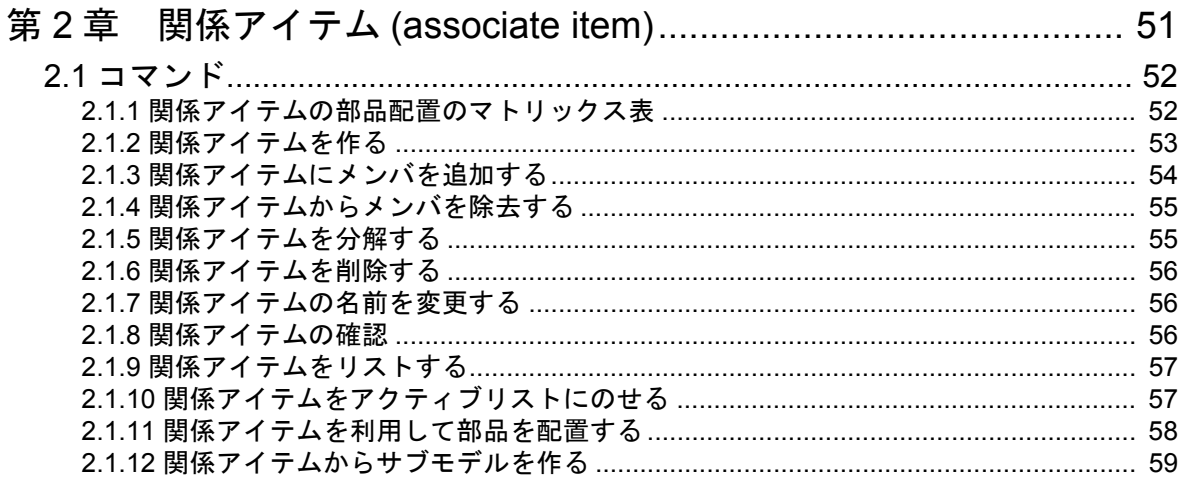

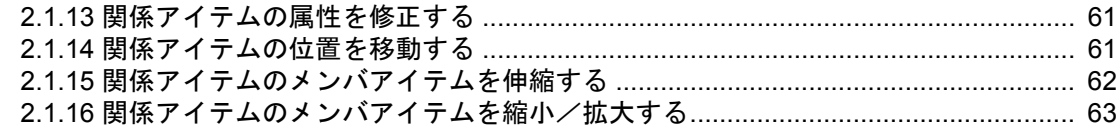

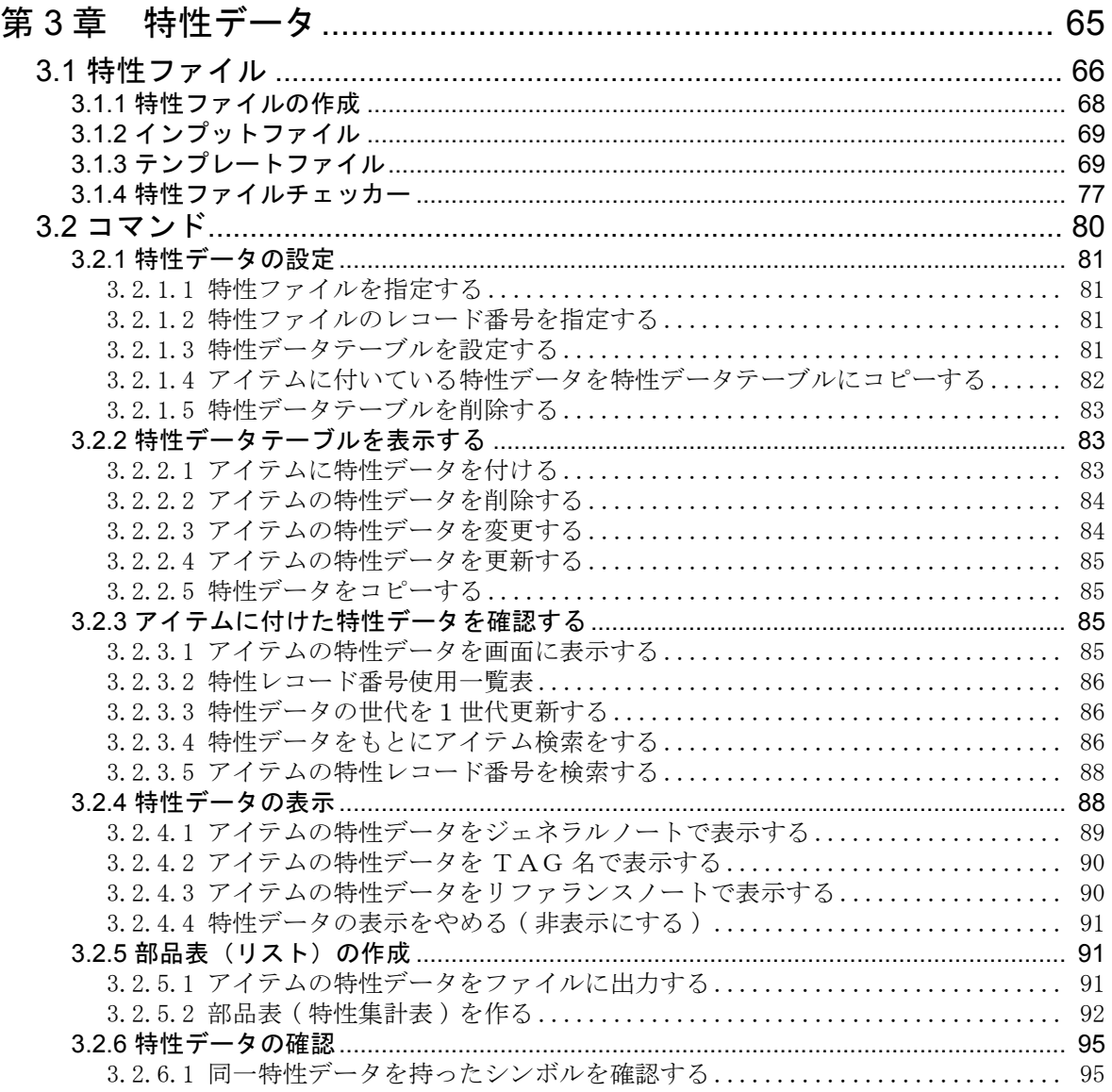

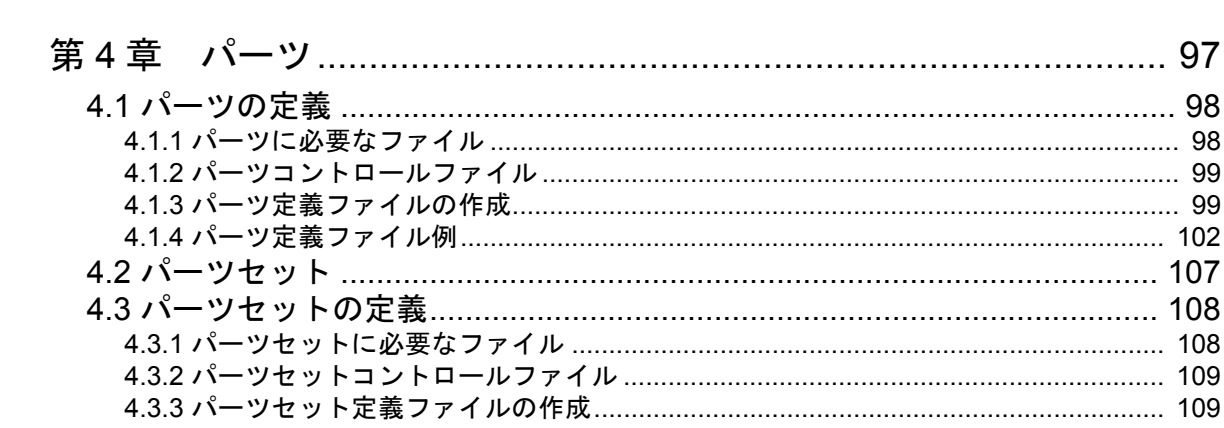

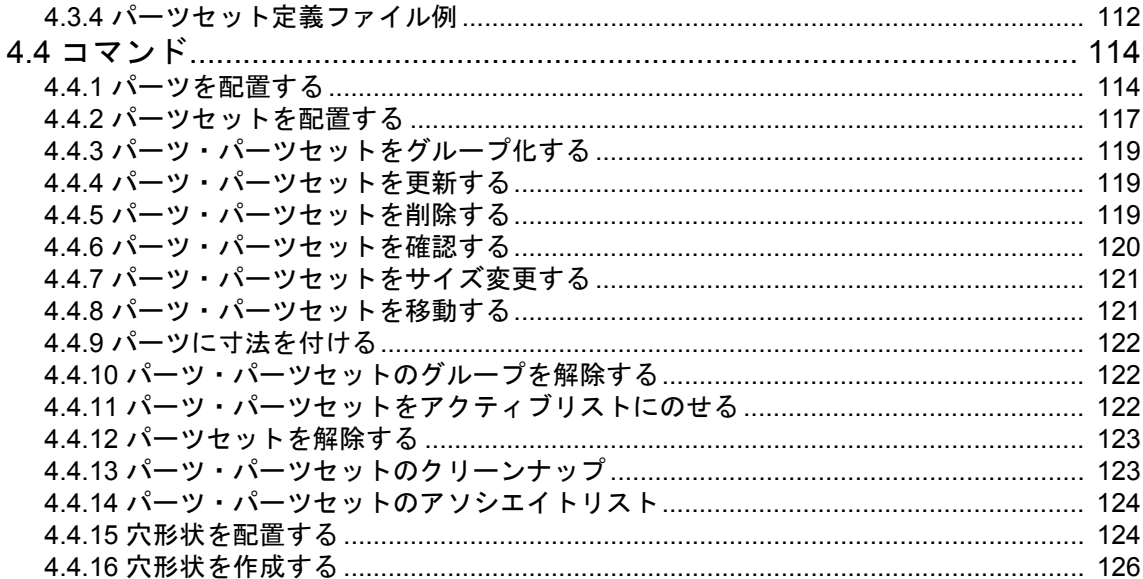

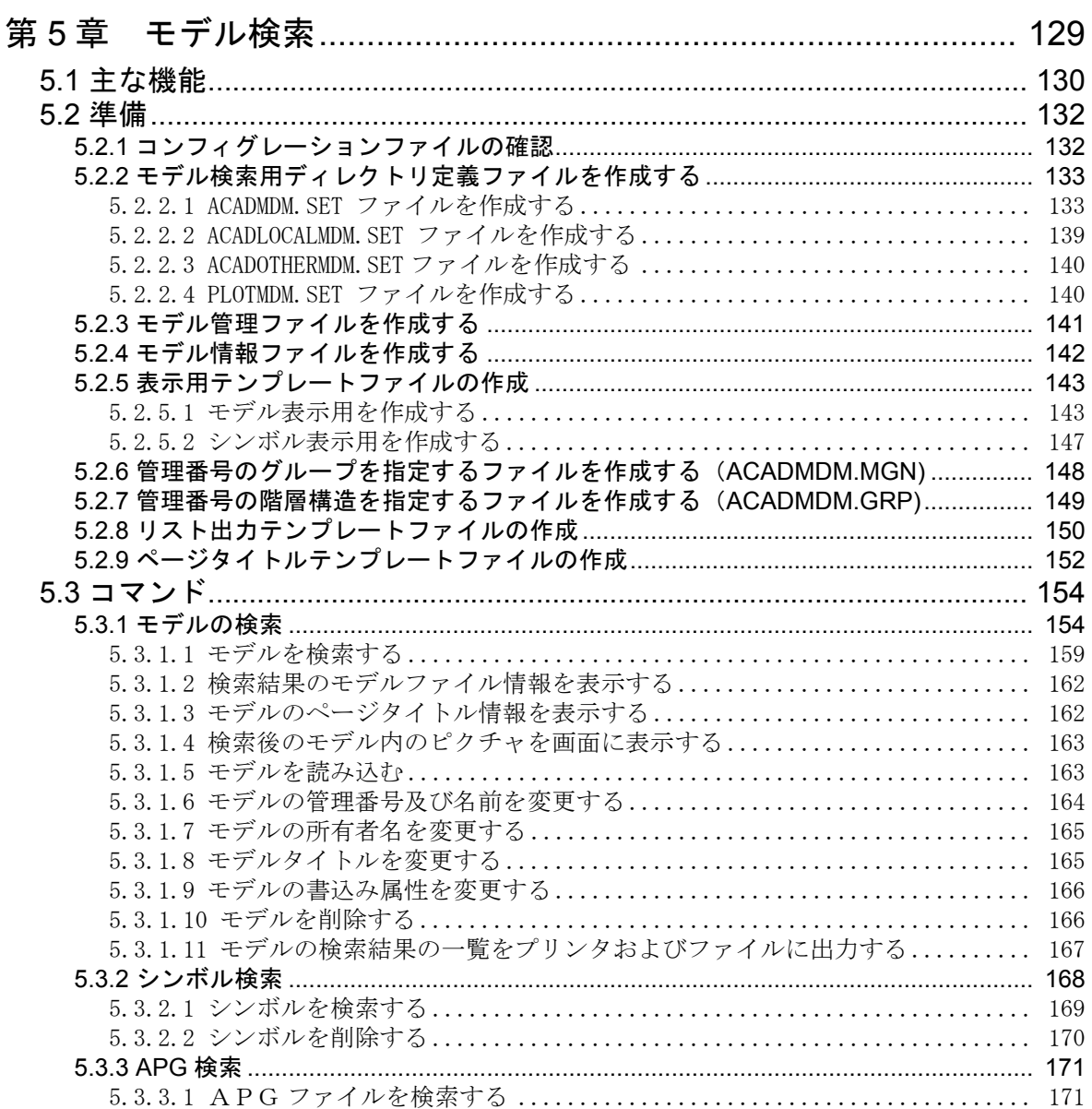

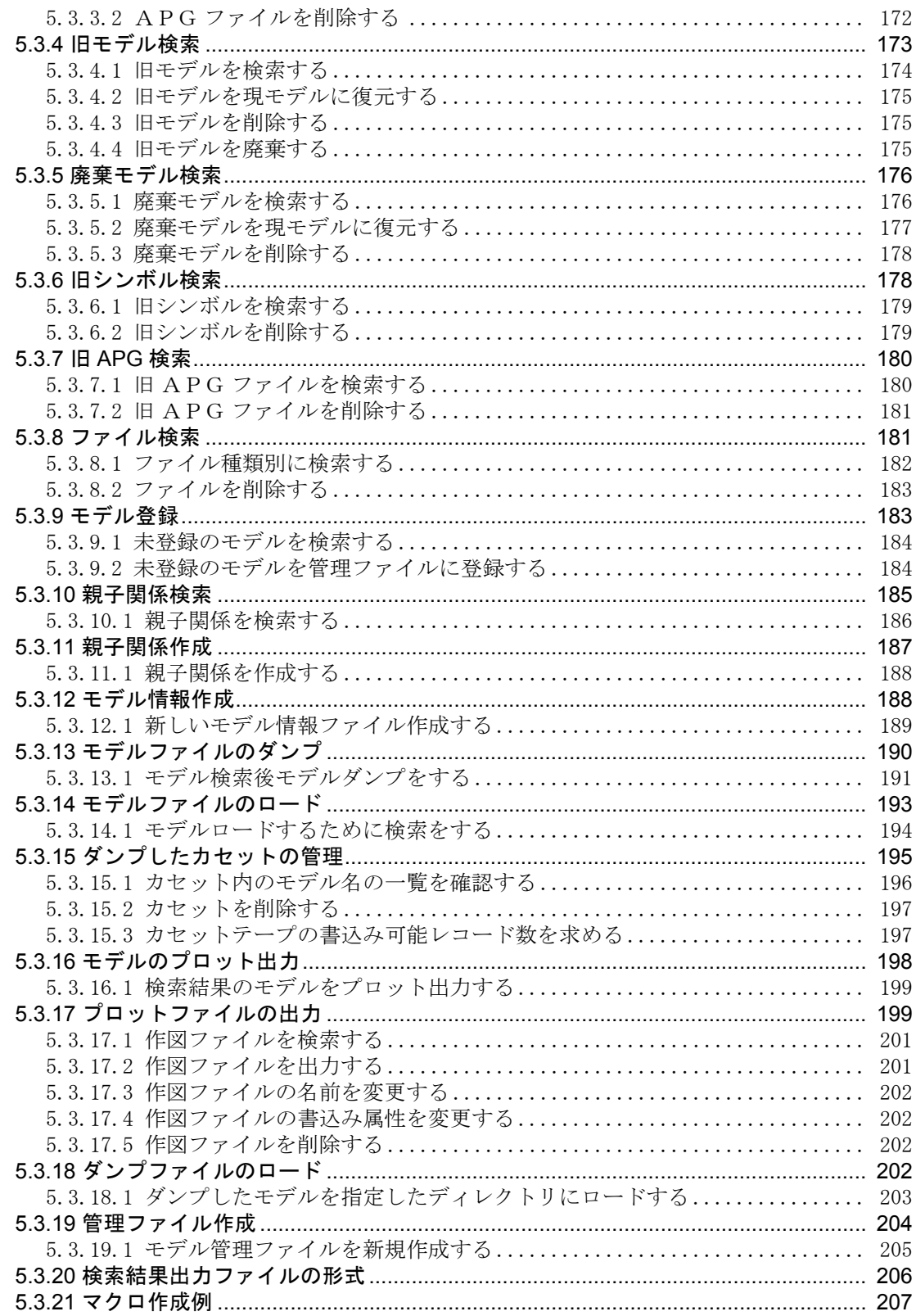

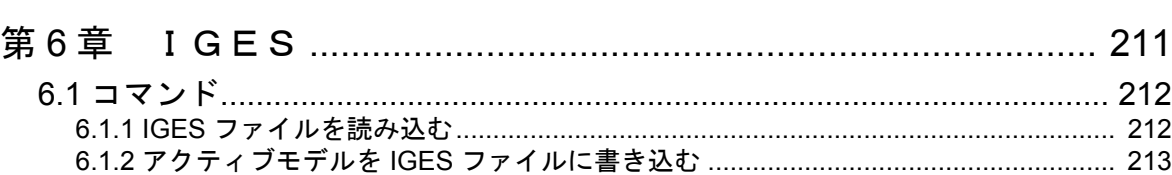

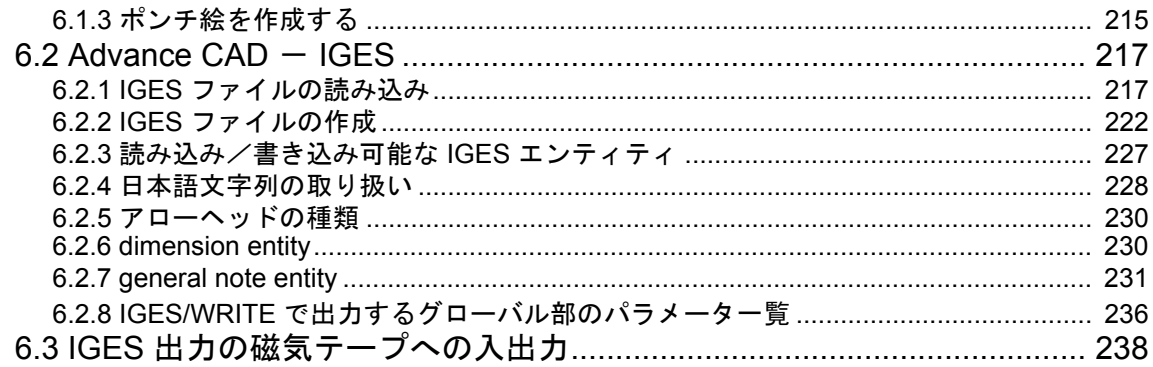

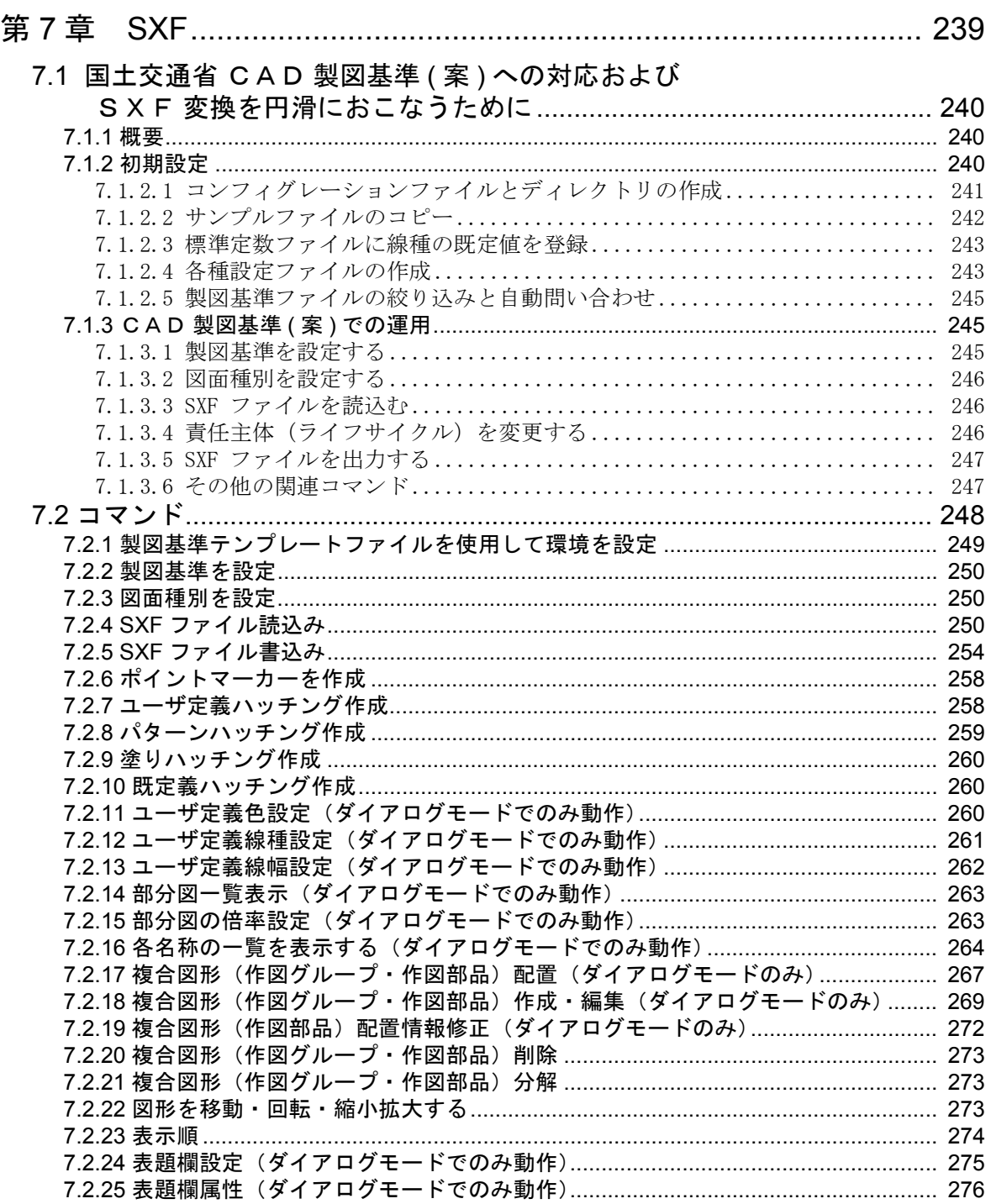

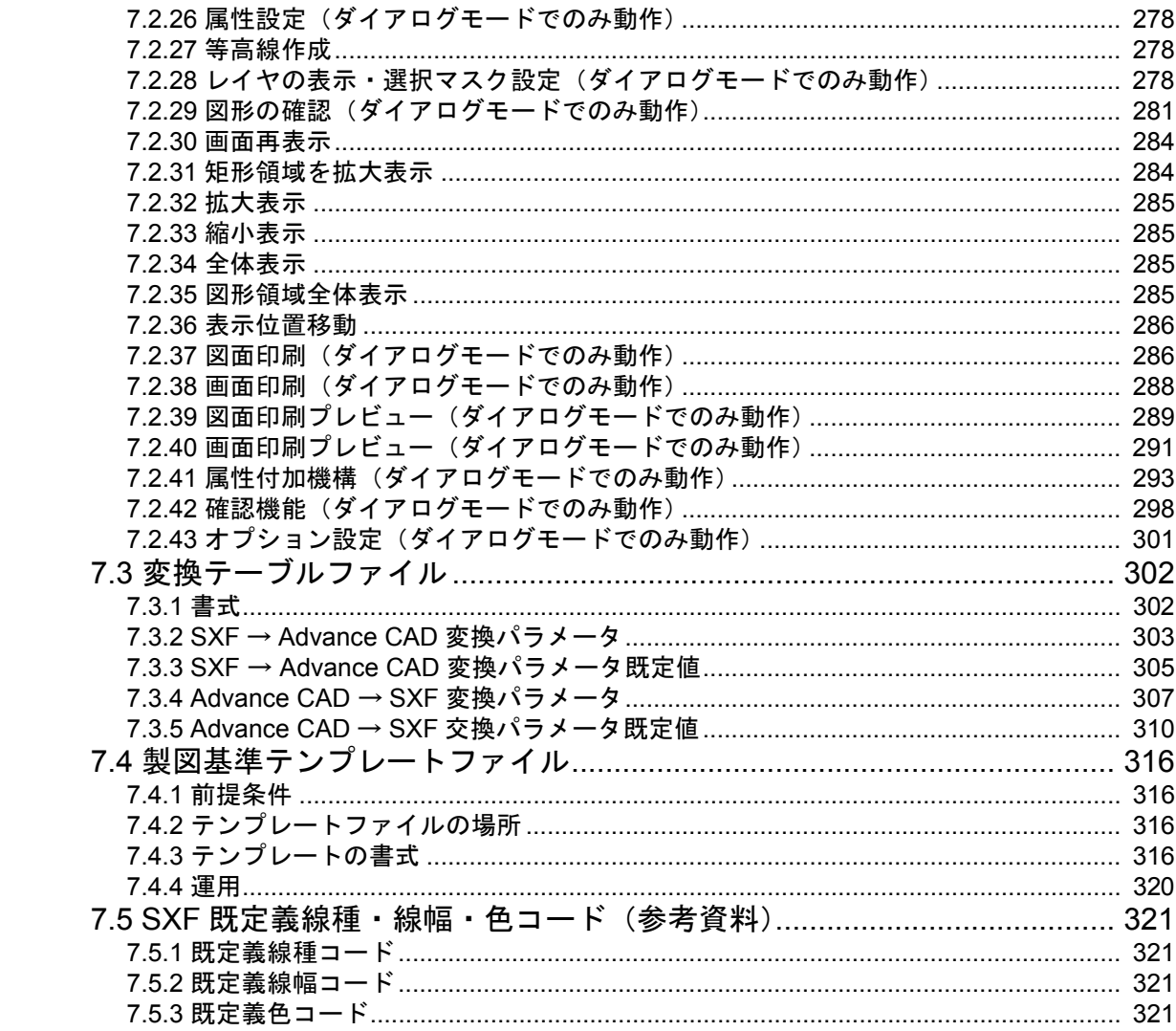

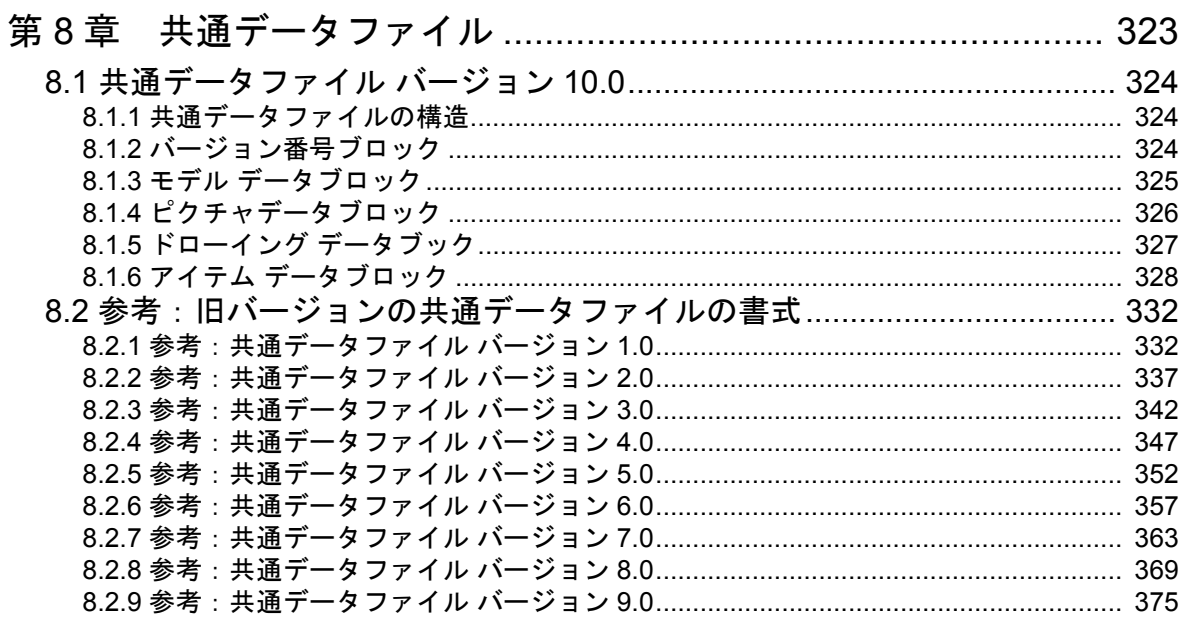

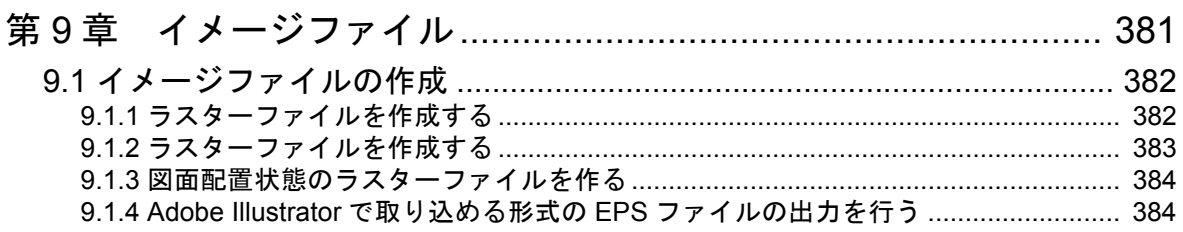

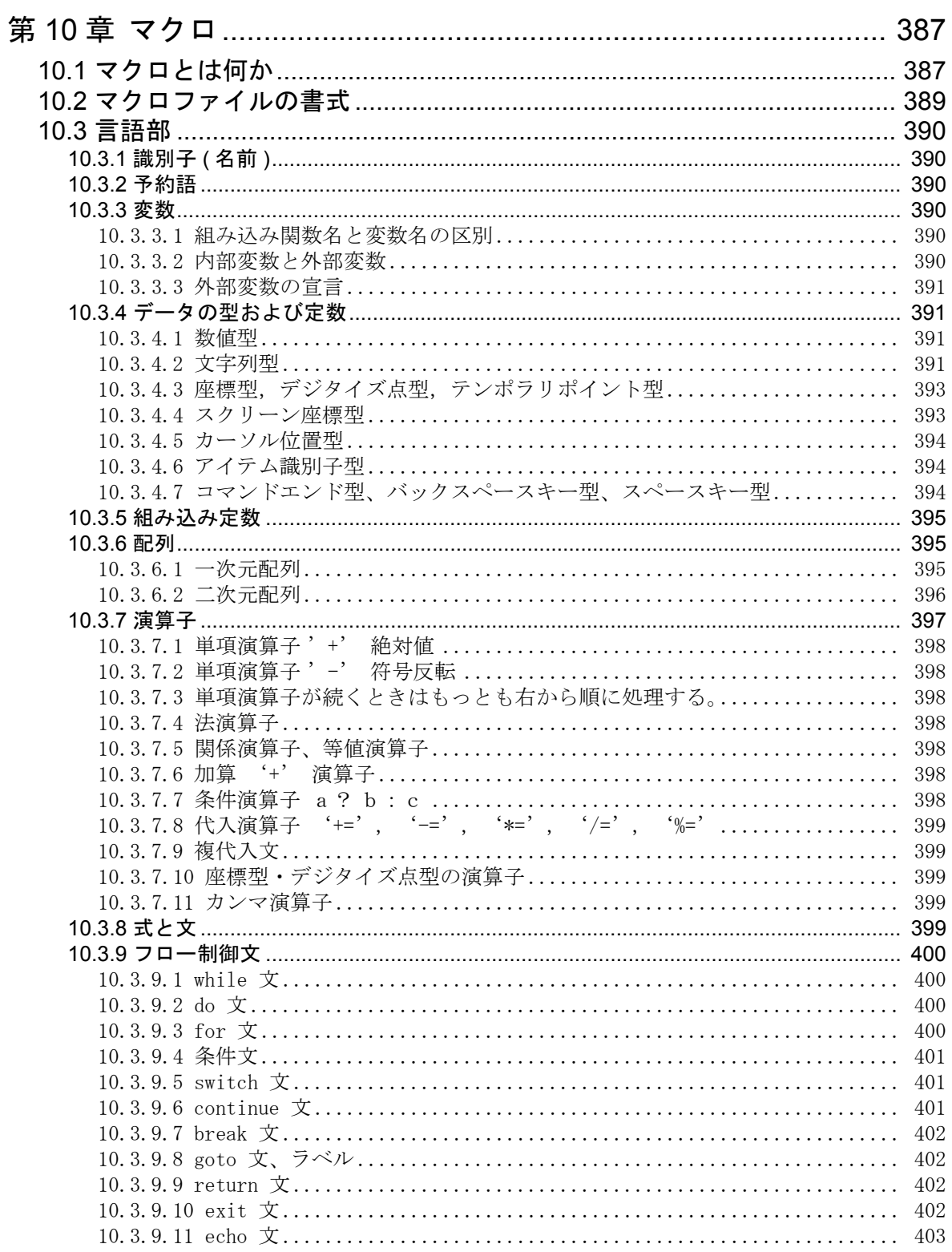

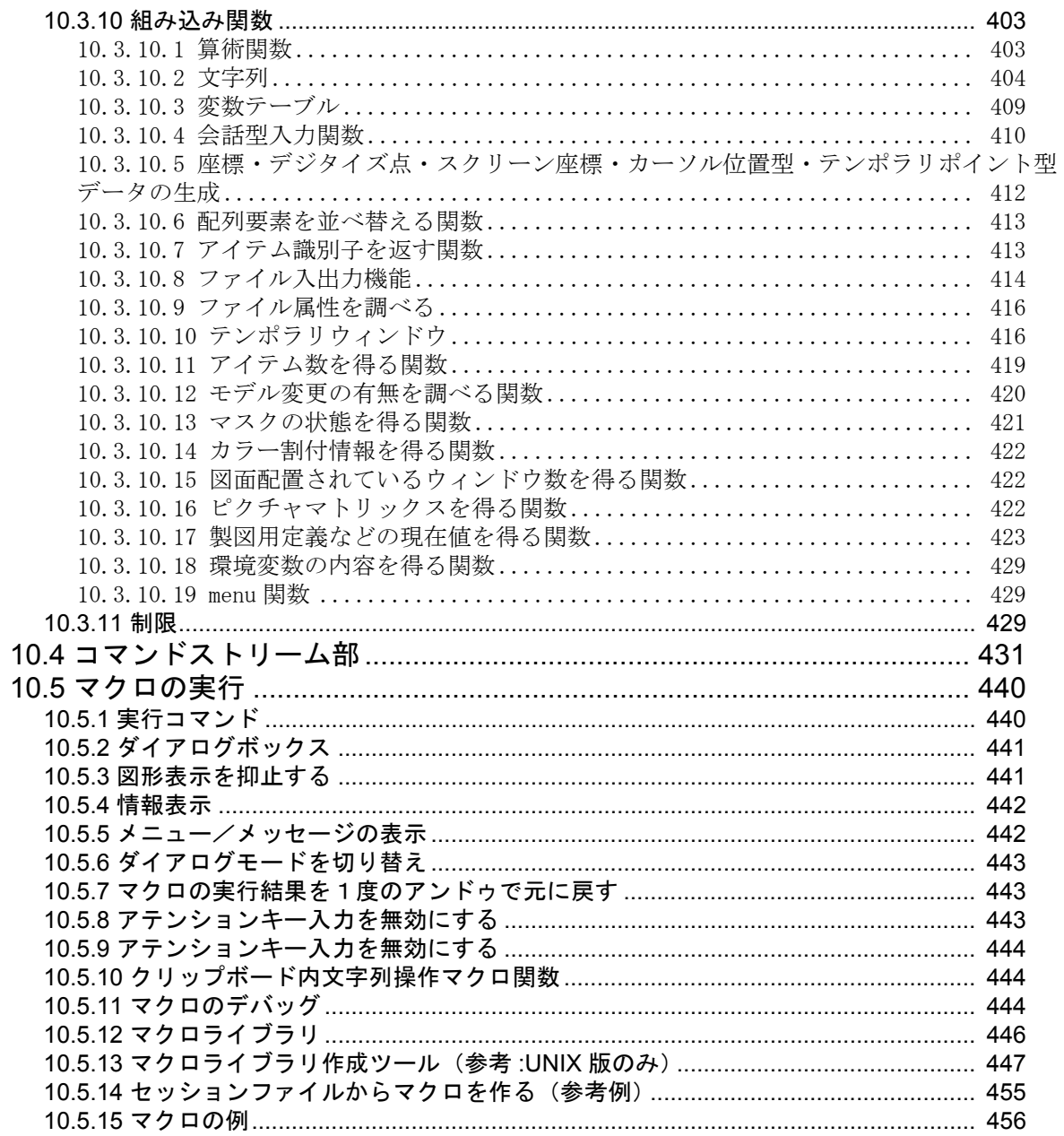

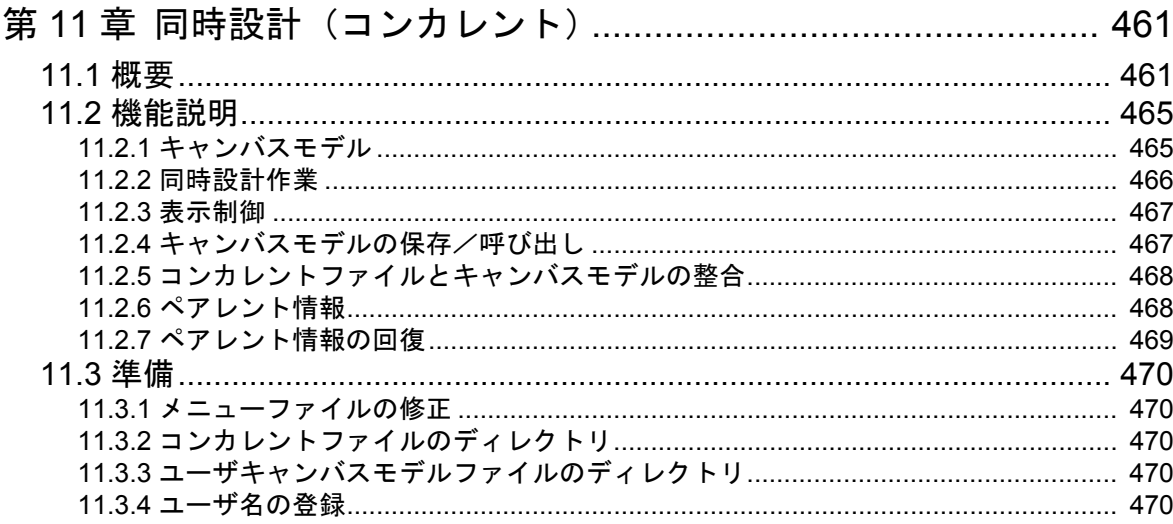

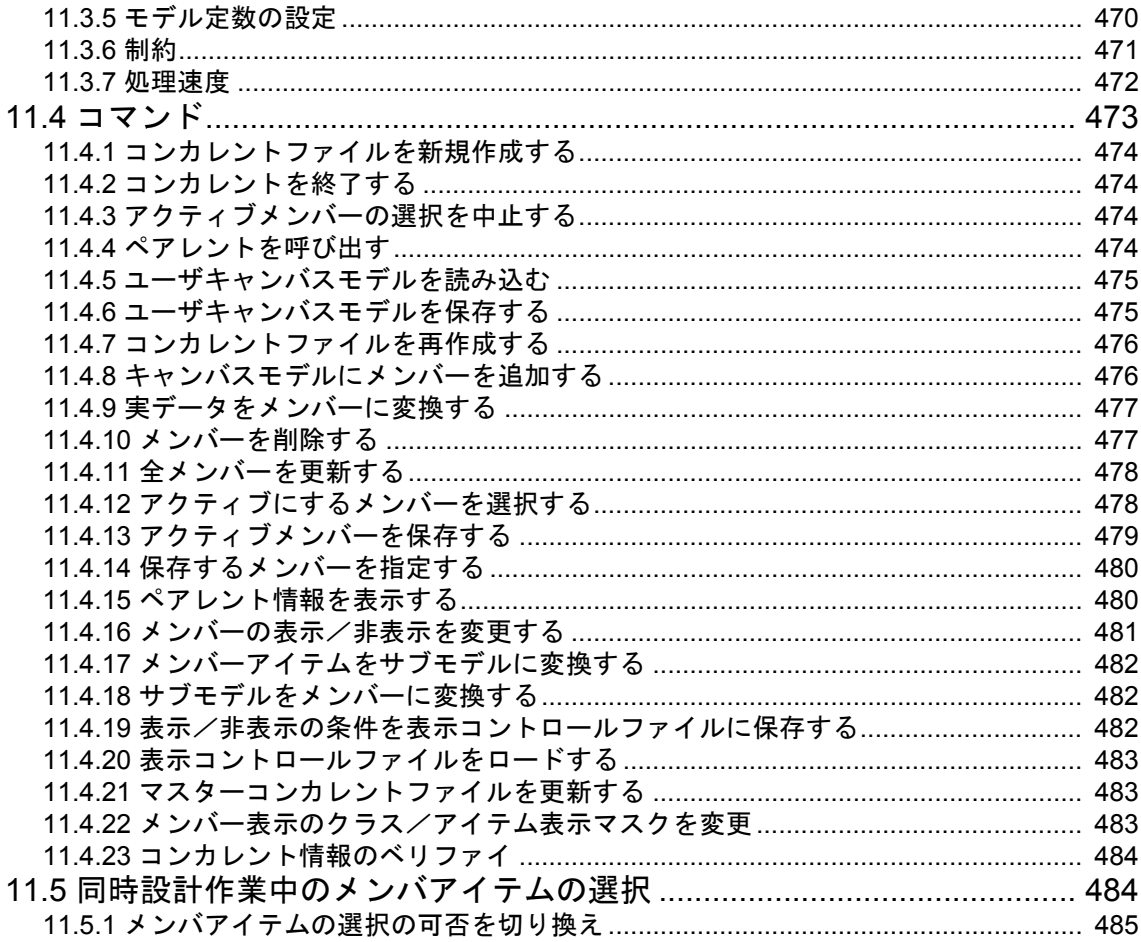

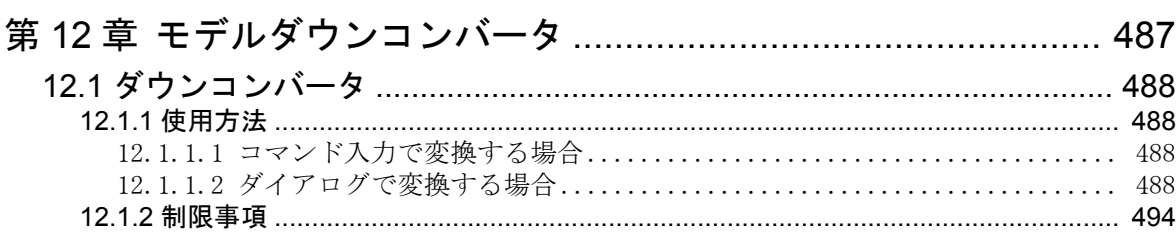

# <span id="page-14-0"></span>第1章 APG

#### ● 概要

類似形状を作図するときは、大きさが変わるところの寸法値だけを指示して作図でき ると便利です。通常これを行うにはプログラミングが必要でした。

Advance CAD のパラメトリック機能はプログラミングなしで形状のパラメタライズを 行うことができます。面倒なプログラミングの代りに形状と寸法を解析して自動的に パラメタライズを実行する機能がありますので、誰でもパラメトリック機能を使うこ とができます。この機能を APG ( Automatically Parametrized Geometry ) と呼んでいま す。

APG の使い方はつぎのとおりです。

- (1) 形状を作成する
- 図形を作り寸法を記入する。寸法が変わるところを変数に置き換える。計算式を含 めることができる。
- (2) APG 登録
- 図形と寸法アイテムの相関関係を調べパラメタライズし、APG ファイルを作成する。 (3) 配置
- 登録した APG に寸法を指定して図形を作る。作図後に寸法を修正して形状を作り直 すこともできる。

APG は長さ寸法、半径寸法だけでなく角度寸法や座標寸法もパラメタライズできま す。

角度のパラメタライズはきわめて有効です。

また、単純に寸法を変えるのではなく、接線や接円を正しく処理します。たとえば接 円の半径を変更したならば、その円弧に接していた線分は正しく円弧に接します。さ らに接円の半径を0とすれば接円なしの形状ができます。このように APG は入力形 状を分析して、接線・接円・交点などの関係を自動的に調べあげ、その関係を保持す るようにパラメタライズします。

APG を利用して標準部品や類似設計を行うことができます。

## <span id="page-14-1"></span>**1.1 APG** テキストファイル

Advance CAD バージョン 12 までは APG ファイルはバイナリファイルだったため、異 機種間でデータの互換性がありませんでした。バージョン 13 からは、異機種間の APG の移動を簡単にするために APG ファイルをテキストファイルで出力することが できます。バージョン 18 からは、テキストファイルのみが使用できます。

古い APG バイナリファイル(拡張子 APG) を APG テキストファイル ( 拡張子 APX) に変換するには、プログラム apgconv を使います。apgconv の変換対象となる APG ファイルのバージョンは 4.0 以上です。

例

prompt% apgconv APG ファイル名 <cr>

プログラム apgconv で変換した APG テキストファイルがうまく使えないなら、APG を再作成しなけれ ばなりません。APG を作成したときのモデルファイルがあれば簡単です。そのようなモデルファイル がない場合は、APG バイナリファイルから APG 作成時のデータを復元する方法があります。APGORG コマンドで APG バイナリファイルを読み込み、そのモデルを保存します。これは APG バイナリファイ ルをサポートする Advance CAD バージョン 17 以下で作業します。このモデルファイルがあれば APG を再作成できます。

APG ファイルのデフォルトディレクトリは ACAD.SET のキーワード #APG# で指示します。 APG テキス トファイルを使用するには キーワード #APG# の拡張子を APX にします。

例 #APG# "/acad/files/" !.APG! APG file ↓ #APG# "/acad/files/" !.APX! APG file

APG テキストファイルの先頭にある下記の行は APG のバージョン番号を記述しています。 /Revision [ 502 ] Advance CAD APX

カギカッコの中の 502 がバージョン番号です(少数点がない 3 桁の数です)。 以下は Advance CAD と APG のバージョン番号の対応表です。

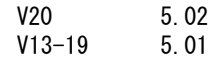

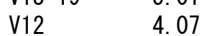

V11 4.06

下位バージョンの Advance CAD で作成した APG ファイルは、そのまま上位バージョンの Advance CAD で使用できます。その逆は避けてください。

Advance CAD バージョン 20 の APG ファイルの変更は以下の通りです。ファイルの書式は変わりません が、項目の値の範囲を変更しています。

1)アイテム属性の上限値を拡張

幾何要素、スプライン、シンボル、寸法、注記レコードのアイテム属性の上限を APG のアイテム属 性にも適応しました。

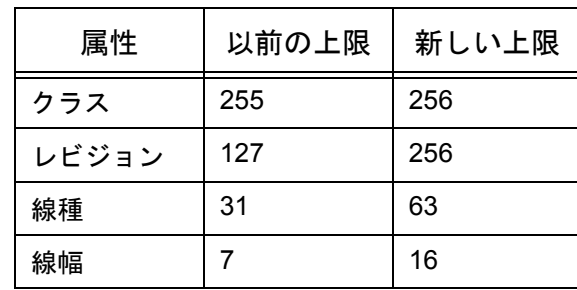

2) テキストフォントの上限値を拡張

テキストフォントの上限を APG のテキストフォントにも適応しました。

3)テキストとマークの角度 以前は角度は度単位でしたが少数点以下も出力するようになりました。マークが引き出し線の矢で あれば、矢の向きは引き出し線に合わせますので、この角度は無視します。

## <span id="page-16-0"></span>**1.2 APG** で使う図形の作成

## <span id="page-16-1"></span>**1.2.1 APG** で解析できるアイテム

APG で解析できるアイテムは次のとおりです。

#### ● 図形アイテム

各アイテムが以下の条件で決定できるときに限ります。

- (1) 点
	- 原点 (ORG)
	- 交点 (PIN) line line, arc arc, line -arc
	- 接点 arc -line, arc -arc
	- 円弧中心点 (PCR)
	- ベクトル点 (PVR)
- (2) 線分
	- 2点を結ぶ直線 (LBP)
	- 1点とベクトルで定義される直線 (LTP)
	- 接線 (LTAN) arc vector, arc point, arc arc
- (3) 円/円弧
	- 中心点と半径 (CRC)
	- 中心点と円弧上の1点 (CCC)
	- 円弧上の3点 (CTP)
	- 接円 (FIL) point line, point arc, line line, line arc, arc arc
	- 3接円 (C3C) point point line, line line line, point point arc, line line arc, point - line - line, line - arc - arc, point - line - arc, arc - arc - arc, point - arc - arc
- (4) 自由曲線
	- 構成点だけがパラメタライズされます。
- (5) ストリング
- (6) 図形の属性 元の図形が持っている属性 (線種・線幅・クラス番号・レビジョン番号) はそのまま出力されます。
- 寸法アイテム

APG で使用できる寸法アイテムは次のとおりです。ただし APG 作成時の寸法形状バランスは 保持されません。累進寸法とオーディネイト寸法は使用できません。 また、寸法要素では元のレビジョン属性は保持されません。

- (1) 長さ寸法 (Linear Dimension)
	- 単一寸法
	- 直列寸法
	- 並列寸法
	- 片寄せ寸法
- (2) 角度寸法 (Anguler Dimension)
	- 単一寸法
	- 直列寸法
	- 並列寸法
- (3) 半径寸法 (Radius Dimension)
- (4) 直径寸法 (Diameter Dimension)
- (5) 45゜面取り寸法 (Chamfer Dimension) 直交線分の角にある面取りの寸法が使用できます。
- (6) 座標寸法 (Coordinate Dimension)
- その他のアイテム
	- (1) ジェネラルノート
		- ジェネラルノートの中に[ ]で囲まれた変数や計算式があると、その変数は APG 配置時に自動 的に数値に変換します。

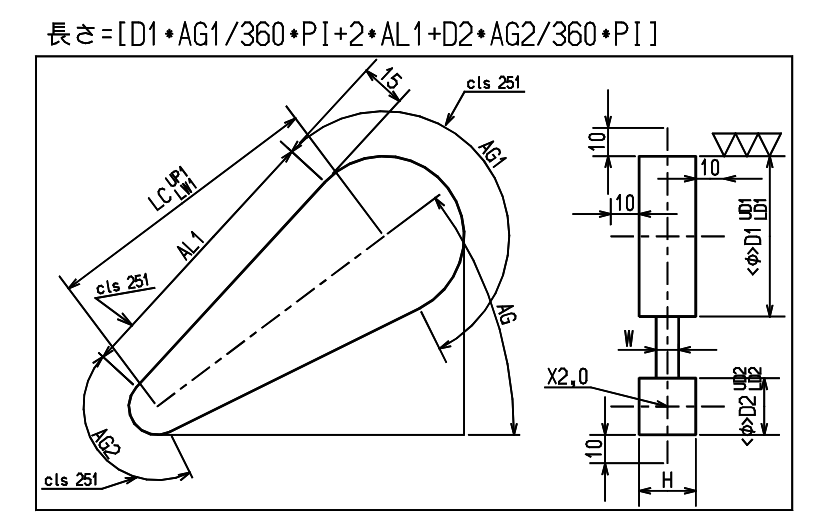

- (2) ジェネラルラベル ジェネラルラベルの中に[ ]で囲まれた変数や計算式があると、その変数は APG 配置時に自動 的に数値に変換します。
- (3) 風船
- (4) マーク マークを使用する場合は、配置角度が度単位になるようにしてください。 度分秒では解析できないことがあります。
- (5) シンボル、サブモデル シンボル、サブモデルはそれぞれ 1 アイテムとして取り扱います。 パラメタライズするのは、配置原点と配置角度です。大きさはかわりません。配置角度をパラメ タライズするには、回転した状態で配置し、回転角度に対する角度寸法がなければなりません。サ ブモデルはピクチャ1のみ使用でき、他のピクチャでは使用できません。
- (6) 円中心線 単一の円ごとに作成してある円中心線を使用してください。円中心線の共有ができないため、複 数の円に対して作成された円中心線は、使用できません。
- APG で取り扱えるアイテムの総数
	- 図形要素 ( 点、線、円/円弧、ストリングの線分 ) ... 2048
	- 自由曲線 ... 128
	- シンボル、サブモデル、ジェネラルノート、ジェネラルラベル、風船、マークの合計 ... 256
	- 寸法 ... 512

• 寸法変数 ... 256

● 接円弧

APG 配置で作成された接円弧が崩れてしまうときは、登録した接円弧の定義がうまくできて いません。このようなときは『TRACE』を使用して図形の定義が正しいかどうか調べて ください。

#### <span id="page-18-0"></span>**1.2.2** 図形と寸法を作成するときの注意

#### ● 図形の原点

原点は APG 登録時にも指定できるためどこにあってもかまいませんが、モデル原点とするの が簡単です。

- 図形と端点の決定 線分は無限直線、円/円弧は円として扱います。また交点/接点などは無限直線や円との交 点/接点として定義されます。
- パラメータテキスト
	- 寸法テキストを入力する場合に先頭文字が [ や < などの特別な文字で始まるときは、文字列 入力であることを明示する必要があります。寸法テキストをダブルクオーツ (") で囲んで入 力する方法が安全です。
	- 寸法テキストが単純な変数名でない場合は、計算式とみなして処理しますので、計算式は [ ] で囲んでなくてもかまいません。

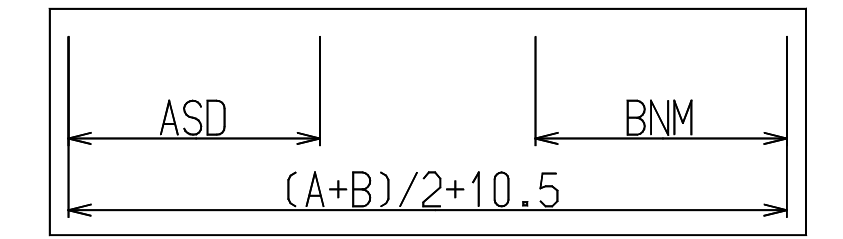

• 寸法テキスト中の < > で囲まれた文字列は、寸法数値の前文字、後文字として処理されます。 < > で囲まれた文字列の中に [ ] で囲まれた変数があれば計算結果に置き換えます。

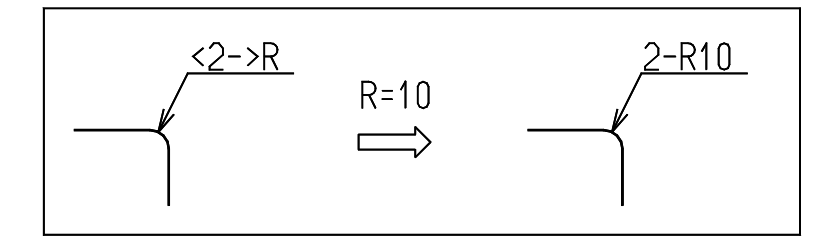

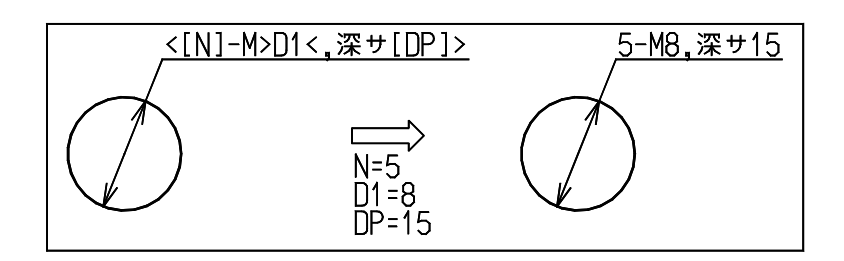

• 寸法テキスト中の変数名はパラメータとして使用されます。ただし以下の制限があります。

パラメータの文字数 64 文字以内 パラメータの変数名 6 文字以内。大文字の英文字 (A ~ Z) で始まること。 パラメータの数 最大 256 個

• 計算式は Advance CAD の計算式の機能がそのまま使用できます。演算子および関数はつぎ のとおりです。

 + - \* / \*\* ( ) % SQRT SIN CON TAN ASIN ACOS ATAN INT LOG LOG10 DMS

#### ● センター振り分けの寸法

一点鎖線 ( 線種 3 の線分 ) は中心線で特別な意味があります。 寸法と角度寸法の寸法線の中心点が一点鎖線の線分上にあるとき、その寸法はセンター振分 として処理します。

#### 円弧半径の決定

円弧半径に対するパラメータは、つぎのいずれかで設定されます。

- (1) 半径寸法の引出し線の端点が指す円弧に対して、半径寸法パラメータがセットされたものとしま す。
- (2) (1) で決定された円弧と同一半径を持つ円弧はすべてそれと同じパラメータがセットされたもの とします。
- (3) (1) または (2) で 半径が決定できない円弧は、「3点を通る円弧」または「中心点と円上の1 点で決まる円弧」のどちらかでパラメタライズします。
- (4) 以上のどれでも決定できない円弧の半径はパラメタライズされず、そのまま使用されます。

#### 寸法の重なり

下図のように同じ寸法があると、どちらの寸法を参照するかわからないので、寸法が重なら ないようにしてください。

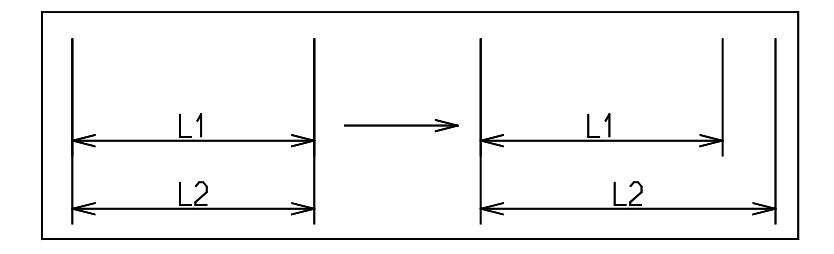

#### ● 重複寸法

下図のような重複寸法を作成したとき、パラメータの値によっては結果が保証されません。

 $A = B + C + D$ の場合は問題ありませんが、 A <> B + C + D の場合はどのような図形になるか保証できません。

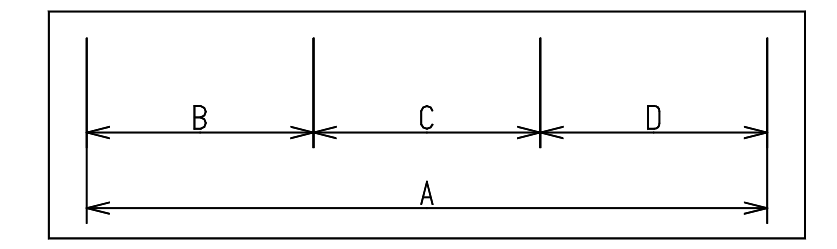

この場合は A を B+C+D にするなどどれかひとつを計算式にするべきです。 また重複寸法のまま APG 登録をすると、どれかが未使用寸法となりエラー表示されます。

#### 円中心線

パラメタライズできる円中心線の条件は、以下のとおりです。

- 線種/線幅定数内の円中心線バンドルテーブルで定義されている線種番号と同じ線種番 号を持つ線分であること。
- 線分の中心点 ( Pc ) が円の中心点を通っていること。
- 線分の長さが円中心線を作成した時と同一のパラメータ値であること。

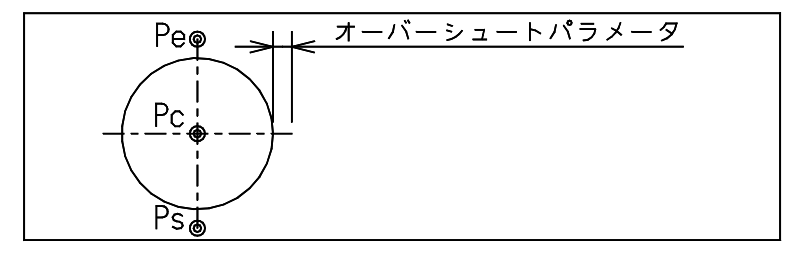

#### ● パラメタライズ時の許容差の設定

パラメタライズ時の許容差の設定は演算定数の最小長さ (MINDST) を参照しています。 単精度浮動小数のデータベースを持つ CAD ( たとえば CADAM や ME10 などの CAD) から データを取り込んだ場合、図形と寸法引出線との間に誤差があり、有効精度が Advance CAD 側でパラメタライズできないケースがあります。このような場合には演算定数の最小長さを 0.1 程度に設定してからパラメタライズしてください。

#### ● クラス番号と APG 出力の関係

クラス 255 で作成した図形と寸法は、寸法表示を ONN と指示して APG 図形配置を行なって も出力されません。

クラス 254 で作成した図形と寸法は、SKIP を指示すれば APG 図形配置を行なっても出力され ません。

クラス 251 で作成した寸法は、APG 登録する時には無視します。ただし APG 配置時にその寸 法に対応する値を計算し、その値が変数の場合にカリキュレータにその値入力します。 クラス 251 で使用できる寸法は、長さ寸法、角度寸法、半径寸法、直径寸法、座標寸法です。

#### <span id="page-21-0"></span>**1.2.3 APG** パラメータファイル

#### ● APG パラメータファイルの作成方法

APG で図形を作成するとき、あらかじめパラメータの設定値を記述しておくファイルをパラ メータファイルとよびます。同じパラメータを何度も使用するときに便利です。 パラメータファイルは以下の規約にしたがってテキストエディタで作成します。

APG パラメータ ファイルのディレクトリとファイル拡張子は、ファイル ACAD.SET のキー ワード #APG:PAR# で指定します。

たとえば指定がつぎのようになっていれば、ディレクトリ /usr/acad/files にファイル拡張 子 .API をつけて作成します。

```
#APG:PAR# APG parameter file "/usr/acad/files/" !.API!
```
第1カラムがスラッシュの行はコメント行です。 1行に1つのパラメータだけを記述します。左辺が変数名、右辺は値(数値または文字定数) または計算式です。 パラメータは上から順に実行されるので、計算式の変数を先に記述します。

```
つぎは、APG パラメータファイルの作成例です。
```

```
/
  / filename: TEST.API
  /
  ANG = 63.435BOTTOM = 134.164 
  C = 180.000D = 140.000E = BOTTOM*0. 5+C*SIN(ANG)
  H = 30.000/ 
  / end of data
APG パラメータファイルには、マクロの if 文を使用できます。
  if (type == 1) {
      a = 10 ;
      b = 20 ;
  } else {
     a = 20 ;
      b = 30 ;
  }
```
## <span id="page-22-0"></span>**1.3** コマンド

● コマンド一覧

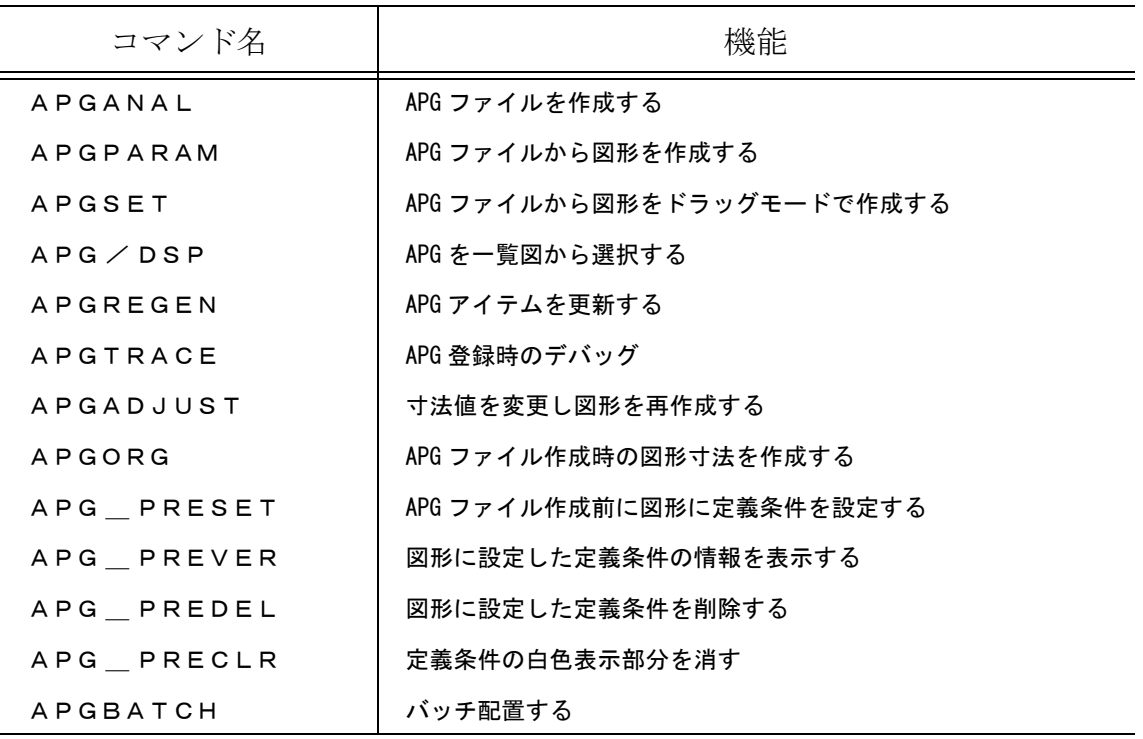

#### <span id="page-22-1"></span>**1.3.1 APG** ファイルを作成する

【メニュー】

〔パラメトリック〕→ 〔登録〕

【構文】

 $\mathbf{r}$ 

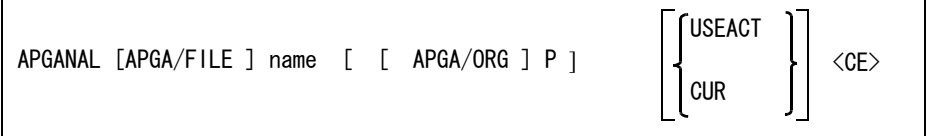

ファイル名を指示する。 APGA/FILE name : APG ファイル名を入力する。

APG 原点を指示する。 APGA/ORG P : APG 原点をテンポラリポイントで入力する。省略するとモデル原点を使用する。

APG ファイルに登録する図形を選択する。

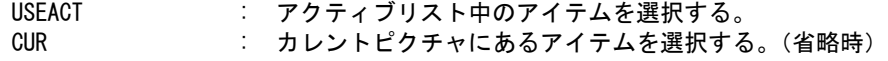

登録を開始する。

<CE> : アイテムを解析し APG ファイルを作成する。

登録が終了すると、つぎのようなメッセージが表示される。

APG パラメタライズ終了 output-file-name

#### APG 未決定図形 m APG 未決定寸法 n

ここで m, n はアイテム数である。未決定図形数 m と未決定寸法 n はパラメタライズできなかったア イテム数で、画面では白色表示になっている。正しくパラメタライズできたときは、共に 0 になる。 未決定となったアイテムを修正して APG 登録をしなければならない。

## <span id="page-23-0"></span>**1.3.2 APG** ファイルからの図形作成

【メニュー】

〔パラメトリック〕→ 〔配置〕

【構文】

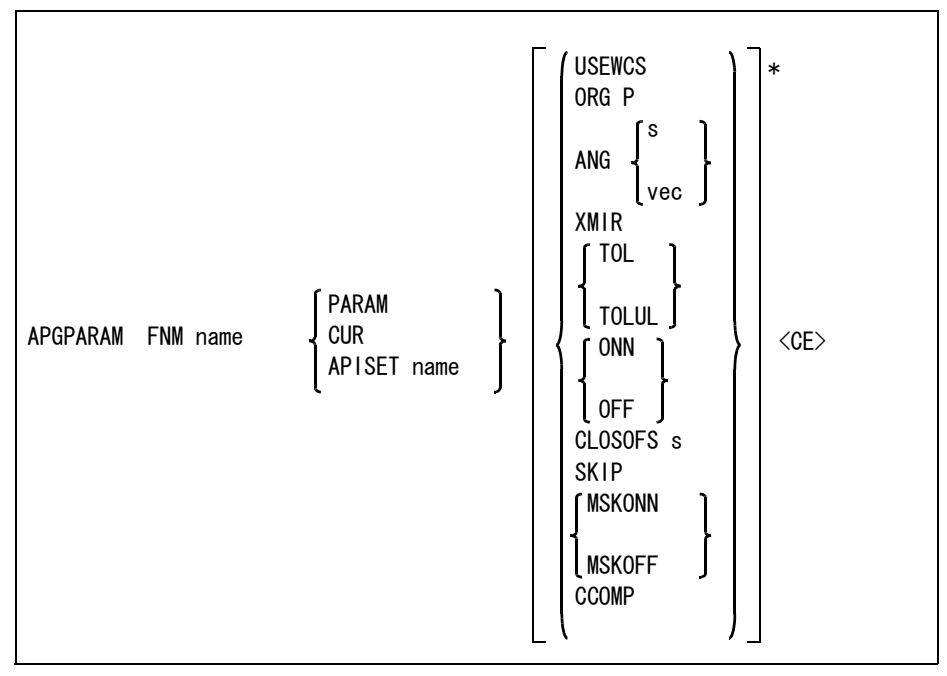

ファイル名を指示する。

FNM name : APG ファイル名を入力する。配置中に APG ファイルを再登録した場合は、ファイ ル名を入力し直すこと。(FNM の代わりに旧バージョンの APGP/NAME でも可)

寸法パラメータをつぎのいずれかの方法で指示する。

PARAM : この APG の変数名と現在値の一覧が画面に表示される。変更するパラメータの上 をデジタイズする。または APG の形状と寸法も同時に表示されるので寸法をデジ タイズしてもよい。続いて新しい値を入力する。変数名をキイインすることもでき る。" 変数名=値 " の形式で入力する。

変数名入力の代りに <CE> を入力すると終了する。

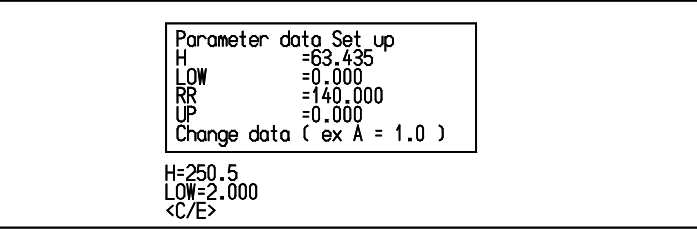

CUR : APG ファイルを作成したときの寸法をそのまま使用する。

APISET name : APG パラメータファイル名を入力する。パラメータファイルを読込みそこに記述さ れたパラメータ値を使用する。

補助座標系 (WCS) を利用するとき指示する。省略時はカレント座標系に準ずる。

USEWCS : 補助座標系を利用する。配置角度に補助座標系の+ X 軸の角度、配置位置に補助 座標系の原点を設定する。この指定を直接解除する方法はない。補助座標を解除し (WCS/OFF) もう一度入力するとカレント座標系を利用する。

## 配置位置を指示する。

ORG P : APG を配置する位置をテンポラリポイントで入力する。省略するとモデル原点に配 置する。

## 配置角度を指示する。

ANG s, vec : 角度を数値かベクトルで入力する。補助座標系 (WCS) に基づいた角度を入力する なら ANG @DAs のようにする。これは補助座標系の+ X 軸からの角度 s である。表 示はカレント座標系+ X 軸からの角度である。省略すると0。

APG を反転して配置するかどうか指示する。省略時は反転しない。

XMIR : 補助座標系の Y 軸に対して反転する。もう一度入力すると反転しない。 YMIR : 補助座標系の X 軸に対して反転する。もう一度入力すると反転しない。

#### 寸法公差の処理方法を指示する。

- TOL : 寸法公差をそのまま表示する。(省略時)
- TOLUL : 寸法値は中間値 ( 寸法値 + ( 上公差 + 下公差 ) × 0.5 ) となり、公差は ± 表示 になる。たとえば上公差を 2 下公差を -0.5 にした場合は下図のようになる。

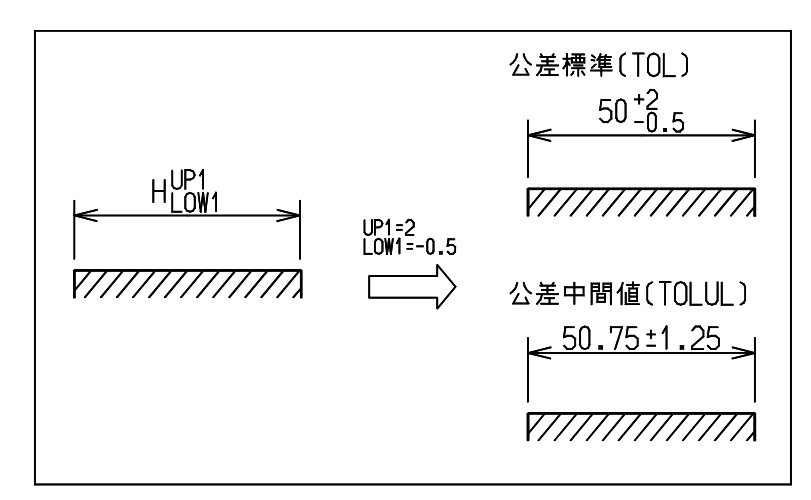

寸法アイテムを作るかどうか指示する。

第 1 章 APG

ONN : 寸法アイテムを作成する。 OFF : 寸法アイテムを作成しない。(省略時) クラスを変更するかどうか指示する。省略時は変更しない。 CLSOFS s : クラス加算値を入力する。元の図形のクラスに指定した数を加算したクラスを使 う。クラス 255 は常に表示しないクラスであり、対象外である。クラス 254 は、 SSKIP しないでアイテムを作成するなら対象になる。 クラス 254 のアイテムを作成するかどうか指示する。 SKIP : クラス 254 のアイテムを作成しない。もう一度入力すると作成になる。 選択マスクを使用するかどうか指示する。 MSKONN : 選択マスクを使用する。一時選択マスクとアクティブピクチャの表示マスクを参 照する。寸法アイテムが選択されないと、ONN を指定しても寸法アイテムは作成し ない。 MSKOFF : 選択マスクを使用しない。全アイテムを作成する。 ( 省略時 ) APG 配置してできたアイテムを APG アイテムにするかどうか指示する。省略時は APG アイテムに ならない。 CCOMP : APG で作成される図形を APG アイテムにする。もう一度入力すると APG アイテム にしない。 APG を配置する。 <CE> : APG 配置を実行すると、APG ファイル名に拡張子 .APP がついたファイルができ る。このファイルには APG 配置を実行したときの変数の値が記録されている。

## <span id="page-25-0"></span>**1.3.3 APG** ファイルから図形をドラッグモードで作成する

【メニュー】

〔パラメトリック〕→ 〔SET〕

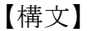

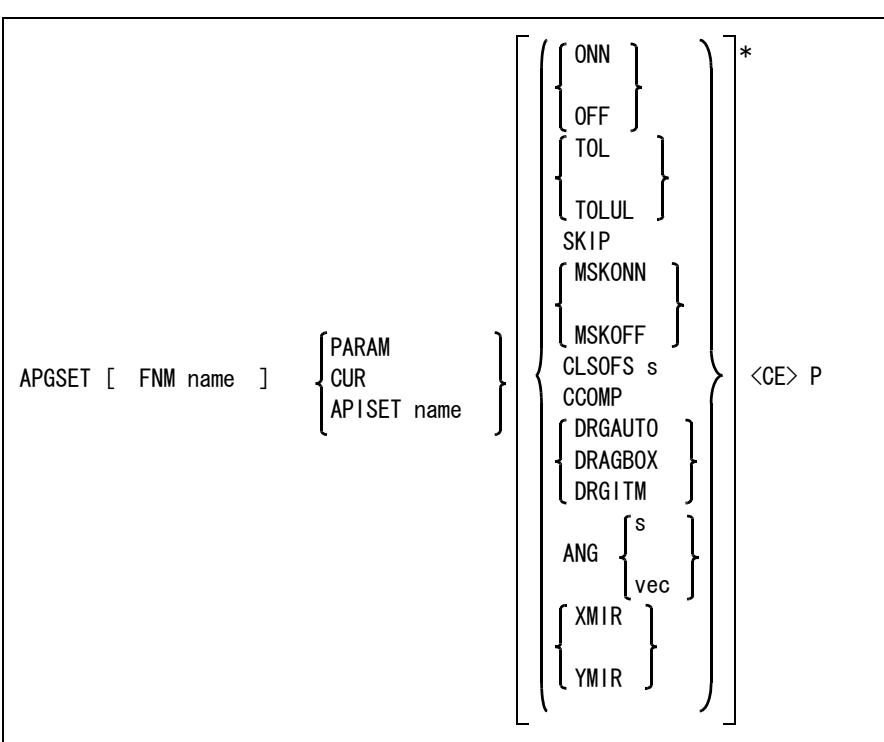

ファイル名を指示する。

FNM name : APG ファイル名を入力する。

寸法パラメータをつぎのいずれかの方法で指示する。

PARAM : この APG の変数名と現在値の一覧が画面に表示される。変更するパラメータの上 をデジタイズする。または APG の形状と寸法も同時に表示されるので寸法をデジ タイズしてもよい。続いて新しい値を入力する。変数名をキイインすることもでき る。" 変数名=値 " の形式で入力する。変数名入力の代りに <CE> を入力すると 終了する。

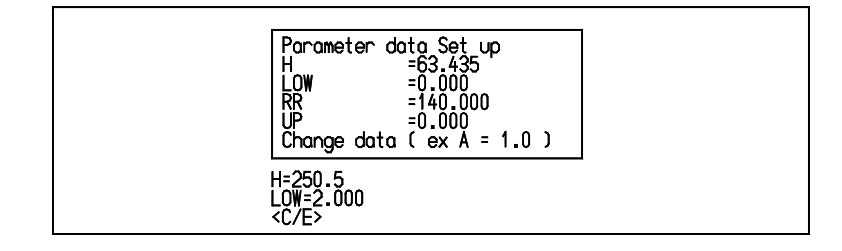

- CUR : APG ファイルを作成したときの寸法をそのまま使用する。
- APISET name : APG パラメータファイル名を入力する。パラメータファイルを読込み、そこに記述 されたパラメータ値を使用する。

寸法アイテムを作るかどうか指示する。

- ONN : 寸法アイテムを作成する。
- OFF : 寸法アイテムを作成しない。(省略時)

寸法公差の処理方法を指示する。

TOL : 寸法公差をそのまま表示する。(省略時)

TOLUL : 寸法値は中間値 ( 寸法値 + ( 上公差 + 下公差 ) × 0.5 ) となり、公差は ± 表示 になる。たとえば上公差を 2 下公差を -0.5 にした場合は下図のようになる。

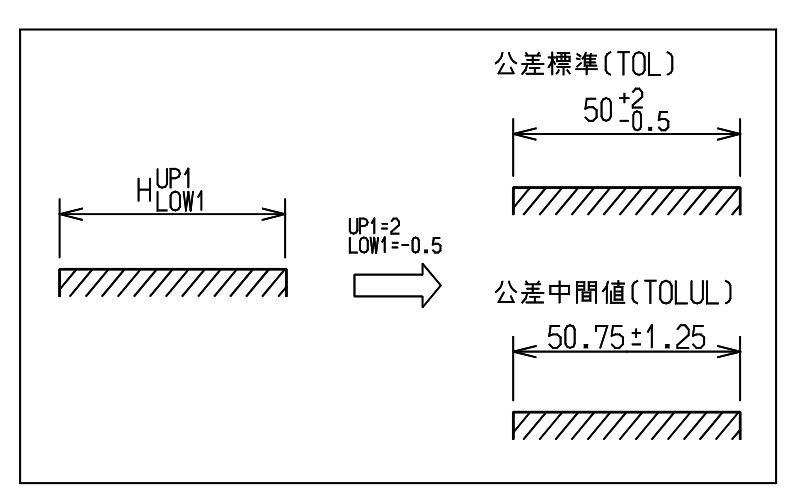

クラス 254 のアイテムを作成するかどうか指示する。

SKIP : クラス 254 のアイテムを作成しない。もう一度入力すると作成になる。

選択マスクを使用するかどうか指示する。省略時は全アイテムを作成する。

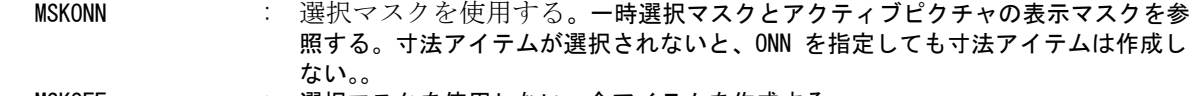

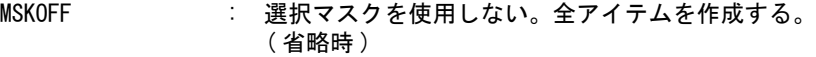

クラスを変更するかどうか指示する。省略時は変更しない。

CLSOFS s : クラス加算値を入力する。元の図形のクラスに指定した数を加算したクラスを使 う。クラス 255 は常に表示しないクラスであり、対象外である。クラス 254 は、 SSKIP しないでアイテムを作成するなら対象になる。

APG 配置してできたアイテムを APG アイテムにするかどうか指示する。省略時は APG アイテムに ならない。

CCOMP : APG で作成される図形を APG アイテムにする。もう一度入力すると APG アイテム にしない。

ドラッグするデータのタイプを指示する。

Advance CAD バージョン 4.4 よりも前に作成した APG ファイルは、APGSET で配置できないことが ある。このようなときは、APG ファイルを登録しなおすこと。

寸法アイテムを作る (ONN) が指定されても、ドラッグするデータには寸法アイテムは含めない。

DRGAUTO : 図形の外形だけをドラッギングする。図形の形状に依存するが、外形がうまく取れ なかったり、全く取れないこともある。 DRGITM : 図形全部をドラッギングする。

DRGBOX : 図形全部を包みこむ最小矩形をドラッギングする。

配置角度を指示する。

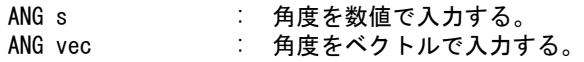

APG を反転して配置するかどうか指示する。省略時は反転しない。

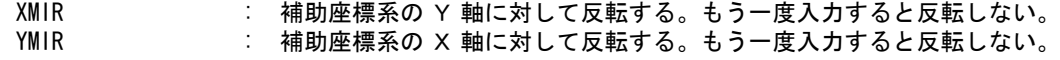

```
APG を配置する。
```
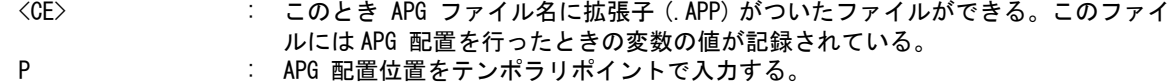

## <span id="page-28-0"></span>**1.3.4** 一覧図から選択する

【メニュー】

〔パラメトリック〕→〔表示〕

【構文】

APG/DSP [BRK s] filename

表示数を変更するときに指定する。

BRK s : 1 画面に表示する APG 数を入力する。s は 1 ~ 256 の整数。

表示する APG ファイル名を指定する。

filename : 表示する APG ファイル名を入力する。ワイルドカードで指定できる。 指定した APG の形状が表示される。 APG 形状をマウスで選択すると、APG ファイル名が動作中のコマンドに渡される。

#### <span id="page-28-1"></span>**1.3.5 APG** アイテムを更新する

【メニュー】

〔パラメトリック〕→ 〔更新〕

【構文】

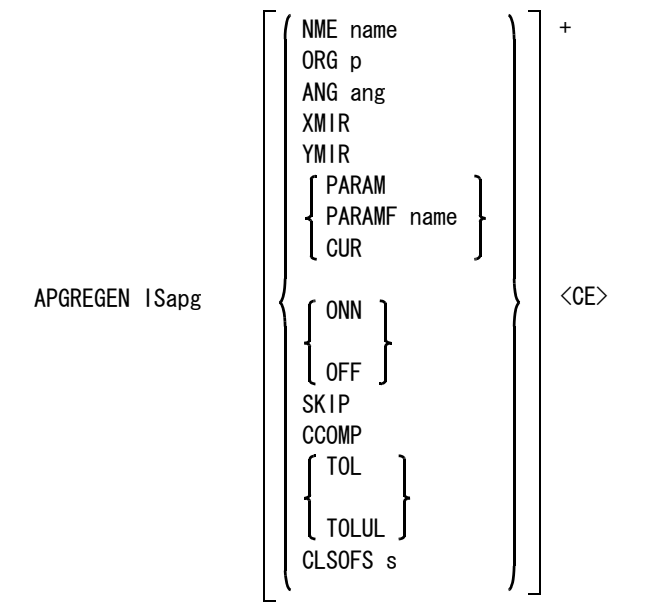

更新する APG アイテムを指示する。 ISapg : APG アイテムを選択する。

変更後の APG 名を指示する。別の APG にする。 NME name : APG ファイル名を入力する。

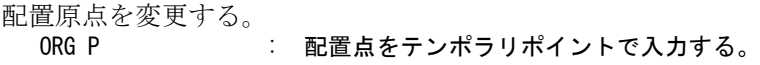

るとキャンセルする。

配置角度を変更する。

ANG ang : 配置角を度で入力する。

反転を指示する。

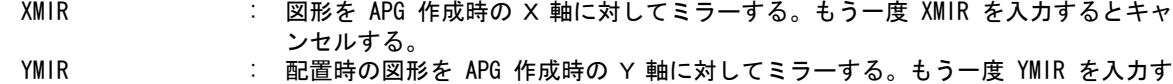

寸法パラメータをつぎのいずれかの方法で指示する。

PARAM : この APG の変数名と現在値の一覧が画面に表示される。変更するパラメータの上 をデジタイズする。または APG の形状と寸法も同時に表示されるので寸法をデジ タイズしてもよい。続いて新しい値を入力する。変数名をキイインすることもでき る。" 変数名=値 " の形式で入力する。変数名入力の代りに <CE> を入力すると 終了する。

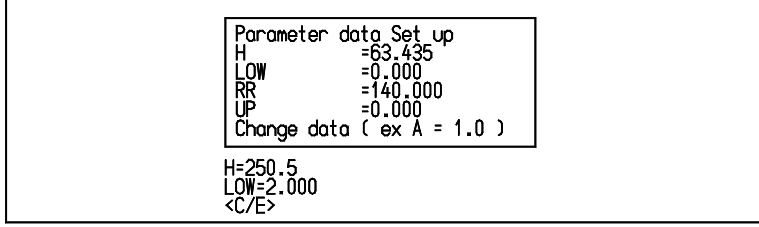

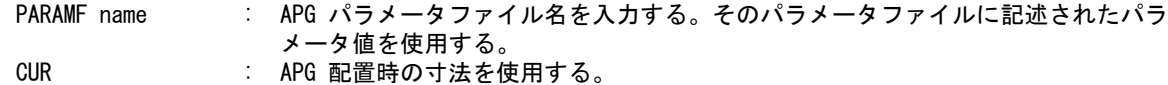

寸法アイテムを作るかどうか指示する。

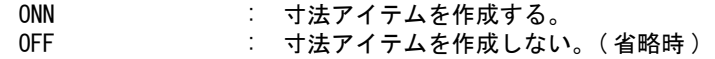

クラス 254 のアイテムを作成するかどうか指示する。 SKIP : クラス 254 のアイテムを作成しない。もう一度入力すると作成になる。

APG 配置してできたアイテムを APG アイテムにするかどうか指示する。省略時は APG アイテムに なる。

CCOMP : 入力すると APG アイテムにしない。もう一度入力すると APG アイテムにする。

寸法公差の処理方法を指示する。

TOL : 寸法公差をそのまま表示する。

TOLUL : 寸法値は中間値 ( 寸法値 + ( 上公差 + 下公差 ) × 0.5 ) となり、公差は ± 表示 になる。たとえば上公差を 2 下公差を -0.5 にした場合は下図のようになる。

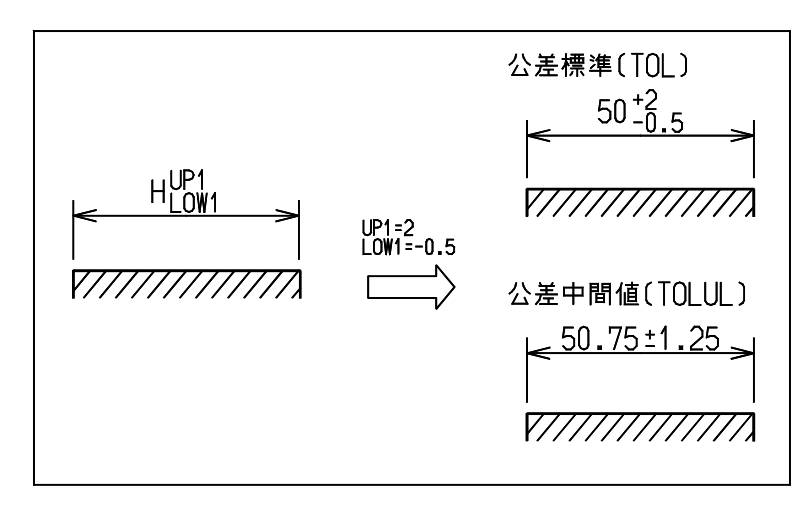

クラスを変更するかどうか指示する。

CLSOFS s : クラス加算数を入力する。元の図形のクラスに指定した数を加算したクラスを使 う。

APG アイテムの更新をする。 <CE> : APG の更新を実行する。この後、ここで設定した条件 ( 修飾子 ) はすべてリセット される。

## <span id="page-30-0"></span>**1.3.6 APG** 登録時のデバッグ

【メニュー】

〔パラメトリック〕→ 〔TRACE〕

【構文】

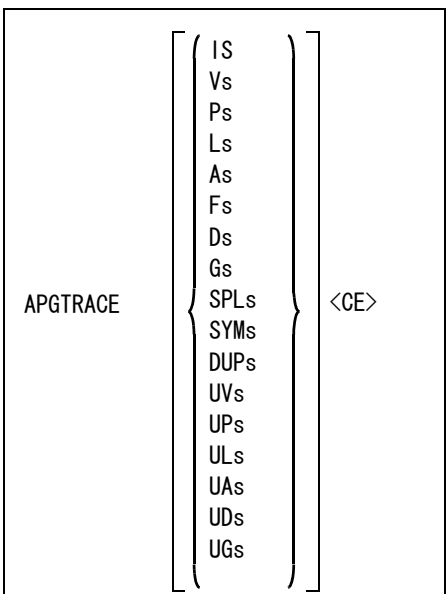

APG 登録時に未決定アイテムが残ったとき、その原因を調べるのに使用する。登録直後に実行する こと。

調べたい図形の番号をつぎのいずれかの方法で指定する。Ps は P1, P2 … を表す。他も同様。

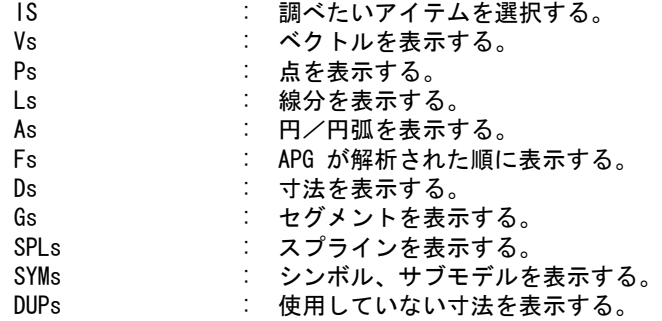

調べたい未決定図形の番号をつぎのいずれかの方法で指定する。

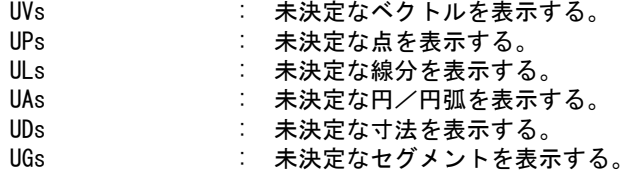

調べたい図形の番号を入力すると、対応する図形とそれに関係する図形が白く表示される。そして その図形の決定条件がメッセージウインドウに表示される。

例. "L1" と入力すると直線 #1 のデータをつぎのように表示する。

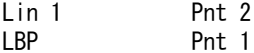

- Lin 1 : この直線アイテムが APG に登録されたときの番号
- LBP : アイテムを作成したコマンド
- Pnt 2 : 始点の番号
- Pnt 1 : 終点の番号

例. "D1" と入力すると寸法#のデータをつぎのように表示する。 Dim 1 Lin 4

- Ldim Lin 2
- fixd
- Dim 1 : この寸法が APG に登録されたときの番号
- Ldim : 寸法を作成したコマンド
- fixd : APG に登録されていることをしめす。
- Lin 4 : 寸法の参照アイテム
- Lin 2 : 寸法の参照アイテム

APG 登録で未定義になったものは、番号と "\*\*\*\*" が表示される。

#### <span id="page-31-0"></span>**1.3.7** 既存の寸法値を変更し図形を再作成する

【メニュー】

〔パラメトリック〕→ 〔寸法調整〕

【構文】

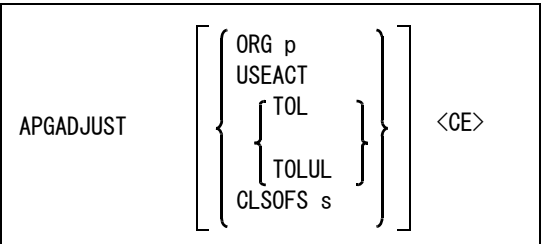

寸法値を変更するには『寸法修正』を選ぶ。

基準点を指示する。

ORG P : 基準点をテンポラリポイントで入力する。

再作成するアイテムを指示する。省略するとアクティブピクチャのアイテムを使う。 USEACT : アクティブリスト中の図形、寸法を調整する。

寸法公差の処理方法を指示する。

TOL またのはこれをこそのまま表示する。(省略時)

TOLUL : 寸法値は中間値 ( 寸法値 + ( 上公差 + 下公差 ) × 0.5 ) となり、公差は ± 表示 になる。たとえば上公差を 2 下公差を -0.5 にした場合は下図のようになる。

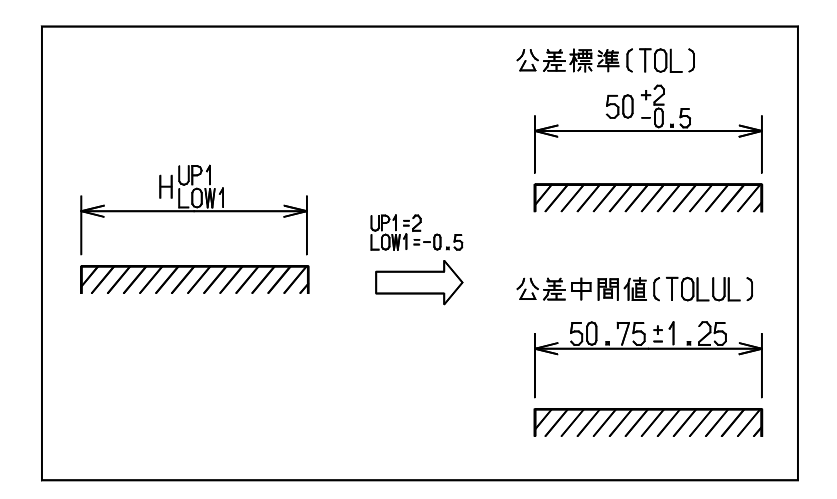

クラスを変更するかどうか指示する。省略時は変更しない。

CLSOFS s : クラス加算数を入力する。元の図形のクラスに指定した数を加算したクラスを使 う。

コマンドを実行する。 <CE> : APGADJUST を実行する。

## <span id="page-32-0"></span>**1.3.8 APG** ファイル作成時の図形寸法をモデル中に作成する

【メニュー】

```
〔パラメトリック〕→ 〔条件設定〕
```
第 1 章 APG

【構文】

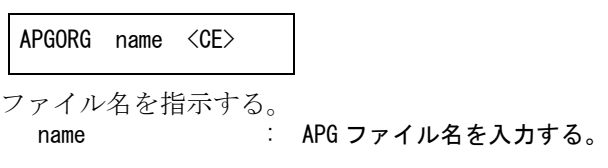

コマンドを実行する。 <CE> : APGORG を実行する。

このコマンドは APG ファイル作成時のモデルがなくなった場合に使用すると便利。

#### <span id="page-33-0"></span>**1.3.9 APG** 条件設定

この節では、図形に対して定義条件をあらかじめ設定する手順を説明します。

APG 登録の時、アイテムの定義形式は自動決定されます。そのため、オペレータの意図とは異なる 定義形式で、APG ファイルに図形が登録されてしまうことがあります。

APG\_PRESET コマンドでは、特定の図形に対してあらかじめ定義条件を設定しておくことができま す。したがって、図形に明示的に定義付けしたい場合や、意に添わない定義が自動決定されるのを 防ぎたいときに、このコマンドを使用します。

下図で、円 A1 を線分 L3 と L4 の接円として作図したとします。しかし、A1 は他に円 A2・A3 線分 L2・L5 にも接しています。APGの自動決定では A1 は最初に決定された2つの図形間の接円として 定義されるため、オペレーターの考えた L3・L4 の接円になるとは限りません。また、半径定義が無 い場合には A1 は L2・L3・L4・L5 のいずれか3つに接する3接円として定義されてしまいます。そ れを防ぐために、A1 は 半径 10 の L3・L4 の接円であることを、明示的に定義することが必要とな ります。

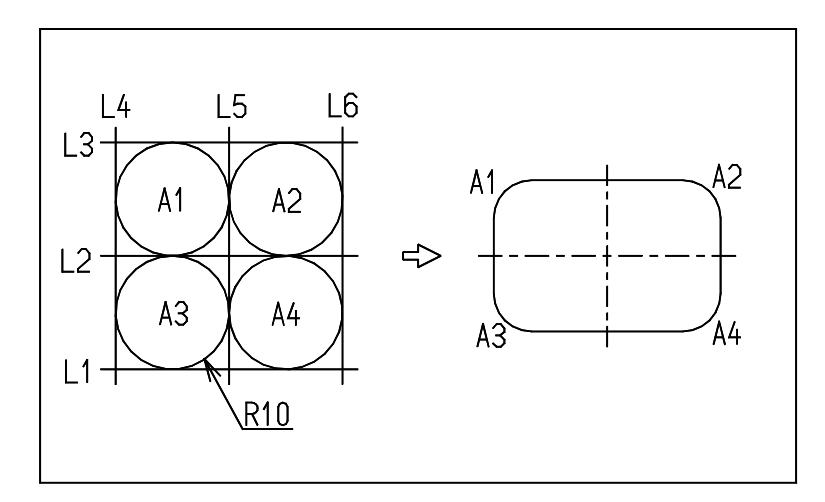

## <span id="page-33-1"></span>**1.3.10 APG** 条件を設定する

【メニュー】

〔パラメトリック〕→ 〔条件設定〕

```
【構文】
```
APG\_PRESET s [ IS ]+ <CE>

アイテムに定義形式を設定する。

s : APG プリセット番号を指定する。各プリセット番号、対応する設定条件は以下の通 り。

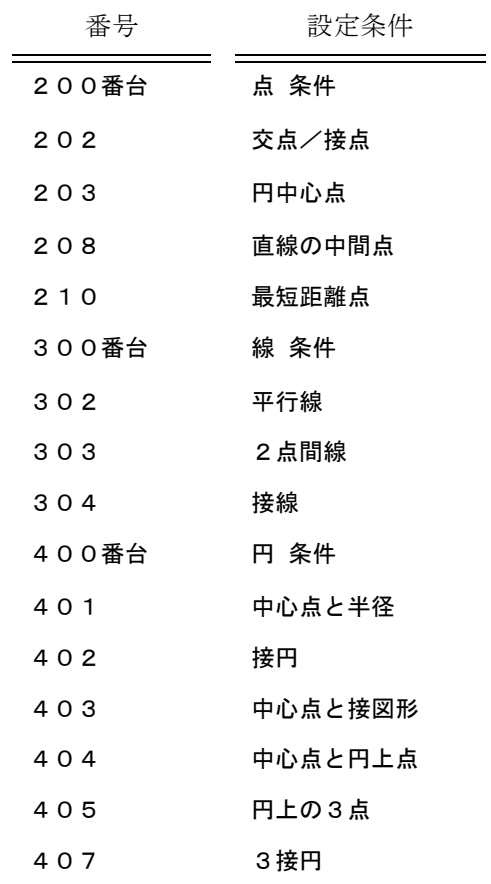

アイテムを指示する。

IS : 定義条件を設定するアイテムと、設定に必要な図形・寸法線などのサポートアイテ ムを指示する。

## <span id="page-34-0"></span>**1.3.11** 交点/接点を定義する

【メニュー】

〔パラメトリック〕→〔条件設定〕 →〔交点/接点〕

【構文】

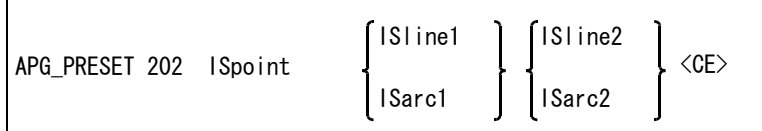

プリセット番号を指定する。

202 : 交点/接点を定義する番号を入力する。

条件を設定するアイテムを指示する。 ISpoint : 交点/接点を定義する点を指示する。

設定に必要なアイテムを指示する。

ISline : 定義条件を満たす線分を指示する。 ISarc : 定義条件を満たす円弧を指示する。

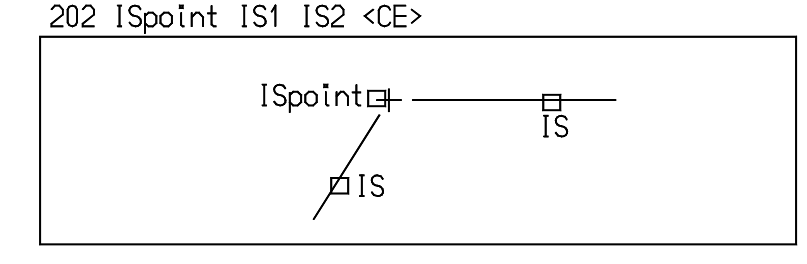

## <span id="page-35-0"></span>**1.3.12** 中心点を定義する

【メニュー】

〔パラメトリック〕→〔条件設定〕 →〔円中心点〕

【構文】

APG PRESET 203 ISpoint ISarc <CE>

プリセット番号を指定する。 203 : 円中心点を定義する番号を入力する。

条件を設定するアイテムを指示する。 ISpoint : 円中心点を定義する点を指示する。

設定に必要なアイテムを指示する。 ISarc : 定義条件を満たす円弧を指示する。

#### 203 ISpoint ISarc <CE>

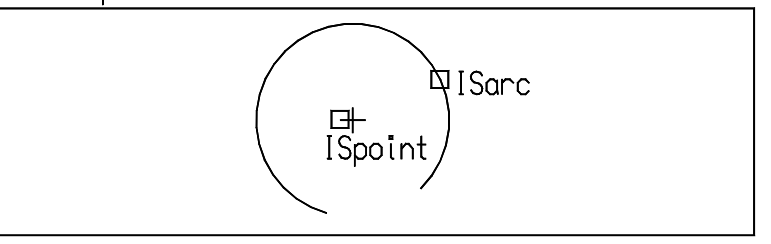

## <span id="page-35-1"></span>**1.3.13** 中間点を定義する

【メニュー】

〔パラメトリック〕→〔条件設定〕 →〔中間点〕
#### 【構文】

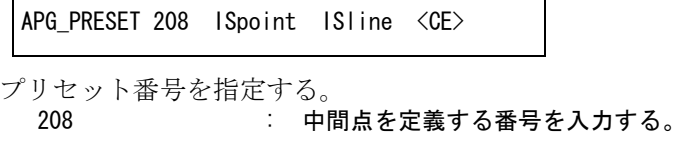

条件を設定するアイテムを指示する。 ISpoint : 中間点を定義する点を指示する。

設定に必要なアイテムを指示する。

ISline : 定義条件を満たす線分を指示する。

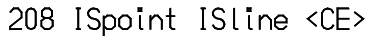

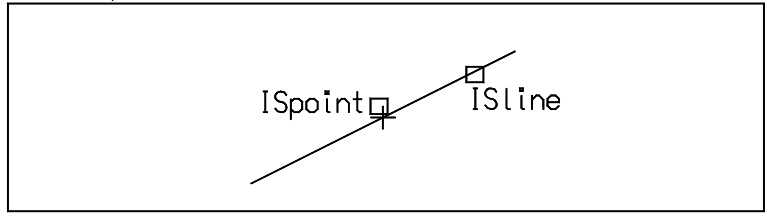

# **1.3.14** 最短距離点を定義する

【メニュー】

〔パラメトリック〕→〔条件設定〕 →〔最短距離点〕

【構文】

APG\_PRESET 210 ISpoint ISgeom1 ISgeom2 <CE>

プリセット番号を指定する。

210 : 最短距離点を定義する番号を入力する。

条件を設定するアイテムを指示する。 ISpoint : 最短距離点を定義する点を指示する。

設定に必要なアイテムを指示する。 ISgeom : 定義条件を満たすアイテムを指示する。

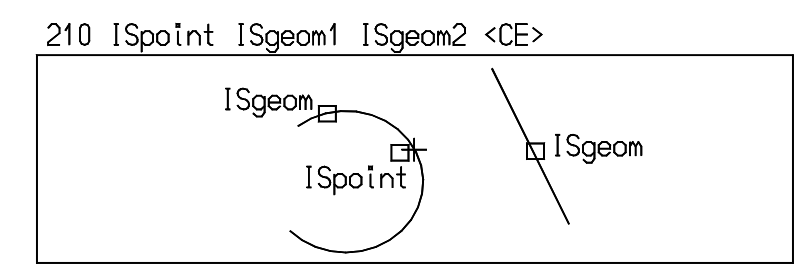

注) ISgeom1 は ISpoint が乗る図形 ( 上図では円弧 ) を指示すること。 ISgeom2 ( 上図では線分 ) を先に指示すると、ISgeom2 上の点を最短距離点として定義するこ とになってしまう。

**1.3.15** 平行線を定義する

【メニュー】

〔パラメトリック〕→〔条件設定〕 →〔最短距離点〕

【構文】

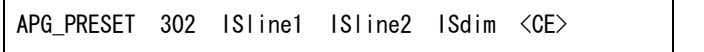

プリセット番号を指定する。

302 : 平行線を定義する番号を入力する。

条件を設定するアイテムを指示する。 ISline1 : 平行線を定義する線分を指示する。

設定に必要なアイテムを指示する。 ISline2 : 定義条件を満たす線分を指示する。

オフセットする寸法値を指示する。 ISdim : オフセットする距離に対応する寸法を指示する。

302 ISline1 ISline2 ISdim <CE>

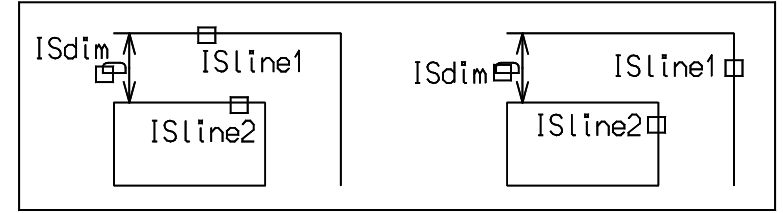

注) 図右の例のように、ISdim は定義する線分を直接指していなくても使用できる。 また ISline1 は ISline2 から ISdim 分オフセットした線分として定義されるため、 順序に注意して指示すること。

### **1.3.16** 2点間線を定義する

【メニュー】

〔パラメトリック〕→〔条件設定〕 →〔2 点間線〕

【構文】

APG\_PRESET 303 ISline ISpoint1 ISpoint2 <CE>

- プリセット番号を指定する。 303 : 2点間線を定義する番号を入力する。
- 条件を設定するアイテムを指示する。 ISline : 2点間線を定義する線分を指示する。

設定に必要なアイテムを指示する。

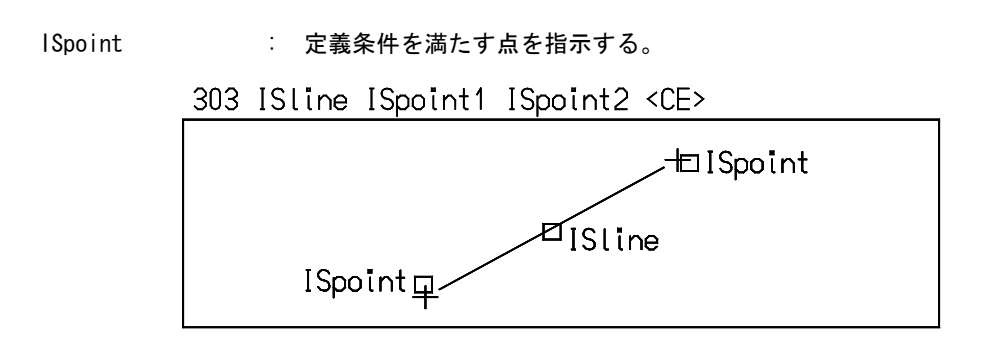

# **1.3.17** 接線を定義する

【メニュー】

$$
[ \Lambda \rightarrow \Lambda + \Lambda \rightarrow \Lambda \rightarrow ( \text{1.4} \text{C} ) \rightarrow ( \text{1.4} \text{C} )
$$

【構文】

APG\_PRESET 304 ISline ISarc ISgeom <CE>

プリセット番号を指定する。

**304 · 音楽 : 接線を定義する番号を入力する。** 

条件を設定するアイテムを指示する。 ISline : 接線を定義する線分を指示する。

設定に必要なアイテムを指示する。

ISarc : 定義するアイテムに接する円弧を指示する。<br>ISgeom : 定義条件を満たすアイテムを指示する。 ISgeom : 定義条件を満たすアイテムを指示する。

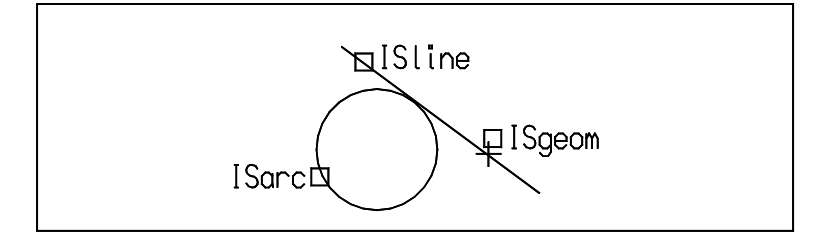

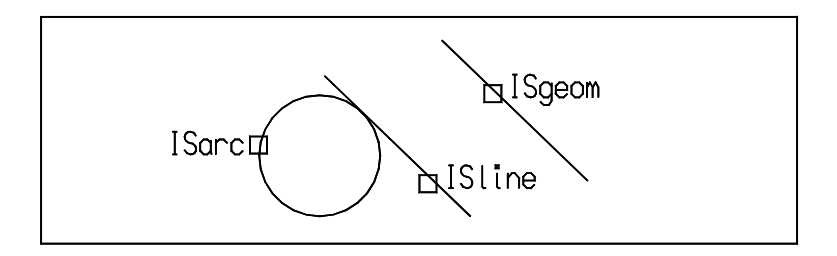

つぎの例では、ISgeom のベクトルを ISline ( 接線 ) のベクトルとして使用する。

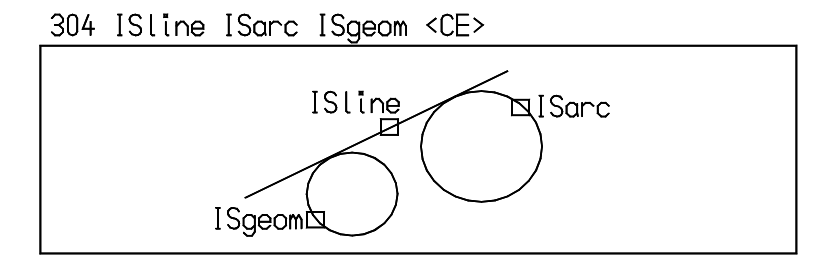

# **1.3.18** 中心点と半径を定義する

【メニュー】

〔パラメトリック〕→〔条件設定〕 →〔中心点と半径〕

【構文】

プリセット番号を指定する。 401 : 中心点と半径を定義する番号を入力する。 APG\_PRESET 401 ISarc ISpoint ISdim <CE>

条件を設定するアイテムを指示する。 ISarc : 中心点と半径を定義する円弧を指示する。

設定に必要なアイテムを指示する。 ISpoint : 定義条件を満たす点を指示する。

半径寸法を指示する。 ISdim : 半径値に対応する寸法を指示する。

401 ISanc ISpoint ISdim <CE>

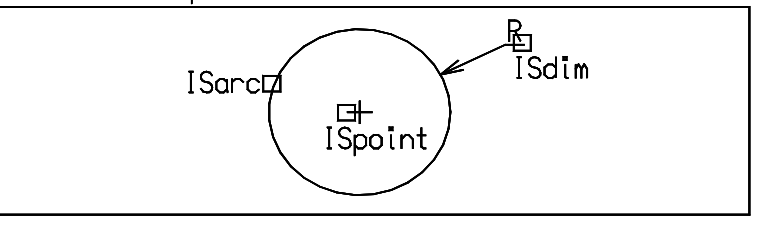

注) ISdim は ISarc で指示した円弧を直接指していなくてもよい。

# **1.3.19** 接円を定義する

【メニュー】

〔パラメトリック〕→〔条件設定〕 →〔接円〕

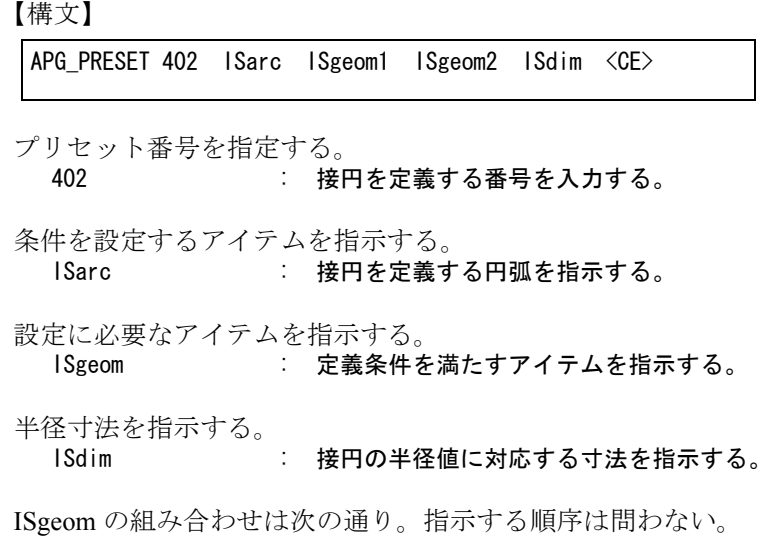

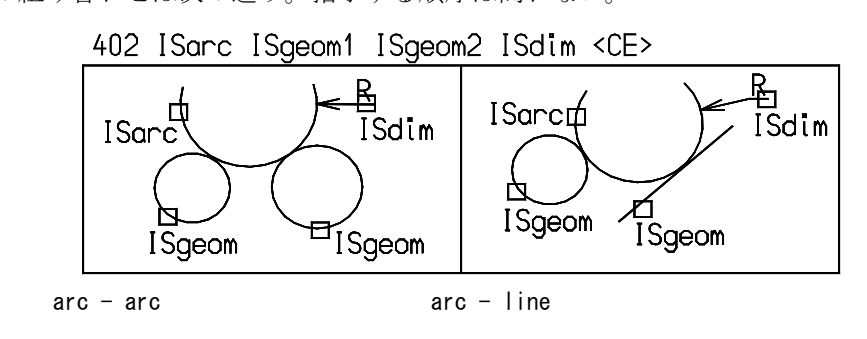

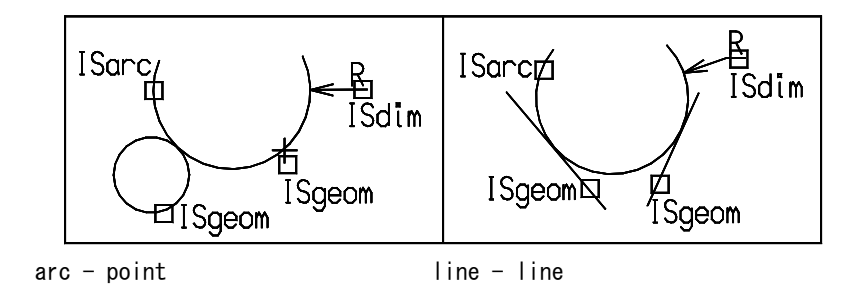

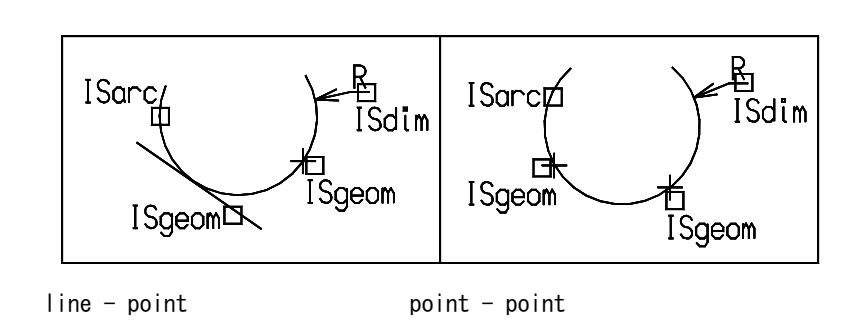

注) ISdim は ISarc で指示した円弧を直接指していなくてもよい。

# **1.3.20** 中心点と接図形を定義する

【メニュー】

〔パラメトリック〕→〔条件設定〕 →〔中心点と接図〕

【構文】

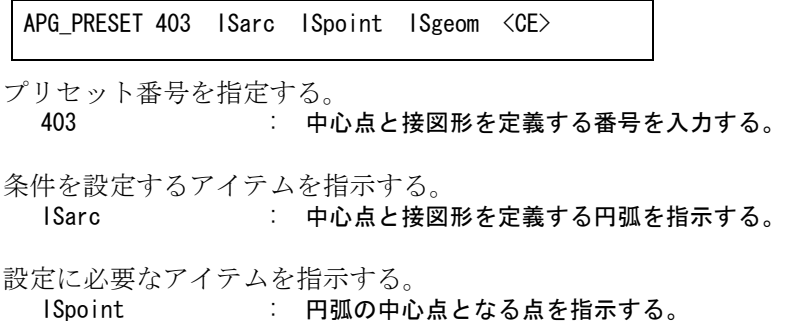

ISgeom : 定義条件を満たすアイテムを指示する。

ISgeom で指示できるアイテムは次の通り。

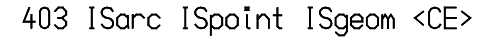

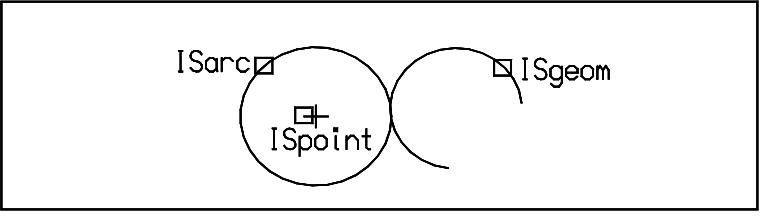

arc

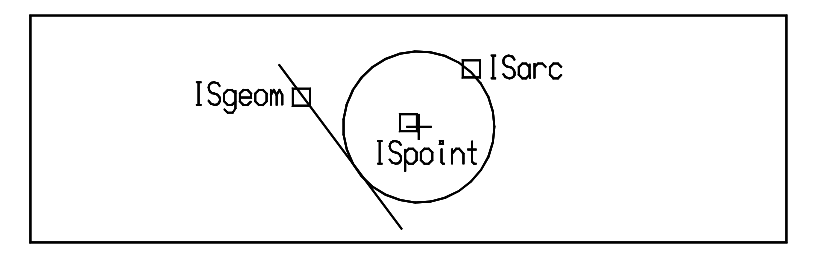

line

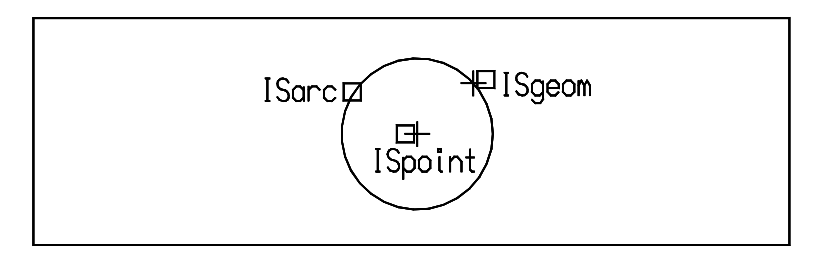

point

**1.3.21** 中心点と円上点を定義する

【メニュー】

$$
[(\n\sqrt{2} + \sqrt{2} + \sqrt{2
$$

【構文】

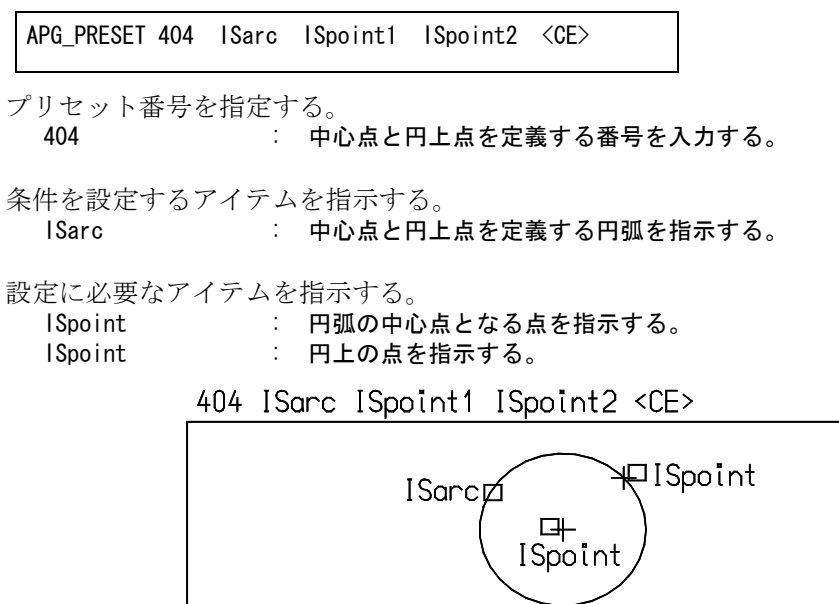

# **1.3.22** 円上の3点を定義する

【メニュー】

〔パラメトリック〕→〔条件設定〕 →〔円上の 3 点〕

【構文】

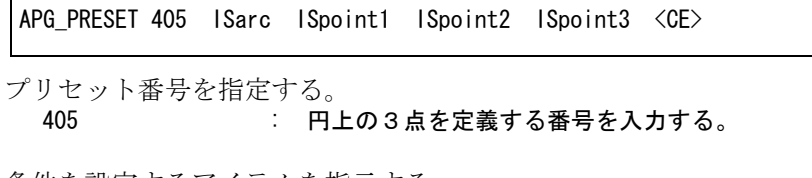

条件を設定するアイテムを指示する。 ISarc : 円上の3点を定義する円弧を指示する。

設定に必要なアイテムを指示する。

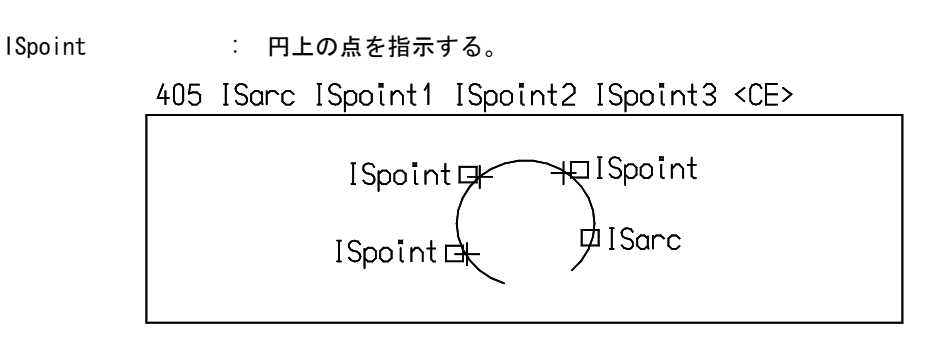

# **1.3.23** 3接円を定義する

【メニュー】

〔パラメトリック〕→〔条件設定〕 →〔円上の 3 点〕

【構文】

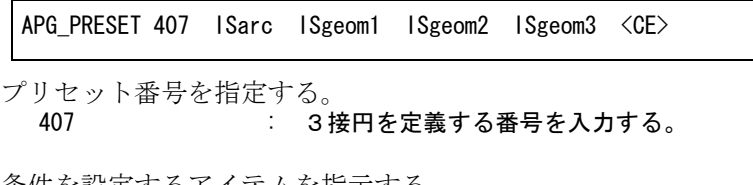

条件を設定するアイテムを指示する。 ISarc : 3接円を定義する円弧を指示する。

設定に必要なアイテムを指示する。 ISgeom : 定義条件を満たすアイテムを指示する。

ISgeom の組み合わせは次の通り。指示する順序は問わない。

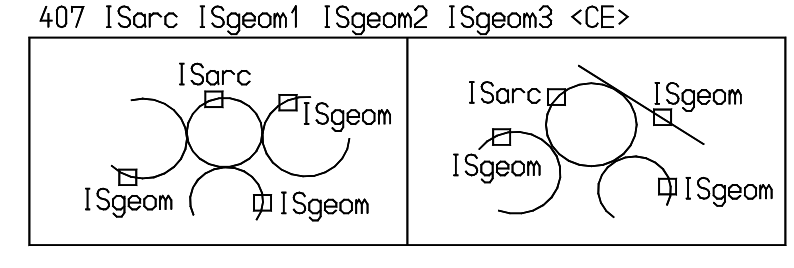

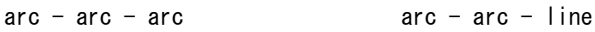

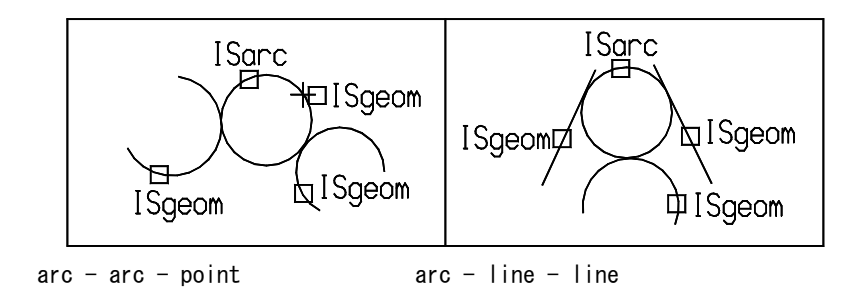

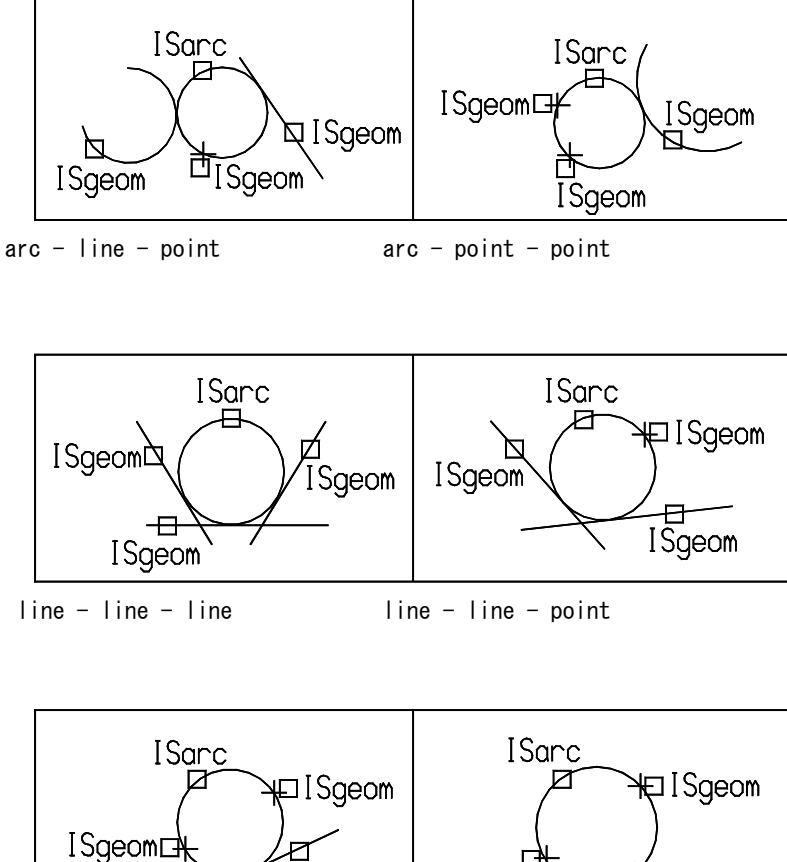

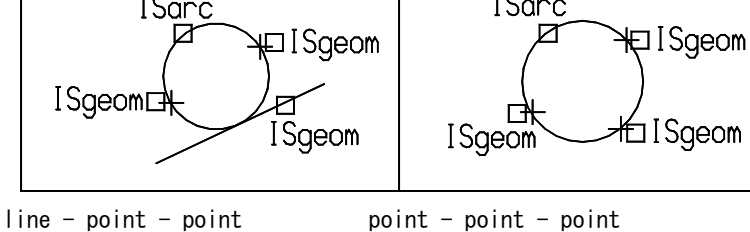

下図のように線分 (line1) と線分上の点 (point1) と他の点 (point2) での3接円定義も可能。

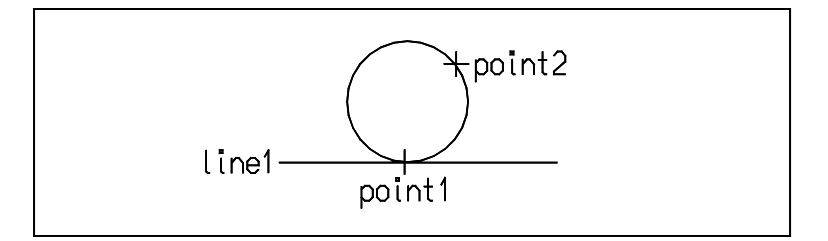

# **1.3.24 APG** 設定条件についての情報を表示する

【メニュー】

〔パラメトリック〕→〔条件 VER〕

【構文】

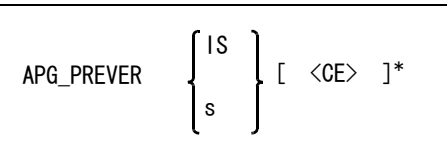

アイテムを指示する。

IS : 指示したアイテムを白色表示し、定義条件をメッセージエリアに表示する。

設定条件を指示する。

s : 調べたい定義条件のプリセット番号を指定する。

0 を入力すると、条件を定義した全アイテムを白色表示し、定義条件をメッセージ エリアに表示する。 200 を入力すると、点条件を定義した全アイテムを白色表示し、定義条件をメッ セージエリアに表示する。 300 を入力すると、線条件を定義した全アイテムを白色表示し、定義条件をメッ セージエリアに表示する。 400 を入力すると、円条件を定義した全アイテムを白色表示し、定義条件をメッ セージエリアに表示する。 上記以外のプリセット番号を入力すると、各条件を定義したアイテムを白色表示 し、定義条件をメッセージエリアに表示する。 情報を順次得る。

<CE> : キーを押すごとに条件に対応するアイテムを順次白色表示し、定義条件をメッセー ジエリアに表示する。 実線で表示されている図形は条件を設定したアイテムであり、点線表示のものはサ ポート ( 設定に必要な ) アイテムである。

### **1.3.25 APG** 設定条件を削除する

【メニュー】

〔パラメトリック〕→〔条件 DEL〕

【構文】

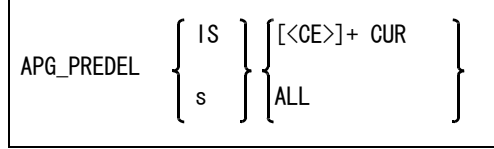

アイテムを指示する。

IS : 指示したアイテムの定義条件を削除する。

設定条件を指示する。

s : 削除する定義条件のプリセット番号を指定する。 0 を入力すると、条件を定義した全アイテムを対象とする。 200 を入力すると、点条件を定義した全アイテムを対象とする。 300 を入力すると、線条件を定義した全アイテムを対象とする。 400 を入力すると、円条件を定義した全アイテムを対象とする。 上記以外のプリセット番号 を入力すると、各条件を定義したアイテムを対象とす る。

設定条件を削除する。 <CE> CUR : 現在画面で白色表示しているアイテムに設定されている定義条件を1つずつ削除す る。

<CE> を押すごとに条件に対応するアイテムが順次白色表示される。 <CE> 押した直後に CUR を指示すると定義条件が削除され、続けて <CE> を押すとそのアイテムはスキップして次の対象アイテムを白色表示する。 ALL またはなく、対象アイテムの定義条件を全て削除する。

### **1.3.26 APG** 設定条件の白色表示を消す

【メニュー】

〔パラメトリック〕→〔APG\_PRECLR〕

【構文】

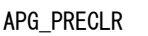

注意

- APG\_PRESET で設定した条件は絶対的なものです。そのため、他の方法であれば決定されるア イテムであっても、APG PRESET 条件が満たされない限り、定義されません。すなわち、対象 アイテムを定義するアイテムが未決定であると、対象アイテムも自動的に未決定となってしまい ます。
- APG\_PRESET 条件が設定できるアイテムは実データだけです。仮想点を対象とすることはでき ないので、条件設定のときには必ず、実際のアイテムとしての点を作成し、それを使用してくだ さい。
- ストリングアイテム、複合アイテム等、かたまりとなっているデータは定義できません。したがっ てストリングアイテム、複合アイテム中のセグメントを定義する場合、セグメントは クラス 255 のアイテムとして自動的に作成されます。条件設定は、その自動作成されたアイテムに対して行 うことになります。
- 1つのアイテムに設定できるのは1つの定義条件だけです。既に定義設定されているアイテムに 条件を追加しようとするとエラーとなります。
- APG\_PRESET は APG 登録する図形のアイテムすべてに対して定義する必要はありません。条件 設定されていない図形は APG 登録の規則に基づいて定義されます。
- APG 登録時に APG 条件設定した図形は、必ずその定義条件を保持します。ただし、APGTRACE のメッセージと異なることがあります。これは、APG\_PRESET ではベクトルを定義させていな いためです。

第 1 章 APG

# **1.4 APG** バッチ配置

本節では、APG をバッチで行う手順を説明します。

部品などの図形を最小単位で APG ファイル化しておき、これらの図形をアセンブルするまでの過程を バッチで行うのが APG バッチ配置です。

たとえば小さい部品 A, B, C, D を組み合わせて部品 E の図面を作る場合、つぎの手順で行います。 最初に部品 A, B, C, D の APG 登録を行います。つぎに部品 A, B, C, D で使用するパラメータ全部を1つ の APG パラメータファイルに記述します。そして部品 A, B, C,D をどのように配置するか、つまり APG 図形配置をどう行うかを、APG バッチコントロールファイルに記述します。最後に APG バッチ配置コ マンドを実行します。

次図は APG バッチ配置のファイルの関係を示したものです。

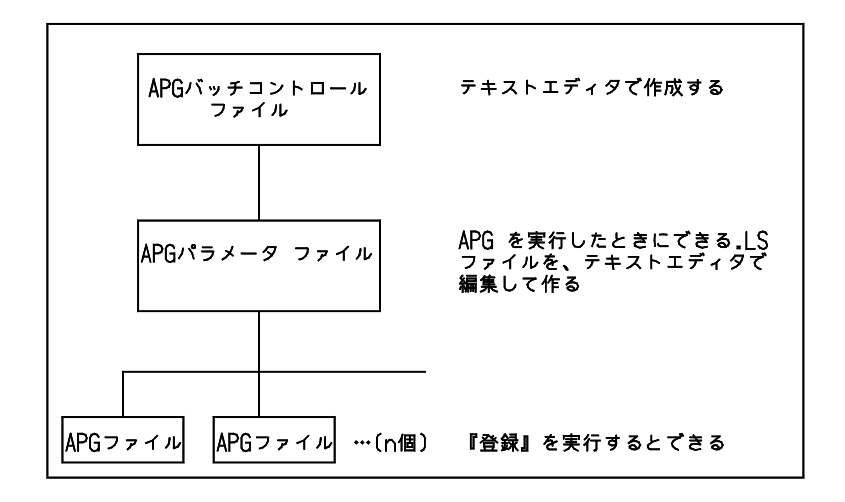

# **1.4.1 APG** パラメータファイルの作成方法

APG バッチで使用するパラメータ ファイルの作成規約・作成方法は、インタラクティブ処理のとき にオプションで使用できるパラメータファイルと同じです。 パラメータ ファイルは、なにもない状態からテキストエディタで作成してもよいのですが、つぎの 方法で作成すると簡単です。

『登録』を実行すると、拡張子が .APX と .LS の2つのファイルが作成されます。

```
『登録』(APG ファイル名 :xxx)
  \perpファイル xxx.APX
             xxx.LS   が作成される
```
xxx.APX はパラメトリック図形ファイルです。

xxx.LS は設定した変数名と値が記録されたテキストファイルです。リスト1は .LS ファイルの例で す。

この .LS ファイルをパラメータ ファイルを作るときの土台にします。つまり、バッチで配置したい いくつかの APG ファイルの .LS ファイルを1つのファイルにまとめ、重複するパラメータを省いて パラメータファイルにします。

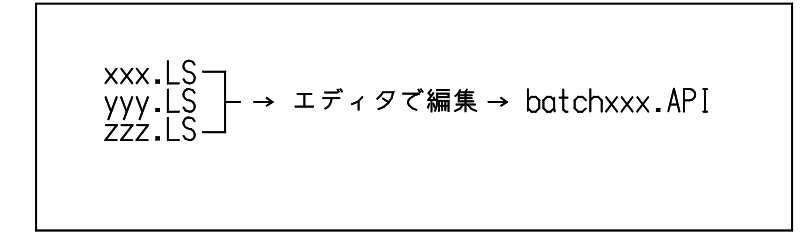

リスト2はパラメータ ファイルの例です。これは、サンプル図1~8の APG ファイルを作成したと きにできた .LS ファイルをテキストエディタで編集したものです。

#### リスト1 (.LS)

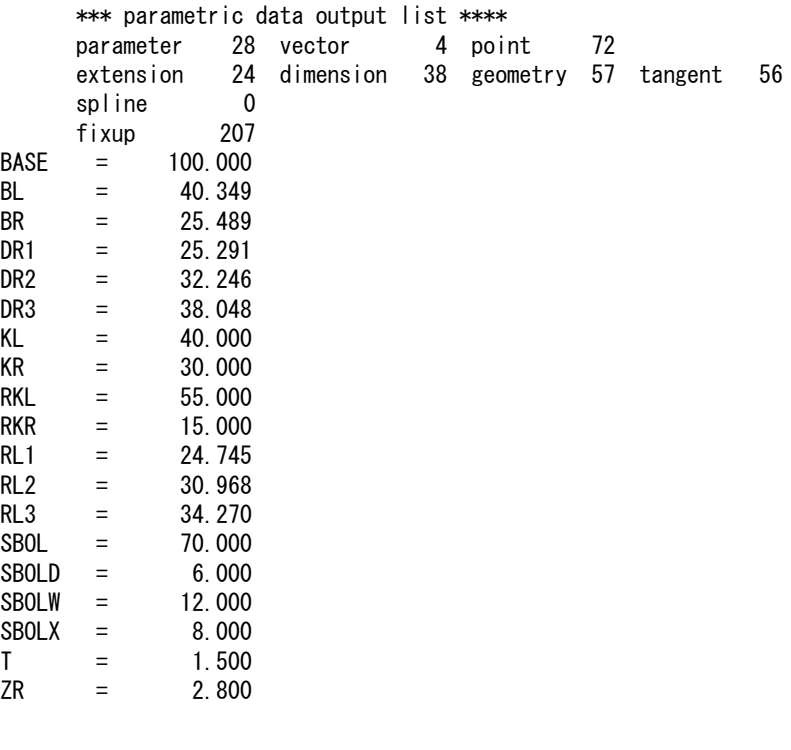

リスト2 (APG パラメータファイル )

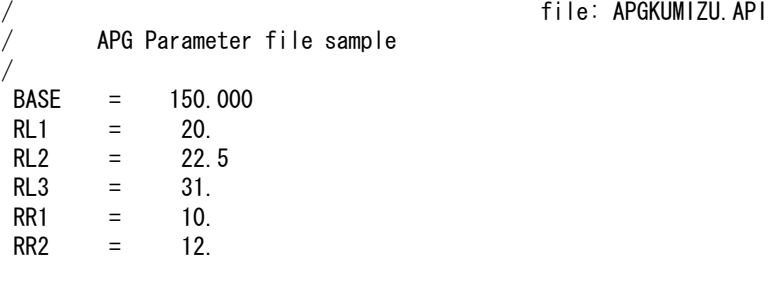

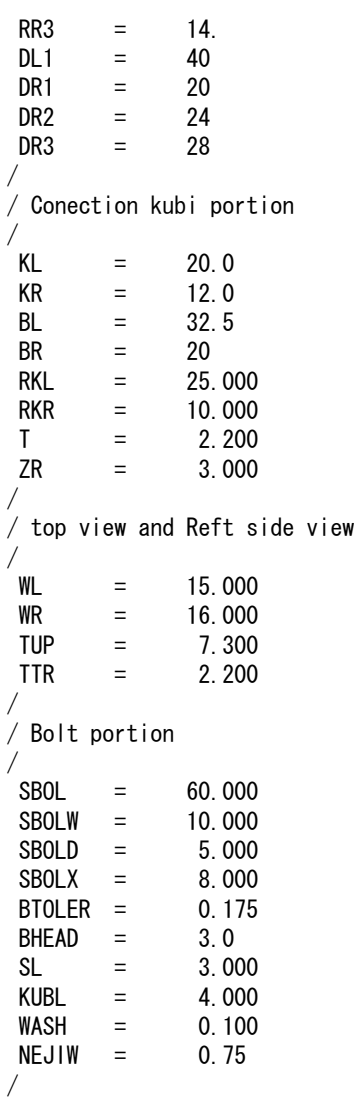

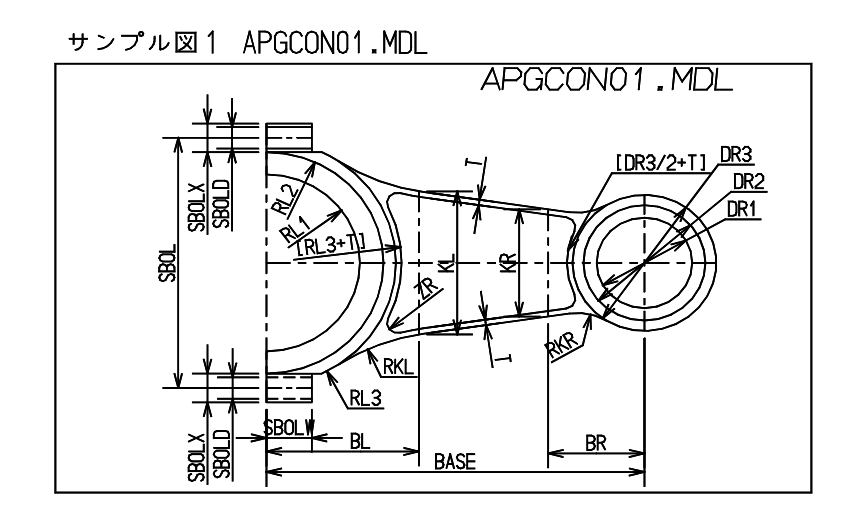

サンプル図2 APGCON02.MDL

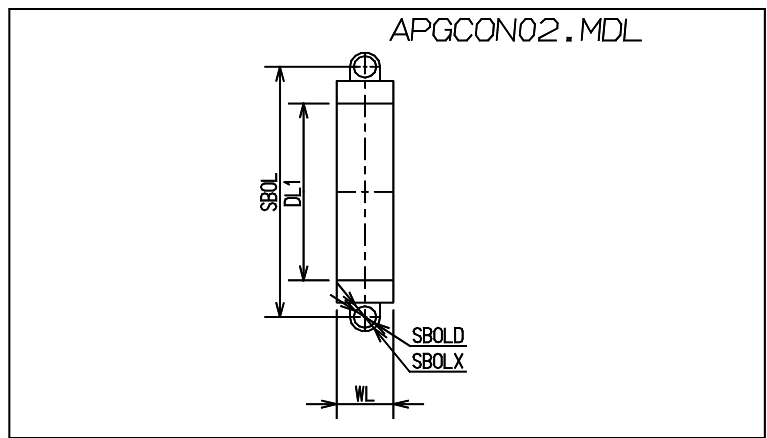

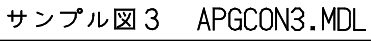

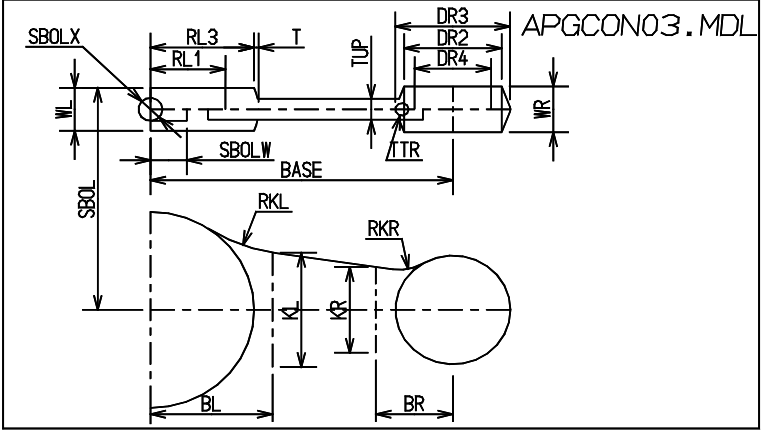

サンプル図4 APGCON04.MDL

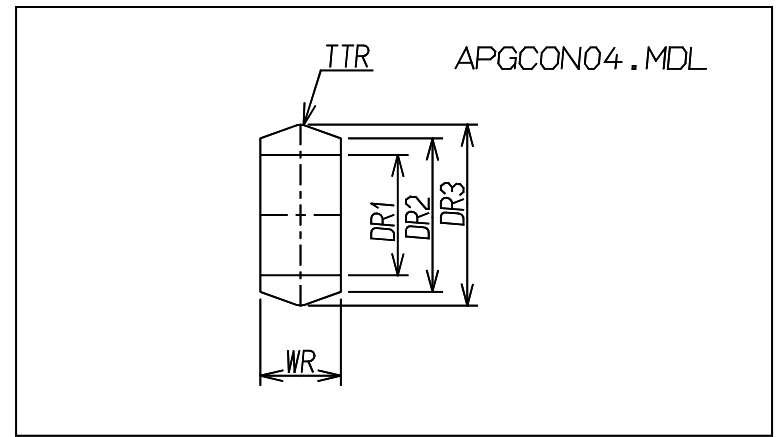

サンプル図5 APGBOLTH.MDL

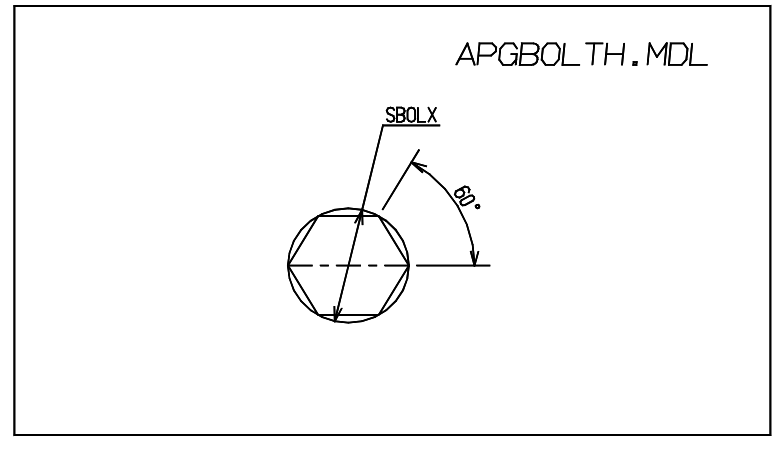

サンプル図6 APGBOLT.MDL

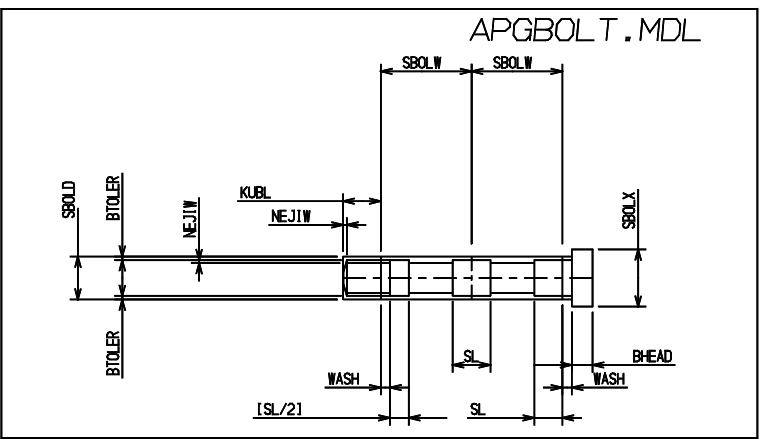

サンプル図7 APGLOWER.MDL

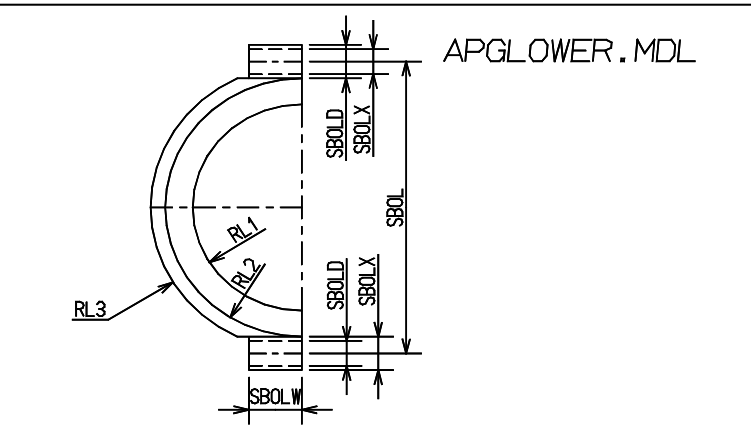

サンプル図8 APGLOWERT.MDL

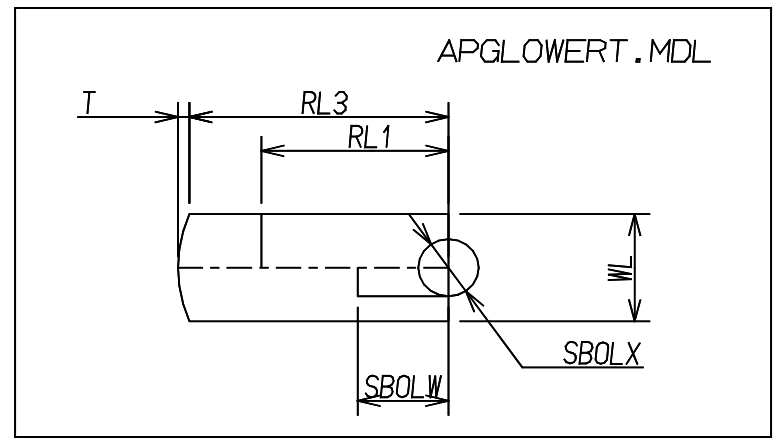

# **1.4.2 APG** バッチコントロールファイル

リスト3の APGKUMIZU.APC を参考にして APG バッチコントロール ファイル (.APC) の作成方法を 説明します。

#### ● 作成規約

APG バッチコントロール ファイルは、ACAD.SET のキーワード #APG:APC# で指示したディレク トリに、指示した拡張子で作成します。デフォルトの拡張子は .APC です。

1カラム目の / (スラッシュ) はコメント行を表します。

1カラム目からの \$\$ はコントロール キーワードの設定を表します。.API ファイルの \$\$ とは異な るので注意してください。

キーワード間は = (イコール)または, (カンマ)で区切ります。スペースとタブを含めてもかま いません。

#### ● コントロールキーワード

1カラム目から \$\$ で始まる次の英数字をコントロール キーワードと呼びます。 コントロール キーワードは1つの APG コントロール ファイルの中に1度だけ、つぎの順番で記 述します。

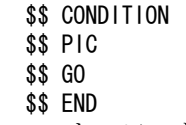

各コントロール キーワード中に以下に説明するキーワードのうち必要なものを記述し、APG バッチ処理の条件を設定します。

#### ブロック

おたがいに関係を持っていない処理のかたまりをブロックと呼びます。 ブロックはおのおの原点を持っています。APG ファイルは、指定されたブロックの原点をモデル の原点と見なします。コントロール キーワード \$\$ CONDITION で指定できる 座標値 (APG ファ イルの原点 ) は、このブロック原点からの相対座標値ということになります。

各ブロックの原点はコントロール キーワード \$\$PIC の X および Y で設定します。

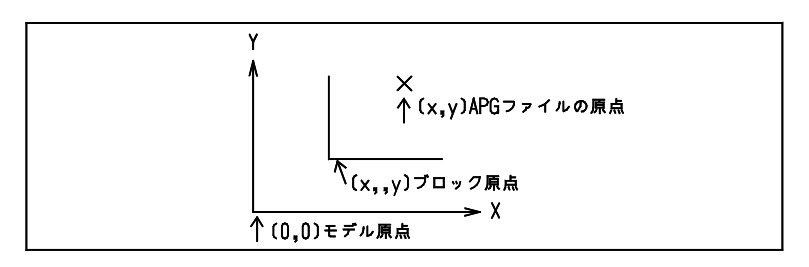

またブロックごとに図形を出力するピクチャを指示できます (\$\$ PIC の OUTPIC)。さらに指定し たピクチャ+ n 番のピクチャに出力することもできます (\$\$ GO の OFP)。

### コントロール キーワードの種類と内容

n は任意の英数字です。

#### \$\$ CONDITION

条件設定を行います。

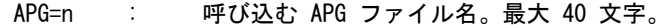

- BLK=n : 出力ブロック番号。省略すると1になります。ブロック番号は1以上の整数で指示し ます。
- X=n : X 原点座標値。省略すると0になります。
- Y=n : Y 原点座標値。省略すると0になります。
- ROT=n : 回転角度 (degree)。省略すると0になります。
- CLS=n : クラス番号。省略するとオリジナルクラス番号を使用します。
- FNT=n : 線種番号。省略するとオリジナルクラス番号を使用します。
- LWT=n : 線幅番号。省略すると線幅1を使用します。
- SKIP : クラス 254 で作成したアイテムは出力しません。省略可。
- DIM : 寸法線を出力します。 省略可。
- CMP : 作成される図形を APG アイテムにします。 省略可。

\$\$ PIC

\$\$ CONDITION で設定したブロックについて設定します。\$\$ CONDITION で指定したブロックに ついて必ず記述しなければなりません。

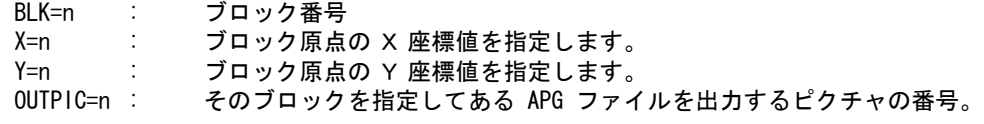

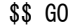

バッチ配置開始

API=n : 実行する APG パラメータファイル名 OFP=n : OUTPIC のオフセット値。\$\$ PIC の OUTPIC キーで指示した番号+ n 番のピクチャに 指定図形を出力します。 OFC=n : 出力図形および寸法線データのクラス番号のオフセット値。 \$\$ CONDITION の CLS キーで指示したクラス番号+ n 番のクラスで指定図形を作成し ます。

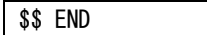

終了

```
リスト3 (APG バッチコントロールファイル )
  / file: APGKUMIZU.APC
  /
  / Apg batch mode sample control file
  /
       For Conecting rod
  /
  / ( Main key word )
  /
    / Col 1 / comment line
  / $$ control 
  / CONDITION condition set
  / PIC output BLK origine
                   GO APG batch process execution start
                   END Batch JOB end
  /
  / $$ CONDITION key word
  / key word separater =
  / sp will skip TAB will skip
                                              Default Value
  / APG Input APG file name max 40 ch
  / BLK Output Block number 1
             X APG data set origine x 0
             / Y APG data set origine y 0
             ROT Rotation angle (Degree ) 0
             CLS Output class number if omit use original class
             FNT Output font number if omit use original font
             LWT Output line weight if omit use 1
             SKIP Skip CLS number
  / DIM Dimension output ( ACAD inside only )
  / CMP Create Composit item
  / $$ PIC block offset condition
             BLK block data number
             / X Offset x
             / Y Offset y
             OUTPIC output actual pic number
  /
    $$ GO key word
             API Input APG parameter file
  / OFP OUTPIC number offset value
             OFC Output geom/dimension data class number offset value
  /
  / Using APG file
  / APGCON01 Conecting rod body Front view
  / APGCON02 Left view
       / APGCON03 Top view
       APGCONO4 Right view
       APGLOWER Lower position Front view
       APGLOWERT Lower position Top view
       APGBOLT Bolt side view
       APGBOLTH Bolt Top view
  /
  $$ CONDITION
  APG= APGCON01, BLK=1, X=0, Y=0 , ROT=0, CLS=1, SKIP
  APG= APGLOWER, BLK=1, X=0, Y=0 , ROT=0, CLS=1, SKIP
  APG= APGCONO2 , BLK=1 , X=-SBOL , Y=0 , ROT=0, CLS=1 , SKIP
  APG= APGBOLTH, BLK=2, X=0, Y=0, ROT=0, CLS=1APG= APGCONO3, BLK=1, X=0, Y=SBOL, ROT=0, CLS=1, SKIP
```

```
APG= APGLOWERT, BLK=1, X=0, Y=SBOL, ROT=0, CLS=1, SKIP
APG= APGCON04 ,BLK=1 ,X=[BASE+DR3*1.2],Y=0 ,ROT=0,CLS=1 , SKIP
APG= APGBOLT , BLK=3 , X=0 , Y=0 , ROT=0, CLS=1
APG= APGBOLT ,BLK=4 ,X=0 ,Y=0 ,ROT=0,CLS=1 , SKIP
/
/ PIC condition
/
$$ PIC
BLK = 1 , X = 0 , Y = 0 , OUTPIC = 1 BLK = 2 , X=-SBOL , Y= [ SBOL/2] , OUTPIC = 1 
       BLK = 3, X= 0, Y= [SBOL/2], OUTPIC = 1
       BLK = 4, X= 0, Y= [-SBOL/2], OUTPIC = 1
/
/ Execution
/
$$ GO
       API = APGKUMIZU, OFP = 0, OFC = 0$$ END
```
# **1.4.3** バッチ配置する

【メニュー】

〔パラメトリック〕→〔バッチ〕

【構文】

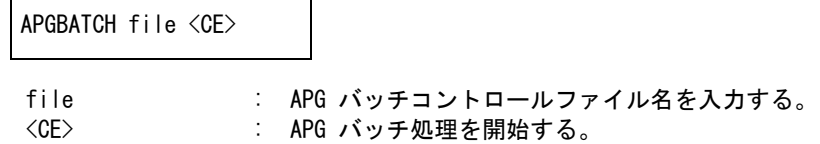

# **1.5 APG** 実行例

この節では APG 登録と配置を、作成例を使って説明します。

説明の便宜上、画面の各部分を下図のように呼びます。 なお、10 グローバルステータスエリア中のテンポラリポイントを作成するコマンドが配置してある ところを特に「テンポラリポイント指示エリア」と呼びます。 『 と 』で囲んであるのはコマンド名またはメッセージです。

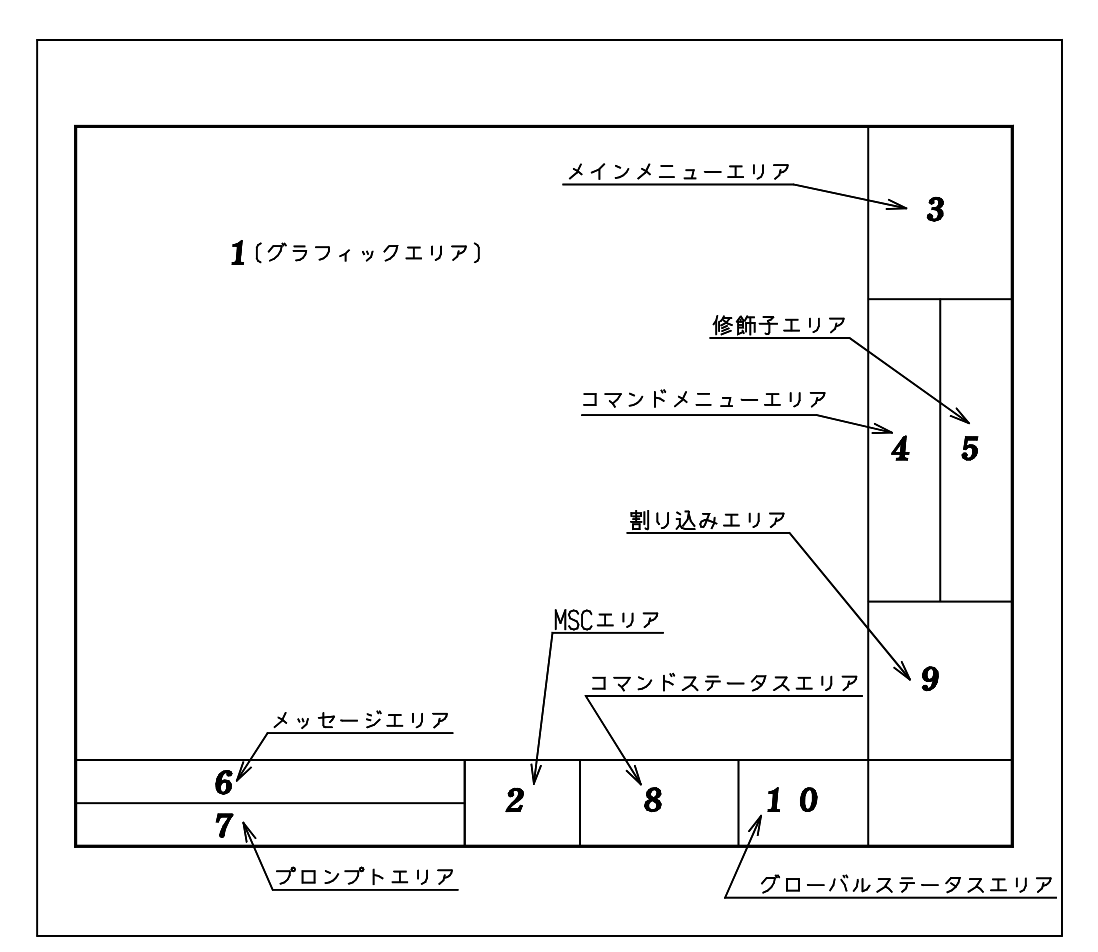

- (1) クラス 255 に設定する デフォルトのクラスは 100 です。 クラス 255 で作成したアイテムは、 APG を実行したとき出力しません。センター線分や補助寸法のよう に、 APG 登録に必要でも APG 配置に不要なアイテムはクラス 255 で作成します。なおクラス 254 で作 成すれば、出力させるかさせないかを APG 配置時に指定できます。
- (2) 線種を 3 に設定する APG では、線種 3 の線分をセンターラインとして認識します。 線種 3 はデフォルトでは1点鎖線です。
- (3) メインメニューの〔直線〕を選択する。 すぐ下のコマンドメニューに直線を作成する各種のコマンドが表示されます。
- (4) コマンドメニューの〔水平線〕を選択する。 センターラインにする水平線を作成します。『水平線』を選択すると、メッセージエリアに 『LHL 基準点を入力』 というメッセージが表示されます。 最初の『LHL』はコマンド名です。つまり、キーボードから "LHL" とタイプしてもこれと 同じコマンドを実行できます。日本語の部分は水平線を作成する方法を指示しています。 このようにコマンドを選択したとき表示されるメッセージは、最初にコマンド名を表示し、 続けてコマンドの実行方法を表示します。 水平線の基準点をデジタイズするか、座標値を指示するかして水平線を作成します。 ここではキーボードから "0,0" <CE> と入力します。
- (5) コマンドメニューの〔垂直線〕 を選択する。 センターラインにする垂直線を作成します。 ここではキーボードから "0,0" "100,0" <CE> と入力します。
- (6) 全体を表示する 初期状態では座標値 0,0 はグラフィックエリアの中心にあります。 水平線および垂直線はグラフィックエリアからはみだしてしまう大きさで作成されますので、全体を表 示するコマンドを実行します。

通常 MSC エリアには、現在の作業座標軸の方向および、つぎの2色の枠が表示されていますので参考に してください。 緑色の枠は現在表示している画面の範囲を示しています。 赤い枠 ( ゾーン ) は図面配置を行うときに図面に配置する範囲を示しています。

- (7) 作業しやすい範囲を表示する 割り込みコマンドの『ズーム』メニューより『縮小』、『ズーム\_倍率』コマンドなどで作業に適した範 囲を画面に表示します。
- (8) トリムコマンドでセンターラインの長さを調整する トリムコマンドで範囲を指示するにはいくつかの方法があります。 トリミングしたいアイテムと別のアイテムとの交点を求め、その位置までアイテムをトリミングできま す。これが図形間のトリムです。図形間のトリムは『両端一図形』または『片側一図形』コマンドで行 います。 またポイントで範囲を指示すると、トリミングするアイテムに点を投影した位置までアイテムをトリミ ングできます。これがポイント間のトリムです。

テンポラリポイント指示エリアの点をどれか選択すると点を指示できます。なおテン ポラリポイント指 示エリアの『自動』は、デジタイズした位置とアイテムとの距離を計算し、自動的に作成すべき点を選 びます。選ぶ順は交点、端点、投影点、DIG 点の順になります。 ここではテンポラリ ポイント指示エリアの 『自動』 を選択します。 割り込みコマンドの『トリム』メニューより『トリム 両端-点』を選択し、 d1 d2 d3 d4 d5 d6 d7 d8 d9 の順にデジタイズします。 d1 で水平線がピックされ、d2, d3 点間の長さになるように修正されます。

d4, d7 もおのおの垂直線がピックされ、d5, d6 間、d8, d9 間の長さになるように修正されます。

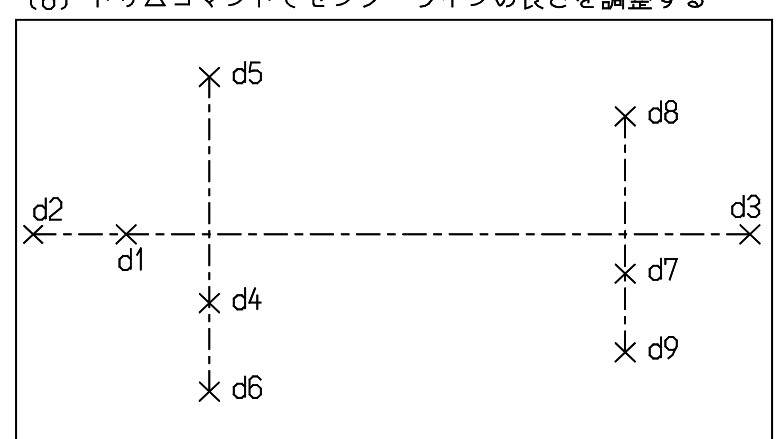

(8) トリムコマンドでセンターラインの長さを調整する

- (9) クラスおよび線種を設定する カレントクラスを 100 に設定します。 線種は 1 に設定します。
- (10) 円を作成する

メインメニューエリアの 『円弧』メニューを選択し、円を作成します。 先に作成したセンターラインとセンターラインの交点を円の中心点にします。 テンポラリ ポイント指示エリアの『交点』を選択します。 d1, d2 の直線を指示して半径 24, 30, 34 の円を作成します。つぎに、d3, d4 の直線を指示して半径 12, 16, 20 の円を作成します。

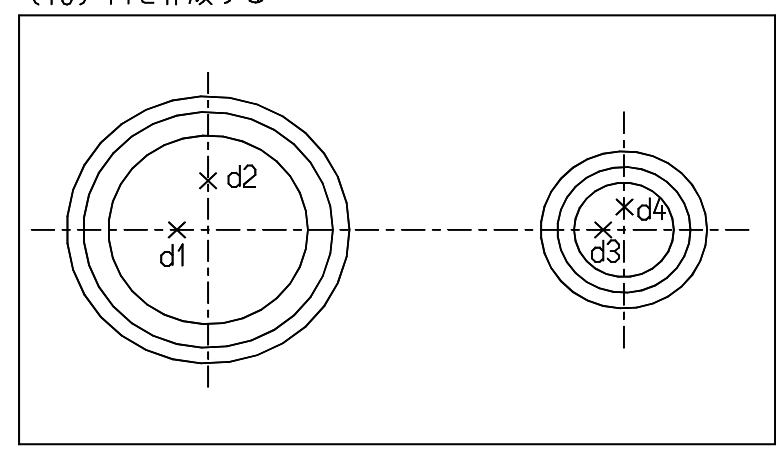

(10) 円を作成する

(11) 円をトリムする 再度トリムコマンドを使用して、左側の円をトリムします。 トリムメニューの『マルチトリム 両端-図形』を選択し、d1, d2 をピックして範囲を設定します。ま た d3, d4, d5 をピックしてトリムする円を選択します。

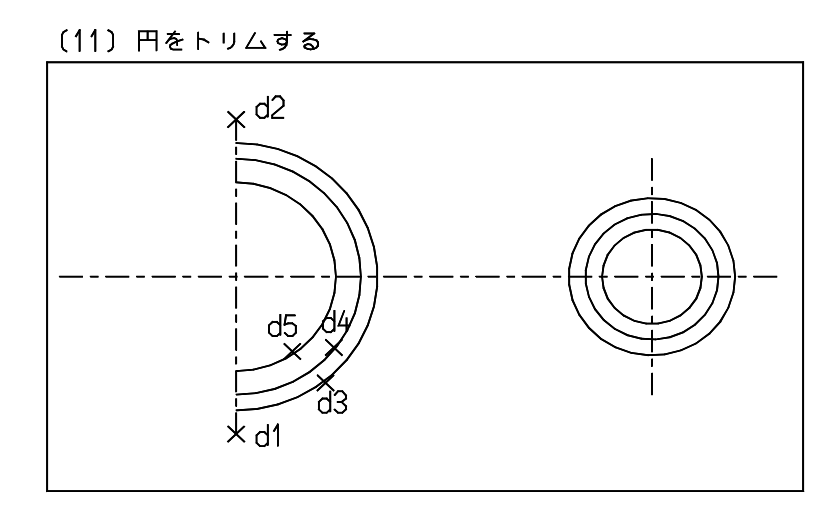

(12) 線分をオフセット

クラスを 255 に、線種を 3 に設定します。

オフセットコマンドまたは『直線』メニューの平行線コマンドを使用しセンター直線をオフセットしま す。

オフセット距離 15 を入力後、d1 の基準線をピックします。つぎにモディファイヤ『全候補』(ALL) を 入力すると反対側にもオフセットされます。つづけてオフセット距離を 21 に変更し、再度 d1 の基準 線をピックします。また『全候補』(ALL) を入力すると反対側にオフセットラインが作成されます。 d2 の基準線にオフセットラインを作成するには、オフセット距離 22, 60 と順次入力します。

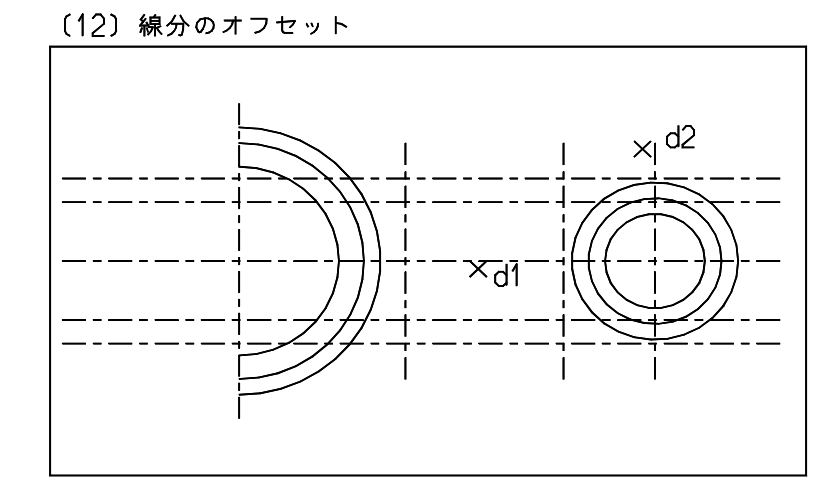

(13) 線分の作成およびトリム クラスを 100、線種を 1 に設定します。 オフセットした直線の交点を使用して直線を作成し、不要な線分を削除します。 アイテム間で線分をトリムします。 『2点間線』コマンドを使用します。d1, d2 および d3, d4 をピックしてそれぞれの交点間にラインを 作成します。 d5, d6 および d7, d8 をピックすると同様に処理できます。 『トリム-両端図形』を使用して、d1 の線分を d2 と d6 で、d3 の線分を d4 と d7 でトリムします。

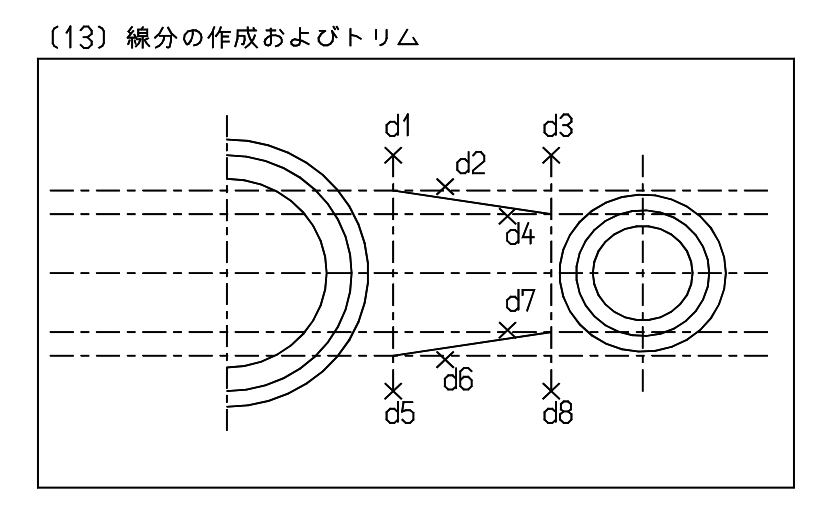

(13) 線分の作成およびトリム(トリム実行後)

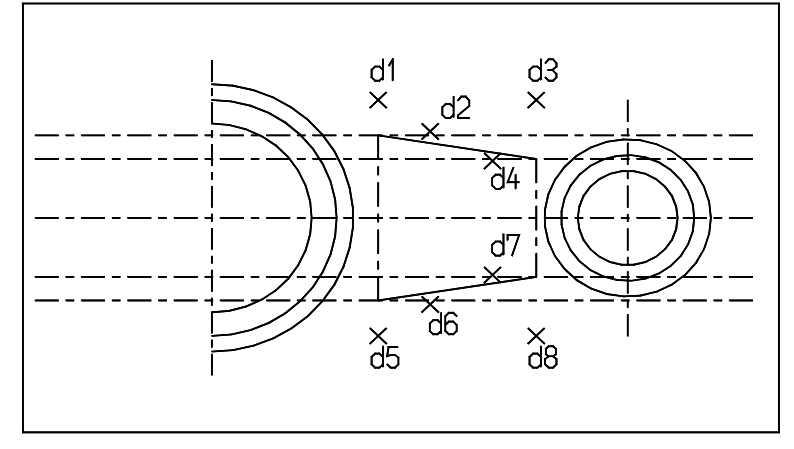

(14) フィレットを作成する

フィレットコマンドを使用し円弧とラインの間にフィレットを作成します。 円孤側はトリムを実行しないでライン側はトリムを実行するように指示します。 2番目にピックしたアイテムはトリムしたいので、『STM』( セカンドトリム ) モディファイアを指示 します。

まず、「(12) 線分のオフセット」で作成したセンターライン以外の水平線を削除します。 それから、フィレットの大きさを半径値で指示します。左側の円弧には 70 の大きさを指示して、d1 で円 孤をピックし、メニューのモディファイア『STM』(セカンドトリム)をヒットします。

d2 でラインをピックすると円孤はトリムされずにライン間のフィレットが作成されます。下部も同様に 実行します。 つぎにフィレットの大きさを変え半径値 21 の大きさで指示して、d5 で円をピックし、メニューのモ ディファイア『STM』( セカンドトリム ) をヒットします。

d6 でラインをピックすると左側の円孤と同じように円はトリムされずにライン間のフィレットが作成さ れます。下部も同様に実行します。

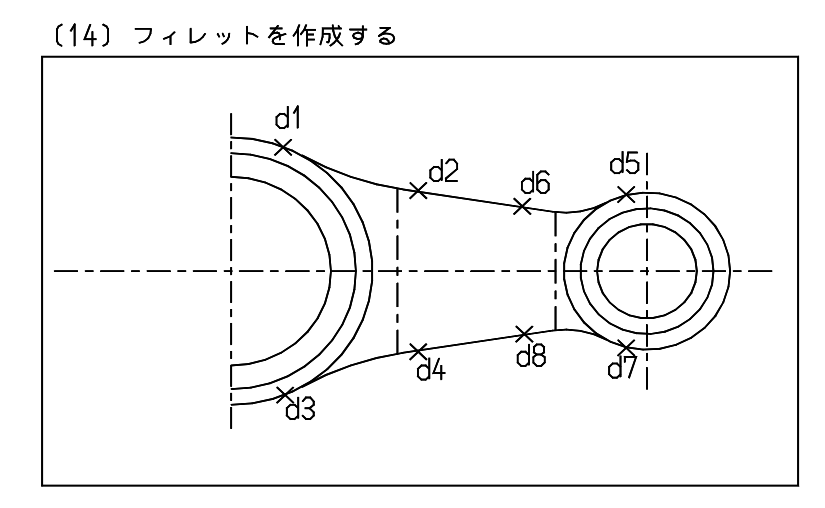

(15) 寸法アイテムを作成する APG を使用するので、寸法値は変数におきかえてください。変数 KL および KR は線種3に対する寸法 値ですので、水平のセンターラインの振分けとして認識されます。

『寸法1』の『水平』『垂直』『半径』で寸法を作成します。 テンポラリポイントを端点にします。

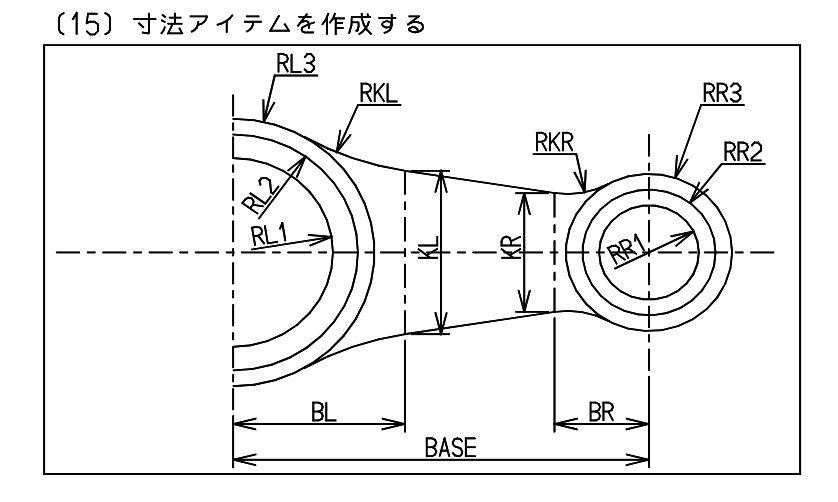

(16) APG 登録

メインメユーエリアの『APG』を選択します。 サブメニューエリアの『登録』を選択すると次のメッセージを表示します。メッセージに従って必要な 情報を入力します。

- (1) ファイル名を入力
- (2) 原点を指定。デフォルトは (0,0) です。
- (3) APG 出力

なお上記以外のオプションも設定できますがここでは省略します。 <CE> を入力すると、APG 登録を開始します。そのとき画面上ではアイテムが白く表示されます。 コマンドステータスエリアには、APG ファイル名と未決定寸法および未決定図形の数が表示されます。 未決定数が0なら APG ファイル作成は成功です。0以外のときは寸法入力に誤りがあります。そのとき は未決定部分が白く表示されたままの状態になります。このときは図形と寸法を再設定し、『登録』を行 います。

補足:この例では未決定図形が3となります。円中心線である水平の一点鎖線(1 本)と垂直の一点鎖 線(2本)が白くなります。これらの3本の線分は長さが未決定です。対策は二通りあります。ひとつ は、それらの長さを決定できるような寸法を追加することです。もうひとつの方法は、未決定線分をト リムして、その端点が決定可能な点になるようにします。たとえば、水平の一点鎖線の端点は左右の円 の中心にします。垂直の一点鎖は最も外側の円の直径になるようにトリムします。

(17) APG 配置

サブメニューエリアの『配置』を選択します。コマンドエリアに表示されるパラメータを設定してくだ さい。

最初にファイル名を指示します。

- (1) ファイル名入力
- (2) APG 原点指定。デフォルトは (0,0) です。
- (3) パラメータ設定

パラメータセットを指示するとグラフィックエリアの左上に変数および現在値と図形が白色で表示され ます。変更する変数を選択し値を入力します。

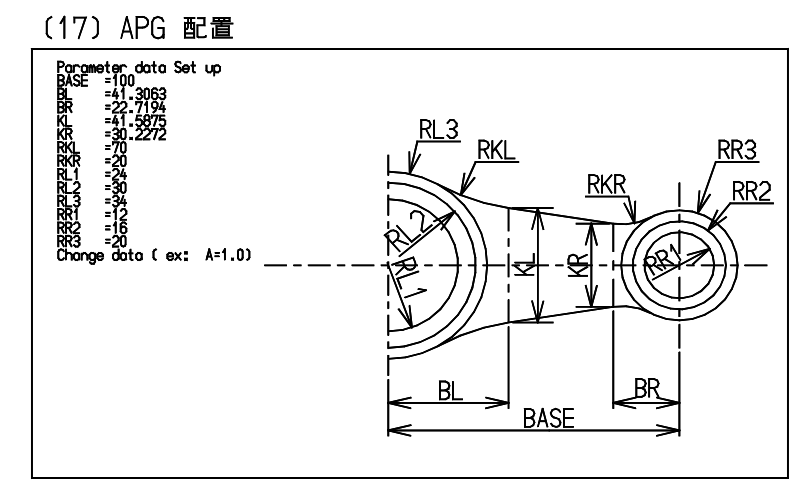

たとえば、BASE = 130,KL = 45,RKL = 72,RL3 = 36 に変数の設定が終了したら、<CE> を入力します。 あらかじめ値を APG パラメータファイル (.API) に設定しておくと、そのファイル名を指示すれば、上 記の操作をしなくてもパラメータファイルの値を自動的に呼出して値を設定します。

- (4) 寸法出力 ONN/OFF
- ON/OFF どちらかを選択します。 ( デフォルトは OFF ) (5) SKIP 254
	- クラス 254 のデータを出力しません。

各種パラメータの設定が終了したら『GO』を指示してください。

(18) APG を実行する 下図に APG ファイル APG001 (.APX) の実行結果を示します。 変数におきかえられていた寸法は実寸で表示されます。クラス番号 254 の垂直線は作成されていません。

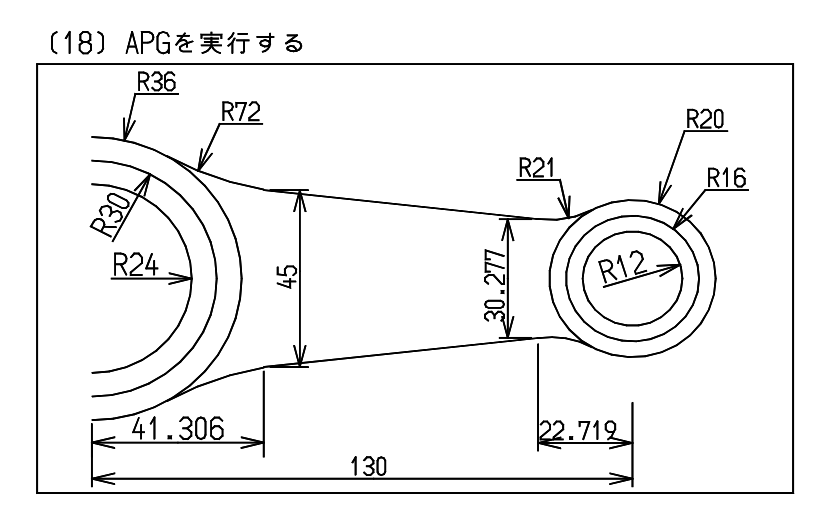

# 第 **2** 章 関係アイテム **(associate item)**

#### ● 概要

関係アイテムは (associate item) アイテムのグループを定義するアイテムです。 複合アイテムやシンボルも複数のアイテムの集合ですが、これらは物理的に1つ に固まっています。それに対して関係アイテムは、アイテムの論理的な固まりと 言った方がよいでしょう。関係アイテムは自分の子供のアイテムがどれであるか を記録しています。子供のアイテムは関係アイテムのメンバアイテムといい、独 立しています。

逆にメンバアイテムも自分が属する関係アイテムがどれであるかを記録しており、 関係アイテムからメンバアイテム、メンバアイテムから関係アイテムがお互いわ かるようになっています。

関係アイテムはメンバアイテムがどれであるかを記録しているだけなので、関係 アイテム自身は何も表示する図形データを持っていません。このため関係アイテ ムを指示するには関係アイテムの名前を入力するか、関係アイテムのメンバアイ テムをピックするかどちらかです。

したがって、関係アイテムの名前は重要でモデル内では、必ずユニークでなけれ ばなりません。32 文字以内で、英文字で始まり英数字が続く名前にしてください。 特に名前を指定しなければ、自動的にユニークな名前が付きます。

関係アイテムは最大 4096 のメンバアイテムを持つことができます。1つの関係ア イテムは異なるピクチャのアイテムをメンバとして持つことができます。この異 なるピクチャのアイテムをメンバとして持てることは、たいへん重要です。関係 アイテムの位置を移動するコマンドを使うと関係アイテムのメンバが移動します が、このとき各メンバアイテムはピクチャのマトリクスに応じた移動をします。 たとえば、XY 平面上で @DX50@DY20 の移動をすると ZY 平面のピクチャの 図形は @DX50 の移動をします。

このように1つの関係アイテムのメンバアイテムはそれぞれ3次元モデルのよう に移動します。本来、関係アイテムは2次元 CAD システムで擬似3次元の設計が できるように考案されたアイテムです。

部品の6面図(平面,正面,下面,背面,右側面,左側面)をそれぞれ6つのピ クチャで作図し、全体を1つの関係アイテムとします。そしてそれをモデルとし て保存します。このようなモデルをいくつかサブモデルとして配置し組み立てま す。このとき同じサブモデルを平面や側面に配置すると、いずれの場合も6つの 射影図の関係が矛盾のないように配置する機能が必要になります。そしてサブモ デルを移動するとき、3次元的に矛盾なく射影図を移動する機能も必要です。 これらの機能を実現するために Advance CAD では関係アイテムと関係アイテム用 のコマンドがあります。

しかし、2次元の図形で3次元を構築するため制限があります。 直交平面への射影以外は対応できないことがその1つです。それから、使用する ピクチャの射影方向をすべて合わせておかなければなりません。 標準ではピクチャ1が平面図、ピクチャ2が正面図、以下ピクチャ7まで設定し てありますが、このピクチャマトリックスを全モデルで統一しておかないと正し く機能しません。

# **2.1** コマンド

● コマンド一覧

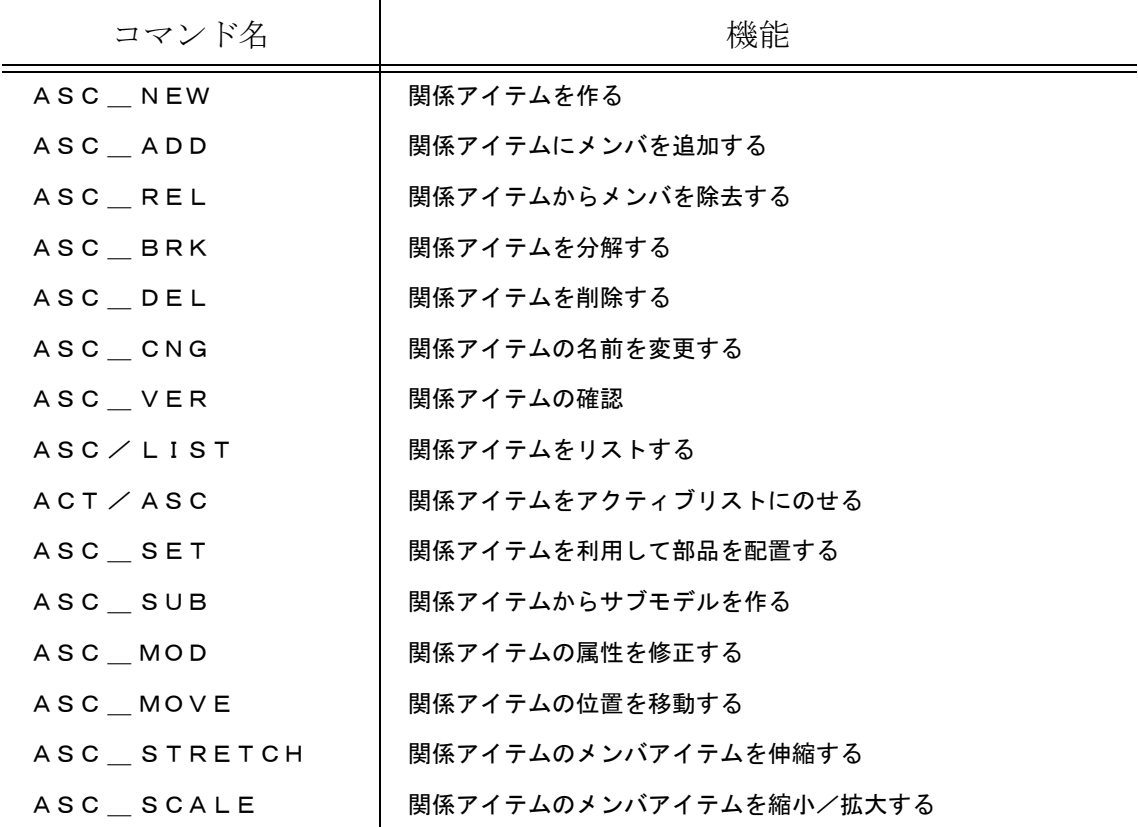

# **2.1.1** 関係アイテムの部品配置のマトリックス表

```
/ file:ASSOCIPIC.TBL
/
/ 部品配置に使用する、元のピクチャとアクティブモデルのピクチャ
/ の対応テーブル
/
/ ピクチャ名の定義。ピクチャ名は2文字とする。
$$ PIC
    PL = 1FR = 2RS = 3LS = 4BT = 5RR = 611 = 7/
    配置角度 0
/
$ $ AMGLE = 0平面 正面 右側面 左側面 下面 背面
```
/ PL FR RS LS BT RR / PL = FR / 0 BT / 0 RS / 270 LS / 90 RR / 180 PL / 180 11 / 0<br>FR = PL / 0 FR / 0 RS / 0 LS / 0 BT / 0 RR / 0 \*\* / 0 FR = PL / 0 FR / 0 RS / 0 LS / 0 BT / 0 RR / 0  $**$  / 0<br>RS = PL / 90 LS / 0 FR / 0 RR / 0 BT / 270 RS / 0  $**$  / 0 RS = PL / 90 LS / 0 FR / 0 RR / 0 BT / 270 RS / 0 \*\* / 0 LS = PL / 270 RS / 0 RR / 0 FR / 0 BT / 90 LS / 0 \*\* / 0 BT = RR / 180 PL / 0 RS / 90 LS / 270 FR / 0 BT / 180 \*\* / 0 RR = PL / 180 RR / 0 LS / 0 RS / 0 BT / 180 FR / 0 \*\* / 0 / / 配置角度 90 / \$\$ ANGLE = 90 / 平面 正面 右側面 左側面 下面 背面 / PL FR RS LS BT RR / PL = FR / 90 LS / 90 BT / 0 PL / 180 RR / 90 RS / 270 FR = RS / 90 FR / 90 BT / 90 PL / 90 LS / 90 RR / 270 RS = RS / 180 PL / 90 FR / 90 RR / 270 LS / 0 BT / 90 LS = RS / 0 BT / 90 RR / 270 FR / 90 LS / 180 PL / 90  $BS = NS / 90$  RS  $/ 90$  BT  $/ 180$  PL  $/ 0$  FR  $/ 90$  LS  $/ 270$  RR = RS / 270 RR / 270 PL / 90 BT / 90 LS / 270 FR / 90 / / 配置角度 180 / \$\$ ANGLE = 180 平面 正面 右側面 左側面 下面 背面 / PL FR RS LS BT RR / PL = FR / 180 PL / 180 LS / 90 RS / 270 RR / 0 BT / 0 FR = BT / 180 FR / 180 LS / 180 RS / 180 PL / 180 RR / 180 RS = BT / 270 RS / 180 FR / 180 RR / 180 PL / 90 LS / 180 LS = BT / 90 LS / 180 RR / 180 FR / 180 PL / 270 RS / 180 BT = RR / 0 BT / 180 LS / 270 RS / 90 FR / 180 PL / 0 RR = BT / 0 RR / 180 RS / 180 LS / 180 PL / 0 FR / 180 / / 配置角度 270 / \$\$ ANGLE = 270 平面 正面 右側面 左側面 下面 背面 / PL FR RS LS BT RR / PL = FR / 270 RS / 270 PL / 180 BT / 0 RR / 270 LS / 90 FR = LS / 270 FR / 270 PL / 270 BT / 270 RS / 270 RR / 90 RS = LS / 0 BT / 270 FR / 270 RR / 90 RS / 180 PL / 270 LS = LS / 180 PL / 270 RR / 90 FR / 270 RS / 0 BT / 270 BT = RR / 270 LS / 270 PL / 0 BT / 180 FR / 270 RS / 90 RR = LS / 90 RR / 90 BT / 270 PL / 270 RS / 90 FR / 270

# **2.1.2** 関係アイテムを作る

【メニュー】

〔アソシエイト〕→〔作成〕

【構文】

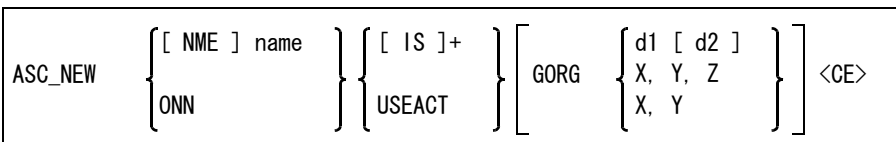

複数のアイテムをグループ関係にする。

関係アイテムの名前をつぎのいずれかの方法で指示する。

NME name : 関係アイテムの名前を文字列で入力する。同じ名前の関係アイテムがすでにあると エラーになる。 ONN : 関係アイテムの名前を重複しないように自動的に決定する。

関係アイテムのメンバとするアイテムをつぎのいずれかで指示する。

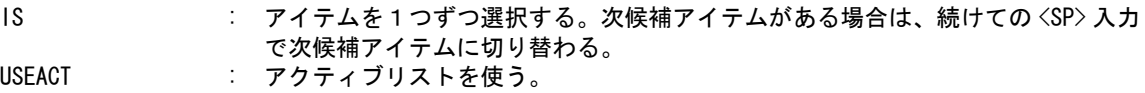

関係アイテムの配置位置を指示する。

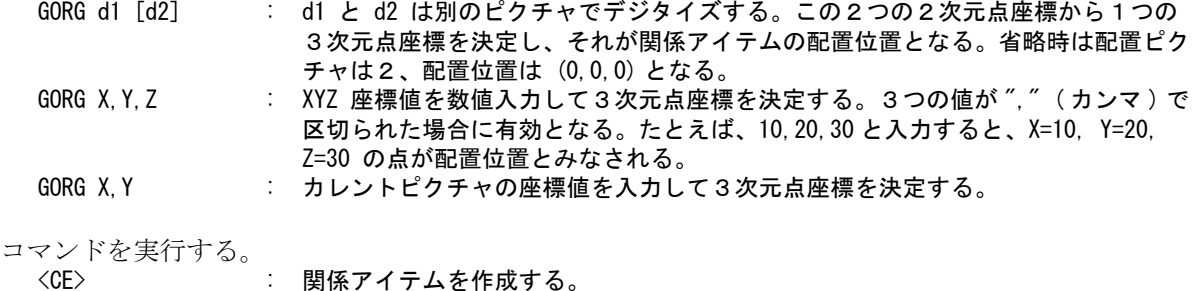

# **2.1.3** 関係アイテムにメンバを追加する

【メニュー】

〔アソシエイト〕→〔追加〕

【構文】

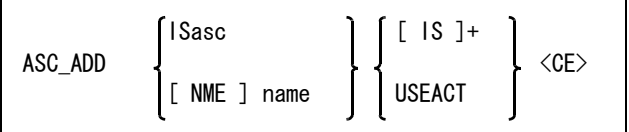

関係アイテムをつぎのいずれかの方法で指示する。

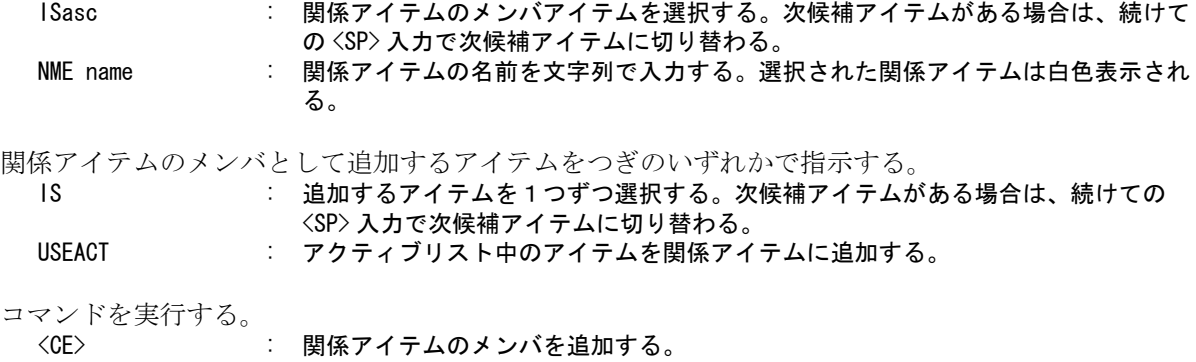

# **2.1.4** 関係アイテムからメンバを除去する

【メニュー】

〔アソシエイト〕→〔除去〕

【構文】

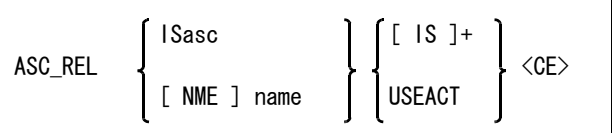

関係アイテムをつぎのいずれかの方法で指示する。

ISasc : 関係アイテムのメンバアイテムを選択する。次候補アイテムがある場合は、続けて の <SP> 入力で次候補アイテムに切り替わる。

NME name : 関係アイテムの名前を文字列で入力する。選択された関係アイテムは白色表示され る。

関係アイテムから除去するメンバアイテムをつぎのいずれかで指示する。

IS : 取り除くメンバアイテムを1つずつ選択する。次候補アイテムがある場合は、続け ての <SP> 入力で次候補アイテムに切り替わる。

USEACT : アクティブリスト中のアイテムを関係アイテムから取り除く。 取り除かれたメンバアイテムは白色から元の色に戻る。バックスペースでキャンセ ルできる。取り除かれたアイテムは関係アイテムのメンバではなくなっただけで、 削除はされない。

コマンドを実行する。

<CE> : 関係アイテムのメンバを削除する。

# **2.1.5** 関係アイテムを分解する

【メニュー】

〔アソシエイト〕→〔分解〕

【構文】

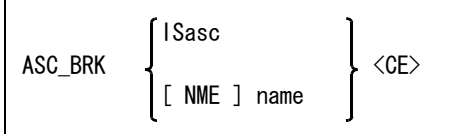

関係アイテムをつぎのいずれかの方法で指示する。

ISasc : 関係アイテムのメンバアイテムを選択する。次候補アイテムがある場合は、続けて の <SP> 入力で次候補アイテムに切り替わる。

NME name : 関係アイテムの名前を文字列で入力する。選択された関係アイテムは白色表示され る。

コマンドを実行する。

<CE> : 関係アイテムを指示しただけでは分解しない。<CE> を入力した時点ではじめて分 解する。関係アイテムのメンバアイテムは残るが、関係アイテム自身は削除され、 その関係アイテムの名前もなくなる。

### **2.1.6** 関係アイテムを削除する

$$
[\times = \pm -]
$$

〔アソシエイト〕→〔削除〕

【構文】

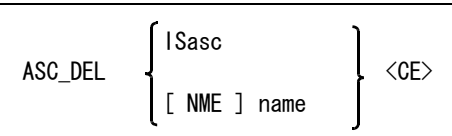

関係アイテムをつぎのいずれかの方法で指示する。

ISasc : 関係アイテムのメンバアイテムを選択する。次候補アイテムがある場合は、続けて の <SP> 入力で次候補アイテムに切り替わる。 NME name : 関係アイテムの名前を文字列で入力する。選択された関係アイテムは白色表示され る。

コマンドを実行する。

<CE> : 関係アイテムを指示しただけでは削除しない。<CE> を入力した時点ではじめて削 除する。関係アイテムと関係アイテムのメンバアイテムをすべて削除する。

# **2.1.7** 関係アイテムの名前を変更する

【メニュー】

〔アソシエイト〕→〔名称変更〕

【構文】

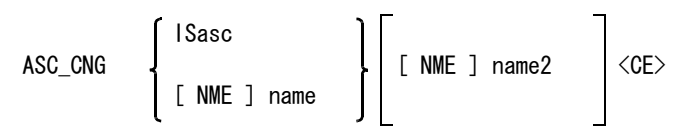

関係アイテムをつぎのいずれかの方法で指示する。

ISasc : 関係アイテムのメンバアイテムを選択する。次候補アイテムがある場合は、続けて の <SP> 入力で次候補アイテムに切り替わる。 NME name1 : 関係アイテムの名前を文字列で入力する。選択された関係アイテムは白色表示され

る。

新しい名前を指示する。 NME name2 : 新しい名前を入力する。

コマンドを実行する。 <CE> : 関係アイテムの名前を変更する。

### **2.1.8** 関係アイテムの確認

【メニュー】

〔アソシエイト〕→〔確認〕

【構文】

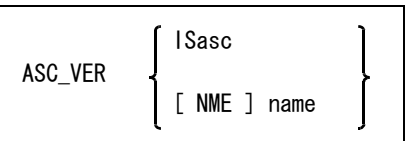

部品配置で作成された関係アイテムについて、配置時の情報を表示する。配置ピクチャにピクチャ 名が付いていればピクチャ名も表示する。

情報を表示する関係アイテムをつぎのいずれかの方法で指示する。

ISasc : 関係アイテムのメンバアイテムを選択する。次候補アイテムがある場合は、続けて の <SP> 入力で次候補アイテムに切り替わる。

NME name : 関係アイテムの名前を文字列で入力する。選択された関係アイテムは白色表示され る。

このコマンドで表示される内容は、システムレジスタに保持される。 以下の情報がシステムレジスタに保持される。

- 関係アイテムの名前
- サブモデル名
- 配置位置
- 配置ピクチャ
- 配置角度

### **2.1.9** 関係アイテムをリストする

【メニュー】

〔アソシエイト〕→〔リスト〕

【構文】

ASC/LIST name <CE>

指定された関係アイテムの名前を表示する。 関係アイテムがメンバとしてサブモデルを含んでいるとき、そのサブモデル名も表示する。

表示する関係アイテムの名前を指定する。 name : 表示する関係アイテムの名前を文字列で入力する。ワイルドカードを指定できる。

コマンドを終了する。 <CE> : コマンドを終了する。

# **2.1.10** 関係アイテムをアクティブリストにのせる

【メニュー】

 $[ACT \nBes$   $\Rightarrow$   $[ASSC]$ 

【構文】

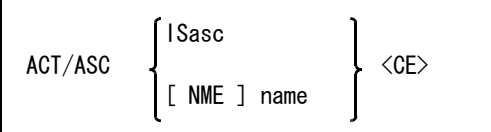

関係アイテムをつぎのいずれかの方法で指示する。

ISasc : 関係アイテムのメンバアイテムを選択する。 NME name : 関係アイテムの名前を文字列で入力する。選択された関係アイテムは白色表示され る。

コマンドを実行する。 <CE> : 関係アイテムをアクティブリストにのせる。

関係アイテムをアクティブリストにのせた場合、関係アイテム自身とそのメンバアイテムがアク ティブリストにのる。

# **2.1.11** 関係アイテムを利用して部品を配置する

【メニュー】

〔アソシエイト〕→〔部品配置〕

【構文】

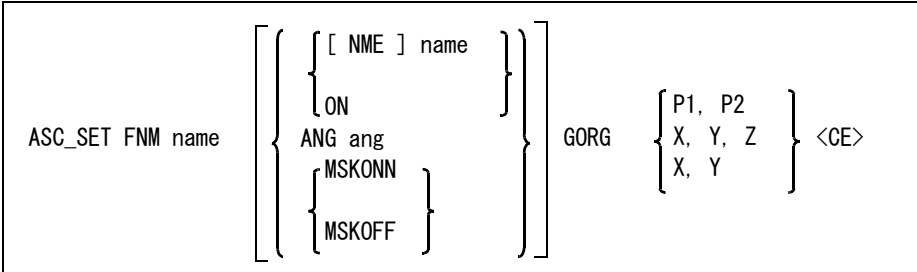

サブモデル名を指示する。

FNM name : 配置するサブモデル名を入力する。このサブモデルは関係アイテムで作られていな ければならない。

関係アイテムの名前をつぎのいずれかの方法で指示する。配置されたサブモデルの関係アイテムの 名前はここで指定した名前に変更される。

NME name : 関係アイテムの名前を文字列で入力する。 ONN : 関係アイテム名を自動決定にする。(省略時)

配置角度を指示する。

ANG ang : 配置角度は 0゜、 90゜、180゜、270゜だけである。上記以外を入力しても無効。省 略時は 0゜。

選択マスクを使用するかどうか指示する。

MSKONN : 選択マスクで選択可能なアイテムだけを対象とする。 MSKOFF : 選択マスクを参照しない。 (省略時)

配置位置を指示する。

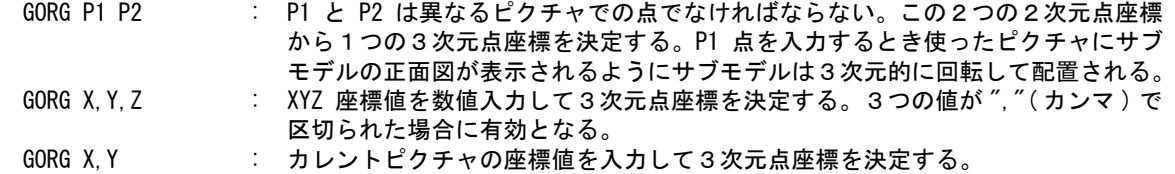

コマンドを実行する。

<CE> : 部品を配置する。

例. スイッチボックスの投影図を配置すると下図のようになる。
正面図をピクチャ (2) に配置する。

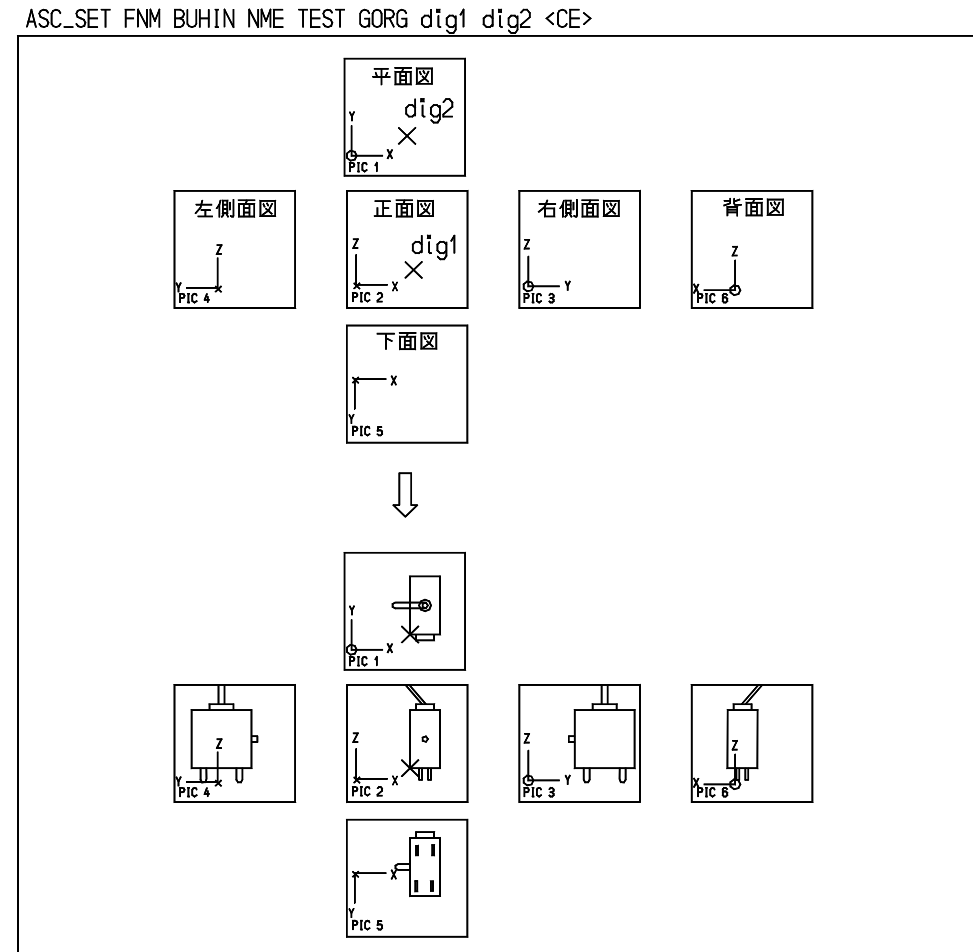

# **2.1.12** 関係アイテムからサブモデルを作る

【メニュー】

〔アソシエイト〕→〔部品サブ出力〕

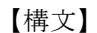

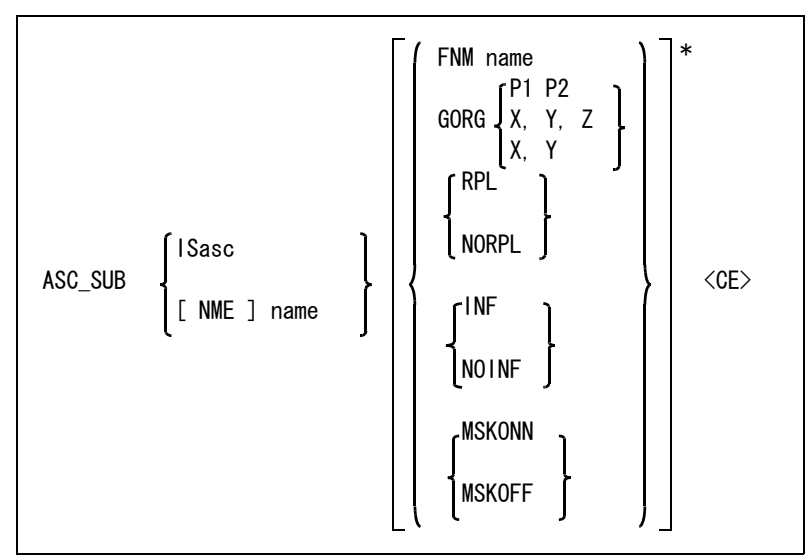

図形要素が属しているピクチャごとに出力される。

各々のピクチャの原点は関係アイテムの3 D 原点から計算した2 D 原点が使用される。

関係アイテムをつぎのいずれかの方法で指示する。

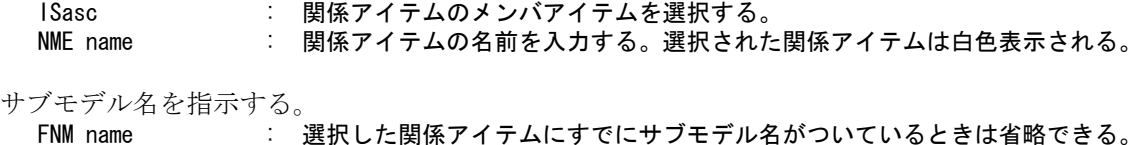

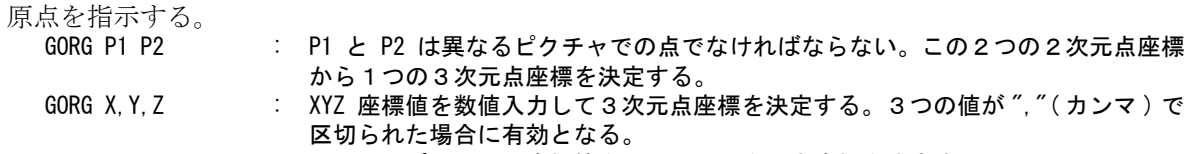

GORG X, Y : カレントピクチャの座標値を入力して3次元点座標を決定する。

関係アイテムからサブモデルを出力したのち、関係アイテムを削除 (ASC\_DEL) し、もう一度サブモ デルを配置して関係アイテムを作り直す (ASC\_SET) かどうか指示する。

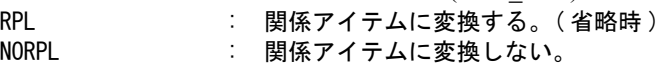

モデル情報ファイルを出力するかどうか指示する。

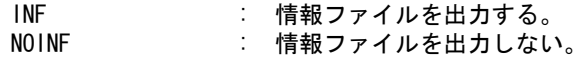

選択マスクを使用するかどうか指示する。

MSKONN : 選択マスクで選択可能なアイテムだけを対象とする。 MSKOFF : 選択マスクを参照しない。(省略時)

コマンドを実行する。

<CE> : サブモデルを作成する。

配置ピクチャ、配置角度、配置位置を変更して、ASC\_SET した関係アイテムを ASC\_SUB すると、 元のサブモデル自身を登録する。つまり、配置ピクチャ、配置角度、配置位置を変更前 ( 配置位置 PIC2, 配置角度 0゜, 配置位置 0,0,0) の状態に戻して登録する。

## **2.1.13** 関係アイテムの属性を修正する

【メニュー】

〔アソシエイト〕→〔部品修正〕

【構文】

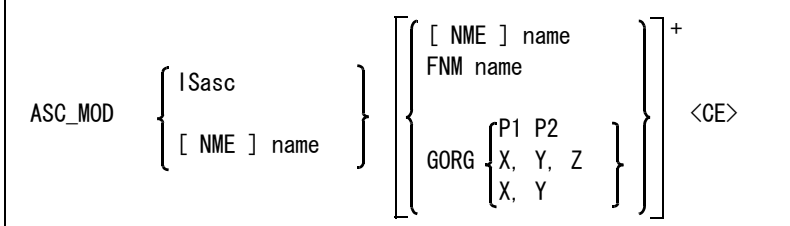

関係アイテムをつぎのいずれかの方法で指示する。

ISasc : 関係アイテムのメンバアイテムを選択する。次候補アイテムがある場合は、続けて の <SP> 入力で次候補アイテムに切り替わる。

NME name : 関係アイテムの名前を入力する。選択された関係アイテムは白色表示される。

関係アイテムの名前、またはサブモデル名を変更する。

NME name : 新しい関係アイテム名を入力する。

FNM name : 新しいサブモデル名を入力する。

関係アイテムの配置位置を変更する。

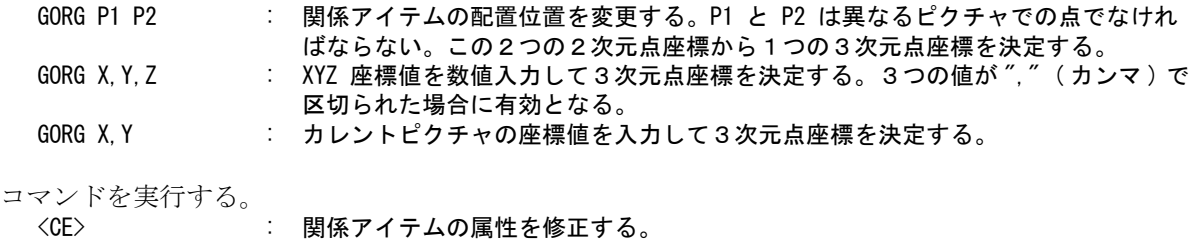

#### **2.1.14** 関係アイテムの位置を移動する

【メニュー】

〔アソシエイト〕→〔部品移動〕

【構文】

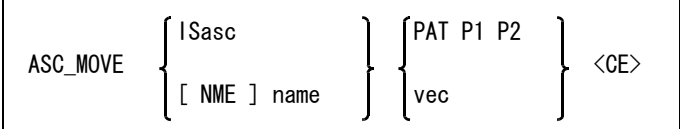

関係アイテムをつぎのいずれかの方法で指示する。

ISasc : 関係アイテムのメンバアイテムを選択する。次候補アイテムがある場合は、続けて の <SP> 入力で次候補アイテムに切り替わる。

移動量をつぎのいずれかで指示する。

PAT P1 P2 : 移動量を2点で指示する。2点は同じピクチャ上で指示しなければならない。 vec : 移動量をベクトルで指示する。指示したベクトル量はアクティブピクチャ上で計算 される。

NME name : 関係アイテムの名前を入力する。選択された関係アイテムは白色表示される。

コマンドを実行する。

<CE> : メンバアイテムを移動する。関係アイテム自身は図形データを持たないので移動に は関係しない。

# **2.1.15** 関係アイテムのメンバアイテムを伸縮する

【メニュー】

〔アソシエイト〕→〔伸縮〕

【構文】

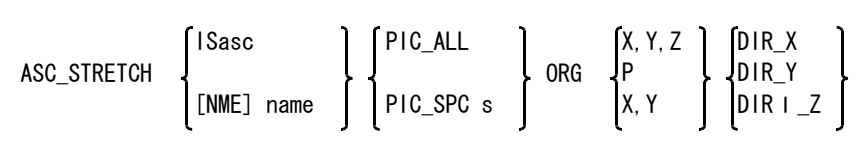

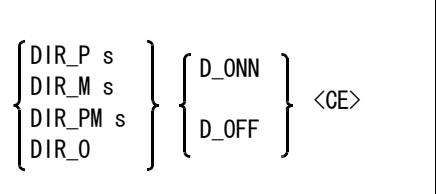

このコマンドは X-Y, X-Z, Y-Z のピクチャだけに有効。

関係アイテムをつぎのいずれかの方法で指示する。

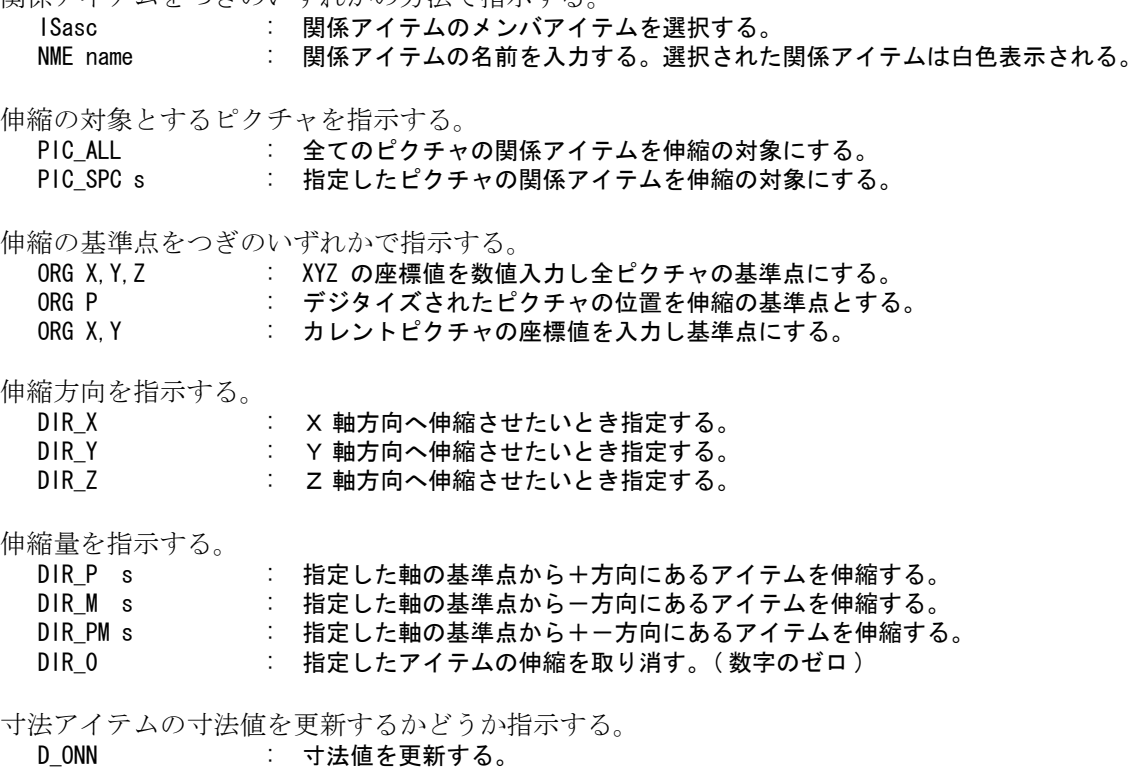

コマンドを実行する。 <CE> : メンバアイテムを伸縮する。

## **2.1.16** 関係アイテムのメンバアイテムを縮小/拡大する

【メニュー】

〔アソシエイト〕→〔縮小拡大〕

【構文】

 $\Gamma$ 

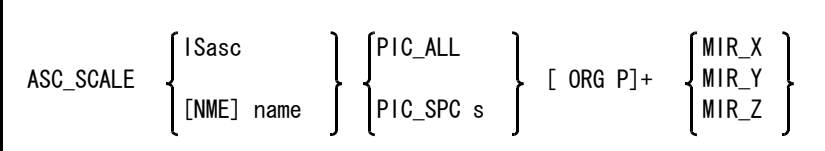

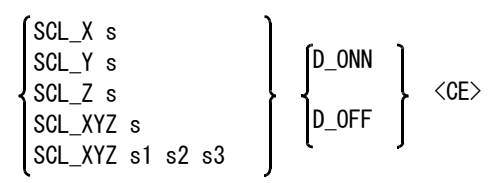

このコマンドは X-Y, X-Z, Y-Z のピクチャだけに有効。

関係アイテムをつぎのいずれかの方法で指示する。

ISasc : 関係アイテムのメンバアイテムを選択する。

NME name : 関係アイテムの名前を入力する。選択された関係アイテムは白色表示される。

縮小/拡大の対象となるピクチャを指示する。

PIC\_ALL : 全てのピクチャの関係アイテムを伸縮の対象にする。 ...\_\_\_\_\_<br>PIC SPC s : 指定されたピクチャの関係アイテムを伸縮の対象にする。

縮小/拡大の基準点を指示する。

ORG P : 縮小拡大の基準点を指示する。

軸に対しての反転を指示する。

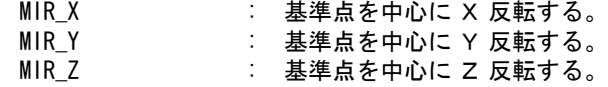

各軸方向の倍率をつぎのいずれかの方法で指示する。

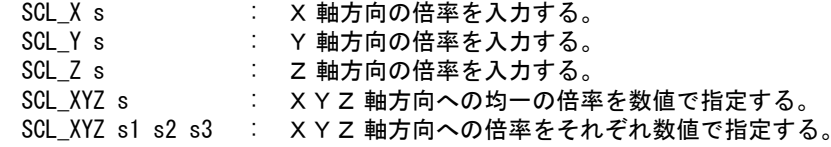

寸法アイテムの寸法値を更新するかどうか指示する。

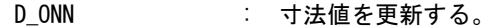

D\_OFF : 寸法値を更新しない。 (省略時)

コマンドを実行する。

#### <CE> : メンバアイテムを縮小/拡大する。

# 第 **3** 章 特性データ

#### ● 概要

特性データは、アイテムに付ける非図形情報です。非図形情報というのは、品名、 部品番号、材質、数量などの文字列または数値データのことです。 Advance CAD ではこれらのデータを特性データと呼んでいます。

特性データではこれらのデータをアイテムに付加しておき、部品表を作成したり、 ラベルを表示したりすることができます。特性データは図形データではないので、 通常は画面には表示しません。

特性データの品名や部品番号などの項目は自由に変更できます。Advance CAD で は一例として標準部品表とよばれる特性データを用意しています。 この特性データを変更して使用してもかまいませんし、また別の特性データを定

義して使用してもかまいません。特性データの項目を定義しているのが特性ファ イルです。

最初に特性ファイルの作り方を説明します。

つぎにこの特性ファイルを使って実際にアイテムに特性データを付加したり、集 計表を作るコマンドを説明します。

特性データを利用したオプショナルソフトウエアとして、シーケンス図、P & ID、およびパーツがあります。

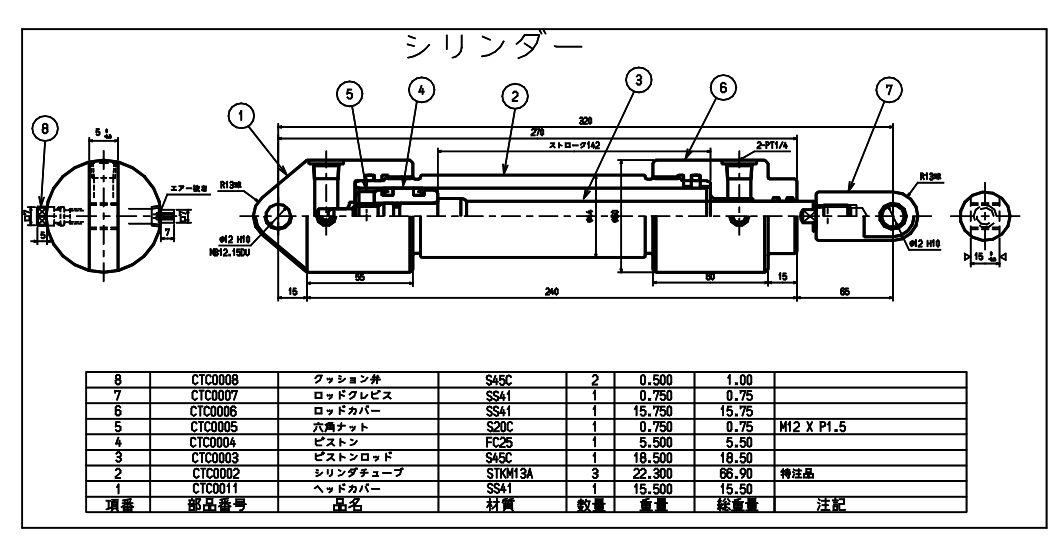

# **3.1** 特性ファイル

特性データの項目として何を含めるかを定義しているのが特性ファイルです。 特性ファイルは複数作成しておくことができますが、1つのモデルでは1つの特性ファイルしか使 えません。

1つの特性ファイルには最高 32 のレコードを持つことができます。

各レコードには最高 256 個の項目を設定することができます。各項目は文字列または数値のいずれ かです。

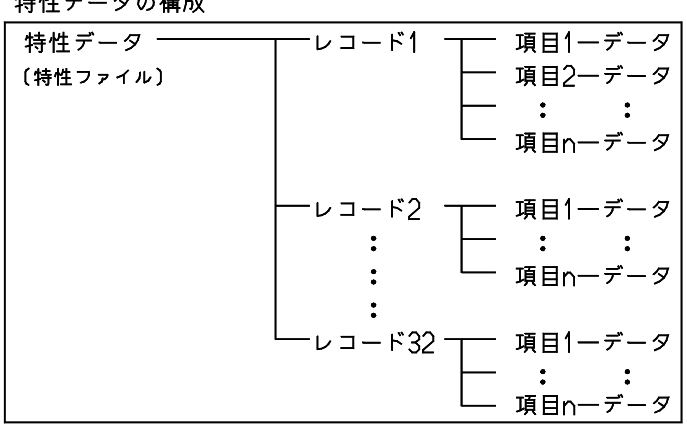

特性データの構成

#### 標準部品表の構成

特性ファイルの構成例として、標準部品表の構成を下記に示します。

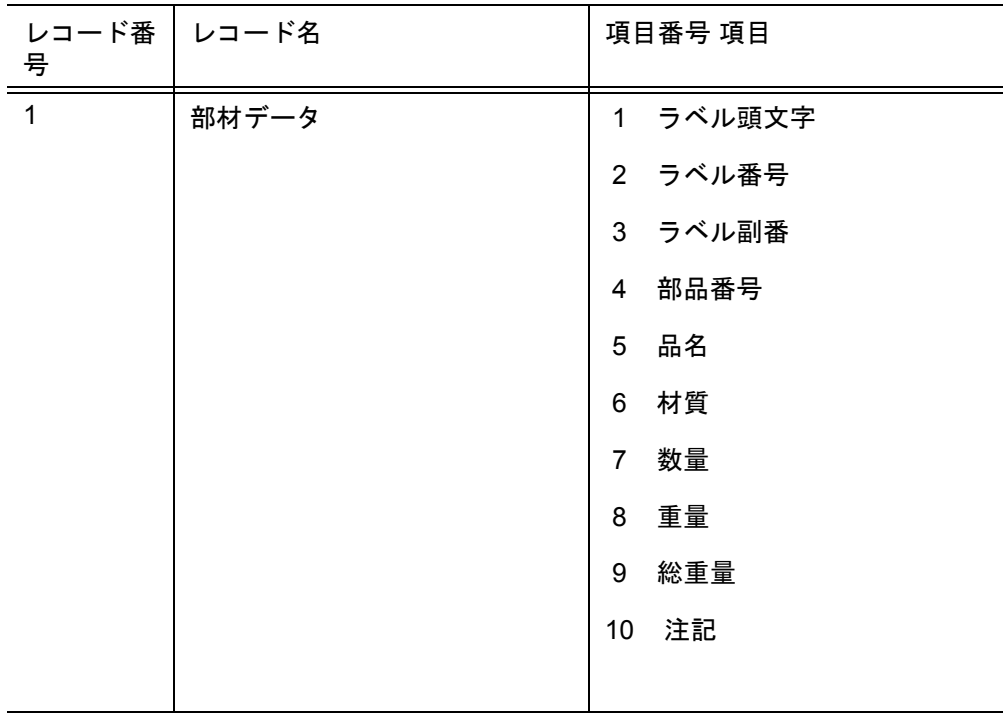

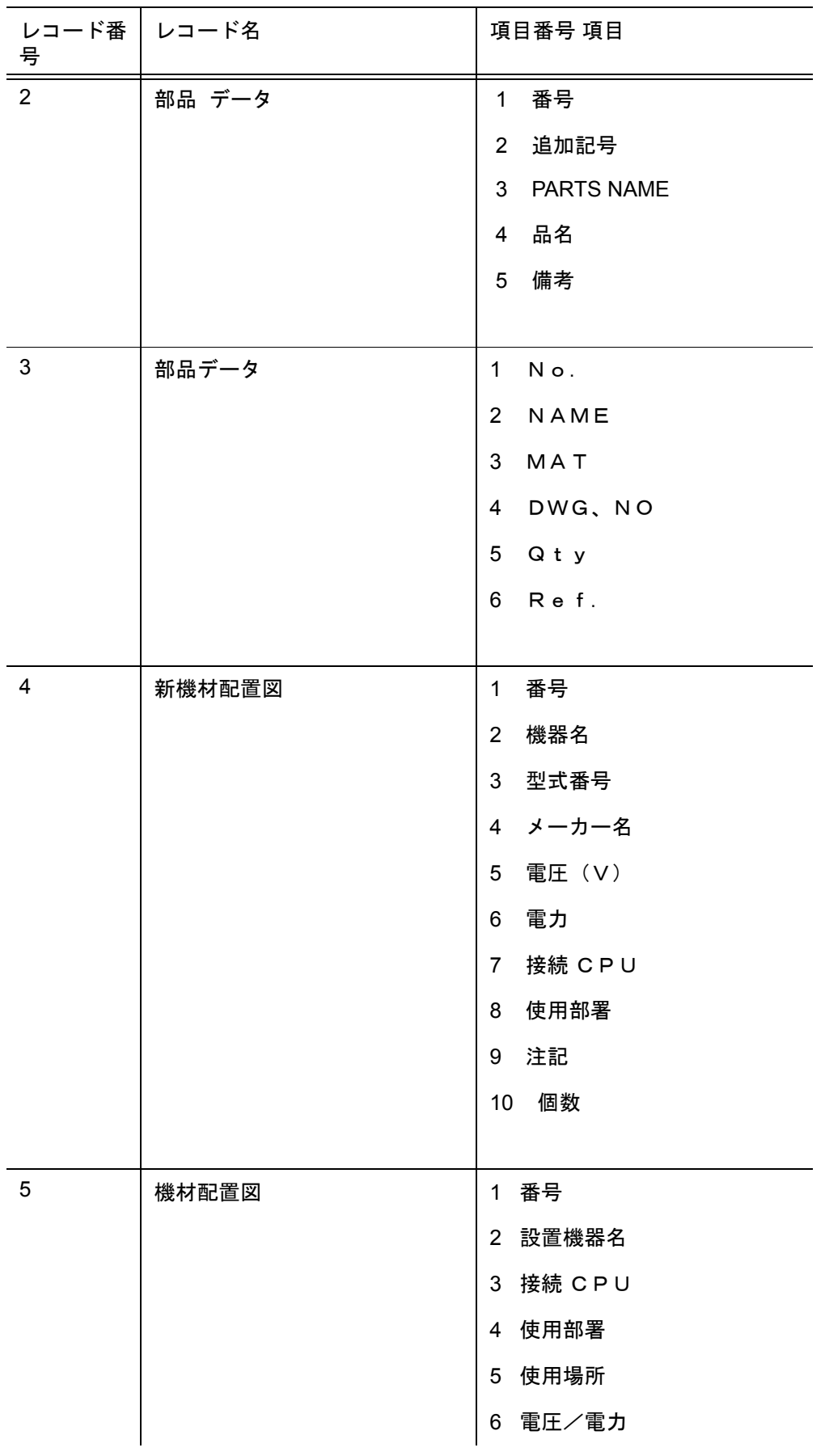

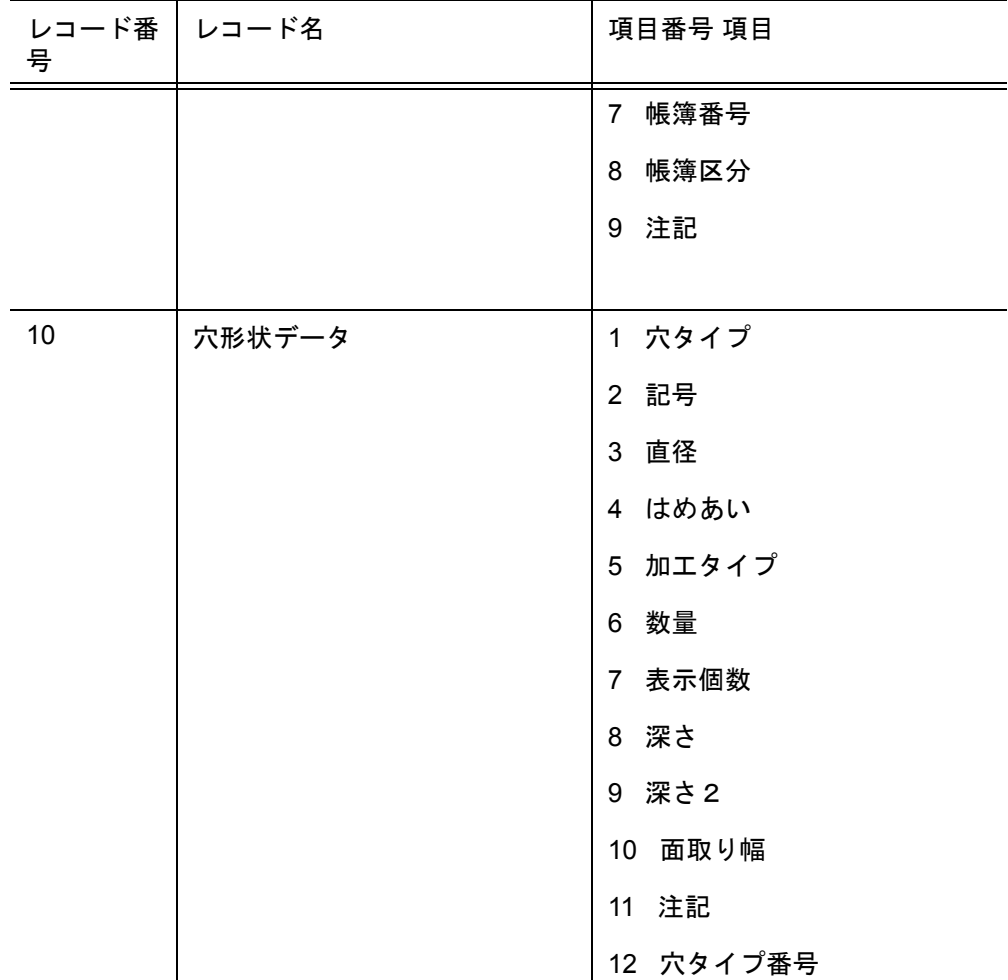

#### **3.1.1** 特性ファイルの作成

特性データを定義する特性ファイルを作成するためには、「テンプレートファイル」と「インプット ファイル」という2種類のファイルを用意する必要があります。 これらのファイルはテキストエディタで作成します。

テンプレートファイルには1レコード分の項目内容を定義します。特性ファイルに複数のレコード を含めるときは、レコードの数だけテンプレートファイルが必要です。 テンプレートファイルのディレクトリと拡張子は、ファイル ACAD.SET のキーワード #SPEC:ASC# の行で指定します。

インプットファイルには、1つの特性データファイルに含めるテンプレートファイルの名前を記述 します。最高 32 のテンプレートファイルを指定できます。 インプットファイルのディレクトリと拡張子は、ファイル ACAD.SET のキーワード #SPEC:INP# の 行で指定します。

特性データの定義に関係する ファイル ACAD.SET のキーワードはつぎの4つです。 キーワード (#SPEC:xxx# の部分 ) 以外は変更できます。

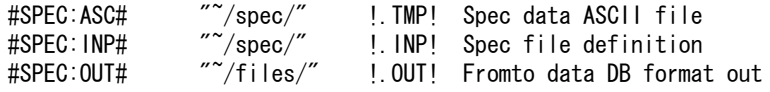

#SPEC:TXT# "~/files/" !.TXT! Spec data DB format out

### **3.1.2** インプットファイル

インプットファイルの名前は "SPEC" で始まり続いて4桁の番号からなります。 この4桁の番号は特性ファイル番号で、"0001" から "9999" までの番号を使用できます。この番号は Advance CAD のコマンドで特性ファイルを指定するとき使います。

#### 作成規約

インプットファイルは以下で説明するに従ってテキストエディタで作ります。1行は 255 文字以 内でなければなりません。

1カラム目がスラッシュ '/' の行はコメント行です。

テンプレートファイル名記述行は、下記の書式で記述します。

+ (レコード番号) ! テンプレートファイル名!

1カラム目をプラス '+' で始め、レコード番号 (1 ~ 32) とテンプレートファイル名を記述します。 レコード番号は '(' と ')' で囲みます。

テンプレートファイル名は '!' で囲みます。スペースを入れてはいけません。

例

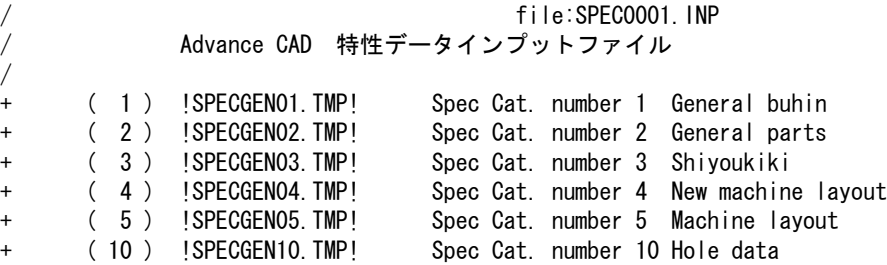

# **3.1.3** テンプレートファイル

#### 作成規約

テンプレートファイルは以下で説明するに従ってテキストエディタで作ります。

1カラム目がスラッシュ '/' の行はコメント行です。

以下に示す2つのアスタリスク '\*\*' で始まる行は、節の始まりを示します。 各節の詳細は後述します。

- \*\* bias 特性データの世代 ( 履歴 ) 管理する世代数を記述する。
- \*\* menu/koumoku 項目名、データタイプ、文字数、などを記述する。
- \*\* calculation 計算式で記述する。

<sup>\*\*</sup> label 特性データをジェネラルノート、TAG 名またはリファランスノートとして表示 するときの書式を記述する。

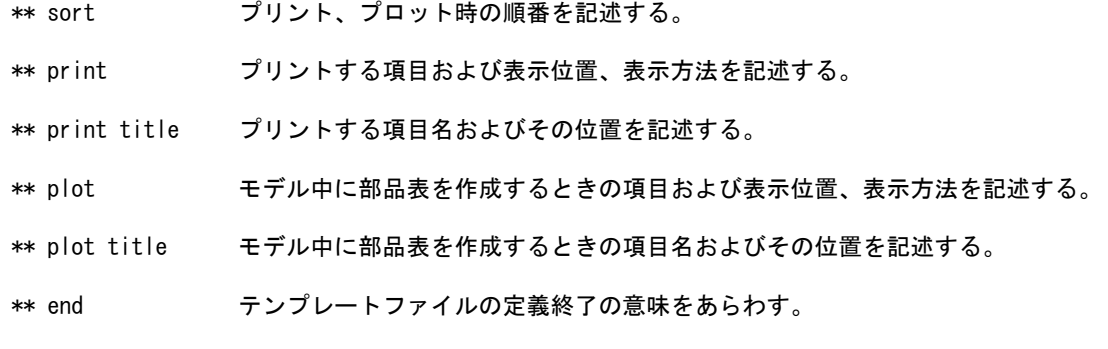

(1) \*\* bias

アイテムに付けた特性データの履歴を残したいときに定義します。 世代管理 ( 表示・保存 ) の項目数と世代数を記述します。省略された場合は1世代とします。

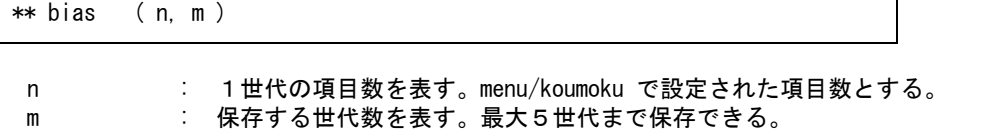

(2) \*\* menu/koumoku

項目の定義を記述します。

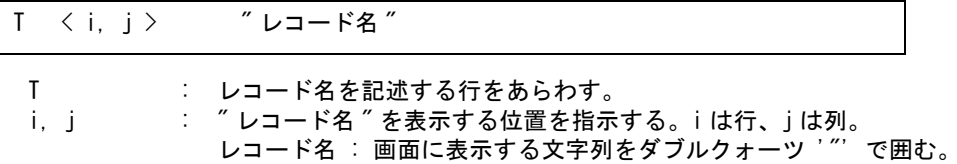

┑

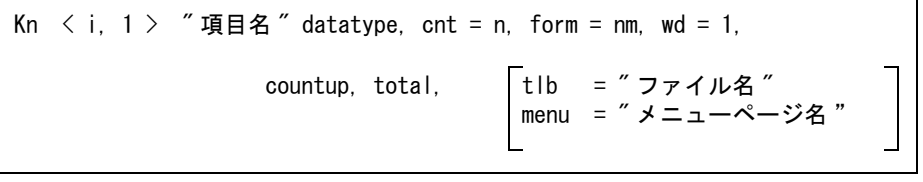

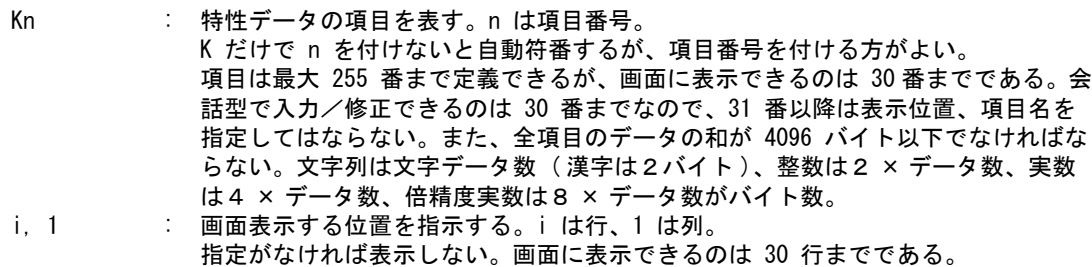

項目名 : 画面に表示する文字列をダブルクォーツ '"' で囲んで記入する。

次の各項目は全体を '(' と ')' で囲み、項目間をカンマ !' で区切って並べます。不要な項目は省 略できますが、data type と cnt は必ず記述してください。

data type

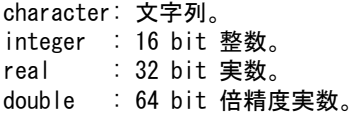

 $cnt = n$ データ数。文字列のときは最長で 127 文字以下。 ( character,cnt = 4 ) は最長4文字の文字列。 ( integer,cnt = 1 ) は整数データ1つ。

```
form = nnm
  整数と実数の表示形式を指定する。
    nn : 全体のカラム数 (1 ~ 12)
    m : 小数点以下の桁数 (0 ~ 7, 9)
  データの制限は以下の通り。
    integer: 50
    real : 84
    double : 127
  整数データで m = 9 は特別で、先頭部の空白の代りに 0 を置く。
  整数 35 はつぎのように表示する。
    ( integer, cnt = 1, form = 50 ) の場合 □□□35
    ( integer,cnt = 1,form = 59 ) の場合 00035
A =特性データバッファでのこのデータの格納位置を指定する。
  記述がなければプログラムが自動的に計算する。
  これはユーザがプログラミングインタフェースで特性データバッファを直接参照しなければ不要。
countup
  アイテムに特性データを付加するたびに自動的にカウントアップする項目に指定する。ラベルの番号
  などに使用する。
total
  部品表や集計表などの作成時に合計を取りたい項目に指定する。
tlb = " ファイル名 "
  テキストファイル名を指定する。ファイル名をダブルクォーツ (") で囲む。
  指定したテキストファイルのデータを画面に表示し、その中から選択されたデータを項目に設定す
  る。
  ディレクトリおよびファイル拡張子は ACAD.SET のキーワード #TEXT# で定義する。
menu = " メニューページ名 "
  メニューページ名を指定する。メニューページ名をダブルクォーツで囲む。
  メニューページ名についてはマニュアル「システム管理者の手引き」を参照すること。
  tlb と menu は同時に指定できない。
以下はテキストファイルの例である。
 / file name : SPECTLB01.TXT
  鉄
  ステンレス
  アルミ
  ニッケル
  特殊鋼
以下は ** menu / koumoku の設定例です。
  ** menu / koumoku
  T <1,1> " 部材データ "
  K1 <3,1> "ラベル頭文字" (character, cnt= 2)<br>K2 <4.1> "ラベル番号" (integer, cnt = 1, fo
                        (i integer, cnt = 1, form = 30, countup )
  : 1999
  K9 \langle 11, 1 \rangle "総重量" (double, cnt = 1, form = 82, total)<br>K10 \langle 12, 1 \rangle "注記" (character.cnt = 20, tlb = "DATA00
  K10 \langle 12, 1 \rangle "注記" (character.cnt = 20 , tlb = "DATA001")
```
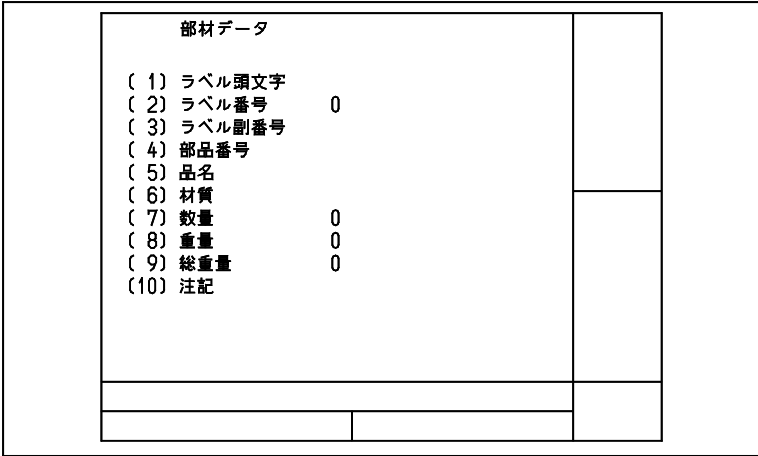

(3) \*\* calculation

項目に設定するデータを計算式からもとめる場合に記述します。 計算式は乗算 (mult)、除算 (devide)、加算 (add)、減算 (sub) のいずれかです。

mult ( Kl = [Km,Kn] ) : Km × Kn を Kl にセットする。 devide ( Kl = [Km,Kn] ) : Km ÷ Kn を Kl にセットする。 add ( Kl = [Km,Kn] ) : Km + Kn を Kl にセットする。 sub ( Kl = [Km, Kn] ) : Km - Kn を Kl にセットする。

計算式の記述例です。

 $mult$  (K9 = [K7, K8]) K7 が数量、K8 が重量のとき、K9 は数量 × 重量で計算される総重量となります。

(4) \*\* label

特性データをジェネラルノート、TAG 名またはリファランスノートとして表示するときの 書式を記述します。

GNT [format] : ジェネラルノートで表示する。 TAG [format] : TAG 名で表示する。 RFN [format] : リファランスノートで表示する。

[ ] には表示する項目名を記述します。2つ以上の項目を表示する場合は項目名をカンマ !' ま たはスラッシュ '/' で区切って並べます。スラッシュ '/' は改行をあらわします。 表示する項目に文字列を含める場合は文字列をシングルクォーツ ' で囲みます。

たとえば、TAG名で表示するとき、項目1のあとにハイフン !- を付け、つづいて項目 2,3 を付けて1つの文字列としたい場合は、下記のようにします。 TAG [K1, '-', K2, K3]

以下は、 \*\* label の例です。 GNT [K1, '-', K2, K3/K4/K5/K6/K7, '個', K8, ' Kg Total ', K9, 'Kg'/K10]  $TAG$   $[K1, ' -', K2, K3]$ RFN [K1,K2,K3]

 $(5)$  \*\* sort 部品票 (集計表)作成時のソート (並べかえ)の順番を指定します。項目名をカンマ !, で区 切って並べます。昇順に並べかえます。

```
以下は、 ** sort の例です。
     sort [K1, K2, K3, K4, K5, K6]
     項目 K1,K2,K3,K4,K5,K6 の順にソートされます。
(6) ** print
  集計表をファイルに出力するときの出力する項目、その位置、形式を記述します。
    data [format] : [ ] に出力する項目名を記述する。2つ以上の項目名を繋げて出力する場合
                       は文字列をカンマ ',' で区切る。項目間に文字列を含める場合はシングル
                       クォート ' で囲む。
     line = n : 配置する行数 (1~) を指定する。
     col = m : データの配置位置をカラムで指定する。1行は 256 カラム以内。
  たとえば、data [K1,"×",K2," ",K10," 個 "] ( line = 1,col = 11 ) と設定してある場合に K1=5, K2=3, 
  K10=15 が入ったとします。この場合は、1行目の 11 カラム目から、「5×3 15 個」という文字
  列が入ります。
  以下は、 ** print の例です。
     data [K1, '-', K2, K3] ( line = 1, col = 1 )
     data [K4] ( line = 1, col = 6 )
     : 15 m
    data [K10] ( line = 1,col = 70 )
(7) ** print title
  集計表をファイルに出力するときのタイトルを記述します。これは **print の節で記述した項
  目に合わせなければなりません。
    text " 文字列 " : 文字列をダブルクォーツ '"' で囲んで記述する。
                       テキストにカリキュレータ変数、システムレジスタを参照することができ
                       る。
     line = n : 配置する行数 (1 ~ ) を指定する。
    col = m : データの配置位置をカラムで指定する。1行は 132 カラム以内。
  以下は、 ** print title の例です。
    /
     / Spec data category number 1
     /
     : 100 minutes
     ** print title
     text "[#CURMDLNAME]" ( line=1, col= 2 )<br>text "[A]" ( line=1, col= 7 )
     text "[A]" ( line=1 , col= 7 )<br>text "品名" ( line=1 , col=19 )
     text " 品名 " ( line=1 , col=19 )
     text " 材質 " ( line=1 , col=35 )
     text " 数量 " ( line=1 , col=47 )
     text " 重量 " ( line=1 , col=53 )
     text \pi 総重量 " (line=1, col=61)
     : 100 minutes of 200
    ** end
   data [ format ] ( line = 1, col = m )
   text " \n  <math>\nabla \n  <i>z</i> " \n  <i>z</i> " \n  <i>z</i> " \n  <i>z</i> " \n  <i>z</i> " \n  <i>z</i> " \n  <i>z</i> " \n  <i>z</i> " \n  <i>z</i> " \n  <i>z</i> " \n  <i>z</i> " \n  <i>z</i> " \n  <i>z</i> " \n  <i>z</i> " \n  <i>z</
```
(8) \*\* plot

部品表 ( 集計表 ) を作画するときの項目、位置、形式を記述します。

第 3 章 特性データ

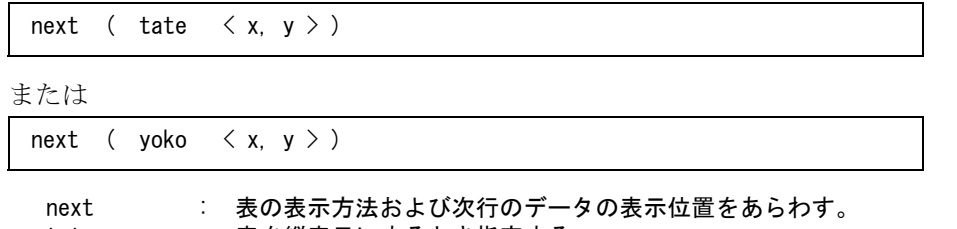

tate : 表を縦表示にするとき指定する。

yoko : 表を横表示にするとき指定する。

x, y : 表の原点からの相対位置

tate 表示の場合は y 値が次のデータの表示位置として +y 移動する。 yoko 表示の場合は x 値が次のデータの表示位置として +x 移動する。 なお x,y 値はすべて実際にプロッタで出力する実寸値とする。 すなわち、<270.0, 5.0> の場合モデルの縮尺値に関係なくプロッタ上の位置として定義するこ と。

data [ format ]  $\langle x, y \rangle$ , h=th, adj=xx, area= $\langle$  bw, bh  $\rangle$ ,

cls=yyy, rev=rrr, lwt=zz)

٦

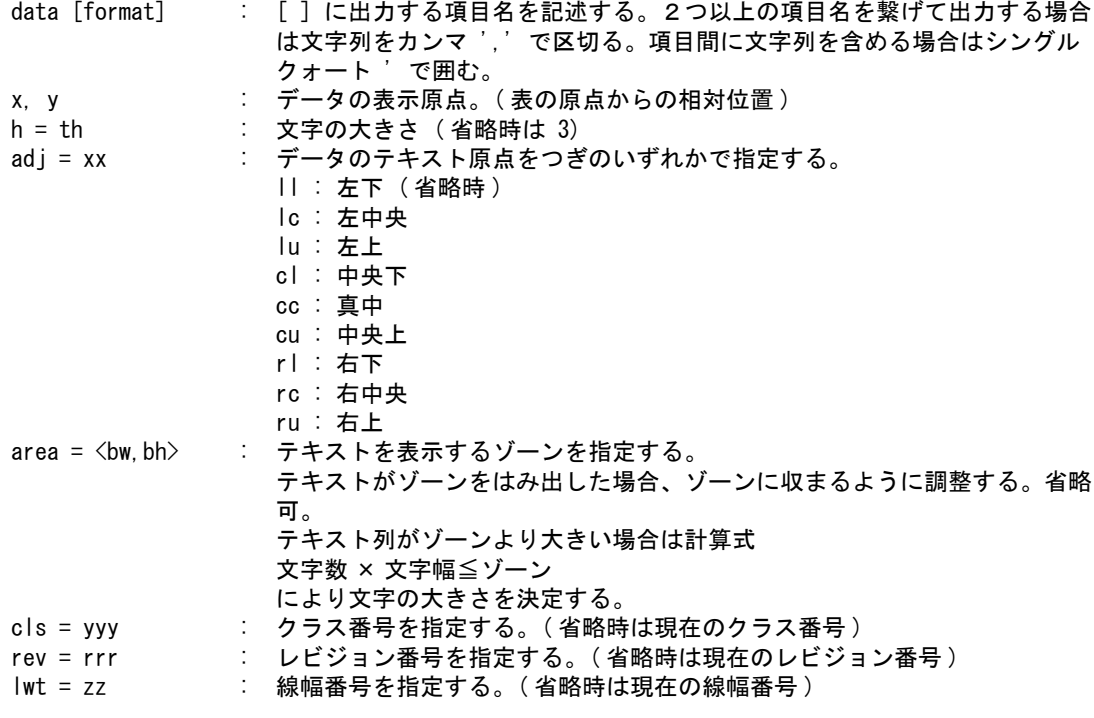

line  $( $x$ s,  $y$ s  $>$ ,  $x$ e,  $y$ e  $>$ , linetype,  $cls=yyy$ ,  $rev=rrr$ ,  $If=tt$ ,  $lw=zz$$ 

枠線を引きます。

<xs, ys>, <xe, ye> : 線分の始点と終点の座標 linetype : 表の外枠線のときだけ指定する。つぎのいずれかを記入する。 left line right line

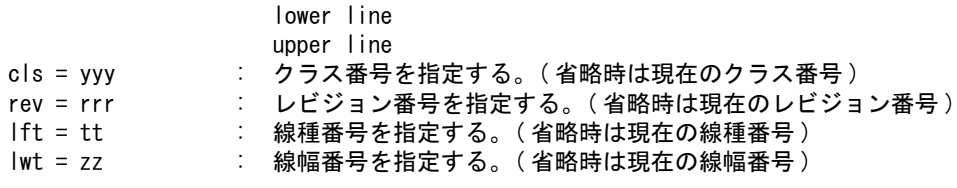

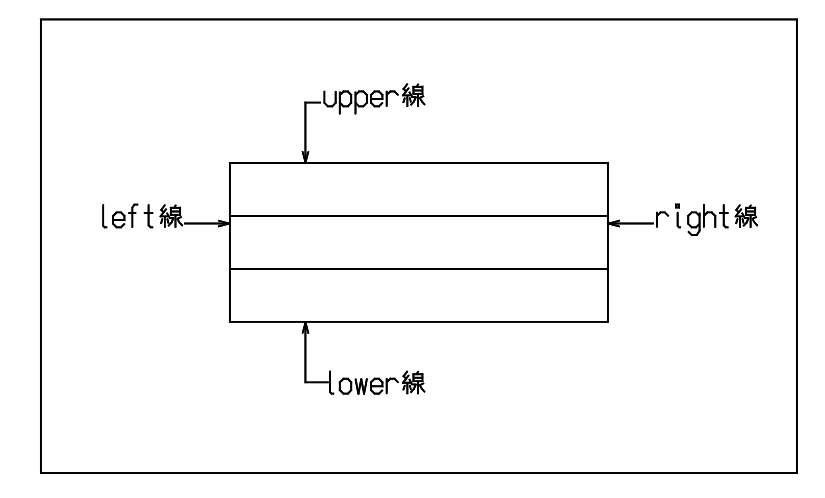

以下は \*\* plot の例です。

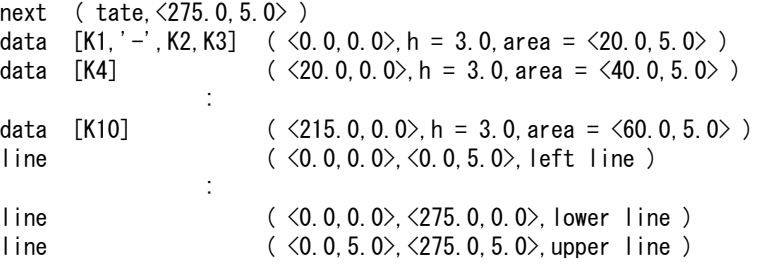

(9) \*\* plot title

集計表を作画するときの表のタイトル、およびタイトルを囲む枠を記述します。

text " 文字列 " : 文字列をダブルクォーツ '"' で区切って記述する。 テキストにカリキュレータ変数、システムレジスタを参照することができ る。 x, y : データの表示原点。(表の原点からの相対位置) h = th : 文字の大きさ (省略時は 3) area = <bw, bh> : テキストを表示するゾーンを指定する。 テキストがゾーンをはみ出した場合、ゾーンに収まるように調整する。省略 可。 テキスト列がゾーンより大きい場合は計算式 文字数 × 文字高さ × ゾーン により文字の大きさを決める。 cls = yyy : クラス番号を指定する。(省略時は現在のクラス番号) rev = rrr : レビジョン番号を指定する。(省略時は現在のレビジョン番号) lwt = zz : 線幅を指定する。(省略時は現在の線幅) text "文字列"  $(< x, y >$ , h=th, area=< bw, bh >, cls=yyy, rev=rrr, lwt=zz)

以下は text の設定例です。

\*\* plot title

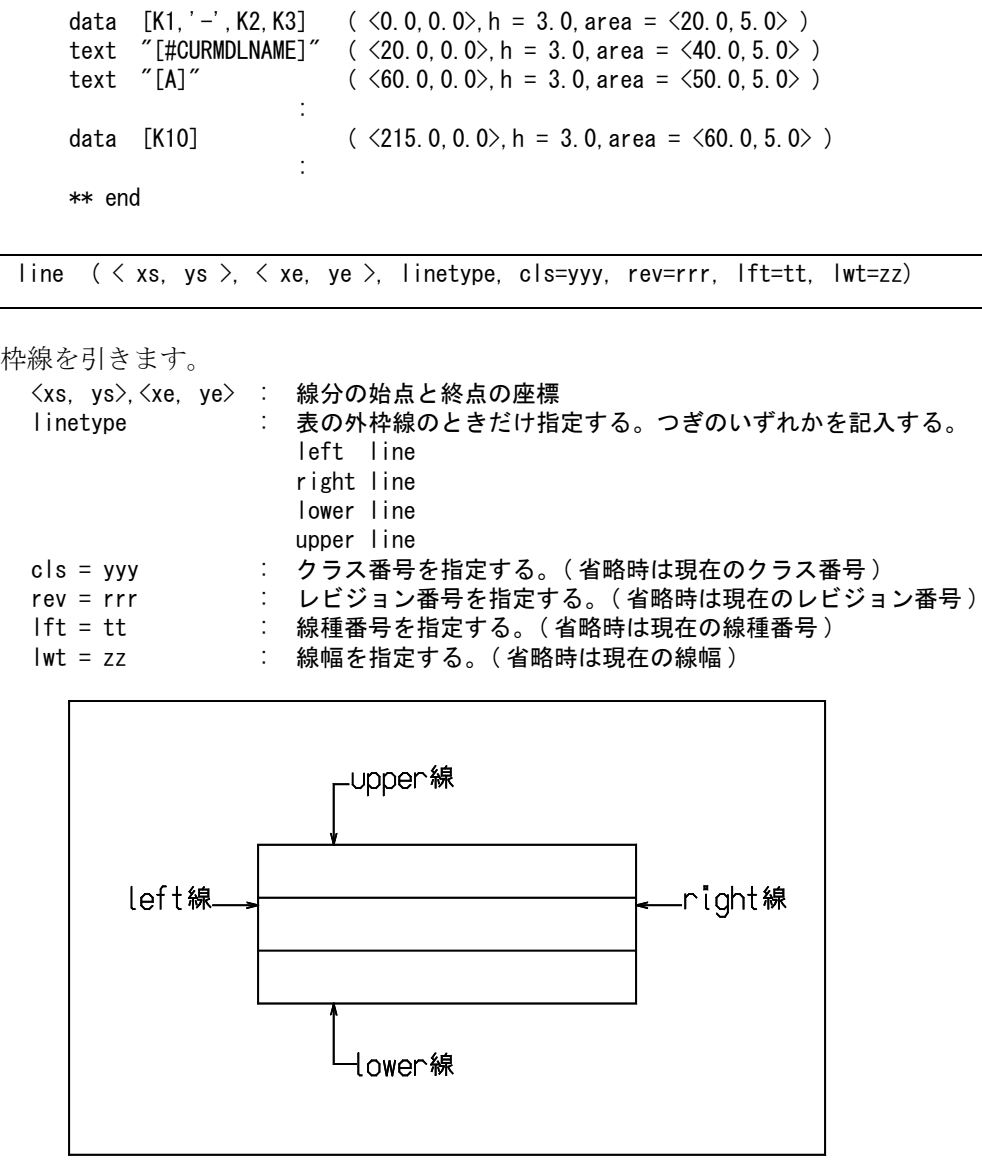

以下は text および line の設定例です。

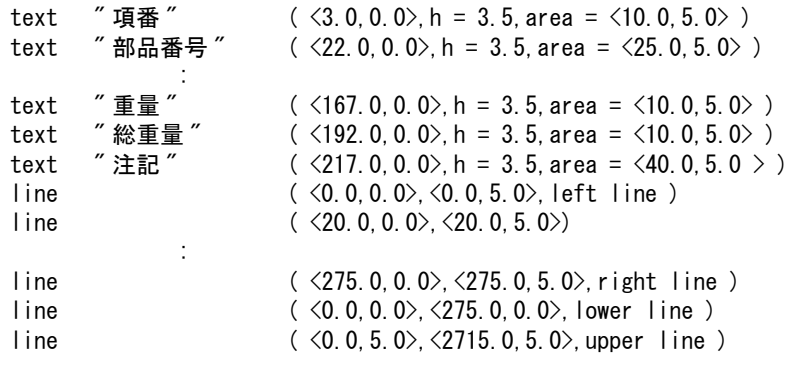

(10) \*\* end 定義終了を示します。

## **3.1.4** 特性ファイルチェッカー

プログラム speccheck を使用すると特性ファイルの内容を確認できます。新しい特性ファイルを作成 した場合は、必ず speccheck を使用して内容を確認してください。 speccheck はコマンドラインより使用します。

speccheck の構文は下記のようになります。

prompt% speccheck [ -nSPECNUMBER ] [ -pACAD. SET ]  $\langle C/R \rangle$ -nSPECNUMBER : -n に続けて特性ファイルの番号を指定する。省略すると <C/R> を押した後 に下記のように番号入力を促す。 Enter file number SPECn. INP (n=1-9999): -pACAD.SET : -p に続けて、使用する ACAD.SET のディレクトリと名前を指定する。省略 すると現在のディレクトリの ACAD.SET が使用される。

例えば、SPEC0001.INP を使用して定義された特性ファイルの内容を確認する場合は、次のように入 力します。

prompt% speccheck <C/R> Enter file number SPECn. INP  $(n=1-9999)$ : 1  $\langle C/R \rangle$ 

あるいは

prompt% speccheck -n1 <C/R>

0001 は 1 と入力しても同じです。SPEC は固定なので、この場合は 1 とだけ入力します。また、 speccheck の実行結果をファイルに出力するには下記のようにします。 この場合、特性ファイル番号は 101 で、結果はファイル log へ出力されます。

prompt% speccheck -n101 > log <C/R>

```
テンプレートファイルの例 )
                                                                  / file:SPECNEW01.TMP
    /
               Spec new data category number 1
    /
   ** bias ( 10 , 5 )
    /
   ** menu / koumoku
   T < 1,1>  "部材データ "<br>K1 < 3,1> "ラベル頭文字"
   K1 < 3,1> "ラベル頭文字" (character, cnt = 2)<br>
K2 < 4.1> "ラベル番号 " (integer, cnt = 1,
   K2 \langle 4,1 \rangle "ラベル番号 " (integer , cnt = 1, form=30, countup)<br>K3 \langle 5,1 \rangle "ラベル副番 " (character, cnt = 4)
   K3 \leq 5, 1> "ラベル副番 " (character , cnt = 4 )<br>
K4 \leq 6, 1> "部品番号 " (character , cnt =12 )
   K4 \leq 6, 1> "部品番号 " (character, cnt =12 )<br>K5 \leq 7, 1> "品名 " (character, cnt =16 )
   K5 \leq 7,1> "品名 " (character, cnt =16)<br>K6 \leq 8.1> "材質 " (character, cnt =12,
   K6 < 8,1>  "村質  " (character, cnt =12, tlb = "NEJI001")<br>
K7 < 9.1>  "数量  " (integer, cnt = 1, form=40, total)
   K7 < 9,1> "数量 " (integer , cnt = 1 , form=40 , total )<br>K8 < 10.1> "重量 " (double , cnt = 1 , form=83 )
   K8 <10,1> "重量 " ( double , cnt = 1 , form=83 )<br>
K9 <11,1> "総重量 " ( double , cnt = 1 , form=82 ,
   K9 \langle 11, 1 \rangle    "総重量    " ( double , cnt = 1, form=82, total )
   K10 <12,1> " 注記    " ( character , cnt =20 )
    /
   ** calculation
   mult (K9 = [K7, K8])
    /
   / Output
    /
   ** label
   tag [ K1,'-',K2,K3 ]
```
rfn [ K1,K2,K3 ] gnt [ K1, '-', K2, K3 / K4 / K5 / K6 / K7, '個 ', K8, ' Kg Total', K9, 'Kg'/ K10 ] \*\* sort sort [ K1, K2, K3, K4, K5, K6 ] \*\* print data [K1,'-',K2,K3] ( line=1 , col= 1 ) data  $[K4]$  (line=1, col= 6) data [K5] ( line=1 , col=18 ) data [K6] ( line=1 , col=34 ) data [K7] ( line=1 , col=46 ) data [K8] ( line=1 , col=52 ) data [K9] ( line=1 , col=60 ) data [K10] ( line=1 , col=70 ) \*\* print title text " 項番 " ( line=1 , col= 2 )<br>text " 部品番号 " ( line=1 , col= 7 ) text "部品番号" ( line=1, col= 7 )<br>text "品名" ( line=1, col=19 ) text "品名" (line=1, col=19) text " 材質 " ( line=1 , col=35 )<br>text " 数量 " ( line=1 , col=47 ) text "数量" ( line=1 , col=47 )<br>text "重量" ( line=1 . col=53 ) text  $" \n **1.33**$  ( line=1, col=53) text "総重量" ( line=1 , col=61 )<br>text "注記" ( line=1 , col=71 ) text "注記" (line=1, col=71) \*\* plot next (tate,  $\langle 275.0, 5.0 \rangle$ ) data  $[K1, '-'$ ,  $K2, K3]$  (< 1.0, 0.0 >, h=3.0, area = < 20.0, 5.0 >) data [K4]  $($   $($  21.0, 0.0  $>$ , h=3.0, area =  $($  40.0, 5.0  $>$  ) data [K5]  $($   $($  61.0, 0.0  $)$ , h=3.0, area =  $($  50.0, 5.0  $)$ ) data  $[K6]$  (  $\langle 111.0, 0.0 \rangle$ , h=3.0, area =  $\langle 40.0, 5.0 \rangle$ ) data [K7]  $($  < 151.0, 0.0 >, h=3.0, area = < 15.0, 5.0 >) data [K8]  $($  < 166.0, 0.0 >, h=3.0, area = < 25.0, 5.0 >) data [K9]  $($   $\langle$  191.0, 0.0  $\rangle$ , h=3.0, area =  $\langle$  25.0, 5.0  $\rangle$ ) data [K10]  $($   $\langle$  216.0, 0.0  $\rangle$ , h=3.0, area =  $\langle$  60.0, 5.0  $\rangle$ )  $line \left( \langle 0.0, 0.0 \rangle \langle 0.0, 5.0 \rangle , left line \right)$  $\text{line} \quad (\langle 20.0, 0.0 \rangle, \langle 20.0, 5.0 \rangle)$  $line \left( \langle 60.0, 0.0 \rangle \langle 60.0, 5.0 \rangle \right)$  $line \left( \langle 110.0 , 0.0 \rangle \langle 110.0 , 5.0 \rangle \right)$  $line \left( \langle 150.0 , 0.0 \rangle \langle 150.0 , 5.0 \rangle \right)$  $line \left( \langle 165.0, 0.0 \rangle \langle 165.0, 5.0 \rangle \right)$  $line \left( \langle 190.0 , 0.0 \rangle \langle 190.0 , 5.0 \rangle \right)$  $line \left( \langle 215.0 , 0.0 \rangle \langle 215.0 , 5.0 \rangle \right)$ line ( < 275.0 , 0.0 >,< 275.0 , 5.0 > , right line )  $line \$  ( < 0.0, 0.0 >, < 275.0, 0.0 >, lower line )  $line \left( \langle 0.0, 5.0 \rangle \langle 275.0, 5.0 \rangle \right)$  upper line ) \*\* plot title next (tate, < 275.0, 5.0 > )<br>text "項番" (< 3.0 text " 項番 " ( < 3.0 , 0.0 > , h=3.5 , area = < 10.0 , 5.0 > ) text " 部品番号 " ( < 22.0 , 0.0 > , h=3.5 , area = < 25.0 , 5.0 > ) text " 品名 " ( < 62.0 , 0.0 > , h=3.5 , area = < 30.0 , 5.0 > ) text " 材質 " (  $\leq$  112.0 ,  $\,0.0\,$   $\,$  , h=3.5 ,  $\,$  area =  $\leqslant$  25.0 ,  $\,$  5.0  $\,$   $>$   $\,$  ) text " 数量 " ( < 152.0 , 0.0 > , h=3.5 , area = < 10.0 , 5.0 > ) text "重量" (  $\langle 167.0, 0.0 \rangle$ , h=3.5, area =  $\langle 10.0, 5.0 \rangle$ )<br>text "総重量" (  $\langle 192.0, 0.0 \rangle$ , h=3.5, area =  $\langle 10.0, 5.0 \rangle$ ) text " 総重量 " ( < 192.0 , 0.0 > , h=3.5 , area = < 10.0 , 5.0 > ) text "注記 " (  $\langle$  217.0, 0.0 >, h=3.5, area =  $\langle$  40.0, 5.0 > )  $line \left( \langle 0.0, 0.0 \rangle \langle 0.0, 5.0 \rangle , left line \right)$  $\text{line} \quad (\langle 20.0, 0.0 \rangle, \langle 20.0, 5.0 \rangle)$  $\text{line} \quad (\langle 60.0 , 0.0 \rangle, \langle 60.0 , 5.0 \rangle)$  $line \left( \langle 110.0 , 0.0 \rangle \langle 110.0 , 5.0 \rangle \right)$  $line \left( \langle 150.0 , 0.0 \rangle \langle 150.0 , 5.0 \rangle \right)$  $line \left( \langle 165.0, 0.0 \rangle, \langle 165.0, 5.0 \rangle \right)$  $line \left( \langle 190.0 , 0.0 \rangle \langle 190.0 , 5.0 \rangle \right)$  $line \left( \langle 215.0, 0.0 \rangle \langle 215.0, 5.0 \rangle \right)$  $line \left( \langle 215.0 , 0.0 \rangle \langle 215.0 , 5.0 \rangle \right)$ 

3.1 特性ファイル

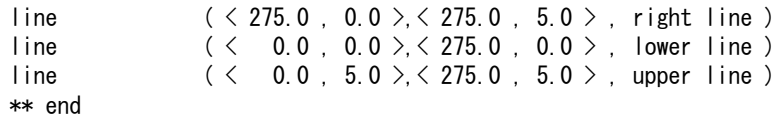

# **3.2** コマンド

特性データを扱うコマンドには以下のものがあります。

- (1) 最初に特性ファイルとレコード番号を指示します。特性ファイルは特性データとしてアイテムに付ける 項目を宣言したものです。
	- SPEC \_ FLN 特性ファイルを指定する
	- SPEC NUM レコード番号を指定する
- (2) 特性データテーブルにデータを設定します。ここで設定した特性データテーブルの内容をアイテムに付 加することになります。
- SPEC \_ INP 特性データテーブルを設定する SPEC GET アイテムの特性データを特性データテーブルにコピーする SPEC \_ CLR 特性データテーブルを削除する SPEC \_ DSP 特性データテーブルを表示する
- (3) 特性データテーブルの特性データをアイテムに付加します。
	- SPEC \_ ADD アイテムに特性データを付ける
	- SPEC DEL アイテムの特性データを削除する
	- SPEC \_ MOD アイテムの特性データを変更する
	- SPEC \_ UPD アイテムの特性データを更新する
	- SPEC COPY 特性データをコピーする
	- SPEC \_ VER アイテムの特性データを表示する
	- SPC \_ CATVER モデルの特性レコード番号とレコード使用数を表示
- SPEC BIAS 特性データの世代を1世代更新する
- SPEC SEL 特性データを元にアイテム検索をする
- SPEC NODATA アイテムの特性レコード番号を検索する

(4) 特性データの表示 特性データをジェネラルノート、TAG 名またはリファランスノートのいずれかの形式で図面上に表示 します。

- SPEC GNT アイテムの特性データをジェネラルノートで表示する
- SPEC \_ TAG アイテムの特性データとタグ名を表示する
- SPEC RFN アイテムの特性データをリファランスノートで表示する
- SPEC ERS 特性データを非表示にする
- (5) 特性データの集計表 アイテムの特性データを集めて表を作成します。
	- SPEC \_ WRT アイテムの特性データをファイル出力する
	- SPEC OUT 部品表を作成する
- (6) 特性データの確認 特性データの重複を確認する。

SPEC \_ CHK 同一特性データを持ったシンボルを確認する

## **3.2.1** 特性データの設定

#### **3.2.1.1** 特性ファイルを指定する

【メニュー】

〔特性データ〕→〔ファイル番号〕

【構文】

SPEC FLN  $s \langle$ CE $\rangle$ 

s : 特性ファイルの番号を入力する。 たとえば1と入力すれば、特性ファイル名は SPEC0001、2ならば SPEC0002 にな る。ひとつのモデル中では1つの特性ファイルだけを使用する。

### **3.2.1.2** 特性ファイルのレコード番号を指定する

【メニュー】

〔特性データ〕→〔レコード番号〕

【構文】

SPEC NUM  $s \langle CE \rangle$ 

s : 特性ファイルを指定するとそのファイル中に定義されている特性データレコードが 表示されるので、その番号を入力するか画面上をデジタイズしてレコード番号を指 定する。

#### **3.2.1.3** 特性データテーブルを設定する

【メニュー】

〔特性データ〕→〔特性設定〕

【構文】

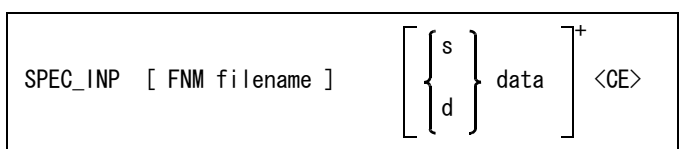

設定値をテキストファイルから読込み一括設定する場合

FNM filemane : ファイル名を入力する。 設定されていたデータはクリアされる。 ファイルのディレクトリおよびファイル拡張子は ACAD.SET のキーワード #SPEC:TXT# で定義する。

各項目ごとに設定する場合、項目番号をつぎのいずれかで指示する。 s : 項目番号を入力する。

d : 項目をデジタイズする。

データを入力する。

data : データを入力する。

### テキストファイルの書式

コマンド SPEC\_INP および SPEC\_MOD で指定するテキストファイルは、以下の規約に従ってテ キストエディタで作成してください。 またはコマンド『Item 特性出力』(SPEC\_WRT) で出力されたファイルでも拡張子を変更すればテ キストファイルとして使用することもできます。

- コメント行 1カラム目がスラッシュ '/' の行はコメント行です。
- テキストファイルのデータ記述行

cat = 1 : レコード番号 (1~32) を記述します。 2 = 1 : 項目番号とデータを記述します。この例は項目2のデータが 1 になる。 データが文字列の場合はシングルクォーツ ' で囲む。 データの文字数はテンプレートファイルの menu/koumoku で定義された数までとする。 end : テキストファイルの終りを指示する。

例

```
/ file : NEJI01.TXT
/
  cat = 12 = 1 4 = 'CTC0002'
   5 = ' シリンダチューブ '
  6 = 'STKM13A'7 = 38 = 22 10 = ' 特注品 '
end
```
# **3.2.1.4** アイテムに付いている特性データを特性データテーブルにコピーする

【メニュー】

〔特性データ〕→〔特性設定〕→〔図形より〕

【構文】 IS : 特性データを持つアイテムを選択する。 SPEC\_GET [ IS ]+

#### **3.2.1.5** 特性データテーブルを削除する

【メニュー】

〔特性データ〕→〔特性設定〕→〔クリア〕

【構文】 SPEC\_CLR

特性データテーブルを表示する 【メニュー】

〔特性データ〕→〔特性設定〕→〔テーブル表示〕

【構文】

SPEC\_DSP

#### **3.2.2** 特性データテーブルを表示する

#### **3.2.2.1** アイテムに特性データを付ける

【メニュー】

〔特性データ〕→〔特性付加〕

【構文】

SPEC\_ADD [ MULT ] [ IS ]+ <CE>

同一レコードの特性データが既に付いているときは更新されない。 特性データテーブルに値を設定しないまま特性データを付けると、空の特性データが付くことがあ る。

異なる特性データを付加したいとき指示する。

MULT きない - 特性データが既に付いているアイテムに、異なる特性データを付加したいとき指示 する。

特性データを付けるアイテムを指示する。

IS : 特性データを付けるアイテムを選択する。特性データテーブルの値がアイテムに付 加される。

#### **3.2.2.2** アイテムの特性データを削除する

【メニュー】

〔特性データ〕→〔削除〕

【構文】

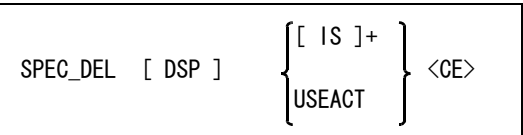

現在設定されているレコード番号の特性データを削除する。

アイテムに付加されている複数の特性データを一覧で表示するとき指示する。 DSP : 複数の特性データを一覧で表示したいとき指示する。

削除するアイテムをつぎのいずれかで指示する。

IS : 特性データを削除するアイテムを選択する。 USEACT : アクティブリスト中のアイテムから特性データを削除する。

#### **3.2.2.3** アイテムの特性データを変更する

【メニュー】

〔特性データ〕→〔修正〕

【構文】

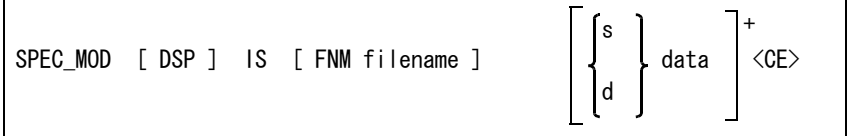

アイテムに付加されている複数の特性データを一覧で表示するとき指示する。 DSP : 複数の特性データを一覧で表示したいとき指示する。

変更するアイテムを指示する。

IS : アイテムを選択すると、画面にそのアイテムの特性データが表示される。

変更値をテキストファイルから読込み一括変更する場合。

FNM filename : ファイル名を入力する。 設定されていたデータはクリアされる。 ファイルのディレクトリおよびファイル拡張子は ACAD.SET のキーワード #SPEC:TXT# で定義する。

各項目ごとに変更する場合、項目番号をつぎのいずれかで指示する。

s : 項目番号を入力する。 世代管理をしている場合は s = 項目数 \*( 世代数 -1)+ 項目番号とする。 たとえば、3世代の項目 5 番を変更する場合は 10\*(3-1)+5 = 25 になる。 d : 項目をデジタイズする。

新しいデータを入力する。 data : 新しい特性データを入力する。

テキストファイルの書式はコマンド SPEC\_INP の項目を参照のこと。

### **3.2.2.4** アイテムの特性データを更新する

【メニュー】

〔特性データ〕→〔更新〕

【構文】

SPEC UPD  $\begin{bmatrix}$  DSP  $\end{bmatrix}$   $\begin{bmatrix} 1S & \vdots & \leftarrow & \left< \text{CE} \right> \end{bmatrix}$ 

アイテムに付加されている複数の特性データを一覧で表示するとき指示する。 DSP : 複数の特性データを一覧で表示したいとき指示する。

特性データを更新するアイテムを指示する。 IS : 特性データを更新するアイテムを選択する。特性データテーブルの値をアイテムに 付け直す。

#### **3.2.2.5** 特性データをコピーする

【メニュー】

〔特性データ〕→〔コピー〕

【構文】

SPEC COPY IS1 IS2 <CE>

既存のアイテムについている特性データを別のアイテムにコピーする。

コピー対象アイテムを指示する。

IS1 : 特性データを持つアイテムを選択する。

IS2 また、特性データを付けるアイテムを選択する。指定したアイテムに特性データが付いて いるときは、この特性データは消去されて新しい特性データが付く。

## **3.2.3** アイテムに付けた特性データを確認する

#### **3.2.3.1** アイテムの特性データを画面に表示する

【メニュー】

〔特性データ〕→〔VER〕

【構文】

SPEC\_VER [ DSP ] IS <CE>

アイテムに付加されている複数の特性データを一覧で表示するとき指示する。 DSP またまには複数の特性データを一覧で表示したいとき指示する。

アイテムを指示する。

IS : 特性データを持つアイテムを選択する。

#### **3.2.3.2** 特性レコード番号使用一覧表

【メニュー】

〔特性データ〕→〔データ数表示〕

【構文】

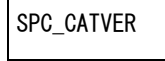

モデルで使用している特性レコード番号とそのレコードの使用数を画面に表示する。

#### **3.2.3.3** 特性データの世代を1世代更新する

【メニュー】

〔特性データ〕→〔世代更新〕

【構文】

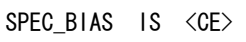

世代を更新するアイテムを選択する。

IS : 世代を更新するアイテムを選択する。 世代の更新ができる特性データはテンプレートファイルに bias の定義があるレ コード番号の特性データなる。 世代の更新は1世代目のデータを2世代目にコピーする。2世代以降にもデータが ある場合は1世代づつ更新され、5世代目のデータは消去される。 これは世代の登録数が最大5世代となっているため。

## **3.2.3.4** 特性データをもとにアイテム検索をする

【メニュー】

〔特性データ〕→〔次ページ〕→〔特性選択〕

【構文】

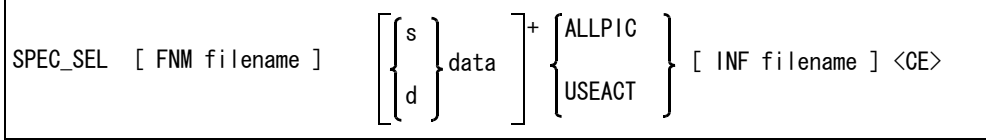

コマンド『特性選択』(SPEC SEL) が選択されると画面に現在設定されている特性レコードの項目が 表示される。

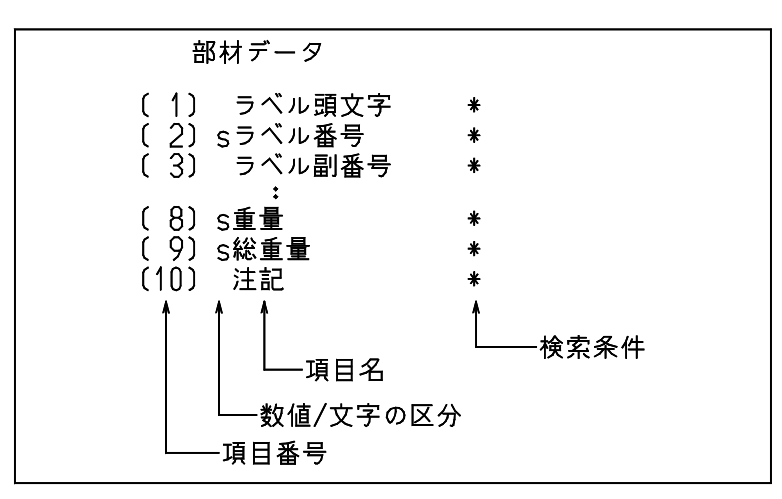

数値/文字の区分に S が表示されている項目は、数値データであることを表している。

S がなければ文字データである。

検索条件に \* がついている項目は、検索されない。数値または文字列が表示されている項目だけを 検索条件とする。

検索内容は次の方法で指定する。

数値データの項目の場合は次の条件式を指定する。

S==1 2の項目の値が 1 であるならばの意味

S>=1&&s<10 この項目の値が 1 以上 10 未満ならばの意味

ここでの S はその項目の値をあらわす変数である。

文字データの項目の場合にはつぎの3つの条件のいずれかを使用する。

- 文字列のパターンを指定する。 パターンには \* ( ワイルドカード ) が使用できる。\* は 0 文字以上の任意の文字列に相当する。 たとえば、A\* は A で始まる文字列と一致する。また \*AB\* ならば文字列中に AB を含む文字列 と一致する。
- 文字列を範囲で指定する。 ?>"DD"&&?<"FF" というような条件式で指定する。? はその項目の文字列をあらわす変数で、 この式は "DD" より後で "FF" より前の文字列ならばという意味になる。結果としては "DE" や "FA" などが当てはまる。"AA" や "FG" は当てはまらない。なお文字列はダブルクォーツ '"' で囲 む。
- 文字列を設定していない空レコードを捜すときには空であることを示す特別な文字 'NIL' を指 定する。

検索条件をテキストファイルから読込み一括設定する。

FNM filename : ファイル名を入力する。 設定されていたデータはクリアされる。 ファイルのディレクトリおよびファイル拡張子は ACAD.SET のキーワード #SPEC:TXT# で定義する。

各項目ごとに設定する場合は項目番号を次のいずれかで指示する。

テキストファイルにより設定された項目にあらたに条件を追加することもできる。

- s : 追加する項目番号を入力する。
- d : 追加する項目をデジタイズで指示する。

データを入力する。

data : データを入力する。

検索するアイテムをつぎのいずれかで指示する。

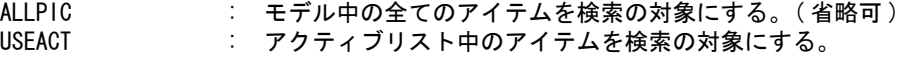

設定された検索条件のデータをテキストファイルに出力する。 INF filename : ファイル名を入力する。 ファイルのディレクトリおよびファイル拡張子は ACAD.SET のキーワード #SPEC:OUT# で定義する。

検索を実行する。

#### **3.2.3.5** アイテムの特性レコード番号を検索する

【メニュー】

〔特性データ〕→ 次ページ →〔無特性検索〕

【構文】

SPEC\_NODATA <CE>

アクティブリスト上のアイテムを調べて、現在のレコード番号の特性データが付いていないアイテ ムだけをアクティブリストに残す。

#### **3.2.4** 特性データの表示

アイテムに付いている特性データをジェネラルノート、TAG 名またはリファランスノートとして 表示します。ジェネラルノート、TAG 名、リファランスノートのいずれか1つだけです。 たとえばジェネラルノートを表示させているとき、TAG 名を表示させるとジェネラルノートは削 除されます。

ジェネラルノート、TAG 名、リファランスノートはアイテムの一部分です。特性データを修正す ればジェネラルノート、TAG 名、リファランスノートも更新されます。 文字列の修正コマンド (TEXT/REP) で文字列だけを変更してしまうと特性データとの整合性がとれな くなりますので注意してください。

<sup>&</sup>lt;CE> : 検索項目の設定が終了し <CE> を入力すると、検索条件を満たす特性レコードを持 つアイテムを捜し出してアクティブリストにのせる。

ジェネラルノート、TAG 名、リファランスノートの文字列および引出線は、いつでも線種1・線 幅1で表示します。

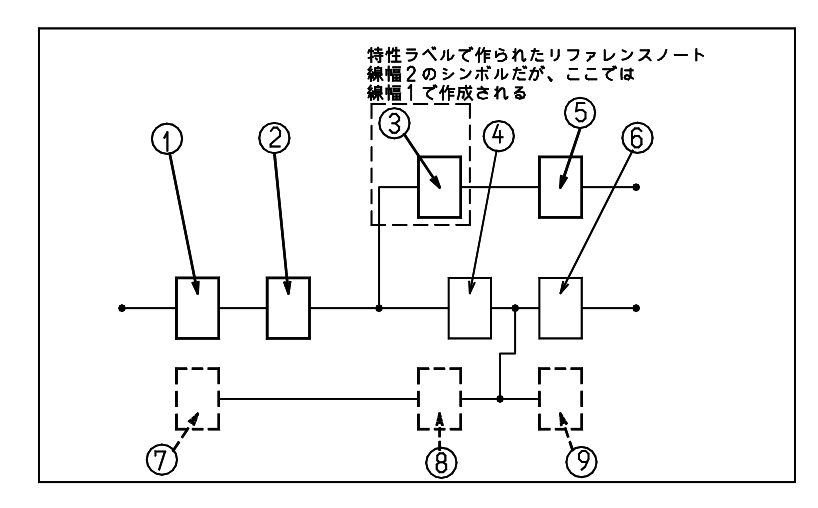

### **3.2.4.1** アイテムの特性データをジェネラルノートで表示する

【メニュー】

〔特性データ〕→〔GNT〕

【構文】

SPEC\_GNT  $[$  DSP  $]$   $[$  PAR  $]$   $[$  MULT  $]$   $[$  IS  $[$  P  $]$ +  $\langle$ CE $\rangle$   $]$ +

表示する文字列の内容はテンプレートファイルで指定する。

アイテムに付加されている複数の特性データを一覧で表示するとき指示する。 DSP : 複数の特性データを一覧で表示したいとき指示する。

文字列をラインセグメントに平行に表示する。 PAR : ラインセグメントの持つ角度に平行な位置に文字列を表示する。

ジェネラルノートを複数表示する。 MULT : ジェネラルノートを複数表示したいときに指定する。最大 32ヶ所まで。

アイテムを指示する。 IS : 特性データを持つアイテムを選択する。

ジェネラルノートの位置を指示する。

P : ジェネラルノートの位置をテンポラリポイントで入力する。 点を入力しなければアイテム選択した位置に文字列を書く。アイテムがシンボルで あればシンボル原点に文字列を書く。1点だけのときはその位置に文字列を書く。 2点以上入力すれば引出線付きの文字列を書く。

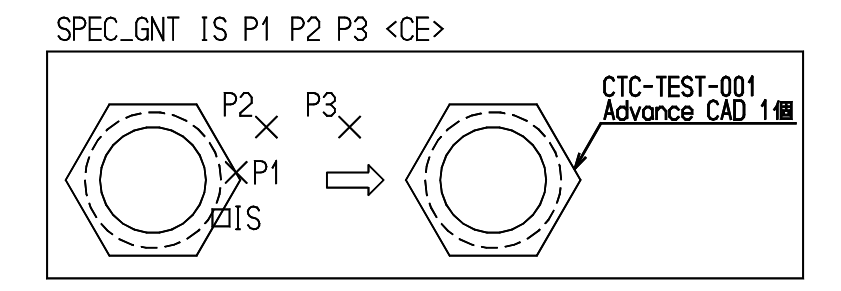

#### **3.2.4.2** アイテムの特性データを TAG 名で表示する

【メニュー】

〔特性データ〕→〔TAG〕

【構文】

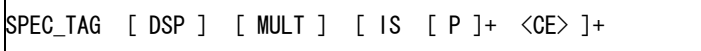

表示する TAG 名の内容はテンプレートファイルで指定する。

アイテムに付加されている複数の特性データを一覧で表示するとき指示する。 DSP : 複数の特性データを一覧で表示したいとき指示する。

表示方法を指示する。

。<br>MULT : TAG 名を複数表示したいときに指定する。最大 32ヶ所まで。

アイテムを指示する。

IS : 特性データを持つアイテムを選択する。

TAG 名の表示位置を指示する。

P : TAG 名の表示位置をテンポラリポイントで入力する。 1点だけのときはその位置に文字列を書く。2点以上入力すれば引出線付きの文字 列を書く。点を入力しなければアイテム選択した位置に文字列を書く。シンボルで あればシンボル原点に文字列を書く。

#### **3.2.4.3** アイテムの特性データをリファランスノートで表示する

【メニュー】

〔特性データ〕→〔RFN〕

【構文】

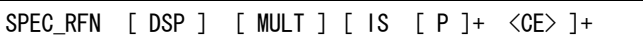

表示するリファランスノートの内容はテンプレートファイルで指定する。

アイテムに付加されている複数の特性データを一覧で表示するとき指示する。 DSP : 複数の特性データを一覧で表示したいとき指示する。

表示方法を指示する。

MULT : リファランスノートを複数表示したいときに指定する。最大 32ヶ所まで。

アイテムを指示する。 IS : 特性データを持つアイテムを選択する。

リファランスノートの表示位置を指示する。

P : リファランスノートの表示位置をテンポラリポイントで入力する。 1点だけのときはその位置に文字列を書く。2点以上入力すれば引出線付きの文字 列を書く。点を入力しなければアイテム選択した位置に文字列を書く。シンボルで あればシンボル原点に文字列を書く。

> SPEC\_RFN IS1 P1 P2 P3 <CE> IS2 P4 P5 <CE>  $\times$ P5 P<sub>3</sub>  $\lambda$  $P2x' \times$  $M$  $P<sub>4</sub>$ 1S1ב

#### **3.2.4.4** 特性データの表示をやめる **(** 非表示にする **)**

【メニュー】

〔特性データ〕→〔テキスト消去〕

【構文】

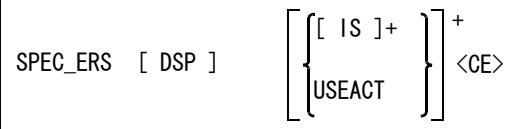

特性データをジェネラルノート、TAG 名あるいはリファレンスノートで表示したものを除去する。 特性データは削除されない。

アイテムに付加されている複数の特性データを一覧で表示するとき指示する。 DSP おおおいしにおくない特性データを一覧で表示したいとき指示する。

特性データの表示をやめるアイテムをつぎのいずれかの方法で指示する。 IS : GNT, TAG あるいは RFN の表示をやめるアイテムを選択する。 USEACT : アクティブリスト中のアイテムを対象にする。

#### 3.2.5 部品表 (リスト) の作成

## **3.2.5.1** アイテムの特性データをファイルに出力する

【メニュー】

〔特性データ〕→〔Item 特性出力〕

#### 第 3 章 特性データ

【構文】

| SPEC_WRT filename | $\int [1S] + \langle CE \rangle$<br><b>USEACT</b> |  |
|-------------------|---------------------------------------------------|--|
|                   |                                                   |  |

出力ファイル名を指示する

filename : ファイル名を入力する。 ファイルのディレクトリおよびファイル拡張子は ACAD.SET のキーワード #SPEC:OUT# で定義する。

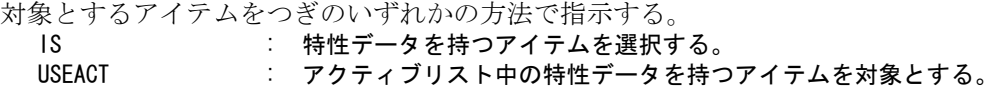

例

/

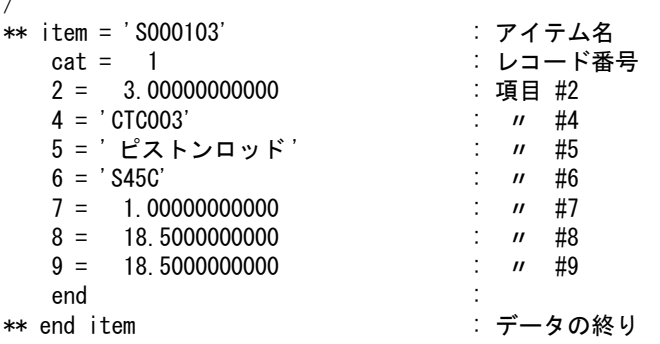

# **3.2.5.2** 部品表 **(** 特性集計表 **)** を作る

【メニュー】

〔特性データ〕→〔部品表〕

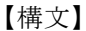

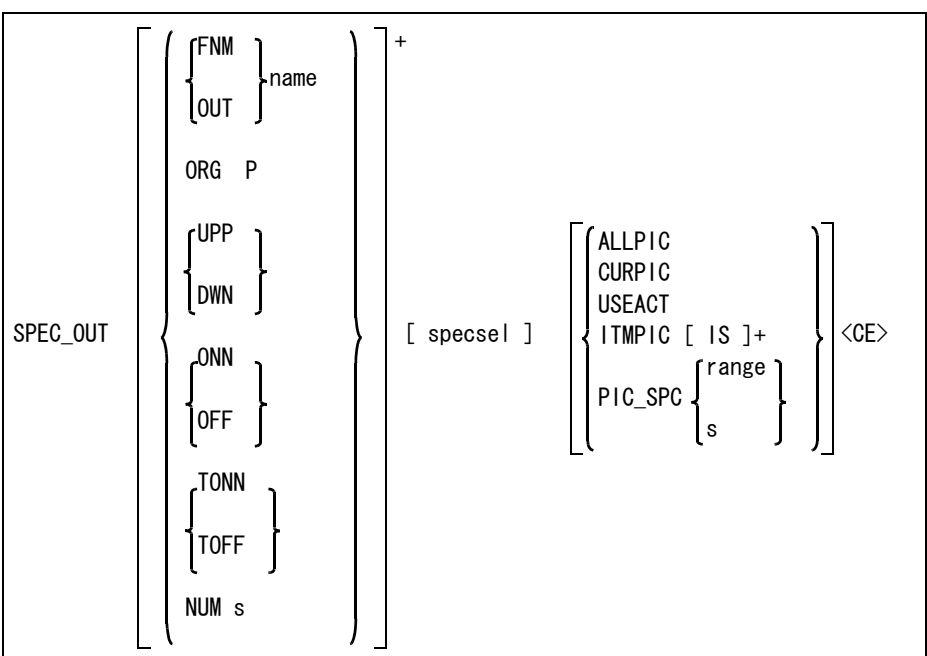

集計表をファイルに出力したいときにファイル名を指示する。

- FNM name : 出力ファイル名を入力する。デフォルトのファイル拡張子は .OUT となる。 画面とファイルに部品表を作る。
- OUT name : 出力ファイル名を入力する。デフォルトのファイル拡張子は .OUT となる。 ファイルに部品表を作る。画面には表示しない。

表の位置を指示する。

: 表の原点をテンポラリポイントで入力する。省略するとモデル原点に作表する。作 表原点は作表終了時に次に書き込み可能な場所に設定されるので、アイテムを選択 して1行ずつ付け加えることができる。

並べる方向を指示する。

- UPP : 下から上へ並べる。(省略時)
- DWN : 上から下へ並べる。

タイトルを表示するかどうか指示する。

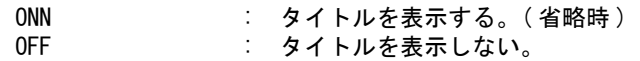

## SPEC\_OUT UPP <CE>

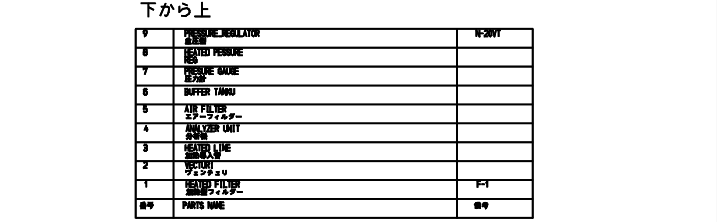

#### SPEC\_OUT DWN <CE>

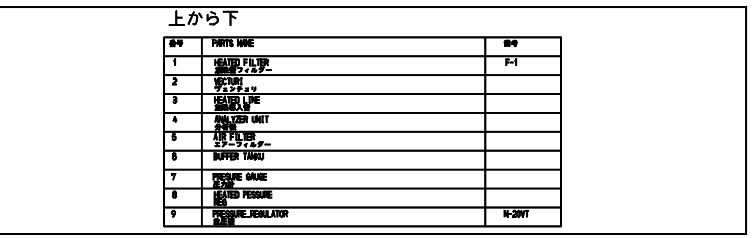

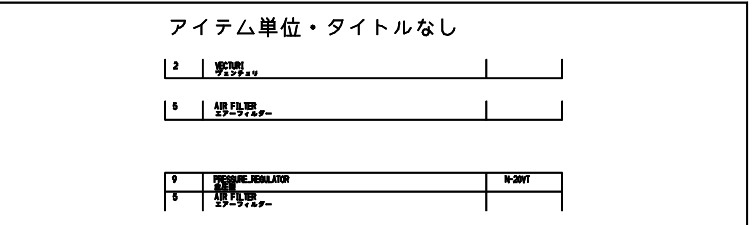

トータル計算を表示するかどうか指示する。

TONN : トータルを表示する。(省略時) TOFF : トータルを表示しない。

表にするレコード番号を指示する。

NUM s : レコード番号を入力する。

作表の対象アイテムを選択定義する。

specsel : 選択定義の検索条件を指示する。詳細は下記のとおり。

【specsel の部分の構文】

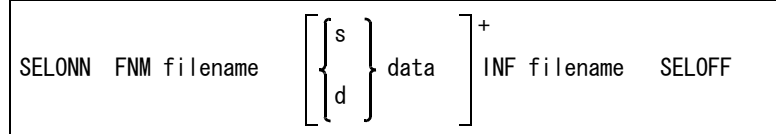

検索条件をテキストファイルから読込み一括設定する

FNM filename : ファイル名を入力する。設定されていたデータはクリアされる。ファイルのディレ クトリおよびファイル拡張子は ACAD.SET のキーワード #SPEC:TXT# で定義する。

各項目ごとに設定する場合は項目番号をつぎのいずれかで指示する。

テキストファイルにより設定された項目にあらたに条件を追加することもできる。

s : 追加する項目番号を入力する。 d : 追加する項目をデジタイズで指示する。

データを入力する

data : データを入力する。

設定された検索条件のデータをテキストファイルに出力する。 INF filename : ファイル名を入力する。ファイルのディレクトリおよびファイル拡張子は ACAD.SET のキーワード #SPEC:OUT# で定義する。

検索を実行する。
SELOFF : 検索項目の設定が終了し SELOFF を入力すると、検索条件を満たす特性レコードを 持つアイテムを捜し出してアクティブリストにのせる。 作表の対象アイテムをつぎのいずれかの方法で指示する。 ALLPIC : モデルのすべてのアイテム。 CURPIC : アクティブピクチャのすべてのアイテム。 USEACT : アクティブリスト内のアイテム。 ITMPIC IS : 選択したアイテム。 PIC\_SPC range : 範囲で指定されたピクチャのアイテム。range はピクチャ番号の範囲。 1-10 ピクチャ1から10まで 1-10,14 ピクチャ1から10までとピクチャ14

PIC\_SPC s : 指定されたピクチャのアイテム。s はピクチャ番号。

作表開始を指示する。

<CE> : 作表開始を実行する。

## **3.2.6** 特性データの確認

#### **3.2.6.1** 同一特性データを持ったシンボルを確認する

【メニュー】

〔特性データ〕→〔特性チェック〕

【構文】

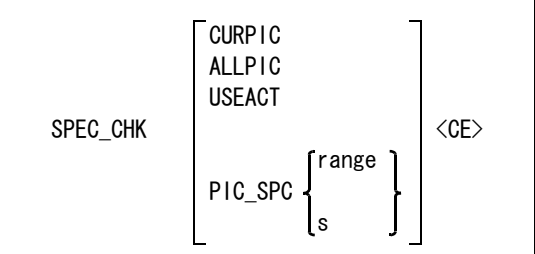

検索の対象となるシンボルを次のいずれかの方法で指定する。

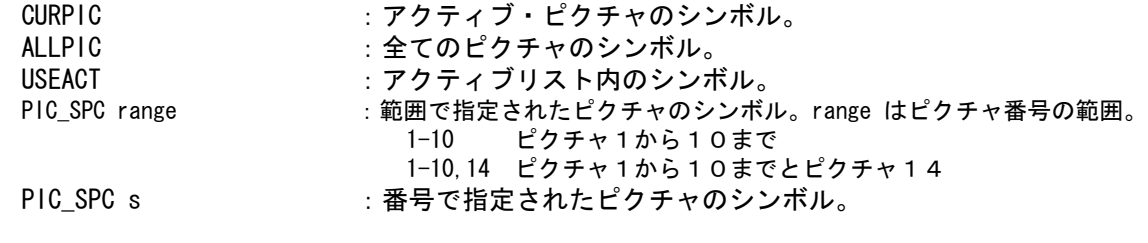

検索を開始を指示する。

<CE> : 検索を開始する。

# 第4章 パーツ

● 概要

パーツは、Advance CAD で作成したパラメトリック図形 (APG)とパーツ情報 ファイル ( パーツ定義ファイル ) をもとにパーツ形状または穴形状を配置できま す。パーツにはあらかじめ特性データを定義してあるので部品表を作成すること もできます。この機能を利用すると設計製図において、部品作成の労力を軽減で き、作業の効率アップが可能です。

- パーツ機能の特長
	- (1) APG の場合はサイズ変更の度にパラメータを設定する必要があります。 パーツではあらかじめサイズごとのパラメータをパーツ定義ファイルに登録します ので、サイズ名を指示するだけですみます。
	- (2) サブモデル、シンボルの場合はサイズ別にサブモデルファイル、シンボルファイル を登録する必要があります。パーツではパラメータデータを APG に代入し使用し ますので、APG ファイルを投影図ごとに1つずつ作成するだけで使用できます。
	- (3) 特性データを付加することができます。 パーツ定義ファイルに特性データを定義することによって、自動的にパーツに特性 データを付加します。
	- (4) 未定義のパラメータを実行時に設定できます。 同一のパーツでも実行時に未定義パラメータを変更することによって形状を変更で きます。
	- (5) 既存のパーツから同一サイズのパーツを呼び出せます。
	- (6) 各投影図のパーツを簡単に呼び出せます。
	- (7) 投影図上に複数の同一パーツ ( サイズ名とパーツ名が同じ ) をグループ化すること により、特性データのトータル数を1つにすることができます。
	- (8) サイズ別にファイルを作成する必要がありませんので使用ディスク量が減少します。

パーツの各ファイルは基本的にオプショナルで有償になります。ただし、サンプ ルとしてボルト/ナットのパーツデータを標準リリースいたします。

# **4.1** パーツの定義

Advance CAD においてパーツを使用する場合、パーツの情報はパーツ単位のパーツマスターファイ ルに含まれています。

パーツの情報を追加,更新,新規作成した場合にはパーツマスターファイルを新たに作成しなけれ ばなりません。

#### **4.1.1** パーツに必要なファイル

パーツに必要なファイルは次の4つです。

- (1) パーツ APG 形状ファイル パーツ、穴形状の APG ファイルです。1つのパーツに対してパーツ用、穴形状用の各投影図にあっ た APG を作成する。
- (2) パーツ定義ファイル
	- パーツの投影図に対応するそれぞれの APG ファイル名 • 寸法表のサイズに対応した値を APG の変数に代入するためのリスト
	- パーツに付ける特性データの内容
- (3) パーツコントロールファイル パーツ定義ファイル名を登録する。
- (4) パーツマスターファイル Advance CAD でパーツを使用するときに参照されるファイルである。 パーツマスターファイルはプログラム partsgen で作成する。

プログラム

prompt% partsgen <CR>

Parts Input Control File Name : パーツコントロールファイル名〈CR〉

各ファイルのディレクトリ名とファイル拡張子は、ファイル ACAD.SET で指定します。ACAD.SET のキーワードはそれぞれ以下の通りです。

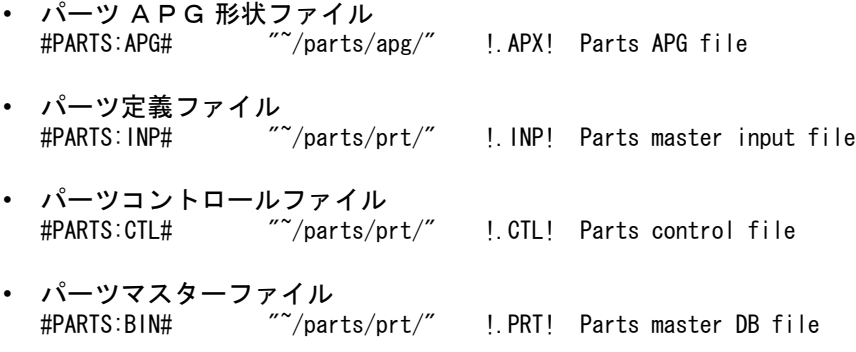

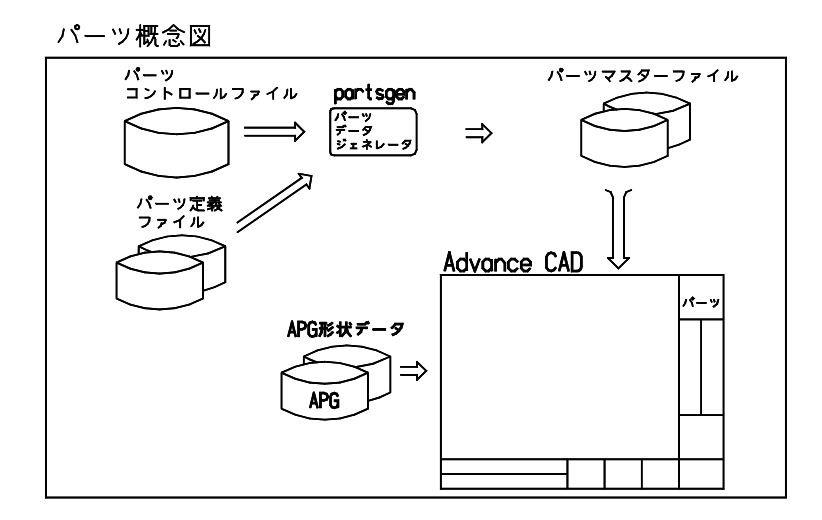

## **4.1.2** パーツコントロールファイル

パーツコントロールファイル名は英字で始まる大文字で作成します。 パーツコントロールファイルには、パーツ定義ファイル名だけを記述します。

ファイルは以下の記述でテキストエディタで作成します。

- コメント行 1カラム目がスラッシュ (/) またはスペースで始まっている行はコメント行。
- パーツ定義ファイル名の記述行 1カラム目が スラッシュ (/) またはスペース以外で始まる行は、パーツ定義ファイル名を示す。 ファイル名にはファイル拡張子は付けない。

例

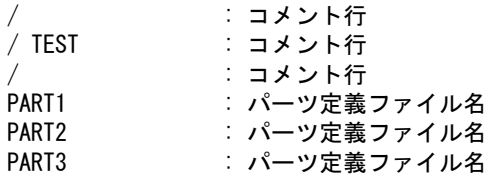

#### **4.1.3** パーツ定義ファイルの作成

パーツ定義ファイルは各パーツごとに個別に作成します。ファイル名は英字で始まる大文字で作成 します。

ファイルにはパーツ名、特性データ情報、APG 情報、共通データ情報、サイズリスト見出し情報、 パーツサイズ情報を記述します。

ファイルは以下の記述でテキストエディタで作成します。 1カラム目がスラッシュ (/) またはスペースで始まっている行はコメント行を表します。 \$\$ で始まる行は節の始まりを示します。各節で使用する記号 !! <> "" () , は定義内容の区切りを表し ているので省略しないでください。

パーツ定義ファイルでは、パーツ定義ファイル中に使用する数値・文字列を定数として定義できま す。定数を定義できるのは \$\$PARTS キーワード後から \$\$END キーワードまでです。 定義した定数は中括弧 ("{}") で定義名を囲むことにより定数値に展開されます。また、定数は式使 用可の時のみ使用できます。

定数の定義方法

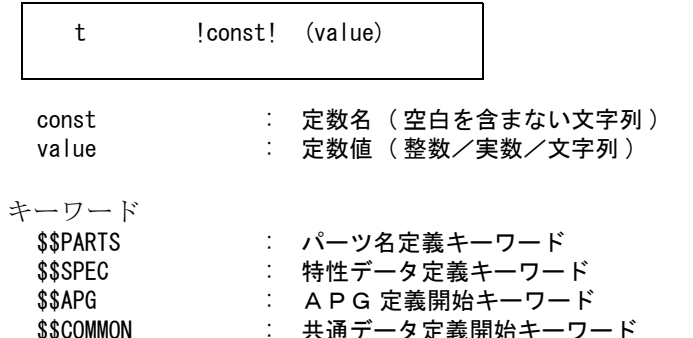

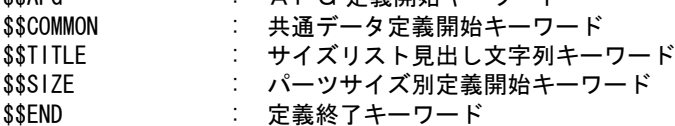

(1) パーツ名定義

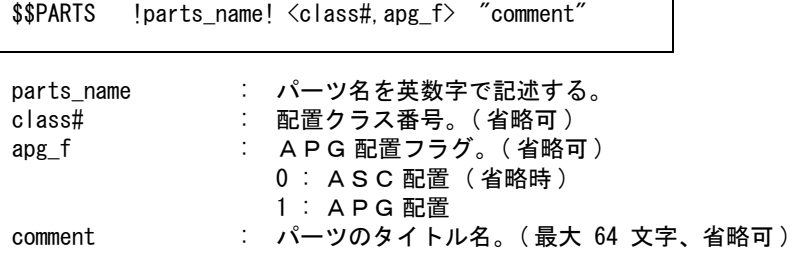

(2) 特性データの定義

| \$\$SPEC   | <spec_file#, spec_rec#=""></spec_file#,> |
|------------|------------------------------------------|
| spec file# | 特性データのコントロールファイル番号 (整数)                  |
| spec rec#  | 特性データのレコード番号 (整数)                        |

(3) パーツ、穴形状の APG ファイル名の定義

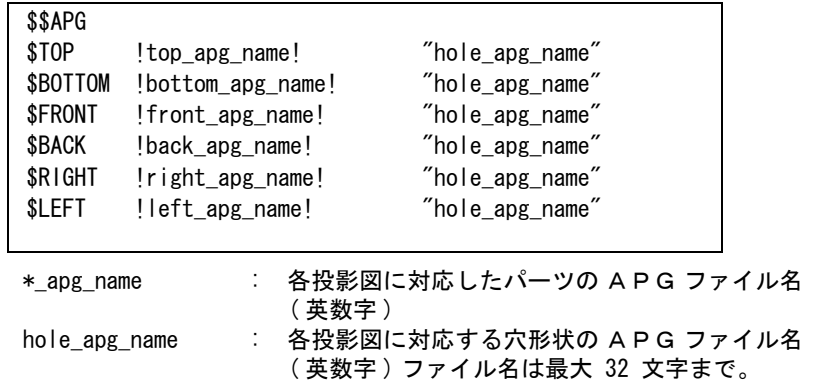

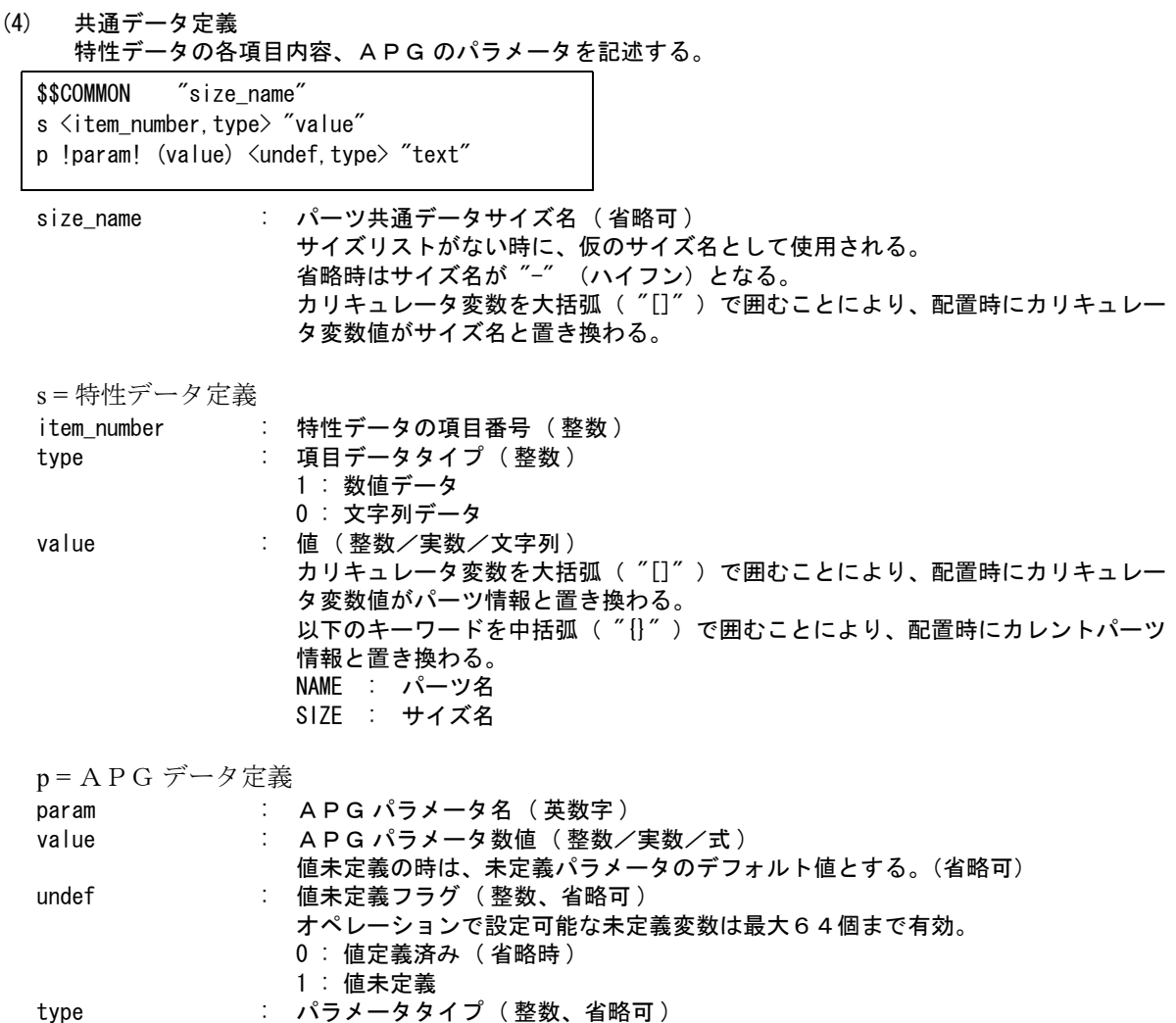

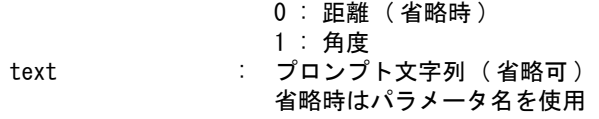

(5) サイズリスト見出し文字列定義 ( 省略可 )

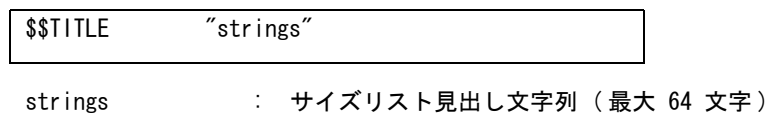

(1) パーツサイズ名ソート (省略可)

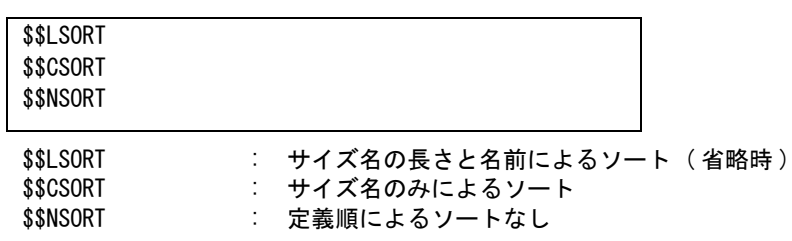

(6) パーツのサイズ別定義

| \$\$SIZE                                           | ″size name″ | !addtext!            |  |  |  |  |
|----------------------------------------------------|-------------|----------------------|--|--|--|--|
| s <item_number, type=""> "value"</item_number,>    |             |                      |  |  |  |  |
| p !param! (value) <undef, type=""> "text"</undef,> |             |                      |  |  |  |  |
|                                                    |             |                      |  |  |  |  |
| size name                                          |             |                      |  |  |  |  |
|                                                    |             | : パーツサイズ名 (最大 32 文字) |  |  |  |  |
| addtext                                            |             | : 追加文字列 ( 最大 32 文字 ) |  |  |  |  |

(7) 定義終了

\$\$END

## **4.1.4** パーツ定義ファイル例

例1

/ / PARTS Input filename : NEJI-B1180.INP / \$\$PARTS !PARTS01! <100> / \$\$SPEC <001,001> / \$\$APG  $$TOP$   $|PITOP|$ \$BOTTOM !P1BOT! \$FRONT !P1FRT! \$BACK !P1BAK! \$RIGHT !P1RIT! \$LEFT !P1LFT! / \$\$COMMON s <1,0> "parts01" s  $\langle 2, 1 \rangle$  "10.0" p !W! (100.0) " 幅 " / \$\$TITLE " サイズ (幅 X 高さ) " / \$\$SIZE !80X70! "10 - 50" s  $\langle 3, 1 \rangle$  "80.0" s  $\langle 4, 1 \rangle$  "70.0"  $p$   $|A|$   $(80.0)$   $\langle 0 \rangle$  $p$  !B! (70.0)  $\langle 0 \rangle$ p !H! (100.0) <1,0> "高さ" p !ANG! (90.0) <1,1> " 角度 " / \$\$SIZE !100X100! s  $\langle 3, 1 \rangle$  "100.0"  $s \leq 4, 1 > 100.0$ " p !A! (100.0) p !B! (100.0) p !H! (100.0) <1> "高さ" / \$\$END

 $M_2-1$ 

JIS の六角ナットの寸法を各サイズの APG パラメータデータとして使用する。また、ネジの呼 びをサイズとして使用する。

| ネジの呼<br>び | M1.6 | M <sub>2</sub> | M2.5           | M <sub>3</sub> | (M3.5) | M4   | M <sub>5</sub> |
|-----------|------|----------------|----------------|----------------|--------|------|----------------|
| DA        | 1.6  | $\overline{2}$ | 2.5            | 3              | 3.5    | 4    | 5              |
| <b>DW</b> | 2.4  | 3.1            | 4.1            | 4.6            | 5.1    | 5.9  | 6.9            |
| E         | 3.41 | 4.32           | 5.45           | 6.01           | 6.58   | 7.66 | 8.79           |
| M         | 1.3  | 1.6            | $\overline{2}$ | 2.4            | 2.8    | 3.2  | 4.7            |
| MM        | 0.84 | 1.08           | 1.4            | 1.72           | 2.04   | 2.32 | 3.52           |
| S         | 3.2  | 4              | 5              | 5.5            | 6      | 7    | 8              |

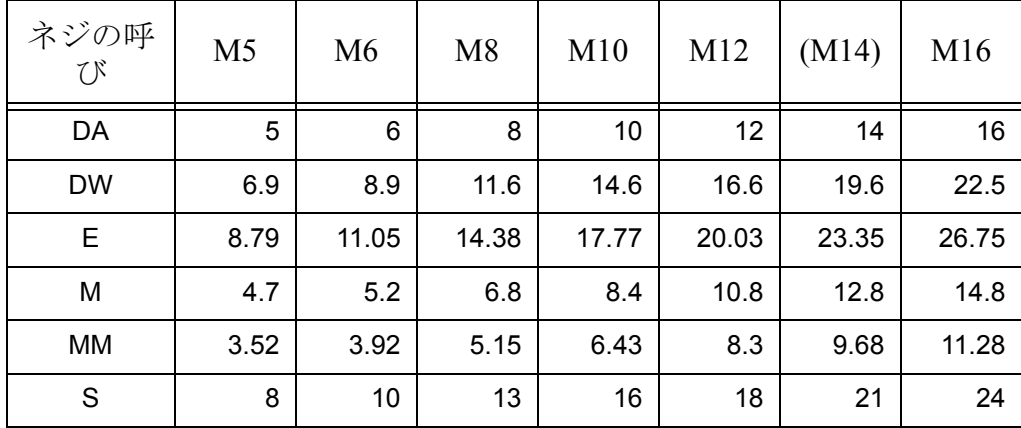

 $M_{2-2}$ 

例2-1のデータでパーツ定義ファイルを作成するための記述例

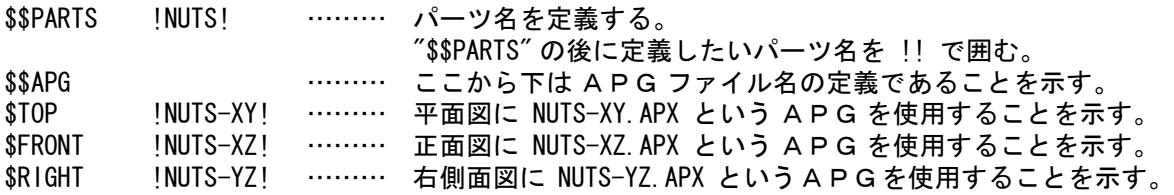

他にも \$BOTTOM、\$BACK、\$LEFT の後に !! で APG ファイル名を囲むことによって各 投影図の APG データを定義できる。

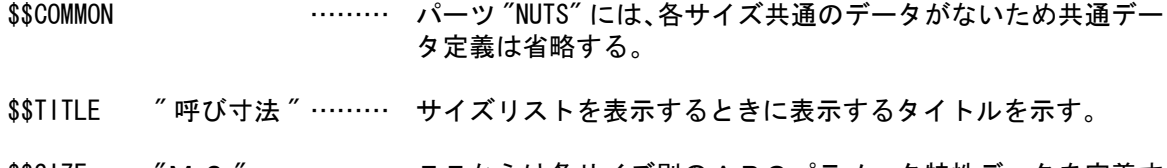

\$\$SIZE "M2" ……… ここからは各サイズ別のAPGパラメータ特性データを定義す ることを示す。

各サイズ別と各サイズ共通の APG パラメータと特性データの定義方法は同じ。

パラメータ名は APG のパラメータ名と同じ。 p !DA! (2.00000) <0> "ネジの内径" ……… DA に 2.00000 を定義する。 値未定義フラグに0を定義する。プロンプト文字列を定義する ことにより再設定ができる。 p !DW! (3.10000) ……… DW に 3.10000 を定義する。 p !E! (4.32000) ……… E に 4.32000 を定義する。 p !M! (1.60000) ……… M に 1.60000 を定義する。 p !MM! (1.08000) ……… MM に 1.08000 を定義する。 p !S! (4.00000) ……… S に 4.00000 を定義する。 \$\$SIZE "M 2. 5 " ……… サイズ別指定の繰り返し for the state of the state of the for the state of the state of the \$\$END ……… パーツの定義の終了を示す。

 $M_{2-3}$ 

/

例2-1のデータをもとに作成したパーツ定義ファイル

以下サイズ "M 2 " のパラメータ定義。

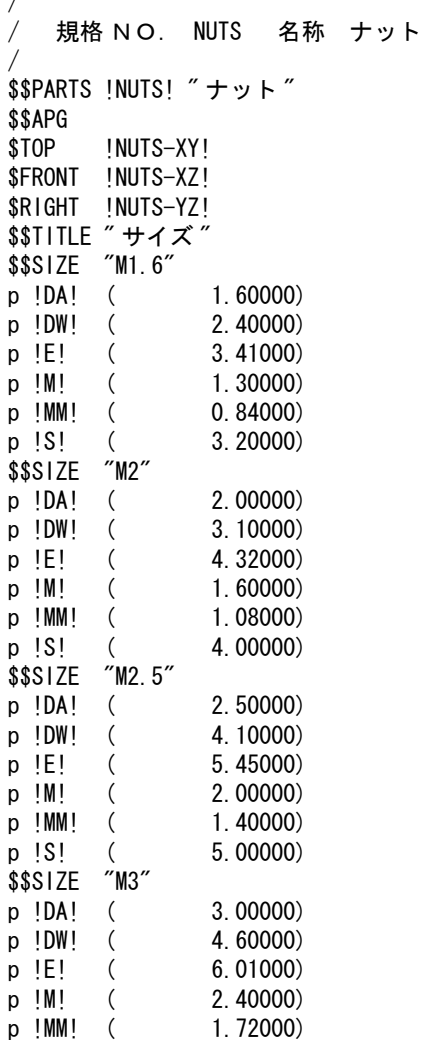

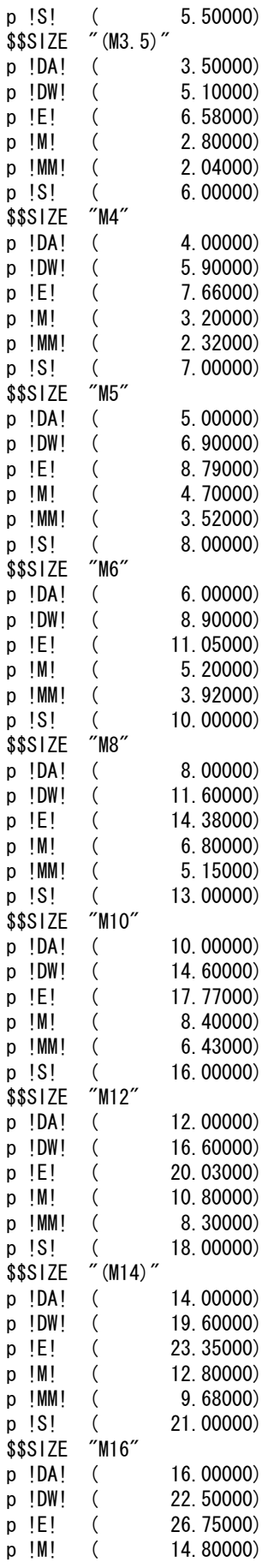

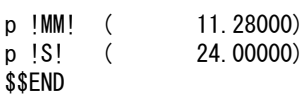

# **4.2** パーツセット

#### パーツセット概要

パーツセットは、パーツセット情報ファイル ( パーツセット定義ファイル ) をもとに複数の単品 部品 (パーツ) をひとつの組にしたユニットです。 パーツセットはユニットとして配置できるので特性データも別に定義できます。

- パーツセット機能の特長
	- (1) パーツセットではユニットのメンバーになるパーツをパーツセット定義ファイルに登録する必要があ ります。関係ある複数個のパーツ配置をするとき、パーツセット配置で簡単にできます。
	- (2) パーツセットに特性データを付加することができます。 パーツとパーツセットは個々に特性データを持つので各々の部品表を作成することができます。
	- (3) パーツセット配置もパーツ配置と同手順なので、簡単に形状が呼び出せます。
	- (4) 配置された複数の同一パーツセット ( サイズ名とパーツセット名が同じ ) をグループ化することに より、特性データのトータル数を1つにすることができます。 また、パーツセットに含まれるパーツはパーツセットのグループ化により自動的にグループ化されま す。

# **4.3** パーツセットの定義

Advance CAD においてパーツセットを使用する場合、パーツセットの情報はパーツセット単位のパーツ セットマスターファイルに含まれています。

パーツセットの情報を追加・更新・新規作成した場合にはパーツセットマスターファイルを新たに作成 しなければなりません。

## **4.3.1** パーツセットに必要なファイル

パーツセットに必要なファイルは次の3つです。 ( パーツ配置に必要なパーツマスターファイル・ APG ファイルも必要です )

- (1) パーツセット定義ファイル • 配置するパーツ名およびサイズ名 • パーツセットに付ける特性データの内容
- (2) パーツセットコントロールファイル パーツセット定義ファイル名を登録する。
- (3) パーツセットマスターファイル Advance CAD でパーツセットを使用するときに参照されるファイルである。 パーツセットマスターファイルはプログラム psetgen で作成する。

プログラム psetgen は、 Advance CAD 起動ディレクトリで実行する。

prompt% psetgen <CR>

Parts Set Input Control File Name : パーツセットコントロールファイル名〈CR〉

(4) パーツマスターファイル・APG ファイル Advance CAD でパーツを配置するとき参照されるファイルである。

各ファイルのディレクトリ名と拡張子は、ファイル ACAD.SET で指定する。 ACAD.SET のキーワードはそれぞれ以下の通り。

- パーツセット定義ファイル #PSET:INP# "~/parts/pset/" !.INP! Parts Set master input file
- パーツセットコントロールファイル #PSET:CTL# "~/parts/pset/" !.CTL! Parts Set master control file
- パーツセットマスターファイル #PSET:BIN# "~/parts/pset/" !.PST! Parts Set master DB file

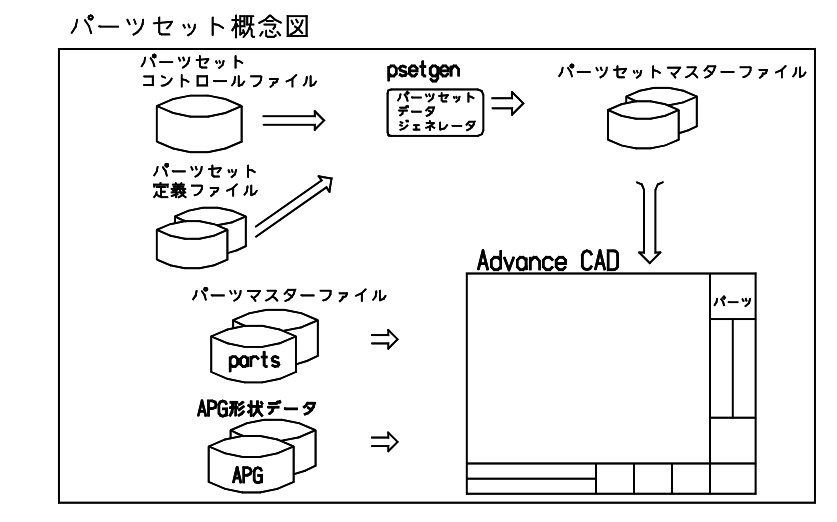

## **4.3.2** パーツセットコントロールファイル

パーツセットコントロールファイル名は英字で始まる大文字で作成します。 パーツセットコントロールファイルには、パーツセット定義ファイル名だけを記述します。

ファイルは以下の記述でテキストエディタで作成します。

コメント行

1カラム目がスラッシュ (A) またはスペースで始まっている行はコメント行。

#### パーツセット定義ファイル名の記述

1カラム目がスラッシュ(/) またはスペース以外で始まる行はパーツセット定義ファイル名を 示す。ファイル名にはファイル拡張子は付けない。

例

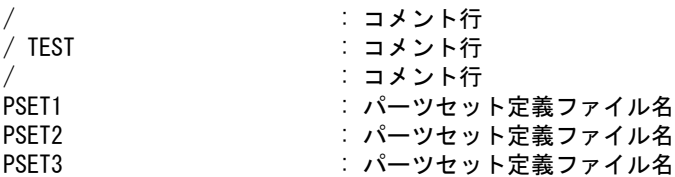

#### **4.3.3** パーツセット定義ファイルの作成

パーツセット定義ファイルは各パーツセットごとに個別に作成します。ファイル名は英字で始まる 大文字で作成します。

ファイルにはパーツセット名、特性データ情報、共通データ情報、サイズ情報、パーツ情報を記述 します。

ファイルは以下の記述でテキストエディタで作成します。 1カラム目がスラッシュ(/) またはスペースで始まっている行はコメント行を表します。  $$$   $$$  で始まる行は節の始まりを示します。各節で使用する記号!!  $\diamond$  () , は定義内容の区切りを表して いるので省略しないでください。

パーツセット定義ファイルでは、パーツセット定義ファイル中に使用する数値・文字列を定数とし て定義できます。定数を定義できるのは \$\$PSET キーワード後から \$\$END キーワードまでです。 定義した定数は中括弧 ("{}") で定義名を囲むことにより定数値に展開されます。また、定数は式使 用可の時のみ使用できます。

定数の定義方法

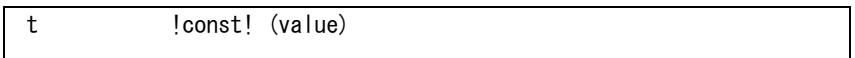

const: 定数名 ( 空白を含まない文字列 ) value: 定数値 ( 整数/ 実数/ 文字列 )

キーワード

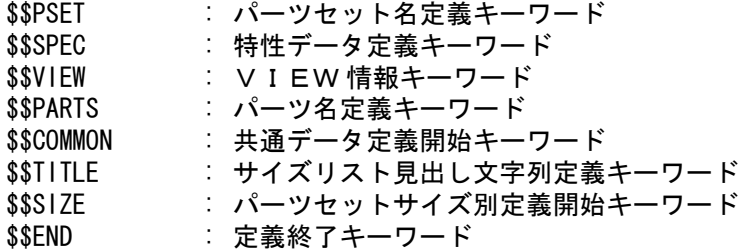

(1) パーツセット名定義

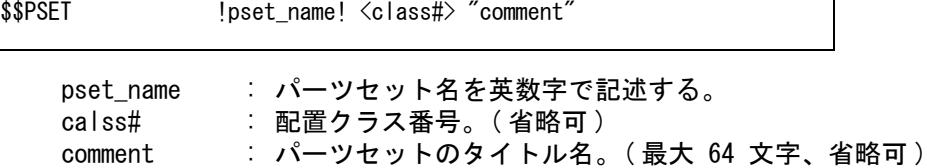

(2) 特性データの定義

\$\$SPEC <spec\_file#, spec\_rec#>

spec\_file# : 特性データのコントロールファイル番号 (整数) spec\_rec# : 特性データのレコード番号 (整数)

#### (3) VIEW 情報定義

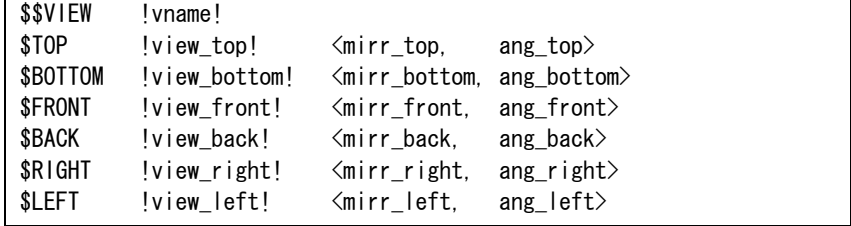

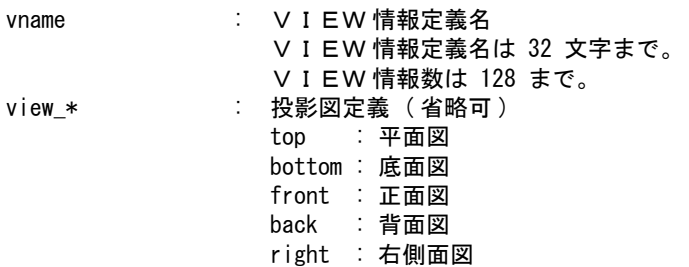

```
left : 左側面図 
               unuse : 使用しない
mirr_* ままには 社会について 配置ミラー ( 整数/実数/式) • ( 省略可)
               00 : ミラーなし 
               01 : Y ミラー 
               10 : X ミラー 
               11 : XY ミラー
ang_* : 配置角度 ( 整数/実数/式 )・( 省略可 )
```
(4) パーツ名定義

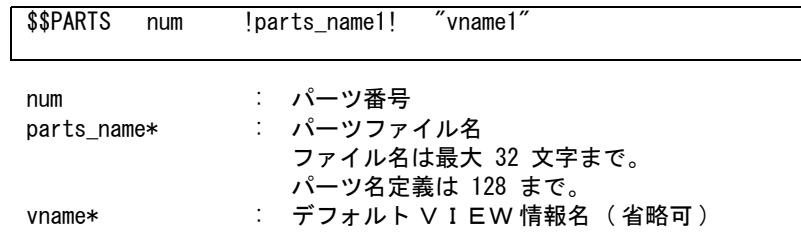

(5) 共通データ定義

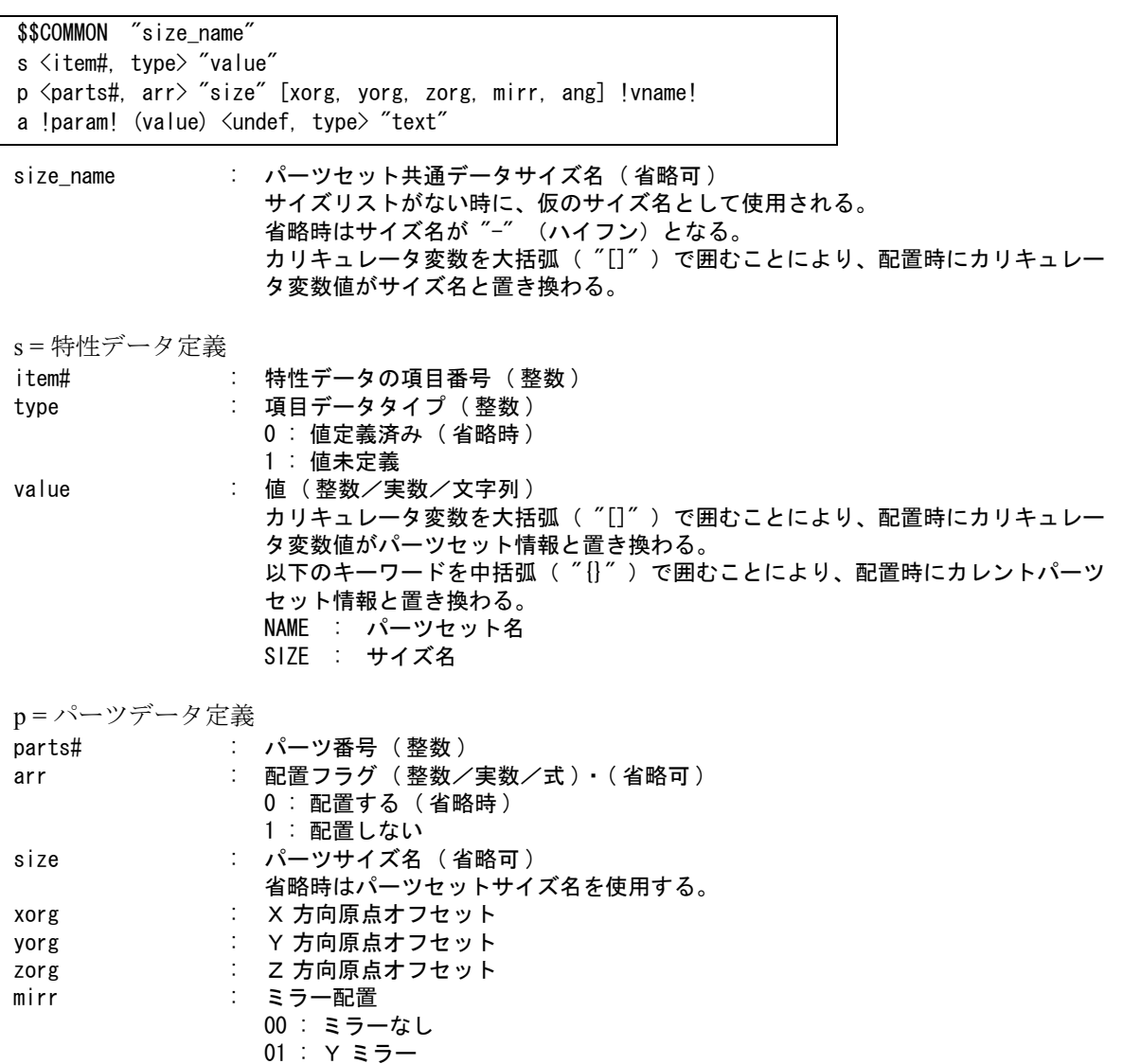

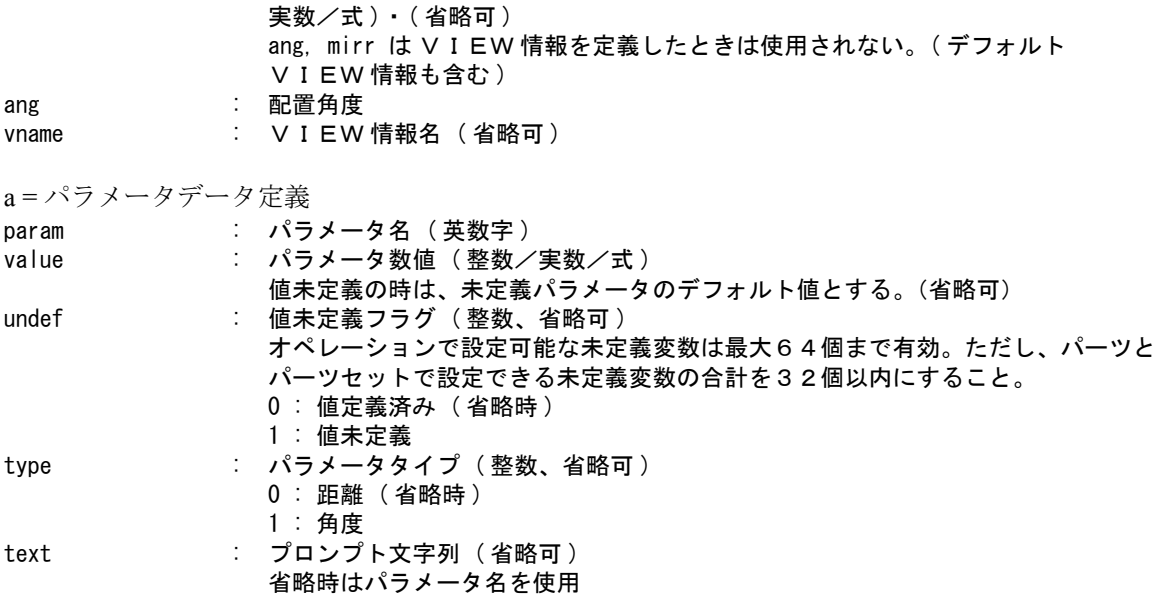

(6) サイズリスト見出し文字列定義

\$\$TITLE "strings"

strings : サイズリスト追加見出し文字列 (最大 64 文字)

(7) パーツセットサイズ名ソート

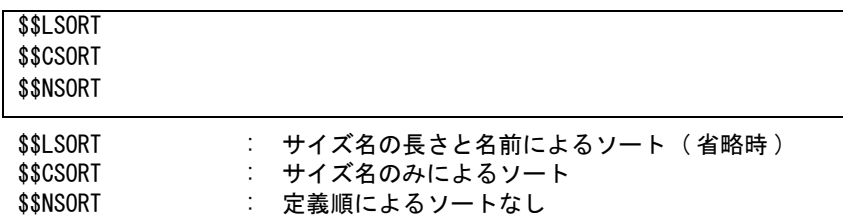

(8) パーツセットサイズ別定義

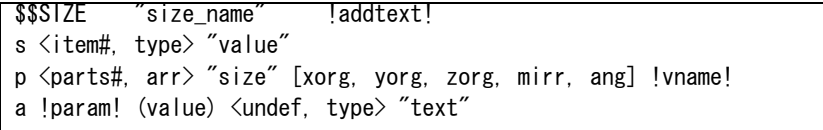

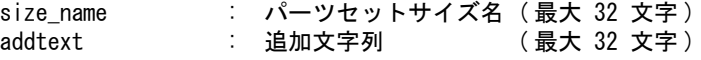

s, p, a は (5) 共通データ定義と同様。

(9) 定義終了

\$\$END

# **4.3.4** パーツセット定義ファイル例

例1

/

```
/ PSET Input filename : NBSET.INP
/
$$PSET !NBSET! " ナット・ボルトセット "
/
t !nl! (0)
t !xon! (10)
t !yon! (01)
t !xyon! (11)
/
$$VIEW !BOLTS!
$BOTTOM !top!
$BACK !front! \langle \text{xyon} \rangle/
$$VIEW !NUTS!
$TOP !front! <{yon}><br>$BOTTOM !front! <{yon}>
$BOTTOM !front! <{yon}><br>$FRONT !top! <{yon}>
$FRONT !top!
$BACK !top! \langle xon] \rangle\{\text{LEFT}\} \mid \text{right!} <{\text{\sigma_{\sigma_{\sigma_{\sigma_{\sigma_{\sigma_{\sigma_{\sigma_{\sigma_{\sigma_{\sigma_{\sigma_{\sigma_{\sigma_{\sigma_{\sigma_{\sigma_{\sigma_{\sigma_{\sigma_{\sigma_{\sigma_{\sigma_{\sigma_{\si
/
$$PARTS 1 !B1180_S_C_X_X! "BOLTS" / Bolts
$$PARTS 2 !B1163_X_X_X_X! "NUTS" / Nuts
/
$$NSORT
/
/$$COMMON
a !XOFF! <1, 0> "距離"
p <1>
$$TITLE "Size List"
$$SIZE "M5x010"
p <2> "M5" [XOFF]
$$SIZE "M5x012"
p <2> "M5" [XOFF]
$$SIZE "M5x016"
p <2> "M5" [XOFF]
$$SIZE "M5x020"
p <2> "M5" [XOFF]
$$SIZE "M5x025"
p <2> "M5" [XOFF]
$$SIZE "M5x030"
p <2> "M5" [XOFF]
$$SIZE "M5x035"
p <2> "M5" [XOFF]
$$END
```
## **4.4** コマンド

● コマンド一覧

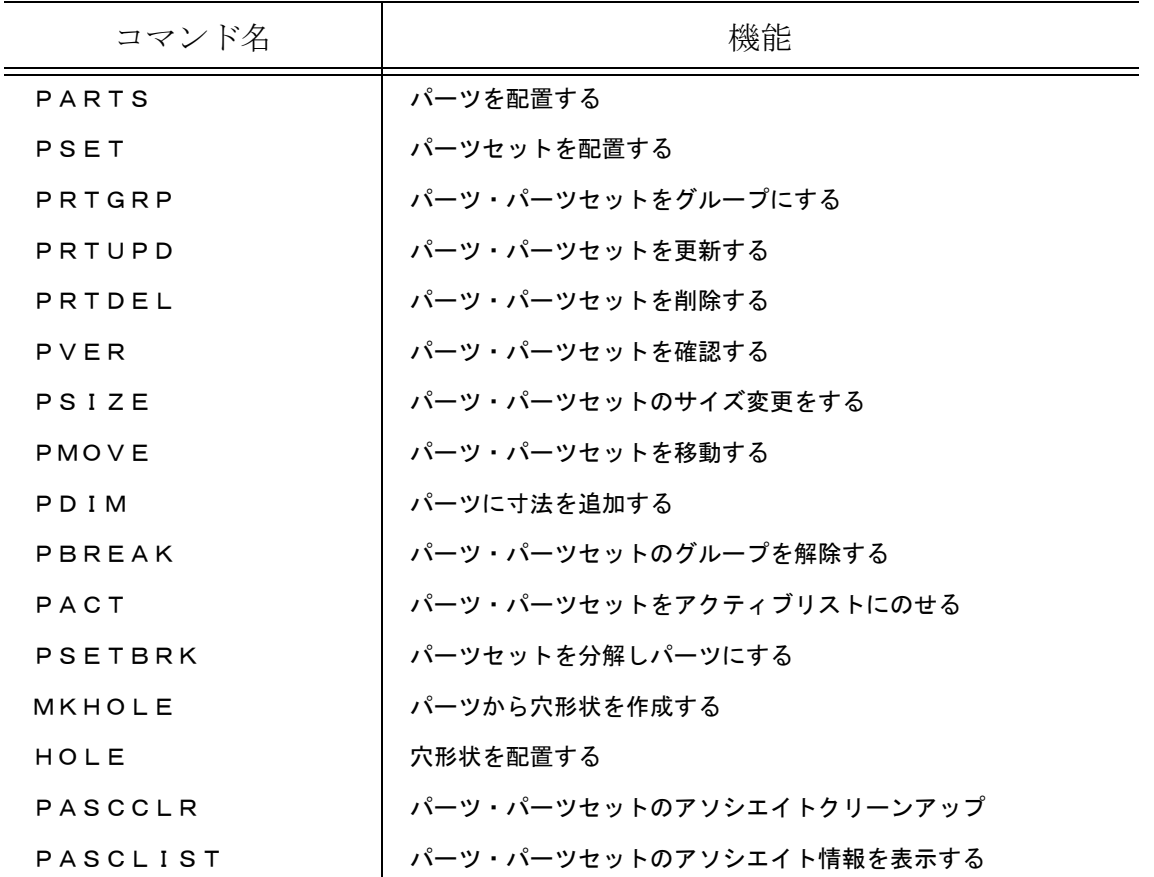

Windows 版ではダイアログボックスを使ってパーツ・パーツセット名の入力、サイズの入力、パラ メータの設定、情報の表示を行うことができます。ダイアログボックスを使用しない場合は従来通 りサブウインドウを使用します。 ダイアログボックスの使用についてはマニュアル『コマンドリファレンス』11.1 モデル定数の

DLGMODE を参照してください。

## **4.4.1** パーツを配置する

【メニュー】

〔パーツ〕→〔パーツ〕

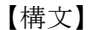

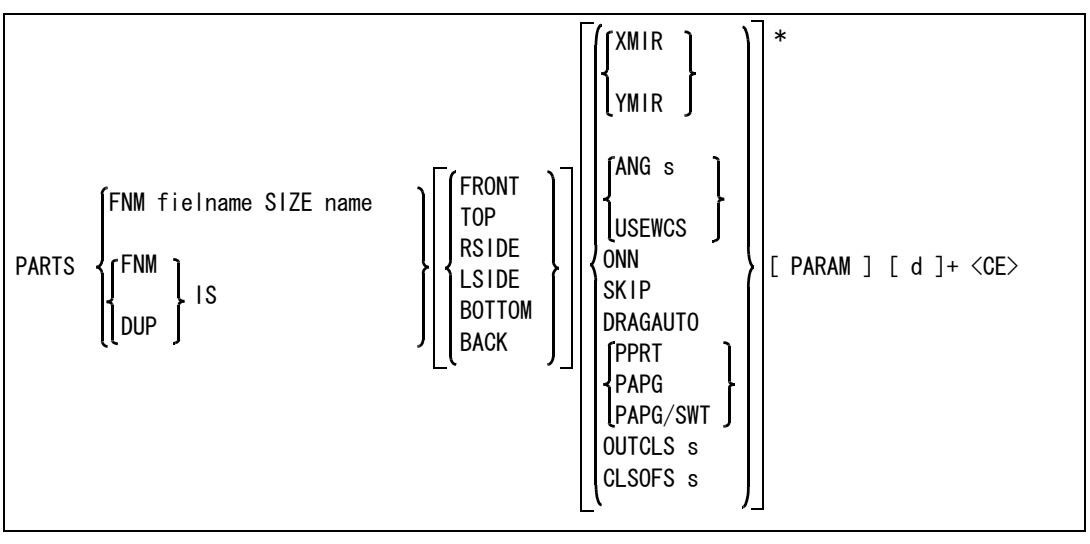

配置するパーツ名をつぎのいづれかで指定する。

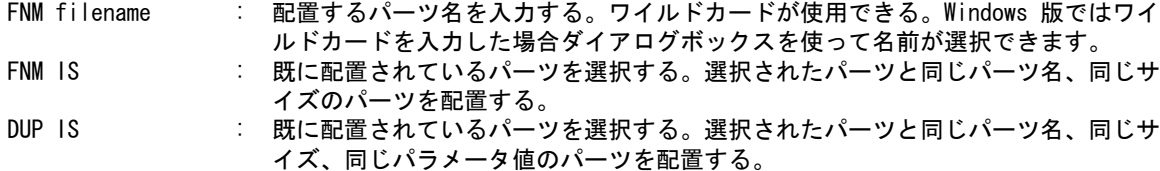

配置するパーツのサイズを指定する。

SIZE name : 配置するパーツのサイズ名を入力する。ワイルドカードが使用できる。Windows 版 ではワイルドカードを入力した場合ダイアログボックスを使ってサイズが選択でき ます。

配置するパーツの投影図を指定する。

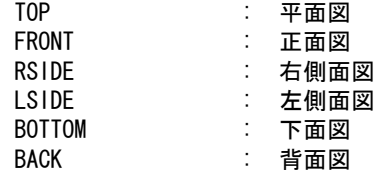

パーツを反転して配置したいときに指定する。

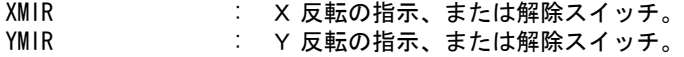

配置角度を指定する。

ANG s : 数値で角度を指定する。

USEWCS : 補助座標の X 軸の角度を配置角度とする。

配置したパーツに寸法を付ける。

ONN: 寸法アイテムの作成を指示、または解除スイッチ。

クラス 254 のアイテムを作成しないための指示をする。

SKIP : クラス 254 のアイテムを作成、または解除スイッチ。

ドラッギングの方法を指示する。

DRGAUTO : 配置するときにパーツをドラッギングする。 指定されると外形、ボックス、図形全体とドラッギング方法が変更される。

配置するパーツのクラスを指示する。省略されるとカレントクラスになる。

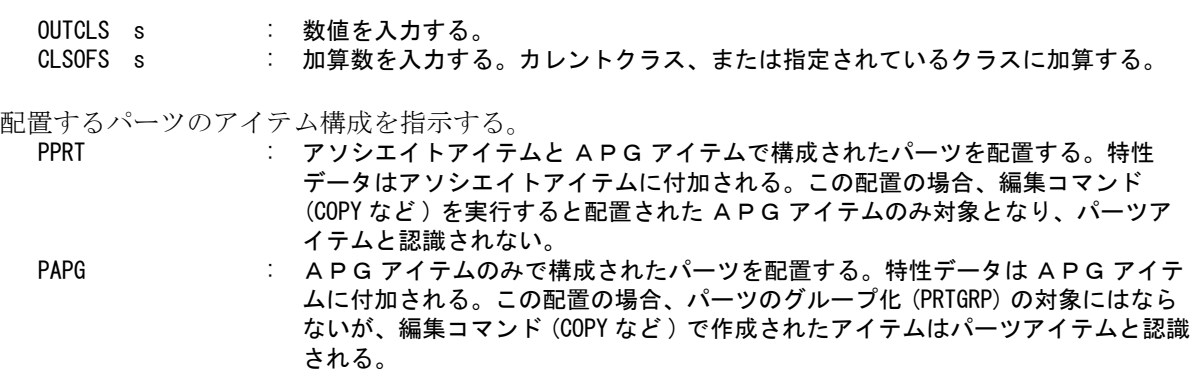

PAPG/SWT : 配置するパーツのアイテム構成スイッチ。

パーツの配置を開始する。

パーツ定義ファイルの中に未定義パラメータが設定されているパーツマスターを使用した場合、未 定義パラメータ入力を開始します。

PARAM : パーツ名を IS で選択した場合、その選択されたパーツの配置時パラメータ情報を 未定義パラメータに設定します。

Windows 版でダイアログボックスを使用した時このオプションは無効になります。

未定義パラメータは下記のようにサブウインドウに表示される。

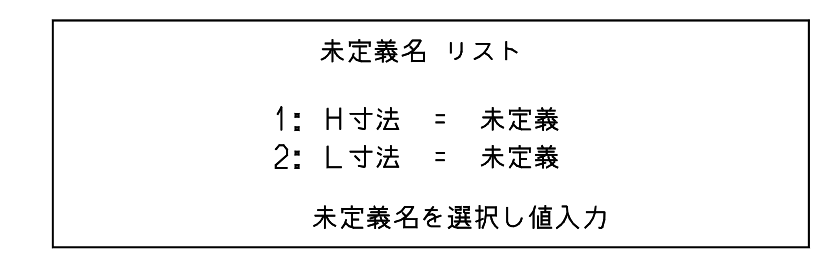

変更したいパラメータをピック、パラメータ項番又はプロンプト名の入力を行い距離又は角度を次 のように入力する。

- キ-ボ-ド入力の場合 250.5<CR>
- 距離入力の場合 スペースキーを入力し図形表示に戻し、図形上の始点と終点をデジタイズする。
- 角度入力の場合 スペースキーを入力し図形表示に戻し、図形上の中心点、始点、終点を順にデジタイズする。

パラメ-タ入力後、画面のプロンプトとその変数の値が再表示される。 <CR>を押すとパラメータ入力が終了する。

Windows 版でダイアログボックスを使用する場合

未定義パラメータはダイアログボックスに表示されます。 変更したいパラメータのテキストフィールドに距離又は角度を入力します。 この場合図形上のデジタイズによって距離又は角度の入力はできません。 ダイアログボックスを終了するとパラメ-タ入力が終了します。

パーツを配置する位置を指示する。

d : 任意の位置をデジタイズする。

#### **4.4.2** パーツセットを配置する

【メニュー】

$$
(\wedge^2-\vee)\rightarrow [\uparrow\vee\vdash]
$$

【構文】

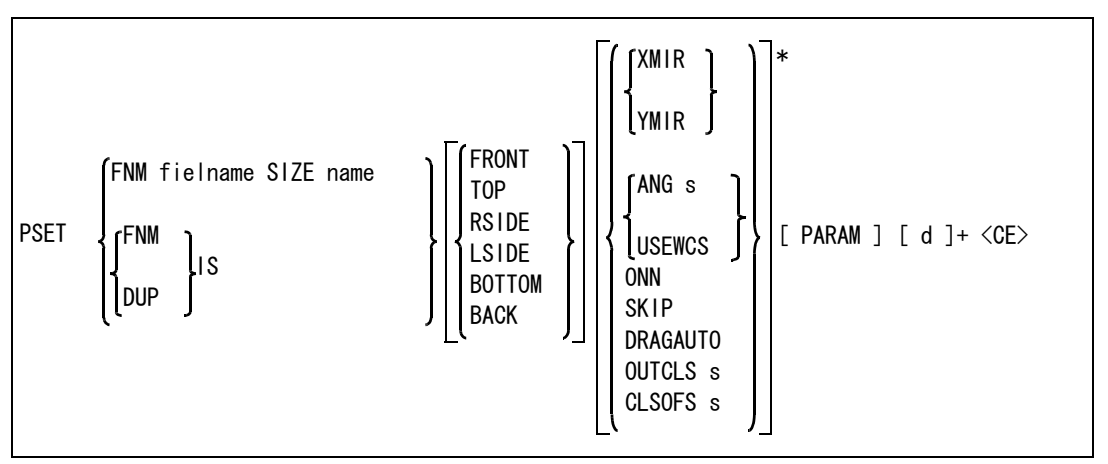

配置するパーツセット名をつぎのいづれかで指定する。

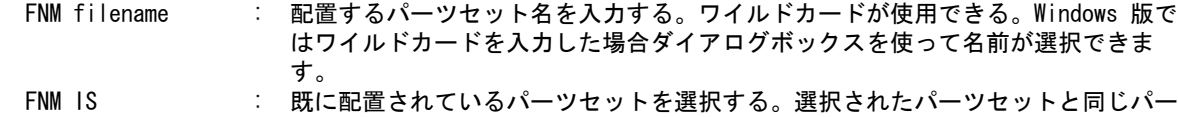

ツセット名、同じサイズのパーツセットを配置する。 DUP IS : 既に配置されているパーツセットを選択する。選択されたパーツセットと同じパー

ツセット名、同じサイズ、同じパラメータ値のパーツセットを配置する。

配置するパーツセットのサイズを指定する。

SIZE name : 配置するパーツセットのサイズ名を入力する。ワイルドカードが使用できる。 Windows 版ではワイルドカードを入力した場合ダイアログボックスを使ってサイズ が選択できます。

配置するパーツセットの投影図を指定する。

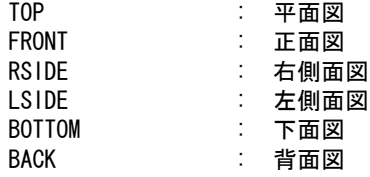

パーツセットを反転して配置したいときに指定する。

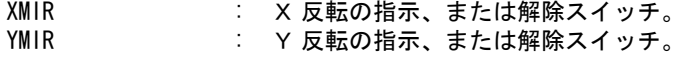

配置角度を指定する。 ANG s : 数値で角度を指定する。 USEWCS : 補助座標の X 軸の角度を配置角度とする。

配置したパーツセットに寸法を付ける。

ONN : 寸法アイテムの作成を指示、または解除スイッチ。

クラス 254 のアイテムを作成しないための指示をする。 SKIP : クラス 254 のアイテムを作成、または解除スイッチ。 ドラッギングの方法を指示する。

DRGAUTO : 配置するときにパーツセットをドラッギングする。指定されると外形、ボックス、 図形全体とドラッギング方法が変更される。

配置するパーツセットのクラスを指示する。省略されるとカレントクラスになる。 OUTCLS s : 数値を入力する。

CLSOFS s : 加算数を入力する。カレントクラス、または指定されているクラスに加算する。

パーツセットの配置を開始する。

パーツセット定義ファイルの中に未定義パラメータが設定されているパーツセットマスターを使用 した場合、未定義パラメータ入力を開始します。

PARAM : パーツセット名を IS で選択した場合、その選択されたパーツセットの配置時パラ メータ情報を未定義パラメータに設定します。Windows 版でダイアログボックスを 使用した時このオプションは無効になります。

ダイアログボックスを使用しない場合

従来通りサブウインドウに未定義パラメータが表示されます。変更したいパラメータをピッ ク、パラメータ項番又はプロンプト名の入力を行い距離又は角度を入力します。<CE> を入力 するとパラメータ入力が終了します。

未定義パラメータは下記のようにサブウインドウに表示される。

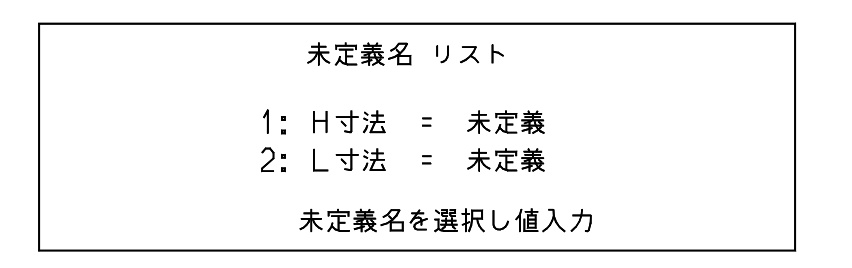

変更したいパラメータをピック、パラメータ項番又はプロンプト名の入力を行い距離又は角度を次 のように入力する。

- キ-ボ-ド入力の場合 250.5<CR>
- 距離入力の場合 スペースキーを入力し図形表示に戻し、図形上の始点と終点をデジタイズする。
- 角度入力の場合 スペースキーを入力し図形表示に戻し、図形上の中心点、始点、終点を順にデジタイズする。

パラメ-タ入力後、画面のプロンプトとその変数の値が再表示される。 <CR>を押すとパラメータ入力が終了する。

Windows 版でダイアログボックスを使用する場合

未定義パラメータはダイアログボックスに表示されます。 変更したいパラメータのテキストフィールドに距離又は角度を入力します。 この場合図形上のデジタイズによって距離又は角度の入力はできません。 ダイアログボックスを終了するとパラメータ入力が終了します。

パーツセットの配置する位置を指示する。

d : 任意の位置をデジタイズする。

#### **4.4.3** パーツ・パーツセットをグループ化する

【メニュー】

〔パーツ〕→〔グループ化〕

【構文】

PRTGRP IS [ ISauto ]+ <CE>

パーツ・パーツセットは投影図にそれぞれ配置された同一部品に関して、アソシエイトによりグ ループ関係を持つことができる。

IS : グループの基準となるアイテムを指示する。 ISauto : グループに含めるアイテムを選択する。

#### **4.4.4** パーツ・パーツセットを更新する

【メニュー】

$$
(\textit{i}^{\dagger}\textit{-}^{\dagger}\textit{-}^{\dagger})\rightarrow(\textit{J}^{\dagger}\textit{-}^{\dagger}\textit{-}^
$$

【構文】

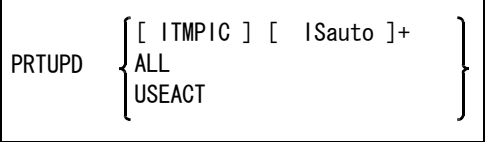

部品形状の変更若しくは特性データの変更を行った場合、このコマンドを実行することにより部品 が更新される。指定された同一部品をすべて更新する。

ITMPIC : ALL , USEACT の指定を解除する。

更新するパーツ・パーツセットを以下のどれかで指定する。

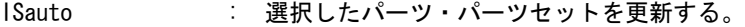

- ALL 2000 : 全てのパーツ・パーツセットを更新する。
- USEACT : アクティブリスト中のパーツ・パーツセットアイテムを更新する。

このコマンドは以下の時に使用して下さい。

- PARTS , PSET コマンドを使用したとき「パーツマスターが更新されています」のメッセージ が出たとき
- PVER コマンドで『DB との対応』が NG となっており,下に DB の日付が出たとき

#### **4.4.5** パーツ・パーツセットを削除する

【メニュー】

〔パーツ〕→〔削除〕

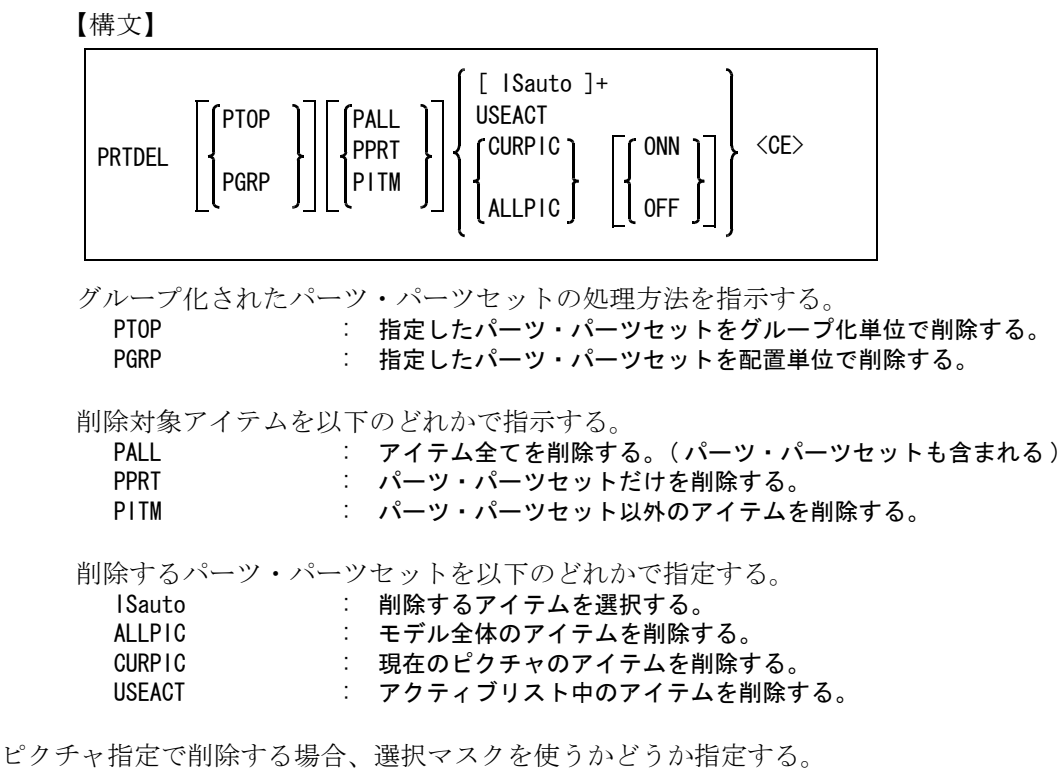

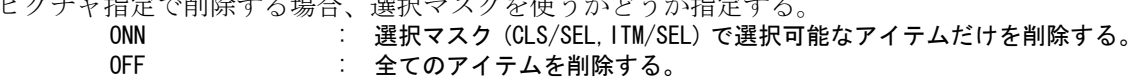

#### **4.4.6** パーツ・パーツセットを確認する

【メニュー】

〔パーツ〕→〔ベリファイ〕

【構文】

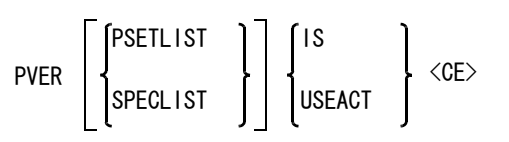

選択されたパーツまたはパーツセットが白色表示される。グループ化されている場合は、同じグ ループ内のパーツ・パーツセットも白色表示される。

パーツセットの情報表示時にパーツセットの中のパーツ情報も表示したい時に指定する。(パーツ セットを選択したときのみ有効)

PSETLIST : パーツセット中のパーツも表示したいときに指定する。

特性データを表示したいときに指定する。

SPECLIST : パーツ・パーツセットに定義されている特性データを表示したいときに指定する。 複数のパーツ・パーツセットが選択された場合、最初のパーツ・パーツセットの特 性データだけを表示します。

確認するパーツ・パーツセットを以下のどれかで指定する。

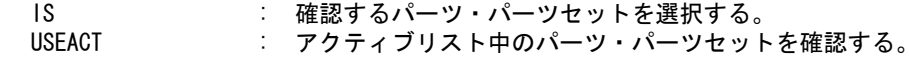

? パーツ・パーツセットの確認では、次の情報が表示される。

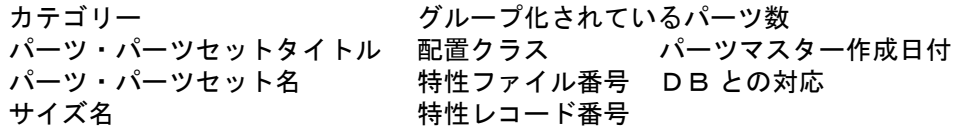

ダイアログボックスを使用しない場合 サブウインドウにパーツ・パーツセットの情報が表示されます。 <CE> が入力されると表示を終了します。

Windows 版でダイアログボックスを使用する場合 ダイアログボックスのリストにパーツ・パーツセットの情報が表示されます。 ダイアログボックスを終了すると表示を終了します。

## **4.4.7** パーツ・パーツセットをサイズ変更する

【メニュー】

〔パーツ〕→〔サイズ変更〕

【構文】

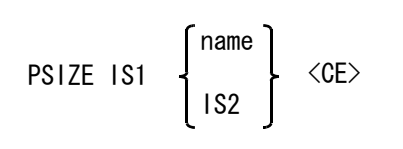

サイズを変更するパーツ・パーツセットを選択する。 IS1 : パーツ・パーツセットを選択する。

変更後のサイズを次のいずれかで指示する。

name : サイズ名を入力する。ワイルドカードが指定できる。 IS2 : 配置済みのパーツ・パーツセットをピックする。 ーー…<br>ピックしたパーツ・パーツセットと同じサイズになる。

## **4.4.8** パーツ・パーツセットを移動する

【メニュー】

〔パーツ〕→〔移動〕

PMOVE ISauto [ vec ]  $\langle$ CE>

【構文】

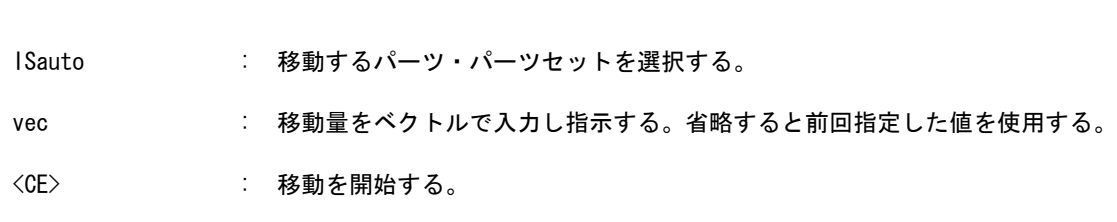

### **4.4.9** パーツに寸法を付ける

【メニュー】

〔パーツ〕→〔寸法付け〕

【構文】

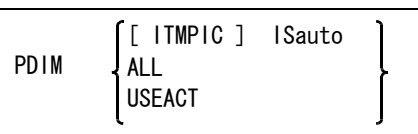

既に配置してあるパーツに寸法を付ける。

ITMPIC : ALL, USEACT の指定を解除する。

寸法をつけるパーツを以下のどれかで指定する。

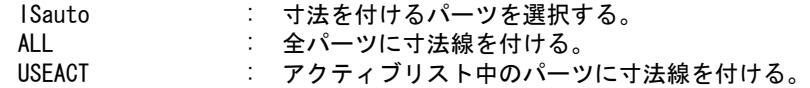

単品パーツのみに寸法を付けます。グループ化されたパーツ・パーツセットであっても選択された パーツにだけ寸法が付きます。

#### **4.4.10** パーツ・パーツセットのグループを解除する

【メニュー】

〔パーツ〕→〔グループ解除〕

【構文】

PBREAK IS [ISauto]\* <CE>

IS : グループ化されているパーツ・パーツセットを選択する。 ISauto : 指示したグループから除外するパーツ・パーツセットを選択する。

## **4.4.11** パーツ・パーツセットをアクティブリストにのせる

【メニュー】

$$
(\lambda^2-\mathcal{Y})\rightarrow (\text{PACT})
$$

【構文】

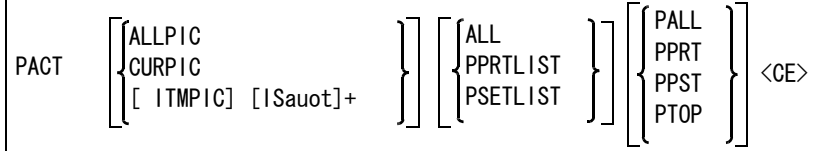

パーツ・パーツセットのアソシエイトアイテムをアクティブリストにのせる。

アクティブリストにのせるパーツ・パーツセットの存在するピクチャを指示する。 ITMPIC : ALLPIC , CURPIC の指定を解除する。

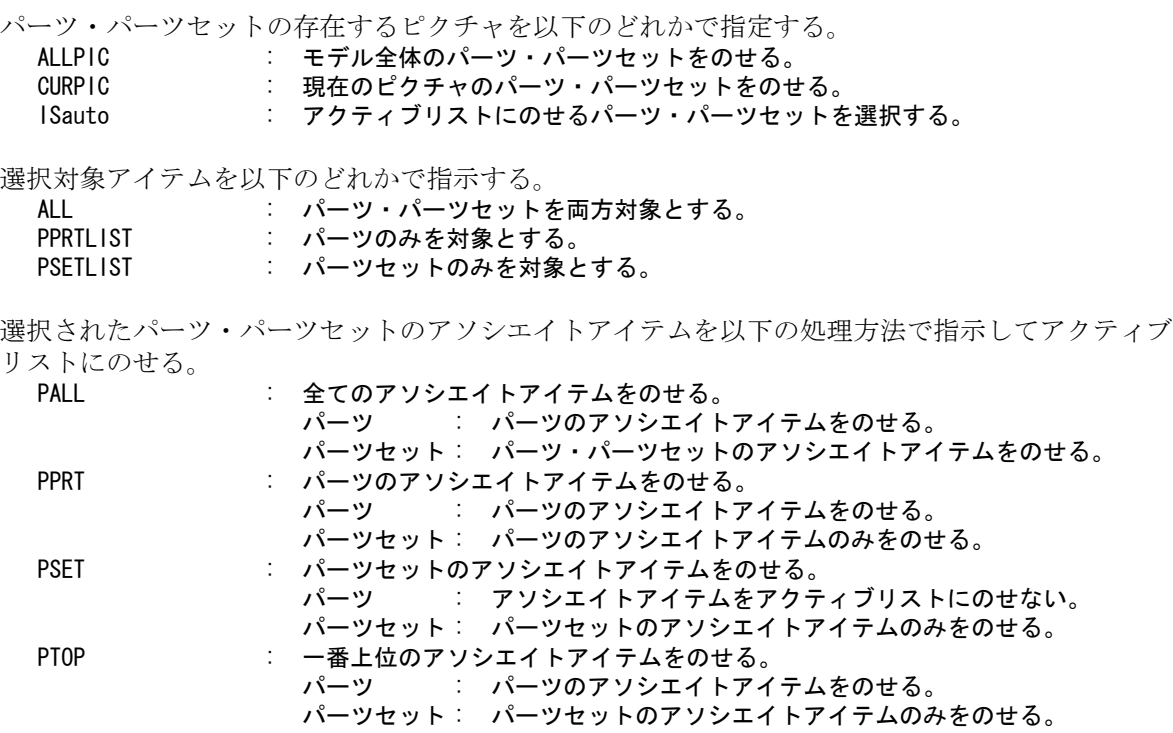

## **4.4.12** パーツセットを解除する

【メニュー】

〔パーツ〕→〔セット解除〕

【構文】

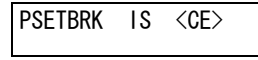

パーツセットを分解しパーツにする。

IS : パーツセットを選択する。

## **4.4.13** パーツ・パーツセットのクリーンナップ

【メニュー】

〔パーツ〕→〔ASC クリア〕

【構文】

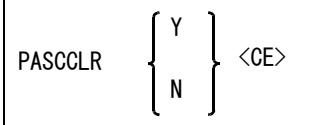

現モデルのアソシエイト(パーツ・パーツセット関係)をチェックし、正常なつながりを持ってい ないアソシエイトの修復・削除を行う。

" Y <CE> " をキーボードから入力すると、クリーンナップを開始する。

" N <CE> " をキーボードから入力すると、コマンドをキャンセルする。

配置されている APG アイテムにアソシエイトが付いていれば、パーツ・パーツセットになる。付 いていない場合、APG はパーツ・パーツセットではなく APG アイテムになる。

## **4.4.14** パーツ・パーツセットのアソシエイトリスト

【メニュー】

〔パーツ〕→〔ASC リスト〕

【構文】

PASCLIST [ IS ] <CE>

モデル中のアソシエイトアイテム(パーツ・パーツセット)のアソシエイト情報を表示する。

以下の情報を表示する。

- パーツ・パーツセット名・サイズサフィックス(アソシエイト名)
- パーツ・パーツセットセット名・サイズサフィックス(アソシエイト名)
- アソシエイトカテゴリー番号
- アソシエイトアイテム ID ポインタ
- アソシエイトされているアイテムの ID ポインタ

ダイアログボックスを使用しない場合

サブウインドウにモデル中のアソシエイトアイテム(パーツ・パーツセット)のアソシエイ ト情報が表示されます。 <CE> が入力されると表示を終了します。

Windows 版でダイアログボックスを使用する場合

ダイアログボックスのリストにモデル中のアソシエイトアイテム(パーツ・パーツセット) のアソシエイト情報が表示されます。 ダイアログボックスを終了すると表示を終了します。

アソシエイトアイテムの ID ポインタは - をつけて表現される。

### **4.4.15** 穴形状を配置する

【メニュー】

〔パーツ〕→〔穴形状配置〕

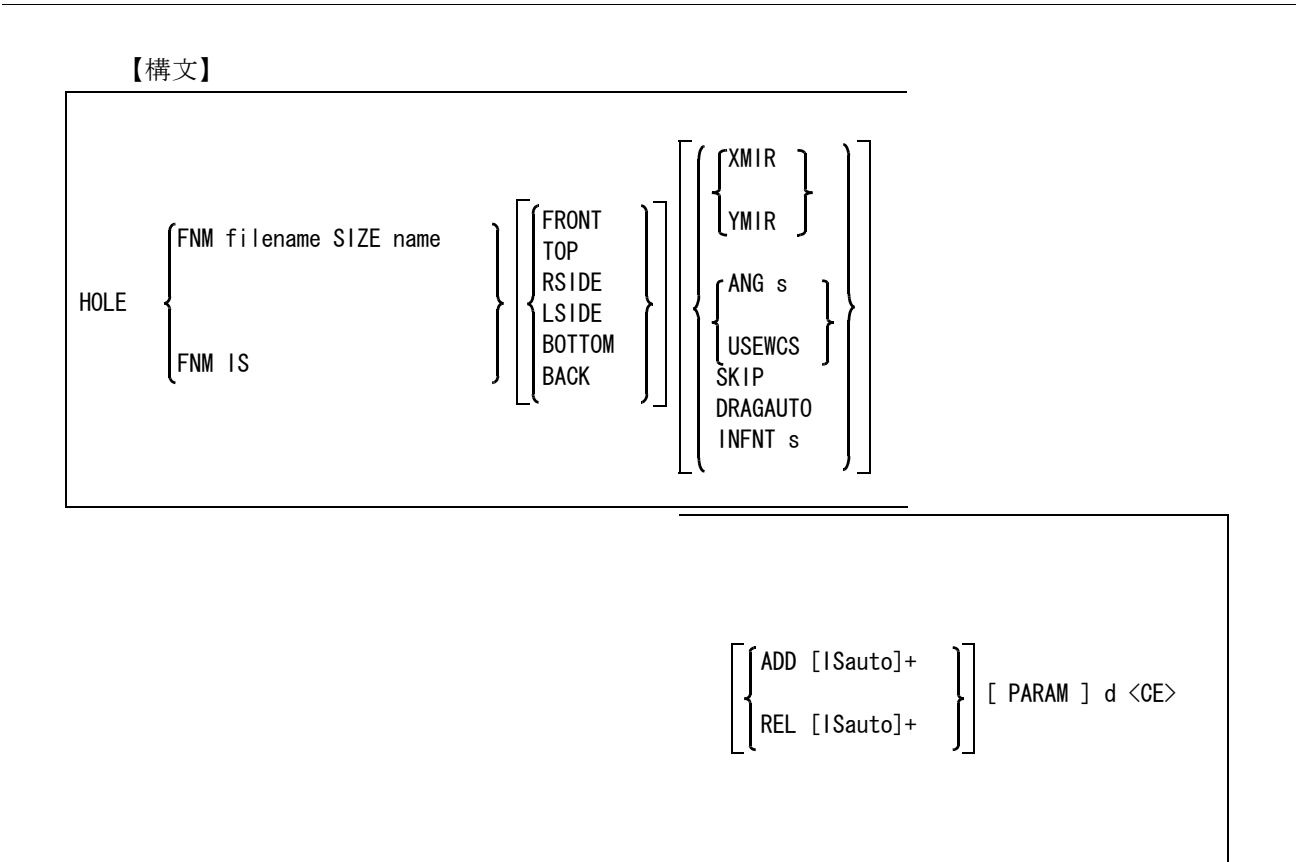

このコマンドはパーツの穴形状のみを作成する。

パーツとプレートが重なるようにパーツを配置した場合は、自動的にプレートをクリッピング範囲 を形成するアイテムとみなす。

閉じていないプレートの場合は、アウトラインが作成できないため、穴形状は付加されない。 クリッピングされるアイテムは、デジタイズした点に配置される穴形状アイテムである。 なお、穴形状は、アソシエーションによりグループ関係を持っているため、各プレートと同じクラ ス番号が自動的に付けられる。

配置するパーツ名を次のどちらかで指定する。

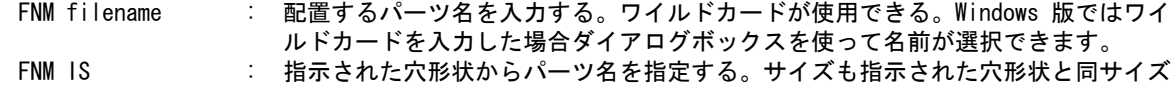

になる。 配置する穴形状のサイズを指定する。

SIZE name : 配置するパーツのサイズ名を入力する。ワイルドカードが使用できる。 Windows NT 版ではワイルドカードを入力した場合ダイアログボックスを使ってサイズが選択で きます。

配置する穴形状の投影図を指定する。

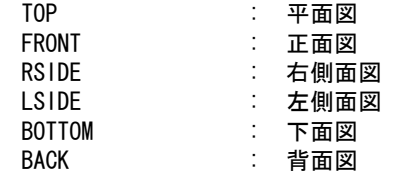

穴形状を反転して配置したいときに指定する。

XMIR : X 反転の指示、または解除スイッチ。 YMIR : Y 反転の指示、または解除スイッチ。 配置角度を指定する。 ANG s : 数値で角度を指定する。 USEWCS : 補助座標の X 軸の角度を配置角度とする。

クラス 254 のアイテムを作成しないための指示をする。 SKIP : クラス 254 のアイテムを作成、または解除スイッチ。

ドラッギングを指示する。

DRGAUTO : 配置するときにパーツをドラッギングする。 指定されると、外形、ボックス、図形全体とドラッギング方法が変更される。

陰線処理を指定する。指定をすると、プレートを穴形状でクリップする。クリップされた内側部分 の線種を変更できる。陰線処理では閉じていないアイテムも対象になる。

INFNT s : 陰線処理後の線種を入力する。 指定されると、プレートの実線部分が陰線処理の対象になる。 0 または 1 を入力すると、陰線処理は実行されない。 -1 を入力すると、クリップされた線は見えなくなる。 プレートの始終点を含む部分をクリップするとプレートが閉じた形状にならない場 合があるので注意。

クリッピング処理方法を指示する。

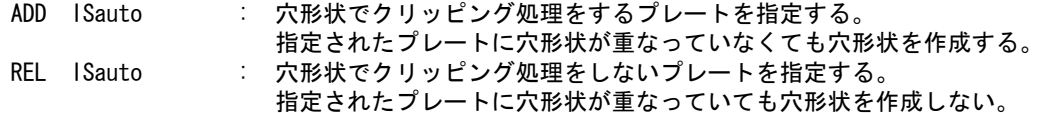

穴形状の配置を開始する。

穴形状を作成するパーツ定義ファイルの中に未定義パラメータが設定されているパーツマスターを 使用した場合、未定義パラメータ入力を開始します。

PARAM : 穴形状名を IS で選択した場合、その選択された穴形状の配置時パラメータ情報を 未定義パラメータに設定します。Windows 版でダイアログボックスを使用した時こ のオプションは無効になります。

ダイアログボックスを使用しない場合

未定義パラメータはサブウインドウに表示されます。 変更したいパラメータのピック、パラメータ項番またはプロントプト名の入力を行い、距離 または角度を入力します。

Windows 版でダイアログボックスを使用する場合

未定義パラメータはダイアログボックスに表示されます。 変更したいパラメータのテキストフィールドに距離又は角度を入力します。 この場合図形上のデジタイズによって距離又は角度の入力はできません。 ダイアログボックスを終了するとパラメータ入力が終了します。

穴形状を配置する位置を指示する。

d : 任意の位置をデジタイズする。

#### **4.4.16** 穴形状を作成する

【メニュー】

〔パーツ〕→〔穴形状作成〕

【構文】

| Sauto ]+<br>INFNT s ]<br><b>MKHOLE</b><br><b>USEACT</b> | ADD [ISauto]+<br><ce<br>REL [ISauto]+</ce<br> |
|---------------------------------------------------------|-----------------------------------------------|
|---------------------------------------------------------|-----------------------------------------------|

指定された穴形状パーツをもつパーツを基に穴形状を作成する。

穴形状を作成するパーツを次のどちらかで指定する。

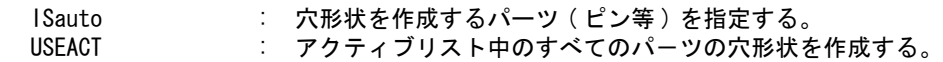

陰線処理を指定する。指定をすると、プレートを穴形状でクリップする。クリップされた内側部分 の線種を変更できる。陰線処理では閉じていないアイテムも対象になる。

INFNT s : 陰線処理後の線種を入力する。 指定されると、プレートの実線部分が陰線処理の対象になる。 0 または 1 を入力すると、陰線処理は実行されない。 -1 を入力すると、クリップされた線は見えなくなる。 プレートの始終点を含む部分をクリップするとプレートが閉じた形状にならない場 合があるので注意。

クリッピング処理方法を指示する。

- ADD ISauto : 穴形状でクリッピング処理をするプレートを指定する。 指定されたプレートに穴形状が重なっていなくても穴形状を作成する。
- REL ISauto : 穴形状でクリッピング処理をしないプレートを指定する。 指定されたプレートに穴形状が重なっていても穴形状を作成しない。

穴形状を作成する。

<CE> : 穴形状の作成を開始する。

第 4 章 パーツ

# 第 **5** 章 モデル検索

#### ● 概要

モデル検索ユーティリティは、Advance CAD で作成されたモデルファイル、シン ボルファイルなどのファイルを検索、管理します。

この機能を使用すると、ファイル名の検索/変更/削除/保護/読込み/カセッ トへのダンプ/ロードなどを Advance CAD 上で行えます。

さらにファイルの管理機能として、ファイルに管理番号と所有者名を設定できま す。

管理番号とは、モデル,シンボル,APG ファイルを格納するディレクトリに番号 を付けたものです。したがって、ファイルがいくつかのディレクトリに分かれて いてもディレクトリごとの検索が可能です。

所有者名の設定があるファイルは、属性を変更するときに所有者名を指定する必 要があるので、モデル保護をよりいっそう強化できます。

なお所有者名は画面に表示されず、"Owner" という文字列で所有者名の設定がある ことを表します。もしアカウンティングが設定されていれば、モデル,シンボル, APGの所有者名は、モデル,シンボル, APGのファイルを保存したときにアカウ ンティングのユーザ名と同じ名前が付けられます。

注) マクロから使用の場合、ダイアログボックスでは情報の受け渡しが行えない ため、マクロから使用する場合はサブウインドウ表示にしてからモデル検索 を行って下さい。 サブウインドウ表示にするにはモデル定数設定で DLGMODE 0 ( サブウイン ドウ表示 ) にします。詳しくはマニュアル「コマンドリファレンス」11.1 モデル定数をご覧ください。

## **5.1** 主な機能

- モデルファイルについて、それぞれ以下のことが行えます。
	- (1) ファイル名,作成日,更新日,呼出し日,管理番号,所有者名,モデルタイトルなどを指定してモデ ルを検索し、画面に表示する。
	- (2) ファイル名,管理番号,所有者名を変更する。
	- (3) 書込み許可/禁止を設定する。
	- (4) ファイルを削除する。
	- (5) 検索結果をリスト出力する。 (6) モデルファイルの読み込み、登録する。
	- (7) 検索結果をカセットテープにダンプ,ロード,管理する。
	- (8) ラスターイメージの表示。
	- (9) モデルデータの表示。
- シンボル, APG ファイルについて、それぞれ以下のことが行えます。
	- (1) ファイル名,作成日,更新日,管理番号,所有者名などを指定してシンボル,APG を検索し、画面に 表示する。
	- (2) ファイル名,管理番号,所有者名を変更する。
	- (3) 書込み許可/禁止を設定する。
	- (4) ファイルを削除する。
	- (5) 検索結果をリスト出力する。
- 旧モデル, 旧シンボル, 旧 APG ファイルの検索
	- (1) ファイル名,作成日,更新日,管理番号,所有者名などを指定して検索し、画面に表示する。
	- (2) ファイルを復元・削除・廃棄(旧モデルのみ)する。
	- (3) 検索結果をリスト出力する。
- IGES, 共通, CADAM, DXF, 作画, マクロファイルについて、それぞれ以下のこと が行えます。
	- (1) ファイル名,作成日を指定して検索し、画面に表示する。
	- (2) ファイル名を変更する。
	- (3) 書込み許可/禁止を設定する。
	- (4) ファイルを削除する。
	- (5) リストを出力する。
- モデルの親子関係やモデルが参照しているサブモデル,シンボル,部品名を一覧表示 します。また逆に子供図をもっている、サブモデル,シンボル,部品名を参照してい るモデル名を一覧表示します。

#### 親子関係とは

組立図などを作成する場合、モデルは組立図の型番号をモデルタイトルで持つことができますが、 図面内に配置した形状によってはその形状だけの決まった型番号を持っていることがあります。 モデル検索ではこのような形状の型番号を子供名として登録することができ、子供名を参照してい るモデルの検索ができます。

#### 部品名とは

関係アイテム(アソシエイトアイテム)につけられている名前、つまりアソシエイト名のことです。

#### 所有者名とは

所有者名は一種のパスワード ( 暗号 ) です。

所有者名が設定されているファイルでは、ファイルの削除/ファイルの書込保護/ファイル名の変 更/所有者名の変更をするときに、所有者名をキー入力しなければなりません。その入力された所 有者名がファイルの所有者名と一致しなければ、それらの処理は行われません。
アカウンティングが設定されていると、モデル、シンボル、APGファイルを保存したときに自動的 にアカウンティングのユーザ名をセットします。

注) アカウントユーザ名が "SYSTEM" という名前で Advance CAD を使用する場合は、所有者名の問 合せは行いません。

### ● 検索条件の文字列でつぎの指定ができます。

文字列にワイルドカード \*、? と || [] (OR)、<<<br/>(~以外) が使用できる。

- \* : 任意の文字列<br>? : 任意の1文字
- 任意の1文字
- || : または (OR) 条件
- [] : または (OR) 条件 <> : 指定された条件以外のもの

例 )

- A\* : A で始まるモデル名。
- A\*||B\* : A または B で始まるモデル名。
- [AB]\* : A または B で始まるモデル名。(同上)
- A\*||B\*<> : A および B 以外の文字で始まるモデル名。
- [AB]\*<> : A および B 以外の文字で始まるモデル名。(同上)
	- "<>" は文字列の先頭か最後に入力する。

 $"$ < $\Diamond"$ の指定がある場合に $"||"$ は AND として働く。

# **5.2** 準備

## **5.2.1** コンフィグレーションファイルの確認

モデル検索するためにはコンフィグレーションファイル ( デフォルト : ACAD.SET) に次のキーワー ドが必要です。

(1) 管理ファイルを作成するディレクトリの定義

#MODEL:MANAGE# !.MDM! Modelmanagement file

モデル検索を行うファイルのディレクトリ定義ファイル (ACADMDM.SET) のあるディレク トリを指定します。

ファイル名は ACADMDM.SET で固定です。

ここで指定したディレクトリに、検索のための管理ファイルを作成します。 定義がなければ、起動ディレクトリに作成します。

#MODEL:LOCALMG# !.LMG! Local Model management file

ローカルなモデル検索を行うファイルのディレクトリ定義ファイルのあるディレクトリを 指定します。 ファイル名は ACADLOCALMDM.SET で固定です。

ここで指定したディレクトリに、検索のための管理ファイルを作成します。

#### (2) 検索用の表示テンプレートファイルがあるディレクトリの定義

#MDLINF:DISP# "~/maint/" !.MDT! Model manage Disp template

モデル検索結果の表示フォーマットのテンプレートファイルのディレクトリを指定します。 ファイル名は自由に付けることができます。複数のテンプレートファイルから選択して使 用することができます。

#### (3) 管理番号のグループファイルがあるディレクトリの定義

#MDLINF:MGNO# !.MGN! Model manage Group mg\_no.

モデルの管理番号のグループを指定するファイルのディレクトリを指定します。 ファイル名は ACADMDM で固定です。

(4) リスト出力するファイルを格納するディレクトリの定義

#MDLINF:LIST# !.MLS! Model manage list file

検索結果をファイル出力する時のディレクトリを指定します。 定義がなければ、起動ディレクトリに作成します。

(5) リスト出力するテンプレートファイルがあるディレクトリの定義

#MDLINF:TEMP# "~/maint/" !.MTP! Model manage print template

モデル検索結果のリスト出力フォーマットのテンプレートファイルのディレクトリを指定 します。 ファイル名は自由に付けることができます。複数のテンプレートファイルから選択して使 用することができます。 定義がなければ、起動ディレクトリにある拡張子 .MTP が付いているファイルを参照しま す。

(6) 検索するモデル名のリストファイルがあるディレクトリの定義

#MDLINF:MDLNAM# "~/work/" !.NAM! Model Name List File

モデル検索の検索条件でモデル名のリストファイルを使用する場合にリストファイルのあ るディレクトリを指定します。

(7) リスト出力するプリンタの定義

#### #PRINTER#

キーワードが定義されていないとプリンタに出力されません。 また、出力には aprint\_w.bat というバッチファイルを使用します。 aprint\_w.bat は、ローカルにつながっているプリンタを使用します。aprint\_w.bat は、プリン タ出力モジュール xrfprint.exe を使用します。

(8) バックグラウンドジョブのログ

#### #MDLINF:LOG# "XRF" !.LOG! Model manage Log file

このキーワードを設定すると、プリント出力、プロッタ出力のバックグラウンドジョブの ログを取ることができます。

注) 注意

モデル検索でファイル名の変更/削除/保護などを行ったあとは、Windows コマンドでファ イル名の変更/削除/保護などをしないでください。誤って行なってしまった場合には、も う一度管理ファイルを作成し直してください。

## **5.2.2** モデル検索用ディレクトリ定義ファイルを作成する

### **5.2.2.1 ACADMDM.SET** ファイルを作成する

モデル検索で検索対象にするモデル,シンボル,APG ,親子関係は、**ACADMDM.SET** ファイル で定義します。このファイルはホストおよびディレクトリごとに管理番号を付けてディレクトリ 単位で検索が可能です。したがって管理番号が違っていれば、モデル名が同一でも検索ができま す。

ファイル ACADMDM.SET を置くディレクトリは、ファイル ACAD.SET のキーワード **#MODEL:MANAGE#** で定義します。

ACADMDM.SET に定義するキーワードは次の通りです。

#<CE>:EXIT# 検索で<CE>を終了にする。 このキーワードがない場合 <CE> は検索開始となる。  $\blacksquare$ 

 $\blacksquare$ 

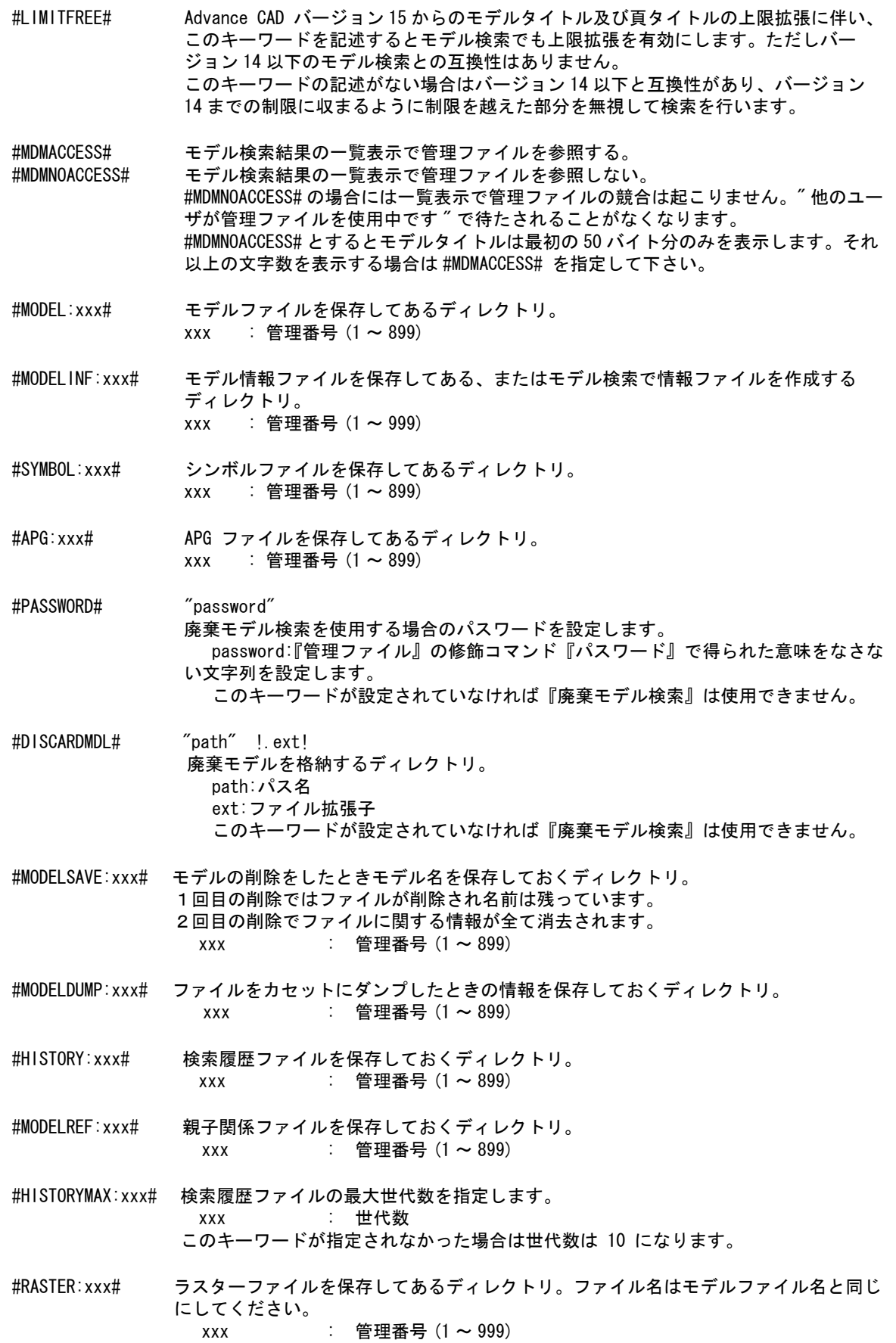

 $\blacksquare$ 

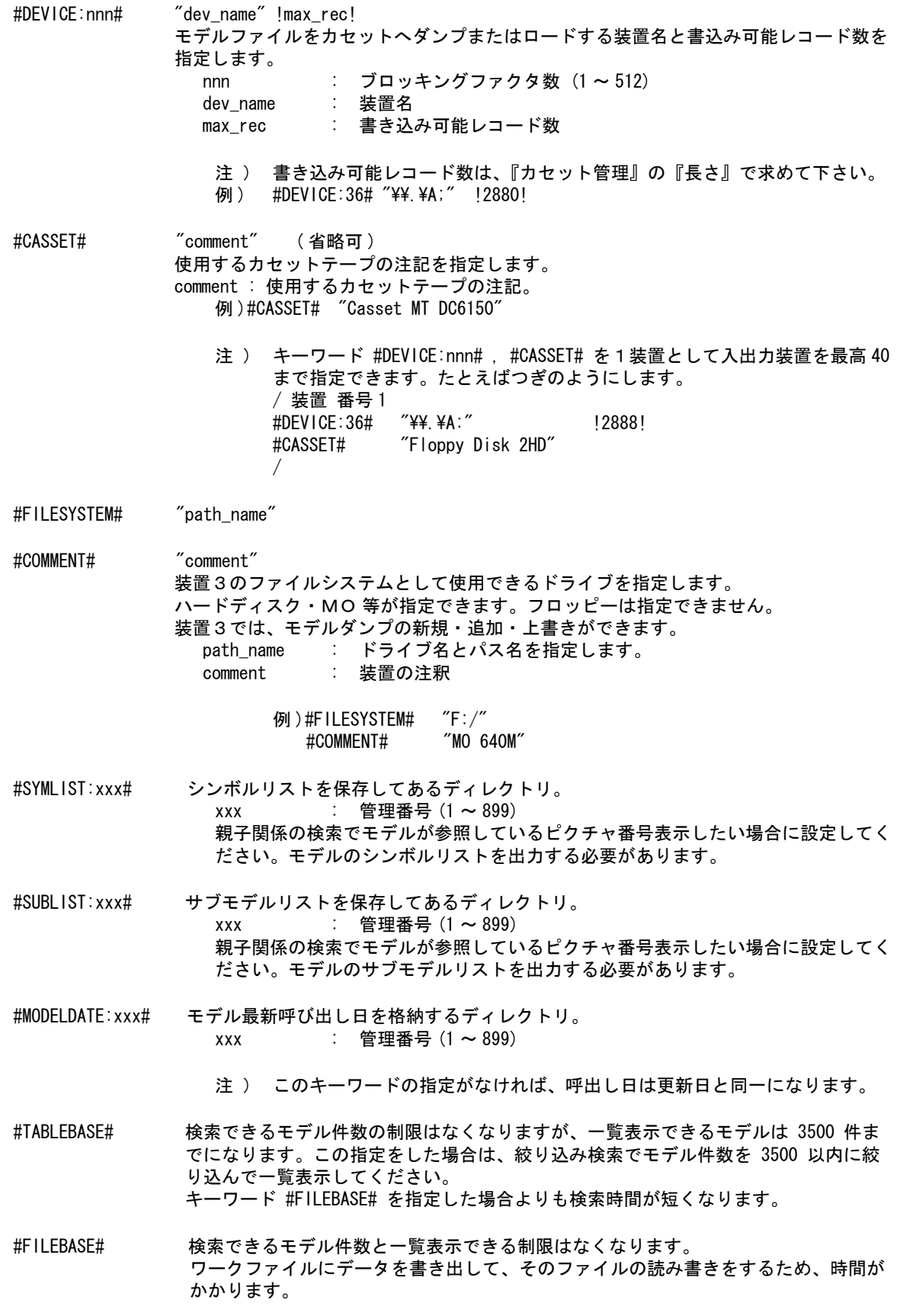

注 ) キーワード #TABLEBASE#, #FILEBASE# の指定がない場合は、検索できるモ デル件数と一覧表示できる件数は 3500 件までです。

#COMMENT# "XXXX" キーワード #MODEL:xxx#, #SYMBOL:xxx#, #APG:xxx# の直後に入れてください。管理番 号の注釈を指定します。 "XXXX":注釈。( 半角文字で最大 72 文字以内、全角文字で最大 36 文字以内 )

> **例) ACADMDM. SET の内容** #MODEL:001# "/home/acad/files/" !MDL! #COMMENT# "共通モデル"

#BACKUP# "directory" ファイルシステムにモデルダンプを行う場合の出力先のディレクトリ。

INCLUDE "file\_name" file name で指定されたファイルから読み込みを行います。 読み込みが終了すると次の行から処理を続けます。 このキーワードは ACADMDM.SET 内でのみ使用できます。

#PAGFTITLF#

ページタイトルでの検索を行います。このキーワードがない場合はページタイトルで の検索は行えません。

#### #MGNODIALOG#

#### モデル検索の最初に表示するダイアログを管理番号の選択ダイアログにする。

#### ホスト名指定

ディレクトリ名の前にホスト名を指定することができます。ホスト名を指定するとそのホストが使 用可能状態にあるかないかを調べてから検索処理を行います。使用可能状態にない場合は、管理番 号を表示するとその管理番号のところに " マウントされていません " と表示されます。 ホスト名の指定がなくマウント先のマシンが使用可能状態でないときに、モデル検索を起動させる と待ち状態になります。

### 例. #MODEL:001# "CTC:/home/acad/files/" !.MDL! (CTC がホスト名 )

- 注1)管理ファイル作成時、"ACADMDM.SET にエラーがあります"というメッセージが表示さ れた場合は、Advance CAD を止めて、起動ディレクトリのファイル Model\_Kensaku.lis を参 照してください。
- 注 2 )ディレクトリ名は、モデル保存等をするときのディレクトリ名と一致していなければいけ ません。

### 注意事項

モデル検索の途中で何らかの理由で Advance CAD が異常終了した後、再度モデル検索 ( モデル保存 , 呼び出し ) を行おうとすると " 他のユーザが管理ファイルを使用中です " とメッセージが表示され、 次の処理に進めなくなる場合があります。これは、管理ファイルの同時使用を回避するためのロッ クファイルが残ったままになっているためです。

ACAD.SET のキーワード #MODEL:MANAGE# で指定したディレクトリ内のロックファイル "FILESTATUSxxx.MDM" を削除してください。

ロックファイル (FILESTATUSxxx.MDM) の管理方法は次のようになっています。

 1.管理ファイルのオープンで既にロックファイルがある場合、 ロックファイルが自分自身で作成したものであればロックしない。 " 他のユーザが管理ファイルを使用中です " とはしない。

- 2.ロックファイルがある場合は、 " 他のユーザが管理ファイルを使用中です " とメッセージ表示し ロックファイルの内容(ホスト名、プロセス ID、日付)を表示します。
- 3. Advance CAD 起動時起動ディレクトリにファイル AdvanceCAD Start.INF を作成し終了時に削除するようになっています。 ファイルの内容はホスト名とプロセス ID です。

 起動時の処理。 起動時にファイル AdvanceCAD Start.INF が存在すれば 前回異常終了したとみなし自分自身が作成したロックファイルが 残っているかを調べ残っていれば削除します。

 終了時の処理。 自分自身が作成したロックファイルが残っているかを調べ残っていれば 削除します。

 4.モデル検索終了時(ダイアログを閉じるとき)に自分自身が作成した ロックファイルが残っていれば削除します。(ダイアログモードのみ)

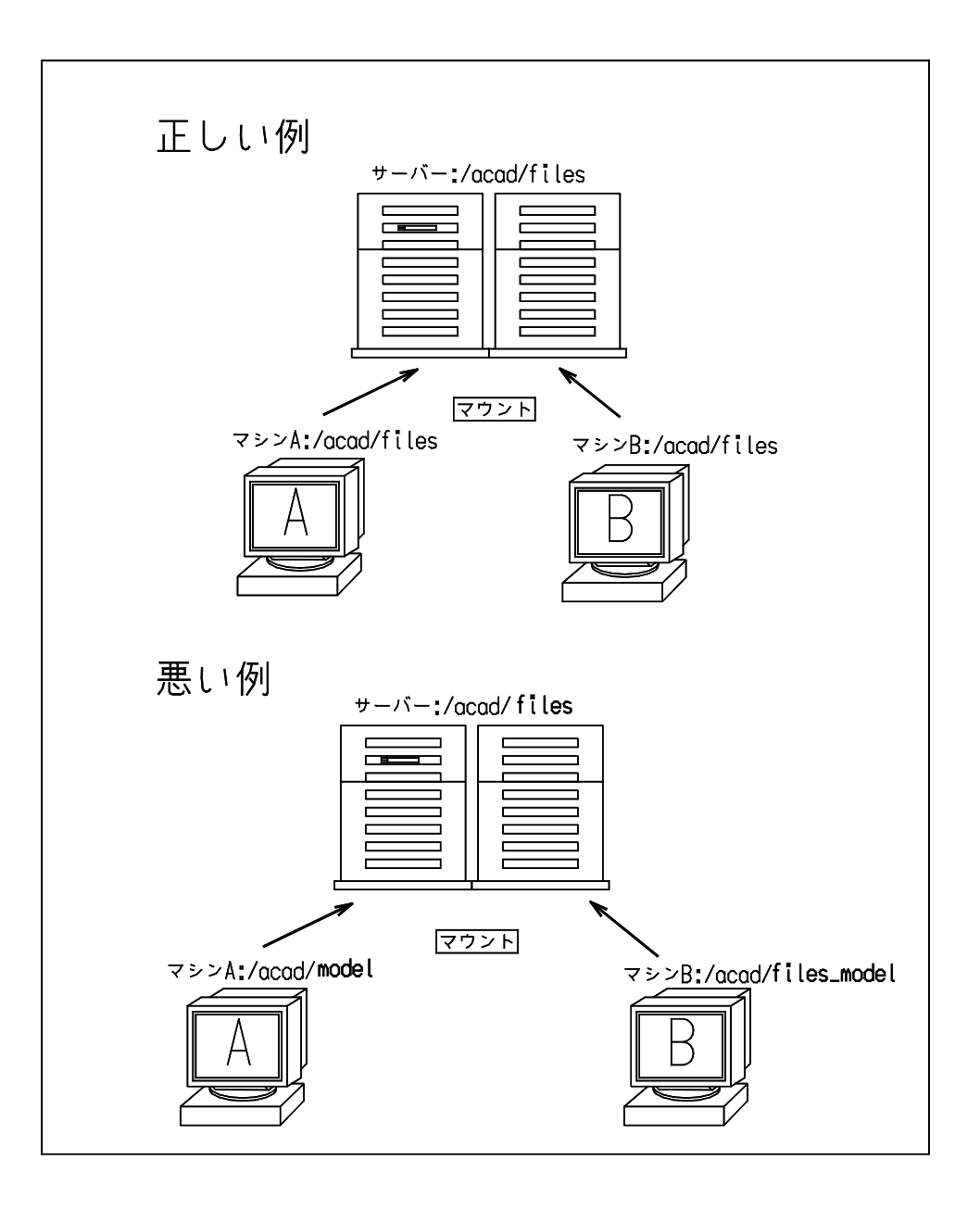

● ACADMDM.SET のファイルフォーマット

#キーワード # "ディレクトリ"! 拡張子! 注釈

- 第1カラムを / ( スラッシュ ) で始めると、その行はコメントです。
- 1行は 80 文字以内です。
- # キーワード # キーワードでは、モデル・シンボル・APG などの区別および管理番号を指定します。キーワー ドは、モデル・シンボル・APG およびローカルを合わせて 10000 まで指定できます。

モデル情報ファイル (#MODELINF:xxx#) のキーワードには2種類あります。

(1) モデル情報ファイルがモデルファイルと同じディレクトリにあれば、このキーワードは必要あり ません。なお、モデル情報ファイルのキーワードを指定する場合は、モデルの管理番号とモデル 情報の管理番号を一致させてください。

- (2) モデルがない場合は、キーワードの管理番号を 900 ~ 999 にします。この機能を使うと、手書き や他のソフトウェアで作成した図面の情報だけを Advance CAD のモデルタイトルに入力できるの で、それらを含めてモデル検索が行えます。
- 注) ディレクトリ名の指定で ~ が使えますが、使用する場合は注意してください。複数のマシン で ACADMDM.SET を共有する場合、~ が示すディレクトリが各マシンで異なる場合は正しい管 理が行えません。

### **5.2.2.2 ACADLOCALMDM.SET** ファイルを作成する

ローカルなモデル検索を行うモデル・ファイルのディレクトリを指定します。 ローカルとはプライベートで使用しているディレクトリや ACADMDM.SET で指定した共用の ディレクトリ以外にあるモデルファイルなどです。

- #COMMENT# "XXXX" キーワード #MODEL:xxxx# の直後に入れてください。管理番号の注釈を指定します。 "XXXX" : 注釈。( 半角文字で最大 72 文字以内、全角文字で最大 36 文字以 内 )
	- 例 ) ACADLOCALMDM.SET の内容 #MODEL:0001# "/home/acad/files/local/" !MDL! #COMMENT# "ローカルモデル"
- #MODELINF:xxxx# モデル情報ファイルを保存してあるディレクトリ。 xxxx : 管理番号 (1001 ~ 1999)
- #MODELSAVE:xxxx# モデルの削除のときモデル名を保存しておくディレクトリ。1回目の削除ではファイ ルは削除されますがモデル名は残っています。2回目の削除でモデルに関するファイ ルが全て削除されます。 xxxx : 管理番号 (1001 ~ 1999)
- #MODELDUMP:xxxx# ファイルをカセット・テープにダンプしたときの情報を保存しておくディレクトリ。 xxxx : 管理番号 (1001 ~ 1999)
- #HISTORY:xxxx# モデル情報ファイルの履歴を保存しておくディレクトリ。 xxxx : 管理番号 (1001 ~ 1999)
- #MODELREF:xxxx# 親子関係の情報を保存しておくディレクトリ。 xxxx:管理番号 (1001 ~ 1999)
- #SYMLIST:xxx# シンボルリストを保存してあるディレクトリ。 xxx : 管理番号 (1001 ~ 1999)
- #SUBLIST:xxx# サブモデルリストを保存してあるディレクトリ。 xxx : 管理番号 (1001 ~ 1999)
- #MODELDATE:xxx# モデル最新呼び出し日を格納するディレクトリ。 xxx : 管理番号 (1001 ~ 1999)
- ACADLOCALMDM.SET のファイルフォーマット
- #キーワード# 『ディレクトリ"!拡張子! 注釈

<sup>#</sup>MODEL:xxxx# モデルファイルを保存してあるディレクトリ。 xxxx:管理番号 (1001 ~ 1999)

- 第1カラムを / ( スラッシュ ) で始めると、その行はコメントです。
- 1行は80文字以内です。
- # キーワード # キーワードでは、モデルの区別および管理番号を指定します。 管理番号は、1001 ~ 1999 までです。 キーワードは、ローカルおよびマスターを合わせて 10000 まで指定できます。

## **5.2.2.3 ACADOTHERMDM.SET** ファイルを作成する

他のユーザのローカルモデルの検索を行う場合に定義します。 ACAD.SET の #MODEL:LOCALMG# で指定したディレクトリにファイル名 ACADOTHERMDM.SET で作成します。

#OTHER:nnnn# "host\_name:directory\_name"!.ext! 他のローカルモデルを検索するディレクトリを指定する。 OTHER:キーワード nnnn : 管理番号 (2001 ~ 2999) directory\_name: 他のユーザの ACADLOCALMDM.SET があるディレクトリ名 ext : ファイル拡張子 (.LMG)

#COMMENT# "comment" 他のローカルモデルの注釈を記述する。 COMMENT:キーワード comment : 注釈を記述する

例)

```
/ File Name : ACADOTHERMDM.SET
/
#OTHER:2001# "ctc1:D:/acad/files/user01/" !.LMG!
#COMMENT" "USER 01のモデル "
/
#OTHER:2002# "ctc2:D:/acad/files/user02/" !.LMG!
#COMMENT" "USER 02のモデル "
/
/ Eof
```
- 他のローカルモデル検索での制約
	- モデルの検索、表示、呼出しのみが使用できる。
	- 管理ファイルの読み込みは行なうが書き込みは行なわない。 モデルを呼出し修正後同じディレクトリに格納しても管理ファイルには反映されない。
	- 他のユーザのローカル管理ディレクトリ及びモデルファイル格納ディレクトリは、ネットワー クドライブの割り当てでマウントされている事を条件にする。
	- 他のユーザのローカル管理ファイル ACADLOCALMDM.SET の管理番号 1001 1900 までを検 索対象とする。

管理番号の区分けは、次のようになります。

```
マスター 1 - 999
ローカル 1001 - 1999
その他 2001 - 2999
```
## **5.2.2.4 PLOTMDM.SET** ファイルを作成する

『モデル作図』『作図ファイル』機能を使用する場合に作図出力するプロッタを定義します。

 ACAD.SET の #MODEL:MANAGE# で指定したディレクトリにファイル名 PLOTMDM.SET で作 成します。

### PLOTMDM SET のファイルフォーマット

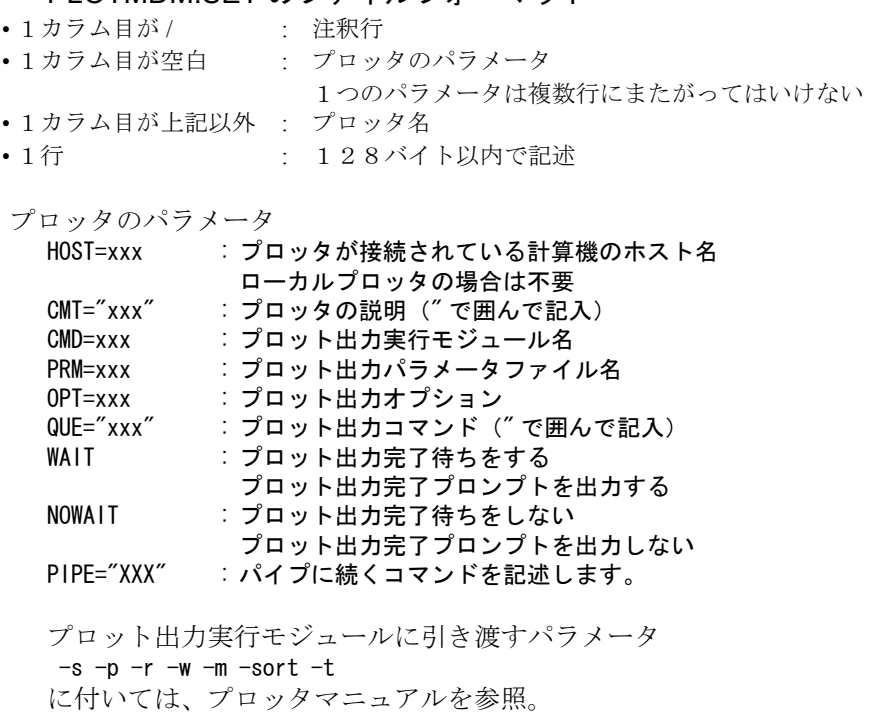

例)

```
Local:a304
CMT="Canon A304 LBP (A3 or A4 )" WAIT
CMD=C:/acad/exe/ap_LIPS
PRM=A304. PRM OPT= OPT="-jplotter_name"
-s0.7 -pC:/acad/uenv/ACAD.SET -r -m0.0 -w0.1 -sort -tTITLE
```
# **5.2.3** モデル管理ファイルを作成する

モデル、シンボルなどから情報を参照してモデル検索用のファイルを作成します。 モデル管理ファイルがないと、モデル検索コマンドは使えません。

管理ファイルの作成には、次の3種類の作成方法があります。

全部 : ACADMDM.SET と ACADLOCALMDM.SET で指定したディレクトリをもとに管理ファイルを作成します。 モデル検索機能を使用する前に一度は、必ずこの指定でモデル管理ファイルを作成する必要があ ります。

マスター: ACADMDM.SET で指定したディレクトリをもとに管理ファイルを作成します。

ローカル: ACADLOCALMDM.SET で指定したディレクトリをもとに管理ファイルを作成します。

『マスター』を実行すると ACAD.SET のキーワード #MODEL:MANAGE# で定義されたディレクトリ に次のファイルが作成されます。

MODELFILE.MDM : モデル ( サブモデル ) に関する情報。

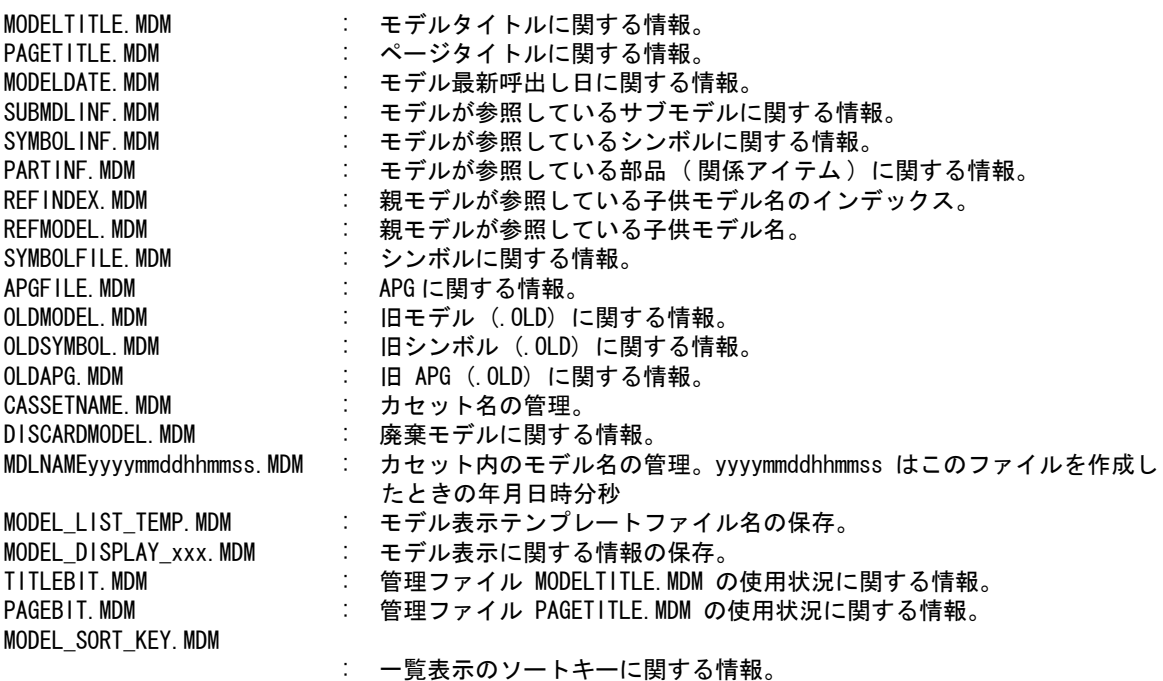

これらのファイルは一度作成されると、『モデルの保存』,『サブモデルの作成』,『シンボルの作成』 ,『APG 登録』を行うたびに自動的に更新されます。

『ローカル』を実行すると ACAD.SET のキーワード #MODEL:LOCALMG# で定義されたディレクト リに次のファイルが作成されます。

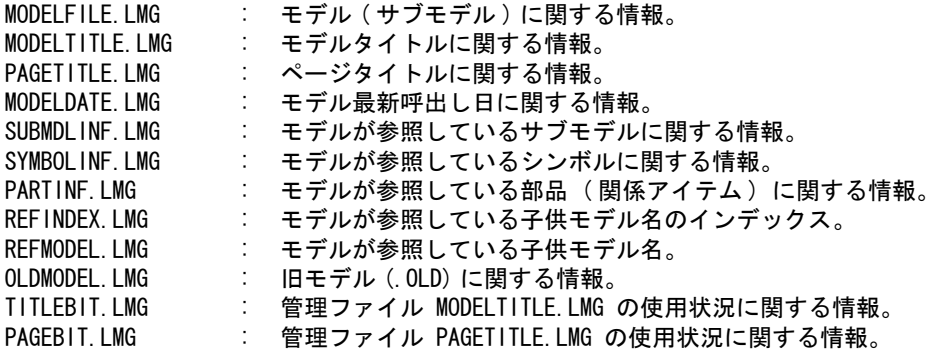

これらのファイルは、一度作成されると『モデルの保存』を行うたびに自動的に更新されます。

## **5.2.4** モデル情報ファイルを作成する

『親子関係』を検索したいときは、そのモデルを保存するときにモデル情報ファイル (.MDI) を作成 してください。

『モデル』 『保存』を押す。(MODEL/WRITE) 『情報出力する』(INF) を押す。

モデル情報ファイルがないとコマンド『親子関係』で参照することはできません。 その他のコマンドの実行には差し支えありません。

モデル情報ファイルについては、コマンドリファレンス『モデルの保存』を参照してください。

シンボルリストを作成する。

『親子関係』でシンボルが参照されているモデルのピクチャ番号を表示するために 使用します。

このファイルがない場合は、ピクチャ番号の表示は行いません。 ピクチャ番号の表示を行う場合はモデル情報ファイルとこのファイルを作成して ください。

## **5.2.5** 表示用テンプレートファイルの作成

サブウインドウ表示の場合のみ有効です。

## **5.2.5.1** モデル表示用を作成する

モデル検索で検索結果を画面に表示するフォーマットを指定するファイルの作成 ( モデルの検索 結果に対してのみ有効 )

複数のテンプレートファイルを持つことができます。『テンプ選択』でテンプレートファイルを 選択することができます。テンプレートファイルが選択されなければ標準のフォーマットで表示 します。またテンプレートファイル名 "CANCEL" が選択された場合に標準のフォーマットで表示 します。

モデルダンプの一覧表示は、テンプレートファイル MODEL DUMP LIST.MDT が存在すれば、 そのテンプレートにもとづいて表示します。ファイルが存在しない場合は、『モデル』の『テン プ選択』で選択されたテンプレートにもとづいて表示します。

ファイルのフォーマット

(1) 制限値

最大桁数

MAXCOL col

col : 1 行の最大桁数。(1 文字の間隔 = 画面の X サイズ /col)( 最大 120)

画面分割数

SCREEN<sub>n</sub>

n : 画面の分割数。 (1 ~ 4) 省略時は 1。

分割すると以下のように表示される。( 例 : 2 分割の場合 )

| <前頁><br>タイトル表示 |       |         |
|----------------|-------|---------|
|                | $n+1$ |         |
|                | $n+2$ |         |
| 3              | $n+3$ |         |
|                | ٠     | モデル情報表示 |
| ٠              |       |         |
| ٠              | ٠     |         |
| n<br><次頁>      |       |         |
|                |       |         |

- (2) タイトルの定義
	- タイトルは行の先頭から指定された行数分出力し、改ページ毎に出力する。

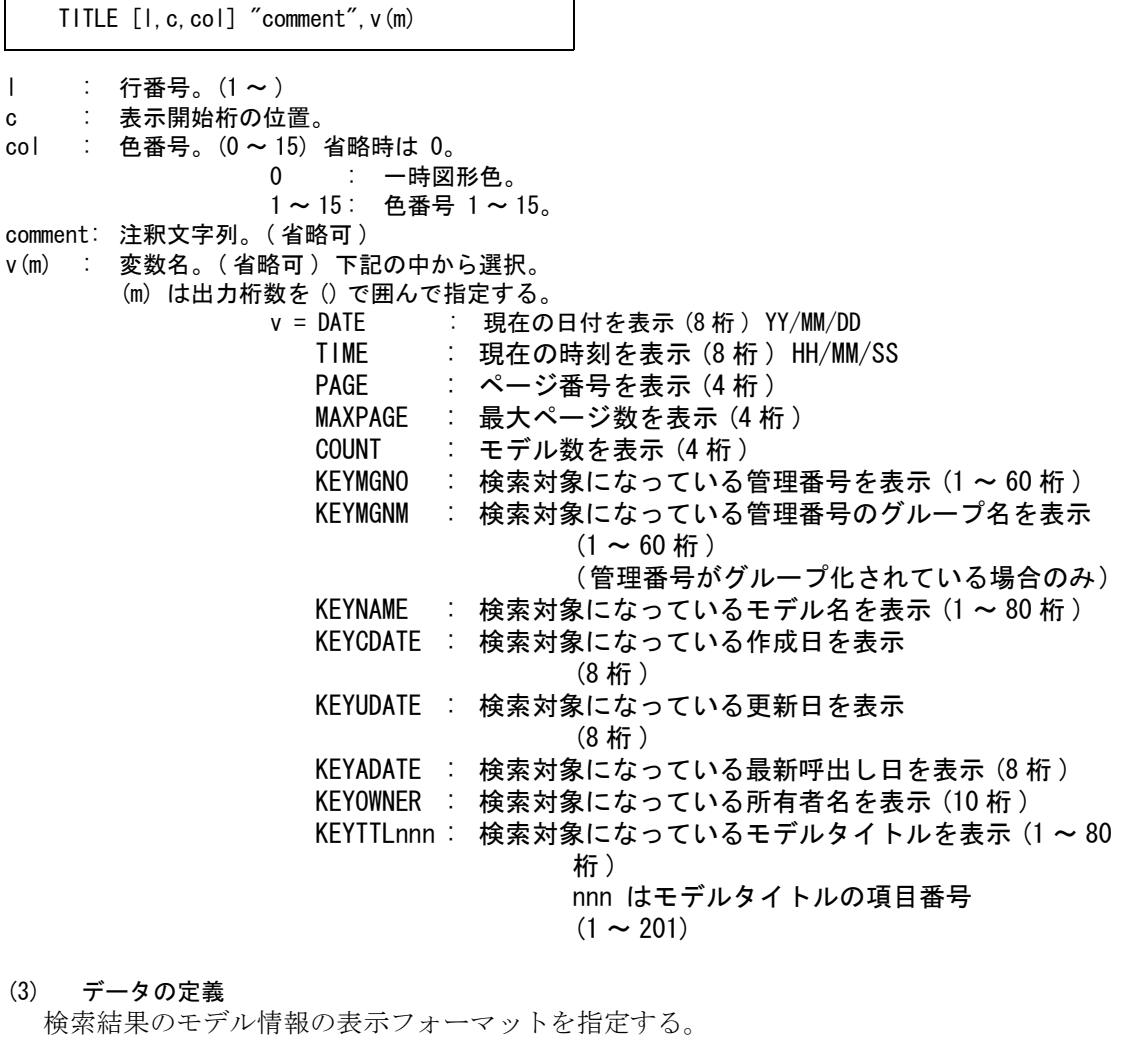

l : 行番号。(1 ~ ) c : 表示開始桁の位置。 col : 色番号。(0 ~ 15) 省略時は 0。 0 : 一時図形色。 1 ~ 15 : 色番号 1 ~ 15。 DATA [I, c, col] "comment", v(m)

comment: 注釈文字列。( 省略可 )

v(m) : 変数名。( 省略可 ) 下記の中から選択。 (m) は出力桁数

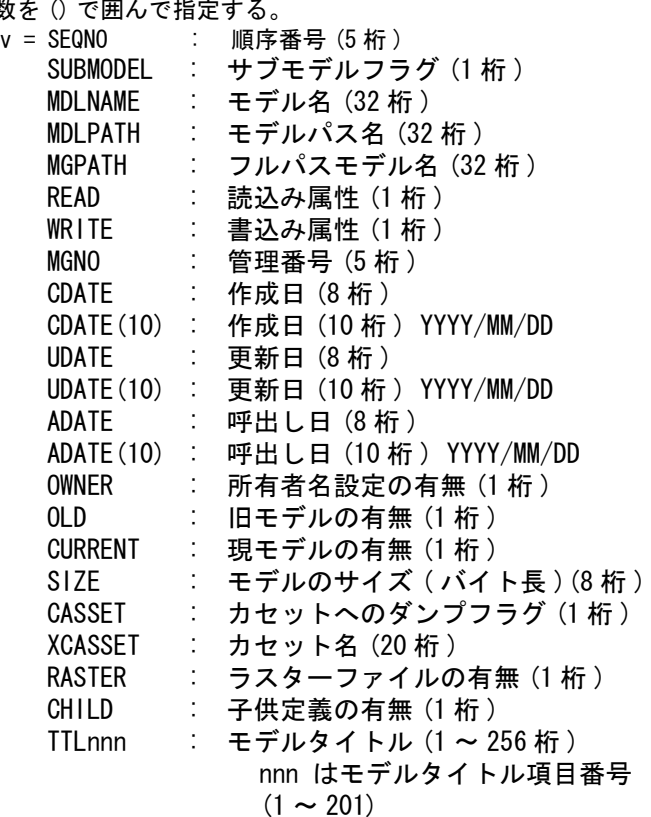

例1

/ 検索表示用テンプレートファイル (1) / Define Limit MAXCOL 90 / / Define List Title TITLE [ 1, 1] " モデル名一覧 " TITLE [ 1, 71] " ページ ",PAGE(4) TITLE [ 1, 79] "/" TITLE [ 1, 80] MAXPAGE(4) / TITLE [ 2, 5] " 検索条件 " TITLE [ 2, 71] " 個数 ",COUNT(4) / TITLE [ 3, 11] " 管理番号 : ", KEYMGNO (40)<br>TITLE [ 4, 11] " 名前 : ", KEYNAME (32) TITLE [ 3, 11] " 名前 : ", NET MAME (32)<br>TITLE [ 4, 11] " 名前 : ", KEYNAME (32)<br>TITLE [ 5, 11] " 作成日 : ", KEYCDATE (20) TITLE [ 5, 11] "作成日 : ", KEYCDATE (20)<br>TITLE [ 6, 11] "更新日 : ", KEYUDATE (20) TITLE [ 6, 11] "更新日 TITLE [ 7, 11] "所有者名 : ", KEYOWNER(10) TITLE [ 8, 11] " 主タイトル : ",KEYTTL201(40) / TITLE [ 9, 1] / TITLE [10, 7] " モデル名 " TITLE [10, 41] " 読書 " TITLE [10, 45] " 管理番号 " TITLE [10, 51] " 作成日 " TITLE [10, 59] " 更新日 " TITLE [10, 68] " 所有者名 " TITLE [10, 74] " 旧 "

TITLE [10, 78] " カセット " TITLE [11, 1] / / Define List Model Item DATA [ 1, 1] SEQNO(5) DATA [ 1, 7] SUBMODEL DATA [ 1, 9] MDLNAME (30) DATA [ 1, 41] READ DATA [ 1, 42] WRITE DATA [ 1, 45] MGNO(5) DATA [ 1, 51] CDATE DATA [ 1, 59] UDATE DATA [ 1, 70] OWNER DATA [ 1, 74] OLD DATA [ 1, 79] CASSET / DATA [ 2, 11] TTL201(30) DATA [ 2, 41] TTL001(20) DATA [ 2, 61] TTL002 (20) /

例2

/ 検索表示用テンプレートファイル (2) / Define Limit MAXCOL 90 / / Define List Title TITLE [ 1, 1] " モデル名一覧 " TITLE [ 1, 71] " ページ ",PAGE(4) TITLE [ 1, 79] "/" TITLE [ 1, 80] MAXPAGE(4) / TITLE [ 2, 5] " 検索条件 " TITLE [ 2, 71] "個数 ", COUNT(4) / TITLE [ 2, 18] " 管理名 : ", KEYMGNM (60)<br>TITLE [ 3, 18] " 名前 : ", KEYNAME (32) TITLE [ 3, 18] "名前 | : ", KEYNAME (32)<br>TITLE [ 4, 18] "作成日 | : ", KEYCDATE (20) TITLE [ 4, 18] "作成日 : ", KEYCDATE(20)<br>TITLE [ 5. 18] "更新日 : ", KEYUDATE(20) TITLE [ 5, 18] "更新日 : ", KEYUDATE (20)<br>TITLE [ 6, 18] "所有者名 : ", KEYOWNER (10) TITLE  $[6, 18]$  "所有者名 TITLE [ 7, 18] " 主タイトル : ",KEYTTL201(40) / TITLE [ 8, 1] " モデル名 " TITLE [ 8, 22] " 主タイトル " TITLE [ 8, 54] "読 TITLE [ 8, 56] " 書 " TITLE [ 8, 58] " 管理番号 " TITLE [ 8, 65] " 作成日 " TITLE [ 8, 72] " 更新日 " TITLE [ 8, 78] " 旧 " TITLE [ 8, 80] " カセット " / / Define List Model Item DATA [ 1, 1] SUBMODEL DATA [ 1, 2] MDLNAME(20) DATA [ 1, 22] TTL201(30) DATA [ 1, 54] READ DATA [ 1, 56] WRITE DATA [ 1, 59] MGNO(5) DATA [ 1, 64] CDATE DATA [ 1, 71] UDATE

DATA [ 1, 78] OLD DATA [ 1, 80] XCASSET /

## **5.2.5.2** シンボル表示用を作成する

モデル検索で検索結果を画面に表示するフォーマットを指定するファイルの作成 ( シンボルの検 索結果に対してのみ有効 )

ファイル名 MDLINF SYMBOL LIST.MDT で作成してください。このファイルがない場合は、標 準のフォーマットで表示します。

ファイルのフォーマット

(1) 制限値

最大桁数

MAXCOL col

col : 1 行の最大桁数。(1 文字の間隔 = 画面の X サイズ /col)( 最大 120)

画面分割数

SCREEN n

n : 画面の分割数。(1 ~ 4) 省略時は 1。

分割すると以下のように表示される。 ( 例 : 2 分割の場合 )

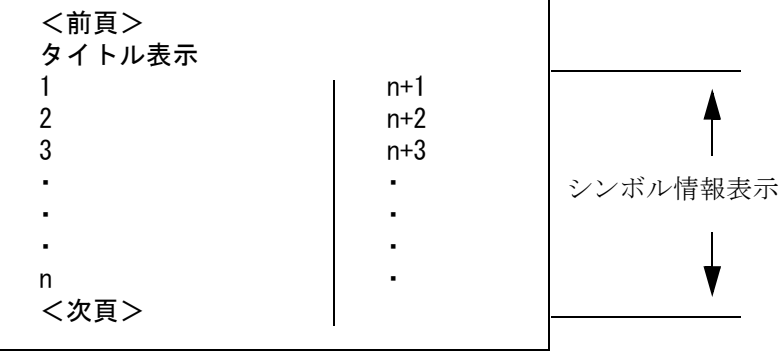

(2) タイトルの定義

タイトルは行の先頭から指定された行数分出力し、改ページ毎に出力する。

l : 行番号。(1 ~ ) c : 表示開始桁の位置。 col : 色番号。(0 ~ 15) 省略時は 0。 0 : 一時図形色。 1 ~ 15 : 色番号 1 ~ 15。 comment: 注釈文字列。( 省略可 ) v(m) : 変数名。( 省略可 ) 下記の中から選択。 (m) は出力桁数を () で囲んで指定する。 v = DATE : 現在の日付を表示 (8 桁 ) YY/MM/DD TIME : 現在の時刻を表示 (8 桁 ) HH/MM/SS PAGE : ページ番号を表示 (4 桁) TITLE [l,c,col] "comment",v(m)

 MAXPAGE : 最大ページ数を表示 (4 桁 ) COUNT : シンボル数を表示 (4 桁 ) KEYMGNO : 検索対象になっている管理番号を表示 (1 ~ 60 桁 ) KEYNAME : 検索対象になっているシンボル名を表示 (1~80桁) KEYCDATE : 検索対象になっている作成日を表示 (8 桁 ) KEYUDATE : 検索対象になっている更新日を表示 (8 桁 ) KEYOWNER : 検索対象になっている所有者名を表示 (10 桁 )

(3) データの定義

検索結果のシンボル情報の表示フォーマットを指定する。

l : 行番号。(1 ~ ) c : 表示開始桁の位置。 col : 色番号。(0 ~ 15) 省略時は 0。 0 : 一時図形色。 1 ~ 15 : 色番号 1 ~ 15。 comment: 注釈文字列。( 省略可 ) v(m) : 変数名。( 省略可 ) 下記の中から選択。 (m) は出力桁数を () で囲んで指定する。 v = SEQNO : 序番号 (5 桁) NAME : シンボル名 (32 桁) PATH : シンボルパス名 (32 桁) READ : 読込み属性 (1 桁) WRITE : 書込み属性 (1 桁) MGNO : 管理番号 (5 桁) CDATE : 作成日 (8 桁 ) DATE(10) : " (10桁) YYYY/MM/DD UDATE : 更新日 (8 桁) UDATE(10) : " (10 桁 ) YYYY/MM/DD OWNER : 所有者名設定の有無 (1 桁 ) OLD : 旧シンボルの有無 (1 桁) CURRENT : 現モデルの有無 (1 桁 ) DATA [I, c, col] "comment", v(m)

# **5.2.6** 管理番号のグループを指定するファイルを作成する(**ACADMDM.MGN)**

モデルの管理番号をグループ化し名前を付ける。 グループ化することによりモデル検索時に、管理番号をグループごとに表示して検索を簡潔にする ことができる。

group\_name : グループ名。(1~20 バイト, 半角で 20 文字, 全角で 10 文字) mg\_no : 管理番号。(ACADMDM.SET, ACADLOCALMDM.SET に定義されていること )  $group_name = mg.no , \ldots$ .

例 )

/File Name : ACADMDM.MGN / /Grouping Model Mangement Number / /Form : Group name = Management#1  $[......]$ / / 共用 1 = 1, 2, 3 共用 2 = 4, 5, 6 共用 3 = 7, 8, 9 プライベート = 1001 モデル情報 = 901, 902

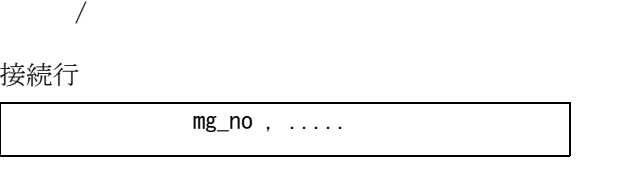

管理番号が 1 行で納まらない場合に、1 行目を空白にして残りの管理番号を定義する。

# **5.2.7** 管理番号の階層構造を指定するファイルを作成する(**ACADMDM.GRP)**

モデルの管理番号を階層構造化する。

階層構造化することによりモデル検索時に、管理番号を階層表示して検索を簡潔にすることができ る。

```
group_name : グループ名。(1 ~ 20 バイト , 半角で 20 文字 , 全角で 10 文字 )
  mg_no : 管理番号。(ACADMDM.SET, ACADLOCALMDM.SET に定義されていること ) 
  注)グループ内にグループがあってもいいですがグループと管理番号の混在は許されません。
例)
     /File Name : ACADMDM.GRP
     /
     <GroupDefinition>
       <Group name=" グループ1 ">
         <ManagementNo no=1/>
         <ManagementNo no=2/>
         <ManagementNo no=3/>
       </Group>
       <Group name=" グループ2 ">
        \langleGroup name=" グループ2-1">
           <ManagementNo no=211/>
          <ManagementNo no=212/>
          <ManagementNo no=213/>
         </Group>
        \langleGroup name=" グループ2-2">
           <ManagementNo no=221/>
          <ManagementNo no=222/>
          <ManagementNo no=224/>
         </Group>
       </Group>
     </GroupDefinition>
     /
     /
<GroupDefinition> :定義の始まり
</GroupDefinition> :定義の終わり
〈Group name="group_name"〉|  : グループの始まり
</Group〉 |          : グループの終わり
<ManagementNo no=mg_no/> :グループに属する管理番号を指定
```
## **5.2.8** リスト出力テンプレートファイルの作成

コマンド『リスト出力』(LPR) で出力されるファイルはテンプレートファイルで定義されたフォー マットで出力されます。

定義がない場合は標準のフォーマットで出力されます。または、コマンド『テンプレート』でテン プレートファイルが選択できます。

テンプレートファイル名の頭が CSV で始まるテンプレートファイルでのリスト出力は CSV 形式 での出力になります。出力ファイルのファイル拡張子は .CSV になります。

テンプレートのキーワード "FORM" "MAXCOL" 及びキーワード "TITLE" "DATA" 内の項目 [lc,c] は無 視します。これらのキーワード及び項目は、なくても構いません。

モデルダンプのテンプレートファイルは、MODEL\_DUMP\_LIST.MTP で作成してください。 ファイルが存在しない場合は、標準のフォーマットで出力します。

(1) フォームの指定

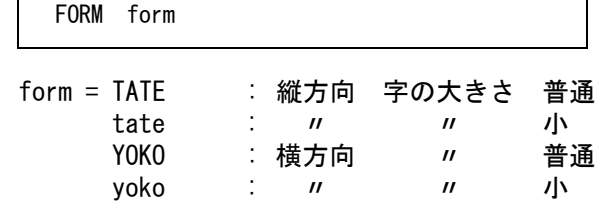

- (2) 制限値
- (a) 最大行数 ( 指定がなければ 55 行 )

MAXLIN line

line = 1 ページの行数を指定します。

行数 = タイトル行数 + データ行数

指定された行数になったとき改ページが行われる。

(b) 最大桁数

MAXCOL col

col = 1 行の最大桁数。( 最大 200 桁 )

(3) タイトル 1 の定義

タイトルは行の先頭から指定された行数分出力し、改ページごとに出力する。

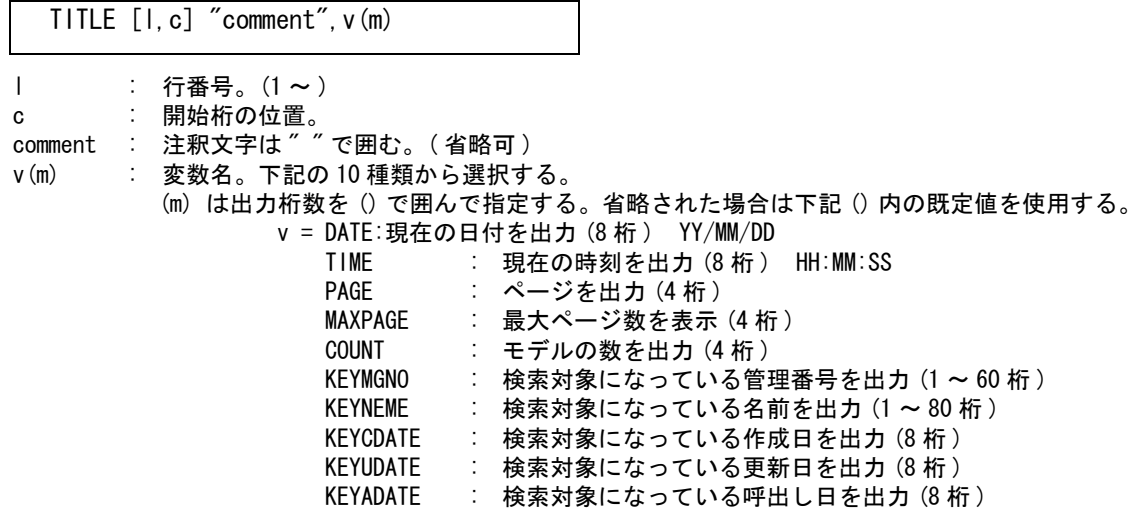

 CASSET : カセット名を出力 (1 ~ 20 桁 ) ( モデルダンプのみ ) KEYOWNER : 検索対象になっている所有者名を出力 (10 桁 ) KEYTTLnnn : // // モデルタイトルを出力 (1~80桁) nnn は項目番号 (1 ~ 201) (4) データの定義 検索結果をこのフォーマットに置き換えて出力される。 タイトル 1 が出力された後、データが出力される。 l : 行番号。(1 ~ ) c : 開始桁の位置。 comment : 注釈文字は ″ ″ で囲む。( 省略可 ) v(m) : 変数名。下記の 14 種類から選択する。 (m) は出力桁数を () で囲んで指定する。省略された場合は下記 () 内の既定値を使用する。 v = SEQNO:順序番号 (5 桁 ) SUBMODEL : サブモデルフラグ (1桁) MDLNEME : モデル名 (32 桁) MDLPATH : モデルパス名 (32桁) MGPATH : フルパスモデル名 (32桁) READ : 読込み属性 (1 桁 ) WRITE : 書込み属性 (1 桁) MGNO : 管理番号 (4 桁) CDATE : 作成日 (8 桁 ) CDATE(10) : 作成日 (10 桁 ) YYYY/MM/DD UDATE : 更新日 (8 桁) UDATE (10) : 更新日 (10 桁) YYYY/MM/DD ADATE : 呼出し日 (8 桁) ADATE(10) : 呼出し日 (10 桁 ) YYYY/MM/DD OWNER : 所有者名設定の有無 (1 桁 ) OLD : 旧モデルの有無 (1 桁) CURRENT : 現モデルの有無 (1 桁 ) SIZE : モデルのサイズ (バイト長) (8 桁) CASSET : カセットへのダンプフラグ (1 桁) XCASSET : カセット名 (20桁) CHILD : 子供定義の有無 (1 桁 ) TTLnnn : モデルタイトル (1~256桁) nnn は項目番号 (1 ~ 201) (5) タイトル 2 の定義 データが出力された後に出力するタイトルです。( 省略可 ) DATA [I, c] "comment",  $v(m)$ 

```
TRAIL [l,c] "comment",v(m)
```
内容は (3) タイトル 1 の定義と同様

例 ) 検索結果リスト出力用テンプレートファイル

/ / Define Limit MAXLIN 55 MAXCOL 80 / / Define List Title TITLE [ 1, 1] "Model Name List" TITLE [ 1, 31] "Date ", DATE(8)<br>TITLE [ 1, 51] "Time ". TIME(8) TITLE  $[1, 51]$  "Time" TITLE [ 1, 71] "Page ",PAGE(4) /

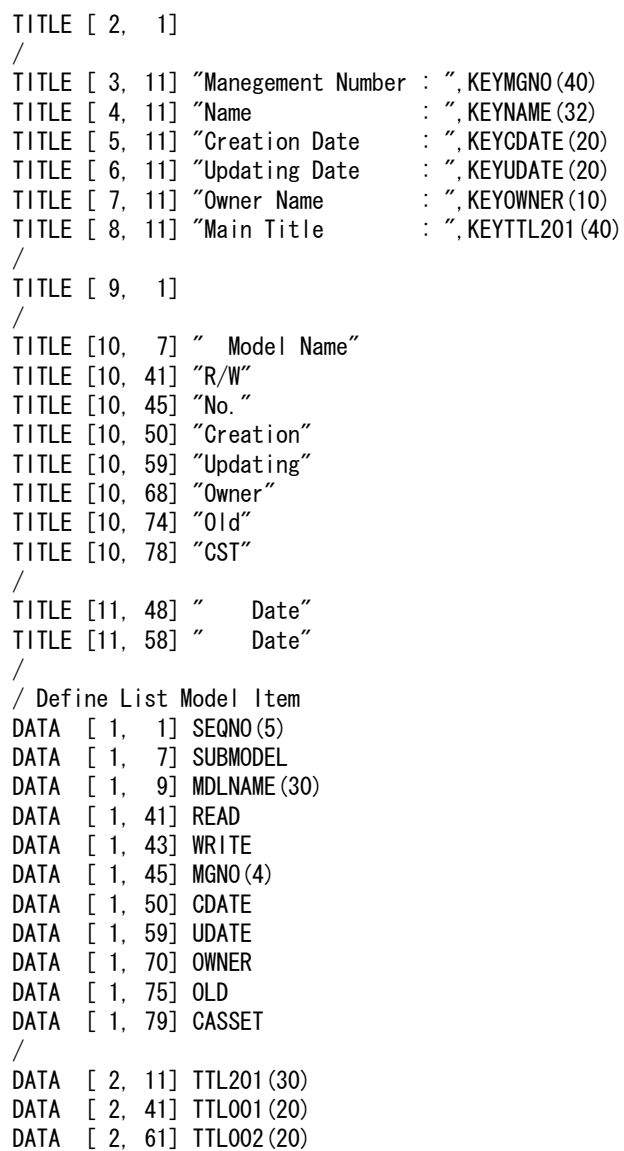

# **5.2.9** ページタイトルテンプレートファイルの作成

ページタイトルで検索する時の項目(各ページ共通)を設定します。 このテンプレートファイルがない場合は、全項目共通の検索を行います。

次の書式で項目を設定。

/

**F** 

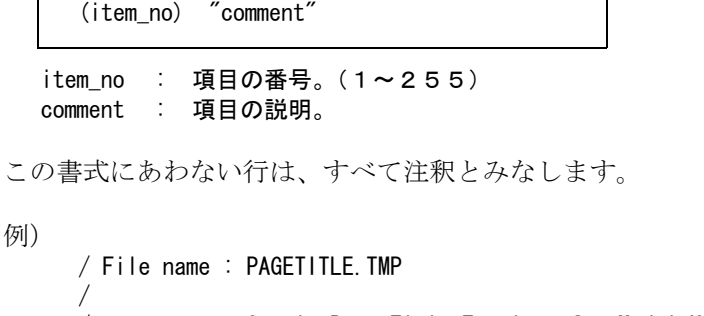

/ Sample Page Title Template for Model Kensaku

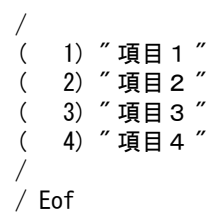

# **5.3** コマンド

# **5.3.1** モデルの検索

- コマンドー覧
- モデル検索メニュー

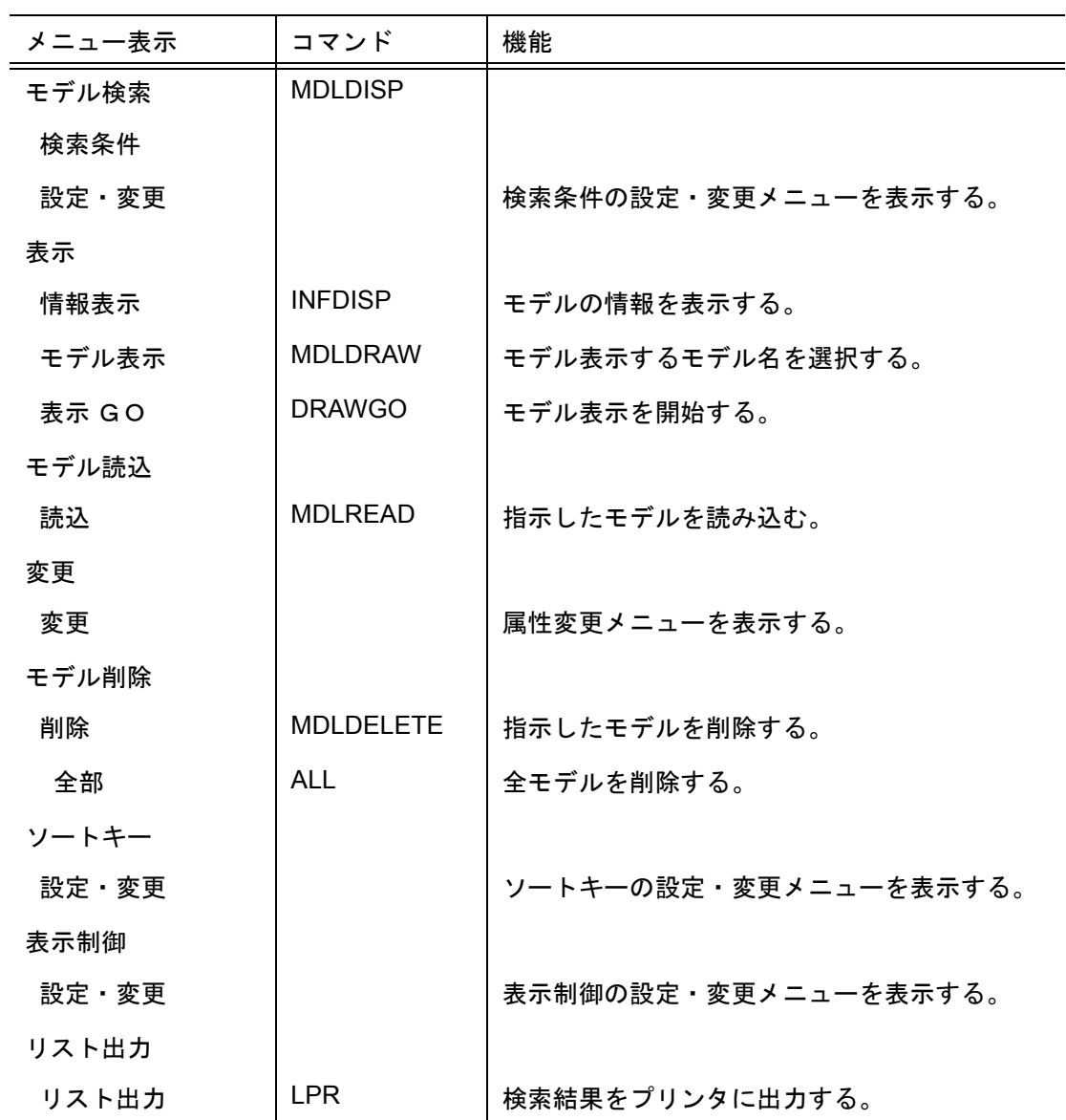

検索条件メニュー

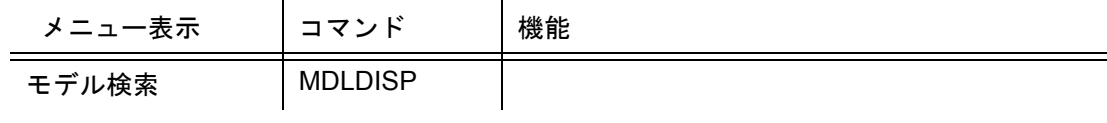

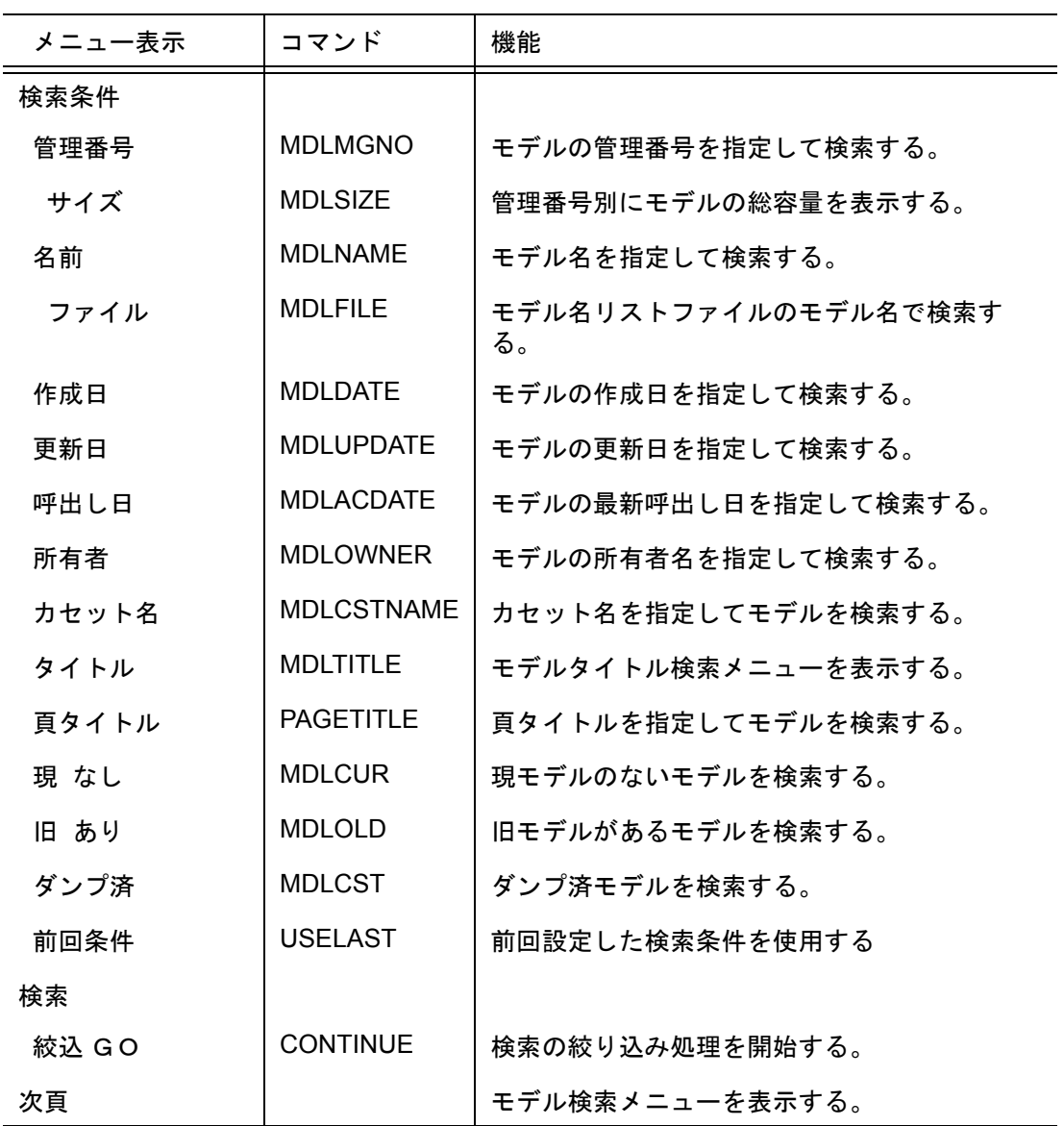

## 変更メニュー

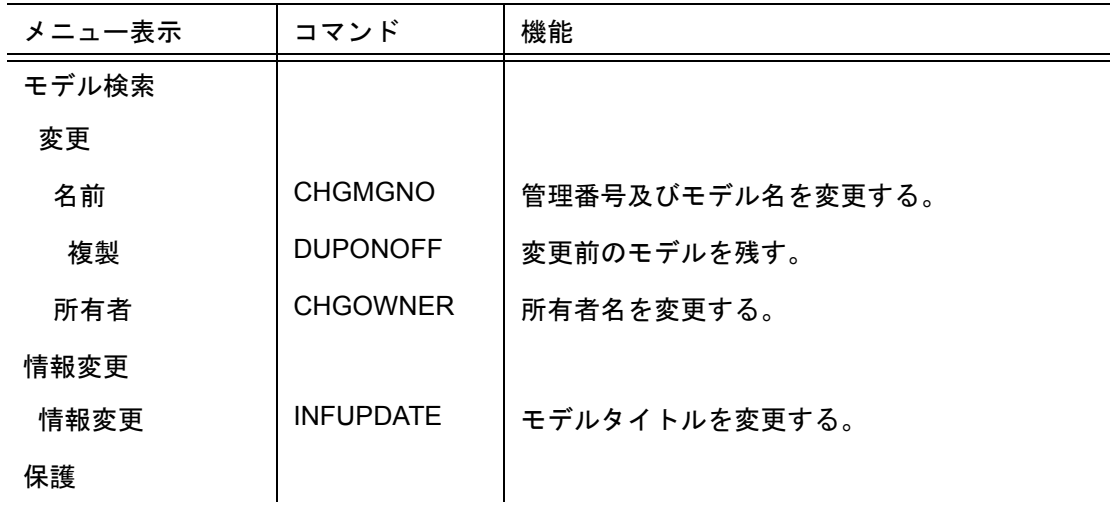

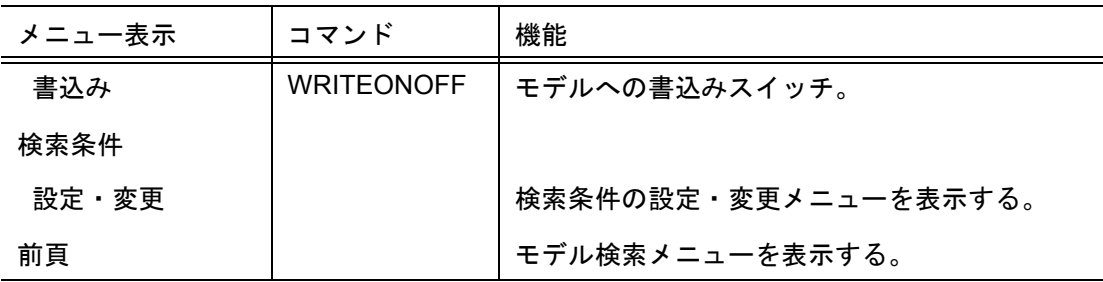

表示制御メニュー

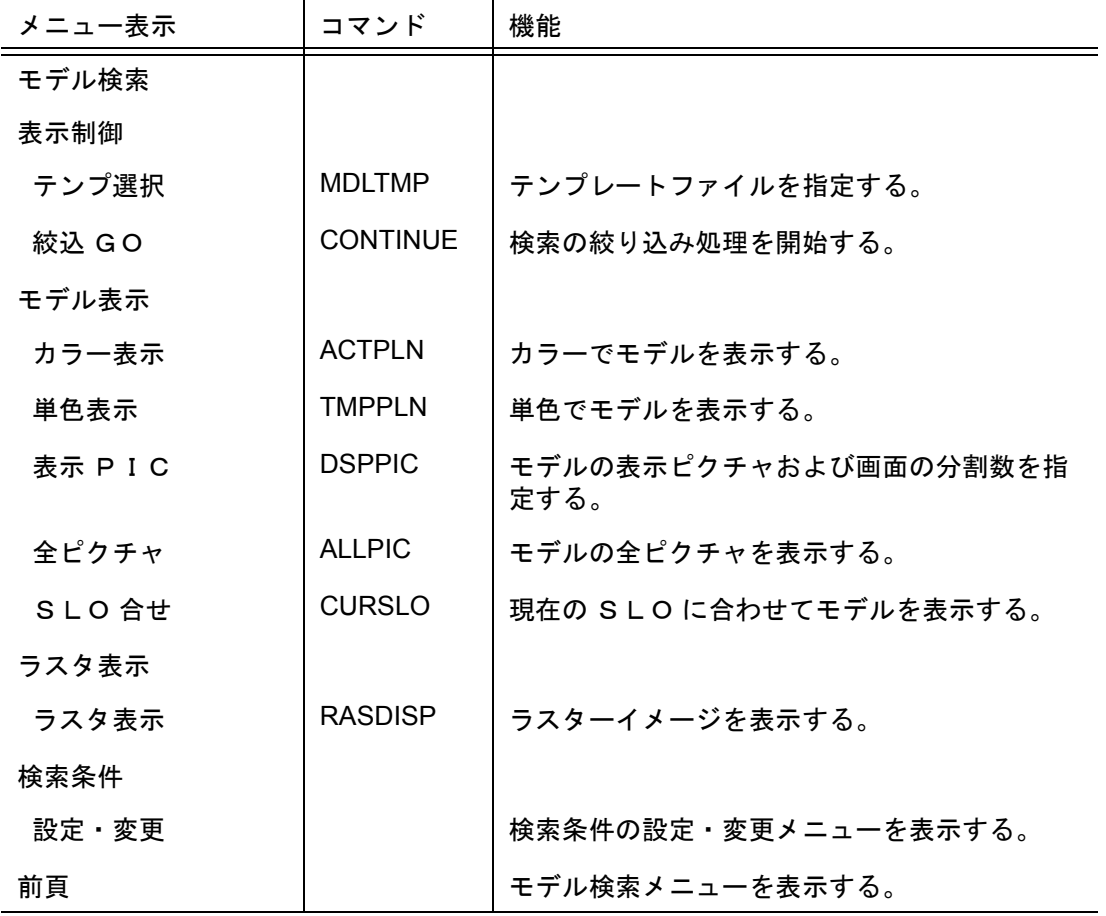

ソートキーメニュー

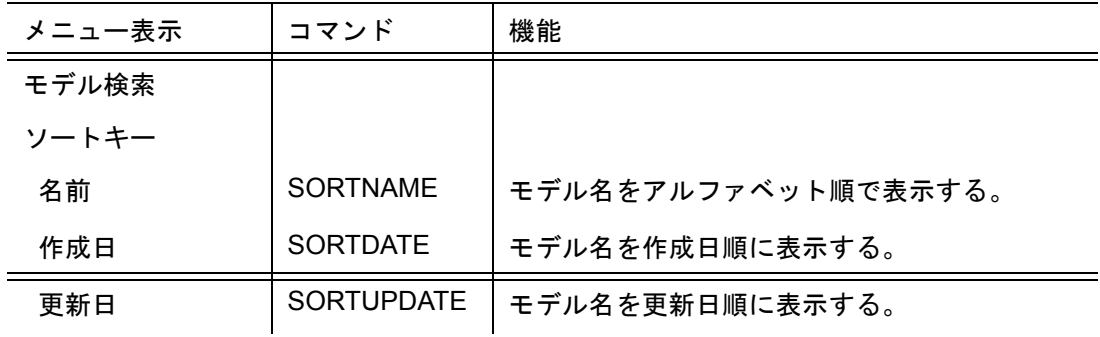

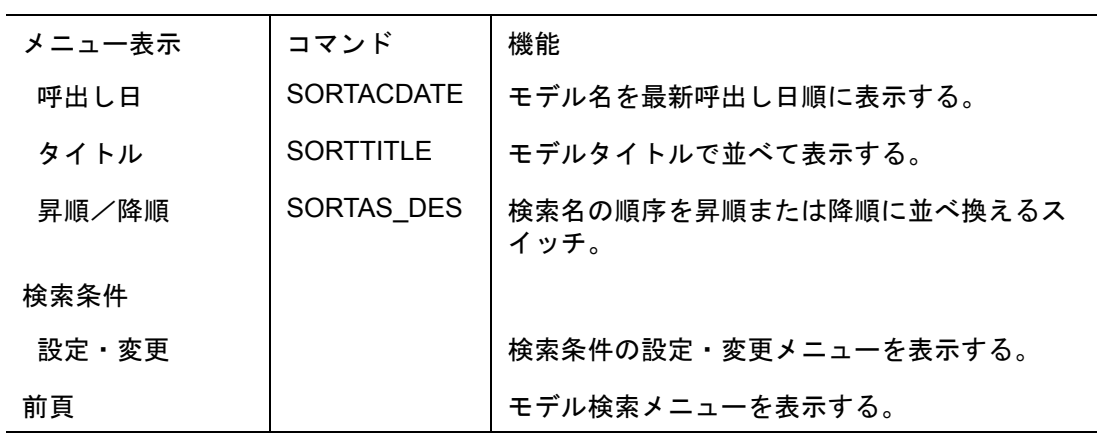

読込メニュー

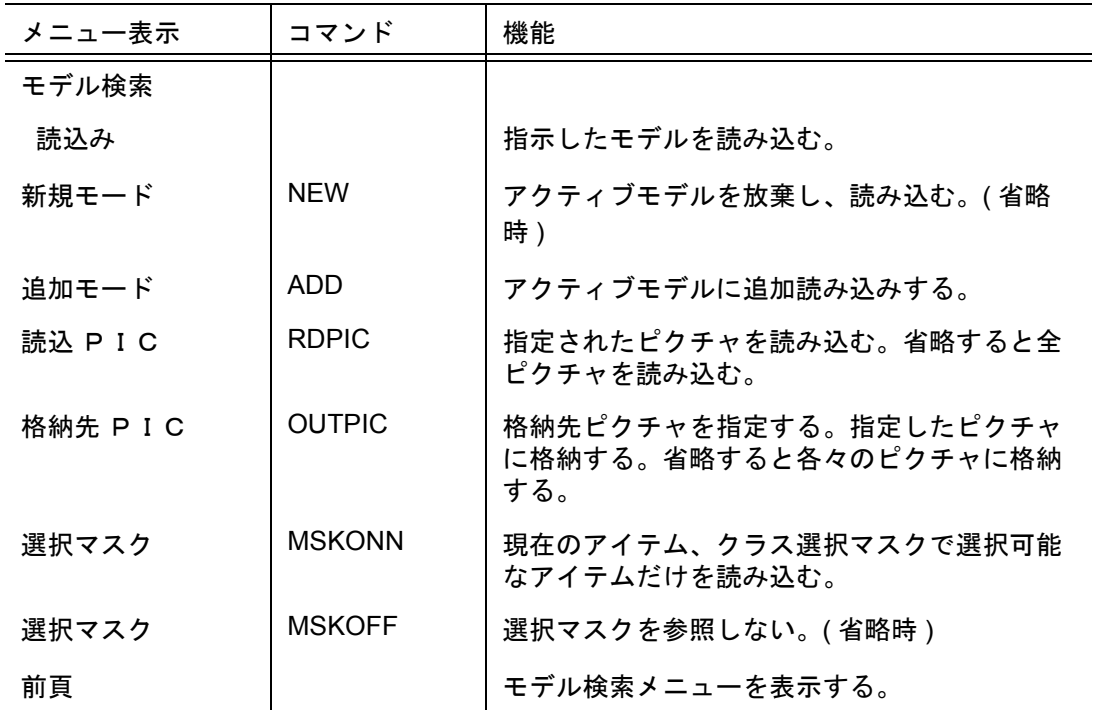

# モデルタイトル検索メニュー

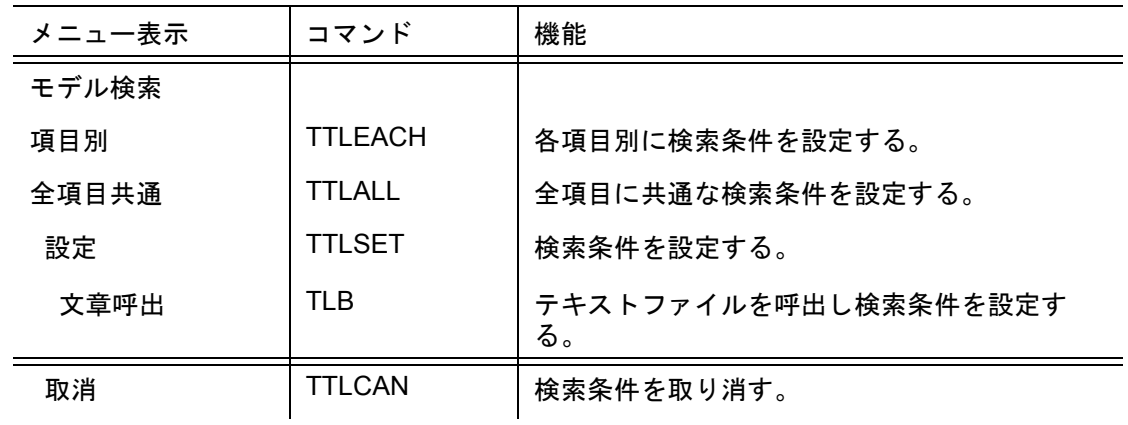

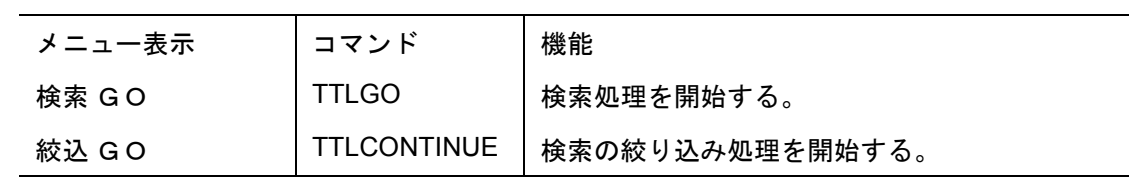

## **5.3.1.1** モデルを検索する

【メニュー】

〔モデル検索〕→〔モデル〕

【構文】

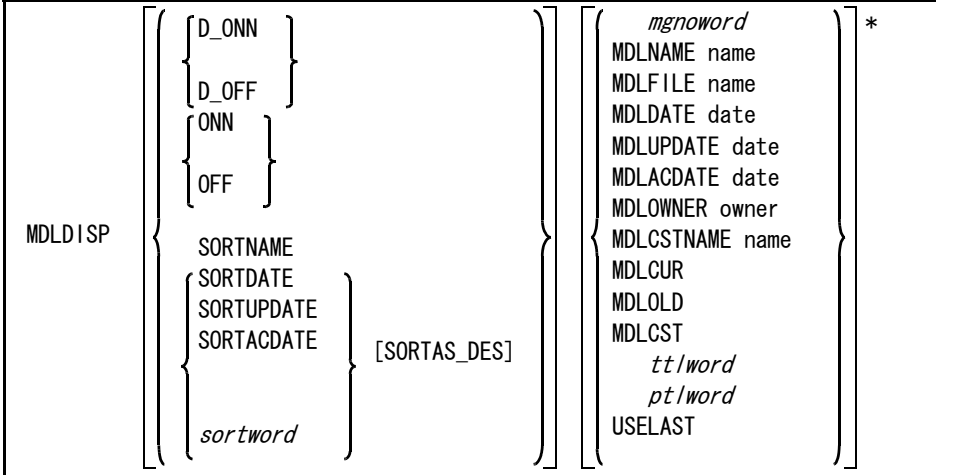

[MDLTMP name]

 $\langle$ CE $\rangle$ CONTINUE

- ※ sortword はタイトルソートキーを参照。
- ※ mgnoword は管理番号検索を参照。
- ※ ttlword はタイトル検索を参照。
- ※ ptlword は頁タイトル検索を参照。

検索結果を画面に一覧表示するかどうかを指示する。

D\_ONN : 一覧表示をする。(省略時)<br>D\_OFF : 一覧表示をしない。 D\_OFF : 一覧表示をしない。

検索結果をファイルに出力するかどうかを指示する。 ONN : 検索結果を出力する。

OFF : 検索結果を出力しない。(省略時)

検索結果の一覧をつぎのいずれかの方法で並べて表示する。

- SORTNAME : モデル名で並べて表示する。(省略時)
- SORTDETE : モデルの作成日で並べて表示する。
- SORTUPDETE : モデルの更新日で並べて表示する。
- SORTACDETE : モデルの呼出し日で並べて表示する。

検索結果の一覧をつぎの方法で並べて表示する。

sortword : モデルのタイトルで並べて表示する。ソートキーとして指定できるモデルタイトルは 最高5項目で、使用できる文字数はモデルタイトル1項目につき半角20文字まで。 構文は以下のとおり。

【sortword の部分の構文】

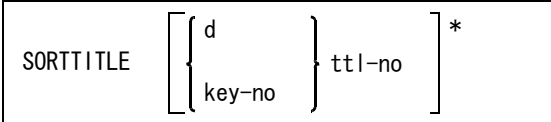

ソート対象となるタイトルのキー番号をつぎのいずれかの方法で指示する。

d : ソート対象となるタイトルのキー番号をピックする。 key-no : ソート対象となるタイトルのキー番号 (1 ~ 5) を入力する。

ソート対象となるタイトル項目番号を指示する。

ttl-no : ソート対象となるモデルタイトル項目番号 (1 ~ 201) を入力する。 "0" を入力すると取消になる。

検索結果の一覧表示の並びを昇順または降順に指示する。 SORTAS\_DES : 昇順を降順にする。もう一度入力すると降順を昇順にする。省略時は昇順に並べる。

検索対象をつぎのいずれかの方法で指示する。

mgnoword : モデルを管理番号で検索するとき指示する。省略時は全管理番号が検索対象になる。 管理番号は複数指示できる。

【 mgnoword の部分の構文】

MDLMGNO [ MDLSIZE ] no

管理番号別にモデルのサイズを表示したいときに指示する。 MDLSIZE : 管理番号別にモデルの総容量を表示する。

モデルの管理番号を指示する。

no : 管理番号を入力する。

MDLNAME name : モデル名を入力する。省略時は全モデル名が検索対象になる。モデル名にはワイルド カード文字 \* ? と | [] (OR) · ◇ (~以外) が使用できる。 例 ) A\* : A で始まるモデル名。 A\*||B\* : A または B で始まるモデル名。 [AB]\* : A または B で始まるモデル名。(同上) A\*||B\*<> : A および B 以外の文字で始まるモデル名。 [AB]\*<> : A および B 以外の文字で始まるモデル名。(同上)  $\H\otimes\H'$ は文字列の先頭か最後に入力する。 $\H'\otimes\H'$  の指定がある場合  $\H'/\H'$  は <code>AND と</code> して働く。 MDLFILE name : モデル名が登録されたリストファイルのファイル名を入力する。リストファイルに 載っているモデル名が検索対象になる。 この検索条件が選択されると他の検索条件は無視され、実行後この検索条件は解除さ れる。 リストファイルで指定できるモデル名の数は最高8000まで。 リストファイルの内容は、モデル名またはモデルパス名で登録すること。 MDLDATE date : モデル作成日を入力する。日付 date は yyyy/mm/dd と入力する。 例 ) 1994/01/01 MDLUPDATE date : モデル更新日を入力する。日付 date は yyyy/mm/dd と入力する。 例 ) 1994/01/01 MDLACDATE date : モデル最新呼出し日を入力する。日付 date は yyyy/mm/dd と入力する。 例 ) 1994/ 01/01 MDLOWNER owner : モデルの所有者名を入力する。

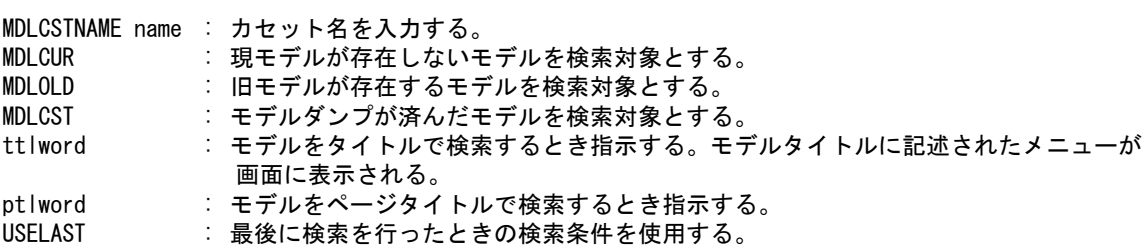

【ttlword の部分の構文】

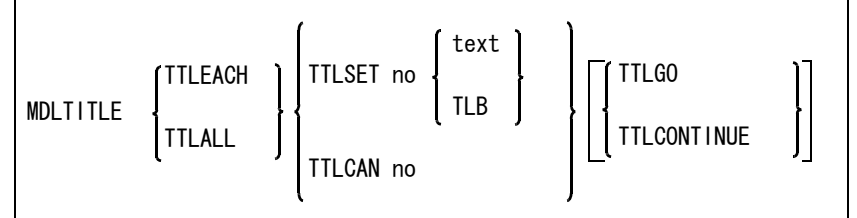

検索対象になるモデルタイトルを指示する。

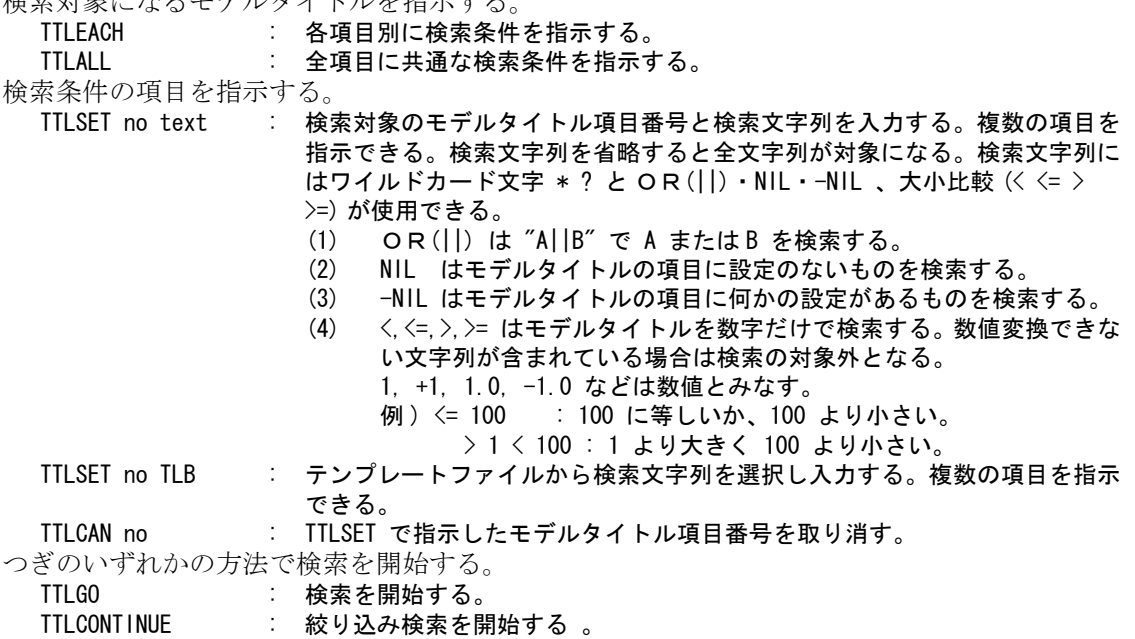

【ptlword の部分の構文】

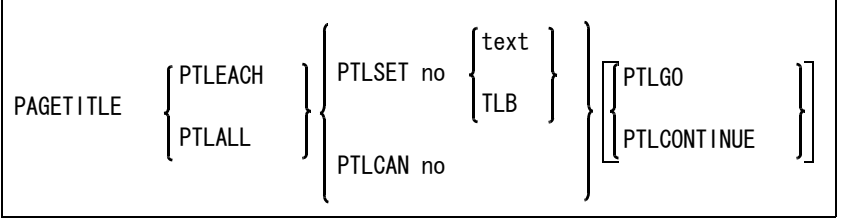

検索対象になるページタイトルを指示する。

TTLEACH : 各項目別に検索条件を指示する。

TTLALL : 全項目に共通な検索条件を指示する。

検索条件の項目を指示する。

PTLSET no text : 検索対象のページタイトル項目番号と検索文字列を入力する。複数の項目を 指示できる。検索文字列を省略すると全文字列が対象になる。検索文字列に はワイルドカード文字 \* ? と OR(||) が使用できる。

PTLSET no TLB : テンプレートファイルから検索文字列を選択し入力する。複数の項目を指示 できる。

PTLCAN no : PTLSET で指示したページタイトル項目番号を取り消す。 つぎのいずれかの方法で検索を開始する。 PTLGO : 検索を開始する。

PTLCONTINUE : 絞り込み検索を開始する 。

表示形式を規定するテンプレートファイルを指示する。

MDLTMP name : ファイル名を入力する。省略すると標準の形式を用いる。テンプレートファイルは、 ACAD.SET のキーワード #MDLINF:DISP# で定義したディレクトリになければならない。 つぎに変更されるまで表示フォーマットは有効。ただし、"CANCEL.MDT" を選択すると 指示されていたテンプレートファイルのフォーマットがキャンセルされ、標準のテン プレートファイルのフォーマットが用いられる。

つぎのいずれかの方法で検索を開始する。

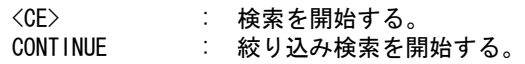

## **5.3.1.2** 検索結果のモデルファイル情報を表示する

【メニュー】

〔モデル検索〕→〔モデル〕→〔情報表示〕

【構文】

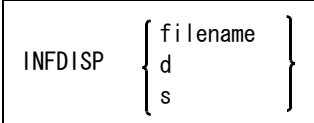

モデルの情報はシステムレジスタに保存される。

モデル名をつぎのいずれかで指示する。

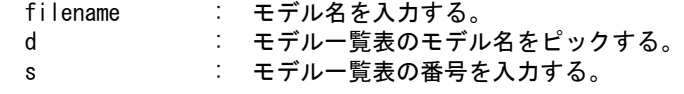

## **5.3.1.3** モデルのページタイトル情報を表示する

【メニュー】

〔モデル検索〕→〔モデル〕→〔頁タイトル〕

【構文】

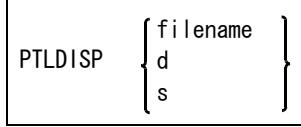

モデル名をつぎのいずれかで指示する。 filename : モデル名を入力する。 d : モデル一覧表のモデル名をピックする。 s : モデル一覧表の番号を入力する。

## **5.3.1.4** 検索後のモデル内のピクチャを画面に表示する

【メニュー】

〔モデル検索〕→〔モデル〕→〔モデル表示〕

【構文】

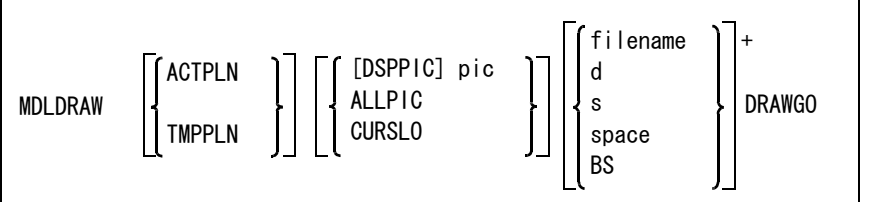

表示形式を指示する。設定はつぎに変更されるまで有効。

表示色をつぎのいずれかで選択する。

ACTPLN : モデルをカラーで表示する。アクティブモデルは一時的に表示をやめる。

TMPPLN : テンポラリ図形の表示色で画面に重ね書きする。

表示するピクチャをつぎのいずれかで指示する。

- DSPPIC pic : ピクチャ番号を入力する。2通りの指定方法がある。
	- (1) ピクチャ番号を指定する。画面の分割数は変更しない。 (2) ピクチャ番号と画面の X 方向の分割数 (1 ~ 8) と文字 "X"、Y 方向の分割数 (1 ~ 8) で指定する。画面の分割数は次に変更されるまで有効。 例 "1,2X4" ( 表示ピクチャは "1"、画面の X 方向分割数は "2"、画面の Y 方
- 向分割数は "4" になる。) ALLPIC : モデル中のすべてのピクチャを表示する。画面をピクチャ数で自動的に分割しそれぞれ のピクチャを表示する。
- CURSLO : 現在のスクリーンレイアウトに合わせてピクチャを表示する。ただし複数のビューポー トに同じピクチャを表示している場合は最大面積のビューポートにだけ表示する。

モデルをつぎのいずれかの方法で選択する。

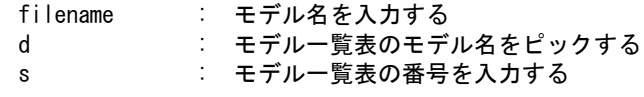

モデルを選択するために表示を切り替えるとき指示する。

- space : 次ページを表示する。
- BS : 前のページを表示する。

モデルの表示を開始する。 DRAWGO : モデルの表示を開始する。

# **5.3.1.5** モデルを読み込む

【メニュー】

〔モデル検索〕→〔モデル〕→〔読込〕

【構文】

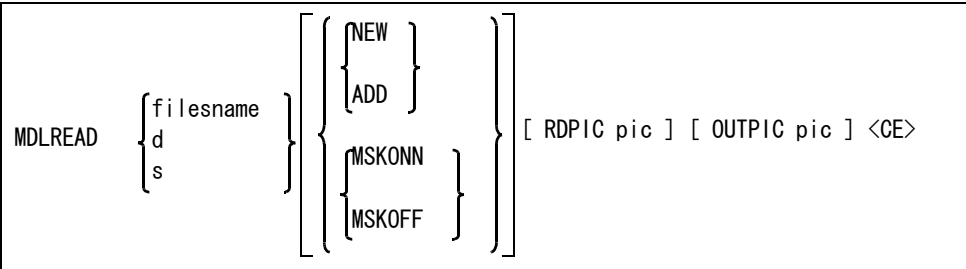

モデル名をつぎのいずれかで指示する。

- filesname : モデル名を入力する。
- d : モデル一覧表のモデル名をピックする。
- s : モデル一覧表の番号を入力する。
	- 注)指定したモデルにロックファイルが作成されている場合、ワーニングメッセージが表 示されます。

追加読み込みするかどうかを指示する。

NEW : モデルを新規に読み込む。(省略時)

ADD : モデルを追加読み込みする。

選択マスクを参照するかどうかを指示する。

MSKONN : 現在のアイテム・クラス・レビジョン選択マスクで選択可能な有効アイテムだけを読 み込む。 MSKOFF : 選択マスクを参照しないで読み込む。(省略時)

読み込みピクチャを指定する。

RDPIC pic : 読み込むピクチャの番号を入力する。省略するか0を入力すると、モデルの全ピク チャを読み込む。

格納先ピクチャを指定する。 OUTPIC pic : 格納先ピクチャを番号で入力する。省略時はそれぞれのピクチャに格納する。

コマンドを実行する。 <CE> : モデルを読み込む。

## **5.3.1.6** モデルの管理番号及び名前を変更する

【メニュー】

## 〔モデル検索〕→〔モデル〕→〔変更〕→〔名前〕

【構文】

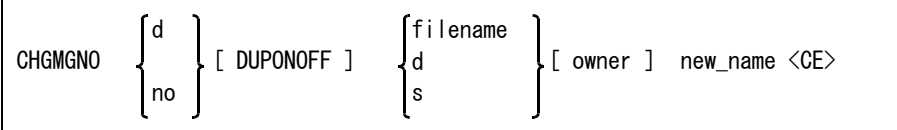

新しいモデル管理番号を指示する。

d : モデルの管理番号をピックする。

no : モデルの管理番号を入力する。

変更前のモデルを残すか残さないかを指示する。

DUPONOFF : 変更前モデルを保存する。省略時は変更前モデルを残さない。

管理番号を変更したいモデル名をつぎのいずれかで指示する。

- filesname : モデル名を入力する。
- d : モデル一覧表のモデル名をピックする。
- s : モデル一覧表の番号を入力する。

モデルに所有者名が設定されている場合に、所有者名を指示する。 owner : 所有者名を入力する。

新しいモデル名を指示する。

new\_name : 新しいモデル名を入力する。

コマンドを実行する。

<CE> : モデルの管理番号及び名前を変更する。

## **5.3.1.7** モデルの所有者名を変更する

【メニュー】

〔モデル検索〕→〔モデル〕→〔変更〕→〔所有者名〕

【構文】

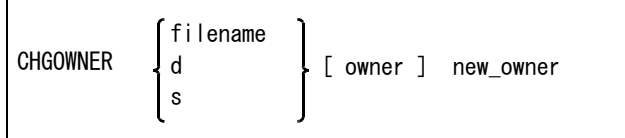

所有者名を変更すると、モデルは更新され旧モデル (.OLD) が作成される。

所有者名を変更したいモデル名をつぎのいずれかの方法で指示する。

filename : モデル名を入力する。

d : モデル一覧表のモデル名をピックする。

s : モデル一覧表の番号を入力する。

所有者名を指定する。

owner : モデルに所有者名が設定されている場合は、現在の所有者名を入力する。

new\_owner : 新しい所有者名を入力する。英数字で 10 文字まで指定できる。所有者名を解除したいとき は、"\*"( アスタリスク ) を入力する。

## **5.3.1.8** モデルタイトルを変更する

$$
\left[\right.\times\left.\right.\left.\left.\right.\left.\left.\right.\right.\left.\left.\right.\left.\right.\right]
$$

〔モデル検索〕→〔モデル〕→〔変更〕→〔情報変更〕

【構文】

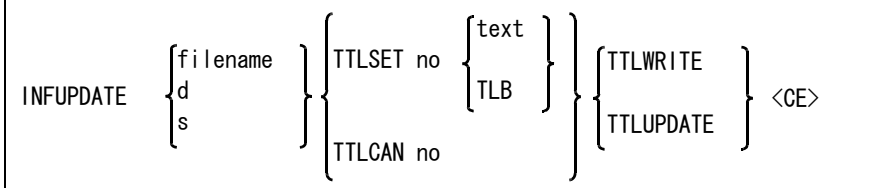

「書込み禁止」の情報ファイルは変更できません。

モデルタイトルを変更したいモデル名をつぎのいずれかの方法で指示する。

 filename : モデル名を入力する。 d : モデルー覧表のモデル名をピックする。

s : モデル一覧表の番号を入力する。

検索条件の項目をつぎのいずれかで指示する。

TTLSET no text : 検索対象のモデルタイトル項目番号と検索文字列を入力する。複数の項目を指示で きる。また、検索文字列を省略すると全文字列が対象になる。

TTLSET no TLB : テンプレートファイルから検索文字列を選択し指示する。複数の項目を指示できる。 TTLCAN no : TTLSET で指示したモデルタイトル項目番号を取り消す。

情報ファイルの履歴を残すかどうかをつぎのいずれかの方法で指示する。

- TTLWRITE : 履歴を残さずに情報ファイルを書き換える。
- TTLUPDATE : 履歴を残し、情報ファイルを書き換える。

コマンドを実行する。

<CE> : モデルタイトルを変更する。

### **5.3.1.9** モデルの書込み属性を変更する

【メニュー】

〔モデル検索〕→〔モデル〕→〔変更〕→〔書込み〕

【構文】

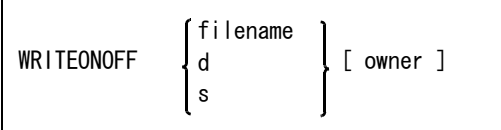

モデルの書込み属性を書込み可または書込み不可に変更する。 現在書込み可なら不可に、現在書込み不可なら可に変更する。

書込み属性を変更したいモデル名をつぎのいずれかで指示する。

- filename : モデル名を入力する。
- d : モデル一覧表のモデル名をピックする。

s : モデル一覧表の番号を入力する。

モデルに所有者名が設定されている場合に、所有者名を指示する。 owner : 所有者名を入力する。

# **5.3.1.10** モデルを削除する

【メニュー】

〔モデル検索〕→〔モデル〕→〔削除〕
【構文】

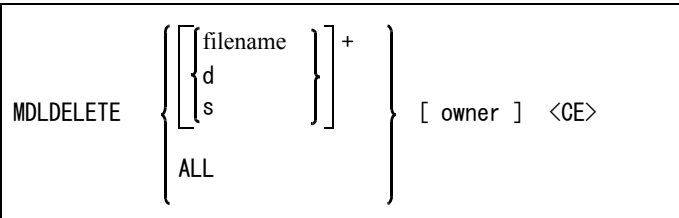

1回目の削除はモデルファイルとモデル情報ファイルを削除する。 管理ファイル上には情報は保持される。管理番号が負の値になる。2回目の削除は、モデルに関す る情報を全て削除する。

削除されたモデルは、旧モデル (.OLD) になる。 「書込み禁止」になっている場合は削除できません。

削除するモデル名をつぎのいずれかで指示する。複数のモデルを選択可。

filename : モデル名を入力する。

d : モデル一覧表のモデル名をピックする。

s : モデル一覧表の番号を入力する。

モデルを一括で削除したい場合に指示する。 ALL : 全モデルを削除対象にする。

モデルに所有者名が設定されている場合に、所有者名を指示する。

owner : 所有者名を入力する。 ALL の場合、所有者名が設定されていないモデルおよび所有者名が一致したモデルが削除対象に なる。

コマンドを実行する

<CE> : モデルを削除する。

## **5.3.1.11** モデルの検索結果の一覧をプリンタおよびファイルに出力する

【メニュー】

```
〔モデル検索〕→〔モデル〕→〔リスト出力〕
```
【構文】

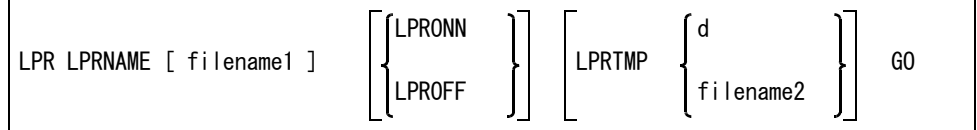

出力ファイルを指示する。 LPRNAME filename1

> 出力ファイル名を入力する。出力ファイルは、ACAD. SET のキーワード #MDLINF:LIST# で定義したディレクトリに作成する。

検索結果の一覧をプリンタ出力するかどうかを指示する。 LPRONN : プリンタへ出力する。 LPROFF : プリンタへ出力しない。(省略時)

出力テンプレートファイル名を選択するときに指示する。 LPRTMP : 出力テンプレートファイル名の選択をする。

出力テンプレートファイル名を指示する。 d : 出力テンプレートファイル名をピックする。 filename2 : 出力テンプレートファイル名を入力する。出力テンプレートファイル 名は、ACAD.SET のキーワード #MDLINF:TEMP# で定義したディレク トリになければならない。省略すると標準のフォーマットで出力する。 出力を開始する。

GO : 出力を開始する。

## **5.3.2** シンボル検索

● 機能 シンボルファイルの一覧を表示し、さらに名前の変更、ファイルの保護、削除を行う。

● コマンド一覧

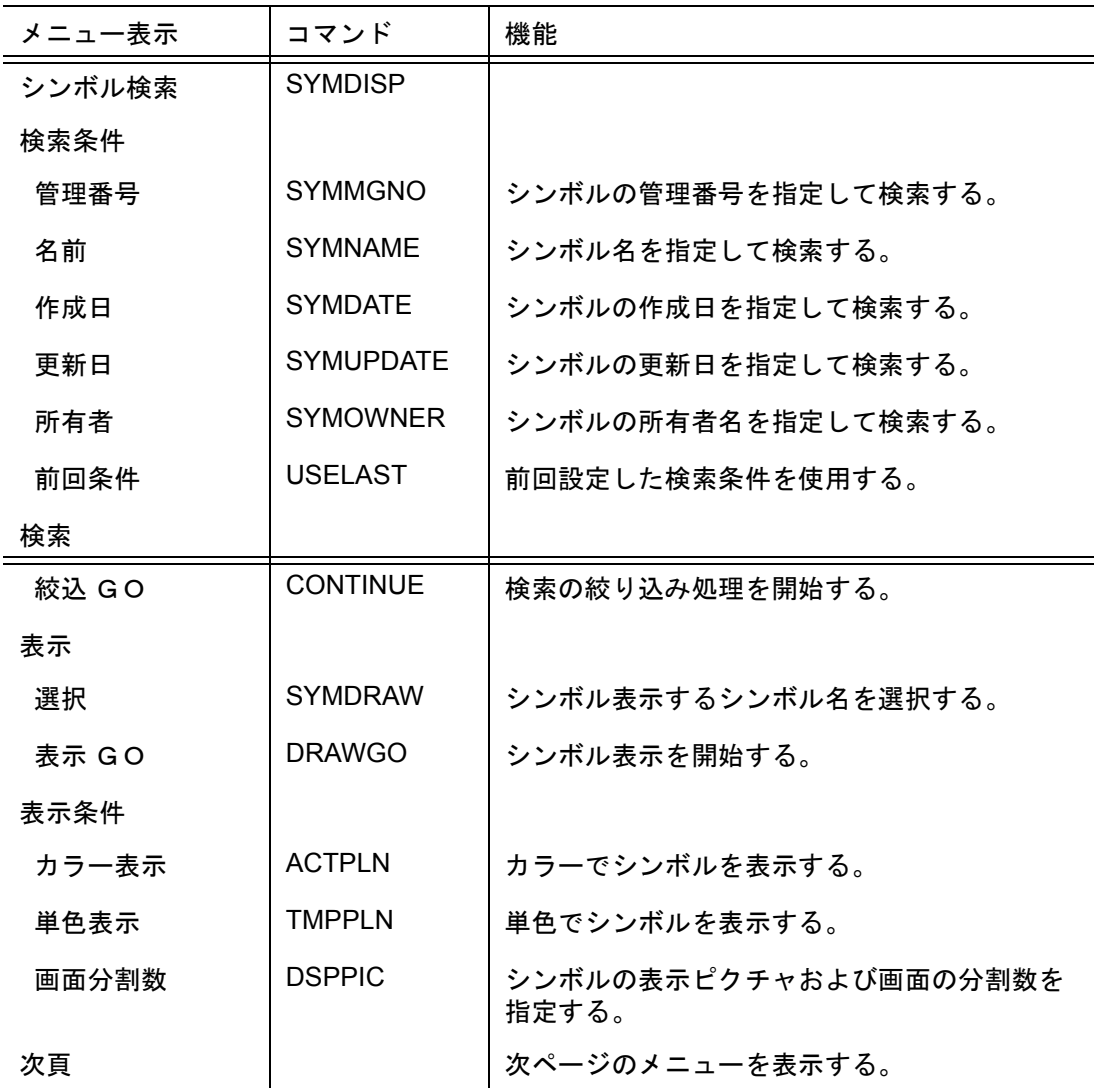

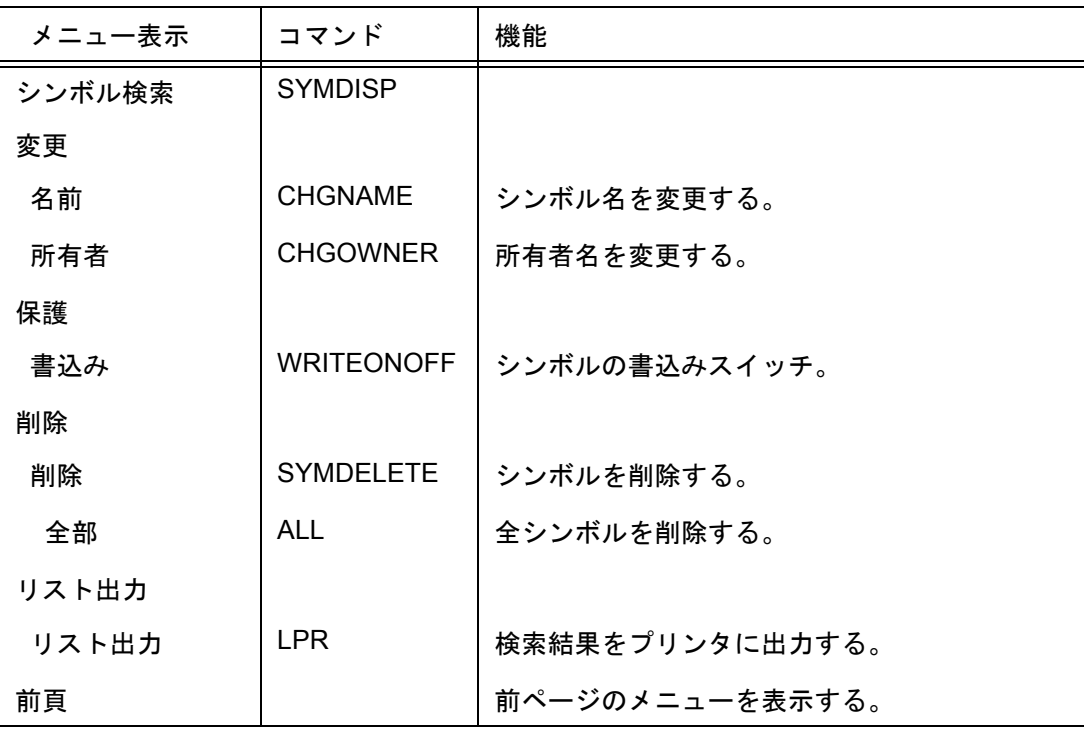

★ 一覧表の表示についての注意

表示用テンプレートファイル MDLINF SYMBOL LIST.MDT を作成することにより、任意のフォー マットで表示させることができます。表示用テンプレートファイルについては、『5.2.5 [表示用テン](#page-156-0) [プレートファイルの作成』の](#page-156-0) (B) を参照してください。

## **5.3.2.1** シンボルを検索する

【メニュー】

〔モデル検索〕→〔シンボル〕

【構文】

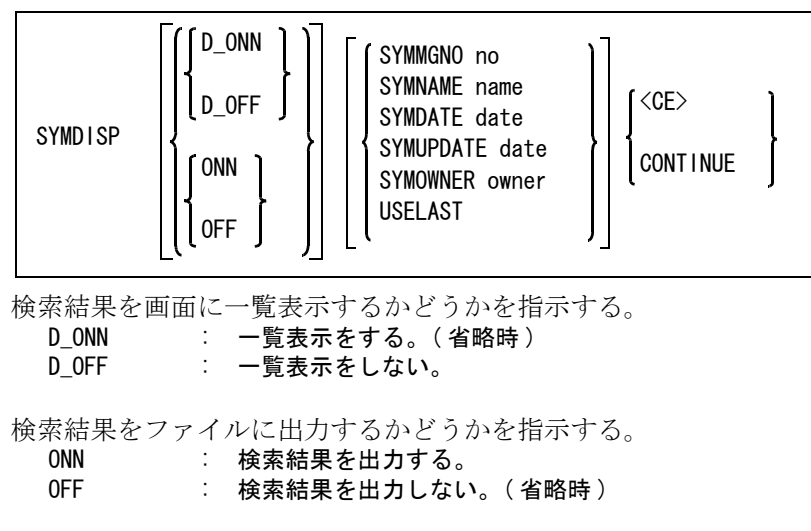

検索対象をつぎのいずれかの方法で指示する。

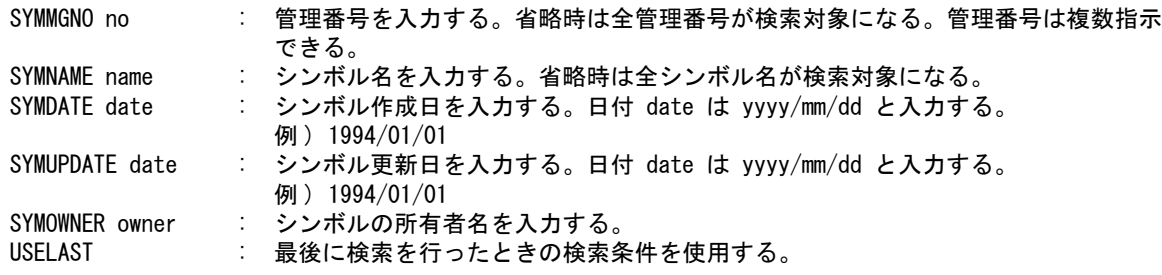

つぎのいずれかの方法で検索を開始する。

<CE> : 検索を開始する。

CONTINUE : 絞り込み検索を開始する。

#### ● シンボル名を変更する

? モデル検索の「モデル名の変更」を参照のこと。

● シンボルの所有者名を変更する ? モデル検索の「モデルの所有者名を変更」を参照のこと。

● シンボルの書込み属性を変更する

? モデル検索の「モデルの書込み属性を変更」を参照のこと。

### **5.3.2.2** シンボルを削除する

【メニュー】

〔モデル検索〕→〔シンボル〕→〔削除〕

【構文】

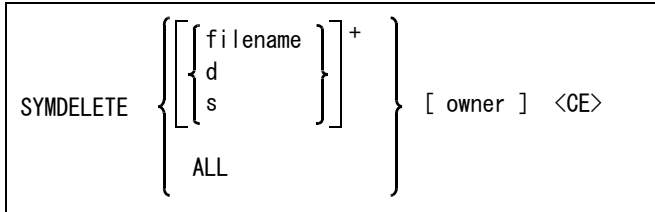

削除されたシンボルは、旧シンボル (.OLD) になる。 「書込み禁止」になっている場合は削除できません。

削除するシンボル名をつぎのいずれかで指示する。複数のシンボルを選択可。

filename: シンボル名を入力する。

- d : シンボル一覧表のシンボル名をピックする。
- s : シンボル一覧表の番号を入力する。

シンボルを一括で削除したい場合に指示する。 ALL : 全シンボルを削除対象にする。

シンボルに所有者名が設定されている場合に、所有者名を指示する。

owner : 所有者名を入力する。

ALL の場合、所有者名が設定されていないシンボルおよび所有者名が一致したシンボルが削除対 象になる。

コマンドを実行する。 <CE> : シンボルを削除する。 ● シンボルの検索結果の一覧をプリンタおよびファイルに出力する ? モデル検索の「モデルの検索結果の一覧をプリンタおよびファイルに出力」を参照のこと。 テンプレートファイルは使用できない。

## **5.3.3 APG** 検索

#### ● 機能

APG ファイルの一覧を表示し、さらに名前の変更、ファイルの保護、削除を行う。

#### ● コマンド一覧

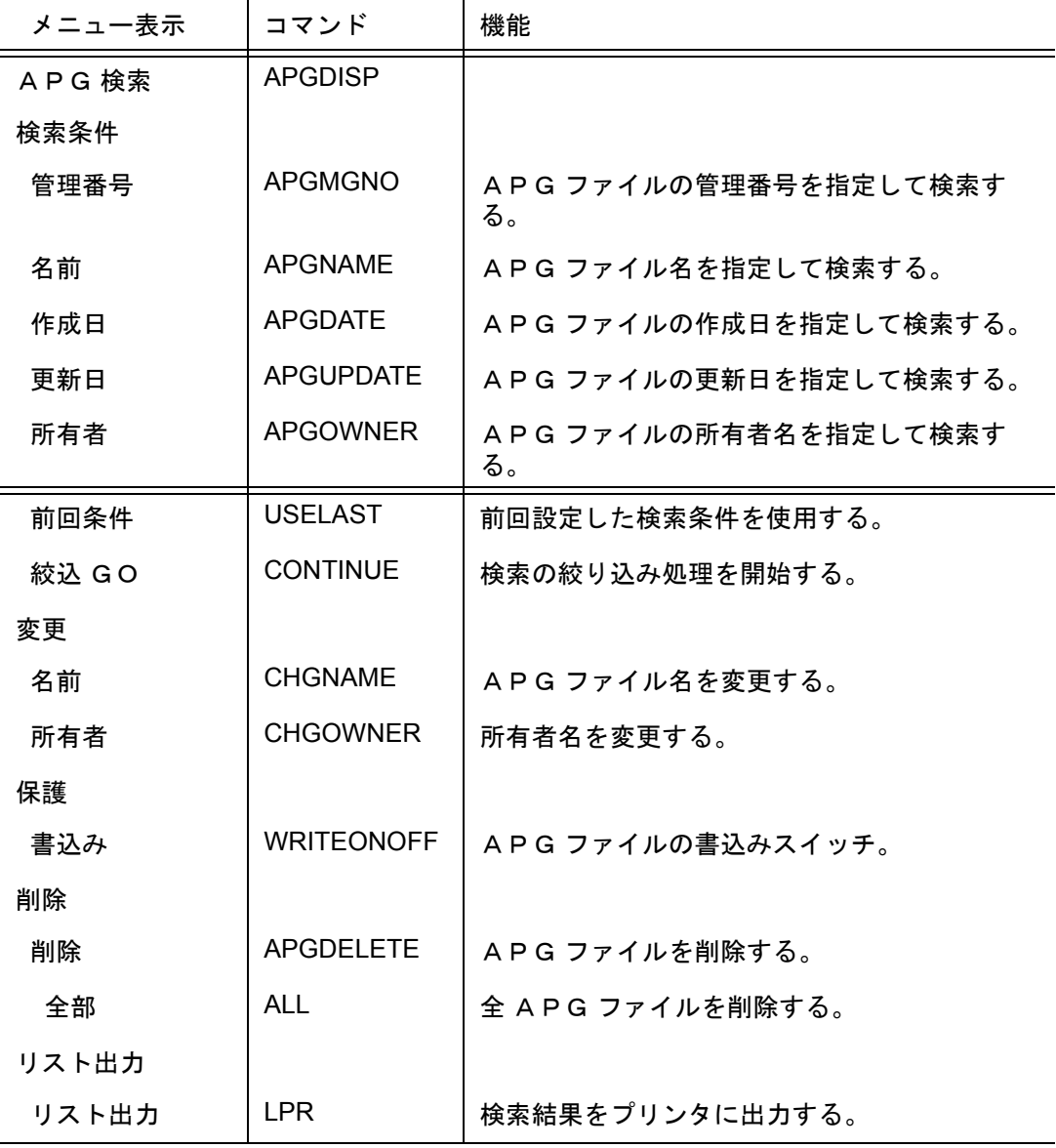

## **5.3.3.1** APG ファイルを検索する

【メニュー】

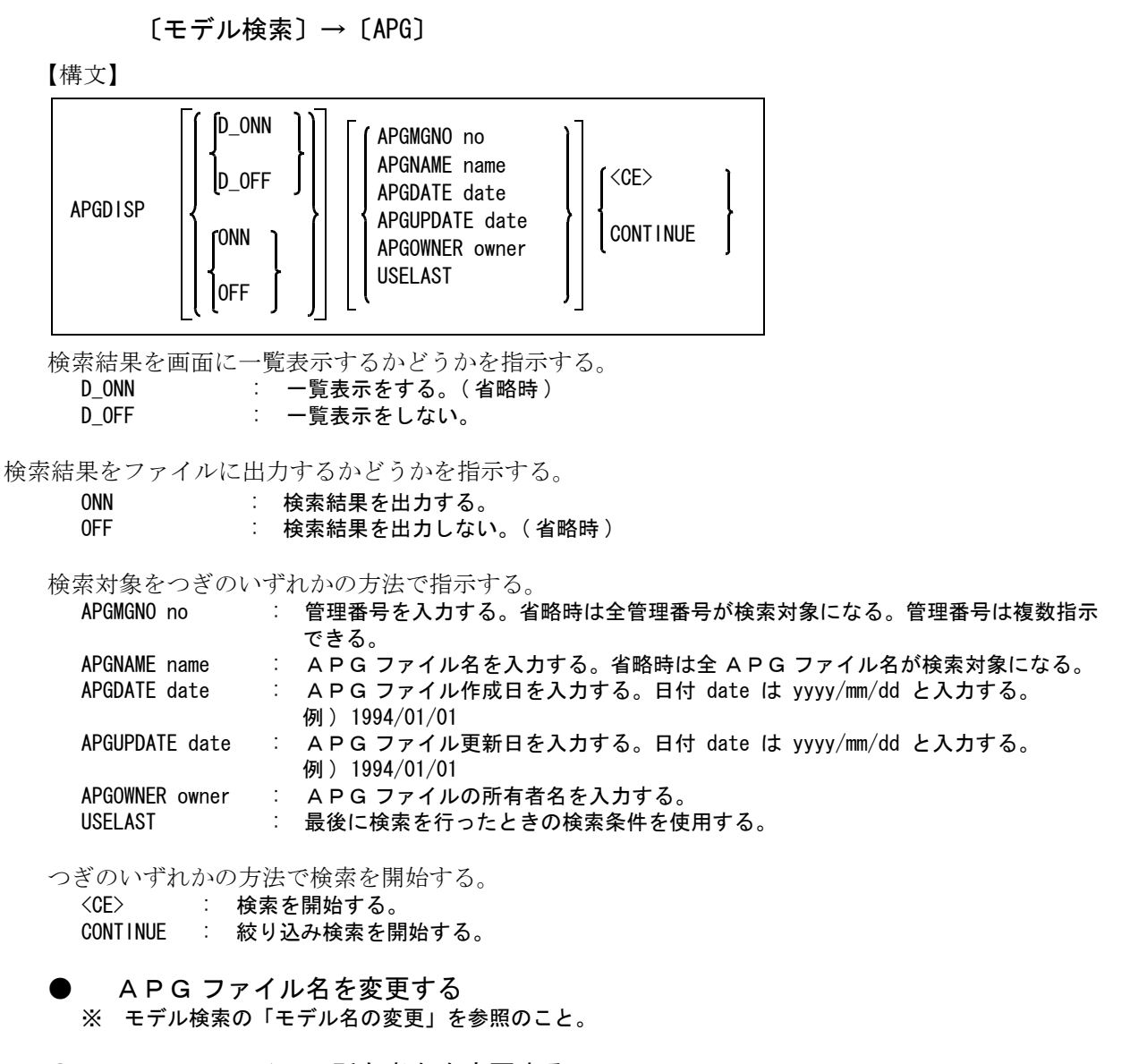

● APG ファイルの所有者名を変更する ※ モデル検索の「モデルの所有者名を変更」を参照のこと。

APG ファイルの書込み属性を変更する ※ モデル検索の「モデルの書込み属性を変更」を参照のこと。

## **5.3.3.2** APG ファイルを削除する

【メニュー】

〔モデル検索〕→〔APG〕→〔削除〕

【構文】

| filename 1<br>APGDELETE<br>[ owner ] $\langle$ CE $\rangle$<br>Is<br>AL L |  |
|---------------------------------------------------------------------------|--|
|---------------------------------------------------------------------------|--|

削除された APG ファイルは、旧 APG ファイル (.OLD) になる。 「書込み禁止」になっている場合は削除できません。

削除する APG ファイル名をつぎのいずれかで指示する。複数の APG ファイルを選択可。 filename : APG ファイル名を入力する。

- d : APG ファイル一覧表の APG ファイル名をピックする。
- s : APG ファイル一覧表の番号を入力する。

APG ファイルを一括で削除したい場合に指示する。 ALL : 全 APG ファイルを削除対象にする。

ファイルが削除対象になる。

APG ファイルに所有者名が設定されている場合に、所有者名を指示する。

owner : 所有者名を入力する。 ALL の場合、所有者名が設定されていない APG ファイルおよび所有者名が一致した APG

コマンドを実行する

<CE> : APG ファイルを削除する。

APG ファイルの検索結果の一覧をプリンタおよびファイルに出力する ※ モデル検索の「モデルの検索結果の一覧をプリンタおよびファイルに出力」を参照のこと。テンプ レートファイルは使用できない。

## **5.3.4** 旧モデル検索

● 機能

旧モデルファイルの一覧を表示し、さらに以下の機能を実行します。

#### ● コマンド一覧

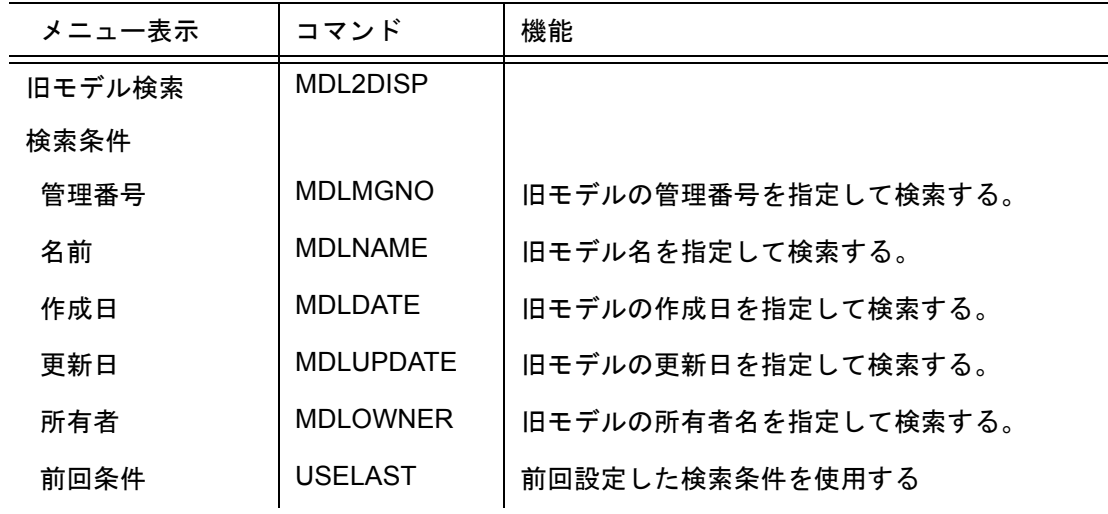

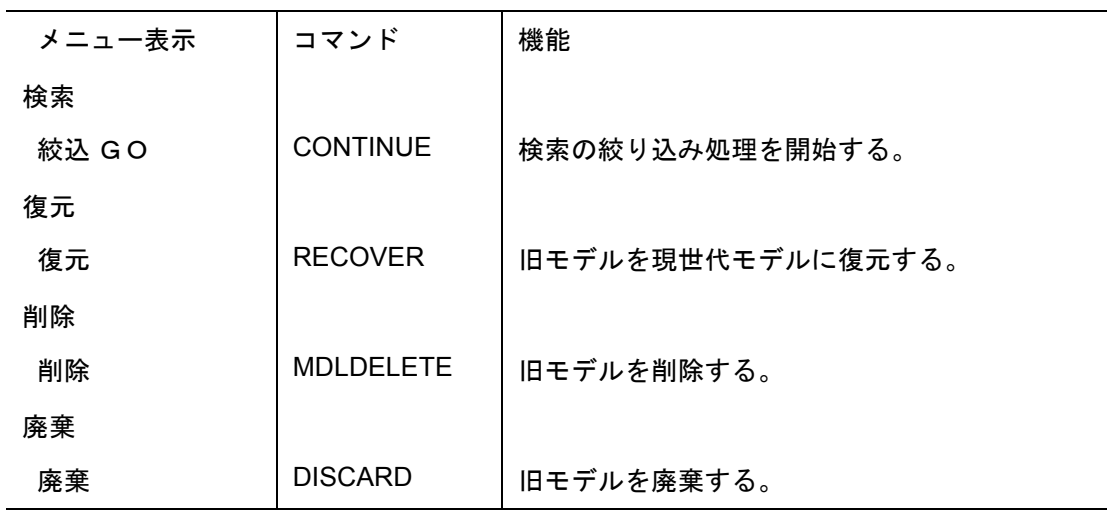

注) コンフィグレーションファイル ACAD. SET でキーワード #MODEL:OLD# が設定されている 場合は、旧モデルの検索で検索することはできません。

#### **5.3.4.1** 旧モデルを検索する

【メニュー】

〔モデル検索〕→〔旧モデル〕

【構文】

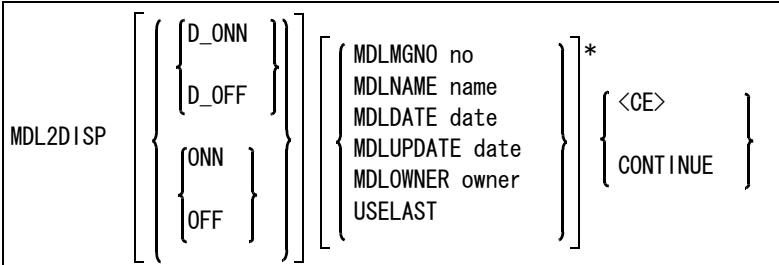

検索結果を画面に一覧表示するかどうかを指示する。

D\_ONN : 一覧表示をする。( 省略時 )

D\_OFF : 一覧表示をしない。

検索結果をファイルに出力するかどうかを指示する。

- ONN : 検索結果を出力する。
- OFF : 検索結果を出力しない。( 省略時 )

検索対象をつぎのいずれかの方法で指示する。

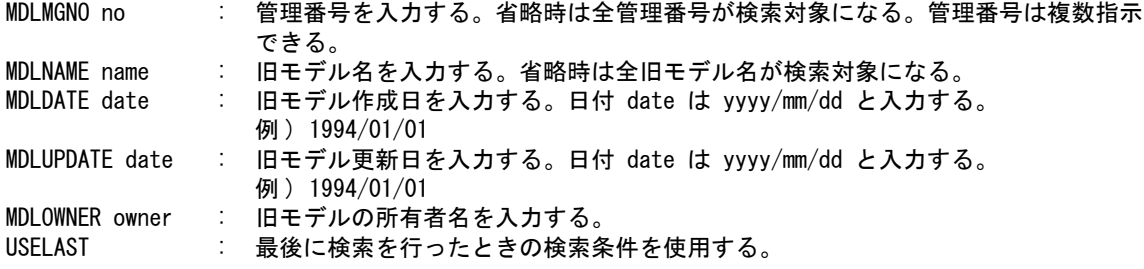

つぎのいずれかの方法で検索を開始する。

<CE> : 検索を開始する。<br>CONTINUE : 絞り込み検索を : 絞り込み検索を開始する。

## **5.3.4.2** 旧モデルを現モデルに復元する

【メニュー】

〔モデル検索〕→〔旧モデル〕→〔復元〕

【構文】

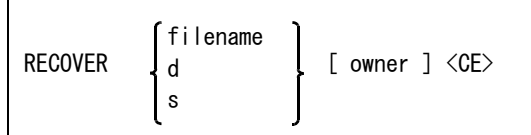

現モデルが存在しているときは旧モデルと現モデルが入れ代わる。 現モデルが「書込み禁止」になっている場合は復元できません。

復元するモデル名をつぎのいずれかで指示する。

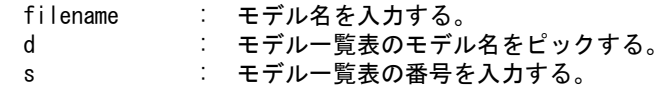

モデルに所有者名が設定されている場合に、所有者名を指示する。 owner : 所有者名を入力する。

コマンドを実行する。

<CE> : 旧モデルを現モデルに復元する。

## **5.3.4.3** 旧モデルを削除する

【メニュー】

〔モデル検索〕→〔旧モデル〕→〔削除〕

【構文】

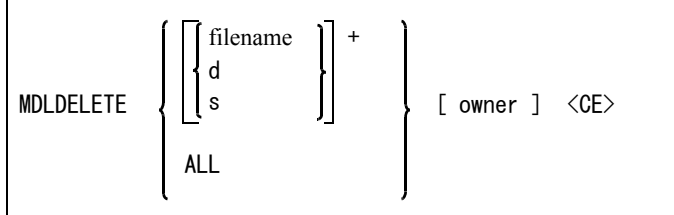

※ モデル検索の「モデルを削除」を参照のこと。 削除された旧モデル (.OLD) はディスクから消える。

## **5.3.4.4** 旧モデルを廃棄する

【メニュー】

〔モデル検索〕→〔旧モデル〕→〔廃棄〕

【構文】

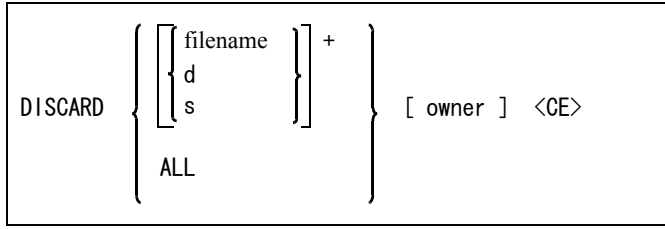

※ モデル検索の「モデルを削除」を参照のこと。

# **5.3.5** 廃棄モデル検索

● 機能

廃棄モデルファイルの一覧を表示し、さらに以下の機能を実行します。 ● コマンドー覧

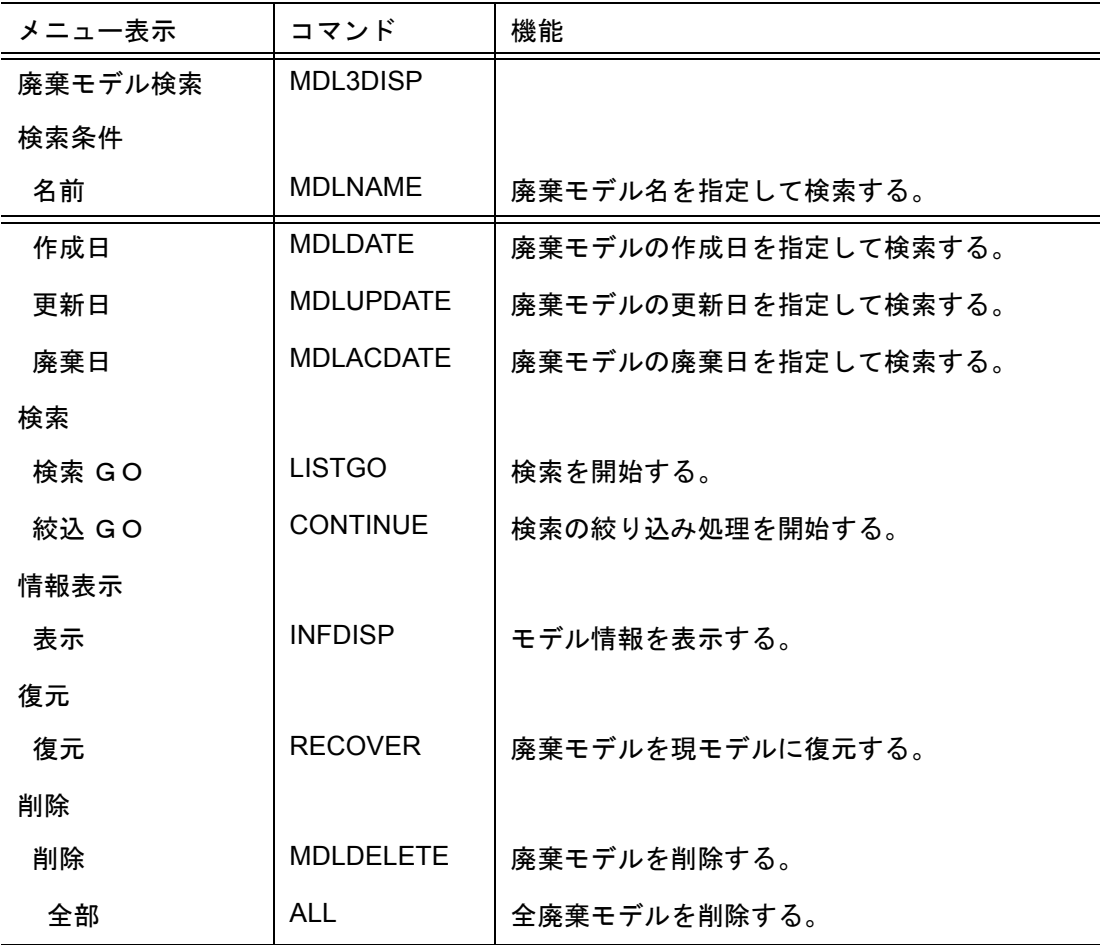

# **5.3.5.1** 廃棄モデルを検索する

【メニュー】

〔モデル検索〕→〔廃棄モデル〕

【構文】

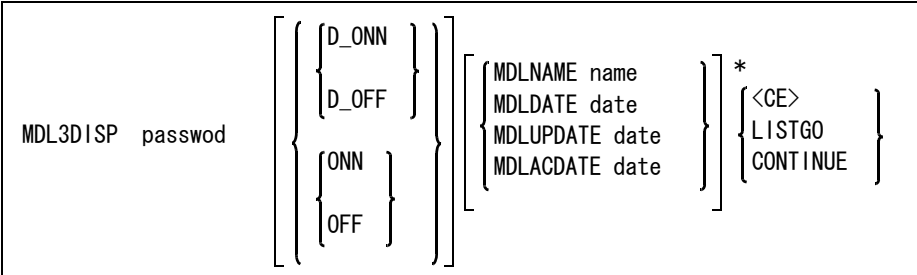

パスワードを入力する。

password : パスワードを入力する。

検索結果を画面に一覧表示するかどうかを指示する。 D\_ONN : 一覧表示をする。(省略時) D\_OFF : 一覧表示をしない。

検索結果をファイルに出力するかどうかを指示する。

ONN : 検索結果を出力する。

OFF : 検索結果を出力しない。( 省略時 )

検索対象をつぎのいずれかの方法で指示する。

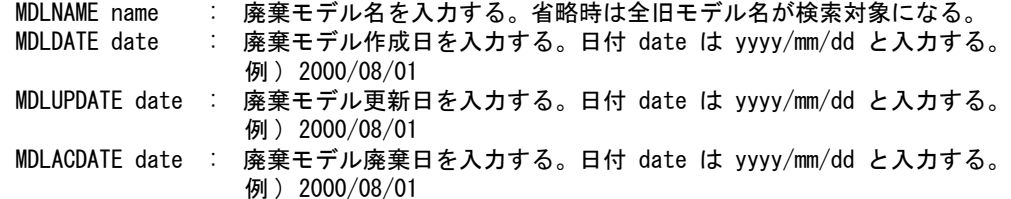

つぎのいずれかの方法で検索を開始する。

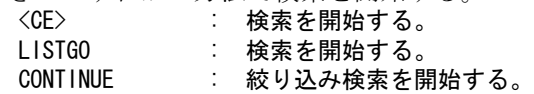

### **5.3.5.2** 廃棄モデルを現モデルに復元する

【メニュー】

〔モデル検索〕→〔廃棄モデル〕→〔復元〕

【構文】

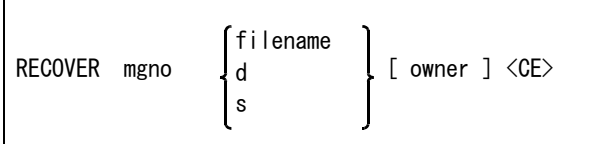

現モデルが存在しているときは廃棄モデルと現モデルが入れ代わる。 現モデルが「書込み禁止」になっている場合は復元できません。

復元先の管理番号を指定する。 mgno : 管理番号。

復元するモデル名をつぎのいずれかで指示する。

filename : モデル名を入力する。

d **モデル一覧表のモデル名をピックする。** 

<u>。</u><br>s : モデルー覧表の番号を入力する。

モデルに所有者名が設定されている場合に、所有者名を指示する。 owner : 所有者名を入力する。

コマンドを実行する。

<CE> : 廃棄モデルを現モデルに復元する。

### **5.3.5.3** 廃棄モデルを削除する

【メニュー】

〔モデル検索〕→〔廃棄モデル〕→〔削除〕

【構文】

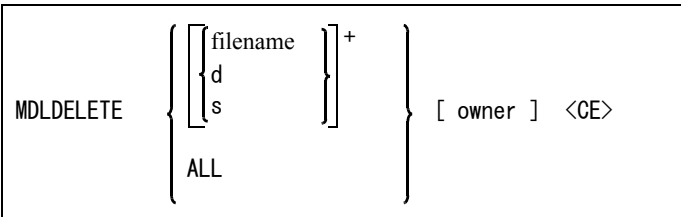

※ コマンド引数等はモデル検索の「モデルを削除」を参照のこと。 削除された旧モデル (.OLD) はディスクから消える。

## **5.3.6** 旧シンボル検索

● 機能

旧シンボルファイルの一覧を表示し、さらに以下の機能を実行します。

● コマンド一覧

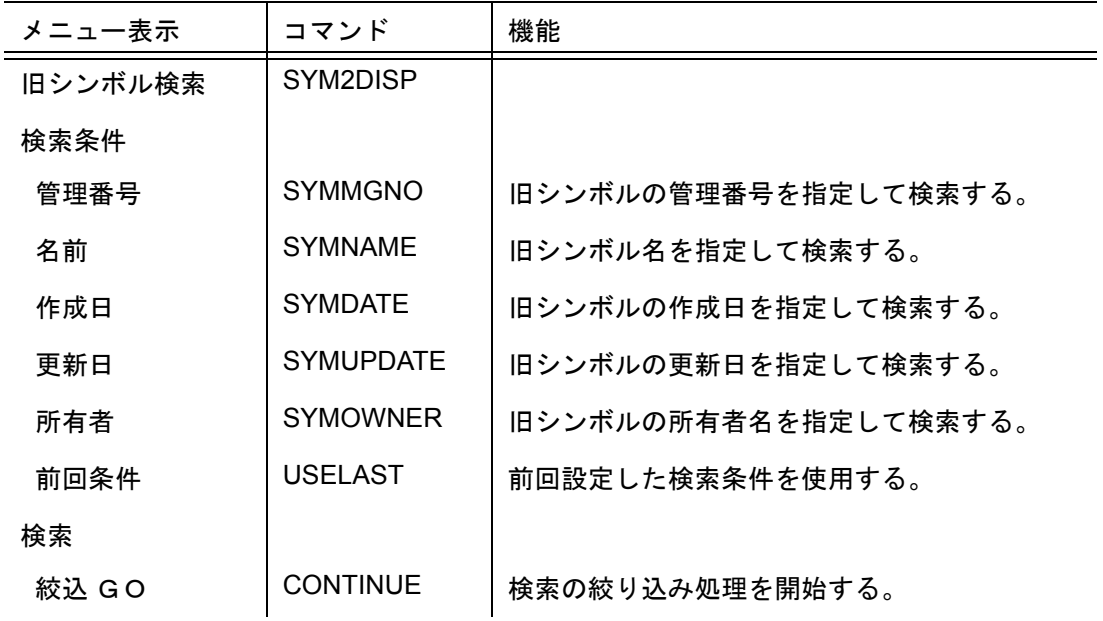

5.3 コマンド

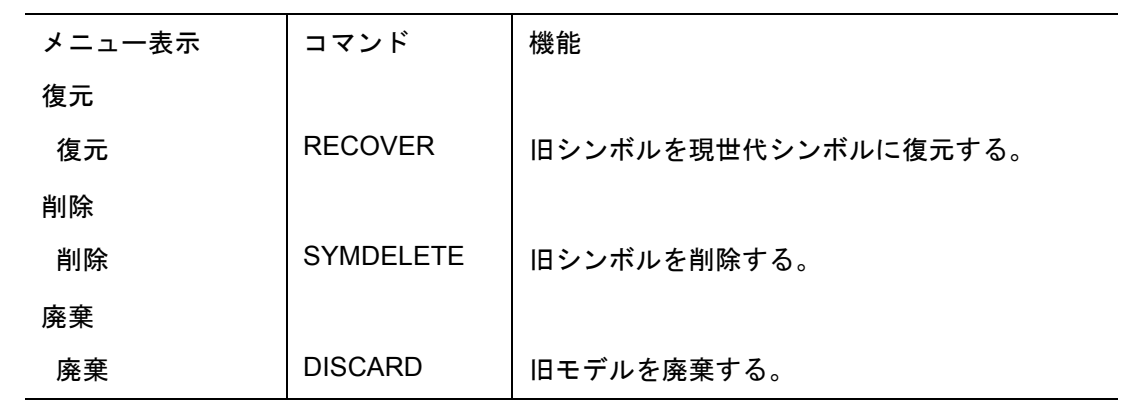

## **5.3.6.1** 旧シンボルを検索する

【メニュー】

〔モデル検索〕→〔旧シンボル〕

【構文】

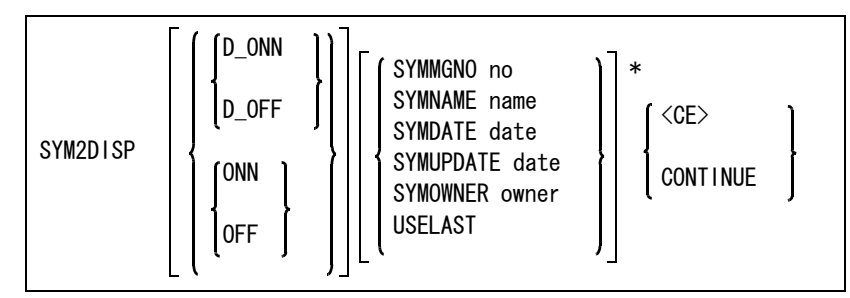

※ コマンド引数との説明はシンボル検索の「シンボルを検索」を参照のこと。

旧シンボルを現シンボルに復元する

? 旧モデル検索の「旧モデルを現モデルに復元」を参照のこと。

## **5.3.6.2** 旧シンボルを削除する

$$
\left[\right.\times\left.\right.\left.\left.\right.\left.\left.\right.\right.\left.\left.\right.\left.\right.\right\)}
$$

〔モデル検索〕→〔旧シンボル〕→〔削除〕

【構文】

| $\left  \text{filename } \right $ +<br>SYMDELETE<br>l II s<br>ALL | owner ] <ce><br/>Г</ce> |
|-------------------------------------------------------------------|-------------------------|
|-------------------------------------------------------------------|-------------------------|

<sup>※</sup> コマンド引数等はシンボル検索の「シンボルを削除」を参照のこと。 削除された旧シンボル (.OLD) はディスクから消える。

# **5.3.7** 旧 **APG** 検索

- 機能 旧 APG ファイルの一覧を表示し、さらに以下の機能を実行します。
	- コマンド一覧

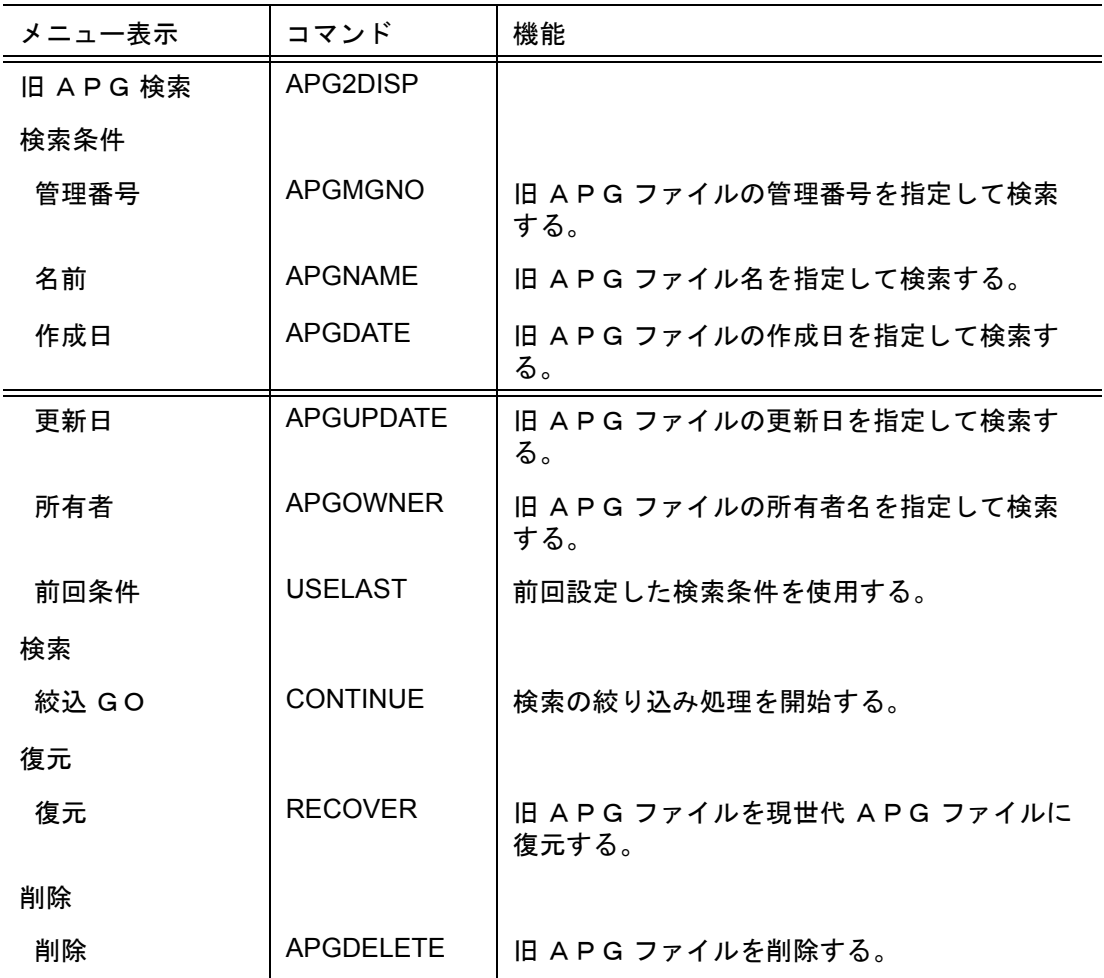

# **5.3.7.1** 旧 APG ファイルを検索する

【メニュー】

〔モデル検索〕→〔旧 APG〕

【構文】

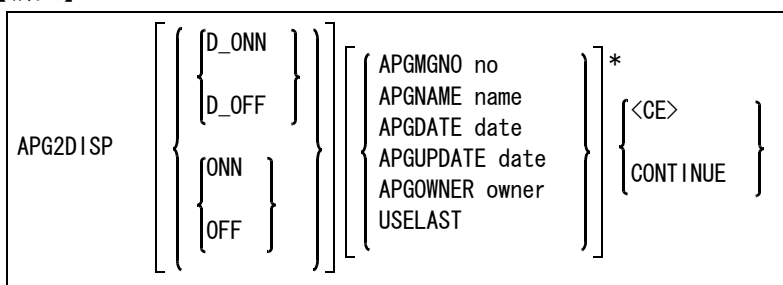

- ※ APG ファイル検索の「APG ファイルを検索」を参照のこと。
- 旧 APG ファイルを現 APG ファイルに復元する ※ 旧モデル検索の「旧モデルを現モデルに復元」を参照のこと。

## **5.3.7.2** 旧 APG ファイルを削除する

【メニュー】

〔モデル検索〕→〔旧 APG〕→〔削除〕

【構文】

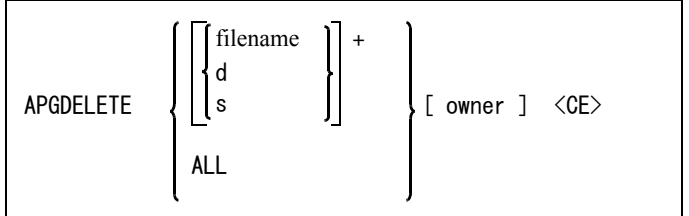

※ APG ファイル検索の「APG ファイルを削除」を参照のこと。 削除された旧 APG ファイル (.OLD) はディスクから消える。

## **5.3.8** ファイル検索

● 機能

各ファイルの一覧を表示し、さらに以下の機能を実行します。

● コマンド一覧

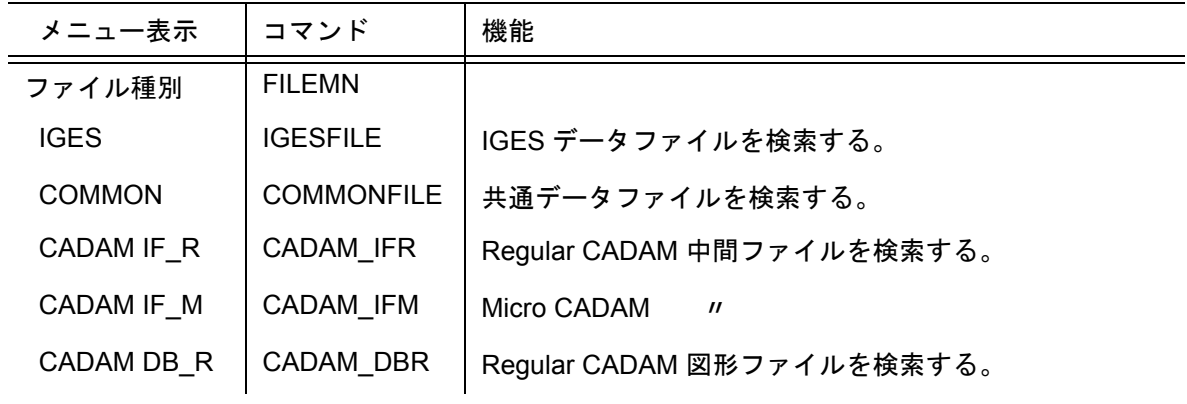

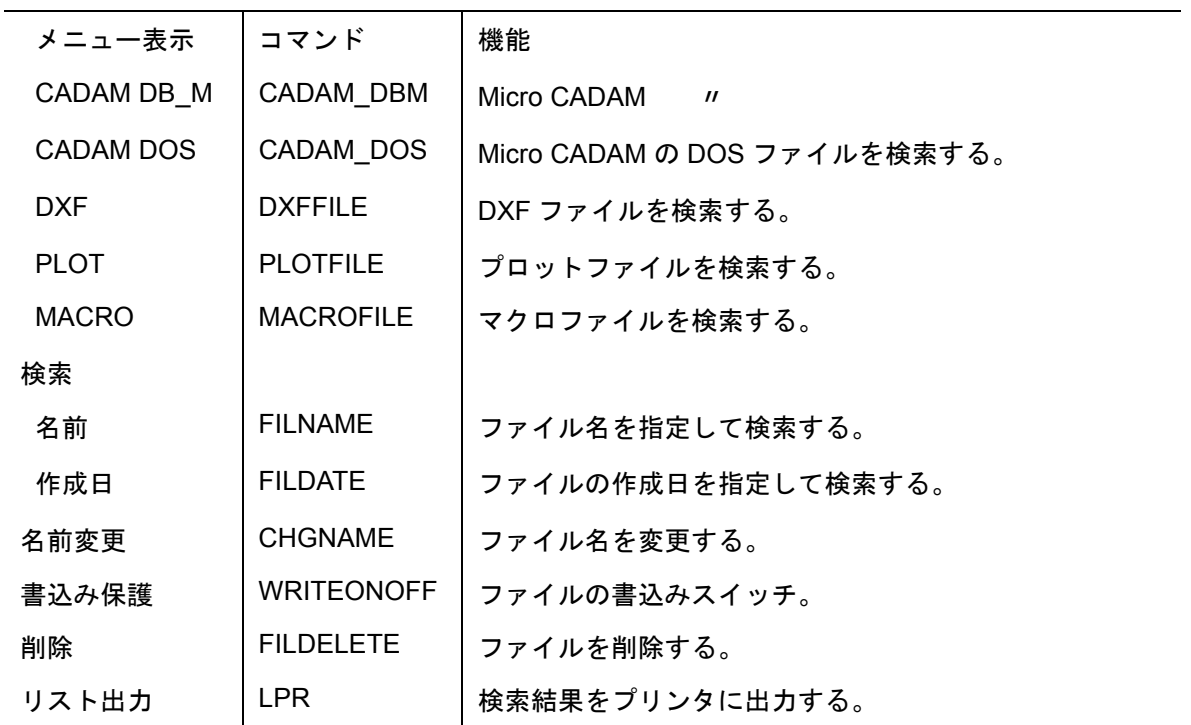

## **5.3.8.1** ファイル種類別に検索する

【メニュー】

〔モデル検索〕→〔ファイル〕

【構文】

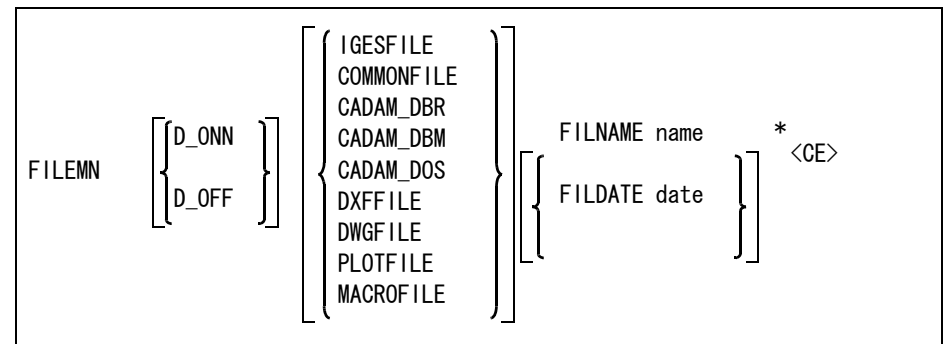

検索結果を画面に一覧表示するかどうかを指示する。 D\_ONN : 一覧表示をする。( 省略時 ) D\_OFF : 一覧表示をしない。

検索対象ファイルの種類をつぎのいずれかで指示する。

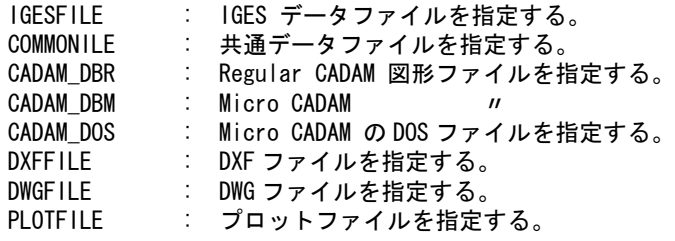

MACROFILE : マクロファイルを指定する。

検索対象をつぎのいずれかの方法で指示する。

FILNAME name : ファイル名を入力する。省略時は全ファイル名が検索対象になる。 FILDATE date : ファイル作成日を入力する。日付 date は yyyy/mm/dd と入力する。 例 ) 1994/01/01

検索を開始する。

<CE> : 検索を開始する。

● ファイル名を変更する ※ モデル検索の「モデル名の変更」を参照のこと。

● ファイルの書き込み属性を変更する ※ モデル検索の「モデルの書き込み属性を変更」を参照のこと。

● ファイルの読み込み属性を変更する ※ モデル検索の「モデルの読み込み属性を変更」を参照のこと。

#### **5.3.8.2** ファイルを削除する

【メニュー】

〔モデル検索〕→〔ファイル〕→〔削除〕

【構文】

FILDELETE d <CE>

「書込み禁止」になっている場合は削除できません。

削除するファイル名を指示する。 d : ファイル一覧表のファイル名をピックする。

コマンドを実行する <CE> : ファイルを削除する。

● ファイルの検索結果の一覧をプリンタおよびファイルに出力する ※ モデル検索の「モデルの検索結果の一覧をプリンタおよびファイルに出力」を参照のこと。テンプ レートファイルは使用できない。

### **5.3.9** モデル登録

● 機能

未登録のモデル名を管理ファイルに登録する。

コマンド一覧

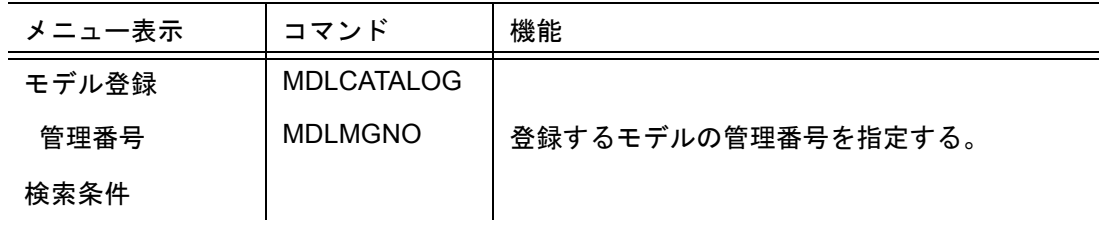

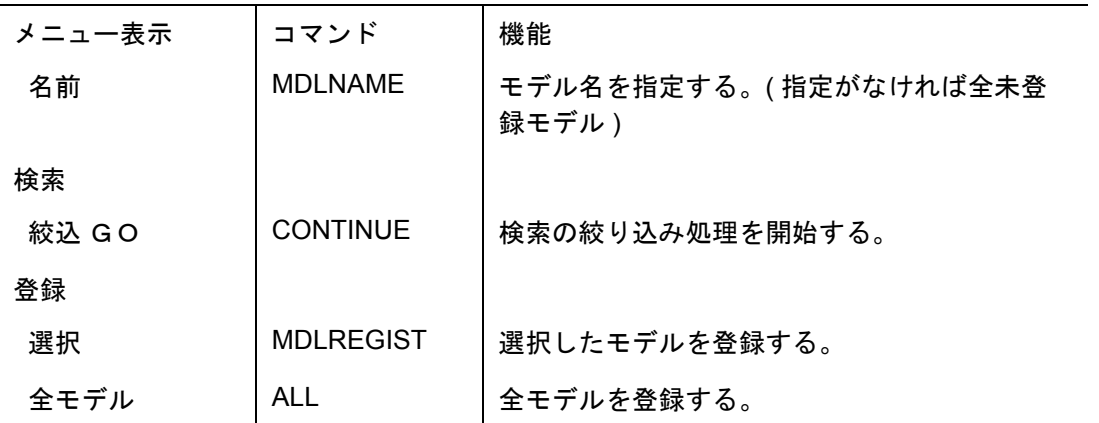

### **5.3.9.1** 未登録のモデルを検索する

【メニュー】

〔モデル検索〕→〔モデル登録〕

【構文】

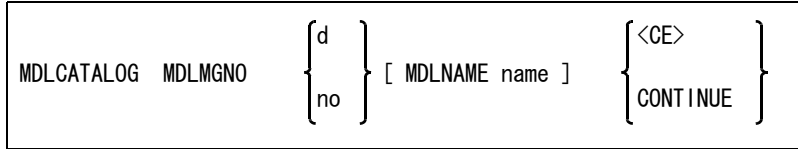

登録するモデルの管理番号をつぎのいずれかの方法で指示する。

MDLMGNO no : 管理番号を入力する。 MDLMGNO d : 一覧表の管理番号をピックする。

検索条件を指示する。

MDLNAME name : モデル名を入力する。省略時は指定された管理番号をもつ全未登録モデル名が検索対象 になる。

つぎのいずれかの方法で検索を開始する。<br>
<
CE>
 : 検索を開始する。 : 検索を開始する。 CONTINUE : 絞り込み検索を開始する。

### **5.3.9.2** 未登録のモデルを管理ファイルに登録する

【メニュー】

〔モデル検索〕→〔モデル登録〕→〔登録〕/〔全モデル〕

【構文】

| <b>MDLREGIST</b> | filename<br>d<br>s | $\langle$ CF $\rangle$ |
|------------------|--------------------|------------------------|
| ALL              |                    |                        |

登録するモデルをつぎのいずれかで指示する。

```
MDLREGIST filename : モデル名を入力する。<br>MDLREGIST d     : モデル一覧表のモデル
MDLREGIST d : モデル一覧表のモデル名をピックする。
MDLREGIST s : モデル一覧表の番号を入力する。
ALL : 全モデルを選択。
```
コマンドを実行する <CE> : モデルを登録する。

## **5.3.10** 親子関係検索

#### ● 機能

モデルが参照している子供名、サブモデル名、シンボル名および部品名の一覧を表示する。 またはサブモデル、シンボルおよび部品を参照しているモデル名の一覧を表示する。

## ● コマンド一覧

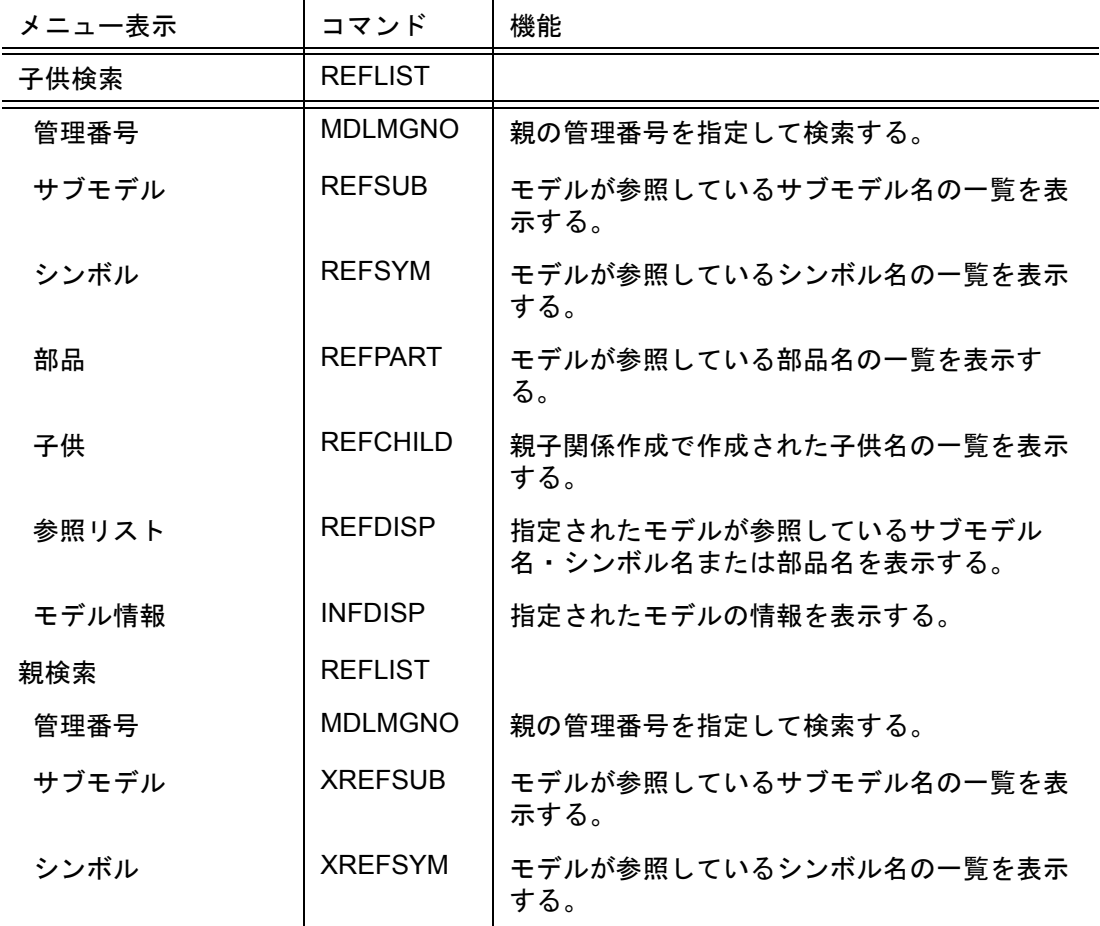

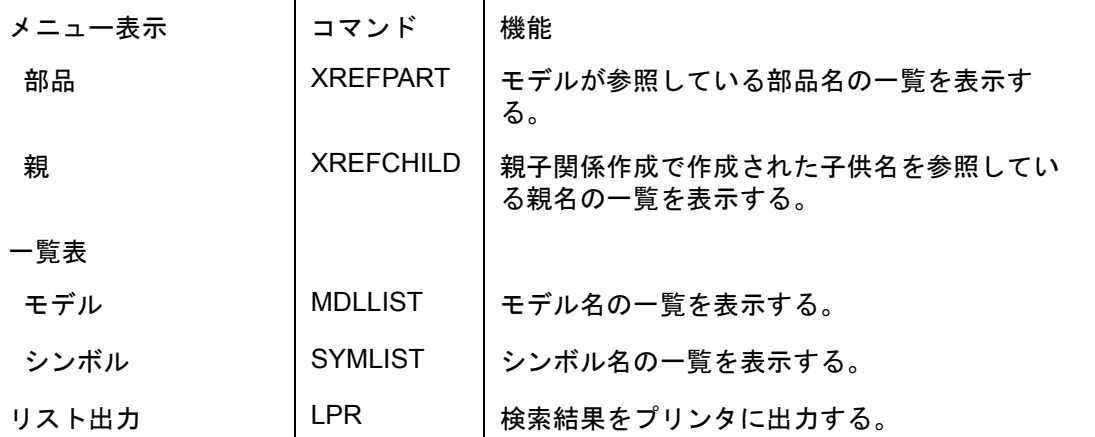

★親子関係検索をするための注意 (必要ファイル)

(1) モデル情報ファイル (.MDI) コマンド『モデル\_保存』(MODEL/WRITE) で情報ファイル (.MDI) 出力でモデル保存します。

#### **5.3.10.1** 親子関係を検索する

【メニュー】

〔モデル検索〕→〔親子関係検索〕

【構文】

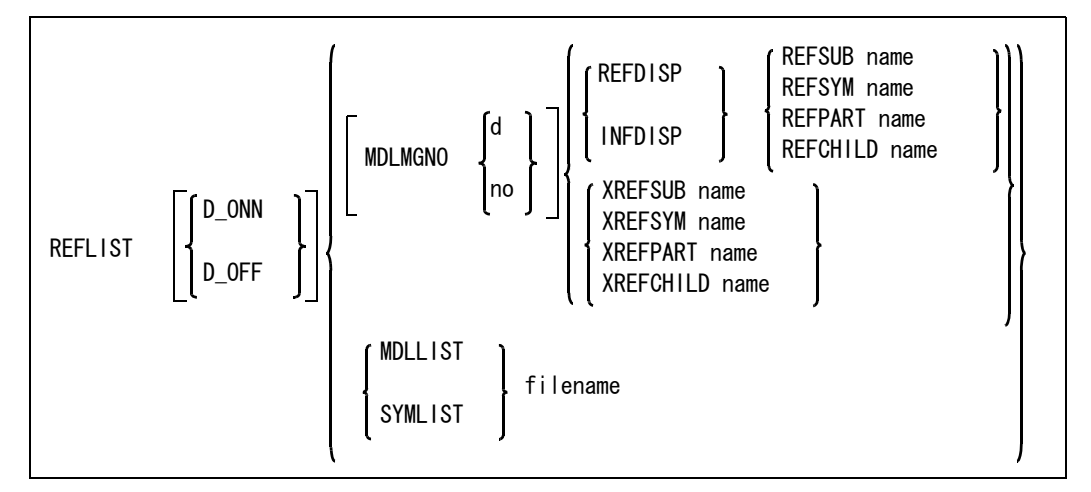

検索結果を画面に一覧表示するかどうかを指示する。 D\_ONN : 一覧表示をする。( 省略時 )

D\_OFF : 一覧表示をしない。

検索するモデルの管理番号をつぎのいずれかの方法で指示する。

MDLMGNO no : 管理番号を入力する。省略時は全管理番号が検索対象になる。管理番号は複数指示できる。 MDLMGNO d : 一覧表の管理番号をピックする。

検索結果の表示方法をつぎのいずれかで指示する。

REFDISP : モデルが参照しているファイル名の一覧表示をする。(省略時)

INFDISP : モデルの情報を表示をする。

子供検索対象をつぎのいずれかの方法で指示する。

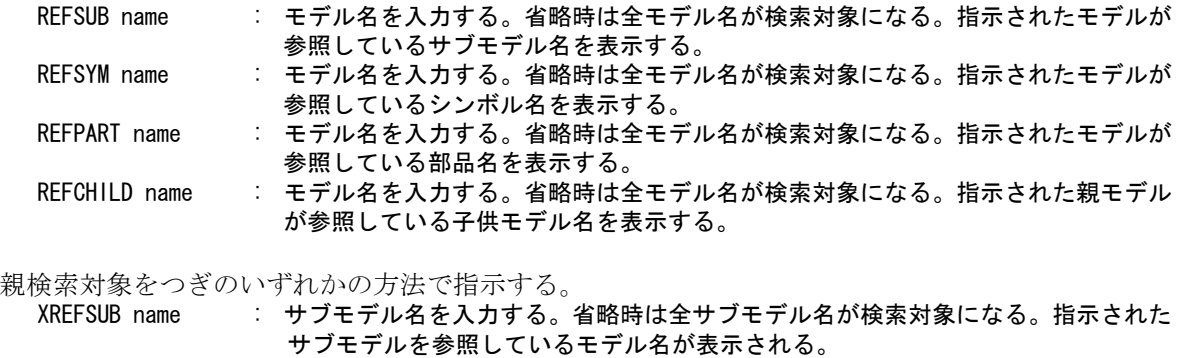

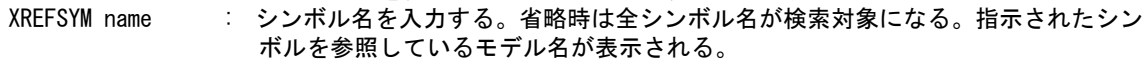

XREFPART name : 部品名を入力する。省略時は全モデル名が検索対象になる。指示された部品名を参 照しているモデル名が表示される。

表示するファイルの種類をつぎのいずれかの方法で指示する。

MDLLIST filesname : モデル名の一覧を表示する。

SYMLIST filesname : シンボル名の一覧を表示する。

### 親子関係検索の検索結果の一覧をプリンタおよびファイルに出力する

? モデル検索の「モデルの検索結果の一覧をプリンタおよびファイルに出力」を参照のこと。 テンプレートファイルは使用できない。

## **5.3.11** 親子関係作成

#### ● 機能

親図が参照している子図 (子供)を登録する

● コマンド一覧

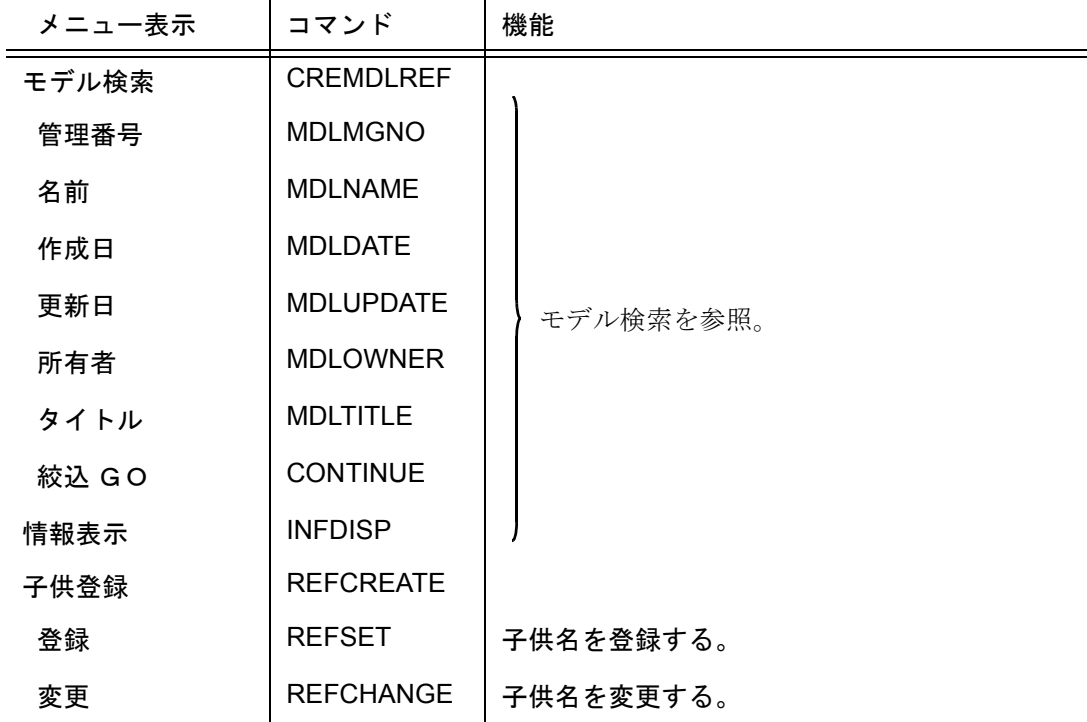

XREFCHILD name : 子供モデル名を入力する。省略時は全モデル名が検索対象になる。指示された子供 モデルを参照している親モデル名が表示される。

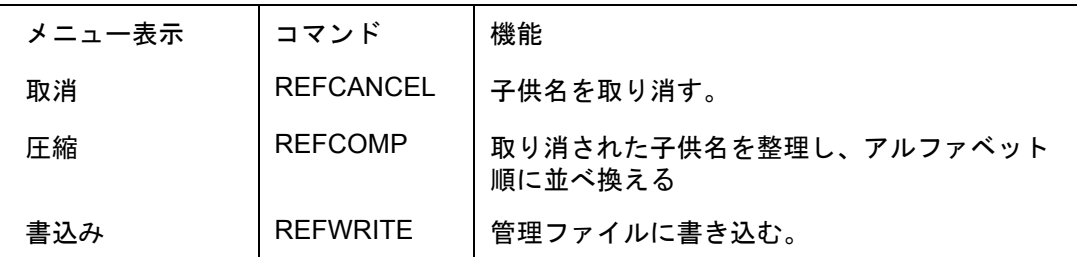

#### **5.3.11.1** 親子関係を作成する

【メニュー】

```
〔モデル検索〕→〔親子関係作成〕
```
【構文】

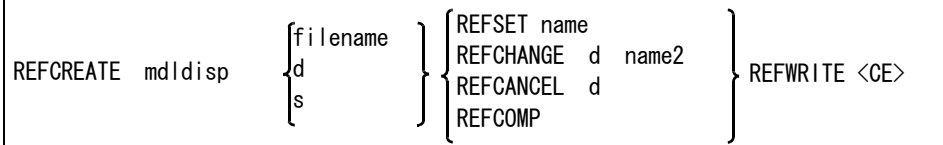

※ mdldisp は「モデル検索」を参照。

作成したいモデルをつぎのいずれかで指示する。

- filename : モデル名を入力する。<br>d : モデルー覧表のモデル
- d : モデル一覧表のモデル名をピックする。
- s : モデル一覧表の番号を入力する。

作成したい項目をつぎのいずれかで指示する。

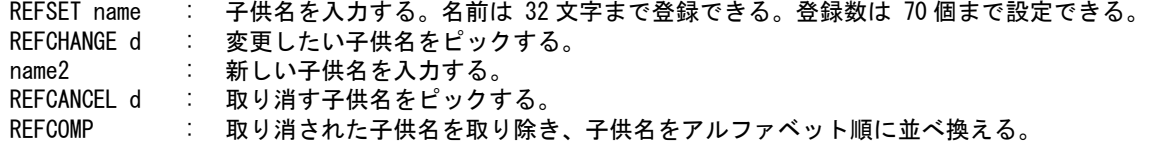

管理ファイルに書き込みを開始する。

REFWRITE : 親子関係を管理ファイルに書き込む。

## **5.3.12** モデル情報作成

● 機能

手書や他のソフトウェアで作成された図面の情報を Advance CAD のモデルタイトルの項目に入力し てモデル情報ファイル (.MDI) を作成します。

● コマンドー覧

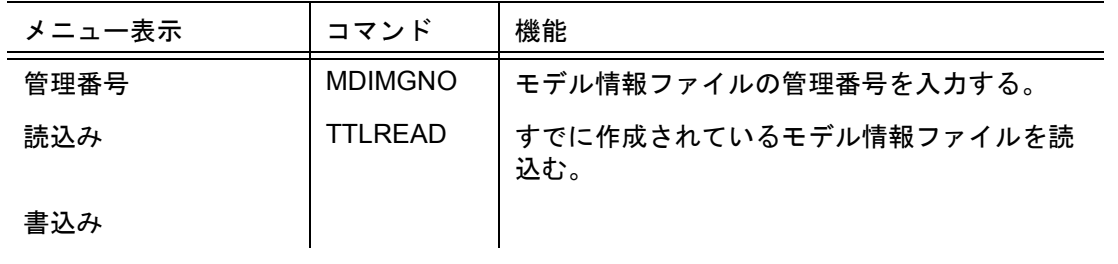

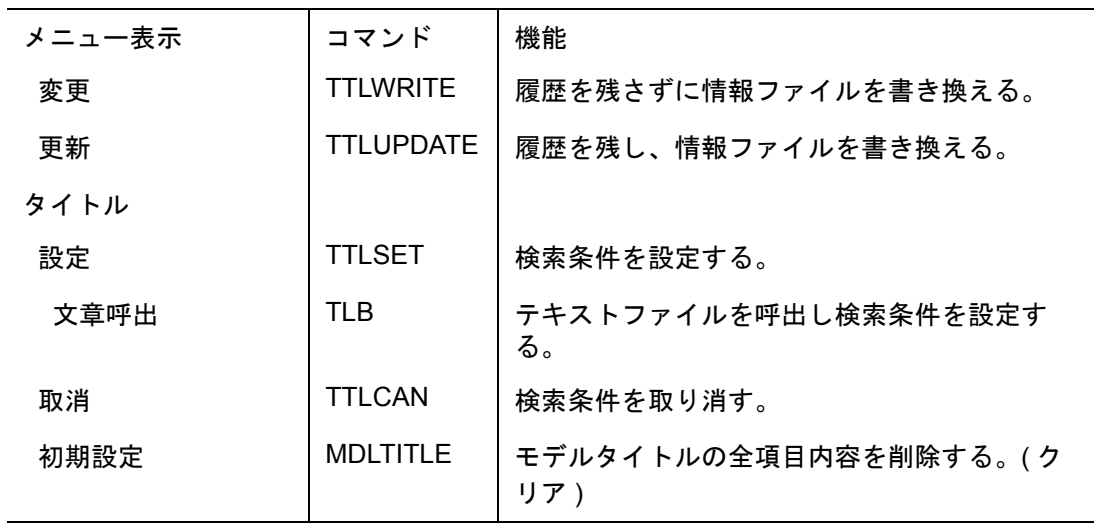

## **5.3.12.1** 新しいモデル情報ファイル作成する

【メニュー】

〔モデル検索〕→〔情報作成〕

【構文】

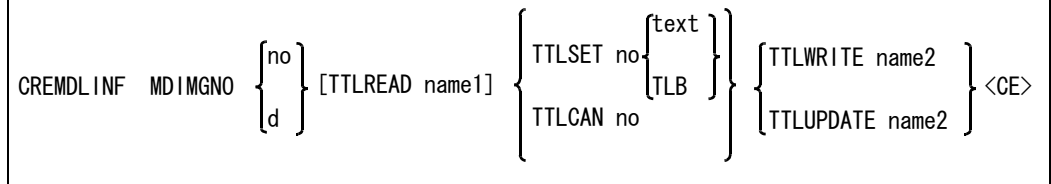

作成するモデル情報ファイルの管理番号をつぎのいずれかの方法で指示する。

MDIMGNO no : 管理番号を入力する。省略時は全管理番号が検索対象になる。管理番号は複数指示でき る。

MDIMGNO d : 一覧表の管理番号をピックする。

すでに作成されているモデル情報ファイルを読込むときに指示する。 TTLREAD : すでに作成されているモデル情報ファイルを読込む。

作成するモデル情報ファイル名を指示する。 name1 : 作成するモデル情報ファイル名を入力する。

作成条件の項目を指示する。

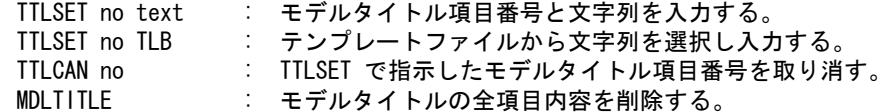

つぎのいずれかの方法で書き込みを指示する。

TTLWRITE name2 : 履歴を残さずに情報ファイルを書き換える。 TTLUPDATE name2 : 履歴を残し、情報ファイルを書き換える。

コマンドを実行する

<CE> : モデル情報ファイルを作成する。

# **5.3.13** モデルファイルのダンプ

● 機能

- - .......<br>検索した結果のモデルファイル全部または指定したモデルファイルをカセットにダンプする。 ● コマンド一覧

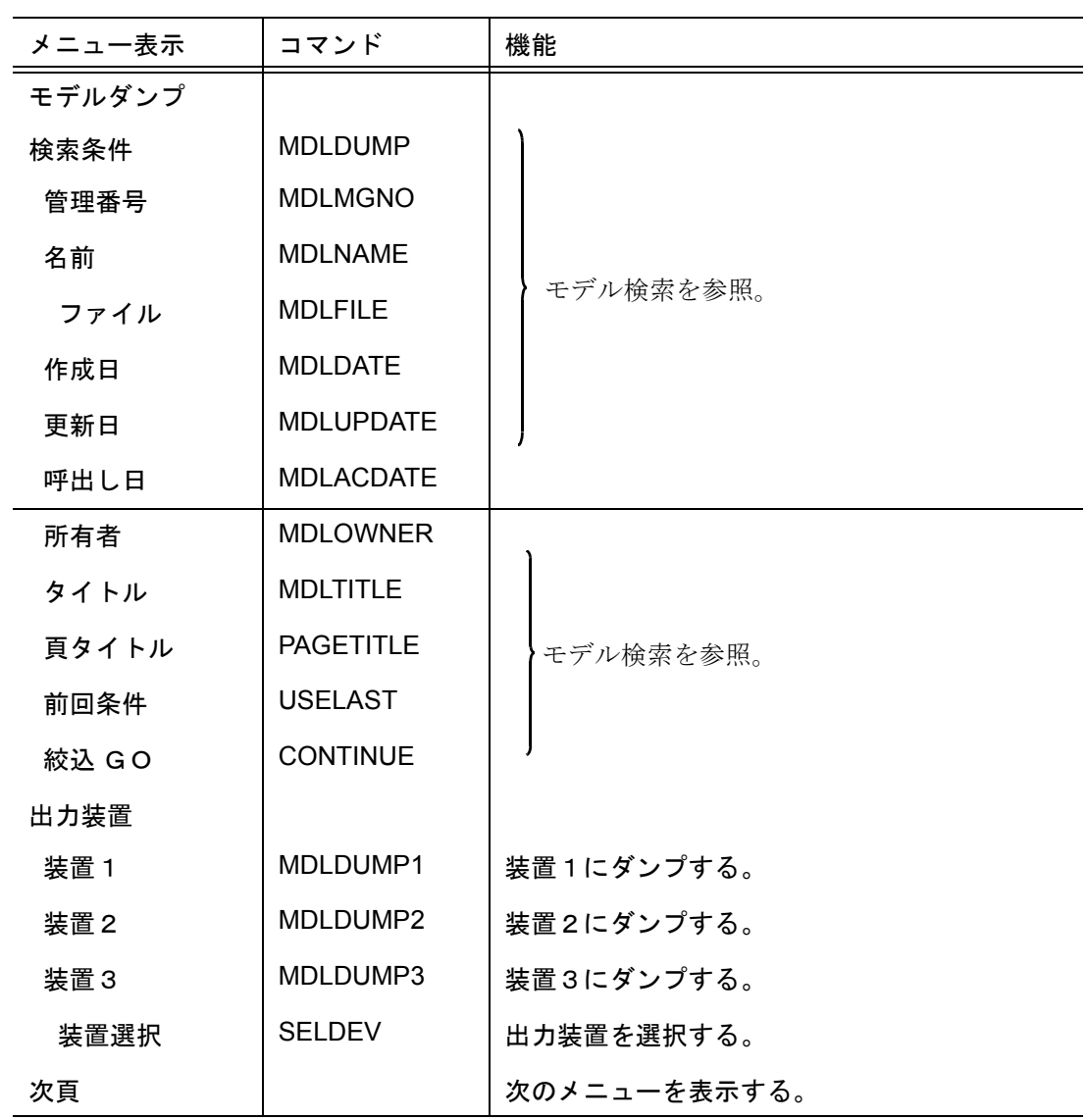

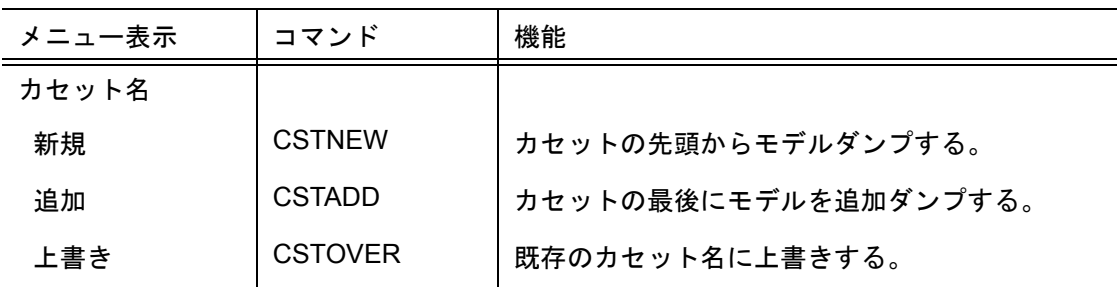

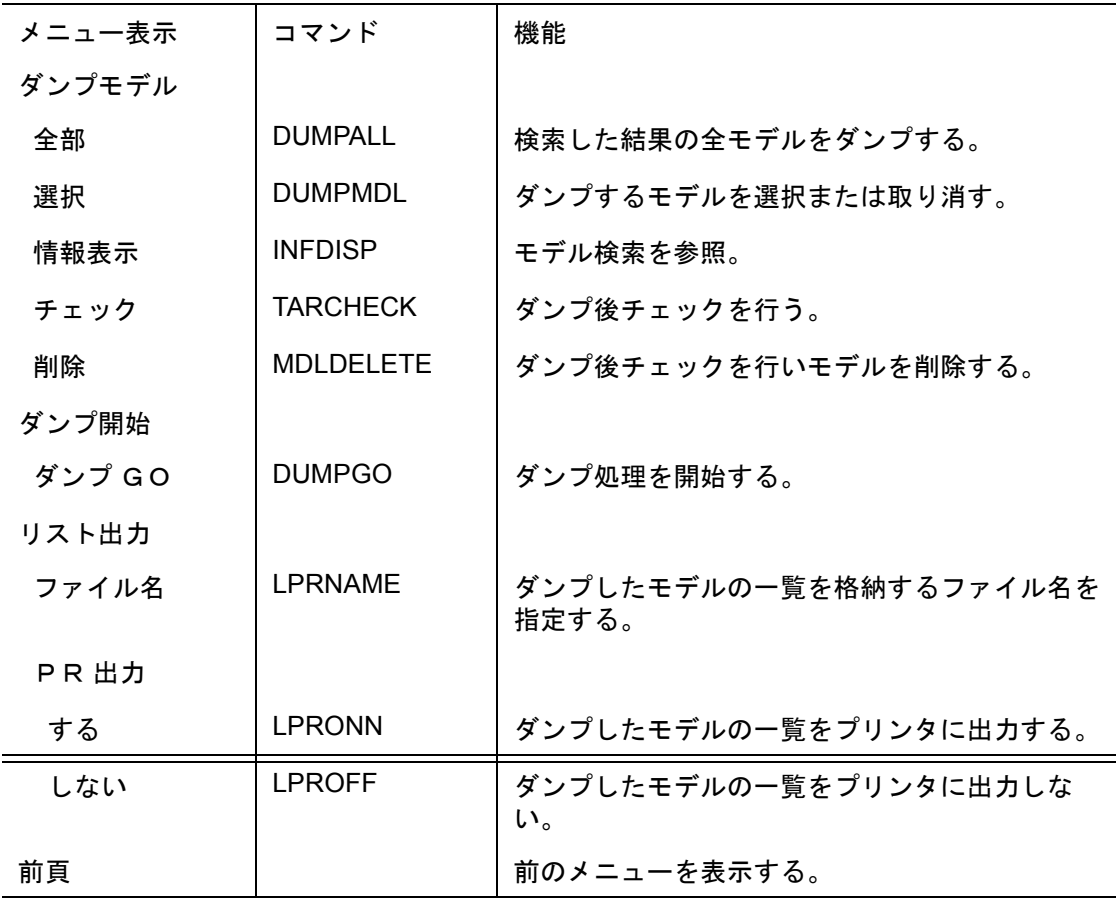

# **5.3.13.1** モデル検索後モデルダンプをする

【メニュー】

〔モデル検索〕→〔モデルダンプ〕

【構文】

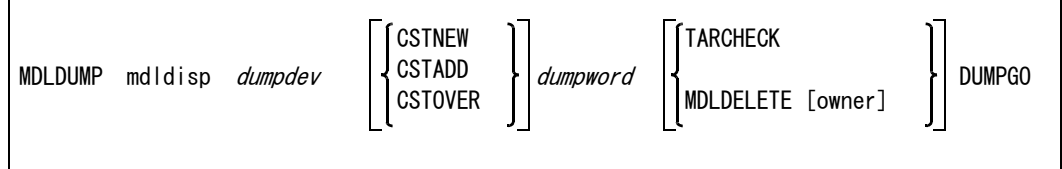

※ mdldisp は「モデル検索」を参照。

※ dumpword はダンプモデルを参照。

【dumpdev の部分の構文】

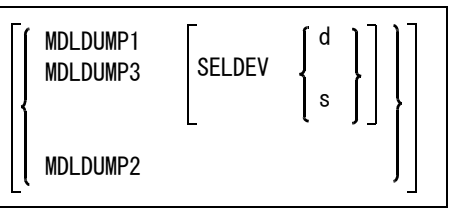

ダンプ装置をつぎのいずれかの方法で指示する。

MDLDUMP1 : 装置1にモデルダンプをする。キーワード #DEVICE:xxx# で指定された装置にダンプす る。tar フォーマットでダンプされる。

MDLDUMP2 : 装置2にモデルダンプをする。キーワード #BACKUP# で指定されたファイルシステムにダ ンプする。指定されたファイルシステムのディレクトリの下にカセット名と同じ名前で ディレクトリを作成し、その下にモデルファイルをコピーする。

- MDLDUMP3 : 装置3にモデルダンプをする。キーワード #FILESYSTEM# で指定された装置にダンプす る。tar フォーマットでダンプされる。
- SELDEV : 装置1又は3の装置名を選択する。 Advance CAD 起動時は、設定された装置名の先頭の装置名が選択されている。一度選択す ると次に変更するまで有効。
	- d : 装置名をピックする。
	- s : 装置名の順序番号。

修飾コマンド『装置選択』(SELDEV) を実行すると、画面に次の形式で装置名が表示される。

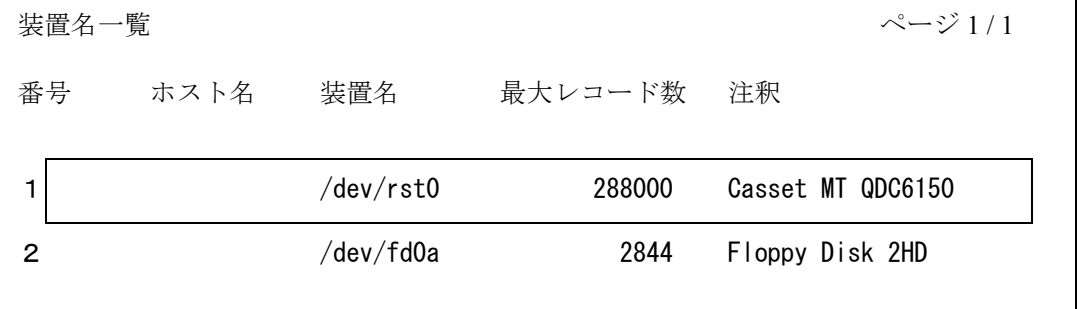

カセット名をつぎのいずれかの方法で指示する。

- CSTNEW : カセットテープの先頭からモデルダンプをする。マルチボリューム機能が使える。
- CSTADD : カセットテープの既にダンプされているモデルの後に追加ダンプをする。マルチボリューム 機能は使えない。
- CSTOVER : 既存のカセットに上書きする。このカセットに関する情報をクリアしてからダンプ処理を行 う。その他は CSTNEW に同じ。

ダンプするモデルを選択する。

dumpword : ダンプモデルを指示する。構文は以下のとおり。

【dumpword の部分の構文】

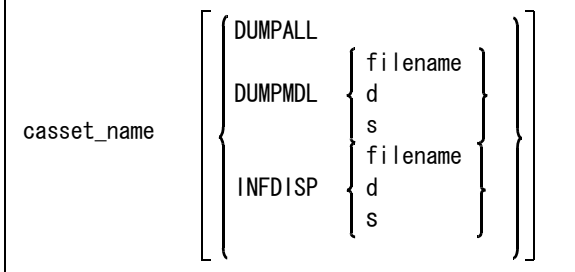

カセット名を指示する。

casset\_name : カセット名につける名前を入力する。名前は英数字 20 文字まで使用できる。

モデルダンプするモデルをつぎのいずれかの方法で指示する。

DUMPALL : 検索された全モデルをダンプする。 DUMPMDL : 検索されたモデルからダンプするモデルを指示する。指示したモデルが既に対象になっ

ている場合は取り消す。 INFDISP : 検索されたモデルのモデル情報を表示する。

モデルダンプするモデル名をつぎのいずれかで指示する。 filename : モデル名を入力する。

d : モデル一覧表のモデル名をピックする。

s : モデル一覧表の番号を入力する。

ダンプチェックをつぎのいずれかの方法で指示する。ダンプ装置1を指定した場合、チェックのた めにキーワード #TARCHECK# が、 ACADMDM.SET に必要。

TARCHECK : ダンプが正しく行われたかどうかのチェックをする。 MDLDELETE owner : ダンプが正しく行われたかどうかのチェックをし、正しくダンプされていればダン プしたモデルを削除する。 所有者名を入力する。所有者名が一致または所有者名の設定がないモデルを削除す る。

モデルダンプを開始する。

DUMPGO : カセットテープにモデルを書込む。

注 ) フロッピーディスクを使用する場合で、1モデルが出力媒体の容量を越えるときは、ダン プできません。

★ 一覧表の表示についての注意 表示用テンプレートファイル MDLINF DUMP LIST.MDT を作成することにより、任意の フォーマットで表示させることができます。

- モデルダンプの一覧をプリンタおよびファイルに出力する
	- ※ モデル検索の「モデルの検索結果の一覧をプリンタおよびファイルに出力」を参照のこと。リスト出 力用テンプレートファイル MDLINF\_DUMP\_LIST.MTP を作成することにより、任意のフォーマットでリ スト出力することができます。

## **5.3.14** モデルファイルのロード

- 機能 ダンプしたカセットから指定したモデルをロードする。
- コマンド一覧

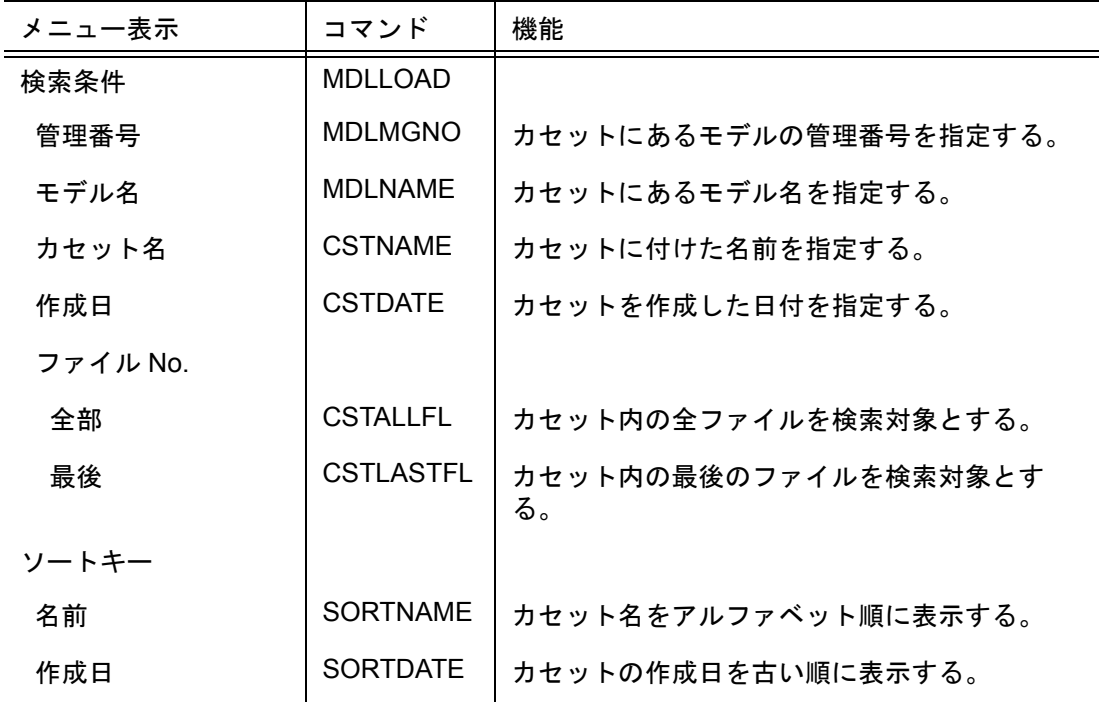

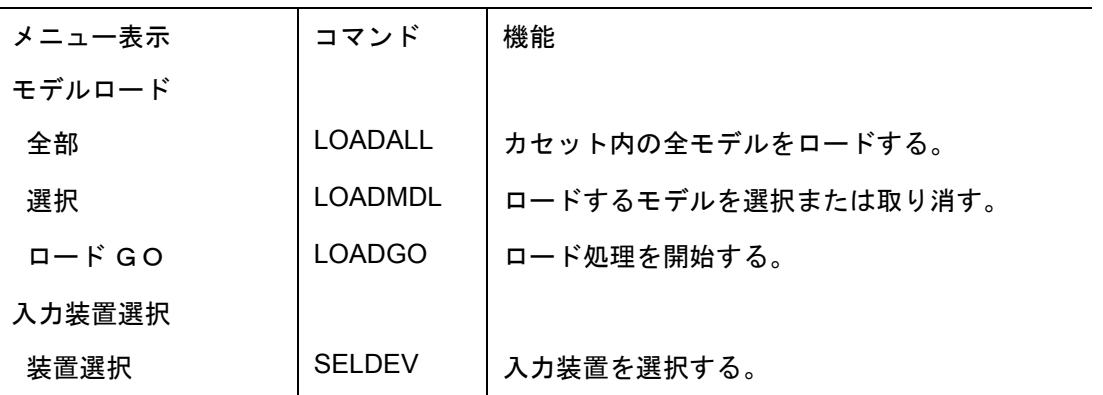

#### **5.3.14.1** モデルロードするために検索をする

【メニュー】

〔モデル検索〕→〔モデルロード〕

【構文】

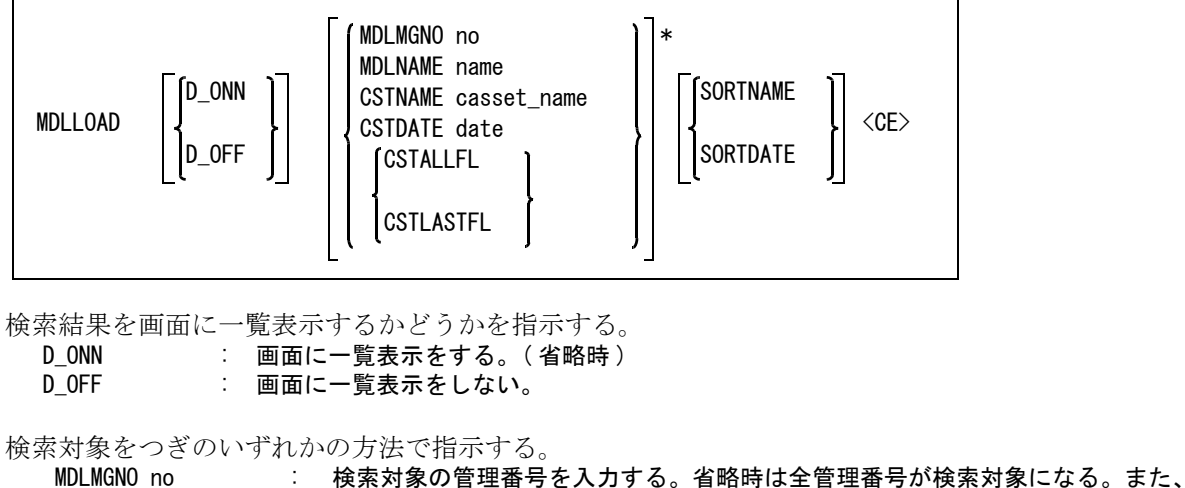

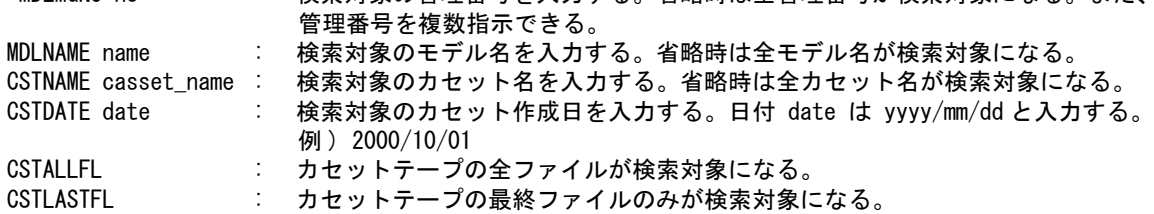

検索結果の一覧をつぎのいずれかの方法で並べて表示する。 SORTNAME : 検索結果の一覧表示をカセット名で並べて表示する。( 省略時 ) SORTDETE : 検索結果の一覧表示をカセットの作成日で並べて表示する。

検索を開始する。

<CE> : 検索を開始する。

● モデル検索後モデルロードをする

【dumpdev の部分の構文】

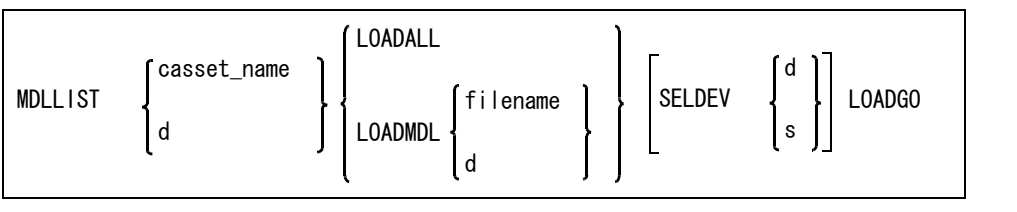

カセット名をつぎのいずれかで指示する。

casset\_name : カセット名を入力する。

d : カセット一覧表のカセット名をピックする。

モデルロードするモデルをつぎのいずれかの方法で指示する。ただしモデルがディスク上に既に 存在する場合は、読み込みの対象になりません。

LOADALL : 検索された全モデルをロードする。

LOADMDL : 検索されたモデルからロードするモデルを指示する。指示したモデルが既に対象に なっている場合は取り消す。

モデルロードするモデル名をつぎのいずれかで指示する。

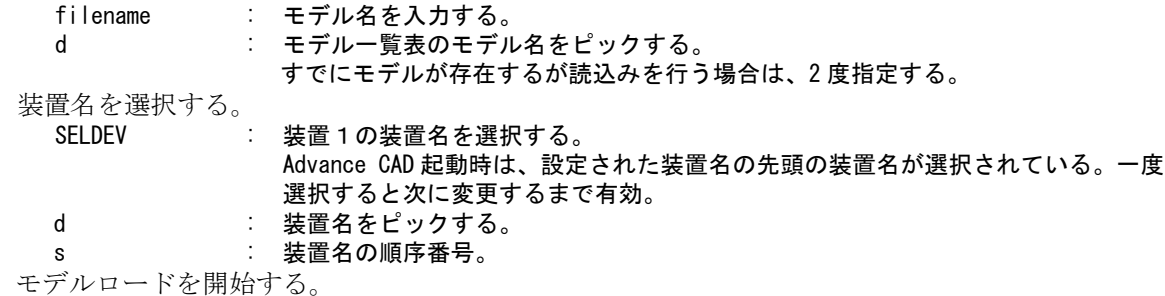

LOADGO : カセットテープからモデルを読み込む。

## **5.3.15** ダンプしたカセットの管理

#### ● 機能

モデルファイルをダンプしたカセットの管理をする。

● コマンド一覧

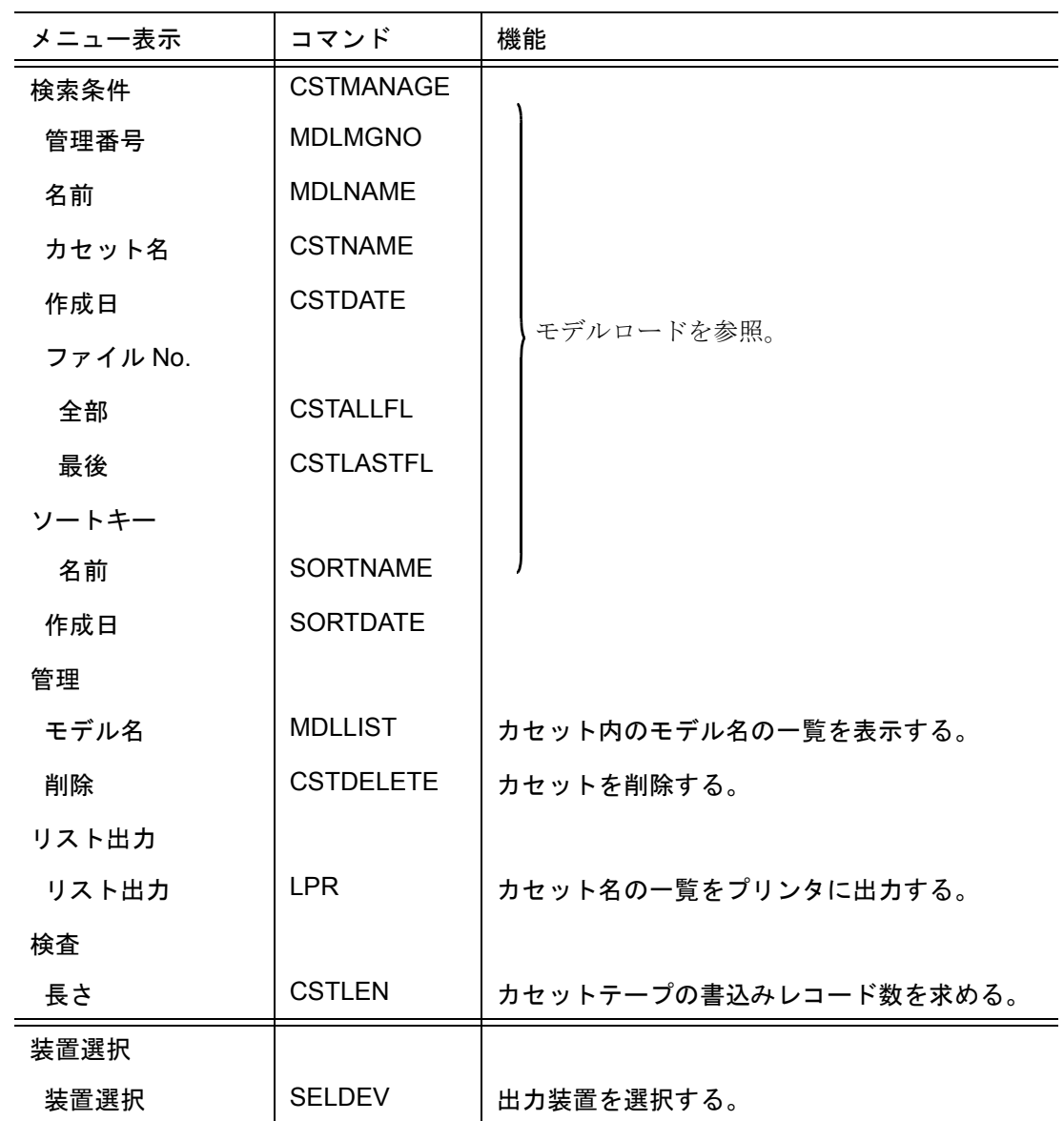

## **5.3.15.1** カセット内のモデル名の一覧を確認する

【メニュー】

〔モデル検索〕→〔カセット管理〕

【構文】

MDLLIST d

カセット名をピックする。 ー。<br>d : カセット一覧表のカセット名をピックする。

#### **5.3.15.2** カセットを削除する

【メニュー】

〔モデル検索〕→〔カセット管理〕→〔削除〕

【構文】

## CSTDELETE d <CE>

カセット名をピックする。

d : カセット一覧表のカセット名をピックする。

コマンドを実行する。 <CE> : カセットテープを管理ファイルから削除する。

● カセット名の一覧をプリンタおよびファイルに出力する ※ モデル検索の「モデルの検索結果の一覧をプリンタおよびファイルに出力」を参照のこと。テンプ レートファイルは使用できません。

#### **5.3.15.3** カセットテープの書込み可能レコード数を求める

【メニュー】

〔モデル検索〕→〔カセット管理〕→〔長さ〕

【構文】

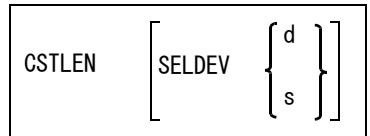

装置名を選択する。

SELDEV : 装置1の装置名を選択する

- Advance CAD 起動時は、設定された装置名の先頭の装置名が選択されている。一度選択す ると次に変更するまで有効。
	- d : 装置名をピックする。
	- s : 装置名の順序番号。
- 注) ACADMDM.SET の項目には、ここで求めたレコード数に 0.9 倍の値を登録してください。 カセットテープの場合は、出力装置・カセットテープの種類によって書き込み可能なレコード数 が異なりますので、この機能を利用して求めてください。
	- 例. 150M テープ 288000 2HD(1.4M) フロッピーディスク 2844 2DD(720K) フロッピーディスク 1422 2.3G 8 ミリテープ (112m) 4585000 2.3G 8 ミリテープ ( 54m) 2292000 5G 8 ミリテープ (112m) 9166000 5G 8 ミリテープ ( 54m) 4583000 概算計算 : メディアの記憶容量 ( バイト数 ) / 512 × 0.9

# **5.3.16** モデルのプロット出力

#### ● 機能

モデル検索の検索結果のモデルを選択してプロット出力する。

## ● コマンド一覧

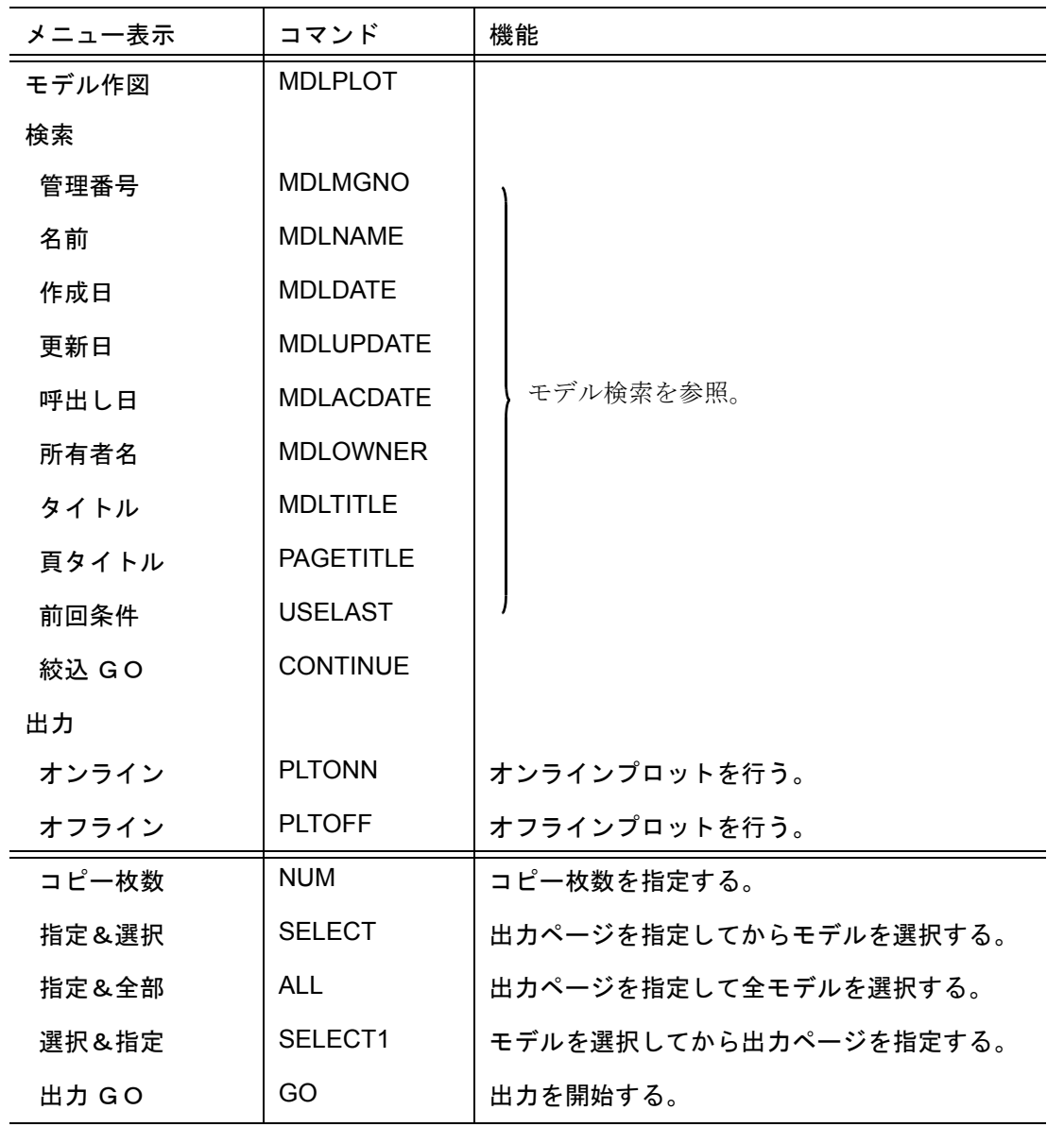

注) ACAD.SET の #MODEL:MANAGE# で指定したディレクトリにプロッタ定義ファイル PLOTMDM.SET と ACAD.SET の #MDLINF:DISP# で指定したディレクトリに表示用テンプレートファイル MODEL\_PLOT.MDT が必要です。以下の手順で作成します。

1) 出力するプロッタを PLOTMDM.SET に登録する。

2) 表示用テンプレートファイル MODEL\_PLOT.MDT をコピーする。 PLOTMDM.SET, MODEL\_PLOT.MDT は、ディレクトリ sample/PLOT にあります。

### **5.3.16.1** 検索結果のモデルをプロット出力する

【メニュー】

〔モデル検索〕→〔モデル作図〕

【構文】

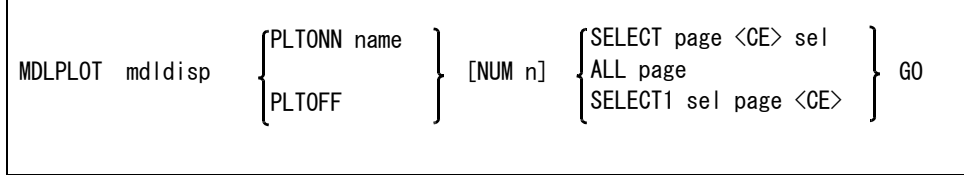

※ mdldisp は「モデル検索」を参照。

プロットの方法を指定する。

PLTONN name : オンラインプロットを行う。 出力するプロッタを指定する。( プロッタは、PLOTMDM.SET に登録しておく必要があり ます。) PLTOFF : オフラインプロットを行う。

出力枚数を指定する。

NUM n : 出力枚数を入力する。指定がなければ 1 。 (1 ~ 999)

出力モデル、ページを指定する。

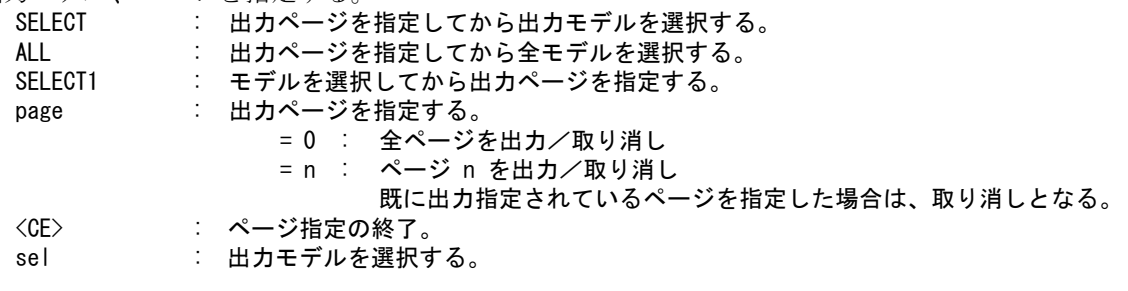

プロット出力を開始する。

GO : 出力を開始する。

プロット出力完了待ちをする場合は、1モデル毎にプロット完了待ちのプロンプトを出力する。 <CE> 入力により次のモデルをプロットする。

## **5.3.17** プロットファイルの出力

#### ● 機能

オフライン出力で作成したプロットファイルをプロッタへ出力する。

● コマンド一覧

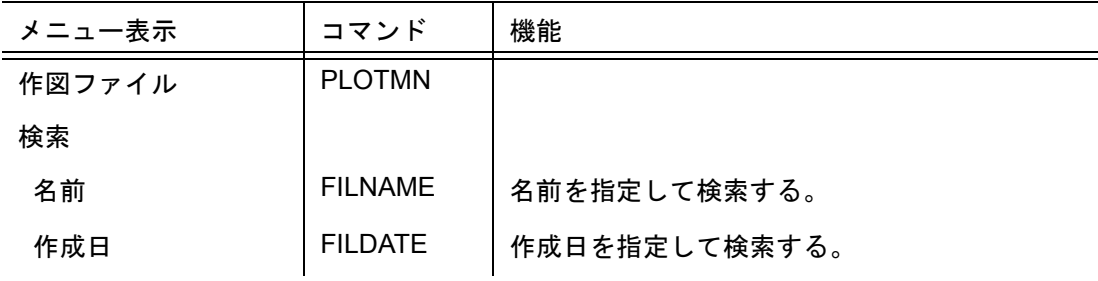

第 5 章 モデル検索

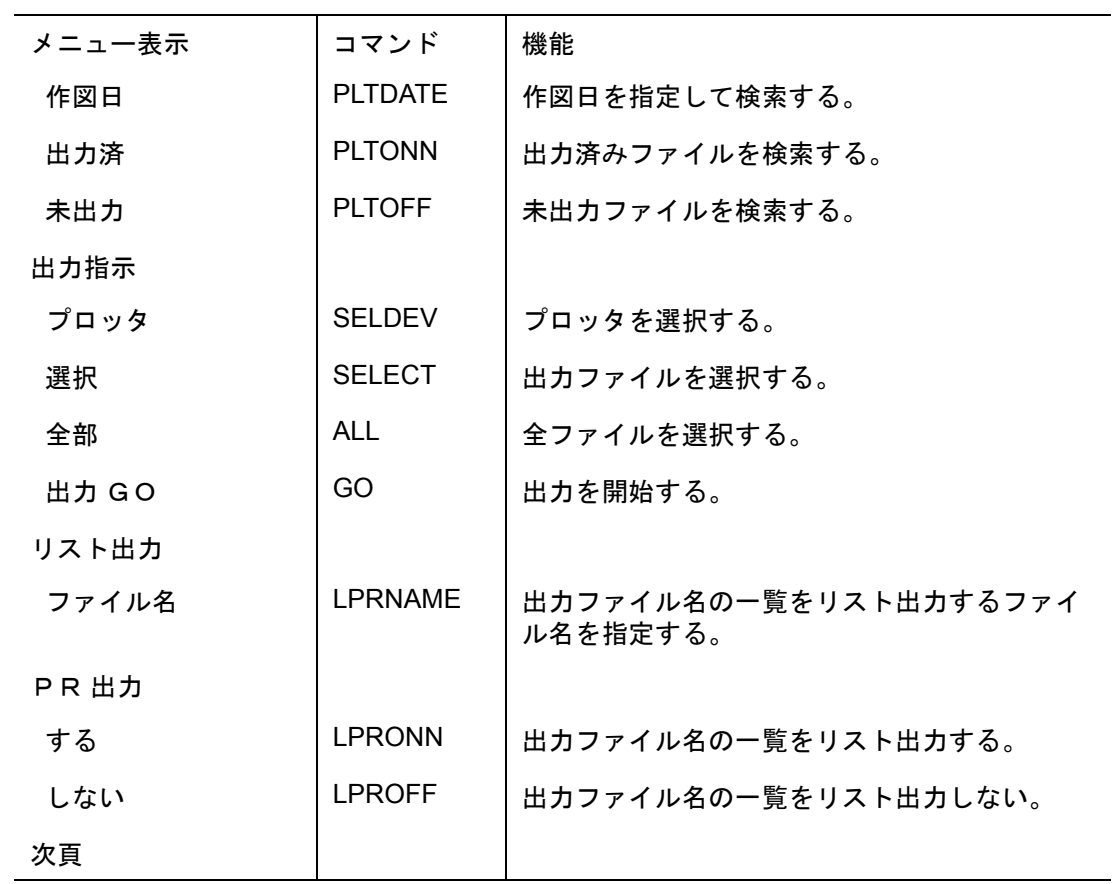

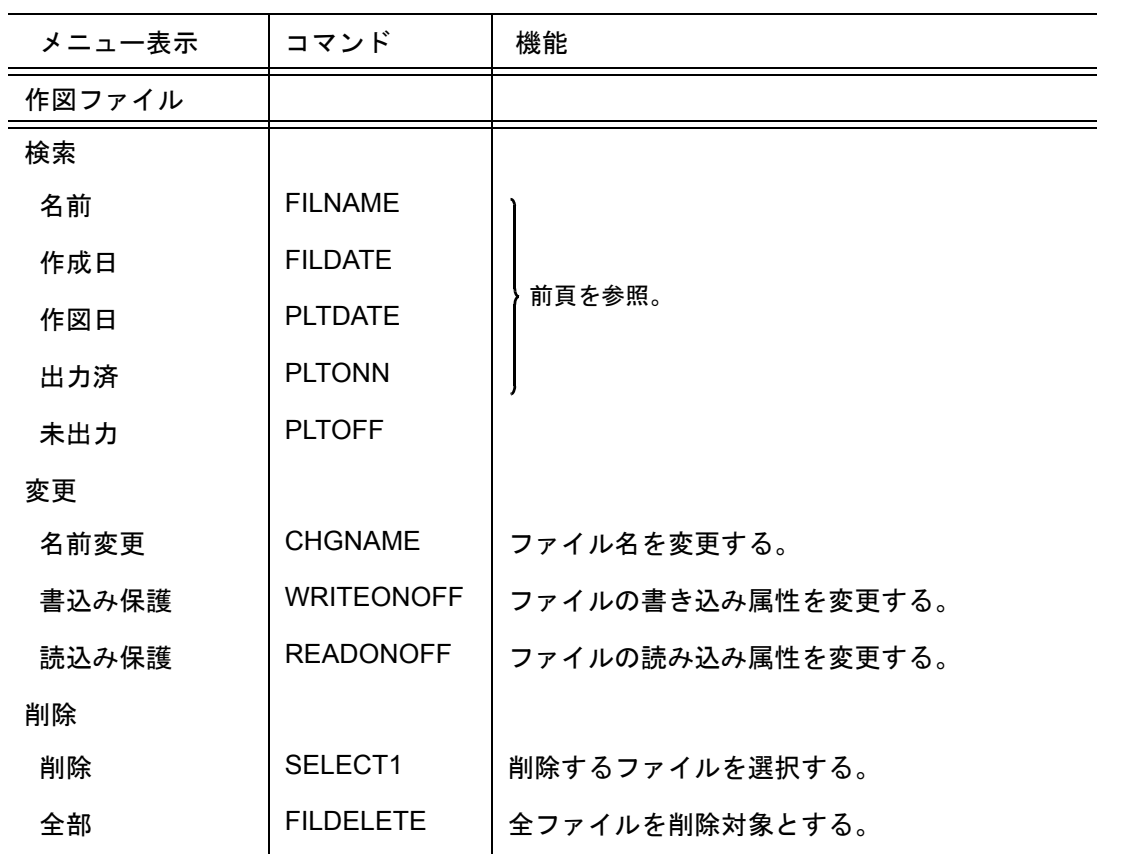

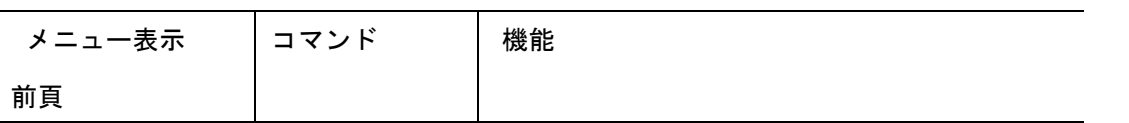

- 注) ACAD.SET の #MODEL:MANAGE# で指定したディレクトリにプロッタ定義ファイル PLOTMDM.SET と 表示用テンプレートファイル PLOT\_FILE\_MN.MDT が必要です。以下の手順で作成します。
	- 1) 出力するプロッタを PLOTMDM.SET に登録する。
	- 2) 表示用テンプレートファイル PLOT\_FILE\_MN.MDT をコピーする。 PLOTMDM.SET, PLOT\_FILE\_MN.MDT は、ディレクトリ sample/PLOT にあります。

# **5.3.17.1** 作図ファイルを検索する

【メニュー】

〔モデル検索〕→〔作図ファイル〕

【構文】

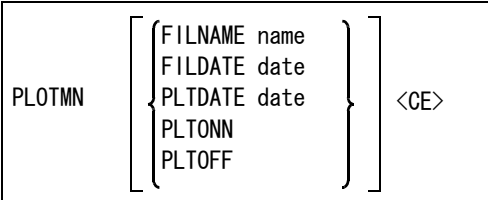

検索条件を指定する。

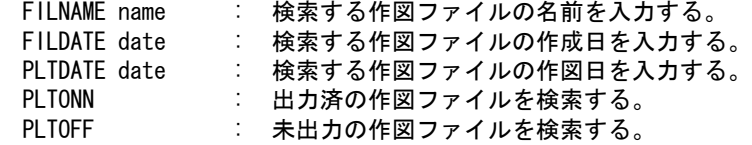

ファイルの検索を開始する。

<CE> : 検索を開始する。

#### **5.3.17.2** 作図ファイルを出力する

【メニュー】

〔モデル検索〕→〔作図ファイル〕→〔プロッタ〕

【構文】

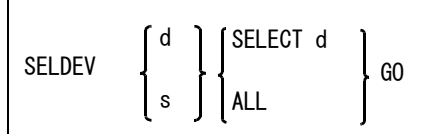

出力装置を選択する。

- d : 装置名をピックする。<br>s : 装置名の順序番号。
- s : 装置名の順序番号。

作図ファイルを選択する。

SELECT d : 出力する作図ファイルを選択する。 ALL : 全作図ファイルを選択する。

作図ファイルを出力する。 GO : 出力を開始する。

### **5.3.17.3** 作図ファイルの名前を変更する

【メニュー】

〔モデル検索〕→〔作図ファイル〕→〔名前変更〕

【構文】

CHGNAME d new\_name

ファイルの名前を変更する。

d new\_name:選択した作図ファイルの名前を変更する。

#### **5.3.17.4** 作図ファイルの書込み属性を変更する

【メニュー】

〔モデル検索〕→〔作図ファイル〕→〔書込み保護〕

【構文】

WRITEONOFF d

ファイルの書込み属性を変更する。 d : 選択した作図ファイルの書き込み属性を変更する。

#### **5.3.17.5** 作図ファイルを削除する

【メニュー】

〔モデル検索〕→〔作図ファイル〕→〔削除〕

【構文】

FILDELETE [ SELECT1 d ] <CE>

削除するファイルを選択する。 SELECT1 d : 削除する作図ファイルを選択する。省略すると全作図ファイルを削除する。

ファイルを削除する。 <CE> : 作図ファイルの削除を開始する。

## **5.3.18** ダンプファイルのロード

● 機能
『モデルダンプ』コマンドで作成したテープまたはフロッピーディスク内のモデルファイルを、 指定したディレクトリにロードする。

● メニュー一覧

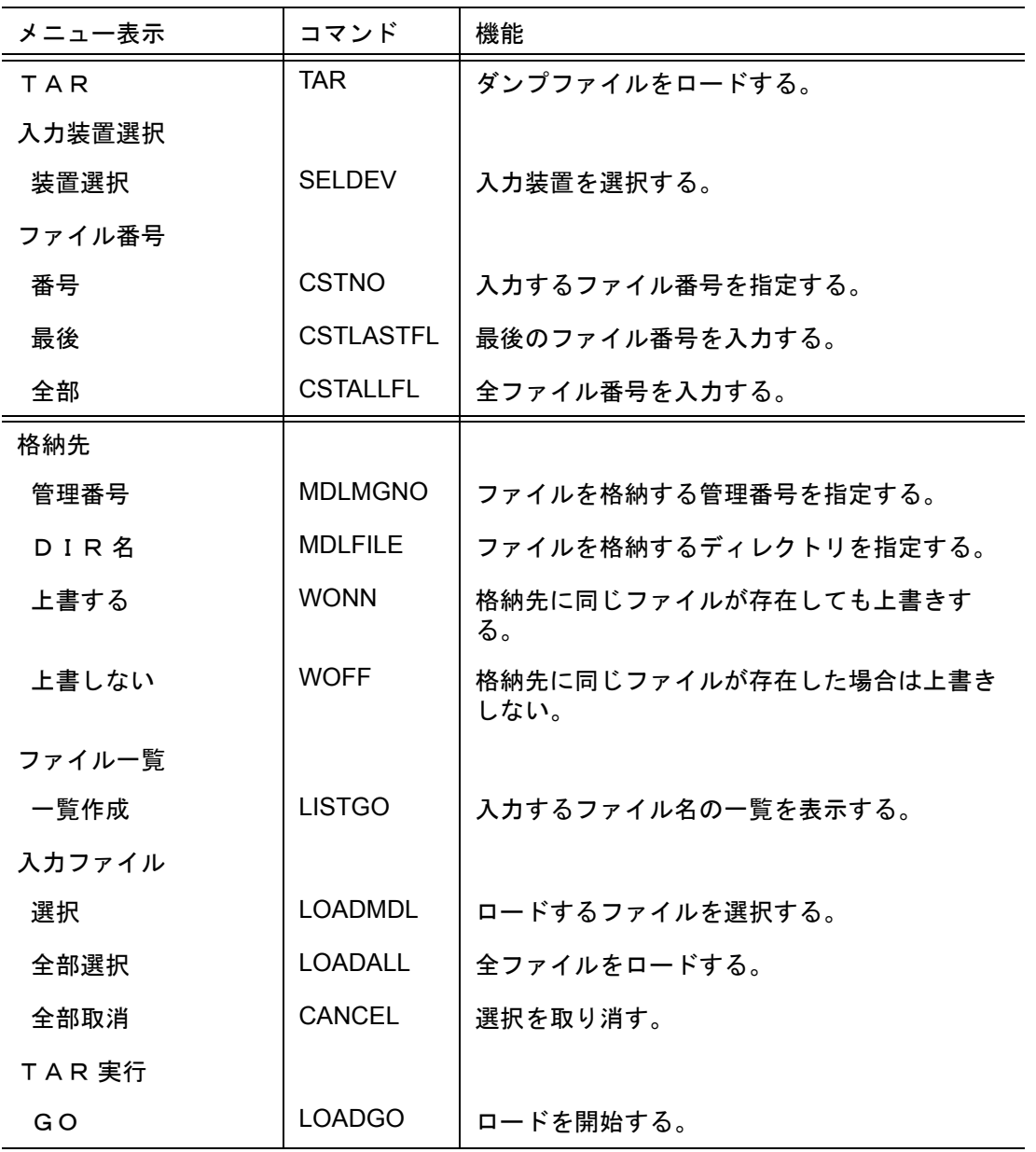

# **5.3.18.1** ダンプしたモデルを指定したディレクトリにロードする

【メニュー】

〔モデル検索〕→〔TAR〕

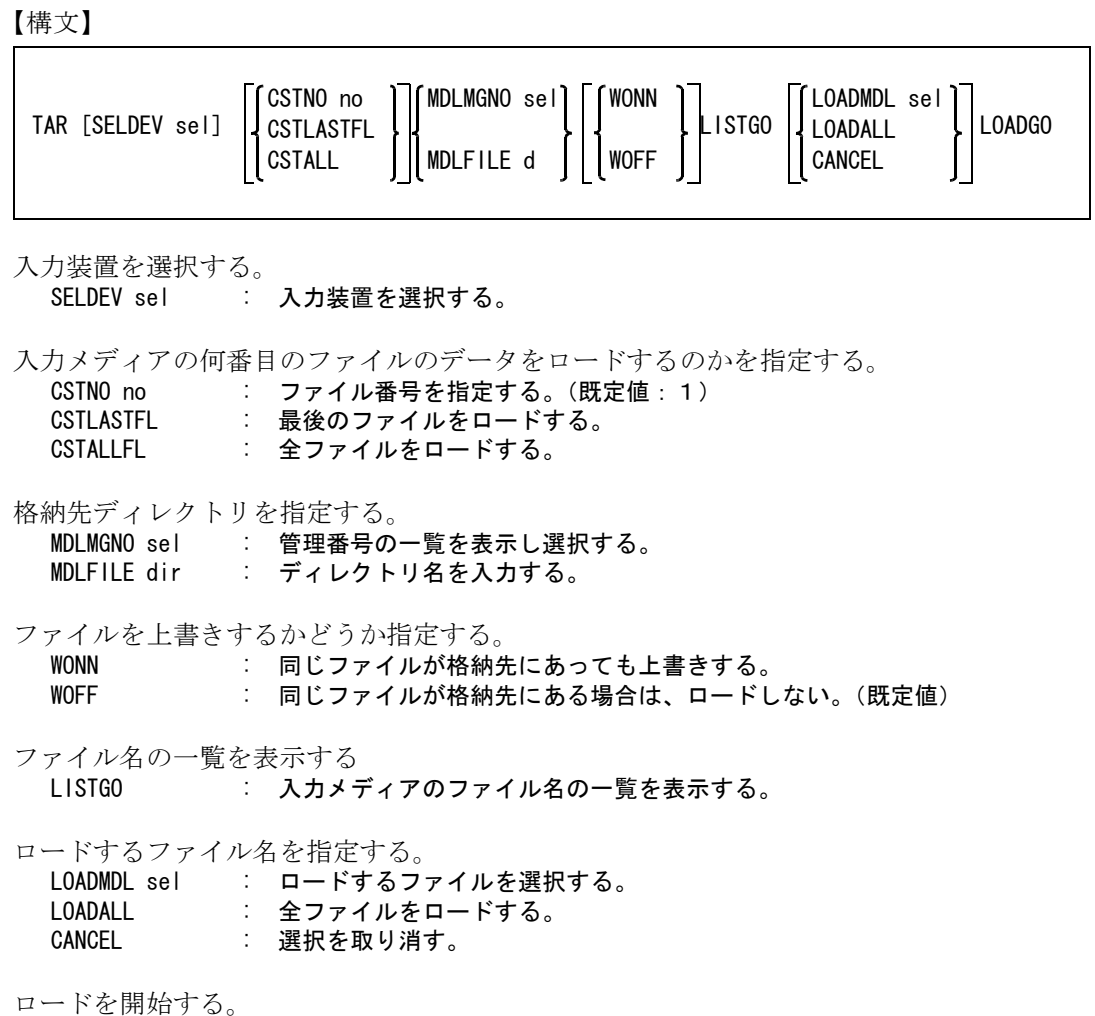

LOADGO : ロードを開始する。

# **5.3.19** 管理ファイル作成

# ● 機能

モデル管理ファイルを新規作成する。 モデル管理ファイルには以下の情報が登録される。 • モデル名リスト

- モデルファイル、モデル情報ファイルから • サブモデル参照リスト
- シンボル参照リスト
- 親子インデックス
- 子供名のリスト
- シンボル名リスト シンボルファイルから
- APG ファイル名リスト APG ファイルから
- 旧モデル名リスト 旧モデルファイルから
- 旧シンボル名リスト 旧シンボルファイルから
- 旧 APG ファイル名リスト 旧 APG ファイルから
- カセット管理リスト

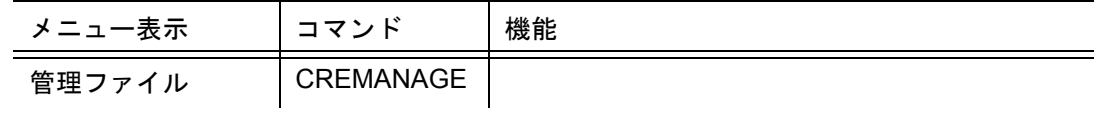

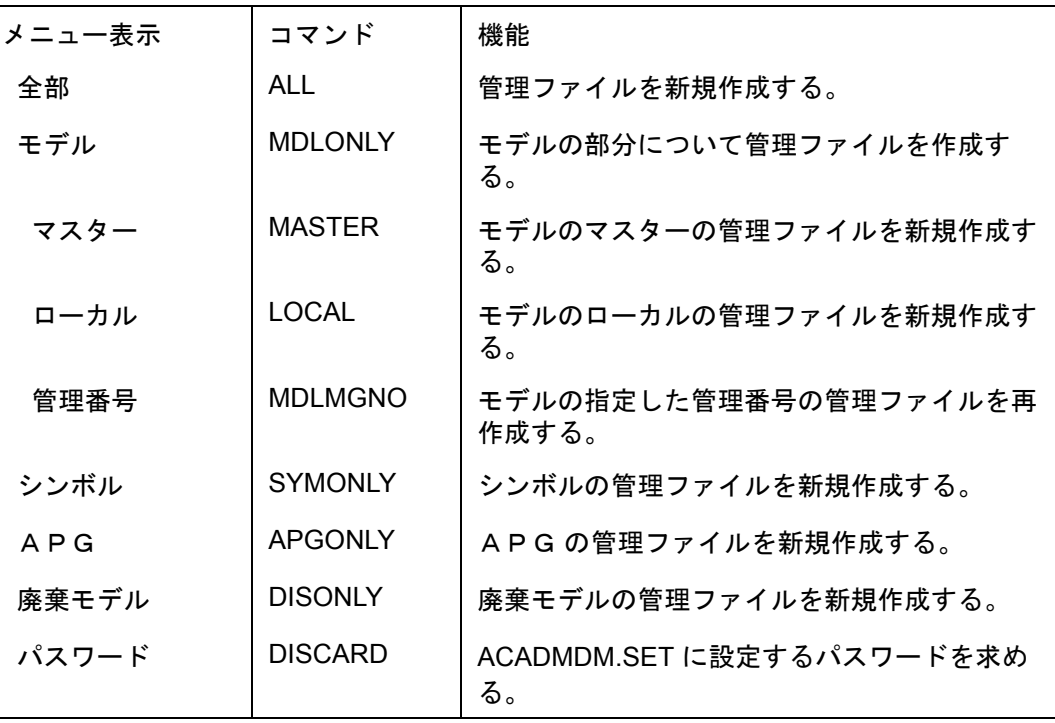

#### **5.3.19.1** モデル管理ファイルを新規作成する

【メニュー】

〔モデル検索〕→〔管理ファイル〕

【構文】

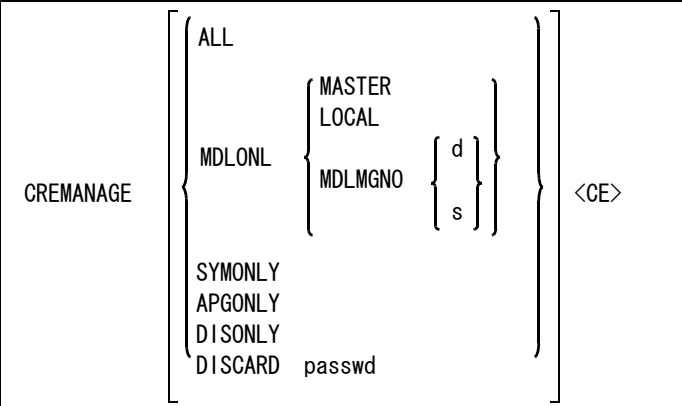

作成する管理ファイルをつぎのいずれか選択する。

ALL : モデル, シンボル, APG, 廃棄モデルファイルの管理ファイルを新規作成する。 モデル検索機能を使用するにあたり、必ず1度は行うこと。

SYMONLY : シンボルについてのみ管理ファイルを作成する。シンボルに関する管理ファイルを新規作 成する。

APGONLY : APG ファイルについてのみ管理ファイルを作成する。APG ファイルに関する管理 ファイルを新規作成する。

DISONLY : 廃棄モデルファイルについてのみ管理ファイルを作成する。廃棄モデルに関する管理ファ イルを新規作成する。

MDLONLY : モデルについてのみ管理ファイルを作成する。

モデルのみ (MDLONLY) を選択した場合、作成するモデルの管理ファイルをつぎのいずれか選択す る。 MASTER : モデルのマスター管理ファイルを作成する。モデルのマスターに関する管理ファイルを新 規作成する。

LOCAL : モデルのローカル管理ファイルを作成する。モデルのローカルに関する管理ファイルを新 規作成する。

MDLMGNO : モデルの指定した管理番号の管理ファイルを作成する。モデルの指定された管理番号に関 する部分のみ管理ファイルを再作成する。

モデルの管理番号をつぎのいずれかで指示する。

- d : 一覧表の管理番号をピックする。
- s : 一覧表の管理番号を入力する。
- コマンドを実行する。

<CE> : モデル管理ファイルが作成される。

注) 指定された部分以外の管理ファイルについては、作成前の状態を保っています。 既にモデル管理ファイルがあるときにモデル、シンボル、APG ファイルを保存すると、そ れぞれ管理ファイルに追加登録されます。

パスワードを求める。

- DISCARD password password : 意味のある文字列。
	- 結果として意味不明の文字列が表示される。
	- この文字列を ACADMDM.SET の #PASSWORD# に設定する。

## **5.3.20** 検索結果出力ファイルの形式

E モデル検索では、ファイル出力指定を ONN にすると、ACAD.SET のキーワード #MDLINF:LIST# で定義したディレクトリに以下のファイルが作成されます。 1.MDLINF\_MODEL\_INF.MLS ( モデルファイルの情報 )

- 
- 2. MDLINF MODEL TITLE. MLS (モデルタイトルの一覧)
- 3.MDLINF MODEL LIST.MLS (検索後に検出されたモデル名の一覧)
- 4. MDLINF REF LIST. MLS (親子関係の検索後に検出されたモデル名の一覧)

各ファイルは以下のような形式になっています。

1.モデルファイルの情報

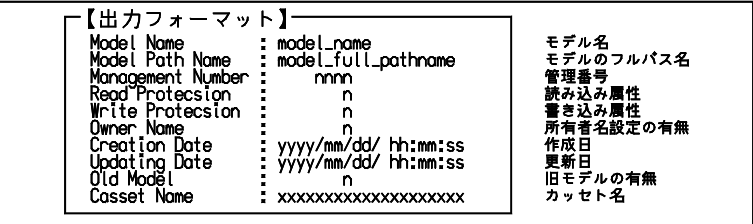

2.モデルタイトルの一覧

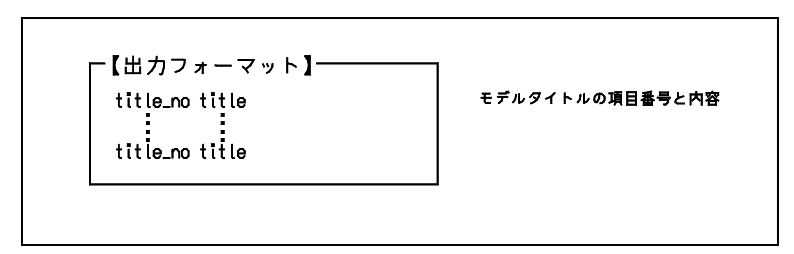

設定されている項目番号についてのみ出力される。

3.検索で検出されたモデル名の一覧

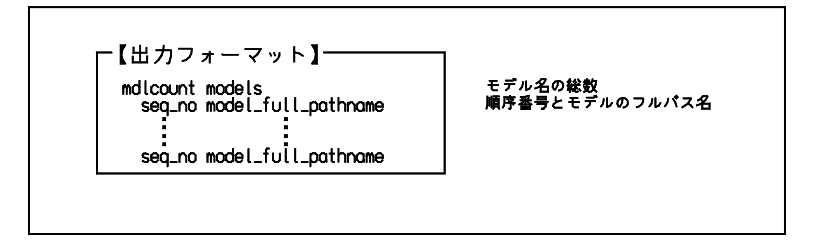

4.親子関係の検索で検出されたモデル名の一覧

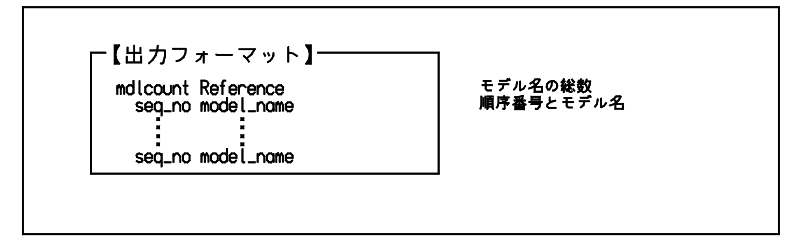

# **5.3.21** マクロ作成例

以下はモデル検索のマクロ例です。マクロ作成の参考にしてください。 注) このマクロは、サブウインドウ表示モードでの例です。

(1) 指定したサブモデルを参照しているモデルを調べるマクロ

```
/*
*/
echo " モデル名を入力 " ;
mname = \text{gettxt(1)} ;
if ( vtype(mname) != 4 ) { exit ; }
/*
*/
MDLDISP /* モデル検索 *D_OFF /* 画面表示をしない */
 ONN 2000 /* モデルタイトルをファイルに出力する */
 MDLNAME [name] /* モデル名を指定 */
 LISTGO /* 検索開始 * INFDISP /* モデルタイトルをレジスターにセット */
 \langleCE\rangleif ( vtype (#MMGMDLCNT) != 3 ) {
echo " モデルが存在しません " ;
 exit ; }
/* */
  if ( #MMGMDLCNT != 1 ) {
  echo " モデルが複数存在します ";
   exit ; }
/* */
REFLIST /* \#7 子関係検索 * ONN /* 親のモデル名をファイルに出力する */
 XREFSUB [#MMGMDLNAME] /* サブモデル名を指定 (親検索) */
 \langleCE>/* */if ( vtype (#MMGMDLCNT) != 3 ) {
  echo "親モデルが存在しません";
   exit ; }
/* */
echo " 正常終了 " ;
/* */
```
(2) モデルの書き込み属性を書き込み不可にするマクロ

```
/*
*/
echo " モデル名を入力 (ワイルドカード)";
mname = \text{gettxt(1)} ;
if ( vtype(mname) != 4 ) { exit : }/*
*/
MDLDISP /* モデル検索 *MDLMGNO 1 オンディング - 管理番号を指定 オンディング キング キング キング キング キング キング キング おんしゃ かんしょう おんしょう おんしょう かんしょう かんしょう かんしゃく かんしょう かんしょう
 MDLNAME [mname]         /* モデル名を指定           */
 MDLTITLE TTLSET 10 "名前 " /* 作成者名を指定 */ */
 LISTGO /* 検索開始 * if ( vtype(#MMGMDLCNT) != 3 ) {
  echo " モデルが存在しません " ;
   exit ; }
/* */
  nmdl = #MMGMDLCNT ;
 for ( i = 1 ; i \le nmdl ; i = i+1 ) {
   INFDISP [ i ] /* モデル情報を取り出す */
   write = #MMGWRITE ; /* 書き込み属性を保存 */
   iowner = #MMGOWNER ; /* 所有者名の有無を保存 */
  CONTINUE /* 一覧表示に戻る */
   if ( iowner == 0 ) {
     if ( iwrite == 0 ) { WRITEONOFF [i] }
   } else {
     if ( iwrite == 0 ) { WRITEONOFF [i] "owner_name" }
   }
  }
/* */
echo " 正常終了 " ;
/* */
```
# 第6章 IGES

#### ● 概要

IGES (initial graphics exchange specification) ファイルを介して、他の CAD/CAM シス テムと図形データの変換ができます。

Advance CAD の IGES は、U.S.DEPARTMENT OF COMMERCE National Bureau of Standard の IGES (Initial Graphics Exchange Specification) Version 5.0 に準拠していま す。

# **6.1** コマンド

● コマンド一覧

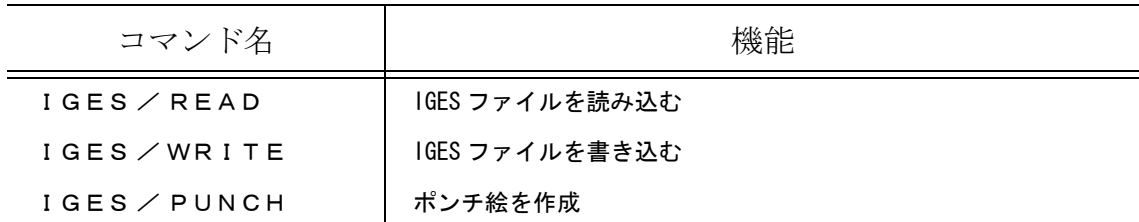

### **6.1.1 IGES** ファイルを読み込む

【メニュー】

〔データ変換 1〕→ IGES〔読込み〕

【構文】

IGES/READ filename s1 s2 s3 s4 <CE>

- IGES ファイル名を指示する。
	- filename : ファイル名にファイル拡張子を与えなければ、デフォルト拡張子 .IGF と見なす。指定した ファイルが存在しなければ再度ファイル名入力に戻る。

確認モードを指示する。

s : IGES ファイル読み込みの進捗状況を表示するかどうか指定する。 0 または <CE> では何も表示しない。 1 であれば処理している Directory Entry (DE) ポインタを表示する。 表示に時間がかかるので多少遅くなる。DE ポインタとは、そのエンティティの Directory Entry Section での番号である。

投影モードを指示する。

s2 : IGES ファイル中の3次元図形を2次元投影するかどうかを指定する。 0 または <CE> では XY 平面だけに投影する。 1 であれば drawing entity に配置された view entity 全てに対して投影する。 このオプションは、3次元 CAD システムで作成された IGES ファイルを読み込むとき、ひとつの 3次元形状を複数のビューに投影した形状を得たいときに指定する。2次元 CAD システムで作成 した IGES ファイル、3次元 CAD システムで作成した IGES ファイルでも2次元の図形だけのと きは、指定しないこと。

漢字形式を指示する。

s3 : 漢字の形式を番号 (0 ~ 4) を入力する。 <CE> と入力すると、漢字形式 0 を指定したことになる。

シンボル登録を指示する。

s4 : IGES subfigure Definition (#308) をシンボルとして登録するときの方法を指示する。 0 または <CE> を指示すると、同名のシンボルファイルがないときだけシンボル登録する。 1 を指示すると、既に同名のシンボルファイルがあるときにはそれを削除し、新しくシンボル登 録を行う。 2 を指示すると、Subfigure を分解して配置する。

**IGES/READ** のメッセージウインドウ

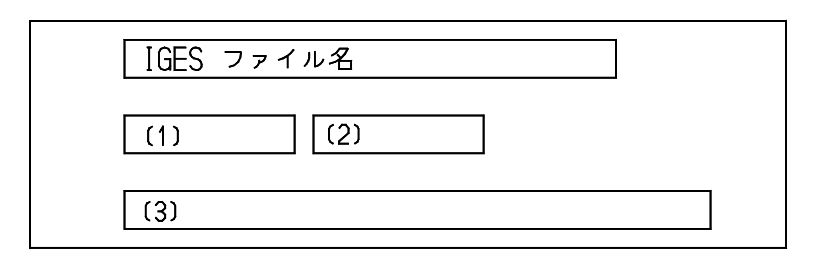

- (1) は、IGES ファイル読み込み時に処理しているエンティティの DE ポインタを表示。
- (2) は、IGES ファイルから Advance CAD アイテムを作成するとき、処理中のエンティティの DE ポイン タを表示。
- (3) は、エラーの時発生したエンティティの DE ポインタを表示。 (1), (2) は、確認モードが 1 (DE 番号表示 ) のときだけ表示される。

例

ファイル名を入力 EXAMPLE 確認モード 0 = なし, 1 = D E 番号表示 <CE> ビュー投影 0 = なし, 1 = 投影する <CE> 漢字形式 (0, 1, 2, 3) <CE> シンボル 0= なければ登録 , 1= 全て再登録 2= 分解配置する

注) 自由曲線の変換を通過点のみで近似をしていましたが余りにも図形が違ってしまう場合があ り通過点の間に何点か補間点を挿入し近似して変換することができます。

ACAD.SET に次のキーワードを設定してください。 #IGES:NOEXPD# このキーワードがあると補間点を挿入しないで変換します。

#IGES:EXPD# "n" このキーワードがあると補間点を挿入し分割して変換します。 n : 分割数(1~40) 最長セグメントの分割数。 これらのキーワードがない場合各セグメントを20分割して変換します。

# **6.1.2** アクティブモデルを **IGES** ファイルに書き込む

【メニュー】

 $[7 - 9$ 変換 1〕→ IGES [書込み]

【構文】

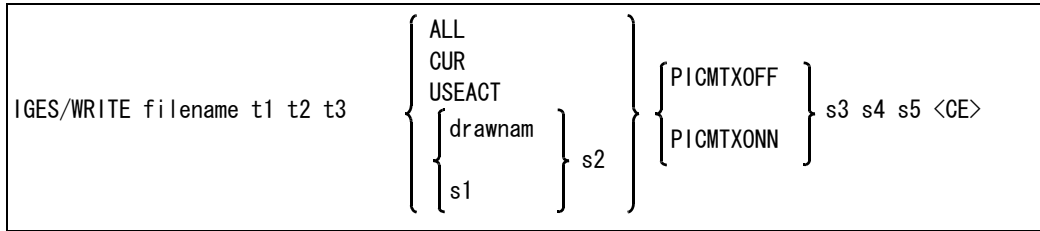

IGES ファイル名を指示する。

#### 第 6 章 IGES

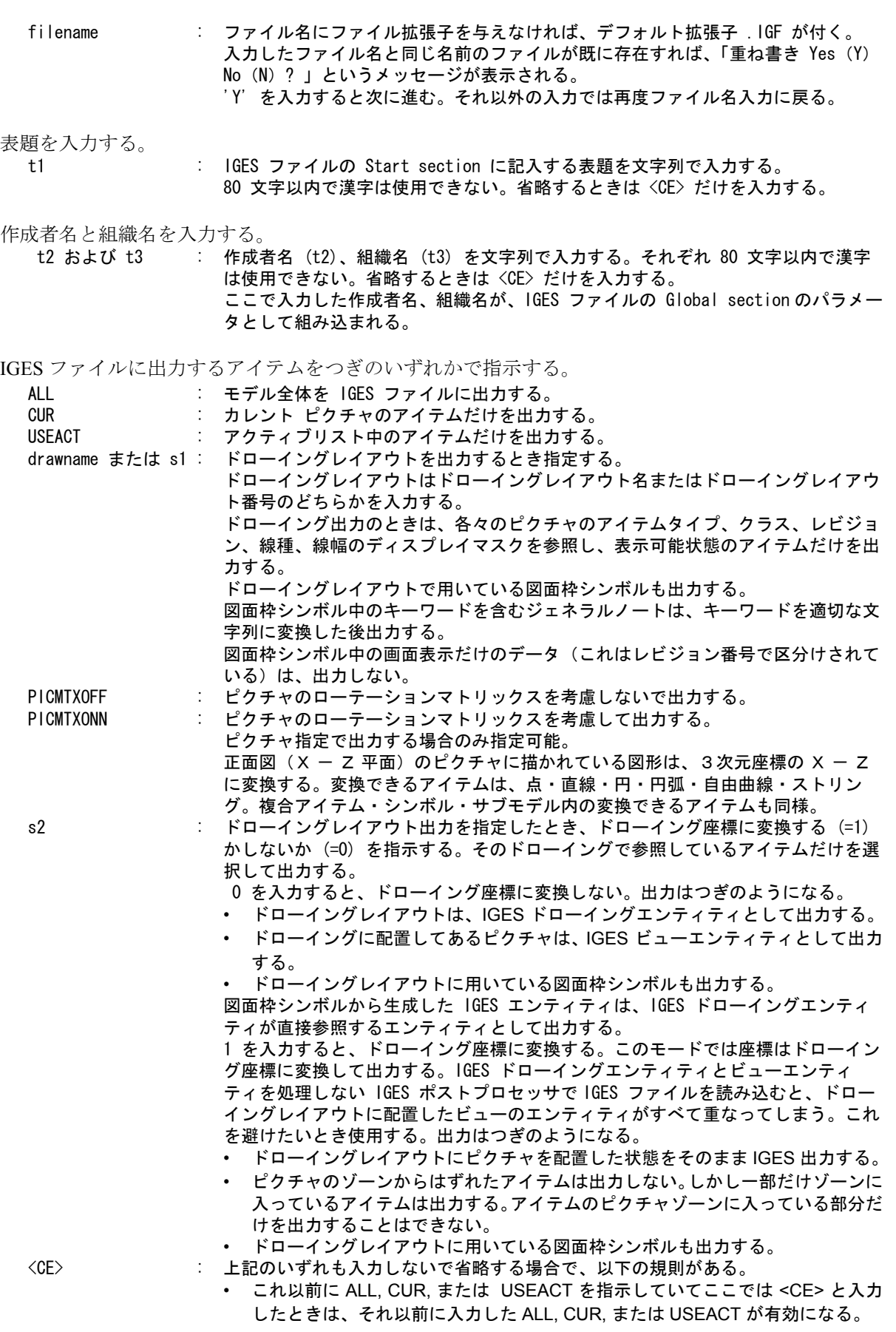

• これ以前に ALL, CUR, または USEACT の指示がなく <CE> と入力したときは、 モデル全体 (ALL) を指示したと同じになる。

漢字形式を指示する。

s3 : 漢字の形式を番号 (0~4) を入力する。<CE> と入力すると、漢字形式 0 になる。

円錐曲線を表わす自由曲線の出力形式

s4 : Advance CAD では円錐曲線は自由曲線で表現している。円錐曲線を表わす自由曲線 を IGES 出力するとき、IGES parametric spline curve entity (112) とするか、 conic arc entity (104) とするか選択できる。 0 または <CE> を入力すると、自由曲線のまま出力する。 1 を入力すると、円錐曲線に変換して出力する。

JAMA-IS V1.0 への変換スイッチ

s5 : JAMA-IS V1.0 へ変換するかどうかを指示する。 0 または <CE> を入力すると、従来どおりの IGES を出力する。 1 を入力すると、自動車工業会 IGES SUBSET V1.0 (JAMA-IS V1.0) に沿った内容で IGES ファイルを出力する。

s5 で、JAMA-IS で出力した場合と通常との出力の違いは下記のとおり。

- (1) JAMA-IS 項目番号 2.4.1 スタート部の 1 ライン目に JAMA-IS 使用の判別情報を入れる。スタート部の 1 ライン目に JAMA-IS 使用の判別情報がはいる。
- (2) JAMA-IS 項目番号 2.4.3.4 ディレクトリ部のフィールド No.4 線種には、0 ~ 5 の値をセットする。6 ~ 63 は 1 にセットする。
- (3) JAMA-IS 項目番号 2.4.3.13 Type 314 (color Definition Entity) を出力しない。
- ディレクトリ部 No.13 色に、IGES で定義している色のうち近いものを選び、その番号をセットする。 (4) JAMA-IS 項目番号 2.4.3.19 ディレクトリ部のフィールド No.19 サブスプリクトは Type126,128 のみ 使用し、それ以外の Entity では使用しない。0 をセットする。なお、Advance CAD は Type126、128 を 出力しない。
- (5) JAMA-IS 項目番号 3, 7, 9 Type 116 Point Entity のディレクトリ部のフィールド No. 4 線種には、常 に 0 をセットする。

例

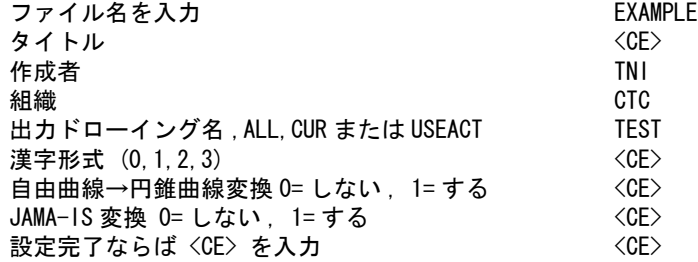

### **6.1.3** ポンチ絵を作成する

図面配置の状態を指定されたピクチャに1/1の倍率で再現する。

【メニュー】

〔データ変換 1〕→ IGES〔ポンチ絵〕

### 第 6 章 IGES

【構文】

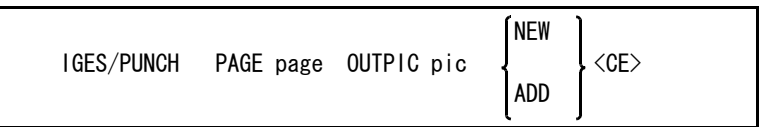

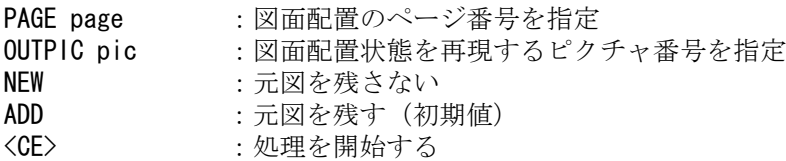

# **6.2 Advance CAD** - **IGES**

# **6.2.1 IGES** ファイルの読み込み

### ● データ フォーム

Advance CAD IGES プロセッサは固定長 ASCII フォームの IGES ファイルだけを処理します。圧縮 ASCII フォーム、バイナリ フォームの IGES ファイルを読み込むには、あらかじめ固定長 ASCII フォームに変換する必要があります。

### **● 読み込み可能な IGES エンティティ**

つぎの IGES エンティティは、つぎの Advance CAD アイテムタイプに変換されます。下記以外の エンティティは無視されます。

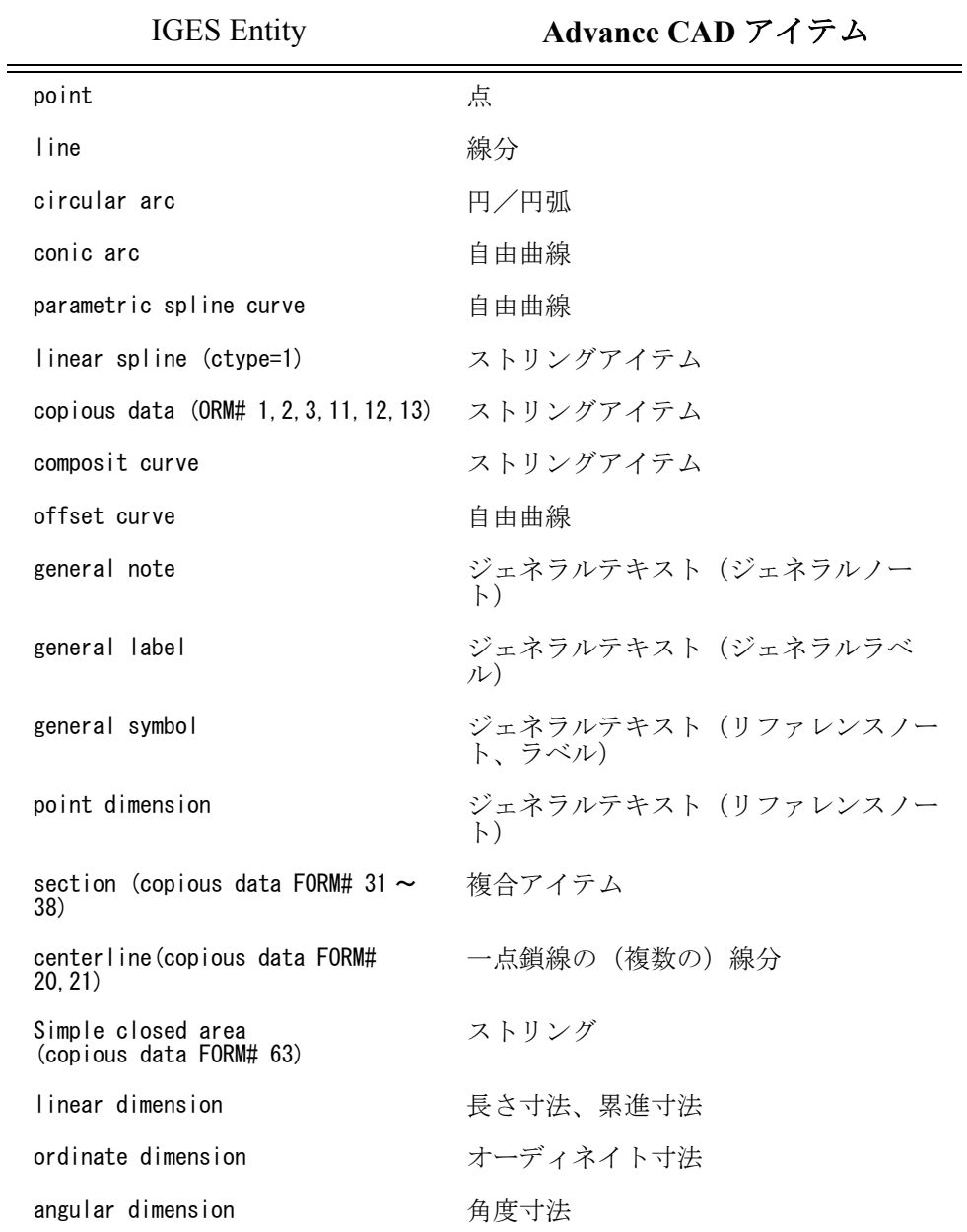

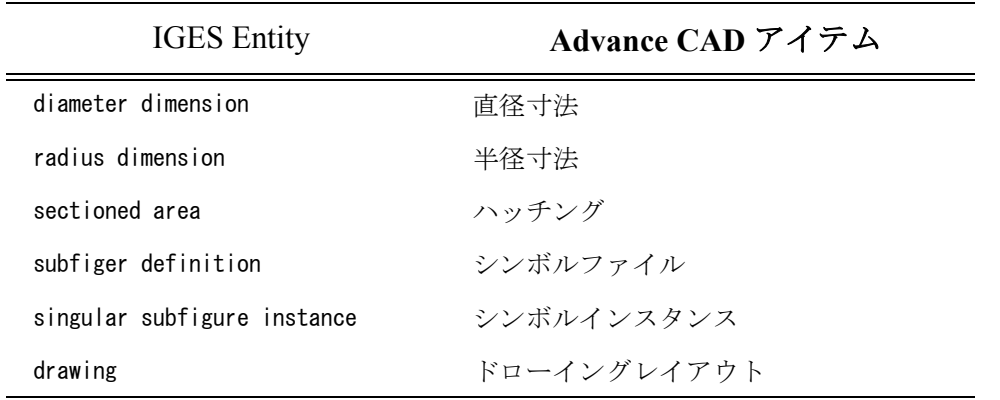

次の制限数を越える IGES ファイルは Advance CAD に読み込めません。 ビューの数 : 253 以内

エンティティの数 : 262143 以内 エンティティ数の多い IGES ファイルを読み込んだ時、モデルのアイテム数の制限 を超えた時は読み込み失敗となります。モデルのアイテム数の上限はコンフィギュ レーションファイル ACAD.SET で設定されたアイテム数の上限 (MAXID) に依存しま す。

IGES ディレクトリエントリセクションのシーケンス番号が D524286 以内の IGES ファイルが読み 込み可能です。IGES ファイルのターミネイトセクションを見ると、各セクションの行数がわか ります。ターミネイトセクションは、UNIX の tail コマンドで IGES ファイルの最後の行を表示さ せると見ることができます。

prompt% tail -1 name. IGF s 2G 3D 302P 233 T 1

この例では、各セクションの行数は以下のとおりです。

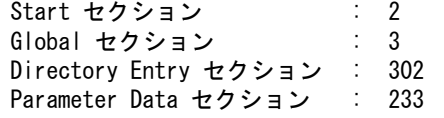

IGES view entity は、 Advance CAD のピクチャに対応します。

複数のビューを含むときは、それぞれひとつのピクチャとなります。最高 256 のピクチャを作 ります。view entity が IGES ファイル中に現われた順にピクチャ 1, 2, … と対応づけます。

IGES entity の directory entry の view pointer が、ある view を指示しているとき、そのエンティ ティはその view に対応したピクチャに作られます。

IGES entity の directory entry の view pointer が 0 であると、ピクチャ番号が決まりません。また drawing entity が直接参照している annotation entity がありますが、Advance CAD ではドローイ ングレイアウトにはアイテムを作れませんから、これも表示するピクチャ番号を決めてやる 必要があります。

これらの場合は、最も若い、使用していないピクチャを使います。たとえば IGES ファイル中 に3つの view entity があったときは、4番目のピクチャを使います。 view entity がひとつもないときは、1番目のピクチャを使います。

IGES View entity が name property entity (FORM#15) を持つとき、その名前をピクチャ名としま す。ただし、先頭の 256 文字が有効です。ビューのスケールをピクチャスケールに設定しま す。

● アイテム属性

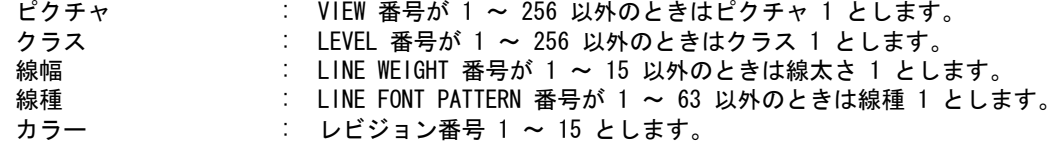

#### ● IGES エンティティの順序

IGES の general label、general symbol や dimension entity は、いくつかのエンティティで構成さ れます。他のエンティティを構成する要素となるエンティティは、Subordinate Entity と呼ばれ ています。 Advance CAD - IGES では SubordinateEntity はそれを構成する独立なエンティティ (Independent Entity) の直前に出力します。そしてこの場合、 subordinate switch は physically dependent (01) とします。

たとえば Linear dimension (Entity type #266) は、

- ひとつの General note (Entity type #212)
- 2つの Leader (Entity type #214)
- 2つの Witness line (Entity type #106)

で構成されます。これらは、 Linear dimension の直前に出力します。

しかし、他の CAD システムで作成した IGES ファイルは必ずしもそうではありません。 IGES ファイル読み込みのときは、エンティティの出現順序には依存しません。

- Parametric spline curve 最大セグメント数は 512 です。
	- conic arc ( 円錐曲線 ) Advance CAD では、conic arc はそれを近似する自由曲線として取込みます。
- 漢字テキストも処理します。
- ordinate dimension entity

寸法値テキストは、寸法値をあらわす数字のテキストでなければなりません。他の英文字で 置き換えてあると、寸法は作成されません。

#### singular subfiger instance entity

subfiger definition から Advance CAD のシンボルを作り、シンボルを配置します。 同じ名前のシンボルがすでにある場合はシンボル作成は行ないません。

drawing entity

drawing entity から Advance CAD のドローイングレイアウトを作成します。

ドローイングレイアウト名は 'IGESxx' です。xx はドローイングページ番号 (01 ~ 256) になり ます。drawing entity 中の参照 view entity は、ドローイングレイアウトにピクチャを配置するこ とにします。多くの2次元 CAD では drawing entity では1つも view entity を持たず、annotation entity だけを持つものもあります。このときは、空のドローイングレイアウトができます。 IGES Drawing entity が name property entity (FORM#15) を持つとき、その名前をドローイングレ イアウト名とします。ただし、先頭の 256 文字が有効です。

#### drawing entity で直接参照している annotation entity も読み込みます。

Advance CAD のドローイングレイアウトは、ピクチャの配置だけが可能で、そこに注記や寸 法を記入することはできません。したがって drawing entity で直接参照している annotation

entity は、ドローイングレイアウトにはなく、通常のピクチャに表示します。「IGES view entity は、 Advance CAD のピクチャに対応します」の項を参照してください。

#### 3次元図形の投影

ビュー投影の指示がないときは、すべて XY 平面に投影します。

ビュー投影の指示があったときは、drawing entity に配置された view entity すべてに対して投影 します。

たとえば drawign entity が4つの view entity を参照しているとします。その4つの view が XY 平面 (TOP)、XZ 平面 (FRNT)、YZ 平面 (SIDE)、および ISO ビューを定義しているとします。 このとき1つの3次元図形は4つのビューに投影されます。つまり、 Advance CAD では4つの ビューに対応する各々のピクチャに現われることになり、1つの3次元図形が4つの2次元 図形に変換されます。

投影する3次元図形はつぎのものです。

- IGES エンティティ番号が 100 番台 Point Line Circular Arc Conic Arc Parametric Spline Curve Composit Curve Copious data (FORM=1, 2, 3, 11, 12, 13)
- エンティティのビューポインタが0であること。エンティティのビューポインタがビューエ ンティティを指すとき、そのエンティティはそのビューにだけ表示されるものなので、 ビューポインタによって指定されたビューにだけ、投影します。
- View Visible (associativity entity FORM#3) IGES Directory entry の6番目のパラメータ (View) が Views visible associativity instance を 指すときの処理

3次元 CAD システムでは、ある図形をすべてのビューに表示するのではなく、2つ以上 の特定のビューにだけ表示させる場合があります。たとえば、立方体をアイソメで見たと き、隠れて見えない稜線を非表示にしたとします。その稜線は、アイソメビューには表わ れませんが、他のビューでは表示されます。このように、1つの図形を特定のビューにだ け表示させるとき、IGES では Viewsvisible associatibity instance を使用します。

Advance CAD では、Views visible associativity を指す Geometric entity があった場合は、それ を指定された複数のビューに表示します。これは、IGES/READ コマンドのビュー投影オプ ションには関係なく行います。

ビュー投影する、ビュー投影しないのどちらを選んでも、Views visible associativity で指定 したビューに表示します。

#### 処理方法

IGES ファイルをシーケンシャルに読み込んで処理をするのは制約が大きいので、IGES/READ の処理は2段階に分けてあります。

- (1) 最初に IGES ファイルを読み込みます。
- この時点で Advance CAD で処理できないエンティティ、たとえば曲面などは捨ててしまいます。 (2) 次に Advance CAD アイテムを作成します。

アイテム作成については、つぎのような制限があります。

• 独立しているエンティティだけを処理します。 つまり、エンティティステータスの subordinate switch が independent (00) または logically dependent (02) のものだけを処理します。

subordinate switch がそれ以外のものは、他のエンティティの子どもですので Advance CAD のアイテムにはなりません。

- 非表示アイテムは処理しません。 独立しているアイテムでも、エンティティステータスの blank flag が 0 でないものは処理し ません。
- 矢印 (leader entity) と寸法補助線 (copious data entity, form#40) これらは、独立しているエンティティでも処理しません。IGES プロセッサによってはリ ファランスラベルを独立したジェネラルノートエンティティ、円弧エンティティ、矢印エン ティティの3つに分解して出力するものもあります。 Advance CAD には矢印だけのアイテ ムは存在しないので、独立した矢印エンティティは無視します。また、寸法補助線も寸法ア イテムが参照すべきエンティティなので、それが独立したエンティティでも無視します。
- 線幅のピッチ

IGES ではグローバルセクションに最大線幅番号とそのときの最大幅を持っています。線幅は つぎのように計算します。

#### 線の幅 = 線幅番号 × ( 最大幅 ÷ 最大線幅 )

この最大線幅番号は CAD システムによってさまざまです。Advance CAD は 15 ですが、他の システムでは 3, 5, 8, 10 のものから 10000, 32767 という大きな値のものまであります。

最大線幅番号が小さいシステムの線幅は Advance CAD の線幅と1対1に対応付けることがで きるので問題ありません。しかし大きな最大線幅番号を持つシステムの IGES ファイルを読み 込んだときは線幅 1 ~ 15 以外はすべて線幅1になってしまいます。また線幅 1 ~ 15 もピッチ が小さいため線幅が出ません。

たとえば最大線幅番号 32767 , 最大幅 32.767 では、線幅ピッチは 0.001 です。線幅番号が 15 で も 0.015 です。これでは線幅が出ません。線幅番号 500 で幅 0.5, 1000 で幅 1 の太さの線になり ます。また最大値 32767 では太さ 32.767 になりますが通常では 500 ~ 2000 くらいの線幅番号 を使うはずです。そこでその IGES ファイル中で使用している線幅の最大値を調べ、それがほ ぼ Advance CAD の線幅 15 に当たるように対応づけることにします。

● 色

Advance CAD と IGES の色の扱いの違いは、つぎのようになります。

• 色の数

IGES で規定している色は8色で、番号1~8です。それ以外の色は色定義エンティティを 使用して、色の三原色の強度を指定する方法です。したがって IGES では同時に使用できる 色の数には制限がありません。Advance CAD では 15 色に制限されています。

• アイテムの色属性

IGES では色エンティティは独立した属性です。しかし Advance CAD では、色はクラス、 アイテムタイプ、レビジョンのいずれかと対応を付ける方式であり、色は他の属性に従属し ています。

• 色定義テーブル

IGES では色定義エンティティを使って任意の色を定義できます。もしひとつの IGES ファ イル中で Advance CAD の上限である 15 色以内の色を使用していたとしても、Advance CAD の色定義テーブルは変更できません。Advance CAD の色定義テーブルは各モデルから 独立しており、色定義テーブルを変更すると、すべてのモデルに影響があるからです。

以上を考慮して、つぎのようにします。

- IGES ファイル中の色 ( 規定色および色定義エンティティで定義した色 ) は、Advance CAD の 15 色のうちいちばん近い色に割り当てる。
- 色番号はそのままレビジョン番号に設定する。 IGES/READ で読み込んだアイテムのレビジョン番号は、1 ~ 15 の値になります。
- IGES/READ 後 CLR/REV コマンドで色1とレビジョン1、色2とレビジョン2というように、色割付を 行ってください。

#### ● Associativity Instance(#402, Form#1, 7, 14, 15)

IGES ファイル中に Associativity Instance(#402, Form#1, 7, 14, 15) があるとき、このエンティ ティが参照しているエンティティの Subordinate Entity Switch が 02 以外だと、参照されている エンティティを処理しませんでした。 02 以外のときも 02 と見なして処理するようにしました。

# **6.2.2 IGES** ファイルの作成

# IGES に出力可能なアイテム

つぎの Advance CAD アイテムタイプは、以下の IGES エンティティに変換されます。これ以外 のタイプのアイテムは出力されません。

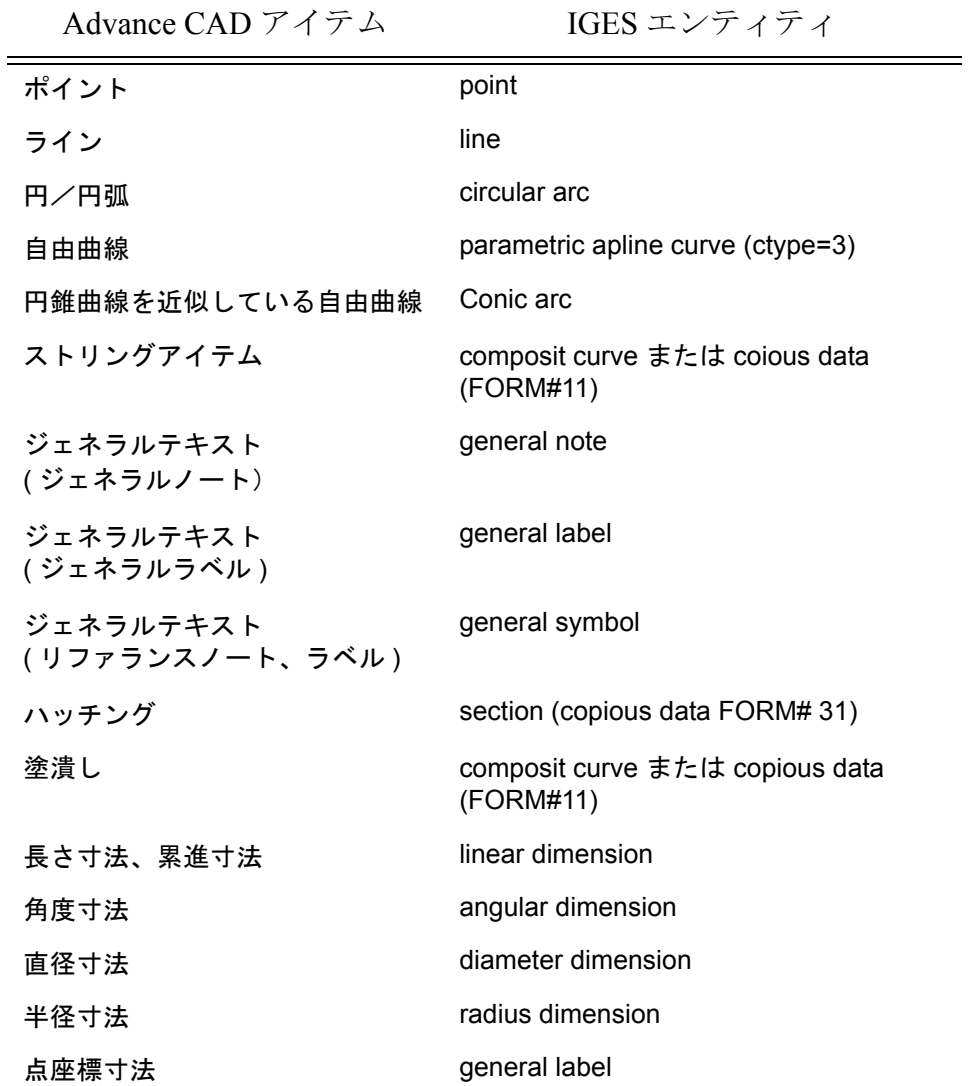

以下の Advance CAD アイテムは、アイテムに含まれる要素をそれぞれ独立した entity として 出力します。

幾何公差

マークアイテム ( 溶接記号、面の肌記号、単独のマークアイテム ) 切断線 ( テキストアイテム ) 複合アイテム APG アイテム シンボルインスタンス サブモデルインスタンス ドローイングレイアウト drawing ピクチャ view

● 1つのピクチャを1つの view として出力します。view # にはピクチャ番号 (1-256) が 入ります。

ビュー エンティティとともに viewing box を規定する plan entity を出力します。

#### カラー番号

Advance CAD では赤・緑・青の3色の強さで色を指定します。赤・緑・青のそれぞれが 0 か ら 255 の範囲の値を取ります。赤緑青の強さ (RGB) とそれに対応する IGES の色番号を示しま す。

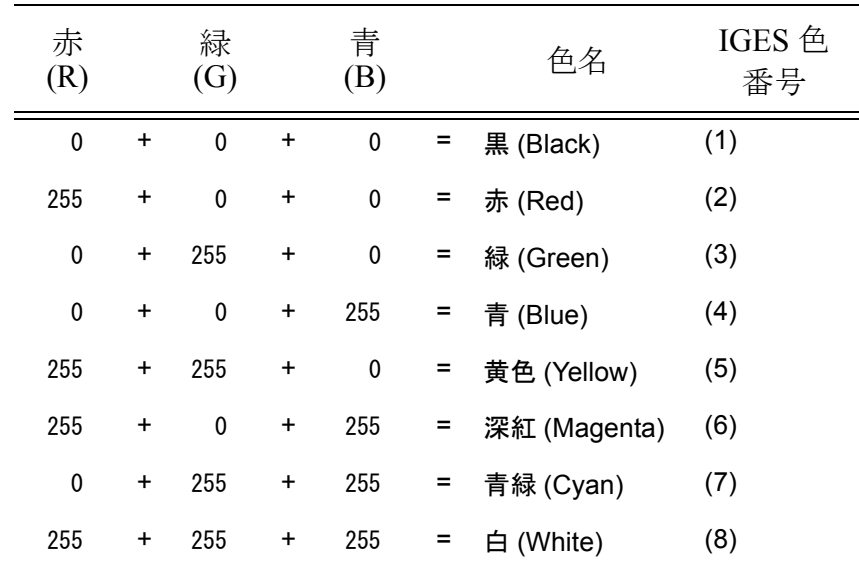

上記以外の色は IGES には規定されていません。規定外の色は IGES では色定義エンティティ (Color Definition Entity 314) を使って RGB を指定できるようになっています。

色が IGES で規定している8色のどれかであれば、IGES ディレクトリエントリの 13 番目の フィールド色番号にはその色番号 (1-8) が入ります。

規定外の色であれば、その色を定義する IGES Color Definition Entity を指すポインタ ( 負の値 で示される ) が入ります。

IGES の Color Definition Entity 自身のディレクトリエントリの色番号は、IGES 規定の8色のう ちの一番似通った色の番号を設定しています。

- 線分だけからなるストリングアイテムは copious data (FORM# 11) で出力します。
- 漢字テキストも処理します。テキストは複数行でもかまいません。
- 寸法値テキストがない寸法アイテムは出力できません。
- テキストに Ymirror, Xmirror の両方を設定したものは no-mirror とします。
- **general note entity の文字数** 
	- 1つのジェネラルノート アイテムに含まれる文字数が 1024 文字以内のアイテムだけが変 換されます。
	- 寸法テキストは、64 文字以内
	- 寸法公差テキストは 32 文字以内
- general label entity
	- リーダの数は 16 個以内
	- リーダの点数は 32 点以内

のものだけ変換されます。

- 部分線種・部分総体ランクを行ったセグメントを含むストリングアイテム IGES コンポジットカーブエンティティとして出力します。非表示の線分・円弧エンティティ のブランキングステータスは '01' となります。
- 部分線種・部分総ウランクを行ったラインアイテムと円/円弧アイテム IGES コンポジットカーブとして出力します。非表示の線分・円弧エンティティのブランキン グステータスは、'01' となります。

#### **Hierarchy**

IGES 寸法エンティティとコンポジットカーブエンティティの Hierarchy は '01' とします。

結合アイテム ( 複合アイテム・APG アイテム・シンボルインスタンス・サブモデルイ ンスタンス )

それに含まれるアイテムを別々の IGES entity として出力します。たとえば、線分と円弧を含 む複合アイテムは、Line entity と Circulararc entity として、それぞれ独立した entity として出力 します。

このときメンバアイテムの属性 (クラス、線種、線太さおよびこれらにより決まる色番号) は、モデル定数 (RVP/MODEL) の以下のパラメータを参照して決定します。

結合アイテムの[表示の制御及びカラー]の表示 結合アイテムの[線幅]の表示 結合アイテムの [線種]の表示

つまり画面に表示されている状態を反映する属性で出力します。

通常シンボルアイテムのベーステキスト・ノードテキストは表示されないので、IGES ファイ ルには出力しません。ただし、ベーステキスト・ノードテキストでも、表示されているもの は、General Note entity として出力します。

#### **IGES Global Section Parameter #20**

IGES Global Section Parameter #20 Approxiamte max:mim coordinate value 各 IGES ファイルごとに 最大座標の近似値を算出し、設定します。いままでこのパラメータには 10<sup>12</sup> を出力していま した。

- 以下のアイテムも IGES ファイルに出力できます。
	- 幾何公差
	- マークアイテム ( 溶接記号、面の肌記号、単独のマークアイテム )
	- 切断線 ( テキストアイテム )

これらのアイテムは複数の IGES entity に分解して IGES ファイルに出力されます。

```
文字列 → General Note entity
引出線 → Leader entity
マーク → マークを分解して折れ線 (Copious data entity) や円/円弧 (Circular arc entity)
         で出力
```
Global section #17 Size of maximum line width in units 最大線幅 = 15\*2\*( ラインウェイトピッチ )

### Advance CAD Version 5.02 まで

Advance CAD version 5.02 までは、 Advance CAD の IGES ファイルは図形要素の Directory Entry Status Field が '01' ( 表記 ) となっていました。 IGES プロセッサにもよりますが、これが '00' ( 図 形 ) でないと読み込めないことがありました。

これでは Entity use flag の '00', '01' を判別している IGES プロセッサでは不都合なので、IGES version 5 の文書に従うように変更しました。

IGES version 5.0 (September 1990) 文書によると、Directory Entry の Status field は次のようになっ ています。

- '\*\*' は、このエンティティに対しては適用しないことを表わす。 '00' とする。
- '??' はそのフィールドで使用できる適切な値を設定することを表わす。
- 数字 ('00' や '02') が記入してあるところはその通りにしなければならない。

Status number field

- 1-2 Blanked status
	- 00 Visible
	- 01 Blanked
- 3-4 Subordinate entity switch
	- 00 Independent
	- 01 Physically dependent
	- 02 Logically dependent
	- 03 Both '01' and '02'
- 5-6 Entity use flag
	- 00 Geometry
	- 01 Annotation
	- 02 Definition
	- 03 Other
	- 04 Logical/Oisutuibak
	- 05 2D parametric
- 7-8 Hierarchy
	- 00 Global top down
	- 01 Global defer
	- 02 Use hierarchy property

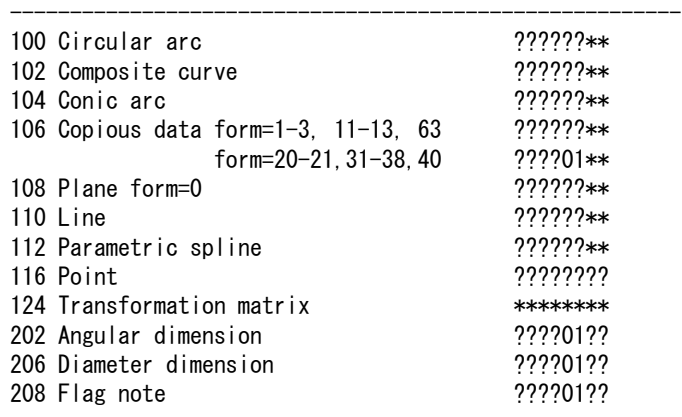

Entity **Status** number

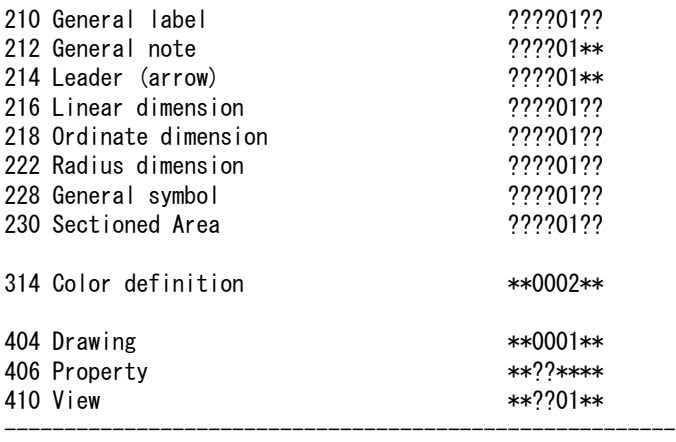

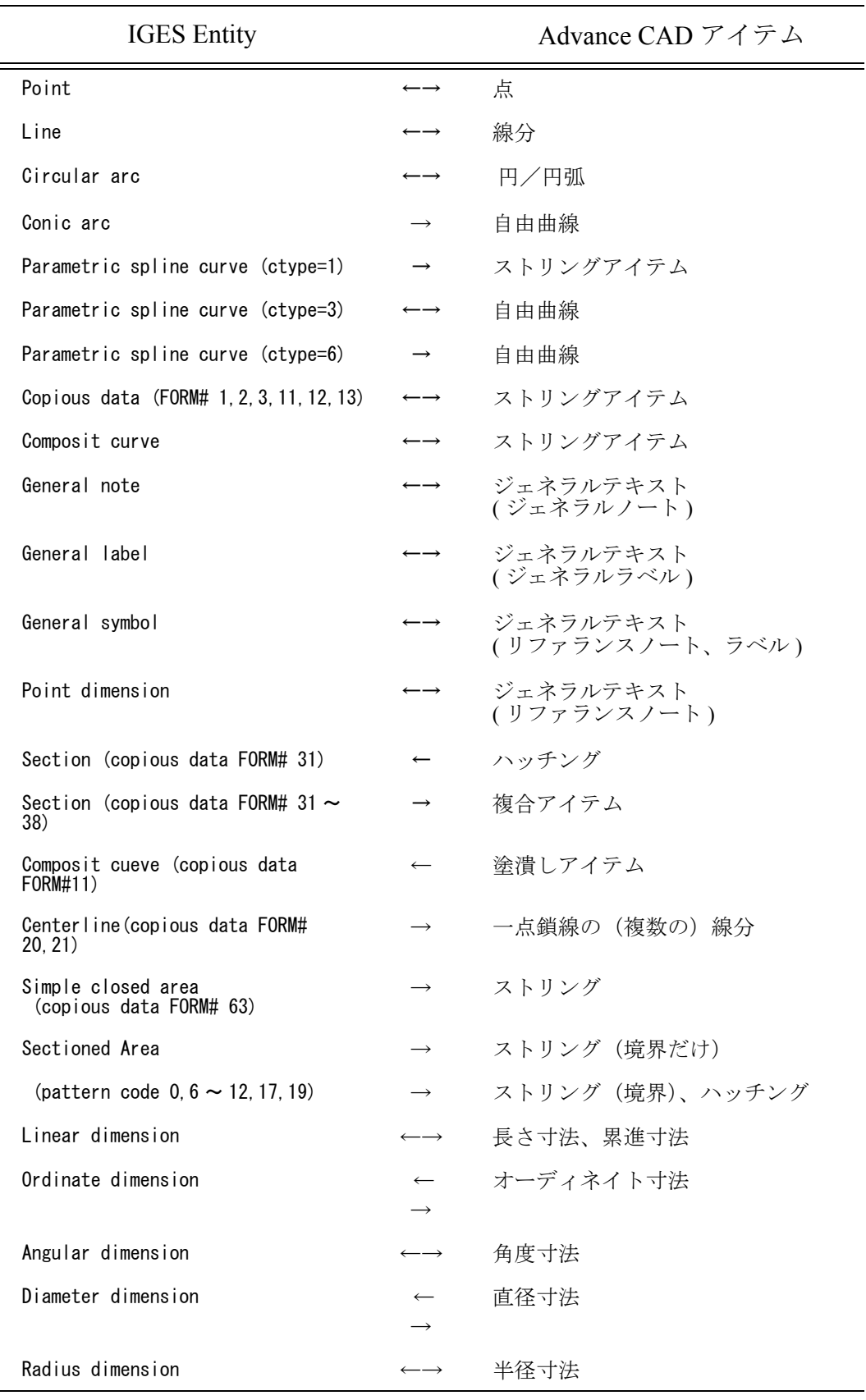

# **6.2.3** 読み込み/書き込み可能な **IGES** エンティティ

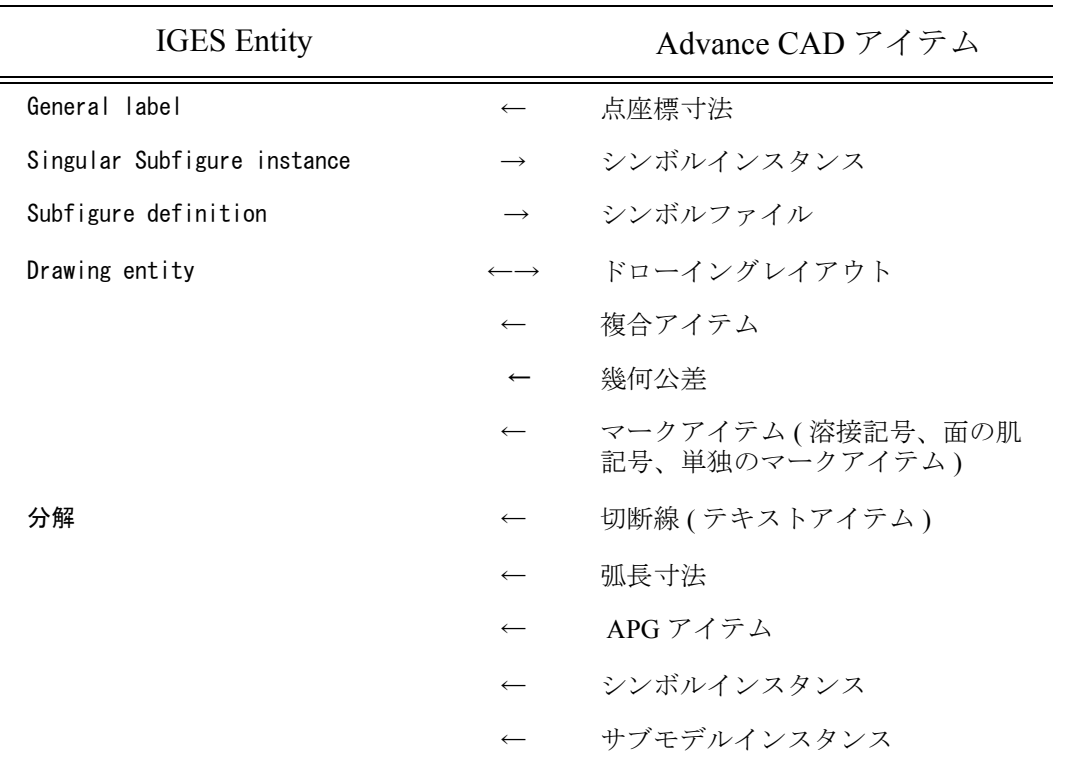

### **6.2.4** 日本語文字列の取り扱い

IGES Version 5 ではジェネラルノートのテキストフォント 2001 番として JIS 漢字表 (JIS C6226- 1983) が追加され、日本語の文字列も組み込めるようになりました。これを漢字形式0としま す。

IGES Version 4 以前では日本語の規定がないため、日本語を含む文字列の処理については各々 の IGES プロセッサごとに独自の方式で対応していました。

Advance CAD でも以下の4つの方式で日本語文字列の処理を行なっていました。これらはそ のまま残してあります。以下ではこのような非標準の処理について説明します。

いずれも IGES General note entity の Parameter Data を変更拡張しており、漢字を含む文字列を 処理できない IGES プロセッサに対しても支障のない形で出力することを前提としています。

- IGES Entity type General note entity (entity type #212)
- IGES Directory Entry General note entity の規則どおりで変更はない。
- IGES Parameter Data for General note 日本語処理のため特別な規則を導入している。

#### 漢字形式 1

(1) 漢字表現 漢字1文字は JIS 区番号と点番号を並べた4桁の整数で表現する。 漢字コード = 区番号 × 100 + 点番号 漢字コードの例<br>ひらがな あ 演字 ダイス  $'$  0402' ( 4区2点) ' 2424' ( 2 4 区 2 4 点)

- (2) 漢字コードを並べるときは ',' で区切り、漢字コードの並び全体を '<' と '>' でくくる。'<' から '>' の間に現われる空白はすべて無視する。また漢字コードの先頭の '0' は無視する。
- (3) 漢字と ASCII 文字との混合も可能。ただし、 ASCII の '<' は、漢字列の始まりの記号と区別す るために、 '<<' のように2文字にする。読み込み時は1文字の '<' と解釈する。

漢字を含む文字列の出力例<br>| 18H<02033, 2 790>IGES | 漢字IGES' 18H<02033, 2 790>IGES ' 漢字 IGES' ( 先頭の '0' やスペースはすべて無視) 10H<<KG/M\*\*3> '<KG/M\*\*3>' (漢字は含まない)

- 漢字形式 2
	- (1) Parameter data の Font code (FC) 文字フォント番号 90 のときは漢字文字列を表わす。漢字と ASCII 文字は混合できない。
	- (2) Parameter data の Number of character (NC) 文字数は漢字の数で Parameter data の text string (TEXT) の実際の文字数とは異なる。これ は IGES 仕様に反するので注意のこと。
	- (3) 漢字表現 漢字1文字は JIS 区番号と点番号を並べた4桁の整数で表現する。 漢字コード = 区番号 × 100 + 点番号 漢字コードの例 ひらがな 'あ' '0402' (4区2点)<br>漢字 '幻' '2424' (24区24 漢字 ― '幻' '2424'(24区24点)
	- (4) 漢字コードを並べるときは ',' で区切る。

### 漢字文字列の出力例

9H2033, 2790 (これは ' 漢字 ' を表現している)

#### 漢字形式3

(1) 漢字表現

漢字1文字は \ ( バックスラッシュ ) とそれに続く4文字の合計5文字で表現する。 最初の ¥ (バックスラッシュ) は、次の4文字が漢字コードであることを示す文字で、次の4文 字はシフト JIS コードを 16 進表現したものである。 漢字コードの例<br>「かたかな 'シ ' かたかな ' シ ' ' ' ¥8356' (5区23点 )<br>漢字 ' 漢 ' ' ' ¥8ABF' (20区33点 漢字 ' 漢 ' '\8ABF' ( 20区33点) かたかな

(2) 漢字と ASCII 文字との混合も可能。ただし漢字コードを示すバックスラッシュは ASCII 文字とし ては使えない。

漢字を含む文字列の出力例 28H¥8356¥8374¥8367JIS¥8ABF¥8E9A これは、' シフト JIS 漢字 ' を表現している。

漢字形式 4

#### (1) 漢字表現

シフト JIS 漢字コードを内部表現のまま出力し、漢字1文字は2バイトを占める。 この方法は IGES ファイルが ASCII テキストを前提にしていることを無視しており、 IGES 仕様 に反する。 パーソナルコンピュータで OS が MS-DOS である CAD システムが出力する IGES ファイルで多く 使用されている。

# ● 参考:シフト JIS 漢字コードについて

JIS 日本字コードは第一水準、第二水準を含め、94 区 94 点に納められている。 シフト JIS 漢字コードではこれを、94×94=(94÷2)×(94 + 94)=47×188 と考える。 そして日本字の第1バイトの文字コードが n (n =1 ~ 47) を表わしていれば、これは JIS の第 2n-1 区と第 2n 区を意味する。第2バイトの文字コードは、JIS 第 2n-1 区の第 1 点~第 94 点お よび JIS 第 2n 区の第 1 点~第 94 点を表わす。

第1バイト用に 47 文字、第2バイト用に 188 文字必要である。 第1バイトは 81 ~ 9F、E0 ~ FC の文字コードを、 第2バイトは 40 ~ 7E、81 ~ FC の文字コードを、選んである。

# **6.2.5** アローヘッドの種類

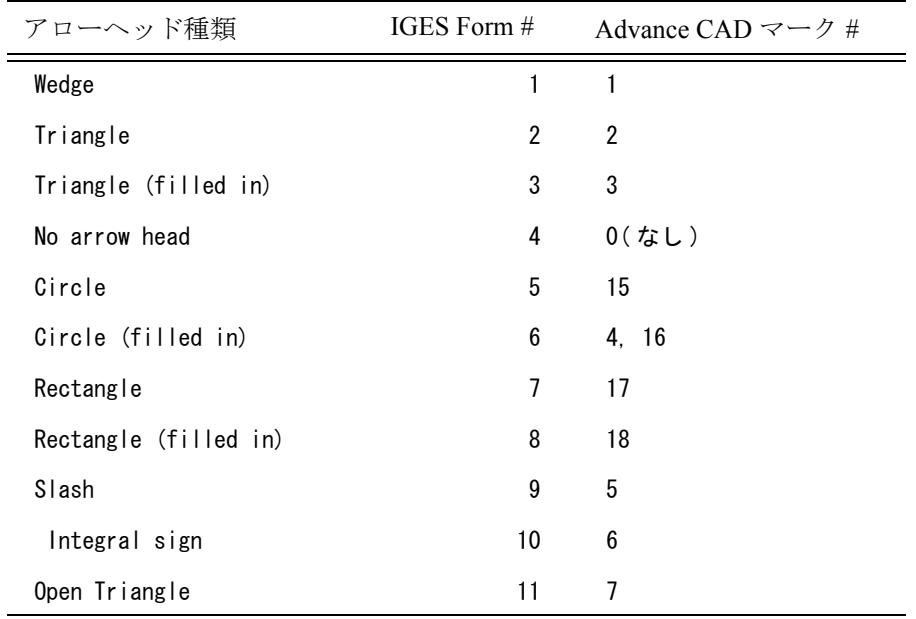

### **6.2.6 dimension entity**

#### ● 寸法テキストおよび公差テキスト

Advance CAD の IGES 出力はジェネラルノートのフォーム番号を使用しています。 dimension entity では、1つの general note entity に寸法値・寸法許容差を含めるため、general note entity は複数の文字列を含むことになります。最初に寸法値のテキスト、続いて寸法許容 差のテキスト、最後に付加テキストの順で出力します。 ジェネラルノートが寸法許容差を含むときにはそれが区別できるように、ジェネラルノート のフォーム番号 (Form#) をつぎのように設定します。

上の寸法許容差だけ付く Form# 3 (superscript) 2番目のテキストが上の寸法許容差テキスト 下の寸法許容差だけ付く Form# 4 (Subscript) 2番目のテキストが下の寸法許容差テキスト 上の寸法許容差および下の寸法許容値の両方付く Form# 5 (Superscript/Subscript) 2番目のテキストが上の寸法許容差テキスト、 3番目のテキストが下の寸法許容差テキスト

読み込みのときも上記のフォーム番号を参考にします。しかしフォーム番号が上記以外のと きは、つぎのように解釈します。

- ジェネラルノート中の文字列のうち、+、-、±で始まる文字列は、寸法公差とみなします。
- 文字高さが変化したところは公差文字列とみなします。一般に公差値テキストの文字高さは 寸法値テキストの文字高さよりも小さいので、そのようにします。

# 長さ寸法

寸法線 (leader or arrow) が抑止されているときは、その寸法線は blanked status01=(blanked) の leader (arrow) entity として出力します。

linear dimension の leader (arrow) line の blanked status が 01 (=blanked) のときは、その寸法線を表 示しないよう制御します。

#### 累進寸法

IGES 出力時に、通常の linear dimension と区別するために以下の条件で出力します。

- 1st leader は、blanked status 01
- 1st witness line は、なし
- 2nd leader, 2nd witness line があること。
- 寸法テキストの general note のテキストの向きが witness line の向きと平行であること。

IGES 入力時には上記条件を満たす linear dimension item は累進寸法として取り込みます。

● 寸法

累進寸法の起点以外は、寸法値が0となるような寸法は入力できません。

#### オーディネイト寸法 (IGES Ordinate Dimension Entity)

寸法補助線の折れ曲がりを処理できます。 折れ曲がった寸法補助線は Witness line entity ではなく Leader entity で出力します。

累進寸法で寸法補助線を折り曲げた場合は、折れ曲がりは処理できません。

### **6.2.7 general note entity**

れます。

#### ● テキストフォント、スラント角などのテキストパラメータ

IGES general note entity は複数のテキストを含み、それぞれにテキストフォント、スラント角 などを個別に指定できます。しかし、 Advance CAD のジェネラルテキストはテキストは1つだ けしか持ちません ( 改行を入れて複数行にすることは可能 )。 したがって、IGES general note entity 中の複数のテキストは Advance CAD では単一のテキスト に結合します。そしてテキストフォント、スラント角などは最初のテキストのものが使用さ

# 文字間隔・行間隔 文字間隔は IGES には規定はないので text box width から割り出します。

Advance CAD では文字間隔と行間隔は文字高さの比 (n/64) で指定し、n=0 ~ 63 です。n > 63 のときは、すべて n=63 とします。

文字間隔は、box width と文字数から割り出します。

- 1文字の幅は文字高さの半分とします。
- 文字高さ h、文字数 m、文字間隔 n(0 ~ 63) とすると、文字間隔は d=h\*n/64.0 となり、 box/width=0.5\*(hm) + d\*(m-1) となります。

行間隔は第1行目と第2行目の text start point から割り出します。

文字高さ h、行間隔 n (0 ~ 63) とすると、行間隔は d=h\*n/64.0 となります。

よって、 h+d は第1行目と第2行目の text start point の距離 text baseline と直交方向に測った距 離となります。

#### 文字高さ 0 のジェネラルノート

寸法アイテムで寸法テキストの文字高さを 0 にして記入し、別にジェネラルノートで寸法値を 記入しているという例がありました。このような寸法アイテムを IGES 出力すると、寸法テキ ストはそのまま文字高さが 0 のジェネラルノートエンティティとして出力されます。

このような IGES ファイルを読み込むと、Advance CAD が停止してしまうことがあります。そ のため、文字高さ 0 のときは文字高さを最小値 0.01 に変更して読み込むようにしました。 このような文字高さ0は、使用しない方が安全です。

#### ● 寸法付加テキスト

今までは風船の形状は円だけでしたが、正方形や円に水平な分割線のような風船も受け渡し できるようになりました。寸法公差のあとに付けた寸法付加テキストも渡すことができます。

IGES 出力

今までは風船の形状にかかわらず風船形状として円を出力していました。バージョン 5.0 からは正確に風船の形状が出力されます。 風船付きのラベルは IGES General Symbol entity(228) として出力します。 特定の形状の風船は General Symbol entity の FORM 番号を使用します。 Datam feature symbol FORM#1 Advance CAD マーク番号 51 ( 正方形 ) Datam target symbol FORM#2 Advance CAD マーク番号 52 ( 円に水平な分割線 ) 上記以外の風船形状では FORM#0 です。

#### IGES 入力

General Symbol entity は Advance CAD のリファランスラベルになります。このとき風船の 形状記述図形から Advance CAD のマーク番号を決定することは困難です。以下の場合だけ 簡単にマーク番号を決定できます。

```
FORM#1
FORM#2
FORM#0 で円が1つ
```
#### IGES シンボルフォント

IGES ジェネラルノートのシンボルフォント #1, #2 およびドラフティングフォントの変換を改良 し、より多くの記号をサポートできるようになりました。

#### 変換対応表はつぎのとおりです。

Advance CAD IGES/WRITE では IGES ドラフティングフォント (#1003) を使用します。これは IGES version 4 からサポートされている新しいフォントです。

|              |                         | IGES フォント   |      |                       |             |
|--------------|-------------------------|-------------|------|-----------------------|-------------|
| 名称           |                         | 1001        | 1002 | 1003                  | Advance CAD |
| 寸法補助記号       |                         |             |      |                       |             |
| Degree       | $\circ$                 |             | \$   | $\sim$                | $M - 0$     |
| Diameter     | $\varphi$               | $\mathbf n$ |      | $\mathbf n$           | $M-1$       |
| Plus/minus   | $\pm$                   |             | $\#$ | $\tilde{\phantom{a}}$ | $M-2$       |
| Square       | Н                       |             |      | $\Omega$              | $M-3$       |
| Arc length   | $\widehat{\phantom{m}}$ |             |      | $\wedge$              | $M-4$       |
| 幾何公差         |                         |             |      |                       |             |
| Straightness |                         |             |      | u                     | マーク 111     |
| Flatness     |                         | $\mathbf c$ |      | $\mathbf c$           | マーク 112     |

対応表

|                            |            | IGES フォント    |              |              |             |
|----------------------------|------------|--------------|--------------|--------------|-------------|
| 名称                         |            | 1001         | 1002         | 1003         | Advance CAD |
| Circularity                |            | e            |              | e            | マーク 113     |
| Cylindricty                |            | g            |              | g            | マーク 114     |
| Profile of line            |            | k            |              | k            | マーク 115     |
| Profile of surface         |            | d            |              | d            | マーク 116     |
| Parallelism                |            | f            |              | f            | マーク 117     |
| Perpendicularity           |            | 1            |              | b            | マーク 118     |
| Angularity                 |            | a            |              | a            | マーク 119     |
| Position                   |            | j            |              | $\mathbf{J}$ | マーク 120     |
| Concentricity              |            | r            |              | r            | マーク 121     |
| Symmentry                  |            | $\mathbf{1}$ |              | $\mathbf{1}$ | マーク 122     |
| Runout                     |            | h            |              | h            | マーク 123     |
| Total runout               |            |              |              | t            | マーク 124     |
| 公差                         |            |              |              |              |             |
| Least material condition   |            |              |              | 1            | マーク 203     |
| Maximum material condition |            | m            |              | m            | マーク 204     |
| Projected tolerance zone   |            | p            |              | p            | マーク 205     |
| Regardless of feature side |            | S            |              | S            | マーク 206     |
| 算術                         |            |              |              |              |             |
| Division symbol            | ÷          |              | b            |              | 漢字 1-64     |
| Less than or equal         | $\leq$     |              | $\mathbf c$  |              | 漢字 1-69     |
| Greater than or equal      | $\geq$     |              | $\mathbf d$  |              | 漢字 1-70     |
| Radical                    | $\sqrt{ }$ |              | $\mathbf f$  |              | 漢字 2-69     |
| Cross product              | $\times$   |              | g            |              | 漢字 1-63     |
| Congruence                 | $\equiv$   |              | h            |              | 漢字 1-65     |
| Not equal                  | $\neq$     |              | $\rm i$      |              | 漢字 1-66     |
| Integral                   | $\int$     |              | $\mathbf{j}$ |              | 漢字 2-73     |
| Implication                | $\supset$  |              | $\bf k$      |              | 漢字 2-31     |
| Union                      | $\vee$     |              | $\mathbf{1}$ |              | 漢字 2-43     |
| Intersection               | Λ          |              | m            |              | 漢字 2-42     |

対応表

|                     |          | IGES フォント   |                           |      |             |
|---------------------|----------|-------------|---------------------------|------|-------------|
| 名称                  |          | 1001        | 1002                      | 1003 | Advance CAD |
| Approximately equal |          |             | n                         |      | 漢字 2-66     |
| ギリシャ文字              |          |             |                           |      |             |
| Sigma               | Σ        |             | $\mathbf 0$               |      | 漢字 6-18     |
| Phi                 | $\phi$   |             | t                         |      | 漢字 6-53     |
| Theta               | $\theta$ |             | u                         |      | 漢字 6-40     |
| Gamma               | $\gamma$ |             | $\mathbf V$               |      | 漢字 6-35     |
| Psi                 | $\Psi$   |             | W                         |      | 漢字 6-55     |
| Omega               | $\omega$ |             | X                         |      | 漢字 6-56     |
| Lamda               | λ        |             | $\mathbf{y}$              |      | 漢字 6-43     |
| Alpha               | $\alpha$ |             | z                         |      | 漢字 6-33     |
| Delta               | $\delta$ |             | $\{$                      |      | 漢字 6-36     |
| Mu                  | $\mu$    |             |                           |      | 漢字 6-44     |
| Pi                  | $\pi$    |             | $\}$                      |      | 漢字 6-48     |
| マーカー/シンボル           |          |             |                           |      |             |
|                     |          |             | a                         |      | 不可          |
|                     |          | $\mathbf b$ |                           |      | 不可          |
|                     |          |             | $\mathop{\rm e}\nolimits$ |      | 不可          |
|                     |          | t           |                           |      | 不可          |
|                     |          | u           |                           |      | 不可          |
|                     |          | V           |                           |      | 不可          |
|                     |          | W           |                           |      | 不可          |
|                     |          | $\mathbf X$ |                           |      | 不可          |
|                     |          | $\mathbf y$ |                           |      | 不可          |
|                     |          | z           |                           |      | 不可          |
| その他                 |          |             |                           |      |             |
| Up arrow            | ↑        |             | p                         |      | 漢字 2-12     |
| Down arrow          | ↓        |             | $\mathbf q$               |      | 漢字 2-13     |
| Right arrow         |          |             | $\mathbf r$               |      | 漢字 2-10     |
| Left arrow          |          |             | $\mathbf S$               |      | 漢字 2-11     |

対応表

|                          |        | IGES フォント |        |      |             |
|--------------------------|--------|-----------|--------|------|-------------|
| 名称                       |        | 1001      | 1002   | 1003 | Advance CAD |
| All around applicability | (      | $\Omega$  |        |      | 不可          |
| Center line              |        | q         |        |      | マーク 201     |
| Overscore                |        |           | $\sim$ |      | 漢字 1-17     |
| Counterbore              |        |           |        | V    | 不可          |
| Countersink              | $\vee$ |           |        | W    | 不可          |
| Depth                    |        |           |        | X    | 不可          |
| Conical taper            |        |           |        | У    | 不可          |
| Slope                    |        |           |        | z    | 不可          |

対応表

# **6.2.8 IGES/WRITE** で出力するグローバル部のパラメータ一覧

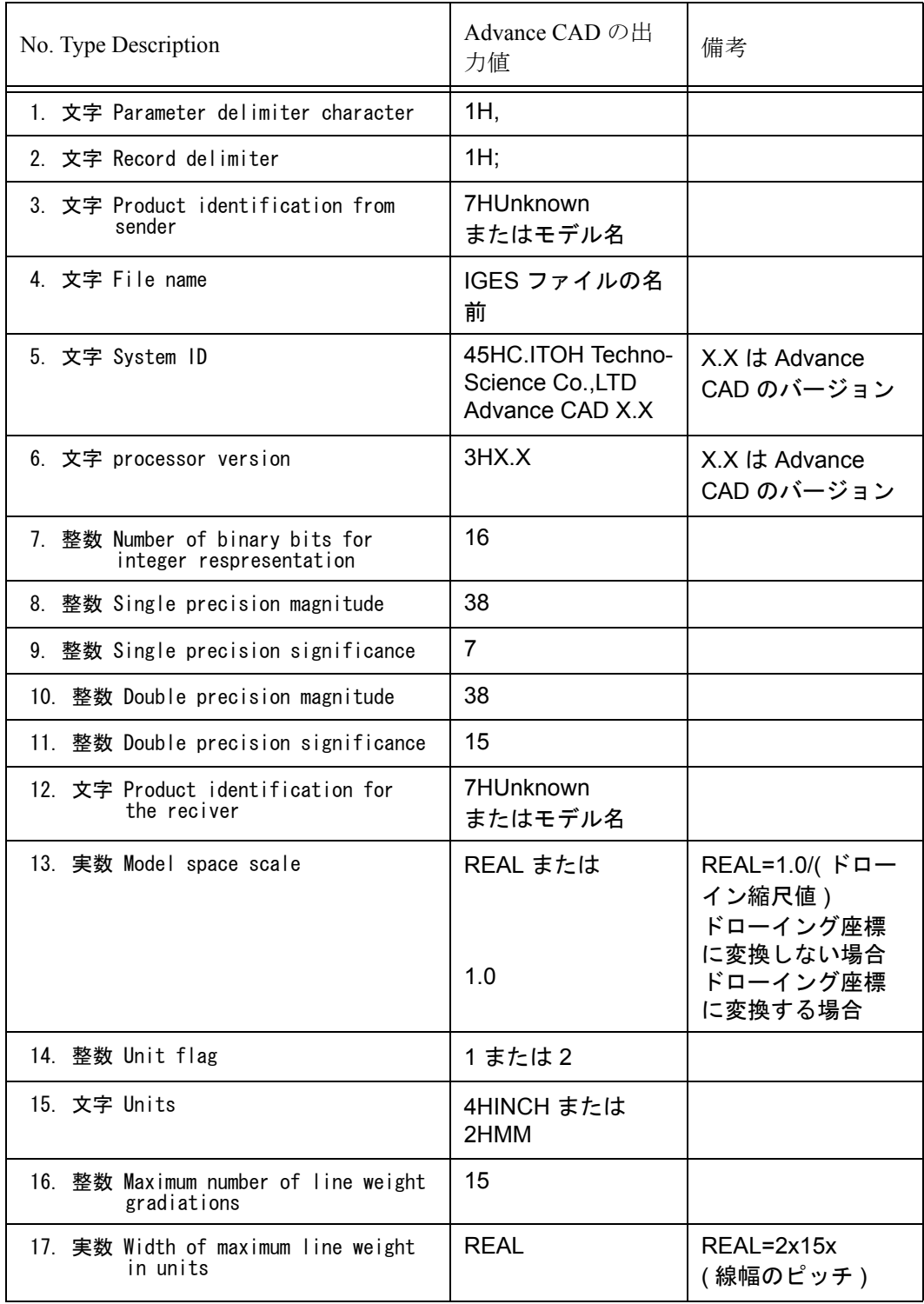

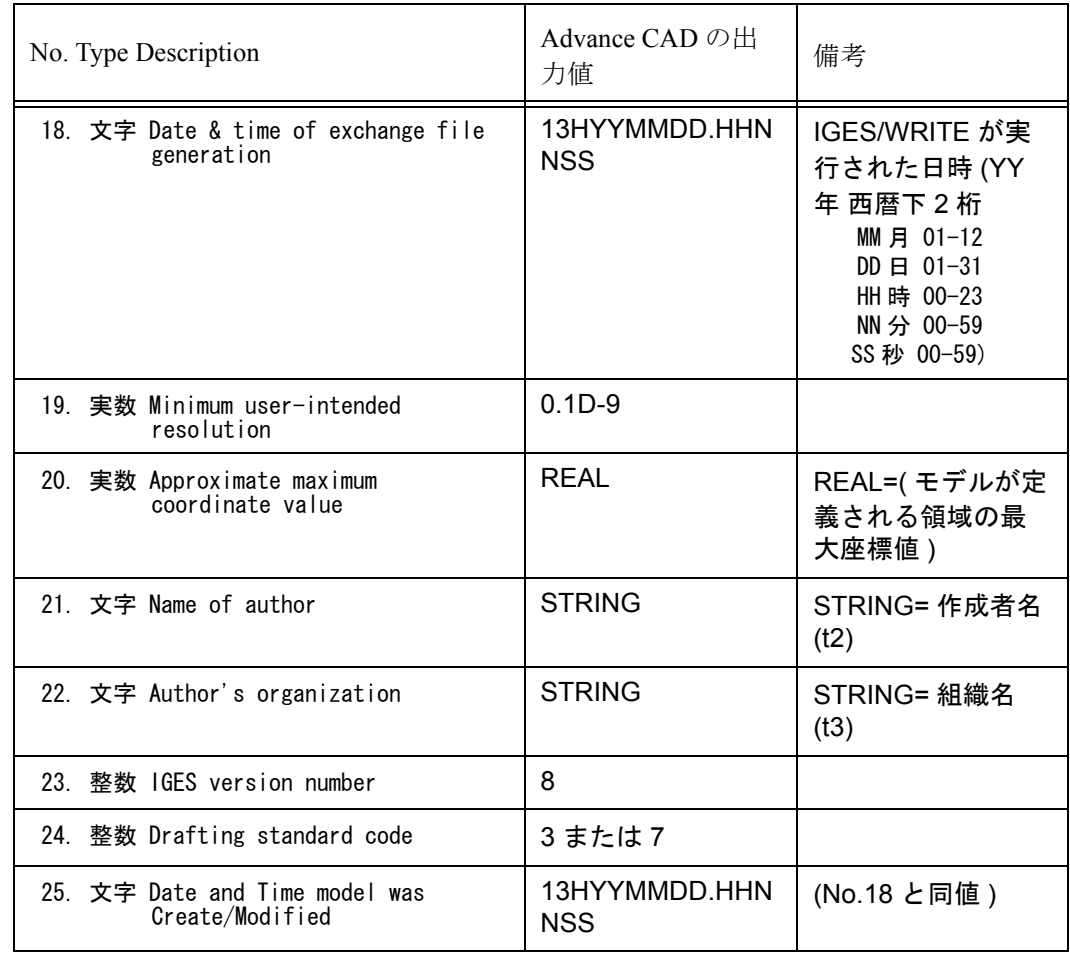

# **6.3 IGES** 出力の磁気テープへの入出力

IGES 固定長 ASCII フォーム出力を磁気テープに書き出したり、読み込むコマンドはつぎのとおりで す。

物理ブロック長は 80 バイトの整数倍とします。 つぎの例では物理ブロック長さは 800 バイトとします。

# Sun Solaris 2

テープへの書き込みコマンド

dd if=IGES.IGF of=/dev/rmt0 obs=800 cbs=80 conv=block

テープからの読み込みコマンド

dd if=/dev/rmt0 of=IGES.IGF ibs=800 cbs=80 conv=unblock

dd コマンドではつぎのオプションで ASCII - EBCDIC の変換を指示できます。

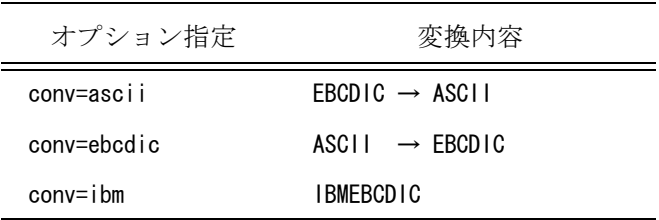

パラメータ conv に複数のパラメータを指示したいときは, (カンマ) で区切ります。例えばつぎ のようにします。

dd if=TEST.DAT of=/dev/rmt0 obs=800 cbs=80 conv=ebcdic,block
# 第 **7** 章 **SXF**

#### ● 概要

国土交通省が(財)日本建設情報総合センター(JACIC)に委託して開発した SXF 形式 CAD データファイルの入出力を行う SXF 共通ライブラリ (Ver 3.2) を 使用して SXF 形式 CAD データファイルの入出力を行います。 SXF 形式 CAD データファイルは、sfc と p21 2種類の 形式が可能です。

#### SXF(Scadec data eXchange Format)

SCADEC の開発成果である CAD データ交換標準(仕様、ツール等)全体の 通称。 国際標準である ISO10303 STEP/AP202 規則に則った電子納品のための P21 形 式及び関係者間での CAD データ交換のための簡易な形式である sfc 形式を サポートしています。

#### ● 前準備

コンフィグレーションファイルに次のキーワードを追加してください。

- P21 形式のファイルを格納するディレクトリとファイル拡張子を指定します。 #SXF:P21# "path" !.ext!
- SFC 形式のファイルを格納するディレクトリとファイル拡張子を指定します。 #SXF:SFC# "path" !.ext!
- 変換パラメータファイルを格納するディレクトリとファイル拡張子を指定します。 #SXF:TABLE# "path" !.ext!

一時的に使用する作業ファイルを格納するディレクトリとファイル拡張子を指定 します。

#SXF:WORK# "path" !.ext!

CAD 製図基準テンプレートファイルが格納されているディレクトリとファイル拡 張子を指定します。このキーワードがない場合は #SXF:TABLE# を用います。<br>#SXF:TEMPLATE# "path" !.ext! #SXF:TEMPLATE# "path" !.ext!

# **7.1** 国土交通省 CAD 製図基準 **(** 案 **)** への対応および SXF 変換を円滑におこなうために

## **7.1.1** 概要

CAD 製図基準 ( 案 ) での運用および SXF 変換を円滑に行なうためにサンプルファイル (製図基準テンプレートファイル、定数ファイル(線種、色割付)、変換テーブルファイル)を用意 しています。CAD 製図基準 ( 案 ) での運用も CAD 製図基準 ( 案 ) を使用しない運用も 同じ設定で行なえるようになっています。違いは CAD 製図基準 ( 案 ) で運用の場合は新規モデル 作成と SXF 読込みの時に責任主体と図面種別を設定する必要があります。

サンプルファイルには次のものがあります。

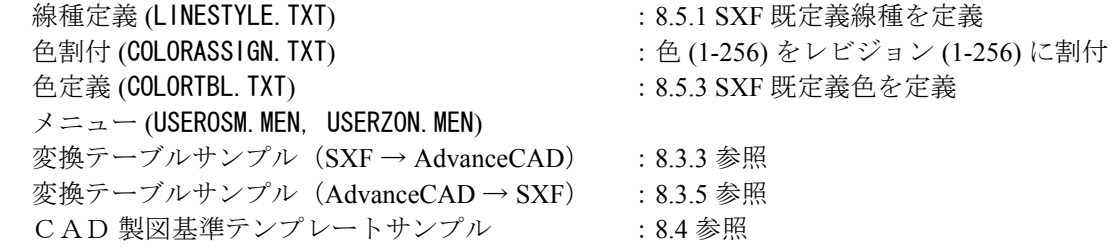

CAD 製図基準 ( 案 ) では責任主体、工種、図面種類別に各要素のレイヤ名、線種、色が定められ ています。AdvanceCAD ではレイヤをクラス、色をレビジョンに割当てることで CAD 製図基準 ( 案 ) に従った運用が行えます。

CAD 製図基準 ( 案 ) での運用が必要なければ SXF/TEMPLATE、DRWSTD、DRWTYP コマンドお よび「製図基準テンプレートファイル」は無関係です。SXF/READ、SXF/WRITE コマンドおよび 「変換テーブル」だけで SXF 変換が可能です。

## **7.1.2** 初期設定

ここでは、CAD 製図基準 ( 案 ) での運用と SXF 変換を円滑に行なうための設定を説明します。 現在運用されている環境とは別の環境を作成して運用するように設定します。 既存の環境を残す必要がない場合は既存の環境のまま設定してもさしつかえありません。 いずれの場合も既存の環境を保存しておくことをお勧めします。

CAD 製図基準 ( 案 ) で運用するためのサンプルファイルを用意しています。 これらを使用すると図面種類別の定数ファイルとアイテム属性定義ファイルが同名で作られます。 そのために定数ファイルとアイテム属性定義ファイルの格納ディレクトリを分けておきます。

また既存の定数ファイル、カラーテーブルファイル、ユーザメニューファイルが書き換えられます。 書き換えられるファイルの格納されているディレクトリを既存の運用と CAD 製図基準 (案) での 運用のために区別しておきます。

ここでは、既存の運用で使用するディレクトリを XXX\_std、CAD 製図基準 (案) での運用と SXF 変換を円滑に行なうためで使用するディレクトリを XXX\_cad として記述します。

以下ではファイル名やディレクトリ名は標準設定での名前で記述します。標準設定のディレクトリ 名/ファイル名は「1で囲んであります。実際にはコンフィグレーションファイルに記述されている ディレクトリ/ファイル名になります。使用中のコンフィグレーションの内容を確認してください。

#### **7.1.2.1** コンフィグレーションファイルとディレクトリの作成

参考:コンフィグレーションファイル名

標準設定では uenv ディレクトリの ACAD.SET になっています。 詳しくは「システム管理者の手引き:起動と環境設定」をご覧ください。

- (1) 既存のコンフィグレーションファイル内の格納ディレクトリを変更します。
	- アイテム属性定義ファイル : #ATRTABLE# 格納ディレクトリ [maint] を atr\_std に変更します。
	- カラーテーブルファイル : #COLORTABLE# 格納ディレクトリ [maint] を clr\_std に変更します。
	- 定数ファイル : #CONSTANT# 格納ディレクトリ [maint] を cns\_std に変更します。
	- メニューファイル : #MENU:ASC#、#MENU:BMP#、#MENU:INP# 格納ディレクトリ [menu] を menu\_std に変更します。
	- モデルタイトルテンプレートファイル : #MODEL:TITLE# 格納ディレクトリ [maint] を title\_std に変更します。
- (2) ディレクトリを作成し、該当ファイルを新しいディレクトリに移動します。
	- アイテム属性定義ファイル atr\_std ディレクトリを作成し、変更前のディレクトリ [maint] 内のアイテム属性定義 ファイルを atr\_std に移動します。
	- カラーテーブルファイル clr\_std ディレクトリを作成し、変更前のディレクトリ [maint] 内のカラーテーブルファ イル [COLORTBL.TXT] を clr\_std に移動します。
	- 定数ファイル cns\_std ディレクトリを作成し、変更前のディレクトリ [maint] 内の定数ファイル [CONSTANT.TXT] を cns\_std に移動します。その他にも定数ファイルがあればそれも cns\_std ディレクトリに移動します。
	- メニューファイル 変更前のディレクトリ [menu] を menu\_std という名前に変更します。
	- モデルタイトルテンプレートファイル title\_std ディレクトリを作成し、変更前のディレクトリ [maint] 内のモデルタイトルテン プレートファイル [TITLE.TMP] を title\_std に移動します。その他にもモデルタイトルテ ンプレートファイルがあればそれも title\_std ディレクトリに移動します。
- (3) CAD 製図基準 ( 案 ) での運用と SXF 変換を円滑に行なうためのコンフィグレーションファイルを 作成し、格納ディレクトリを変更します。

 [ACAD.SET] を例えば ACAD\_CAD.SET という名前でコピーし ACAD\_CAD.SET 内の格納 ディレクトリを変更します。

- アイテム属性定義ファイル : #ATRTABLE# 格納ディレクトリ atr\_std を atr\_cad に変更します。
- カラーテーブルファイル : #COLORTABLE# 格納ディレクトリ clr\_std を clr\_cad に変更します。
- 定数ファイル : #CONSTANT# 格納ディレクトリ cns\_std を cns\_cad に変更します。
- メニューファイル : #MENU:ASC#、#MENU:BMP#、#MENU:INP# 格納ディレクトリ menu\_std を menu\_cad に変更します。
- モデルタイトルテンプレートファイル : #MODEL:TITLE# 格納ディレクトリ titlt\_std を title\_cad に変更します。
- (4) CAD 製図基準 ( 案 ) での運用と SXF 変換を円滑に行なうためのディレクトリを作成します。

以下のディレクトリをディレクトリ内のファイルも含めて CAD 製図基準(案) での運用 のためのディレクトリにコピーします。

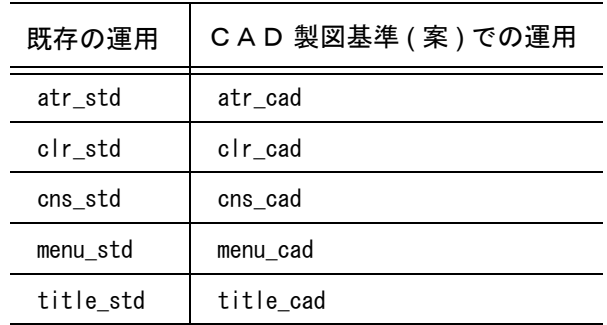

## **7.1.2.2** サンプルファイルのコピー

SXF 変換用サンプルディレクトリ sample/SXF 内の以下のファイルを該当ディレクトリにコピー します。

- 定数ファイル : #CONSTANT# LINESTYLE.TXT を cns\_cad ディレクトリにコピーします。 線種の既定値が記述されています。(8.5.1 SXF 既定義線種が定義されています)
- 定数ファイル : #CONSTANT# CCOLORASSIGN.TXT を cns\_cad ディレクトリにコピーします。 色割付の既定値が記述されています。(色 1-256 がレビジョン 1-256 に割付られています)
- カラーテーブルファイル : #COLORTABLE# COLORTBL.TXT を clr\_cad ディレクトリにコピーします。 色の既定値が記述されています。(8.5.3 SXF 既定義色が定義されています)
- ユーザメニューファイル : #MENU:ASC# USERZON.MEN と USEROSM.MEN を menu\_cad ディレクトリにコピーします。 すでに USERZON.MEN および USEROSM.MEN が存在していたならば、既存ファイル内の 記述をコピー後の USERZON.MEN および USEROSM.MEN にも記述します。 製図基準 (DRWSTD)、図面種別 (DRWTYP)、クラス名を設定・表示および属性設定 (SXF/ ATTR) メニューが記述されています。
- 製図基準テンプレートファイル : #SXF:TEMPLATE#

テンプレートファイル H2005\_ 維持管理 \_CAD 製図基準 .TMP H2005 施工 CAD 製図基準 .TMP H2005 設計 CAD 製図基準 .TMP H2005 測量 CAD 製図基準 .TMP で必要なものを [maint] ディレクトリにコピーします。 CAD 製図基準 (案) H2005 が責任主体(維持管理、施工、設計、測量)別に記述されて います。不要な責任主体のものはコピーする必要はありません。

#### **7.1.2.3** 標準定数ファイルに線種の既定値を登録

- (1) ACAD\_CAD.SET を使用して AdvanceCAD を起動します。
- (2) 『その他設定』→『定数登録』→『定数呼出』で LINESTYLE.TXT を呼び出します。
- (3) 『その他設定』→『定数登録』→『定数呼出』で COLORASSIGN.TXT を呼び出します。
- (4) 『その他設定』→『定数登録』→『定数保存』で 標準定数ファイル [CONSTANT.TXT] にすべての定数 を保存します。
- (5) AdvanceCAD を終了します。

参考:コンフィグレーションファイルを指定して Advance CAD を起動する方法

- コマンドプロンプトから起動する場合 引数に -p でコンフィグレーションファイル名を指定します。 たとえば acad.exe -pACAD\_CAD とします。
- アイコンから起動する場合 アイコンのプロパティ:リンク先に -p でコンフィグレーションファイル名を指定します。 例えば c:\acad\exe\acad.exe -pACAD\_CAD とします。

#### **7.1.2.4** 各種設定ファイルの作成

CAD 製図基準(案)で運用しない場合はここでの設定は必要ありません。

- (1) ACAD\_CAD.SET を使用して AdvanceCAD を起動します。
- (2) 『データ交換 \_ 標準』→ SXF『テンプレート』で、以下の製図基準テンプレートファイルを1ファ イルづつ指定して実行します。不要な責任主体のものは実行する必要はありません。
	- H2005\_ 維持管理 \_CAD 製図基準 .TMP
	- H2005\_ 施工 \_CAD 製図基準 .TMP
- H2005 設計 CAD 製図基準 .TMP
- H2005 測量 CAD 製図基準 .TMP
- (3) Advance CAD を終了します。

『テンプレート』(SXF/TEMPLATE) は、製図基準テンプレートファイルを読込んで各種の 設定ファイルを作成します。たとえば、設計 CAD 製図基準 H2005.TBL を処理したと きに作成されるファルは以下のようになります。

• 製図基準ファイル(テキストライブラリファイル) : #TEXT#

#### ファイル名

製図基準テンプレート内の LS+FIL でファイル名が決められます。 例. H2005\_ 設計 \_CAD 製図基準 .TXT

#### 内容

全工種の図面種別が記述されています。

- 例. H2005\_ 設計 \_ 道路本体設計 \_ 位置図:LC H2005\_ 設計 \_ 道路本体設計 \_ 平面図および交差点位置図:PL,IP H2005\_ 設計 \_ 道路本体設計 \_ 縦断図: P F
- 定数ファイル : #CONSTANT#
	- ファイル名

製図基準テンプレート内の LS+T1+T2+T3 でファイル名が決められます。

例. H2005\_ 設計 \_ 道路本体設計 \_ 位置図:LC.TXT H2005\_ 設計 \_ 道路本体設計 \_ 平面図および交差点位置図:PL,IP.TXT H2005\_ 設計 \_ 道路本体設計 \_ 縦断図:PF.TXT

#### 内容

各図面種別に対応したクラス名(レイヤ名)が記述されています。

例. 011-000-001 CLSNME001 T "D-TTL" 011-000-002 CLSNME002 T "D-TTL-FRAM" 011-000-003 CLSNME003 T "D-TTL-LINE" 011-000-004 CLSNME004 T "D-TTL-TXT"

## • アイテム属性定義ファイル : #ATRTABLE#

#### ファイル名

製図基準テンプレート内の LS+T1+T2+T3 でファイル名が決められます。

例. H2005\_ 設計 \_ 道路本体設計 \_ 位置図:LC.TXT H2005\_ 設計 \_ 道路本体設計 \_ 平面図および交差点位置図:PL,IP.TXT H2005 設計 道路本体設計 縦断図: PF.TXT

#### 内容

各図面種別に対応した属性定義が記述されています。

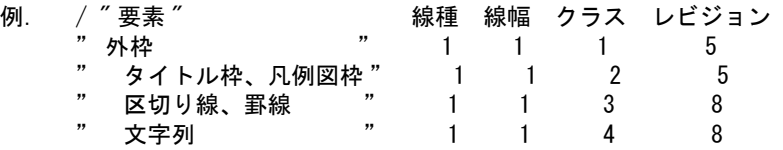

• SXF 変換テーブル : #SXF:TABLE#

#### ファイル名

製図基準テンプレート内の LS+FIL+"\_ACADSXF"、LS+FIL+"\_SXFACAD" でファイ ル名が決められます。

例. H2005 設計 CAD 製図基準 ACADSXF.TBL : AdvanceCAD → SXF 変換テーブル H2005\_ 設計 \_CAD 製図基準 \_SXFACAD. TBL : SXF → AdvanceCAD 変換テーブル

内容

SXF 変換時の変換パラメータが記述されています。

#### **7.1.2.5** 製図基準ファイルの絞り込みと自動問い合わせ

CAD 製図基準(案)で運用しない場合はここでの設定は必要ありません。

製図基準は、コマンド『製図基準』(DRWSTD) および SXF『読込み』(SXF/READ) で設定する ことができ、#TEXT# で指定されたディレクトリ内のテキストライブラリファイルを選択します。 選択されたテキストライブラリファイル名は製図基準としてモデルタイトル項目番号 208 の内容 としてモデルに保存されます。

図面種別は、コマンド『図面種別』(DRWTYP) および SXF『読込み』(SXF/READ) で設定する ことができ、製図基準ファイル(テキストライブラリファイル)内の該当図面種別を選択しま す。選択された図面種別はモデルタイトル項目番号 209 の内容としてモデルに保存されます。

モデルタイトルには初期値を設定したり自動問い合わせをする機能があり、製図基準と図面種別 もこの機能を利用することができます。 必要ならばモデルタイトルテンプレートに項目番号 208 と 209 で製図基準と図面種別についての 設定をします。

モデルタイトルについての詳細は「システム管理者の手引き:モデルタイトルの設定」をご覧く ださい。

- 製図基準の初期値を " 設計 \_CAD 製図基準 " とする場合 (208) " 製図基準 " [ 0, 0, 0, 0, 0 ] !VAL=" 設計 \_CAD 製図基準 "!
- 製図基準入力時にテキストライブラリファイルをワイルドカード指定で絞りこむ場合 (208) " 製図基準 " [ 0, 0, 0, 0, 0 ] !TLB="\*CAD 製図基準 "!

!TLB="\*CAD 製図基準 "! によりテキストライブラリファイルをワイルドカード指定に よって絞り込みます。

• 製図基準と図面種別を自動問い合わせにする場合 (208) " 製図基準 " [ 0, 0, 0, 1, 0 ] !TLB="\*CAD 製図基準 "! (209) " 図面種別 " [ 0, 0, 0, 1, 0 ]

[ 0, 0, 0, 1, 0 ] の5番目の数値 1 によりこの項目は必須入力になり、Advance CAD の起動時 や新規開始時に自動問い合わせ項目になります。

### **7.1.3** CAD 製図基準 **(** 案 **)** での運用

#### **7.1.3.1** 製図基準を設定する

製図基準を設定するには以下の方法があります。

- モデルタイトルの製図基準(208)を自動問い合わせ項目にしておく。
- コマンド『製図基準』(DRWSTD) を選択する。
- コマンド SXF『読込み』(SXF/READ) 時に指定する。

一覧表示された製図基準ファイルの内から該当する責任主体のものを選択します。

以下は "Hxxxx 設計 CAD 製図基準 .TXT" を選択したものとして記述します。

このファイル名に " ACADSXF" および " SXFACAD" をつけた SXF 変換テーブルが必要です。

- SXF『書込み』時は SXF 変換テーブル "Hxxxx\_ 設計 \_CAD 製図基準 \_ACADSXF.TBL" が必要。
- SXF『読込み』時は SXF 変換テーブル "Hxxxx\_ 設計 \_CAD 製図基準 \_SXFACAD.TBL" が必要。

製図基準ファイルはテキストライブラリファイルで、特に指定しないかぎり全てのテキストライ ブラリファイルが一覧表示されます。製図基準ファイル以外にもテキストライブラリファイルが 存在する場合は、前述のモデルタイトルテンプレートを利用したファイル名の絞り込みをすると 便利です。

#### **7.1.3.2** 図面種別を設定する

図面種別を設定するには以下の方法があります。

- モデルタイトルの図面種別(209)を自動問い合わせ項目にしておく。
- コマンド『図面種別』(DRWTYP) を選択する。
- コマンド SXF『読込み』(SXF/READ) 時に指定する。

一覧表示された図面種別の内から該当する図面種別を選択します。

以下は "Hxxxx 設計 道路本体設計 位置図: L C" を選択したものとして記述します。

図面種別を選択すると以下の処理が行われます。

• 図面種別と一致するファイル名の定数ファイルを呼び出す。 たとえばファイル名 "Hxxxx\_ 設計 \_ 道路本体設計 \_ 位置図:LC.TXT" の定数ファイルを 呼び出します。この定数ファイルには「設計 \_ 道路本体設計 \_ 位置図」の場合のクラス名 (レイヤ名)が記述されています。

• 図面種別と一致するファイル名のアイテム属性定義ファイルを標準線属性ファイルとする。 たとえばファイル名 "Hxxxx\_ 設計 \_ 道路本体設計 \_ 位置図:LC.TXT" を標準線属性ファ イルとします。 このファイルはアイテム属性の設定/変更や表示マスクの設定コマンドなどで内容が一覧 表示されます。一覧表示から該当するアイテム属性を選択することができます。

#### **7.1.3.3 SXF** ファイルを読込む

SXF『読込み』(SXF/READ) で SXF ファイルを読込む。このとき製図基準に該当する変換テー ブル、たとえば "Hxxxx\_ 設計 \_CAD 製図基準 \_SXFACAD.TBL" を使用し、レイヤがクラスに変 換されます。

## **7.1.3.4** 責任主体(ライフサイクル)を変更する

たとえば「現況地物」を設計から施工に変更する場合は、該当要素のクラスを別のクラスに変更 するのではなく、クラス名 "D-BGD" を "C-BGD" に変更します。 1つのモデル内では同一のレイヤに対して2つ以上の責任主体を持つことはできません。たとえ ば「現況地物」として "D-BGD" と "C-BGD" の両方を混在させることはできません。 別のレイヤ間では複数の責任主体が混在してもかまいません。

## **7.1.3.5 SXF** ファイルを出力する

SXF『書込み』(SXF/WRITE) で SXF ファイルを出力します。このとき製図基準に該当する変 換テーブル、たとえば "Hxxxx\_ 設計 \_CAD 製図基準 \_ACADSXF.TBL" を使用し、クラスがレイ ヤに変換されます。

## **7.1.3.6** その他の関連コマンド

• カレントアイテム属性の設定

『クラス(レイヤ)』(CLS)、『レビジョン(色)』(REV)、『線種」(LFT)、『線幅』(LWT) および 『ATR』(ATR) で『線属性』(LAST) を指定することで標準線属性ファイル内の属性定義一覧 が表示されます。該当行を選択することでカレント属性が設定できます。

• 特定レイヤの表示

表示マスク『線属性から』(ATR/DSP) で『標準線属性』(LAST) を指定することで標準線属性 ファイル内の属性定義一覧が表示されます。該当行を選択することでそのレイヤだけの表示 /非表示が設定できます。

### • 既存アイテムの属性変更

属性の変更『一括変更』(ATR/MOD) で『線属性一覧表』(LAST) を指定することで標準線属性 ファイル内の属性定義一覧が表示されます。該当行を選択することで変更後の属性が設定で きます。

# **7.2** コマンド

# ● コマンドー覧

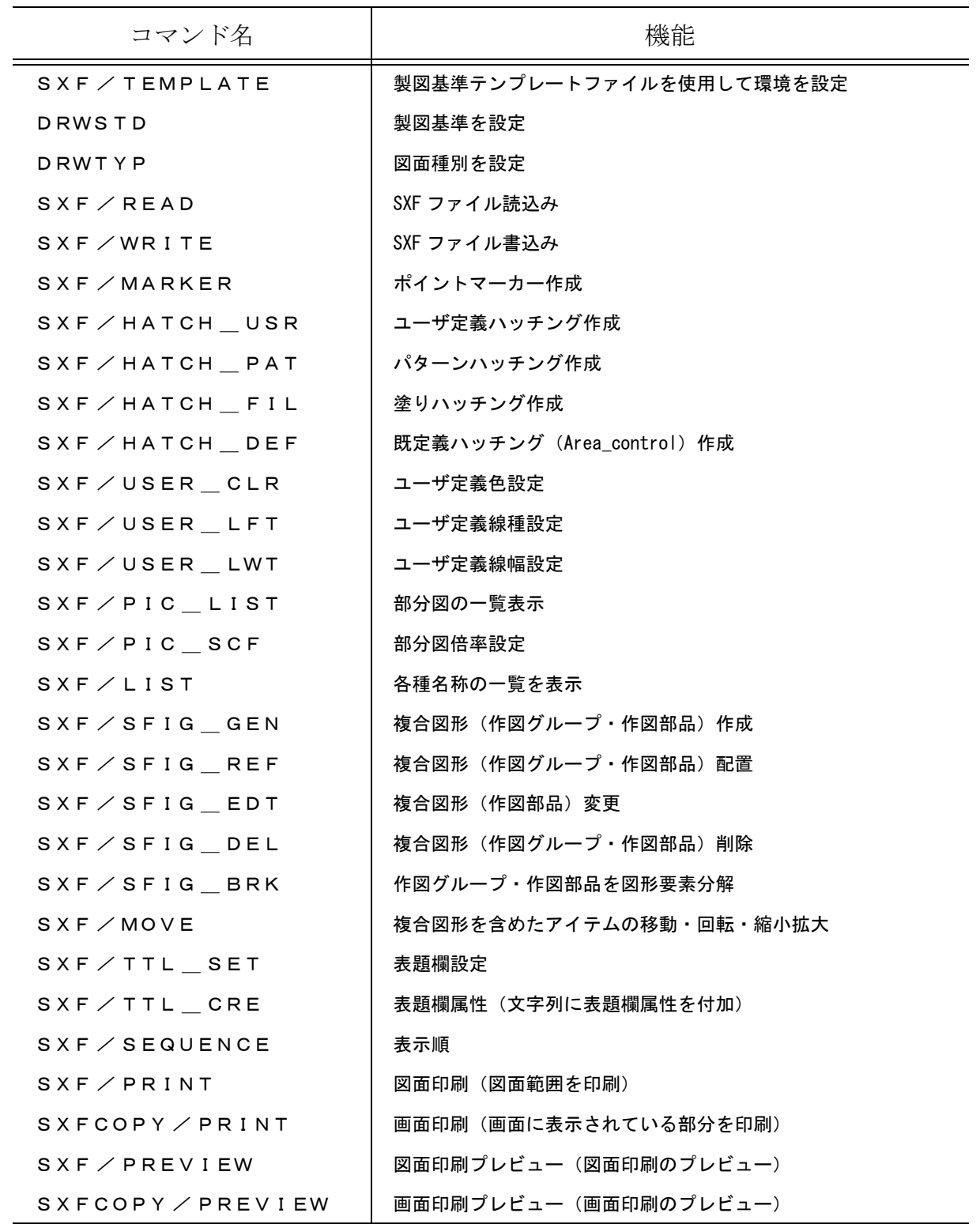

 $\mathbf{I}$ 

 $\blacksquare$  $\blacksquare$ 

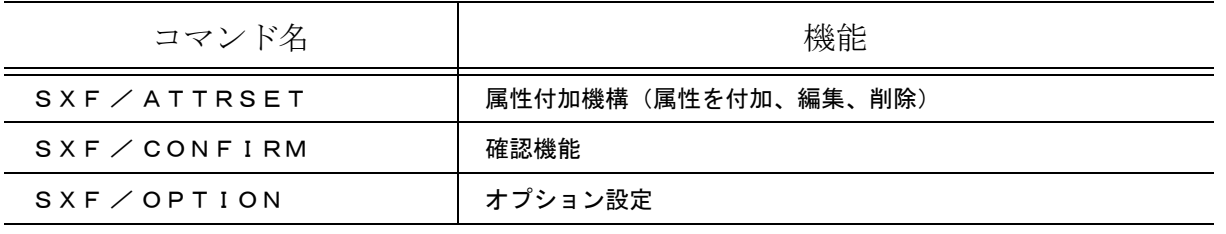

#### ● 割込みコマンド一覧

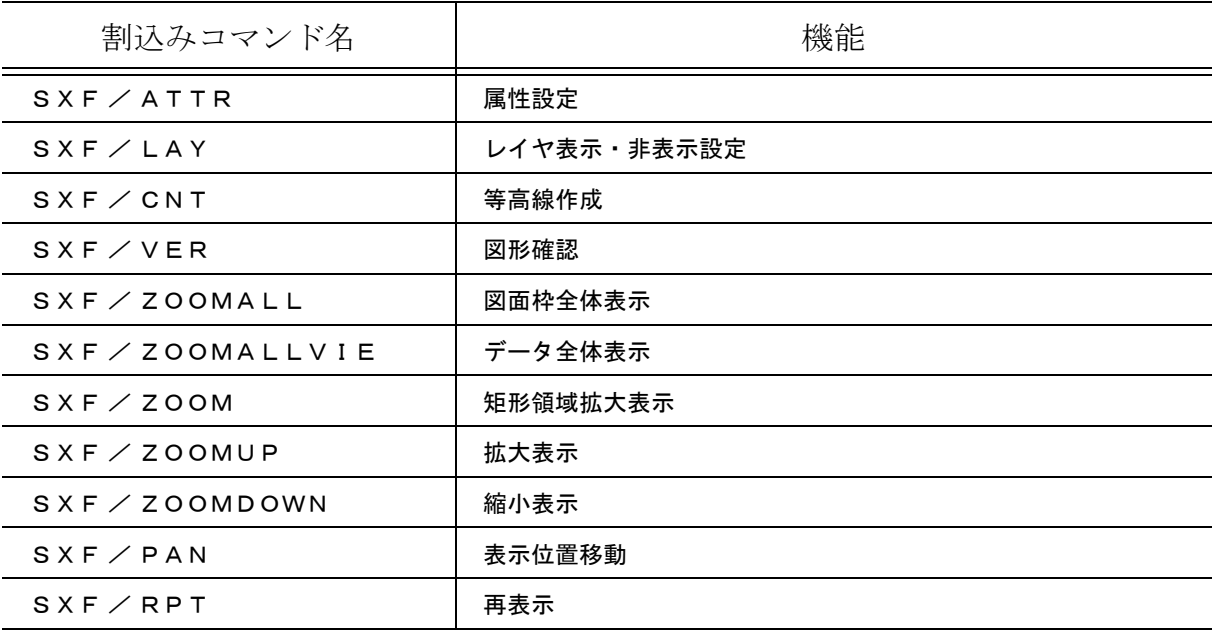

# **7.2.1** 製図基準テンプレートファイルを使用して環境を設定

## 【機能】

テンプレートファイルを読込み、製図基準ファイル・定数ファイル・属性定義ファイル・SXF 変 換テーブルファイルを作成します。

【メニュー】 〔データ交換 1〕→ SXF〔テンプレート〕

【構文】

SXF/TEMPLATE FNM filename <CE>

読込むファイル名を指示します。 FNM filename : テンプレートファイル名を入力します。

各種ファイルを作成します。

<CE> : 処理を開始します。

【注意事項】

本コマンドで作成したテンプレート(各種定数ファイル)を使って SXF 変換を行う場合、既存の 図面はテンプレートの設定とあわなくなり SXF 変換が正しく行われなくなる可能性があります。

【各種ファイルの内容】

製図基準ファイル(コマンド DRWSTD。DRWTYP で使用) 図面種別の一覧

定数ファイル(コマンド DRWTYP で使用) クラス名、レビジョン名およびカラー割付けの定数

属性定義ファイル(コマンド ATR LAST で使用) クラス、線種、線幅およびレビジョンの組み合わせ

SXF 変換テーブル(コマンド SXF/READ,SXF/WRITE で使用) SXF 変換用テーブルファイル

### **7.2.2** 製図基準を設定

【機能】

製図基準(設計、施工、測量又は維持管理)を設定します。

【構文】

DRWSTD filename

製図基準ファイル名を指定します。 filename : 製図基準ファイル名を一覧表示から選択します。

### **7.2.3** 図面種別を設定

【機能】

図面種別(平面図、縦断図、... 等)を設定します。

【構文】

DRWTYP text

図面種別ファイル名を指定します。 text : 図面種別を一覧表示から選択します。

## **7.2.4 SXF** ファイル読込み

【機能】

SXF ファイルを読込みます。

$$
[×=±-
$$
]  
[デーダ交換 1] → SXF [説入み]

【構文】

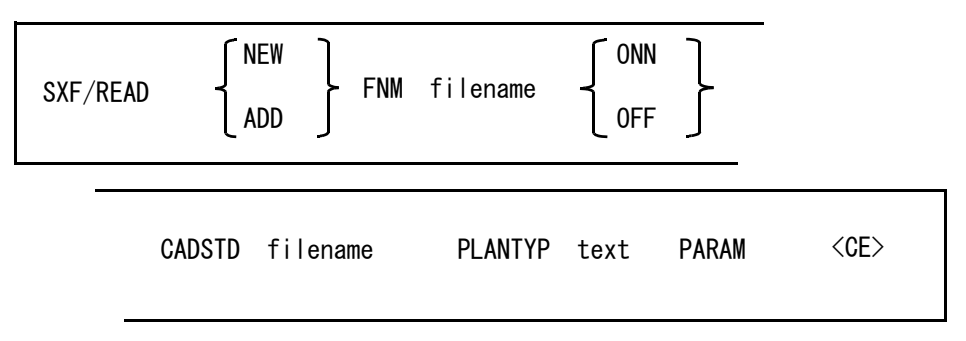

## 【SXF 読込みダイアログ】

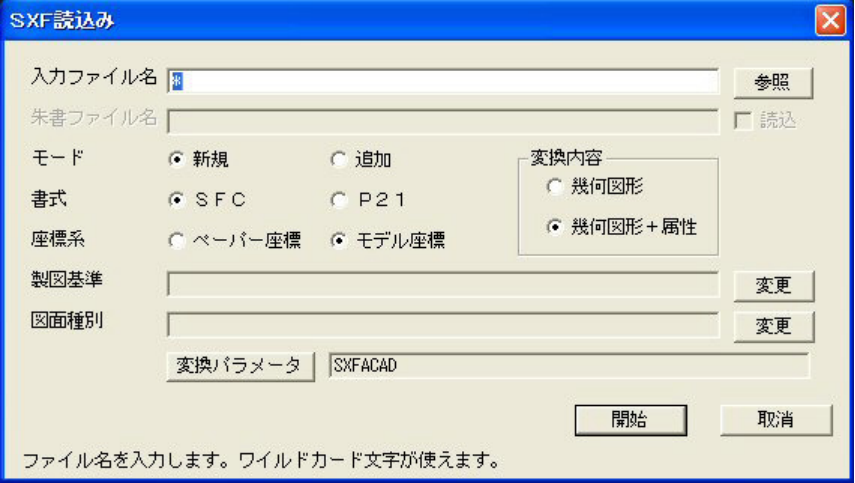

## モデルの初期化を指示します。

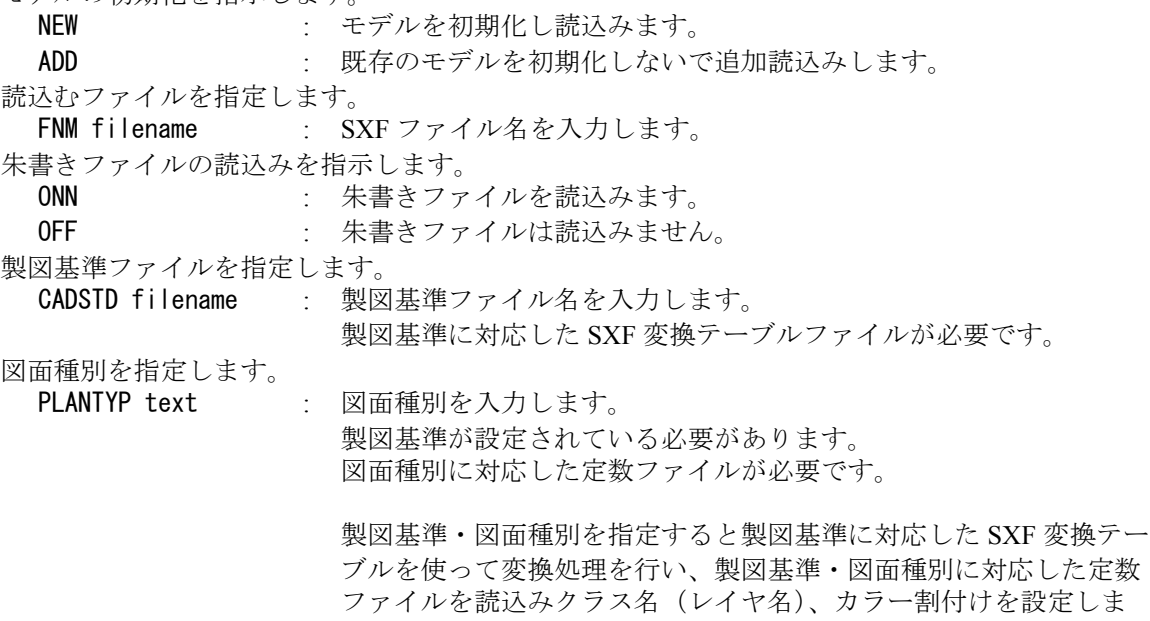

す。また属性設定コマンド(ATR)を簡単に使用できるように製図 基準・図面種別に対応した属性定義ファイル名を登録します。

製図基準ファイル、変換テーブルファイル、属性定義ファイルおよ び定数ファイルは SXF/TEMPLATE コマンドで作成します。

パラメータを指示します。 PARAM : SXF から Advance CAD への変換パラメータを指示します。 画面に表示されてパラメータをクリックしてパラメータの 変更および保存が行えます。( 下記を参照 )

```
【変換パラメータ】
```
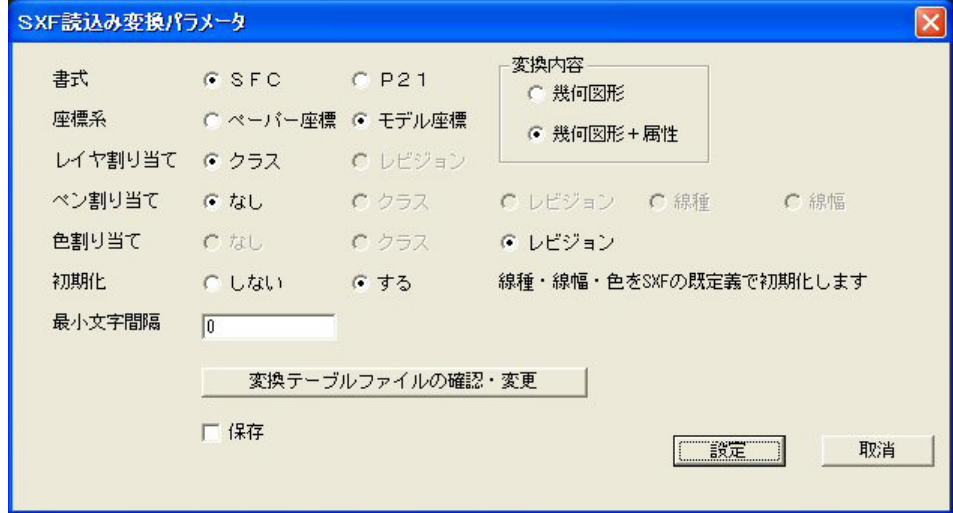

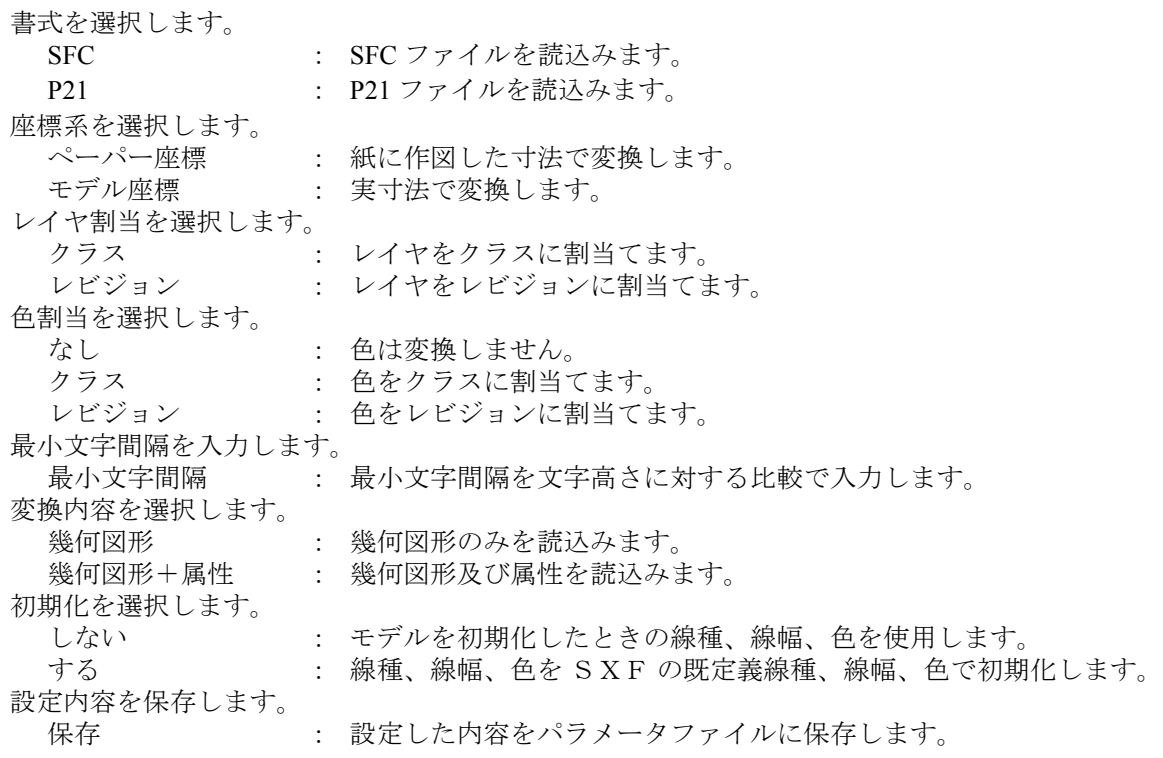

【朱書きファイルがない場合】

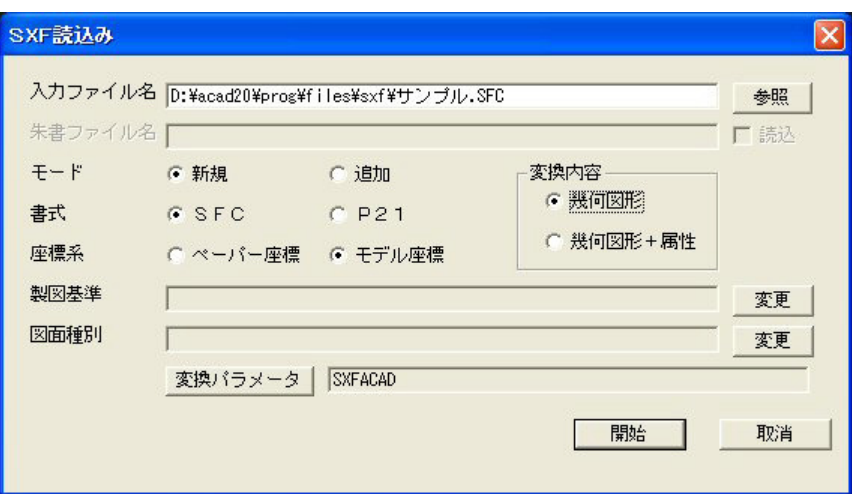

【朱書きファイルがある場合】

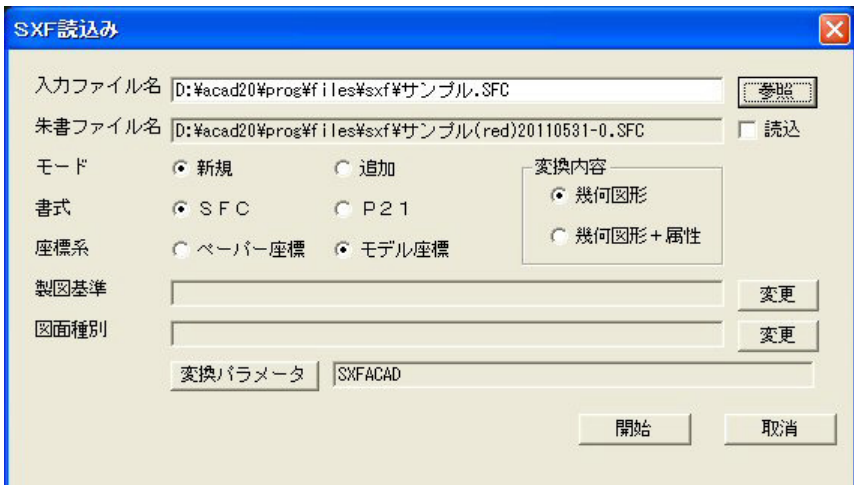

図面ファイルに朱書きファイルがある場合は朱書きファイルを読込むかどうかを選択します。 朱書きファイルは 図面配置ピクチャ

レイヤ (クラス) 名 " 朱書き " ペーパー座標 複合図形は各要素に展開 で読込みます。 朱書きファイルを読込んだ場合レイヤ(クラス)の選択マスクは、朱書きレイヤのみが選択 不可でそれ以外のレイヤは選択可になっています。

【朱書きファイルを入力ファイルに指定した場合】

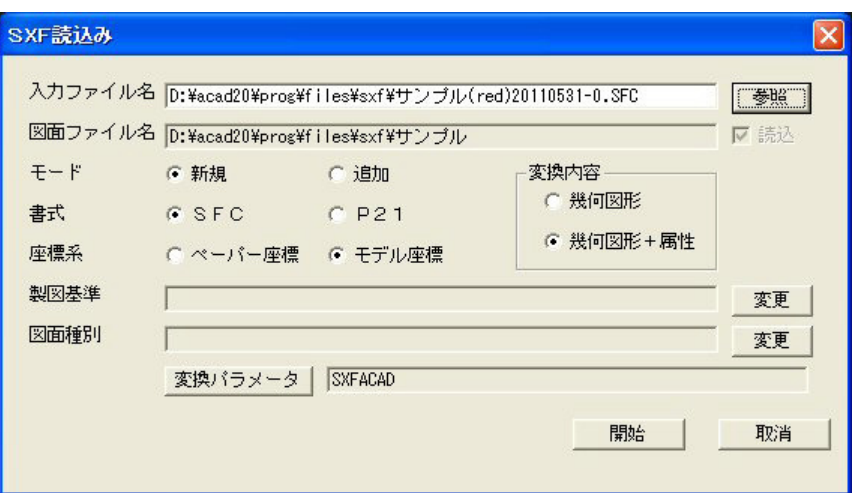

朱書きファイルを入力ファイルに指定した場合、関連する図面ファイルを読込んだ後朱書き ファイルを読込みます。 朱書きファイルは 図面配置ピクチャ レイヤ (クラス) 名 " 朱書き " ペーパー座標 複合図形は各要素に展開 で読込みます。 読込み後レイヤ(クラス)の選択マスクは、朱書きレイヤのみが選択可でそれ以外のレイヤ は選択不可になっています。

## **7.2.5 SXF** ファイル書込み

【機能】

指示された図面配置ページのデータを SXF ファイルに書き込みます。

【メニュー】 〔データ交換 1〕→ SXF〔書込み〕

【構文】

SXF/WRITE FNM filename PAGE s NME name ORG name PARAM <CE>

書込むファイルを指定します。 FNM filename : 出力ファイル名を入力します。 出力するページを指定します。 PAGE s : ページ番号を入力します。 作成者名を入力します。 NME name : 作成者名を入力します。 組織名を入力します。 ORG name · 組織名を入力します。 変換パラメータを指定します。 PARAM : 変換パラメータの確認・変更を行います。

#### 【注意事項】

- ・図面名(シート名)、ピクチャ名 ( 部分図名)、クラス名(レイヤ名)の設定は必須です。
- ・画像 (.TIF、.JPG) は図面配置ピクチャに配置されている必要があります。

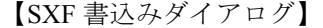

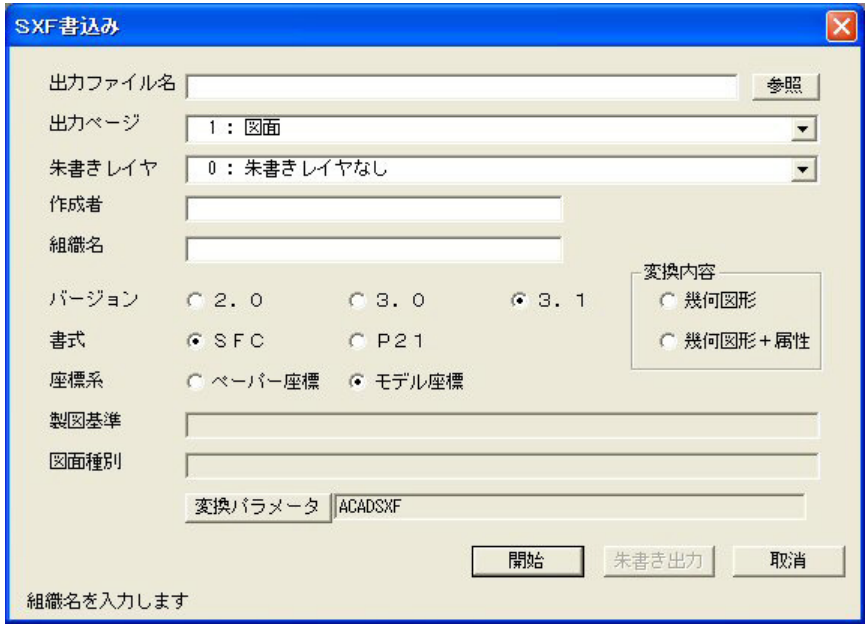

【変換パラメータダイアログ】

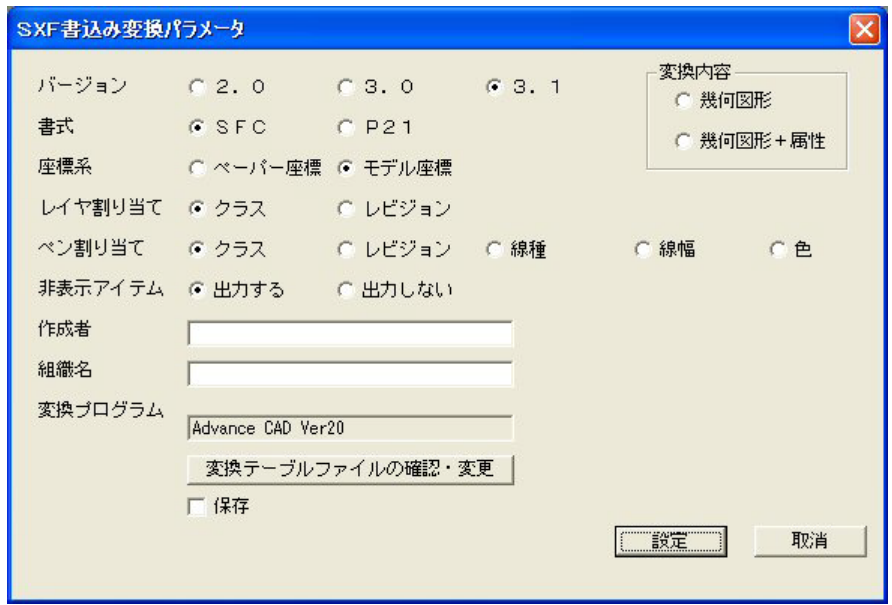

バージョンを選択します。

Ver2.0 : 幾何図形のみ出力します。 イメージは最初に現れた TIF イメージを 1 つだけ出力します。 その他のイメージは出力されません。 円弧長寸法線は角度寸法線に変換して出力ます。 クロソイド曲線は折れ線に変換して出力ます。

 $\blacksquare$ 

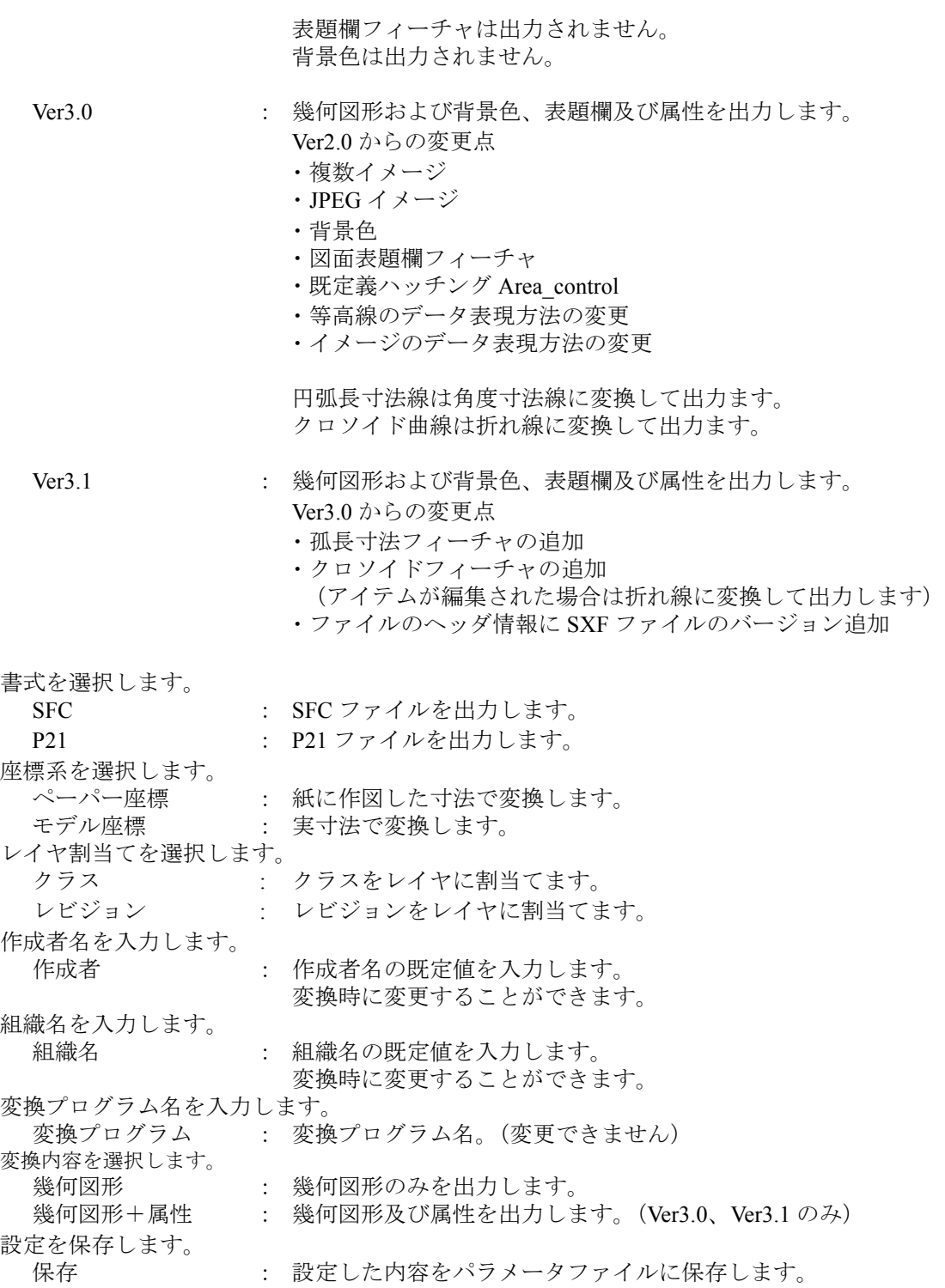

【朱書きファイルの書込み(ダイアログモードのみ)】

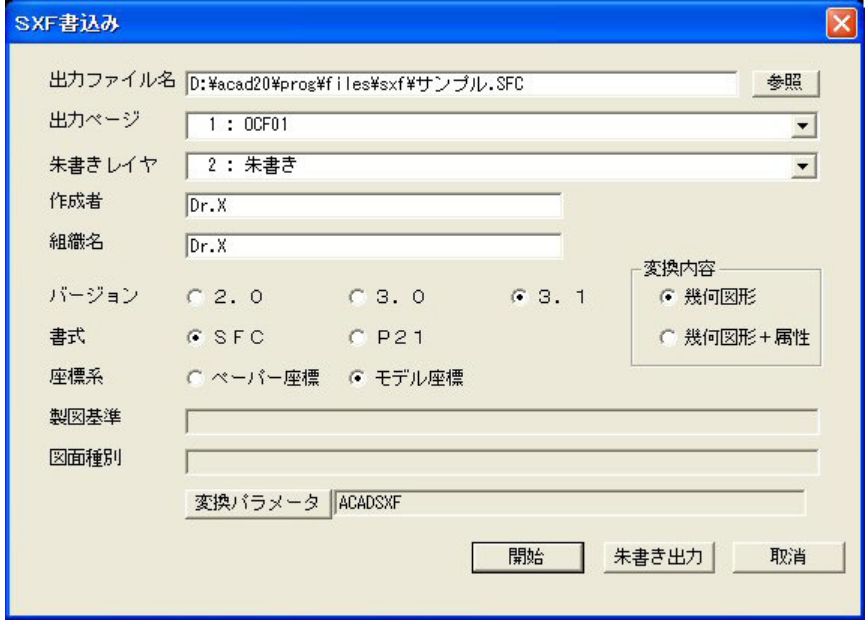

朱書きレイヤが設定されている場合、朱書きファイルの書込みができます。 レイヤはクラスに割当てられているものとして処理しています。 朱書きファイルの書込みを行う場合は関連図面ファイルが存在する必要があります。 朱書きレイヤは『レイヤ設定』(SXF/LAY)の〔朱書きレイヤ〕で設定できます。 朱書きの図形は図面配置ページに作成された図形を変換します。 朱書き図形に複合図形(作図グループ、作図部品)は使用できません。

【朱書き出力】

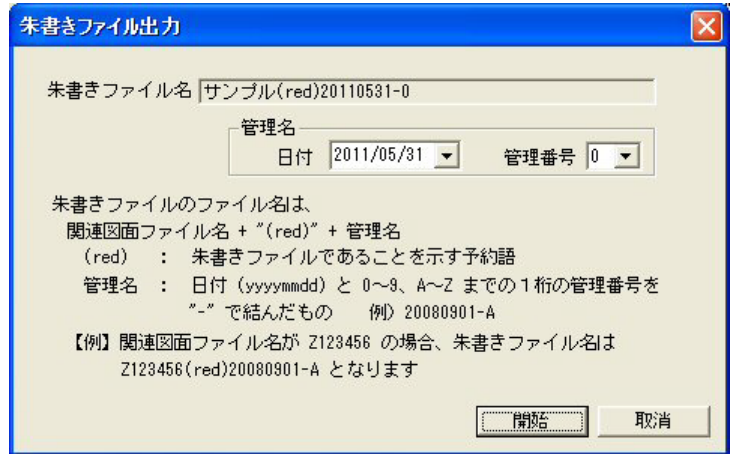

管理名を入力します。 〔▼日付〕 : 日付けを選択します。 〔▼管理番号〕 : 管理番号を選択します。 出力します。 〔『開始』〕 : 朱書きファイルへ書込みます。 処理を取消します。 〔『取消』〕 :処理を取消します。

備考)朱書きファイル名の命名規則

#### 関連図面ファイル名 + "(red)" + 管理名

(red) : 朱書きファイルであることを示す予約語

- 管理名 : 日付 (yyyymmdd) と 0 ~ 9、A ~ Z までの 1 桁の管理番号を "-"で結んだもの。 例) 20110101-A
- 【例】関連図面ファイル名が Z123456 の場合、朱書きファイル名は Z123456(red)20110101-A となります。

## **7.2.6** ポイントマーカーを作成

【機能】

ポイントマーカーを作成します。

【構文】

SXF/MARKER MRK no SCF scf ANG ang [P]+ <CE>

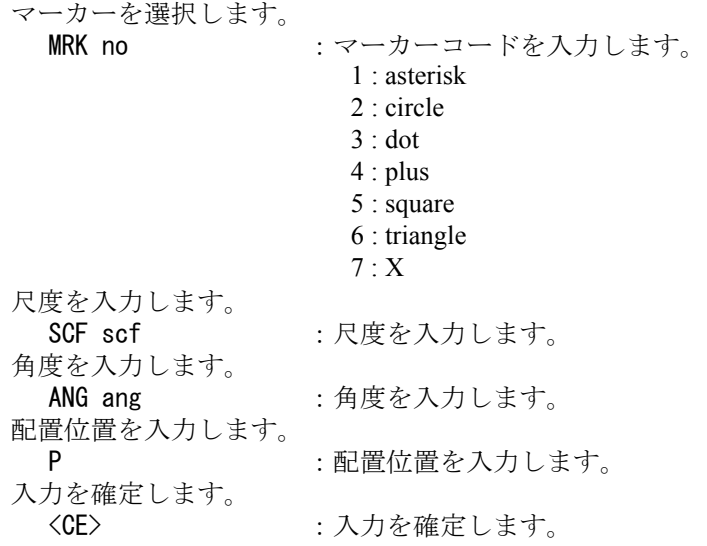

## **7.2.7** ユーザ定義ハッチング作成

【機能】

ユーザ定義ハッチングを作成します。

【構文】

SXF/HATCH\_USR [NEW\_ONOFF IScrv] [PTN] [SHOW\_ONOFF] [ORG org] [GAP gap] [ANG ang] [CUR] ITM [IScrv]+ <CE>

作成/修正を選択します。 NEW ONNOFF : 作成または修正を選択します。(初期値:作成) 修正するユーザ定義ハッチングを選択します。 IScrv : 修正の場合、ユーザ定義ハッチングを選択します。 ハッチングのパターンを設定します。 PTN : 1つ次のパターンへ行く。(初期値: 1、最高: 4) 現パターンの間隔が0の場合はパターン1へ行きます。 SHOW\_ONOFF : 境界図形の表示·非表示を切り替えます。(初期値:表示) ORG org : ハッチング線の基準点を入力すします。(初期値: X=0,Y=0) GAP gap : ハッチングの間隔を入力します。(初期値: 2) **ANG ang イングラングの角度を入力します。(初期値: 45)** CUR : ハッチングの色・線種・線幅を設定します。 (初期値:青、実線、0.18) サブウインドウモードの場合。 現在設定されている色・線種・線幅を使用します。 ダイアログモードの場合。 ダイアログで色・線種・線幅を設定します。 境界図形を選択します。 ITM IScrv : 境界図形 (閉じたストリングアイテム) を選択します。 入力を確定します。 <CE> : ユーザ定義ハッチングを作成又は修正します。

## **7.2.8** パターンハッチング作成

【機能】

パターンハッチングを作成します。

【構文】

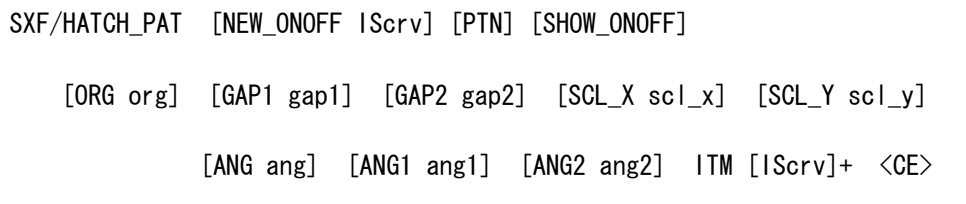

```
作成/修正を選択します。
 NEW ONNOFF : 作成または修正の切替をします。(初期値:作成)
修正するパターンハッチングを選択します。
 IScrv : 修正の場合、パターンハッチングを選択します。
パターンハッチングを設定します。
 PTN : パターンを指定します。(初期値:足踏み)
             足踏み又は45度重ねあじろの切替を行います。
 SHOW_ONOFF : 境界図形の表示·非表示を切り替えます。(初期値:表示)
 ORG org : パターンの配置基準点を入力します。(初期値: X=0,Y=0)
 GAP1 gap1 : パターンの配置間隔1を入力します。(初期値:200)
 GAP2 gap2 : パターンの配置間隔2を入力します。(初期値:200)
 ANG1 ang1 : パターンの配置角度1を入力します。(初期値:0)
 ANG2 ang2 : パターンの配置角度2を入力します。(初期値: 90)
 SCL_X scl_x : パターンの X 倍率を入力します。(初期値:1)
 SCL_Y scl_y : パターンの Y 倍率を入力します。(初期値:1)
 ANG ang : パターンの角度を入力します。(初期値:0)
境界図形を選択します。
```
ITM IScrv : 境界図形 (閉じたストリングアイテム) を選択します。 入力を確定します。 <CE> : パターンハッチングを作成又は修正します。

## **7.2.9** 塗りハッチング作成

【機能】

塗ハッチングを作成します。

【構文】

SXF/HATCH\_FIL [NEW\_ONOFF IScrv] [SHOW\_ONOFF] ITM [IScrv]+ <CE>

作成/修正を選択します。 NEW ONNOFF : 作成または修正を切替えます。(初期値:作成) 修正する塗ハッチングを選択します。 IScrv : 修正の場合、塗ハッチングを選択します。 塗ハッチングを設定します。 SHOW\_ONOFF : 境界図形の表示·非表示を切り替えます。(初期値:表示) 境界図形を選択します。 ITM IScrv : 境界図形 (閉じたストリングアイテム)を選択します。 入力を確定します。 <CE> : 塗ハッチングを作成又は修正します。

## **7.2.10** 既定義ハッチング作成

【機能】

既定義ハッチング (Area\_control) を作成します。

【構文】

SXF/HATCH\_DEF [NEW\_ONOFF IScrv] [SHOW\_ONOFF] ITM [IScrv]+ <CE>

作成/修正を選択します。 NEW ONNOFF : 作成または修正を切替えます。(初期値:作成) 修正する既定義ハッチングを選択します。 IScrv : 修正の場合、既定義ハッチングを選択します。 既定義ハッチングを設定します。 SHOW ONOFF : 境界図形の表示・非表示を切り替えます。(初期値:表示) 境界図形を選択します。 ITM IScrv : 境界図形 (閉じたストリングアイテム)を選択します。 入力を確定します。 <CE> : 既定義ハッチングを作成又は修正します。

## **7.2.11** ユーザ定義色設定(ダイアログモードでのみ動作)

【機能】

ユーザ定義色の設定・修正を行います。 SXF の色 1 ~ 256 が ACAD 色(レビジョン)1 ~ 256 に 1 対 1 で割当てられていて レビジョン 1 ~ 256 が色1~ 256 に 1 対 1 で割当てられている場合のみ使用可能です。

【構文】

SXF/USER\_CLR

【ユーザ定義色設定ダイアログ】

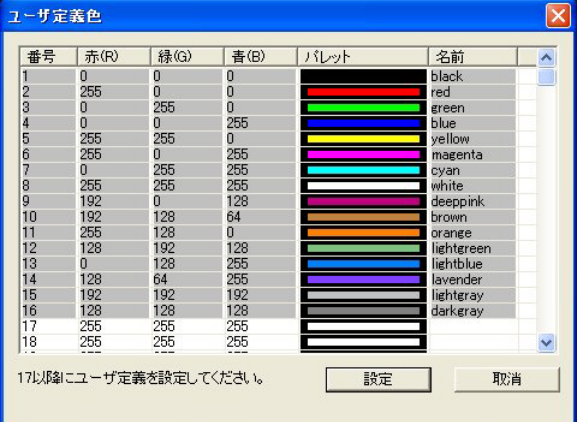

RGB 値を入力するまたはパレットのアイテムをクリックすると 下のカラーパレットが表示されパレットでの色設定が行えます。

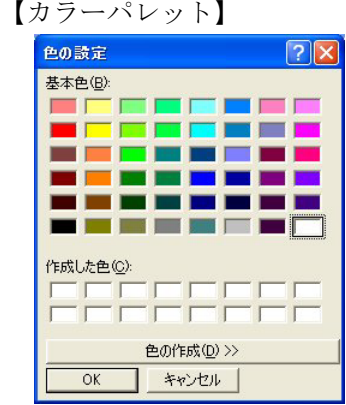

## **7.2.12** ユーザ定義線種設定(ダイアログモードでのみ動作)

【機能】

ユーザ定義線種の設定・修正を行います。

SXF 線種 1 ~ 32 が ACAD 線種 1 ~ 32 に 1 対 1 で割当てられている場合のみ使用可能です。

【構文】

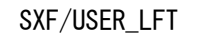

#### 【ユーザ定義線種設定ダイアログ】

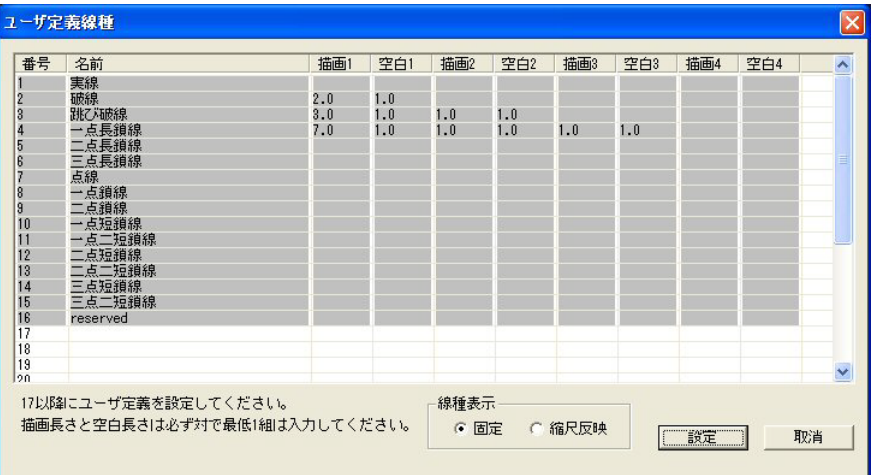

線種名は必須です。

描画 n と空白 n は必ず対で1組は設定してください。

線種表示

○固定 のことの意定ピッチで線種を表示します。 ○縮尺反映 またされたピッチで線種を表示します。

## **7.2.13** ユーザ定義線幅設定(ダイアログモードでのみ動作)

【機能】

ユーザ定義線幅の設定・修正を行います。 SXF 線幅 1 ~ 16 が ACAD 線幅 1 ~ 16 に 1 対 1 で割当てられている場合のみ使用可能です。

【構文】

SXF/USER\_LWT

【ユーザ定義線幅設定ダイアログ】

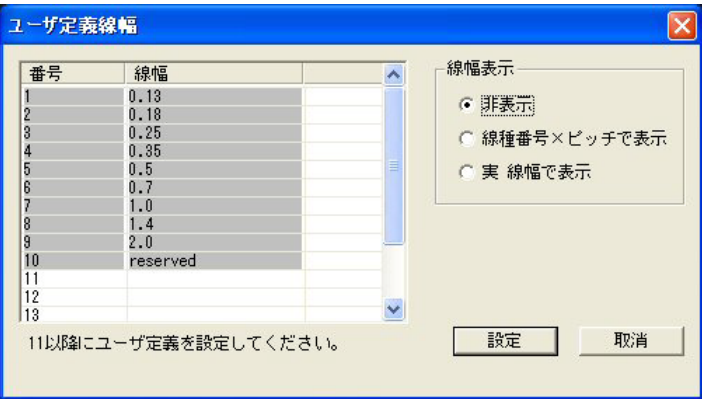

線幅表示

○非表示 のおものにはない 線幅は表示しません。

○線幅番号 × ピッチで表示 線幅を線幅番号 × 線幅ピッチで表示します。 ○実 線幅で表示 オンチャング おんだん うちゃく こうきょう こうきょう しょうしょく

# **7.2.14** 部分図一覧表示(ダイアログモードでのみ動作)

【機能】

部分図の一覧を表示します。

【構文】

SXF/PIC\_LIST

【部分図一覧表示ダイアログ】

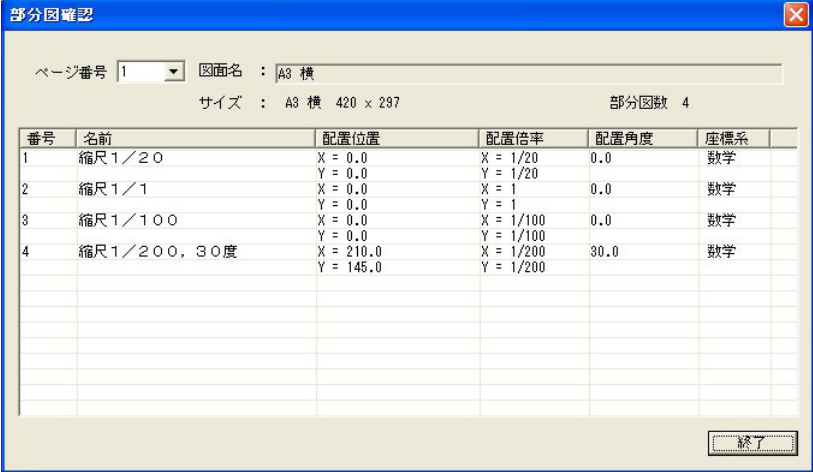

# **7.2.15** 部分図の倍率設定(ダイアログモードでのみ動作)

【機能】

部分図の倍率、座標系を設定します。

【構文】

SXF/PIC\_SCF

## 【部分図倍率設定ダイアログ】

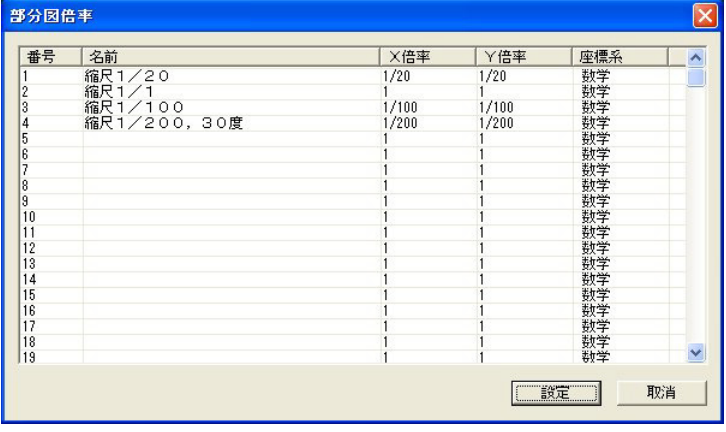

【注意事項】

測地座標の設定はできますが測地座標での入力はできません。

## **7.2.16** 各名称の一覧を表示する(ダイアログモードでのみ動作)

【機能】

部分図名、作図グループ名、作図部品、作図グループ・部品ツリー構造、イメージ及び レイヤ名の一覧を表示します。

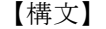

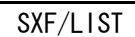

【一覧選択ダイアログ】

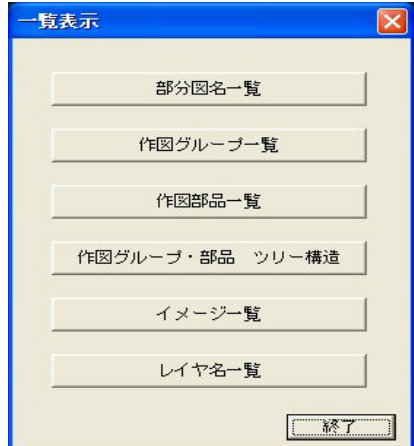

・部分図名一覧

部分図名(ピクチャ名)の一覧を表示します。

【部分図名一覧ダイアログ】

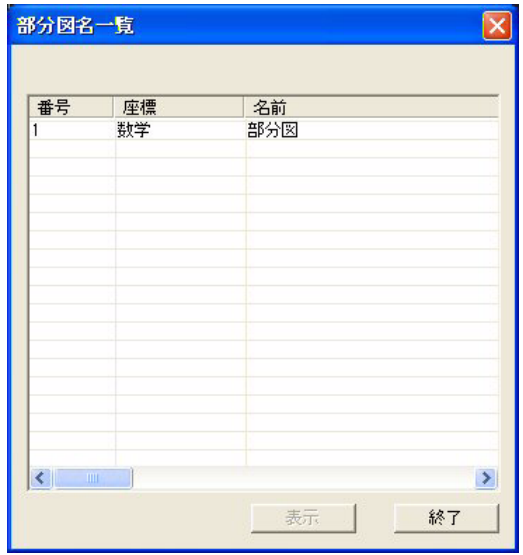

部分図名を選択して〔表示〕を選択すると部分図(ピクチャ)を点滅表示します。

## ・作図グループ一覧

作図グループ名の一覧を表示します。

【作図グループ名一覧ダイアログ】

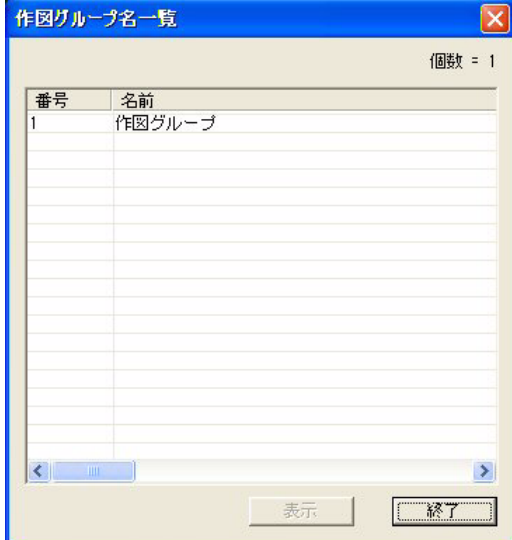

作図グループ名を選択して〔表示〕を選択すると選択された作図グループを点滅表示しま す。

## ・作図部品一覧

作図部品名の一覧を表示します。

【作図部品名一覧ダイアログ】

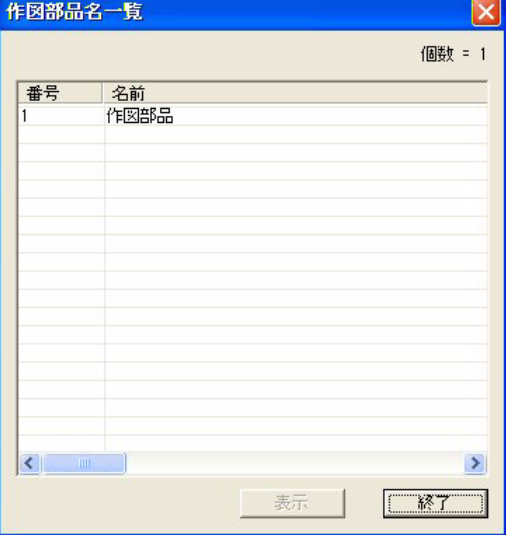

作図部品名を選択して〔表示〕を選択すると選択された作図部品を点滅表示します。

## ・作図グループ・部品ツリー構造

作図グループ・部品ツリー構造を表示します。 シート(図面配置)での部分図(ピクチャ)、作図グループ、作図部品の ツリー構造を表示します。 図面配置でコマンドを実行してください。

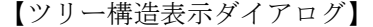

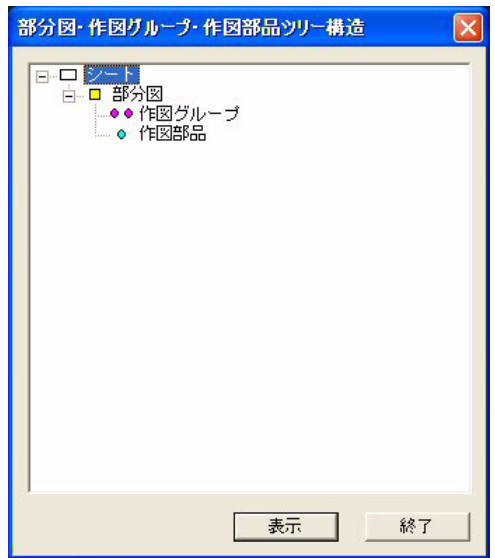

部分図(ピクチャ)、作図グループ、作図部品を選択して〔表示〕を選択すと選択された部 分図(ピクチャ)、作図グループ、作図部品を点滅表示します。

#### ・イメージ一覧

図面配置ピクチャに配置されているイメージ(TIFF、JPEG)の一覧を表示します。

【イメージ一覧表示ダイアログ】

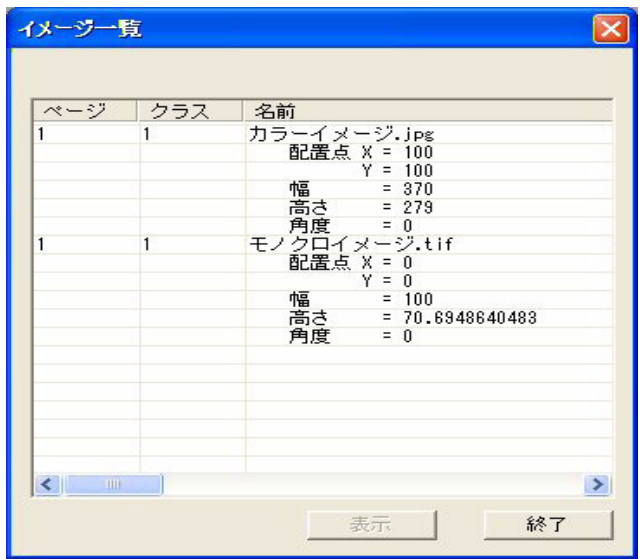

イメージを選択して〔表示〕を選択すると選択されたイメージを点滅表示します。

## ・レイヤ名一覧

レイヤ名の一覧を表示します。 レイヤはクラスに割当てられているものとして処理しています。 【レイヤ名一覧ダイアログ】

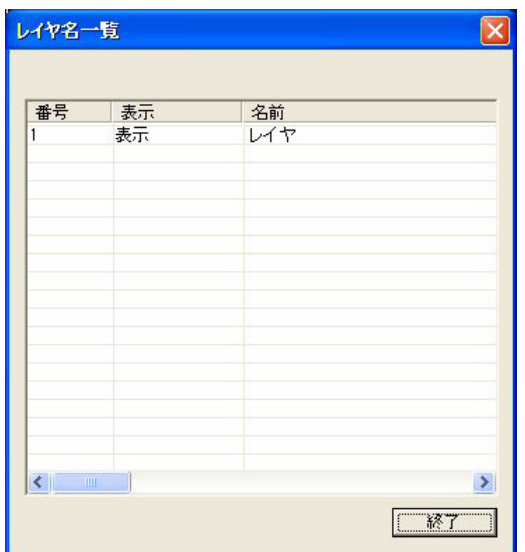

## **7.2.17** 複合図形(作図グループ・作図部品)配置(ダイアログモードのみ)

【機能】

複合図形(作図グループ・作図部品)を配置します。 レイヤはクラスに割当てられているものとして処理しています。

【構文】

SXF/SFIG\_REF

#### ・作図グループ配置

作図グループを配置します。 作図グループは、配置位置(0,0)、倍率(1,1)、角度0度で配置されます。 作図グループは1度しか配置することができません。 【複合図形配置ダイアログ】

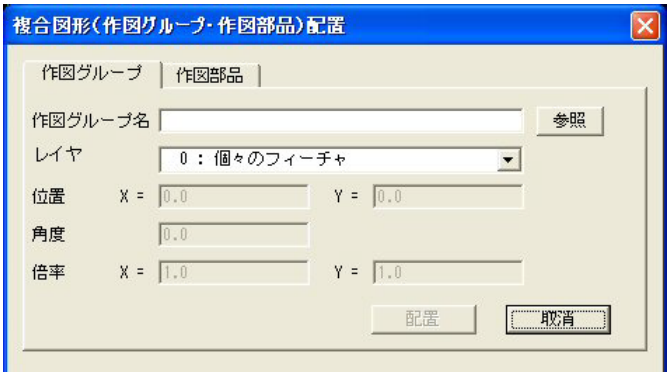

〔作図グループ〕を選択します。

```
〔▼レイヤ〕を選択します。
```
 レイヤ0は、作図グループ内の個々の図形で表示の制御を行います。 レイヤ n は、作図グループで表示の制御を行います。

〔作図グループ名〕入力又は〔『参照』〕で名前を入力します。 〔『配置』〕で作図グループを配置します。

【作図グループの参照】

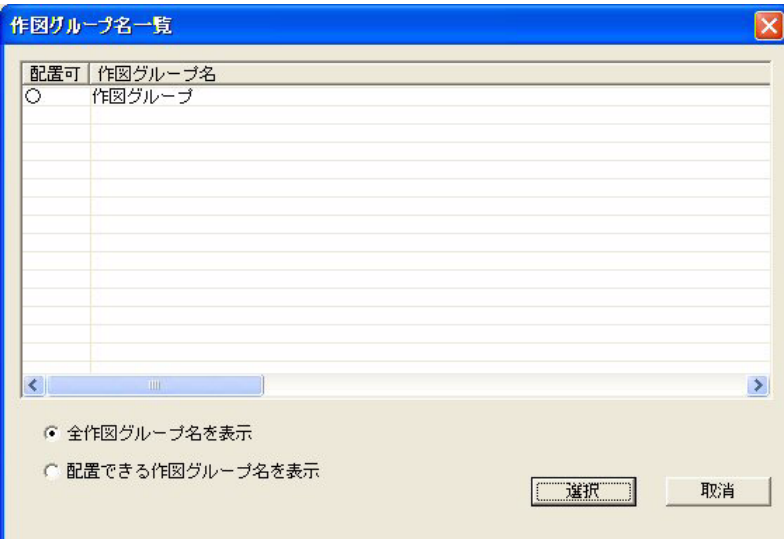

〔○全作図グループ名を表示〕又は〔○配置できる作図グループ名を表示〕で一覧を表 示します。 ○印の付いた〔作図グループ〕を選択します。既に配置されている作図グループは選択 できません。 〔『選択』〕で作図グループが選択されます。

#### ・作図部品配置

作図部品を配置します。 作図部品は、配置位置:任意、倍率:任意、角度:任意で配置できます。 【複合図形配置ダイアログ】

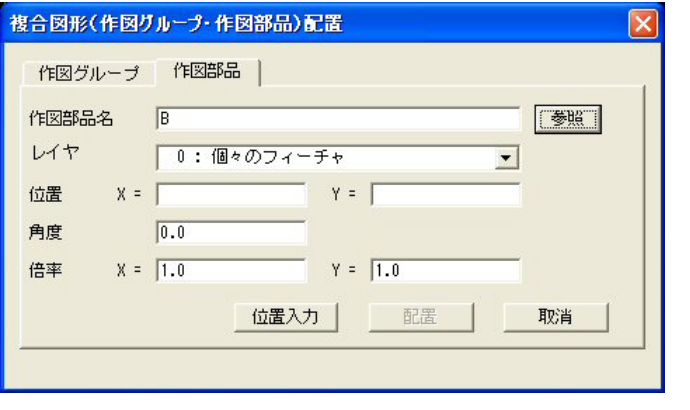

〔作図部品〕を選択します。 〔▼レイヤ〕を選択します。 レイヤ0は、作図部品内の個々の図形で表示の制御を行います。 レイヤ n は、作図部品で表示の制御を行います。 〔作図部品名〕又は〔『参照』〕で名前を入力します。 〔位置〕、〔角度〕、〔倍率〕を入力します。 〔『配置』〕で作図部品を配置します。 〔位置〕入力のかわりに〔『位置入力』〕を選択するとディジタイズ入力で 配置位置が入力できます。

【作図部品の参照ダイアログ】

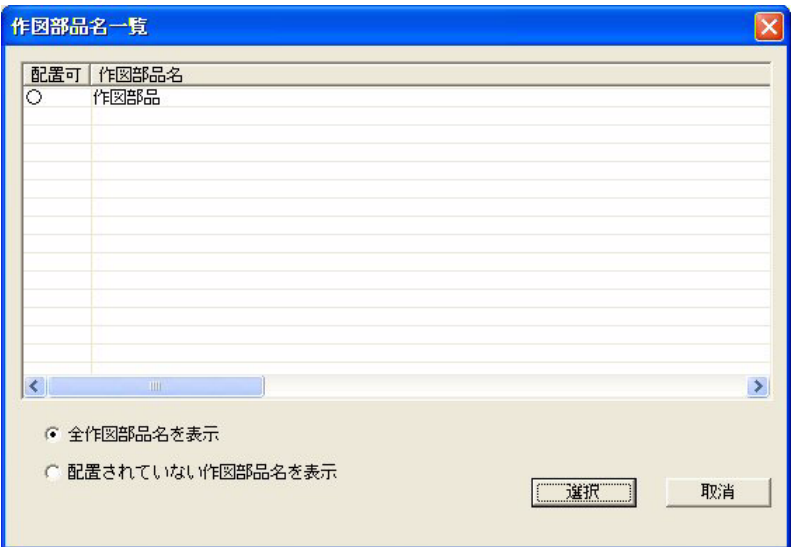

〔○全作図部品を表示〕又は〔○配置されていない作図部品名を表示〕で一覧を表示し ます。

〔作図部品〕を選択します。ずべての作図部品が配置可能です。 〔『選択』〕で作図部品を選択します。

## **7.2.18** 複合図形(作図グループ・作図部品)作成・編集(ダイアログモードのみ)

#### 【機能】

複合図形(作図グループ・作図部品)を作成、編集、削除します。

操作上の注意事項

- 1) 図面配置では動作しません。通常のピクチャで動作します。
- 2) ピクチャの状態で操作の内容が異なります。
	- ・ピクチャで作図グループ(作図部品)を編集中の場合 更新又はクリア処理になります。
	- ・ピクチャにデータがある場合 作成処理になります。
	- ・ピクチャにデータがない場合 編集又は削除処理になります。 編集を行った場合ピクチャで作図グループ(作図部品)が編集中であることを 記憶します。

【構文】

SXF/SFIG\_GEN

 ・作図グループ(作図部品)の作成 作図グループ(作図部品)を作成します。 現ピクチャが作図グループ(作図部品)の編集中でなく ピクチャに図形がある場合作成処理になります。

【複合図形作成・編集ダイアログ】

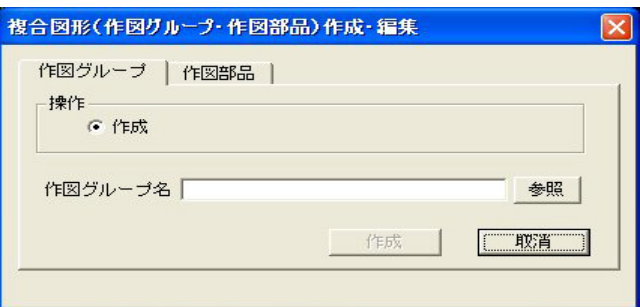

〔作図グループ〕(〔作図部品〕)を選択します。 〔○作成〕を選択します。

〔作図グループ名〕(〔作図部品名〕)入力又は〔『参照』〕で名前を入力します。 〔『作成』〕で作図グループ(作図部品)を作成します。

【注意事項】

作成では次の点に注意してください。

- 1.作図グループ・作図部品共配置するピクチャ倍率と同じピクチャ倍率で 図形を作成してください。(文字、マーク等の大きさに影響します)
- 2.作図グループ内に作図グループ・作図部品を配置することができます。
- 3.作図部品内に作図部品は配置できますが作図グループは配置できません。

### ・作図グループ(作図部品)の更新

編集中の作図グループ(作図部品)を更新します。 現ピクチャが作図グループ(作図部品)の編集中の場合、更新(又はクリア) 処理になります。 【複合図形作成・編集ダイアログ】

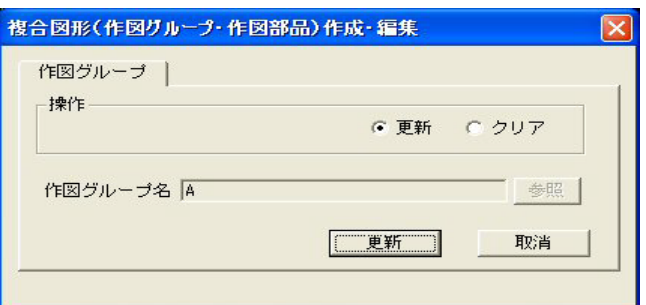

〔○更新〕を選択します。

〔『更新』〕で作図グループ(作図部品)を更新します。

#### ・作図グループ(作図部品)のクリア

編集中の作図グループ(作図部品)をクリア(現ピクチャの名前及び図形を削除)します。 現ピクチャが作図グループ(作図部品)の編集中の場合、クリア(又は更新) 処理になります。

【複合図形作成・編集ダイアログ】

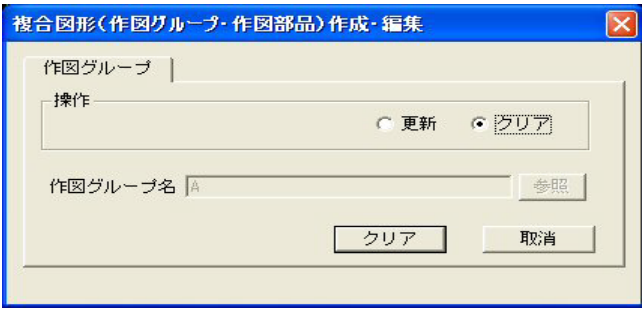

〔○クリア〕を選択します。

〔『クリア』〕で編集中の作図グループ(作図部品)をクリアします。

#### ・作図グループ(作図部品)の編集

作図グループ(作図部品)を編集します。 ピクチャに図形がない場合、編集(又は削除)処理になります。 ピクチャ倍率を配置するピクチャの倍率と同じにしてから編集を 行ってください。(文字、マーク等の大きさに影響します) 【複合図形作成・編集ダイアログ】

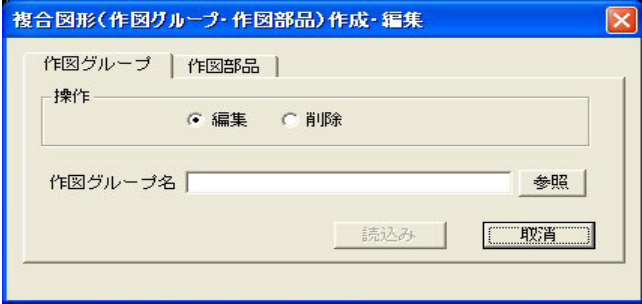

〔作図グループ〕(〔作図部品〕)を選択します。 〔○編集〕を選択します。 〔作図グループ名〕(〔作図部品名〕)入力又は〔『参照』〕で名前を入力します。 〔『読込み』〕で作図グループ(作図部品)を現ピクチャに読込みます。 ピクチャが作図グループ(作図部品)の編集中であることを記憶します。 図形の編集を行った後、作図グループ(作図部品)の更新を行って修正を反映させます。

### ・作図グループ(作図部品)の削除

作図グループ(作図部品)を削除します。 ピクチャに図形がない場合、削除(又は編集)処理になります。 【複合図形作成・編集ダイアログ】

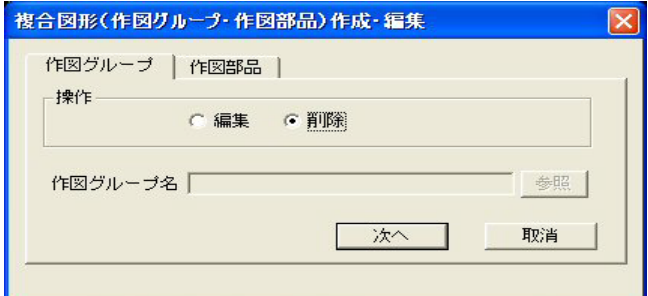

〔作図グループ〕(〔作図部品〕)を選択します。 〔○削除〕を選択します。 〔『次へ』〕で作図グループ(作図部品)名の一覧を表示します。

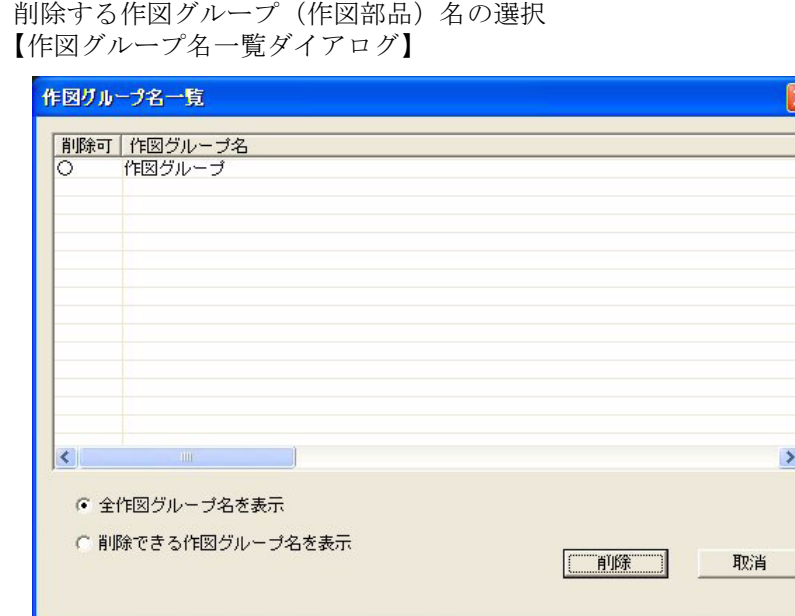

〔○全作図グループ名を表示〕(〔○全作図部品名を表示〕)又は 〔○削除できる作図グループ名を表示〕(〔○削除できる作図部品名を表示〕)で 作図グループ(作図部品)名の一覧を表示します。 削除する〔作図グループ〕(〔作図部品〕)名を選択します。 〔『削除』〕で作図グループ(作図部品)を削除します。 配置されている作図グループ(作図部品)は削除できません。

## **7.2.19** 複合図形(作図部品)配置情報修正(ダイアログモードのみ)

【機能】

配置されている作図部品の配置情報(位置、角度、倍率)を修正又は複製します。 レイヤはクラスに割当てられているものとして処理しています。

【構文】

SXF/SFIG\_EDT IS

IS : 修正する作図部品を選択します。 【作図部品編集ダイアログ】

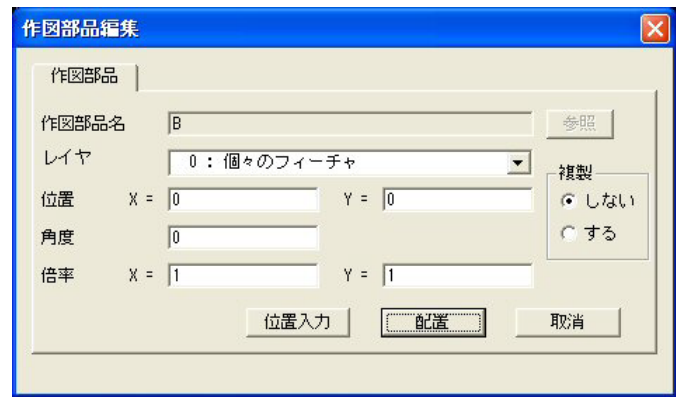

複製〔○しない〕〔○する〕を選択します。 〔▼レイヤ〕を選択します。 レイヤ0は、作図部品内の個々の図形で表示の制御を行います。 レイヤ n は、作図部品で表示の制御を行います。 〔位置〕、〔角度〕、〔倍率〕を入力します。 〔『配置』〕で配置情報を修正(複製)します。 〔位置〕を入力するかわりに〔『位置入力』〕を選択すると ディジタイズ入力での位置入力ができます。

## **7.2.20** 複合図形(作図グループ・作図部品)削除

【機能】

配置されている作図グループ・作図部品を削除します。

【構文】

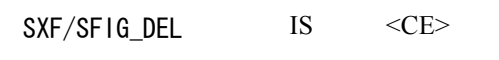

IS : 削除する作図グループ·作図部品を選択します。

#### **7.2.21** 複合図形(作図グループ・作図部品)分解

【機能】

配置されている作図グループ、作図部品を図形要素に分解します。 属性が付加されている作図グループ、作図部品は分解できません。 分解する場合は属性を削除してください。

【構文】

SXF/SFIG\_BRK [IScrv]+ <CE>

IScrv : 分解する作図グループ・作図部品を選択します。 <CE> : 分解します。

#### **7.2.22** 図形を移動・回転・縮小拡大する

【機能】

複合図形(作図グループ・作図部品)を含めたアイテムを移動・回転・縮小・拡大します。 複製した作図グループは図形要素に展開されます。また異縮尺の場合作図部品は図形要素に 展開されます。

備考: 作図グループは原点 <0,0>、角度 0 度、倍率 <1,1> で 1 回だけ配置できます。 作図部品は原点任意、角度任意、倍率任意で複数回配置できます。

【構文】 SXF/MOVE  $\langle$ CE $>1$  [ORG org] OFF DUP  $[$  $|S$ <sup>+</sup> SCF xy XSCF x YSCF y [ANG ang] P  $\langle$ CE $>2$ 

複製する/しないを選択します。 OFF : 複製しない。 (既定値) DUP : 複製する。 元図の基準点を指定します。 ORG org : 移動・縮小 • 拡大・回転の基準点を入力します。(既定値: 0.0, 0.0) 移動(複製)後の倍率・角度・位置を入力します。 SCF xy 縮小・拡大倍率を入力します。(X=Y) (既定値:1.0) XSCF x : X 倍率を入力します。 YSCF y : Y 倍率を入力します。 ANG ang : 回転角度 (度) を入力します。(既定値: 0.0) 移動(複製)するアイテムを選択します。 [IS]+ . アイテムを選択します。 <CE>1 : アイテムを確定します。 選択したアイテムを囲う外形矩形をラバーバンドします。 移動(複製)する位置を入力します。 P : 移動後の位置を入力します。 <CE>2 : 移動しないで縮小・拡大、回転します。

## **7.2.23** 表示順

#### 【機能】

アイテムの表示順を変更します。

表示はアイテムの並び順に表示します。

表示順のとおりに表示させるためには SXF 表示コマンド

 SXF/RPT、SXF/ZOOM、SXF/ZOOMALL、SXF/ZOOMALLVIE、SXF/ZOOMUP、SXF/ZOOMDOWN、SXF/PAN を使用してください。

【注意事項】

表示順の変更操作ではモデルにアイテム数と同じ空き容量が必要となります。 表示順の操作を行っていてアイテムの空き容量がアイテム数より少なくなると 表示順の操作はできなくなります。その場合、モデル圧縮またはモデル保存を 行って空き容量を増やしてください。
【構文】

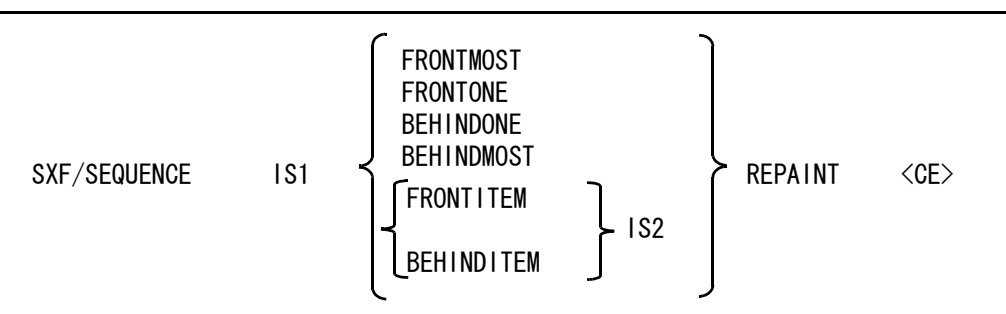

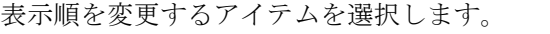

IS1 : 表示順を変更するアイテムを選択します。

表示位置を選択します。

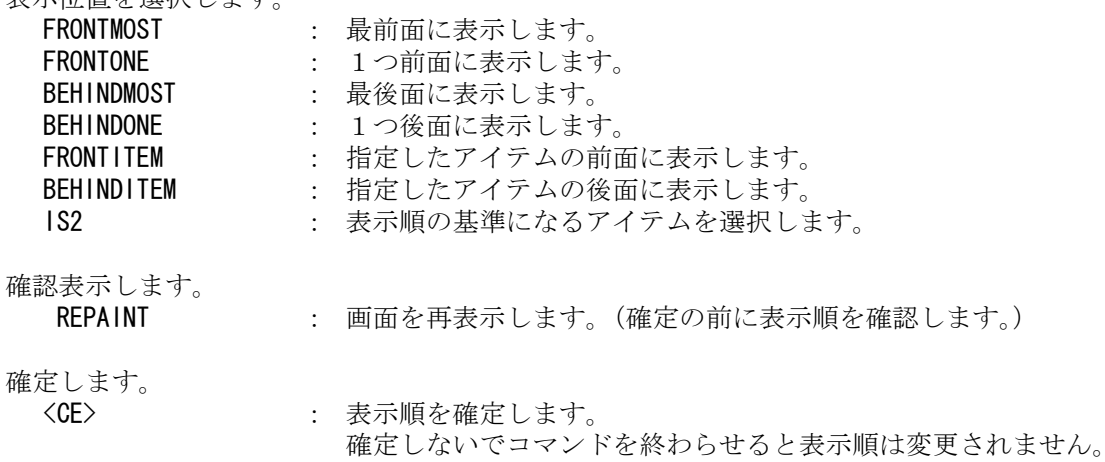

# **7.2.24** 表題欄設定(ダイアログモードでのみ動作)

【機能】

表題欄フィーチャーの各項目の設定(変更・削除)を行います。 表題欄フィーチャーは SXF Ver3.0、Ver3.1 では出力できますが Ver2.0 では出力できません。

【構文】

SXF/TTL\_SET

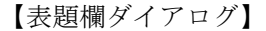

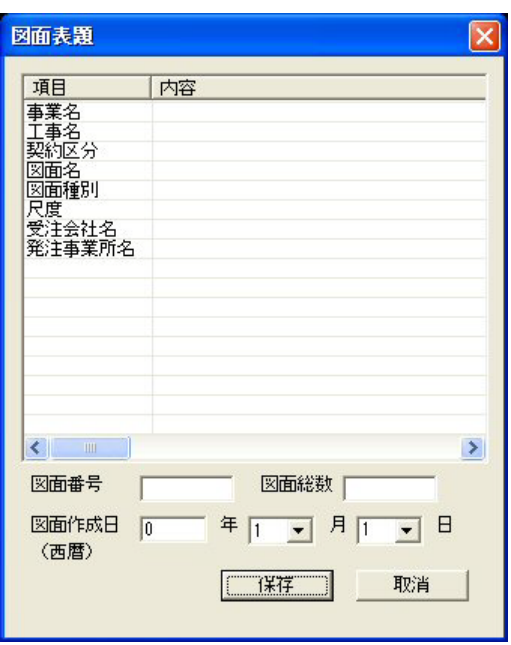

〔事業名〕、〔工事名〕、〔契約区分〕、〔図面名〕、〔図面番号〕、〔図面総数〕、〔図面種別〕、 〔尺度〕、〔図面作成日〕(西暦年・月・日)、〔受注会社名〕、〔受注事務所名〕を入力します。

〔事業名〕、〔工事名〕、〔契約区分〕、〔図面名〕、〔図面種別〕、〔尺度〕、〔受注会社名〕、 〔受注事務所名〕の入力は次のダイアログが表示されます。 【文字列入力ダイアログ】

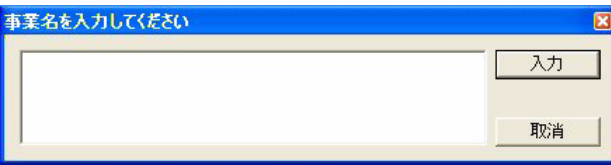

〔事業名〕、〔工事名〕、〔契約区分〕、〔図面名〕、〔図面種別〕、〔尺度〕、〔受注会社名〕、 〔受注事務所名〕は複数行入力できます。

【備考】

図面中の文字列に表題欄属性が付加されている場合、表題欄を修正(削除)した表題欄に 対応する文字列も修正(削除)されます。

### **7.2.25** 表題欄属性(ダイアログモードでのみ動作)

【機能】

文字列に表題欄属性の付加及び削除を行います。 表題欄属性が付加された文字列は表題欄フィーチャーに反映されます。

#### ・表題欄属性付加

【機能】

文字列に表題欄属性を付加します。 表題欄属性が付加された文字列は表題欄フィーチャーに登録されます。

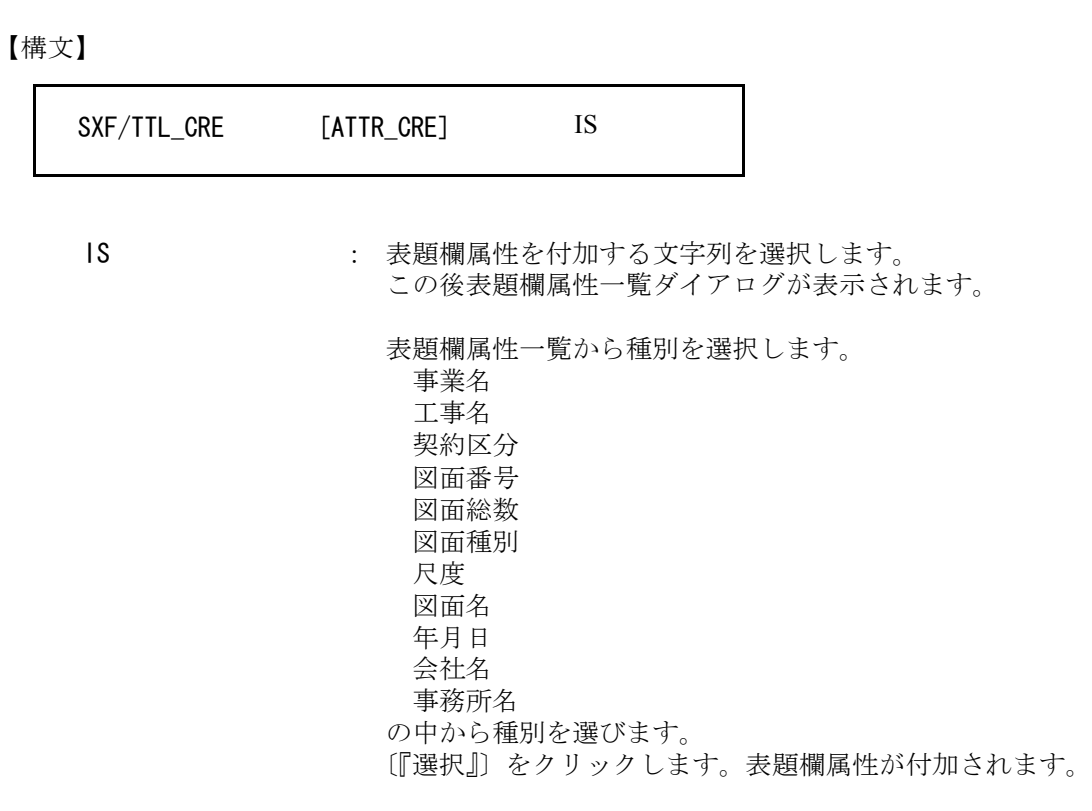

#### ・表題欄属性追加

【機能】

表題欄の1つの項目が複数行の場合、2行目以降に表題欄属性を付加します。 表題欄属性が付加された文字列は表題欄フィーチャーに追加されます。

#### 【構文】

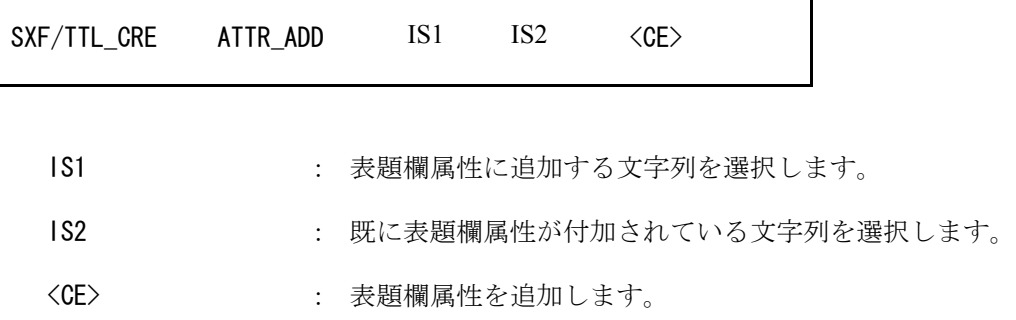

#### ・表題欄属性削除

【機能】

表題欄の1つの項目が複数行の場合、2行目以降に表題欄属性を付加します。 表題欄属性が削除された文字列は表題欄フィーチャーから削除されます。

【構文】

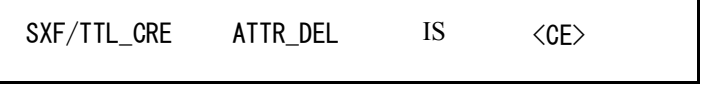

IS : 既に表題欄属性が付加されている文字列を選択します。

<CE> : 表題欄属性を削除します。

## **7.2.26** 属性設定(ダイアログモードでのみ動作)

#### 【機能】

属性を設定します。

ピクチャ番号(部分図)、クラス番号(レイヤ)、レビジョン番号(色)、線種、線幅の設定を行 います。

【構文】

SXF/ATTR

部分図(ピクチャ)、レイヤ(クラス)、色(レビジョン)、線種、線幅を設定します。

【属性設定ダイアログ】

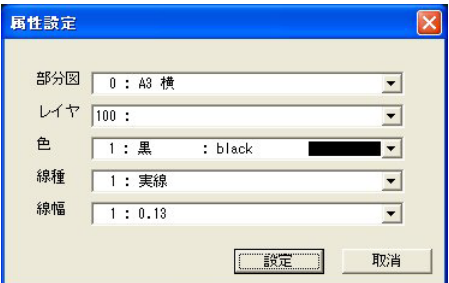

#### **7.2.27** 等高線作成

【機能】

選択したアイテムに等高線属性を付加、編集または削除します。

【構文】

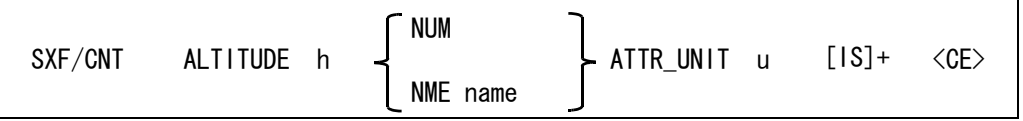

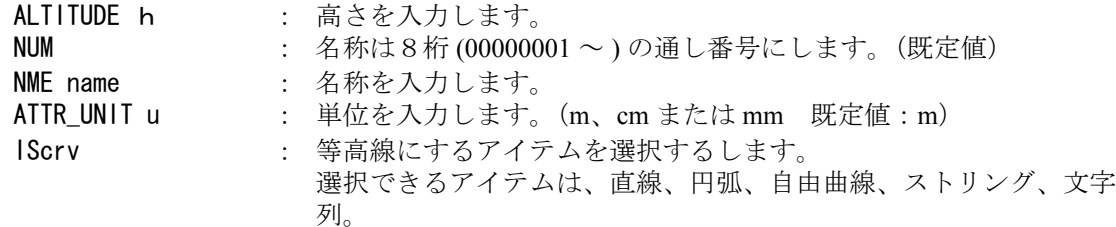

# **7.2.28** レイヤの表示・選択マスク設定(ダイアログモードでのみ動作)

【機能】

レイヤの表示・選択マスクを設定します。

【構文】

SXF/LAY

#### ・表示マスク

表示マスクを設定します。

『表示クラス』(CLS/DSP)『全でのピクチャへの設定』(ALLPIC)と同等の処理を行います。 【表示レイヤマスクダイアログ】

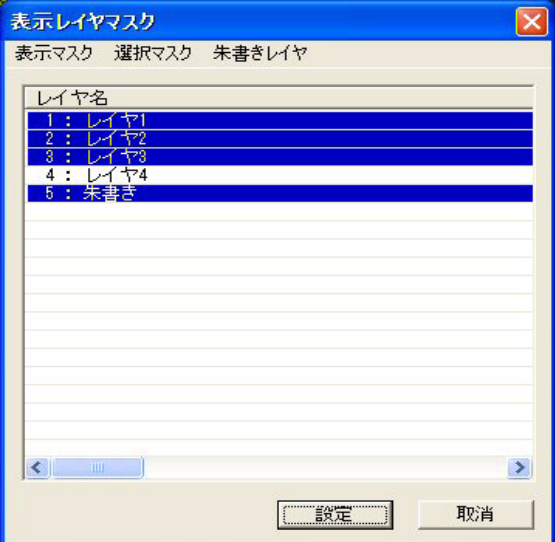

〔[ 表示マスク ]〕を選択します。 〔レイヤ名〕を選択します。 〔『設定』〕を選択して表示レイヤを設定します。

#### ・選択マスク

選択マスクを設定します。 『選択クラス』(CLS/SEL)と同等の処理を行います。 図面データを編集する場合に朱書きデータを保護し、朱書きデータを編集する場合に 図面データを保護する意味合いがあります。

【選択レイヤマスクダイアログ】

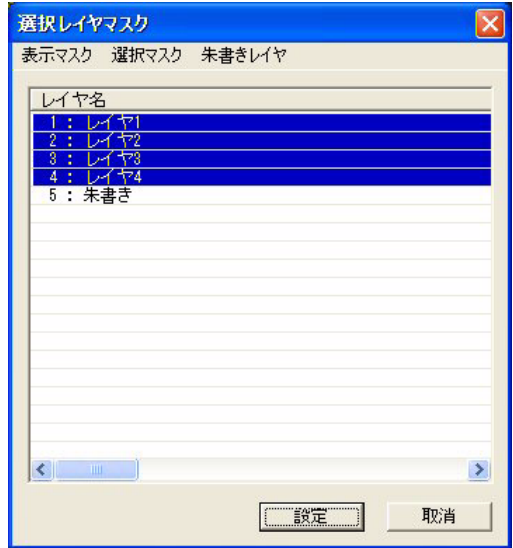

〔[ 選択マスク ]〕を選択します。 〔レイヤ名〕を選択します。 〔『設定』〕を選択して選択レイヤを設定します。

#### ・朱書きレイヤ

朱書きレイヤを設定します。 朱書きレイヤの図形は図面ファイルには出力されません。 図面ファイルとは別の朱書きファイルに出力されます。 【朱書きレイヤ】

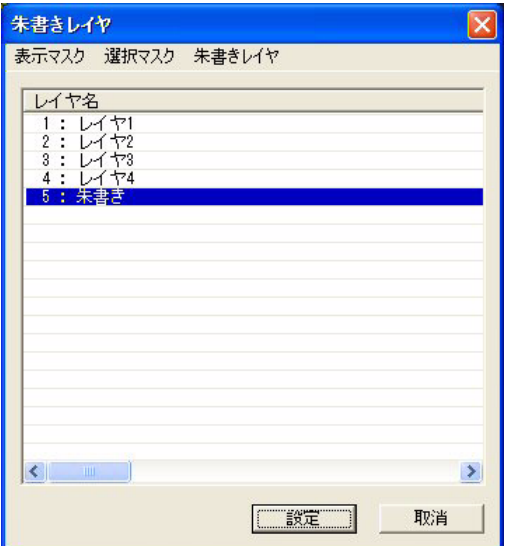

[「朱書きレイヤ]〕を選択します。 〔レイヤ名〕を選択します。 〔『設定』〕を選択して朱書きレイヤを設定します。 朱書きレイヤ名を変更した場合は再度朱書きレイヤの設定を行ってください。

# **7.2.29** 図形の確認(ダイアログモードでのみ動作)

```
【機能】
```
図形の確認を行います。

【構文】

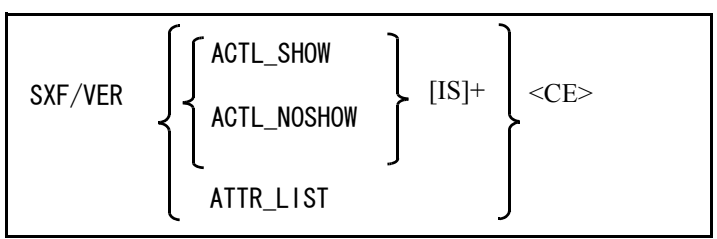

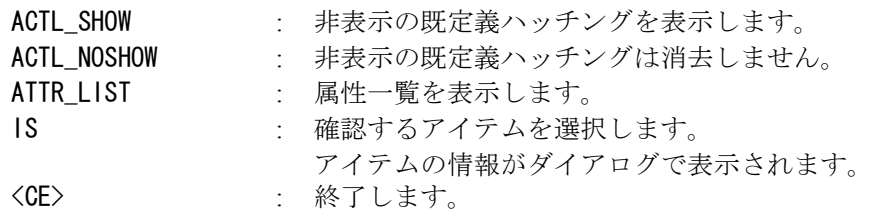

【図形確認ダイアログ】

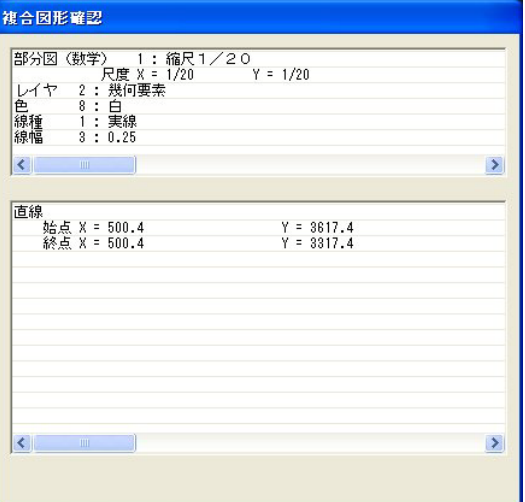

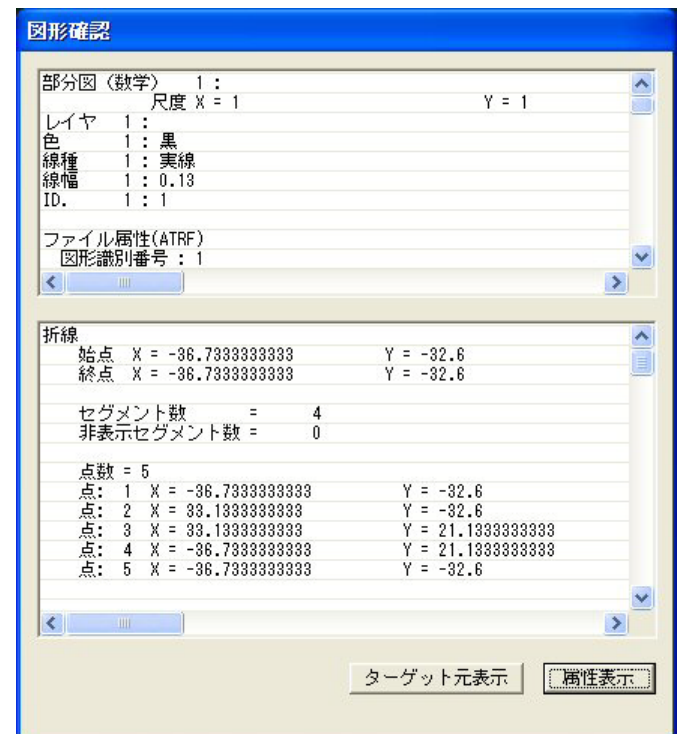

【図形確認ダイアログ(ファイル属性が付加されている場合)】

〔『ターゲット元表示』〕 : 選択したアイテムがターゲットになっている場合、 このアイテムをターゲットにしているアイテムを表示します。 〔『属性表示』〕 : ファイル属性を表示します。

【ファイル属性表示ダイアログ】

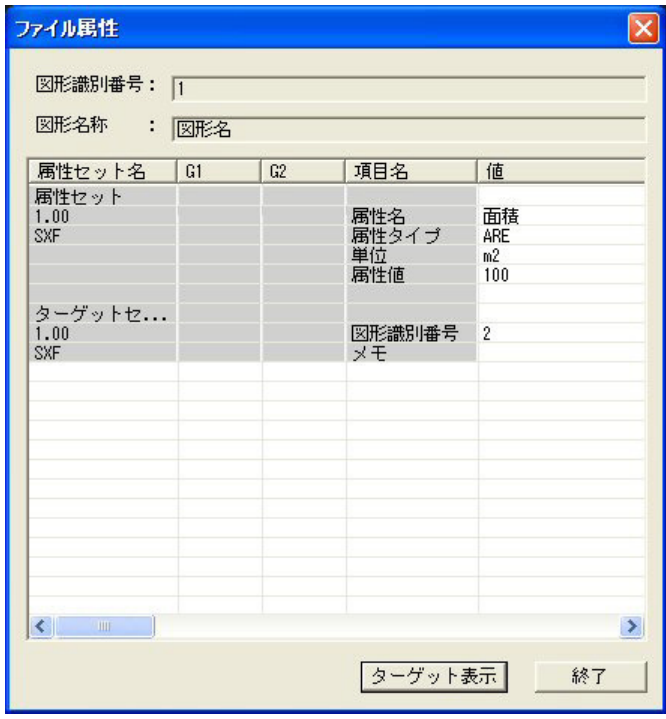

〔『ターゲット表示』〕 : 選択したアイテムにターゲットが設定されている場合、 **ターゲットアイテムを表示します。** 

【属性一覧ダイアログ】

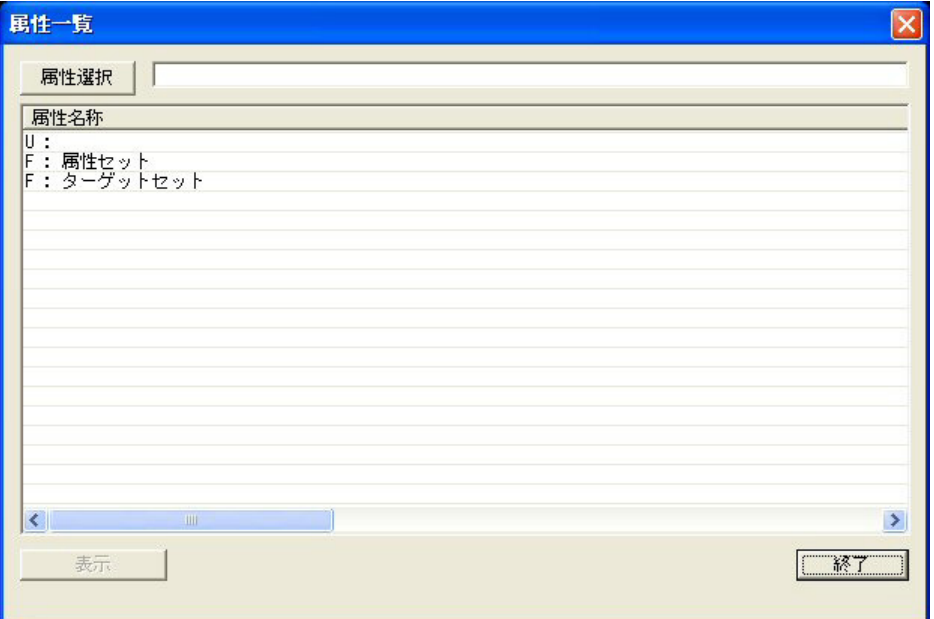

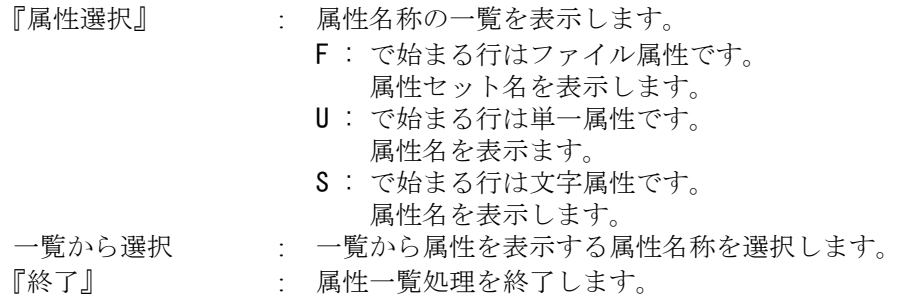

## 【属性表示ダイアログ】

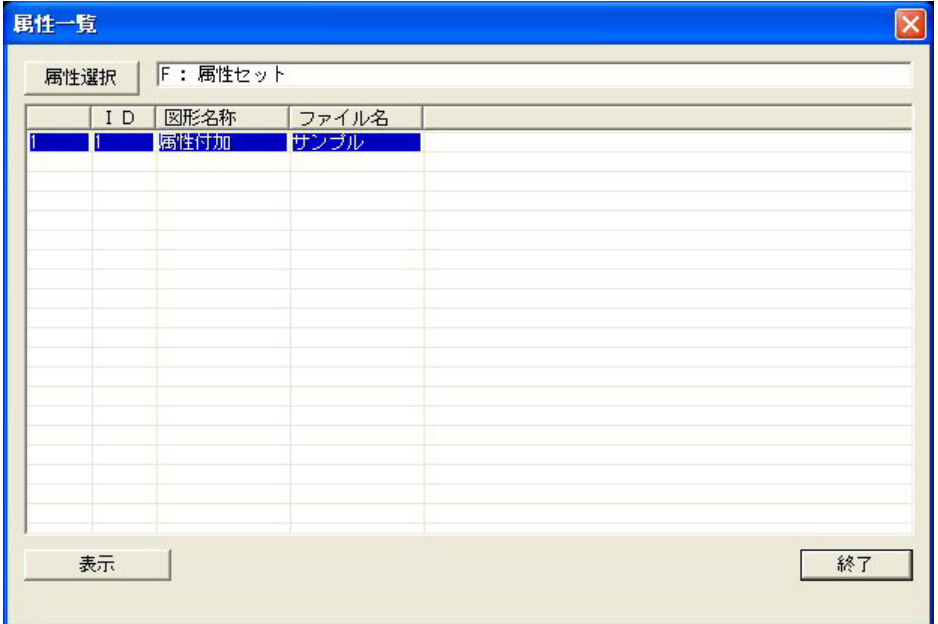

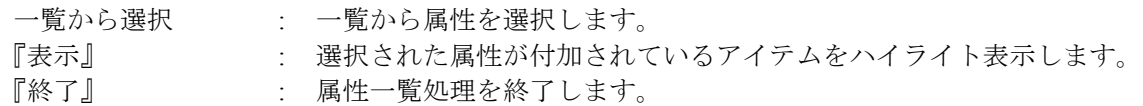

### **7.2.30** 画面再表示

【機能】

画面を再表示します。

【構文】

SXF/RPT

## **7.2.31** 矩形領域を拡大表示

【機能】

対角 2 点で囲われた矩形領域を拡大表示します。

【構文】

SXF/ZOOM [P1 P2]+ <CE>

P1 P2 : 矩形をの対角2点で指示します。 矩形の範囲がビューポートいっぱいに表示されます。 続けて何度でも範囲を指定できます。

#### **7.2.32** 拡大表示

【機能】 拡大表示します。

【構文】

SXF/ZOOMUP

表示する領域の面積が半分になるように拡大します。 倍率 = √ 2 = 1.414

### **7.2.33** 縮小表示

【機能】

縮小表示します。

【構文】

SXF/ZOOMDOWN

表示する領域の面積が倍になるように縮小します。 倍率= $1/\sqrt{2} = 0.7071$ 

### **7.2.34** 全体表示

【機能】 全体を表示します。

【構文】

SXF/ZOOMALL

アイテムの最大外形を表示範囲として画面に表示します。 図面配置のときは図面枠の最大外形を表示範囲として画面に表示します。

# **7.2.35** 図形領域全体表示

【機能】

図形範囲全体を表示します。

【構文】

SXF/ZOOMALLVIE

アイテムの最大外形を表示範囲として画面に表示します。 図面配置のときは図面枠と配置されているウィンドウのウィンドウ枠の最大外形を 表示範囲として画面に表示します。

### **7.2.36** 表示位置移動

【機能】

表示位置を移動します。

【構文】

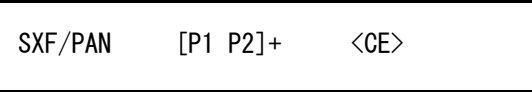

P1 : 移動する基準となる点を指示します。

P2 : P1 の移動後の点を指示します。

P1 の位置を P2 の位置へ移動します。続けて操作できます。

## **7.2.37** 図面印刷(ダイアログモードでのみ動作)

【機能】

図面範囲を印刷します。

【構文】

SXF/PRINT

PLOT/PRINT とほぼ同じ機能ですが違いは、

- 1. 現在の図面配置ページを印刷します。
- 2. アイテムの並び順に印刷します。
- 3.ペン割当はカラーに固定します。
- 4.ペンの数は256に固定します。

です。

設定ファイルのサンプル SXFPRINT.POP は、sample/PLOT にあります。

PLOT/PRINT、設定ファイルについては、プロッタ・ガイドを参照してください。

図面印刷ダイアログ

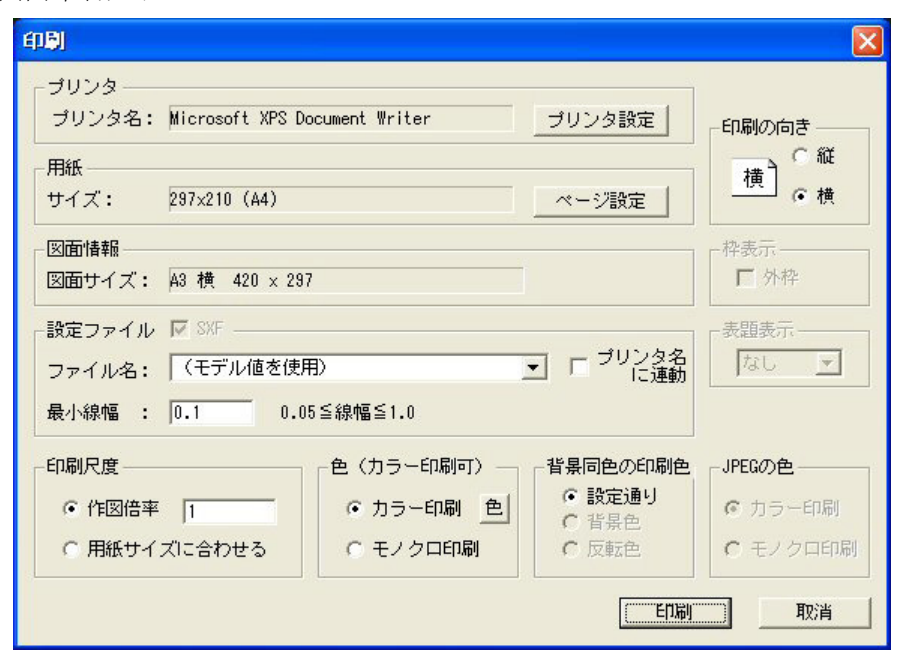

```
[『プリンタ設定』] 出力するプリンタを選択します。<sup>注1)</sup>
〔『ページ設定』〕 用紙サイズ、余白等を設定します。
〔印刷の向き〕 印刷の向きを選択します。
〔○縦〕  用紙の縦方向に印刷します。
 〔○横〕  用紙の横方向に印刷します。
設定ファイル 設定ファイルを設定します。
[ \square SXF] \cong \mathbb{R}定ファイルを SXF 用で使用します。<sup>注2)</sup>
 (\blacktriangledownファイル名〕  設定ファイルを選択します。注3)
[最小線幅] まない さんだ 設定ファイルで (モデル値を使用)を選択した場合
                最小線幅を指定します。
〔□プリンタに連動〕  調定ファイルをプリンタ名に連動させます。
印刷倍率 印刷倍率を設定します。
 〔○作図倍率〕  倍率を指定して印刷します。
 〔○用紙サイズに合わせる〕  用紙サイズに合わせて印刷します。
色 印刷色を設定します。
 「○カラー印刷】  のから カラーで印刷します。
   〔『色』〕   色の RGB 値を変更します。
                  注)変更した内容は印刷実行中のみ有効です。
〔○モノクロ印刷〕  モノクロで印刷します。
背景同色の印刷色 すけ景色が白/黒の場合の白/黒色の印刷指定を選択します。
              注)背景が黒の場合、白は黒で印刷します。
「○設定通り〕  のから おんだとおりに印刷します。
〔○背景色〕  背景色と同じ色(白/黒)で印刷します。
〔○反転色〕  背景色の反転色(黒/白)で印刷します。
JPEG の色 インクロ印刷の場合に JPEG の色を選択します。
〔○カラー印刷〕 カラーで印刷します。
〔○モノクロ印刷〕  モノクロで印刷します。
〔『印刷』〕 印刷を開始します。
[『取消』] アンチング アンドリック 印刷を取消します。
```
注1) 選択したプリンタが印刷可能でない場合は正しく印刷は行えません。

注2)チェックがオンの場合、設定ファイルを SXF 用として使用します。 既定義色(1~16)は、設定ファイルの設定を使用します。 ユーザ定義色(17~256)は、モデルに設定されている色を使用します。 既定義線幅(1~9)は、設定ファイルの設定を使用します。 ユーザ定義線幅(11~16)は、モデルに設定されている線幅を使用します。 定義がない場合は線幅 1 を使用します。 チェックがオフの場合、色・線幅は設定ファイルの設定を使用します。

注3)設定ファイルがない場合または『(モデル値を使用)』が選択された場合は モデルに設定されている色、線幅を使用します。

### **7.2.38** 画面印刷(ダイアログモードでのみ動作)

【機能】

画面に表示されている範囲を印刷します。

【構文】

SXFCOPY/PRINT

HCOPY/PRINT とほぼ同じ機能ですが違いは、

- 1. 現在の図面配置ページの画面に表示されている部分を印刷します。
- 1. アイテムの並び順に印刷します。
- 2. ペン割当はカラーに固定します。
- 3.ペンの数は256に固定します。

です。

設定ファイルのサンプル SXFPRINT.POP は、sample/PLOT にあります。 HCOPY/PRINT、設定ファイルについては、プロッタ・ガイドを参照してください。

画面印刷ダイアログ

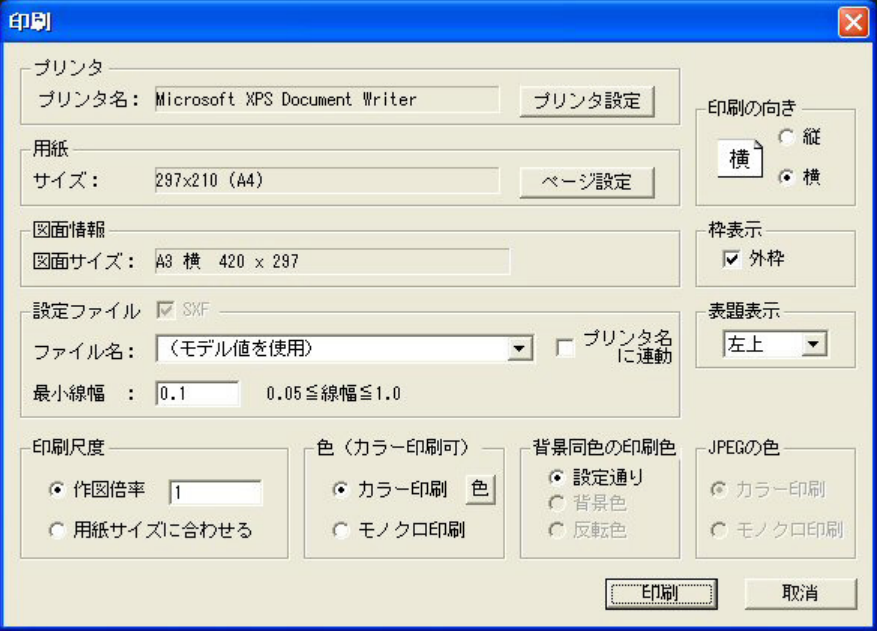

〔『プリンタ設定』〕 出力するプリンタを選択します。注1)

〔『ページ設定』〕 用紙サイズ、余白等を設定します。 印刷の向き 印刷の向きを選択します。 〔○縦〕 用紙の縦方向に印刷します。 〔○横〕 用紙の横方向に印刷します。 枠表示 枠表示を設定します。 〔□外枠〕 枠を表示します。 表題表示を設定します。 〔▼表示位置〕 表示位置を選択します。 設定ファイル 設定ファイルを設定します。 〔□ SXF〕 設定ファイルを SXF 用で使用します。注2)  $(\blacktriangledown$ ファイル名〕 設定ファイルを選択します。注3) [最小線幅] まない 設定ファイルで (モデル値を使用)を選択した場合 最小線幅を指定します。 〔□プリンタに連動〕 設定ファイル名をプリンタ名に連動させます。 印刷倍率 印刷倍率を設定します。 〔○作図倍率〕 倍率を指定して印刷します。 〔○用紙サイズに合わせる〕 用紙サイズに合わせて印刷します。 色 しょう しゃく 印刷色を設定します。 〔○カラー印刷〕 カラーで印刷します。 〔『色』〕 色の RGB 値を変更します。 注)変更した内容は印刷実行中のみ有効です。 〔○モノクロ印刷〕 モノクロで印刷します。 背景同色の印刷色 有景色が白/黒の場合の白/黒色の印刷指定を選択します。 注)背景が黒の場合、白は黒で印刷します。 〔○設定通り〕 設定されたとおりに印刷します。 〔○背景色〕 背景色と同じ色(白/黒)で印刷します。 〔○反転色〕 背景色の反転色(黒/白)で印刷します。 JPEG の色 インクロ印刷の場合に JPEG の色を選択します。 〔○カラー印刷〕 カラーで印刷します。 〔○モノクロ印刷〕 モノクロで印刷します。 〔『印刷』〕 印刷を開始します。 [『取消』] アンチャング アンドリック 印刷を取消します。

- 注1) 選択したプリンタが印刷可能でない場合は正しく印刷は行えません。
- 注2)チェックがオンの場合、設定ファイルを SXF 用として使用します。 既定義色(1~16)は、設定ファイルの設定を使用します。 ユーザ定義色(17~256)は、モデルに設定されている色を使用します。 既定義線幅(1~9)は、設定ファイルの設定を使用します。 ユーザ定義線幅 (11~16)は、モデルに設定されている線幅を使用します。 定義がない場合は線幅 1 を使用します。 チェックがオフの場合、色・線幅は設定ファイルの設定を使用します。
- 注3)設定ファイルがない場合または『(モデル値を使用)』が選択された場合は
	- モデルに設定されている色、線幅を使用します。

### **7.2.39** 図面印刷プレビュー(ダイアログモードでのみ動作)

【機能】

図面印刷をプレビューします。 SXF/PRINT と同じ機能ですが違いは、出力が画面になります。 【構文】

SXF/PREVIEW

【図面印刷プレビューダイアログ】

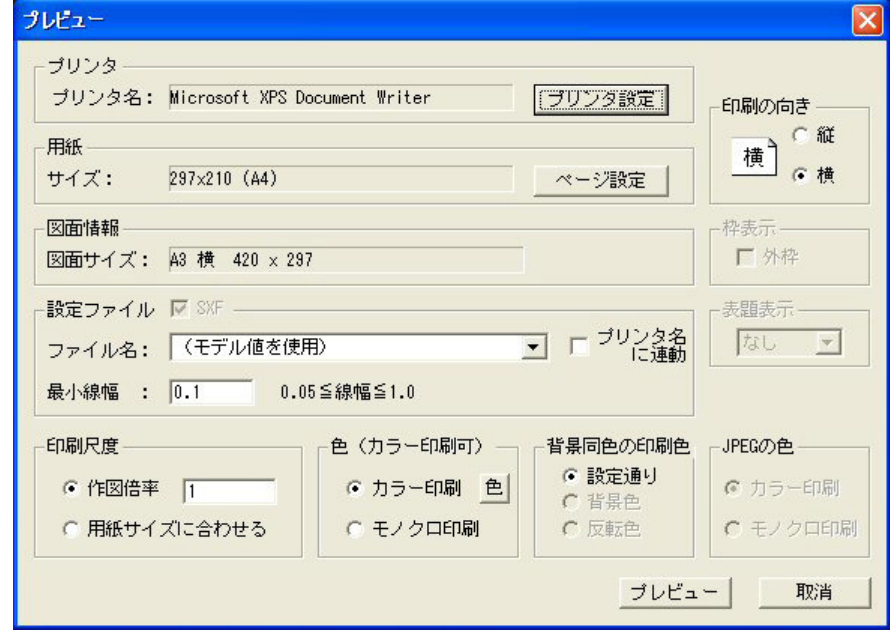

 $[[\mathcal{V}]\cup\mathcal{S}$ 設定』〕 出力するプリンタを選択します。<sup>注1)</sup> 〔『ページ設定』〕 用紙サイズ、余白等を設定します。 印刷の向き 印刷の向きを選択します。 〔○縦〕 用紙の縦方向に印刷します。 〔○横〕 用紙の横方向に印刷します。 設定ファイル 設定ファイルを設定します。 〔□ SXF〕 設定ファイルを SXF 用で使用します。注2)  $(\blacktriangledown$ ファイル名〕 設定ファイルを選択します。注3) [最小線幅] まない さいだんだファイルで(モデル値を使用)を選択した場合 最小線幅を指定します。 〔□プリンタに連動〕 設定ファイル名をプリンタ名に連動させます。 印刷倍率 印刷倍率を設定します。 〔○作図倍率〕 倍率を指定して印刷します。 〔○用紙サイズに合わせる〕 用紙サイズに合わせて印刷します。 色 アンチュー 日刷色を設定します。注4) 〔○カラー印刷〕 カラーで印刷します。 〔『色』〕 色の RGB 値を変更します。 注)変更した内容はプレビュー実行中のみ有効です。 〔○モノクロ印刷〕 モノクロで印刷します。 背景同色の印刷色 すけ景色が白/黒の場合の白/黒色の印刷指定を選択します。 注)背景が黒の場合、白は黒で印刷します。 〔○設定通り〕 設定されたとおりに印刷します。 〔○背景色〕 背景色と同じ色(白/黒)で印刷します。 〔○反転色〕 背景色の反転色(黒/白)で印刷します。 JPEG の色 インタロ印刷の場合に JPEG の色を選択します。 〔○カラー印刷〕 カラーで印刷します。

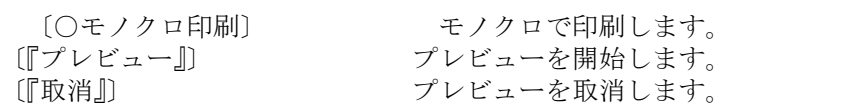

- 注1) 選択したプリンタが印刷可能でない場合は正しくプレビューは行えません。
- 注2)チェックがオンの場合、設定ファイルを SXF 用として使用します。 既定義色 ( $1 \sim 16$ ) は、設定ファイルの設定を使用します。 ユーザ定義色 (17~256)は、モデルに設定されている色を使用します。 既定義線幅(1~9)は、設定ファイルの設定を使用します。 ユーザ定義線幅 (11~16)は、モデルに設定されている線幅を使用します。 定義がない場合は線幅 1 を使用します。
	- チェックがオフの場合、色・線幅は設定ファイルの設定を使用します。
- 注3)設定ファイルがない場合または『(モデル値を使用)』が選択された場合は モデルに設定されている色、線幅を使用します。
- 注4) プリンタがカラー印刷できない場合でもプレビューはカラーで表示されることがありま す。

プレビュー画面の縮小・拡大はメッセージ領域に表示されているメニューで行ってください。

| 全体表示 | 拡大表示 | 対角2点 |
|------|------|------|
|      | 縮小表示 | 位置移動 |
| 印刷   | 戻る   |      |

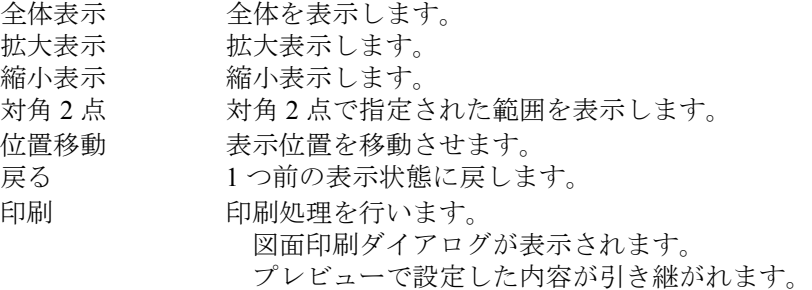

## **7.2.40** 画面印刷プレビュー(ダイアログモードでのみ動作)

#### 【機能】

画面印刷をプレビューします。 SXFCOPY/PRINT と同じ機能ですが違いは、出力が画面になります。

【構文】

SXFCOPY/PREVIEW

#### 【画面印刷プレビューダイアログ】

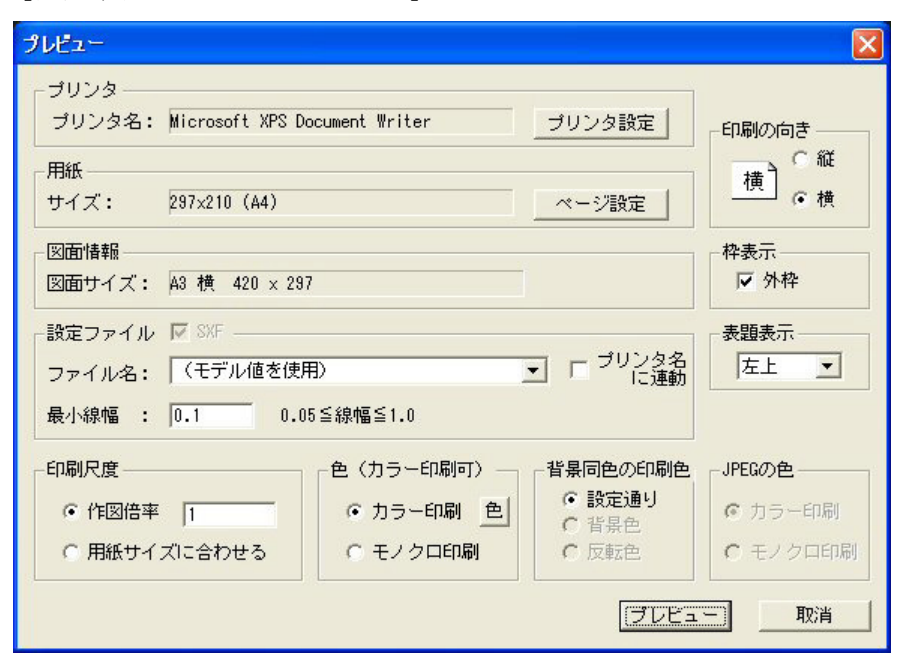

〔『プリンタ設定』〕 出力するプリンタを選択します。注1) 印刷の向き 印刷の向きを選択します。 枠表示 枠表示を設定します。 〔□外枠〕 インクランス 本を表示します。 表題表示 あきまい 表題表示を設定します。 印刷倍率 印刷倍率を設定します。 色 印刷色を設定します。注4) [○カラー印刷] オラーで印刷します。 「○カラー印刷〕 カラーで印刷します。

〔『ページ設定』〕 用紙サイズ、余白等を設定します。 〔○縦〕 用紙の縦方向に印刷します。 〔○横〕 用紙の横方向に印刷します。 〔▼表示位置〕 表示位置を選択します。 設定ファイル 設定ファイルを設定します。  $[$   $\square$  SXF]  $\cong$   $\mathbb{R}$ 定ファイルを SXF 用で使用します。<sup>注2)</sup> 〔▼ファイル名〕 設定ファイルを選択します。注3) [最小線幅] まない さいだんだファイルで(モデル値を使用)を選択した場合 最小線幅を指定します。 〔□プリンタに連動〕 設定ファイル名をプリンタ名に連動させます。 〔○作図倍率〕 倍率を指定して印刷します。 〔○用紙サイズに合わせる〕 用紙サイズに合わせて印刷します。 〔『色』〕 色の RGB 値を変更します。 注)変更した内容はプレビュー実行中のみ有効です。 〔○モノクロ印刷〕 モノクロで印刷します。 背景同色の印刷色 す景色が白/黒の場合の白/黒色の印刷指定を選択します。 注)背景が黒の場合、白は黒で印刷します。 〔○設定通り〕 のは 設定されたとおりに印刷します。 〔○背景色〕 背景色と同じ色(白/黒)で印刷します。 〔○反転色〕 背景色の反転色(黒/白)で印刷します。 JPEG の色 インタロ印刷の場合に JPEG の色を選択します。 〔○モノクロ印刷〕 モノクロで印刷します。 〔『プレビュー』〕 プレビューを開始します。

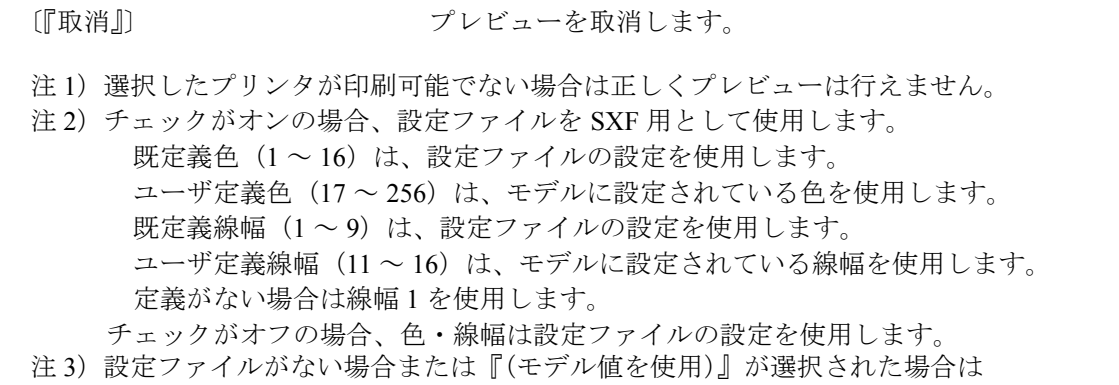

- モデルに設定されている色、線幅を使用します。 注4) プリンタがカラー印刷できない場合でもプレビューはカラーで表示されることがありま す。
- プレビュー画面の縮小・拡大はメッセージ領域に表示されているメニューで行ってください。

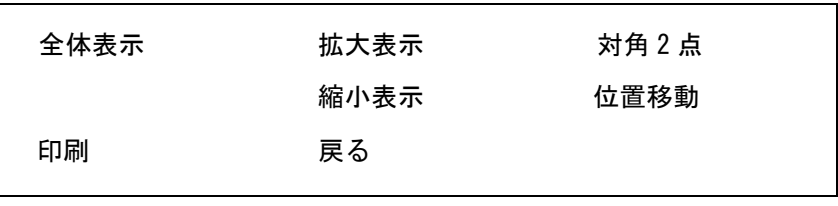

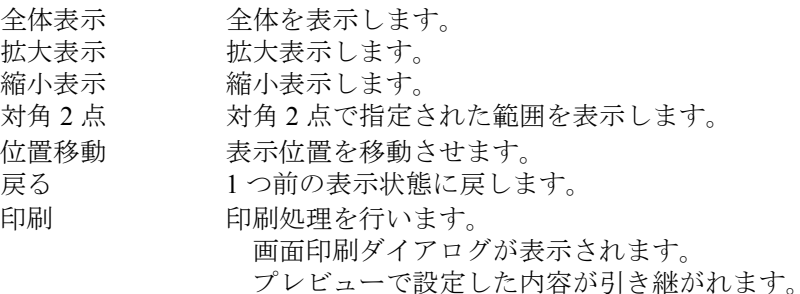

# **7.2.41** 属性付加機構(ダイアログモードでのみ動作)

#### 【機能】

アイテムに属性を付加(編集・削除)します。

属性付加機構の詳細については国土交通省:SXF 表示機能及び確認機能要件書 ( 案 ) http://www.cals-ed.go.jp/ 電子納品に関する要領・基準 左側メニューの『電子納品に関する要領・基準』 ページ最後方の『SXF Ver3.1 仕様書、表示機能及び確認機能要件書 ( 案 ) へ』 ページ最後方の SXFVer3.1 仕様書 ( 第 2 版 ) H21.6 『LZH ファイル:4837KB』内の SXF Ver3.1 仕様書・同解説 付属書 属性付加機構編 SXF Ver3.1 仕様書・同解説 付属書 共通属性セット編 SXF Ver3.1 実装規約 内の SXF 仕様 実装規約 属性付加機構編 及びオープン CAD フォーマット評議会 http://www.ocf.or.jp/ オープン CAD フォーマット評議会 左側メニューの『OCF 検定』 左側メニューの『OCF 検定合格基準、規約類』

 ページ前方の SXF 対応ソフトウェア検定 『SXF 実装規約 OCF 版(属性検定版)』 を参照ください。

【構文】

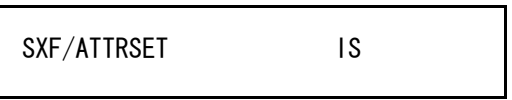

IS : 属性を付加、修正及び削除するアイテムを選択します。 この後属性付加、編集、削除のダイアログが表示されます。

【属性一覧ダイアログ】

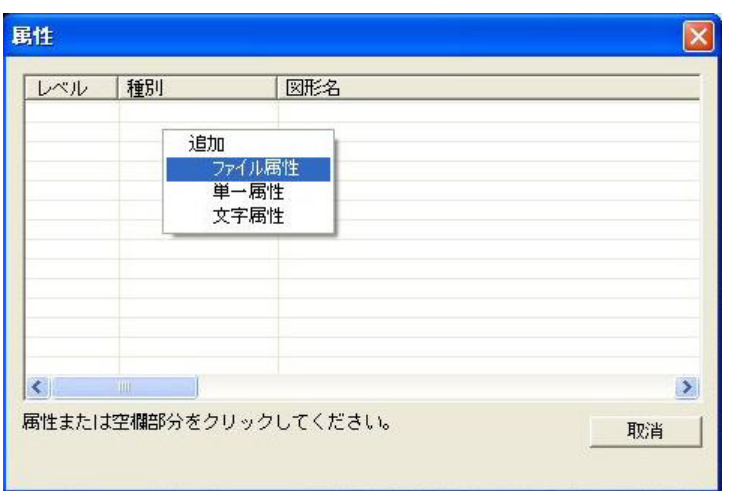

- 1. ダイアログの属性一覧の行をクリックします。 〔空白行〕をクリックすると属性の付加になります。 〔ファイル属性〕、〔単一属性〕、〔文字属性〕と表示されている行をクリックすると 属性の挿入、修正、削除になります。
- 2. 属性付加の場合。
	- ・ファイル属性
	- ・単一属性
	- ・文字属性(選択した図形が文字列の場合のみ)
- 3. ファイル属性付加の場合。
	- ・メニューから〔[ ファイル属性 ]〕を選択します。

【ファイル属性付加ダイアログ】

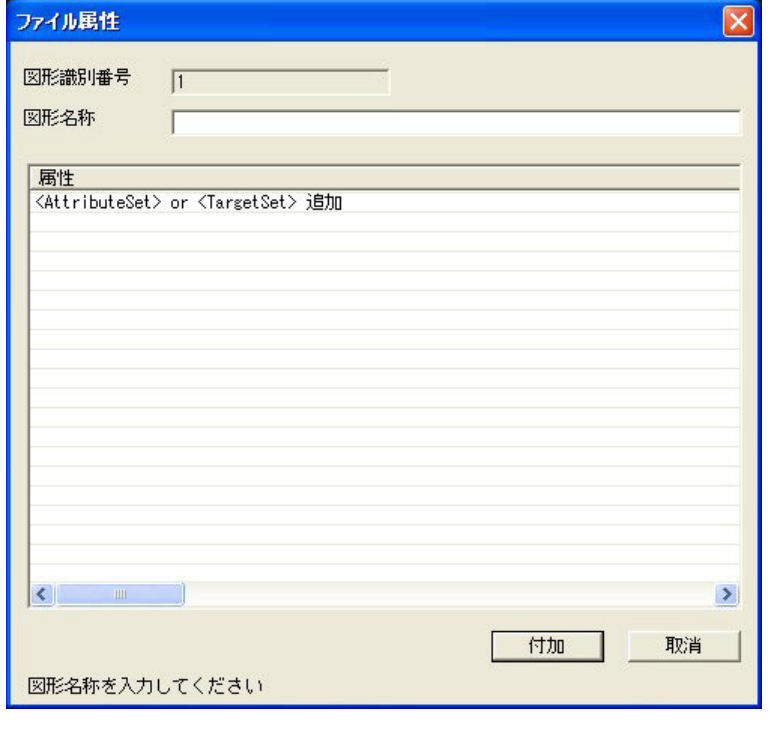

- ・〔図形名称〕を入力します。
- ・属性セットを追加します。
	- ・〔<AttributeSet> or <TargetSet> 追加〕 行ををクリックします。注 <sup>1</sup>)
	- ・メニューから〔[ 属性セット <AttributeSet> 追加 ]〕を選択します。
		- ・属性セットの〔名称〕・〔バージョン〕・〔設計者〕を入力します。注2)
		- ・〔『追加』〕をクリックします。
	- ・属性グループを追加します。
		- ・〔<AttrGroup> or <Attr> 追加〕をクリックします。<sup>注 1)</sup>
		- ・メニューから〔[ 属性グループ <AttrGroup> 追加 ]〕を選択します。
			- ・属性グループの〔名前〕を入力します。
			- ・〔『追加』〕をクリックします。
				- 注)属性グループがある場合のみ追加します。必須ではありません。 2階層まで付加することができます。
	- ・属性を追加します。
		- ・〔<AttrGroup> or <Attr> 追加〕をクリックします。注 <sup>1</sup>)
		- ・メニューから〔[ 属性 <Attr> 追加 ]〕を選択します。
			- ・属性の〔属性名称〕・〔タイプ〕・〔単位〕・〔属性値〕を入力します。<sup>注 3〕</sup>
			- ・〔『追加』〕をクリックします。
- ・ターゲットセットを追加します。
	- ・〔<AttributeSet> or <TargetSet> 追加〕をクリックします。注 <sup>1</sup>)
	- ・メニューから〔[ ターゲットセット <TargetSet> 追加 ]〕を選択します。
		- ・ターゲットセットの〔名称〕・〔バージョン〕・〔設計者〕を入力します。注2)
		- ・〔『追加』〕をクリックします。
	- ・ターゲットを追加します。
	- ・〔<Target> 追加〕をクリックします。注 <sup>1</sup>)
		- ・メニューから〔[ ターゲット <Target> 追加 ]〕を選択します。
		- ・ターゲットの〔図形識別番号〕・〔メモ〕を入力します。 図形識別番号を入力する代わりに〔『アイテム選択』〕でターゲットにする 図形を選択することができます。

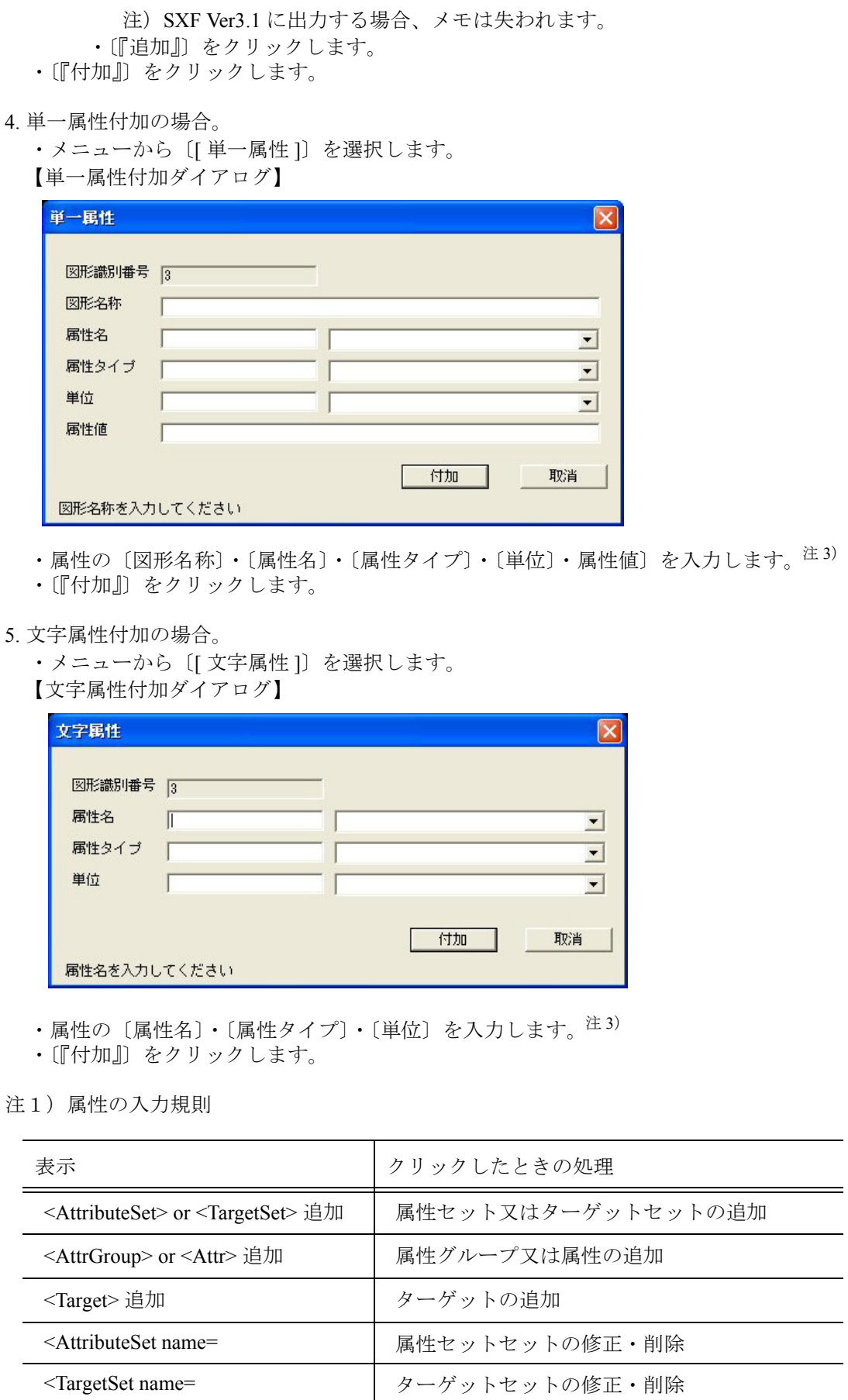

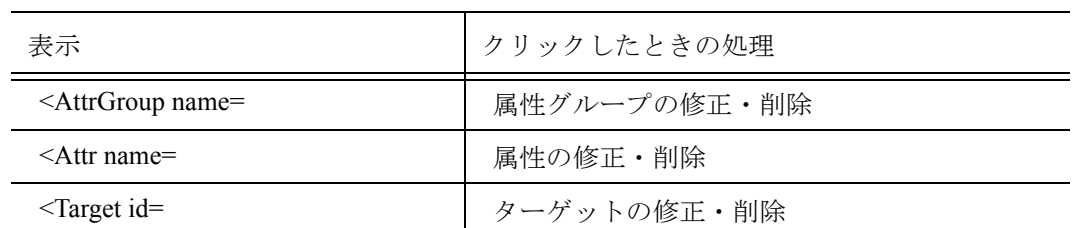

注 2)ファイル属性の属性セット、ターゲットセットの参照

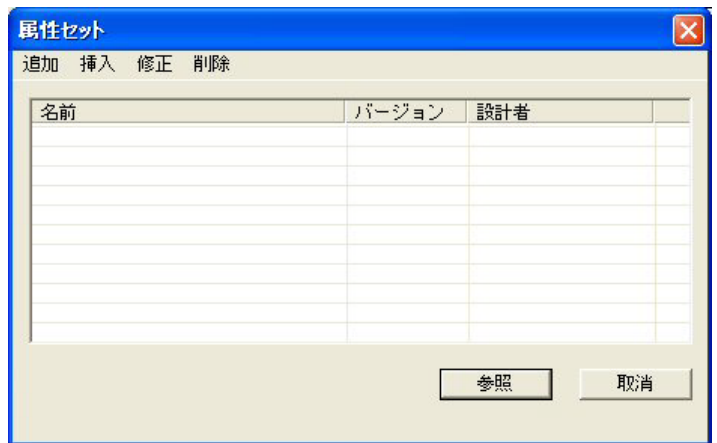

ファイル属性の属性セット、ターゲットセットのダイアログで〔『参照』〕をクリックす ると属性セット、ターゲットセットを参照することができます。使用頻度の高い属性 セット、ターゲットセットをあらかじめ登録しておくことで属性セット、ターゲット セットの入力を軽減することができます。

注3)属性名、属性タイプ、属性単位をコンボボックスから選択して入力することができ ます。

属性名:S、A、B、C、D、E、F、G、H、I、J、K、L の区分から選択します。 例えば区分 A を選択すると

- A-01 角度
- A-02 立体角
- A-03 長さ
- A-04 面積
- A-05 体積
- 
- A-06 時間
- A-07 角速度
- A-08 速度
- A-09 加速度

の中から属性名を選択することができます。

選択した属性名の既定値の属性タイプ、単位が属性タイプ、単位に設定されます。 属性タイプ、単位の横にあるコンボボックスから既定値以外の属性タイプ、単位を 選択することもできます。

属性名、属性タイプ、単位に関しては

SXF Ver3.1 仕様書・同解説 付属書 属性付加機構編の

5 属性情報一覧

5-1 タイプと単位

5-2 既定義属性一覧

を参照してください。

### **7.2.42** 確認機能(ダイアログモードでのみ動作)

【機能】

SXF 表示機能及び確認機能用件書(案)平成 21 年 3 月版に準拠した確認を行います。

【構文】

SXF/CONFIRM

【確認機能ダイアログ】

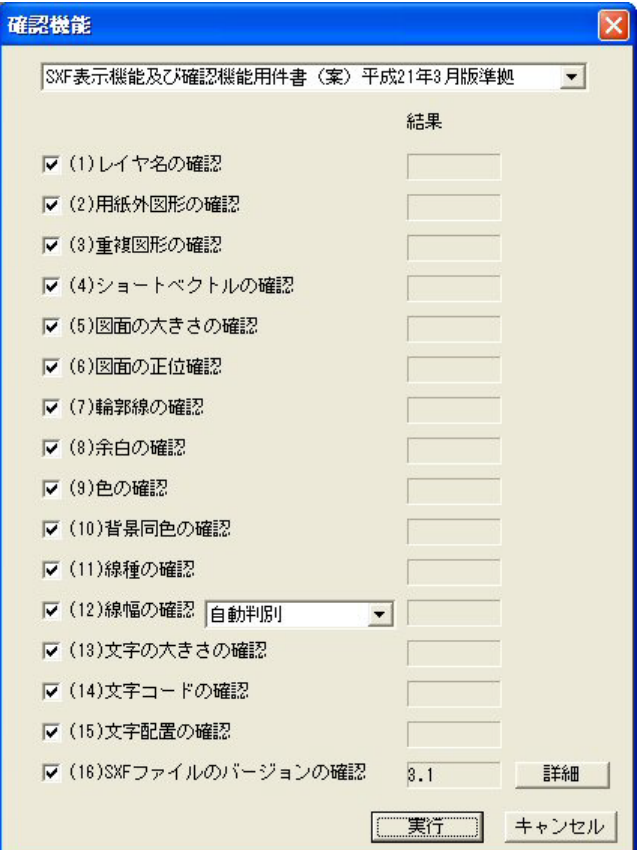

確認する項目にチェックをつけます。初期値は全てを確認するようになっています。 〔□レイヤ名〕 レイヤ名が命名規則に則って付けられているかを確認 〔□用紙外図形〕 用紙外に作図されていないかを確認 〔□重複図形〕 図形が重複していないかを確認 〔□ショートベクトル〕 短い線分が連続していないかを確認 〔□図面の大きさ〕 図面の大きさが A サイズかを確認 〔□面の正位〕 図面の方向が横で使用されているかを確認 〔□輪郭線〕 輪郭線の線種・線幅が規則に則っているかを確認 〔□余白〕 余白が規則に則っているかを確認 〔□色〕 既定義色以外の色が使われていないかを確認 〔□背景同色〕 背景色と同じ色が使われていないかを確認 〔□線種〕 線種が規則に則っているかを確認

〔□線幅〕 線幅が規則に則っているかを確認

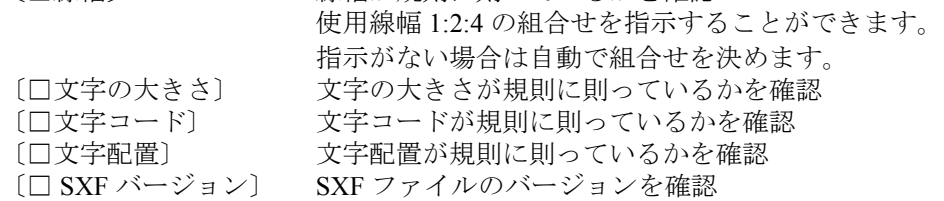

各項目の詳細については国土交通省: SXF 表示機能及び確認機能要件書(案) http://www.cals-ed.go.jp/ 電子納品に関する要領・基準 左側メニューの『電子納品に関する要領・基準』 ページ最後方の『SXF Ver3.1 仕様書、表示機能及び確認機能要件書 ( 案 ) へ』 ページ最後方の SXF 表示機能及び確認機能要件書 ( 案 ) H21.3 『PDF ファイ:809KB』 及びオープン CAD フォーマット評議会 http://www.ocf.or.jp/ オープン CAD フォーマット評議会 左側メニューの『OCF 検定』 左側メニューの『OCF 検定合格基準、規約類』 ページ中ほどの SXF 確認機能検定 『同 実装規約』 を参照ください。 〔▼自動判別〕 線幅の組合せを選択します。 自動判別 (既定値) 0.13, 0.25, 0.5 0.18, 0.35, 0.7 0.25, 0.5, 1.0 0.35, 0.7, 1.4 0.5, 1.0, 2.0

 のいずれかを選択します。 〔『詳細』〕 入力ファイルの情報を表示します。 [『実行』] 確認処理を実行します。 確認結果ダイアログが表示されます。 〔『キャンセル』〕 処理を取消します。

#### 確認結果ダイアログ

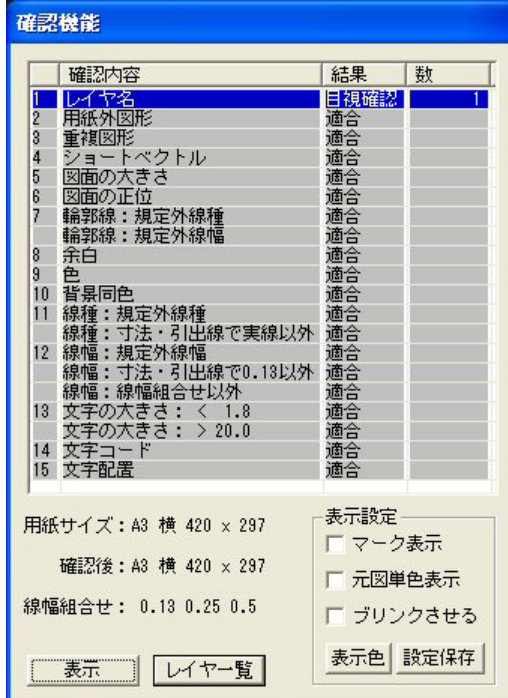

確認処理後確認の結果を表示します。(<CE> で終了します)

ダイアログの一覧で背景が白色表示されている項目は目視確認が必要な項目です。 一覧で背景が白色表示されている〔項目〕をマウスの左ボタンでクリックし〔『表示』〕 で確認項目の図形をハイライト表示させることができます。複数項目選択できます。 一覧で背景が白色表示されている〔項目〕をマウスの右ボタンでクリックすると確認 した内容が表示されます。表示したダイアログはダイアログ内をマウスでクリックする と閉じます。

〔□マーク表示〕 図形の始点又は基準点にマークを表示します。 マークは表示倍率に関係なく一定の大きさで表示されます。 ショートベクトル等の確認に有効です。

〔□元図単色表示〕 元図を単色で表示します。 元図はグリッド色で表示します。

〔□ブリンク〕 確認図形を点滅表示します。

〔『表示色』〕 表示色の RGB 値を変更することができます。 変更は確認機能コマンドが実行されている間のみ有効です。

- 〔『設定保存』〕 表示設定の マーク表示 元図単色表示 ブリンク グリッド色、一時図形色 を保存します。
- 〔『表示』〕 一覧で選択された図形を表示します。 一時図形色で表示します。

〔『レイヤ一覧』〕 レイヤ名の一覧を別ダイアログで表示します。

【レイヤ名表示ダイアログ】

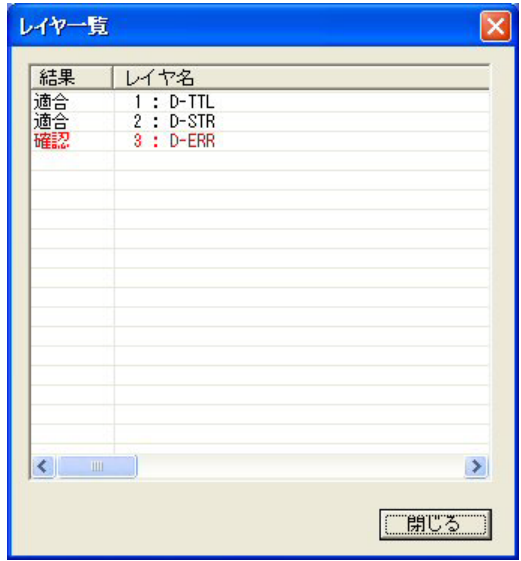

# **7.2.43** オプション設定(ダイアログモードでのみ動作)

【機能】

各種設定を行います。

【構文】

SXF/OPTION

【オプション設定ダイアログ】

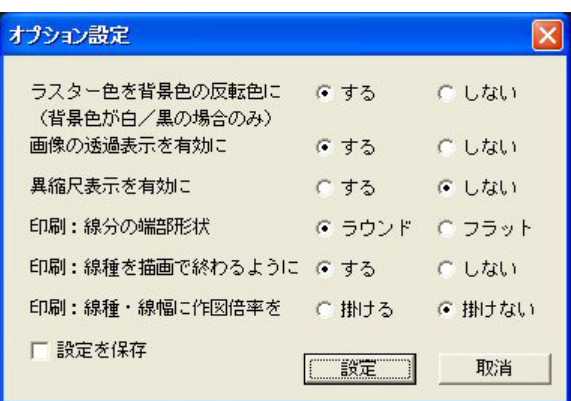

○ラスター色を背景色の反転色に

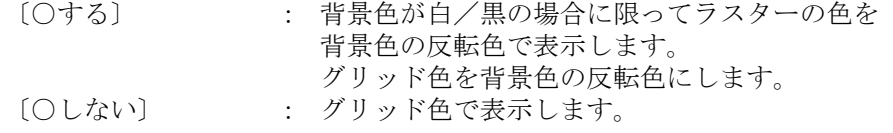

○画像の诱過表示を有効に 〔○する〕 : TIFF イメージの背景を透過モードで描画します。注 <sup>1</sup>) 〔○しない〕 : TIFF イメージの背景を画面の背景色で描画します。 ○異縮尺表示を有効に 〔○する〕 : XY 異縮尺の部分図(ピクチャ)を描画します。注 <sup>2</sup>) 描画のみでアイテムの作成・編集は行えません。 〔○しない〕 : XY 異縮尺の部分図(ピクチャ)を小さい方の倍率で描画します。 ○印刷:線分の端部形状 〔○ラウンド〕 : ラウンドで描画します。 〔○フラット〕 : フラットで描画します。 ○印刷:線種を描画で終わるように 〔○する〕 : 線分の端点が必ず描画で終わるようにします。 〔○しない〕 : 線種をピッチどおりに描画します。 ○印刷:線種·線幅に作図倍率を 〔○掛ける〕 : 作図倍率を掛けて描画します。 〔○掛けない〕 : 作図倍率は掛けないで描画します。 ○設定を保存 〔□設定を保存〕 : 設定内容を保存します。 注1)ラスタ(TIFF)背景透過表示に対応しているコマンドは、 SXF/ZOOMALL、SXF/ZOOMALLVIE、SXF/ZOOM、SXF/ZOOMUP、 SXF/ZOOMDOWN、SXF/PAN、SXF/RPT です。その他のコマンドは対応していません。 注2) XY 異縮尺に対応しているコマンドは、 SXF/ZOOMALL、SXF/ZOOMALLVIE、SXF/ZOOM、SXF/ZOOMUP、

# SXF/ZOOMDOWN、SXF/PAN、SXF/RPT、SXF/VER

# です。その他のコマンドは対応していません。

# **7.3** 変換テーブルファイル

# **7.3.1** 書式

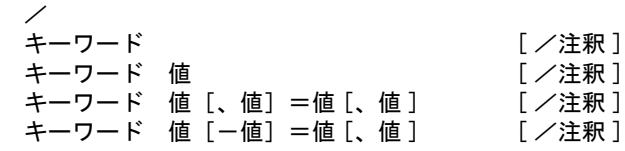

のいずれかの記入方法になります。 キーワードは大文字小文字のいずれでも構いません。タブは空白文字と同等です。 /の後に注釈が記入できます。 1 カラム目が/の場合はその行全体が注釈となります。 /#は、変換プログラムがパラメータの保存で新しい注釈に 置き換えます。

### **7.3.2 SXF** → **Advance CAD** 変換パラメータ

ファイル名:SXFACAD.TBL

• 入力する SXF ファイルの種類を指定します。

Format For Form = SFC : 関係者間での CAD データ交換のための簡易な形式である .sfc 形式 P21 : 電子納品のための .p21 形式

- 座標系を指定します。 ModelSpace : 実寸法で変換します。 PaperSpace : 紙に作図したときの寸法で変換します。
- レイヤの割当て方法を指定します。 LayerToClass : レイヤをクラスに割当てます。 LayerToRevision : レイヤをレビジョンに割当てます。
- 線種・線幅の割当て方法を指定します。

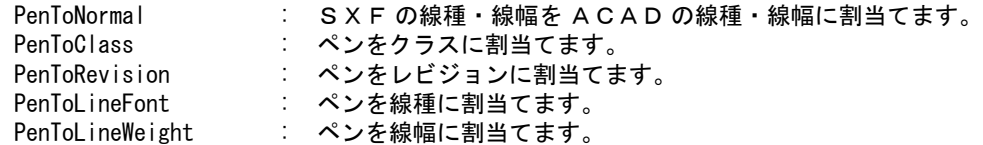

- 注) PenToClass · PenToRevision · PenToLineFont · PenToLineWeight を選択した場合は SXF の線 種・線幅をペンに割当てその割当てたペンをクラス・レビジョン・線種又は線幅に割当て ます。
- 色の割当て方法を指定します。 ColorToClass : 色をクラスに割当てます。 ColorToRevision : 色をレビジョンに割当てます。
- SXF のレイヤを ACAD のクラスに割当てます。

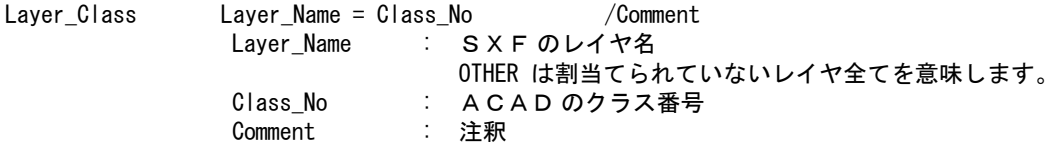

• SXF のレイヤを ACAD のレビジョンに割当てます。

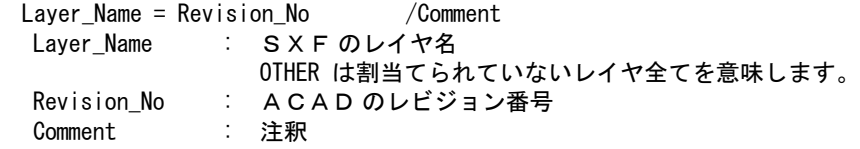

• SXF の線種を ACAD の線種に割当てます。

Layer\_Revision

Line Type

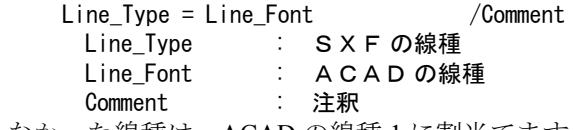

注)割当てられなかった線種は、ACADの線種1に割当てます。

• SXF の線幅を ACAD の線幅に割当てます。

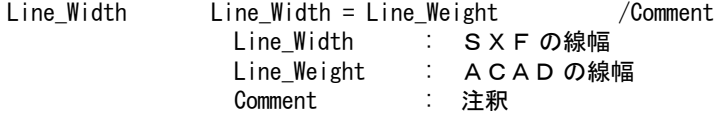

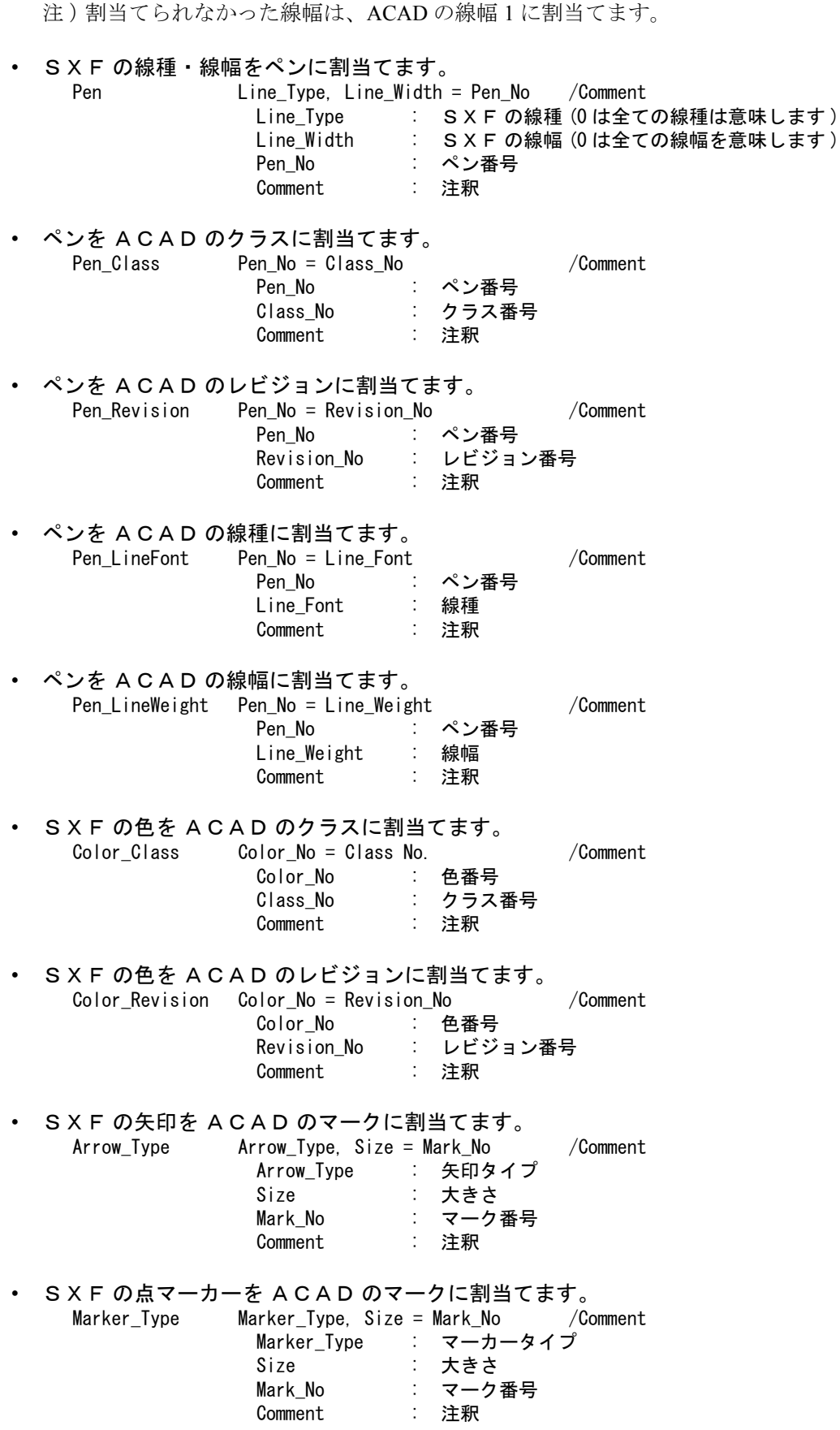

# **7.3.3 SXF** → **Advance CAD** 変換パラメータ既定値

• レイヤ割当て:

レイヤをクラスに割当てる。 レイヤが現れた順番にクラス番号1から順に割当てる。

レイヤをレビジョンに割当てた場合は、 レイヤが現れた順番にレビジョン番号1から順に割当てる。

#### • 線種・線幅割当て:線種・線幅に割当てる

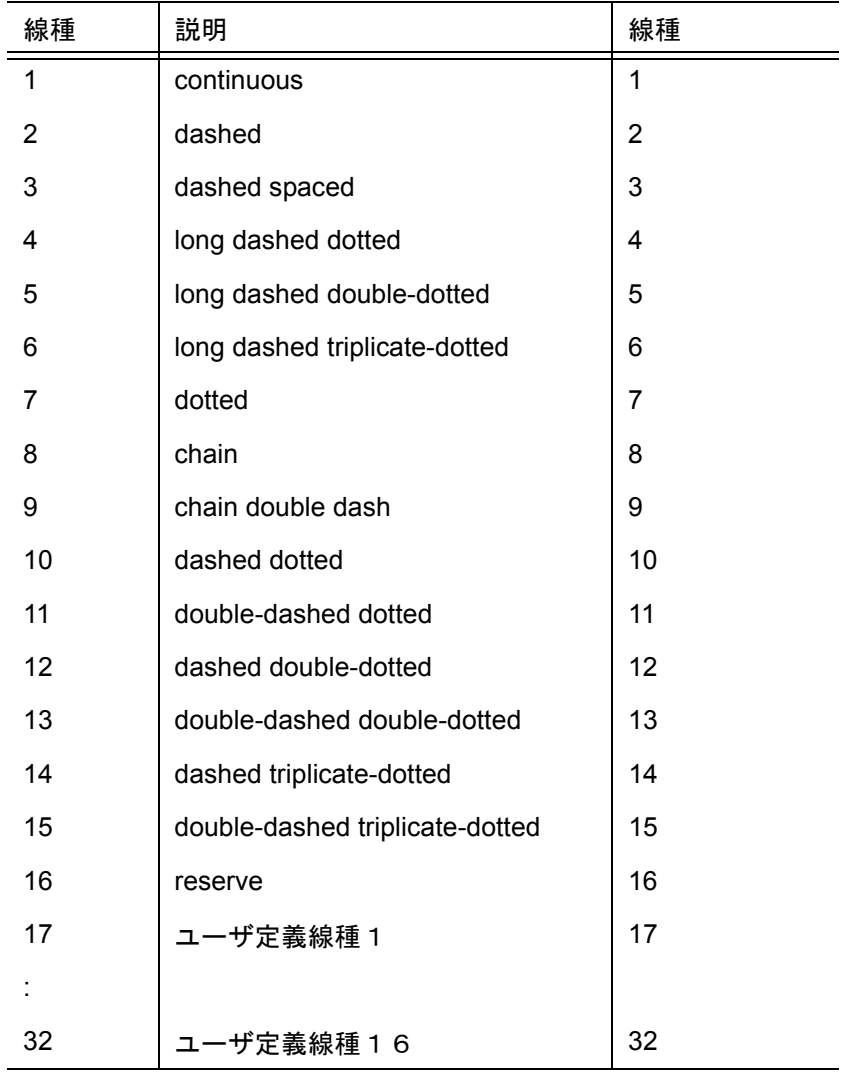

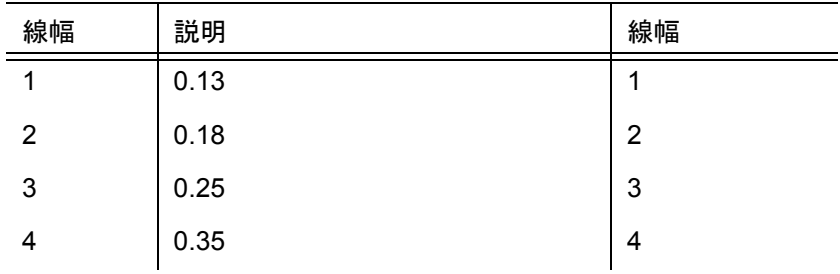

| 線幅             | 説明       | 線幅 |
|----------------|----------|----|
| 5              | 0.5      | 5  |
| 6              | 0.7      | 6  |
| $\overline{7}$ | 1.0      | 7  |
| 8              | 1.4      | 8  |
| 9              | 2.0      | 9  |
| 10             | reserve  | 10 |
| 11             | ユーザ定義線幅1 | 11 |
| $\blacksquare$ |          |    |
| 16             | ユーザ定義線幅6 | 16 |

• 色割当て:色をレビジョンに割当てる

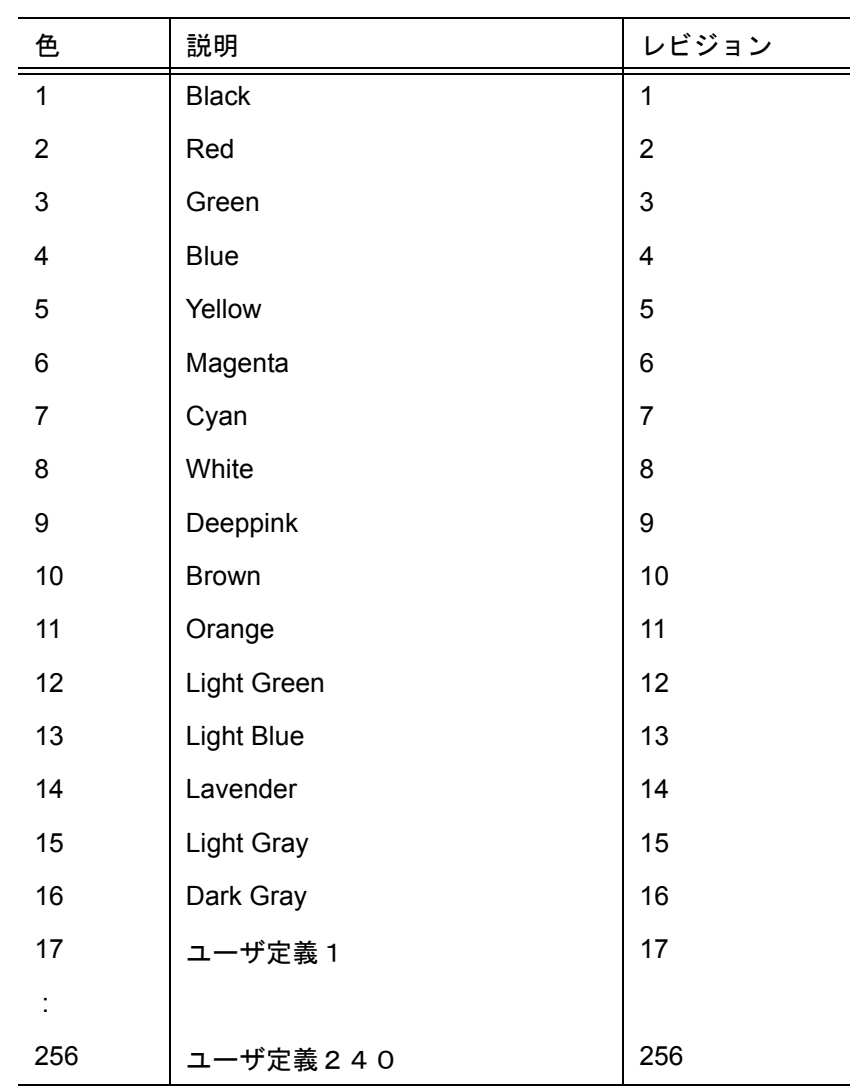

• 寸法矢印

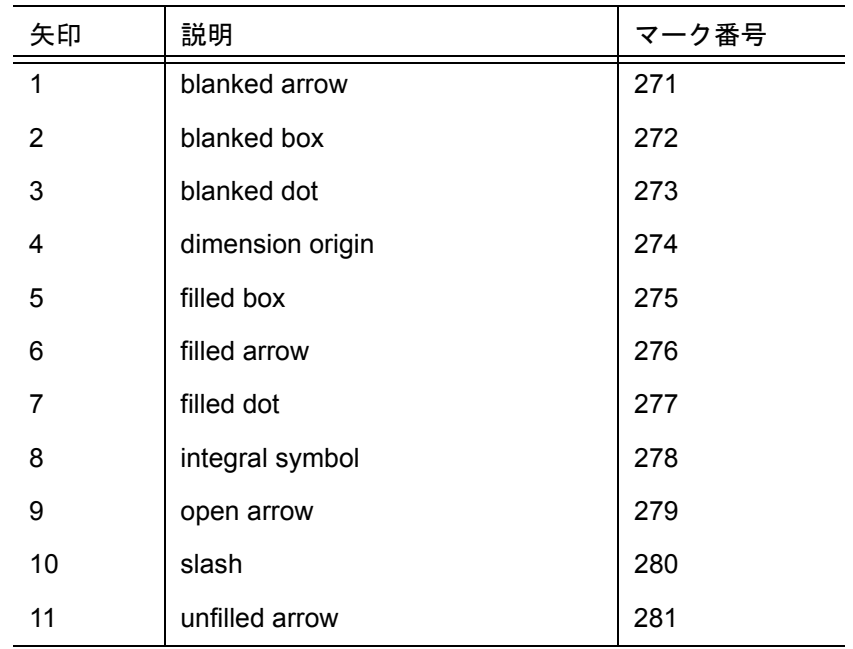

## **7.3.4 Advance CAD** → **SXF** 変換パラメータ

ファイル名:ACADSXF.TBL

• 出力する SXF ファイルのバージョンを指定します。 Version Ver Ver = 2.0 : バージョン 2.0 背景色出力なし 表題欄出力なし 画像は TIF を1つ出力 弧長寸法は角度寸法に変換 3.0 : バージョン 3.0 背景色出力あり 表題欄出力あり 画像は TIF・JPG 合わせて最大 30 出力 弧長寸法は角度寸法に変換 3.1 : バージョン 3.1 背景色出力あり 表題欄出力あり 画像は TIF・JPG 合わせて最大 30 出力 弧長寸法出力あり

• 出力する SXF ファイルの種類を指定します。

Format Form<br>Form = SFC  $\pm$  関係者間での CAD データ交換のための簡易な形式である.sfc 形式 P21 : 電子納品のための .p21 形式

- 作成者名の既定値を指定します。 Author Author Author : 作成者名
- 組織名の既定値を指定します。

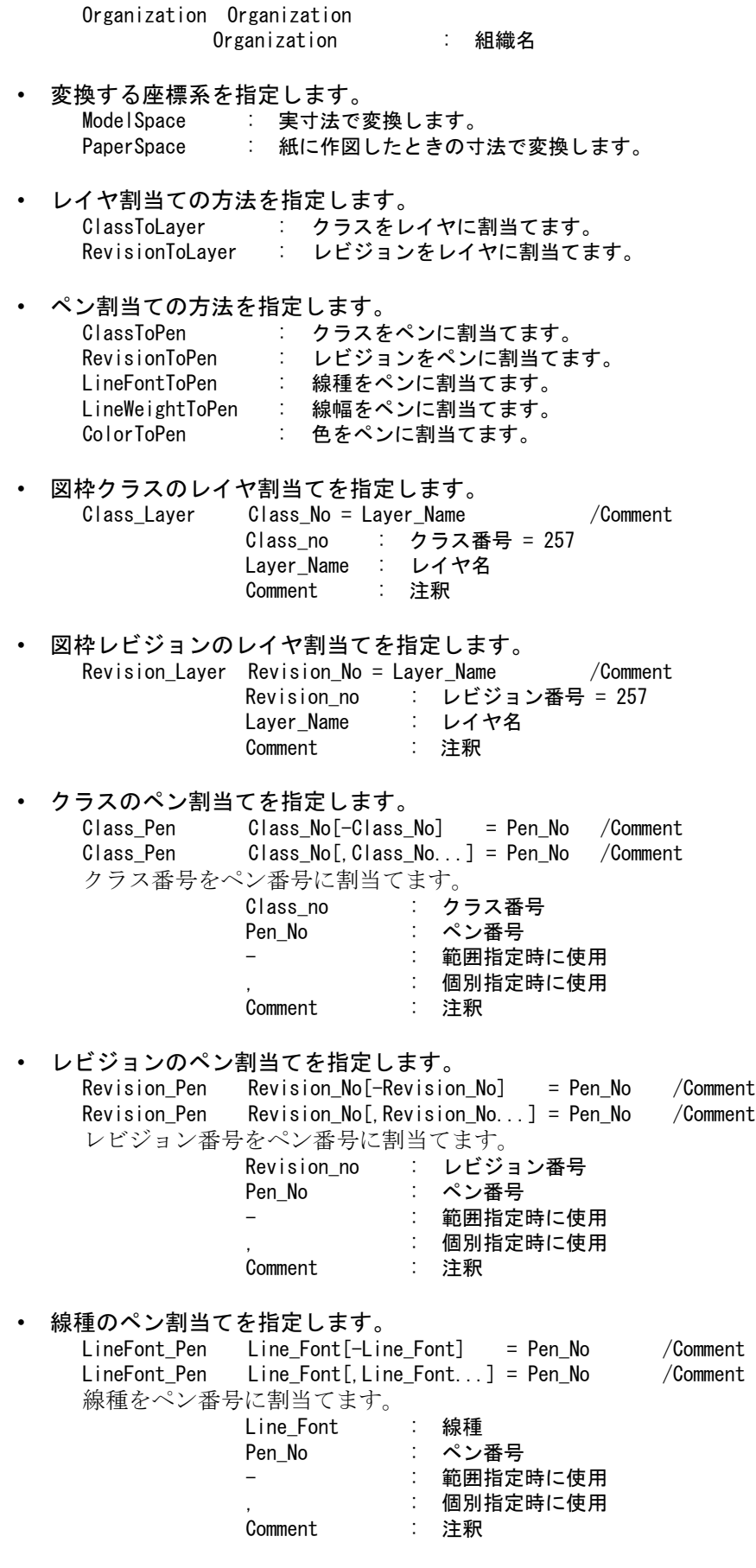

• 線幅のペン割当てを指定します。

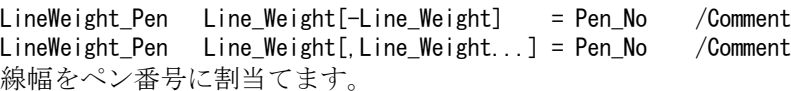

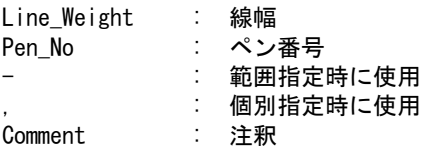

• 色のペン割当てを指定します。

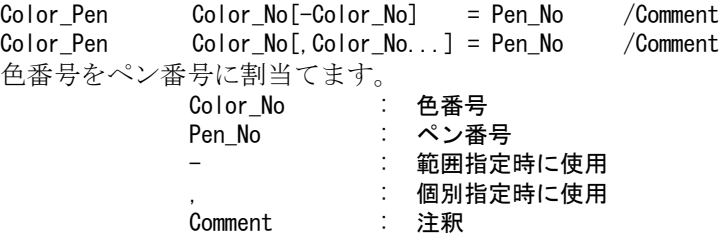

• ペンを S X F の線種・線幅に割当てます。<br>Pen Pen\_No = Line\_Type, Line

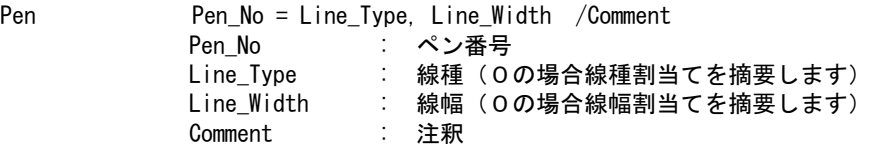

• ACAD の線種を SXF 線種に割当てます。

注 )ペンの線種割当てで0が指定された場合この割当てを摘要します。

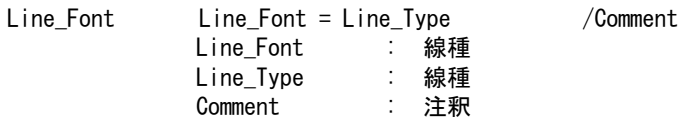

#### • ACAD の線幅を SXF 線幅に割当てます。

注 )ペンの線幅割当てで0が指定された場合この割当てを摘要します。

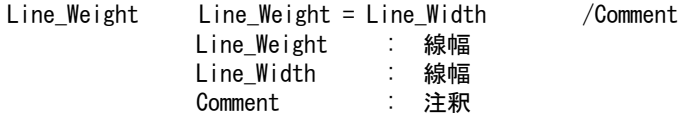

• ACAD の色を SXF の色に割当てます。

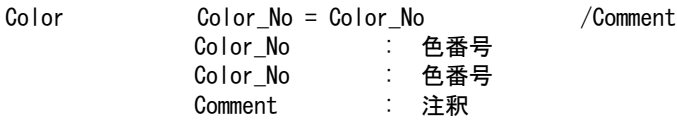

• ACAD のマークを SXF の矢印に割当てます。

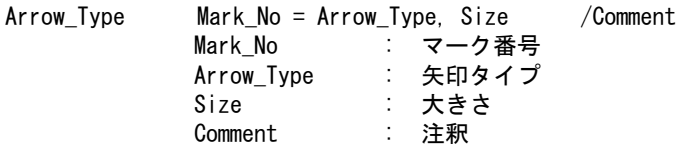

• ACAD のマークを SXF の点マーカーに割当てます。 Marker\_Type Mark\_No = Marker\_Type, Size /Comment Mark\_No : マーク番号 Marker\_Type : マーカータイプ Size : 大きさ Comment : 注釈

# **7.3.5 Advance CAD** → **SXF** 交換パラメータ既定値

• レイヤ割当て

クラスをレイヤに割当てる。クラス名は必須。

• 線種・線幅:ペン割当てなし

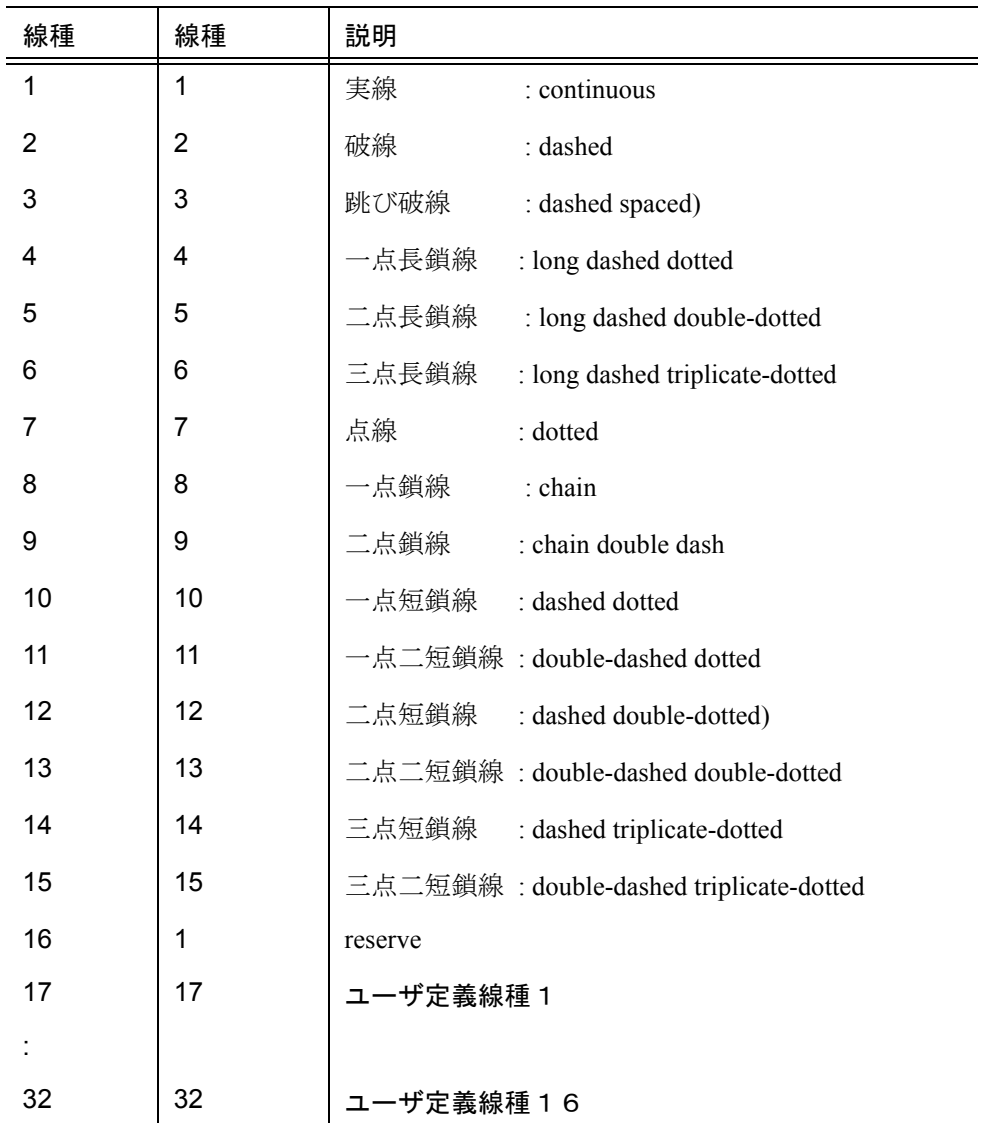

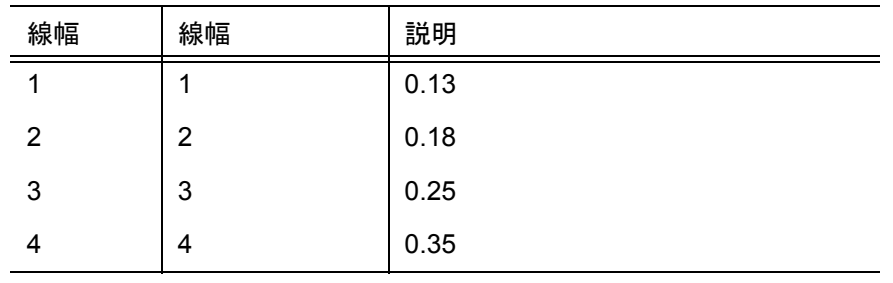
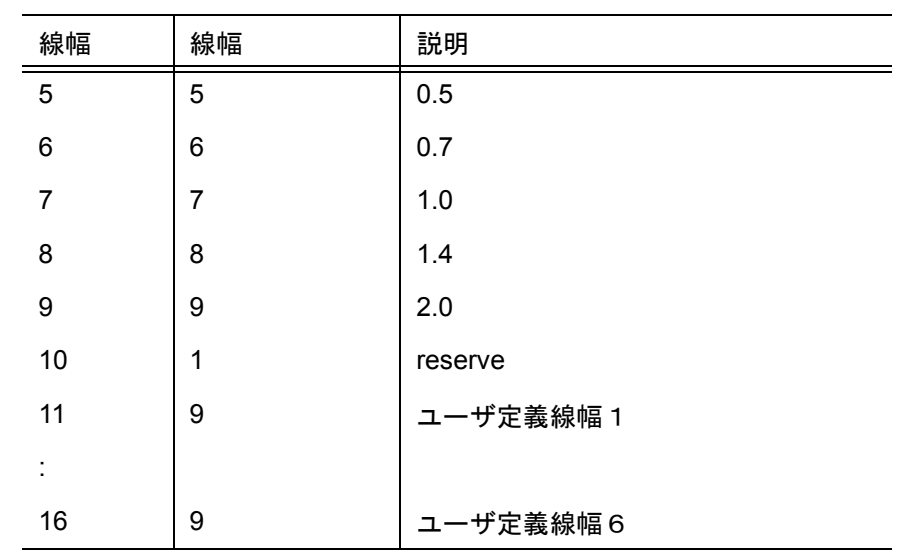

• 色割当て

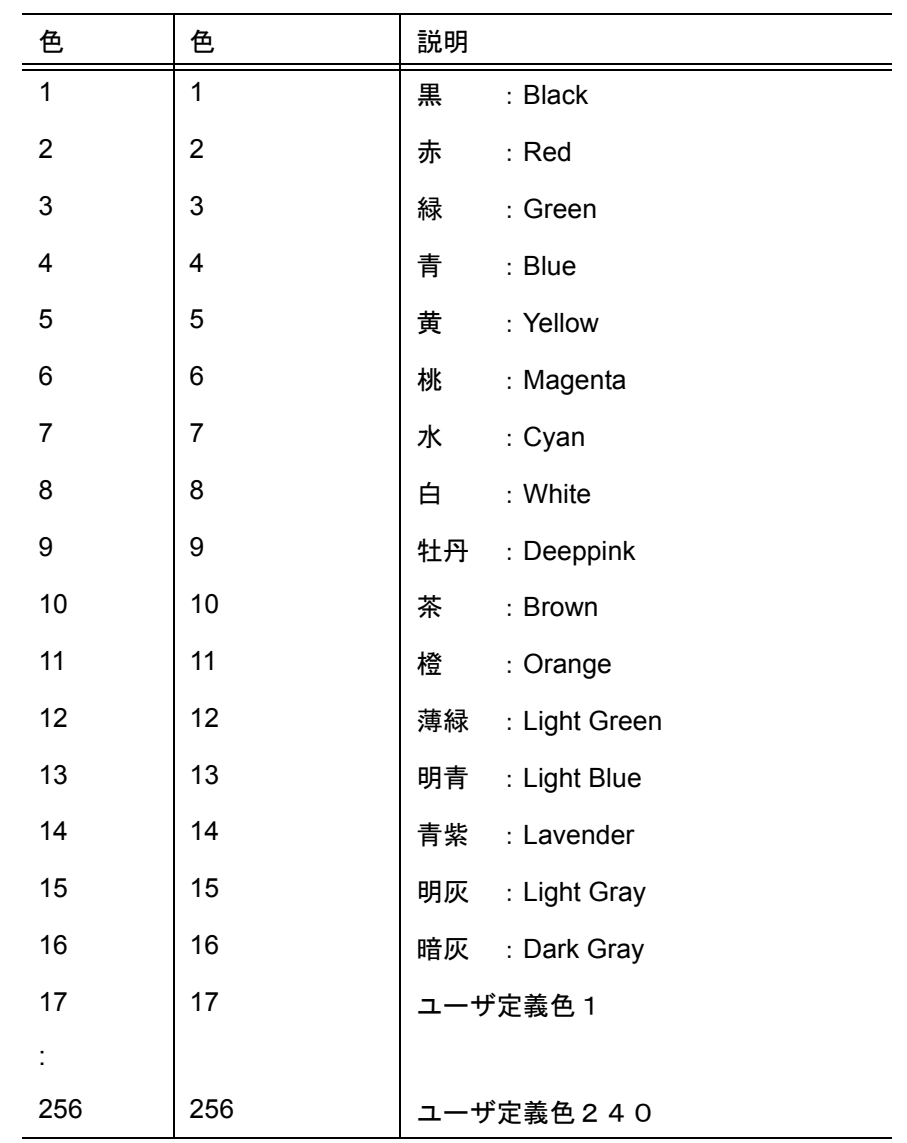

• 寸法矢印

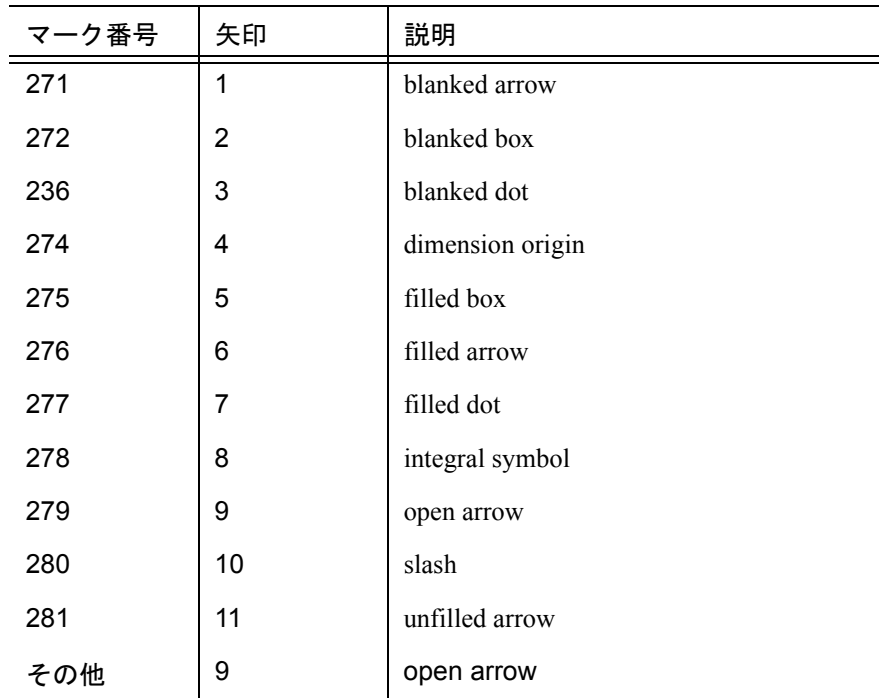

変換対応表

Advance  $CAD \rightarrow SXF$ 

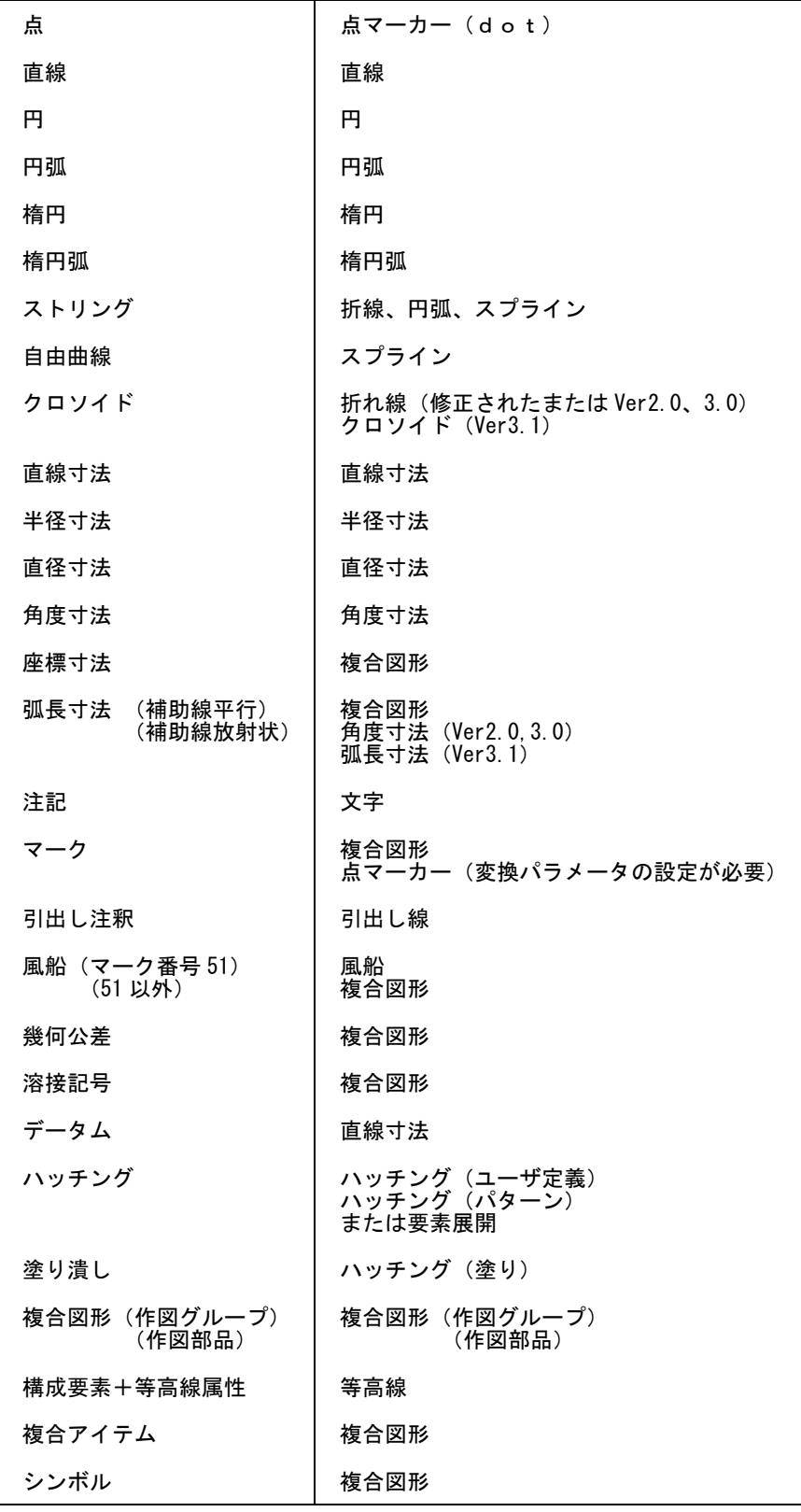

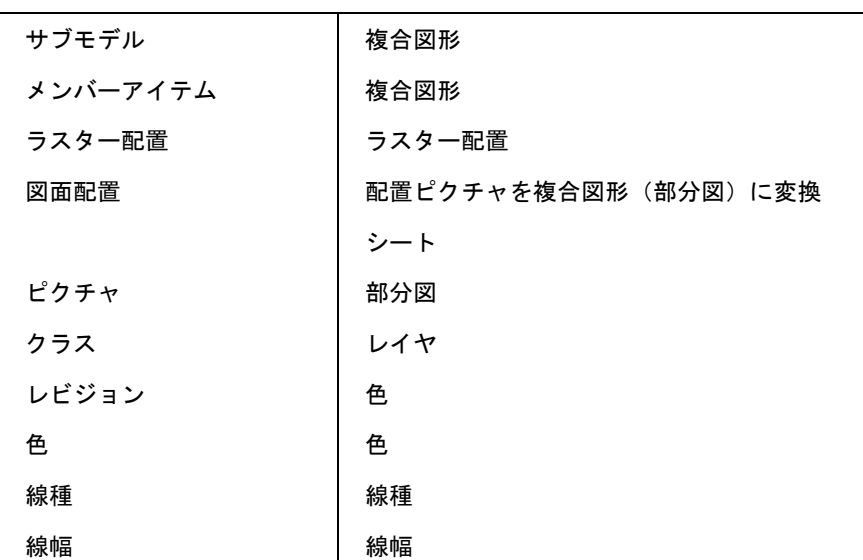

### Advance  $CAD \rightarrow SXF$

 $SXF \rightarrow Advance CAD$ 

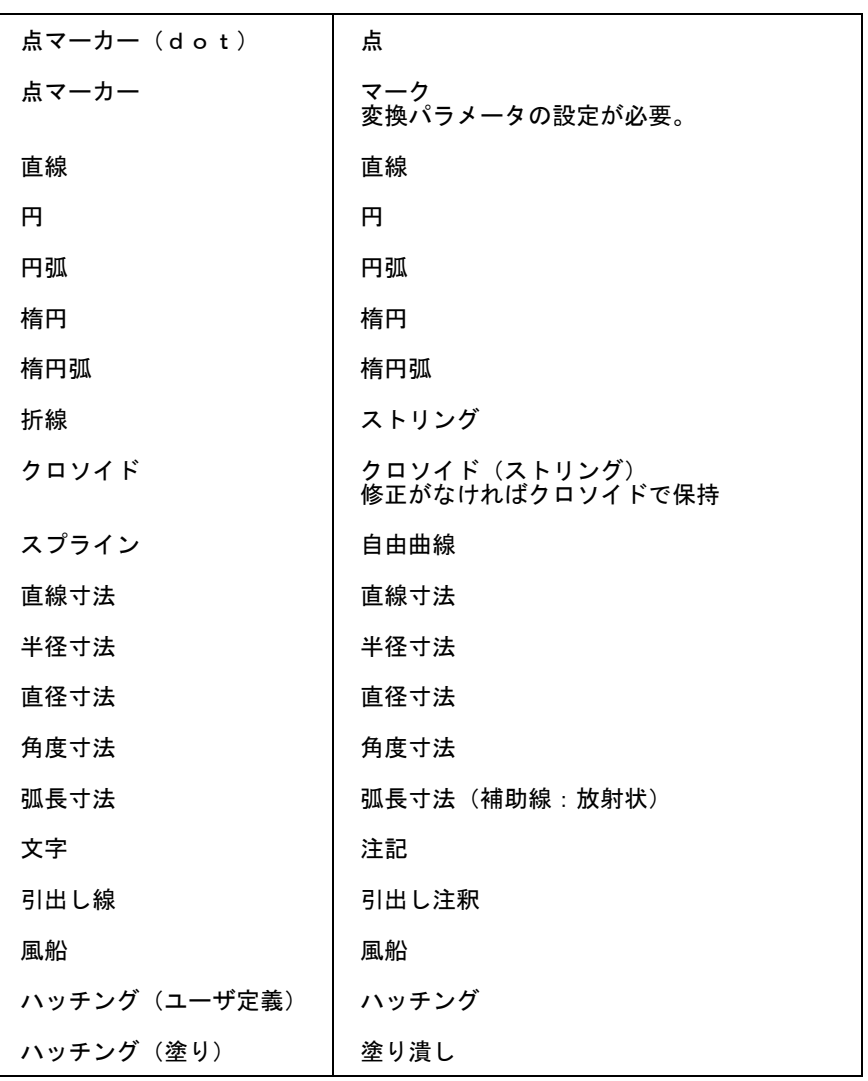

| ハッチング(外部定義)            | 変換不可                   |
|------------------------|------------------------|
| ハッチング(パターン)            | ハッチング(パターン)            |
| 複合図形(作図グループ)<br>(作図部品) | 複合図形(作図グループ)<br>(作図部品) |
| 等高線                    | 構成要素+等高線属性             |
| ラスター配置                 | ラスター配置                 |
| シート                    | 図面配置                   |
| レイヤ                    | クラス                    |
| 色                      | レビジョン                  |
| 線種                     | 線種                     |
| 線幅                     | 線幅                     |

 $SXF \rightarrow Advance CAD$ 

### **7.4** 製図基準テンプレートファイル

テンプレートファイルは、製図基準ファイル・定数ファイル・属性定義ファイル・SXF 変換テーブ ルファイルを一括作成するためファイルです。 本テンプレートを用いて変換をする場合、次の事項を前提としています。

#### **7.4.1** 前提条件

Advance CAD の色コード 1 ~ 16 は、既定義色として用います。 Advance CAD の色コード - 17 ~ 256 は、ユーザ定義色として用います。 Advance CAD の線種コード 1 ~ 15 は、既定義線種として用います。 Advance CAD の線種コード 17 ~ 32 は、ユーザ定義線種として用います。 Advance CAD の線幅コード 1 ~ 9 は、既定義線幅として用います。 Advance CAD の線幅コード 11 ~ 16 は、ユーザ定義線幅として用います。 SXF のレイヤは、Advance CAD のクラスに割当てます。 SXF の色は、Advance CAD のレビジョンに割当てます。

### **7.4.2** テンプレートファイルの場所

コンフィグレーションファイル (ACAD.SET) の #SXF:TEMPLATE# で指定したディレクトリ。 #SXF:TEMPLATE# がない場合は #SXF:TABLE# で指定したディレクトリ。

### **7.4.3** テンプレートの書式

1 カラム目からキーワード

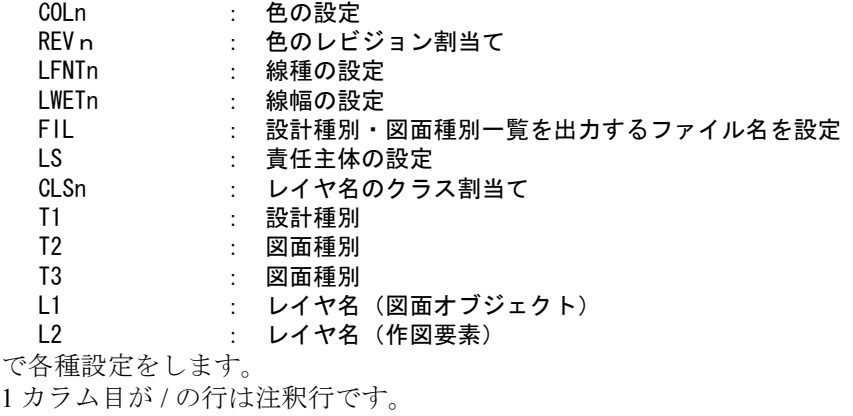

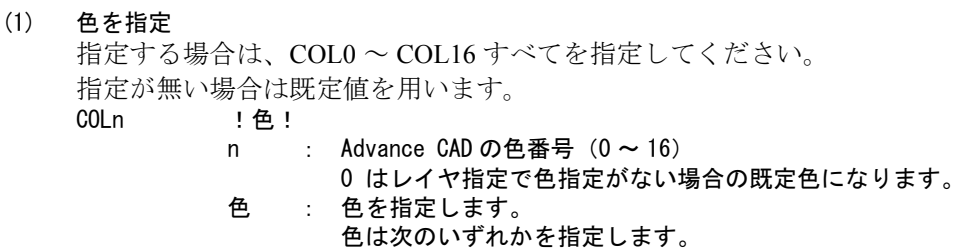

黒、赤、緑、青、黄、桃、水、白、牡丹、茶、橙、薄緑、明青、青紫、明 灰、暗灰

| キーワード            | 色    | キーワード             | 色     |
|------------------|------|-------------------|-------|
| COLO             | ! 白! | COL <sub>9</sub>  | !牡丹!  |
| COL <sub>1</sub> | !黒!  | COL10             | !茶!   |
| COL <sub>2</sub> | !赤!  | COL11             | !橙!   |
| COL <sub>3</sub> | ! 緑! | COL12             | !薄緑!  |
| COL <sub>4</sub> | !青!  | COL <sub>13</sub> | !明青!  |
| COL <sub>5</sub> | !黄!  | COL14             | ! 青紫! |
| COL <sub>6</sub> | !桃!  | COL15             | !明灰!  |
| COL <sub>7</sub> | !水!  | COL <sub>16</sub> | !暗灰!  |
| COL <sub>8</sub> | !白!  |                   |       |

既定値

(2) 色のレビジョン割当てを指定

指定する場合は、すべての色を指定してください。 この指定がない場合は既定値を使用します。

#### REVn !色!

- n : Advance CAD のレビジョン番号 (1~256)
- 色 : 色を指定します。

色は次のいずれかを指定します。 黒、赤、緑、青、黄、桃、水、白、牡丹、茶、橙、薄緑、明青、青紫、明 灰、暗灰

| キーワード            | 色   | キーワード                                       | 色     |
|------------------|-----|---------------------------------------------|-------|
| REV <sub>1</sub> | !黒! | REV9                                        | !牡丹!  |
| RFV <sub>2</sub> | !赤! | REV <sub>10</sub>                           | !茶!   |
| REV3             | !緑! | REV <sub>11</sub>                           | !橙!   |
| REV4             | !青! | RFV <sub>12</sub>                           | !薄緑!  |
| REV <sub>5</sub> | !黄! | REV <sub>13</sub>                           | !明青!  |
| RFV6             | !桃! | REV14                                       | ! 青紫! |
| RFV7             | !水! | <b>RFV15</b>                                | !明灰!  |
| REV8             | !白! | REV16                                       | !暗灰!  |
|                  |     | REV17 ~ REV256 は、色コー<br>$\dot{F}$ 17 ~ 256. |       |

既定値

(3) 線種を指定

指定する場合は、LFNT0 ~ LFNT15 すべてを指定してください。 指定が無い場合は既定値を使用します。

LFNTn [線種名]

n : Advance CAD の線種番号 (0~15)

0 は、レイヤ指定で線種指定がない場合の既定線種になります。

線種名: 線種名は次のいずれかを指定します。

実線、破線、跳び破線、一点長鎖線、二点長鎖線、三点長鎖線、点線、 一点鎖線、二点鎖線、一点短鎖線、一点二短鎖線、二点短鎖線、 二点二短鎖線、三点短鎖線、三点二短鎖線

| キーワード             | 線種名     | キーワード              | 線種名      |
|-------------------|---------|--------------------|----------|
| LFNT <sub>0</sub> | [実線]    | LFNT9              | [二点鎖線]   |
| LFNT <sub>1</sub> | 「実線1    | LFNT <sub>10</sub> | [一点短鎖線]  |
| LFNT <sub>2</sub> | 「破線1    | LFNT <sub>11</sub> | 「一点二短鎖線] |
| LFNT3             | 「跳び破線]  | LFNT <sub>12</sub> | [二点短鎖線]  |
| LFNT4             | 「一点長鎖線] | LFNT <sub>13</sub> | 「二点二短鎖線] |
| LFNT5             | [二点長鎖線] | LFNT14             | [三点短鎖線]  |
| I FNT6            | [三点長鎖線] | LFNT <sub>15</sub> | 「三点二短鎖線] |
| LFNT7             | [点線]    |                    |          |
| LFNT8             | [一点鎖線]  |                    |          |

既定値

(4) 線幅を指定します。

指定する場合は、LWET0 ~ LWET9 すべてを指定してください。 指定が無い場合は既定値を使用します。

LWETn (線幅名)

n : Advance CAD の線幅番号 (0 ~ 9)

0 は、レイヤ指定で線幅指定がない場合の既定線幅になります。

線幅名: 次の線幅名のいずれかを指定します。

0.13、0.18、0.25、0.35、0.5、0.7、1.0、1.4、2.0

既定値

| キーワード | 線幅     | キーワード | 線幅     |
|-------|--------|-------|--------|
| LWETO | (0.13) | LWET5 | (0, 5) |
| LWET1 | (0.13) | LWET6 | (0.7)  |
| LWET2 | (0.18) | LWET7 | (1.0)  |
| LWET3 | (0.25) | LWET8 | (1.4)  |
| LWET4 | (0.35) | LWET9 | (2.0)  |

(5) 責任主体を指定します。

LS <種別> "注釈" #ファイル名#

種別 : 次のいずれかを指定します。(半角英1文字)

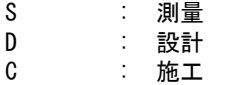

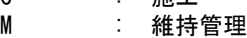

注釈 : 説明

ファイル名 : ファイル名

指定が無い場合は 注釈 \_ を使用します。

(6) 製図基準ファイル名(図面種別の一覧を保持)を指定します。 指定がない場合は、"CAD 製図基準 " をファイル名とします。 この名前は、変換テーブルファイルにも用います。

例えば、責任主体が " 設計 " でファイル名が "CAD 製図基準 " の場合、変換テーブル ファイル名は設計 CAD 製図基準 SXFACAD、設計 CAD 製図基準 ACADSXF にな ります。

FIL "ファイル名" ファイル名 : ファイル名 ファイル名は、LS+FIL になります。

(7) クラス番号とクラス名(レイヤ名)の対応を指定します。 Ln (レイヤ名指定)の設定で使用するクラス名(レイヤ名)すべてを指定してください。

CLSn < クラス名 > " 注釈 " n : Advance CAD のクラス番号 (0 ~ 256) 0 は、定義されていないクラスすべてを意味します。 クラス名 : クラス名(レイヤ名) 責任主体 + このクラス名 になります。 注釈 : クラス名 (レイヤ名)の説明

(8) 図面種別を指定します。 定数ファイル・属性定義ファイルのファイル名になります。

Tn " 種別 " # ファイル名 #

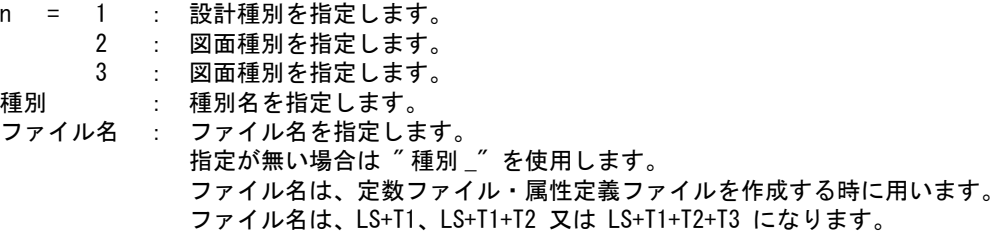

(9) レイヤ名を指定します。

Ln 〈レイヤ名 > "注釈 " !色,....! [線種名,....] (線幅名,....) n = 1 : 図面オブジェクト 2 : 作図要素 レイヤ名 : レイヤ名 レイヤ名は、責任主体 (LS)+L1 又は 責任主体 (LS)+L1+L2 になります。 注釈 : レイヤの説明 色 : レイヤで使用する色を指定します。(カンマで区切って複数指定可) 指定がない場合は ,COL0 で設定された色となります。 色名の : 以降は注釈になります。 例. ! 白 : 任意 ! 線種名 : レイヤで使用する線種を指定します。(カンマで区切って複数指定可) 指定がない場合は、LFNT0 で設定された線種となります。 線幅名 : レイヤで使用する線幅を指定します。(カンマで区切って複数指定可) 指定がない場合は ,LWET0 で設定された線幅となります。

#### **7.4.4** 運用

新規図面作成 コマンド製図基準(DRWSTD)で製図基準を コマンド図面種別(DRWTYP)で図面種別を設定 (モデルタイトル項目番号 208 に製図基準を項目番号 209 に図面種別を設定) 製図基準・図面種別に対応する定数ファイルが読込まれる クラスの切り替え(属性変更コマンド:ATR + LAST) 製図基準・図面種別に対応する属性定義ファイルが読込まれ クラスの一覧が表示される 図形作成 モデル保存 モデル呼出 クラスの切り替え(属性変更コマンド:ATR + LAST) 製図基準・図面種別に対応する属性定義ファイルが読込まれ クラスの一覧が表示される 図形作成 モデル保存

# **7.5 SXF** 既定義線種・線幅・色コード(参考資料)

### **7.5.1** 既定義線種コード

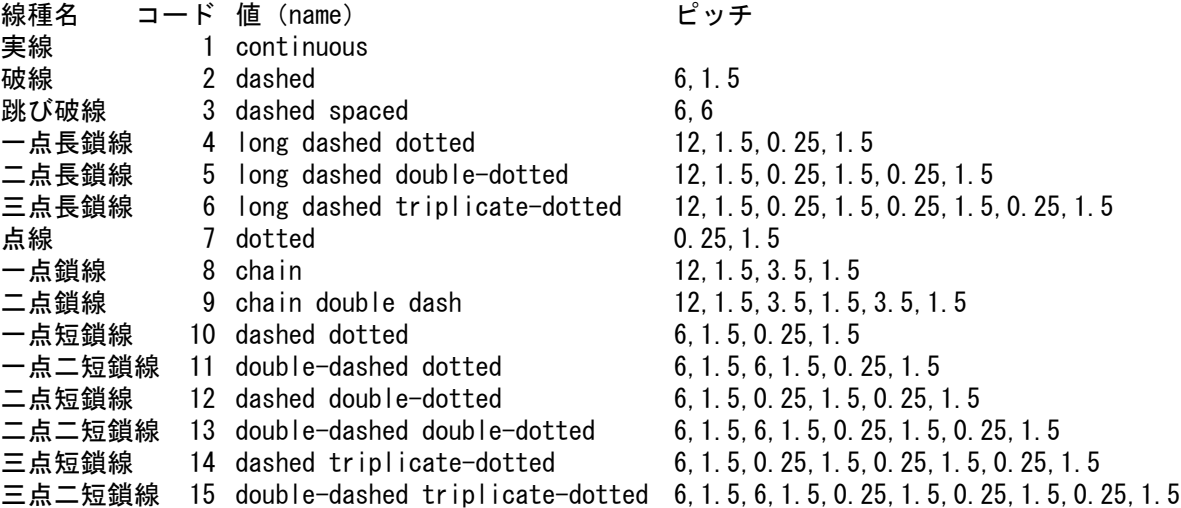

# **7.5.2** 既定義線幅コード

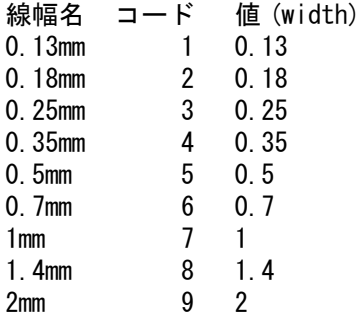

# **7.5.3** 既定義色コード

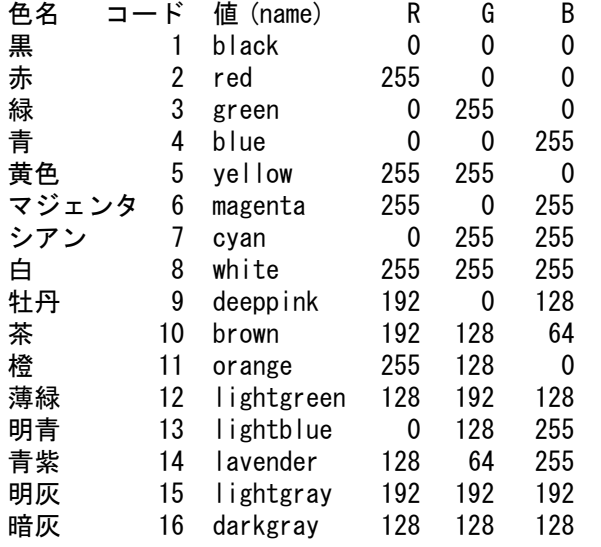

# 第 **8** 章 共通データファイル

#### ● 概要

共通データファイルは Advance CAD と他の CAD システム間で図形データを交換 するために用意した CAD データ交換ファイル書式です。Advance CAD は共通デー タファイルを読み込むコマンドと Advance CAD のモデルを共通データファイルに 書き出すためのコマンドをもっています。したがって他の CAD システムの CAD データをこの共通データファイルに変換すれば、簡単に Advance CAD システムに 取り込むことができます。

また逆方向の転送のときは、共通データファイルを他の CAD システムが読み込め るように加工します。

共通データファイルは Advance CAD で決めた書式で、公式のものではありません が、Advance CAD の図形データをテキストファイルとして出力する機能は重要で す。テキストファイルは他の CAD システムや CAM システムの入力データとして 加工するのが比較的簡単だからです。

相手側の CAD システムで共通データファイルを処理するためには、相手側の CAD システムに変換機能を組み込むか、あるいは独立の変換プログラムを用意す る必要があります。

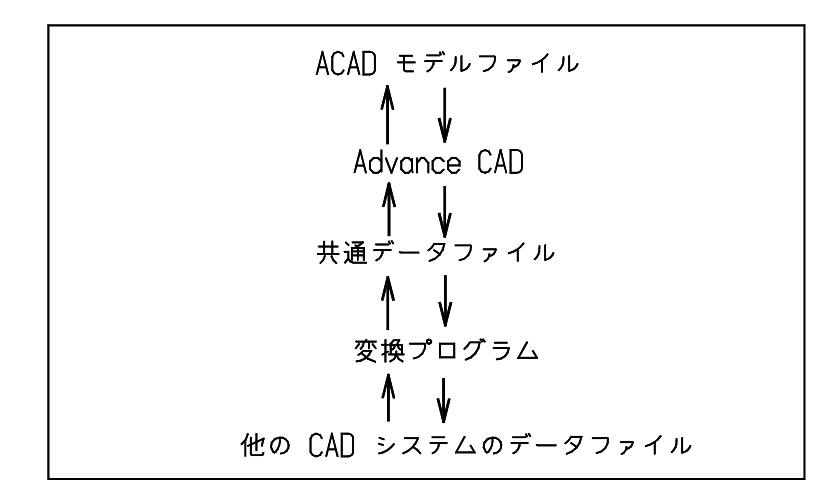

なお、本章での""(アンダースコア)は半角のスペースを意味します。

### **8.1** 共通データファイル バージョン **10.0**

共通データファイル読込みコマンドは、共通データファイルのバージョンレコードによってその共 通データファイルを作成した Advance CAD のバージョンを知ります。

 Advance CAD のバージョンが古い共通データファイルであればそれを読み込み、データ表現を現在 のバージョンに適合するように変更します。したがって Advance CAD では古いバージョンの共通 データファイルも読み込むことができます。つまり上位互換性は保持されています。

しかし Advance CAD の新しいバージョンで作成した共通データファイルはそれより古いバージョン の Advance CAD では読み込めません。

バージョンレコードは以下のようになります。共通データファイルのバージョンとそれを作成した Advance CAD のバージョンがわかります。

version 4.3 以下 バージョンレコードはない。Advance CAD version 4.3 以下とみなされる。 version 4.4 VERSION 2.0 COMMON DATA FILE version  $5.0 \sim$  VERSION 3.0 COMMON DATA FILE, Advance CAD ver  $5.0$ version 8.0 ~ VERSION 4.0 COMMON DATA FILE, Advance CAD ver 8.0 version 11.02 ~ VERSION 5.0 COMMON DATA FILE, Advance CAD ver 11.02 version 12.0 ~ VERSION 6.0 COMMON DATA FILE, Advance CAD ver 12.0 version 13.0 ~ VERSION 7.0 COMMON DATA FILE, Advance CAD ver 13.0 version 15.0 ~ VERSION 8.0 COMMON DATA FILE, Advance CAD ver 15.0 version 18.0 ~ VERSION 9.0 COMMON DATA FILE, Advance CAD ver 18.0 version 19.0 ~ VERSION 10.0 COMMON DATA FILE, Advance CAD ver 19.0

本章では 共通データファイル バージョン 10.0 の構造および各レコードの書式について説明します。 共通データファイルのバージョン 9.0 から 10.0 への変更点は、以下の 3 点です。

- バージョン番号レコード
- ドローイングヘッダーレコード
- サブレコードタイプの廃止と統合

#### **8.1.1** 共通データファイルの構造

バージョン番号 ブロック モデル データブロック ピクチャ データブロック ドローイング データブロック アイテム データブロック

#### **8.1.2** バージョン番号ブロック

(1) バージョン番号 ブロックの構造

バージョン番号

(2) バージョン番号

| レコード項目    | フォーマット | 内容                                                             |
|-----------|--------|----------------------------------------------------------------|
| 識別文字      | A8     | "VERSION"                                                      |
| 2 バージョン番号 | F3.1   | 10.0                                                           |
| 3 注釈      | A40    | $^{\prime\prime}$<br>_COMMON_DATA_FILE,,_Advance_CAD_ver_19.0" |

レコードフォーマット

('VERSION\_',F3.1,'\_\_COMMON\_DATA\_FILE,\_Advance\_CAD\_ver\_19.0')

### **8.1.3** モデル データブロック

- (1) モデル データブロックの構造 モデルタイトル #1 モデルタイトル #2 : モデルタイトル #N ( N <= 255 ) マトリックス #1 マトリックス #2 : マトリックス #N ( N <= 256 ) ドローイング縮尺値
- (2) モデルタイトル

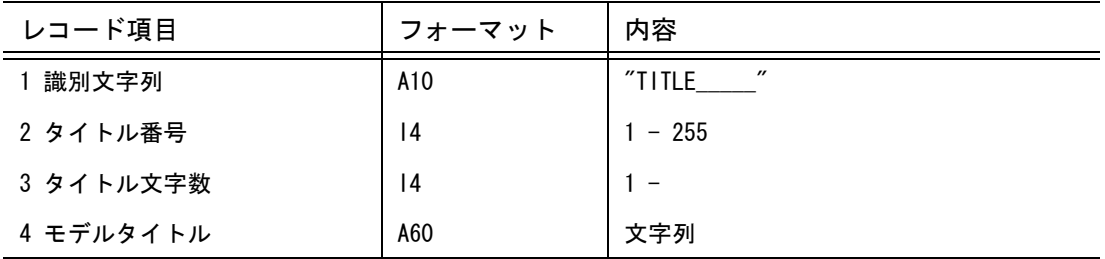

レコードフォーマット  $('TITLE$  ', 214/(10X, A60))

(3) マトリックス

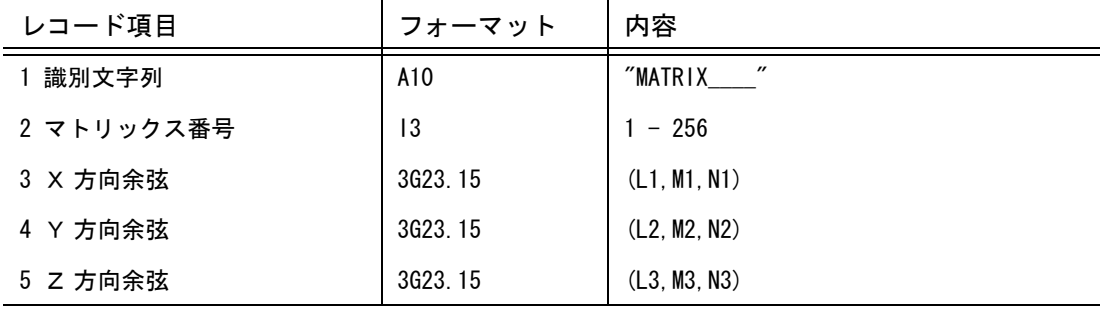

レコードフォーマット

('MATRIX\_\_\_\_',I3/5X,3G23.15/5X,3G23.15/5X,3G23.15)

(4) ドローイング縮尺値

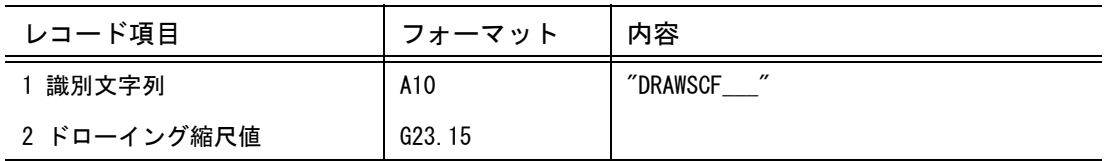

レコードフォーマット

('DRAWSCF\_\_\_',G23.15)

### **8.1.4** ピクチャデータブロック

(1) ピクチャ データブロックの構造

ピクチャ レコード #1 ピクチャ レコード #2 : ピクチャ レコード #N ( N <= 256 )

(2) ピクチャ レコード

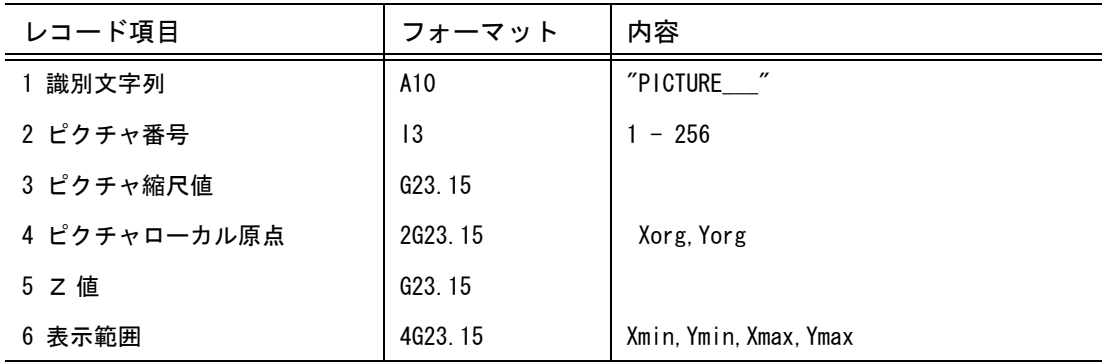

レコードフォーマット

('PICTURE\_\_\_',I3/5X,3G23.15/5X,3G23.15/5X,2G23.15)

### **8.1.5** ドローイング データブック

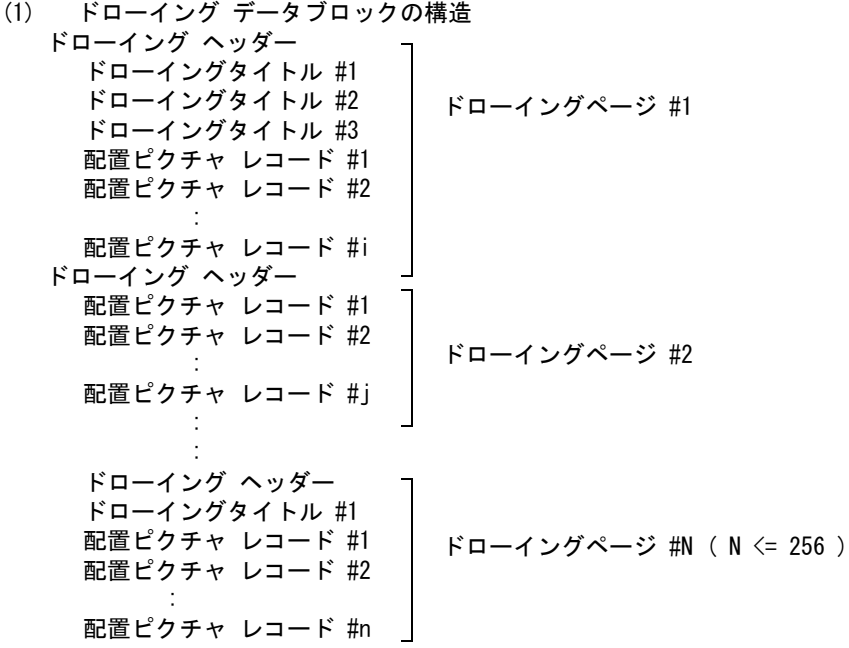

(2) ドローイング ヘッダー

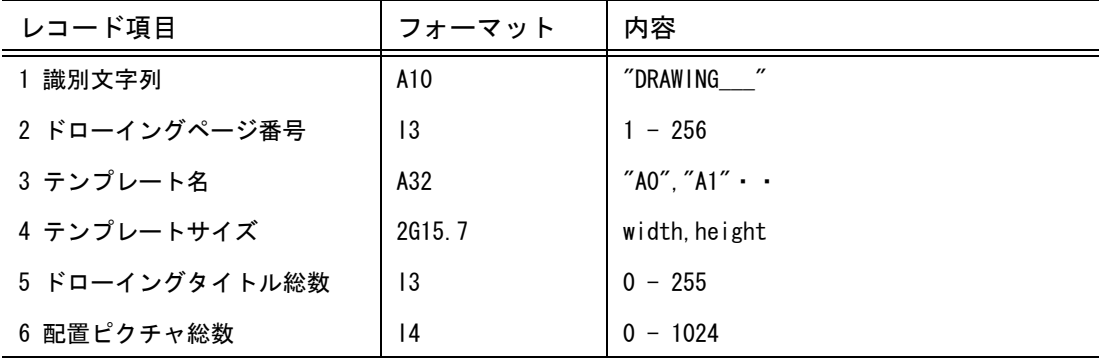

レコードフォーマット

('DRAWING\_\_\_',I3,1X,A32,2G15.7,I3,I4)

(3) ドローイングタイトル

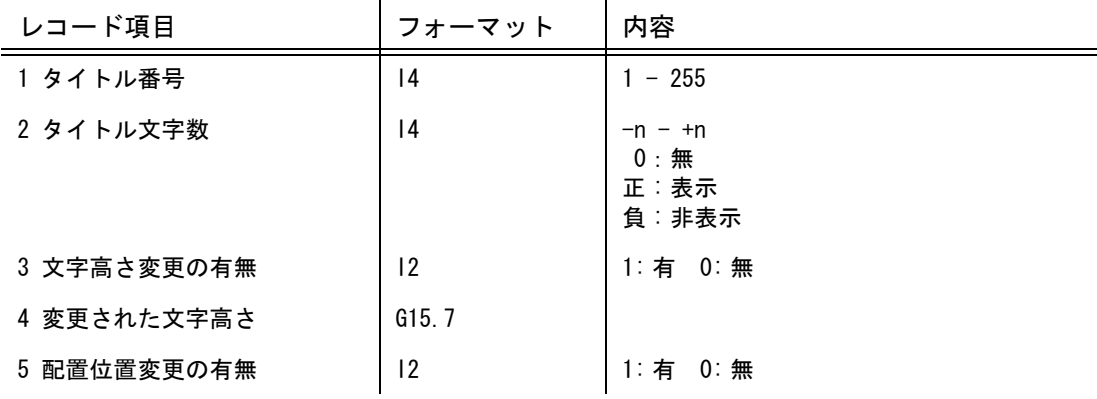

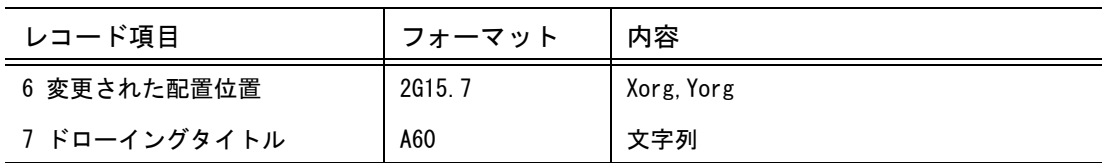

レコードフォーマット

(10X,2I4,I2,G15.7,I2,2G15.7/(10X,A60))

(4) 配置ピクチャ レコード

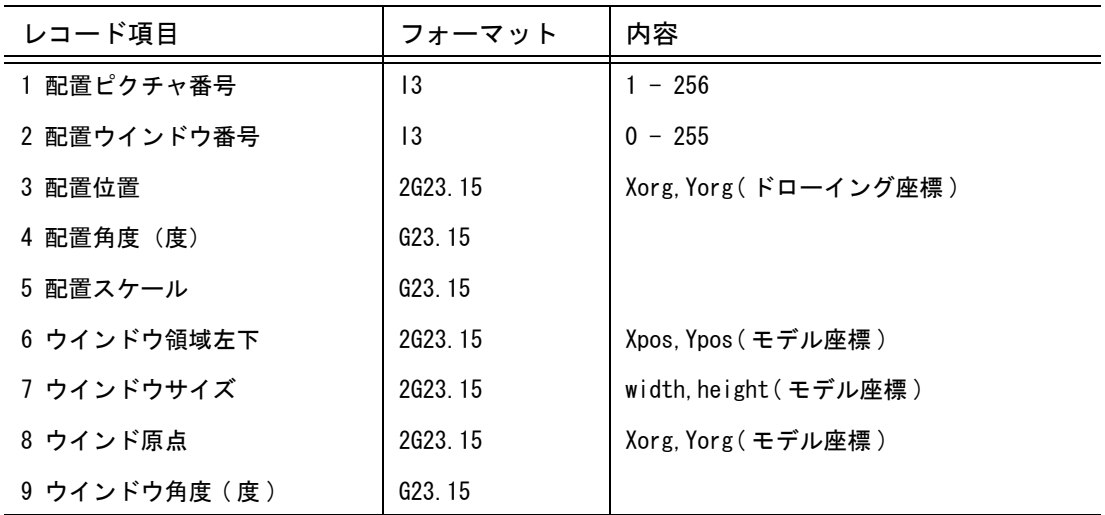

レコードフォーマット

(10X,I3,1X,I3/5X,3G23.15/5X,3G23.15/5X,3G23.15/5X,2G23.15)

# **8.1.6** アイテム データブロック

(1) アイテム データブロックの構造 アイテム #1 アイテム #N アイテム ヘッダー サブレコード ヘッダー #1 サブレコード データ サブレコード ヘッダー #2 サブレコード データ : サブレコード ヘッダー #i-1 サブレコード データ サブレコード ヘッダー #i サブレコード データ : : アイテム ヘッダー サブレコード ヘッダー #1 サブレコード データ : サブレコード ヘッダー #N サブレコード データ

(2) アイテム ヘッダー

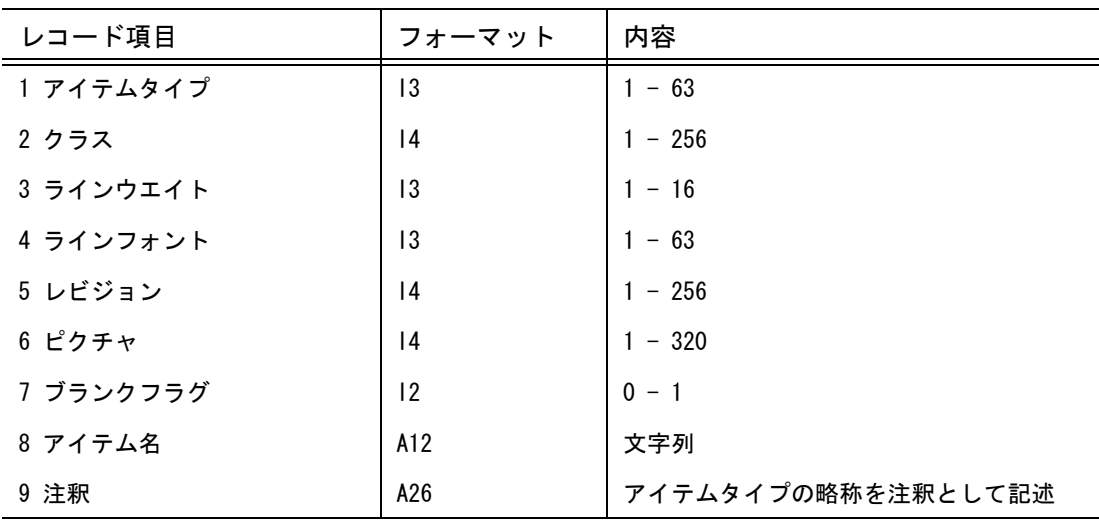

レコードフォーマット ('ITEM',I3,I4,2I3,2I4,I2,1X,A12,14X,A26)

(3) サブレコード ヘッダー

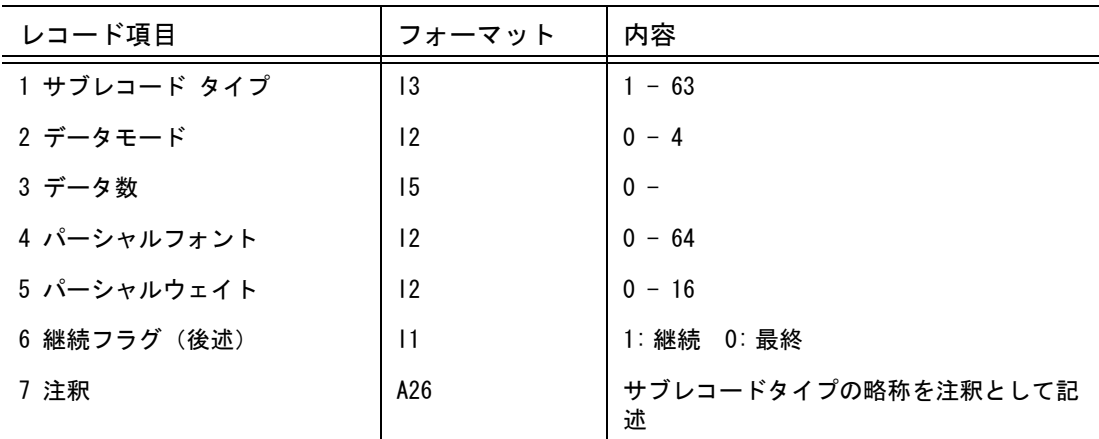

レコードフォーマット

(2X,'SR',I3,I2,I5,1X,I2,1X,I2,1X,I1,32X,A26)

(4) サブレコード データ : サブレコードタイプ1(分類サブレコード)の場合

| レコード項目      | フォーマット | 内容                        |
|-------------|--------|---------------------------|
| 1 サブレコードデータ | 16     |                           |
| 2 注釈        | A26    | 主分類コードと副分類コードを注釈として<br>記述 |

レコードフォーマット (5X,I6,43X,A26)

| レコード項目      | フォーマット | 内容         |
|-------------|--------|------------|
| 1 サブレコードデータ |        |            |
| データモード == 0 | A60    | 文字列        |
| $== 1$      | 16     | 整数 (short) |
| $= 2$       | G15.7  | 単精度浮動小数    |
| $== 3$      | G23.15 | 倍精度浮動小数    |
| $== 4$      | 112    | 整数(int)    |

(5) サブレコード データ : サブレコードタイプ1(分類サブレコード)以外の場合

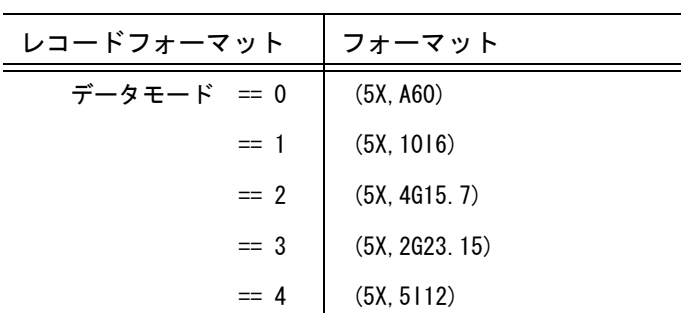

#### ● サブレコードヘッダーの継続フラグについて

注記要素の文字列を表現するために Advance CAD バージョン 17 まではサブレコードタイプ 11、 12、13 (以下 SR11、SR12、SR13)の3つのサブレコードで表現していました。SR11 はデータ モード 1、SR12 はデータモード 2、SR13 はデータモード 0 の情報を保持しています。 Advance CAD バージョン 18 以降 の文字列はサブレコードタイプ 33 ひとつで、バージョン 17 で の SR11、SR12、SR13 を表現します。ひとつのサブレコードで複数のデータモードを持つので複 合型と呼びます。複合型サブレコードの時に継続フラグを使用します。

バージョン 17 以前

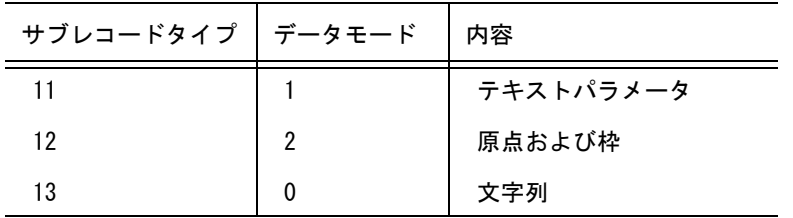

バージョン 18 以降

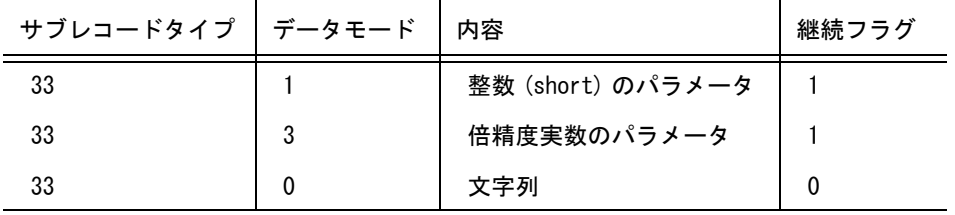

● サブレコード中の文字列の表現 文字列中の非印字文字や8単位文字 ( 全角文字やメタ文字 ) は次のように表現します。

- (1) 非印字文字 (16 進で 00 から 1f までと 7f) の表現 キーワード <hx> に続けて文字コードを 16 進で出力する。たとえば 16 進で 7f は <hx>7f と変換 されて出力される。 ただし、 16 進の 0d はキャリジリターンであり、<cr> と出力される。
- (2) 全角文字の表現 全角の部分をキーワード〈ks〉と〈ke〉でくくる。全角の部分は8単位を7単位に変換して(8ビッ ト目をオフにして ) 出力する。たとえば、" 漢字 " という文字列は "<ks>4A;Z<ke>" と変換されて出 力される。
- (3) メタ文字 メタ文字は、キーワード <mc> に続けてメタ文字1文字を出力する。たとえばメタ z は、<mc>z と 変換されて出力される。

#### ● サブレコードデータの変更

『プログラミングマニュアル』に記載されています。

Advance CAD バージョン 8 では、サブレコード 30 の内容に変更があります。

Advance CAD バージョン 9 では、ハッチングアイテムが大きく変更になり、サブレコード 19 が 新たに追加されています。

Advance CAD バージョン 11 では、サブレコード 11 の内容に変更があります。

Advance CAD バージョン 12 では、倍精度浮動小数の出力桁数を2桁増やしました。また、デー タモードに int 型の整数を追加しました。

Advance CAD バージョン 18 では、SXF 仕様に対応するためにサブレコードタイプの見直しを行 いました。その結果、いくつかのサブレコードタイプを廃止し、新しいサブレコードタイプを追 加しました。またデータモードに複合型を追加しました。

Advance CAD バージョン 19 では、いくつかのサブレコードタイプを廃止し、新たなサブレコー ドタイプに統合しました。

## **8.2** 参考:旧バージョンの共通データファイルの書式

### **8.2.1** 参考:共通データファイル バージョン **1.0**

#### ● バージョン 1.0 の構造 モデル データブロック ピクチャ データブロック ドローイング データブロック アイテム データブロック

#### ● モデル データブロック

(1) モデル データブロックの構造

モデルタイトル マトリックス #1 マトリックス #2 : マトリックス #N ( N <= 16 ) ドローイング縮尺値

(2) モデルタイトル

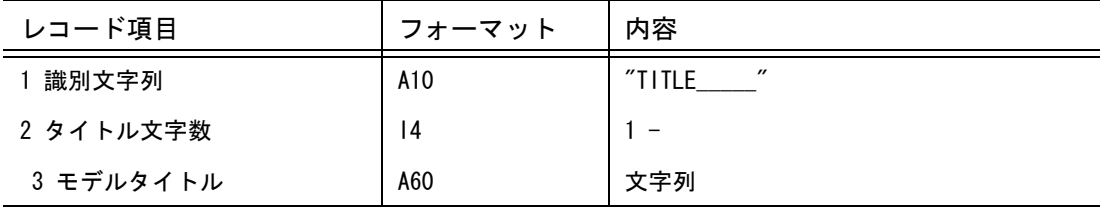

レコードフォーマット  $('TITLE$  ',  $14/(10X, A60))$ 

(3) マトリックス

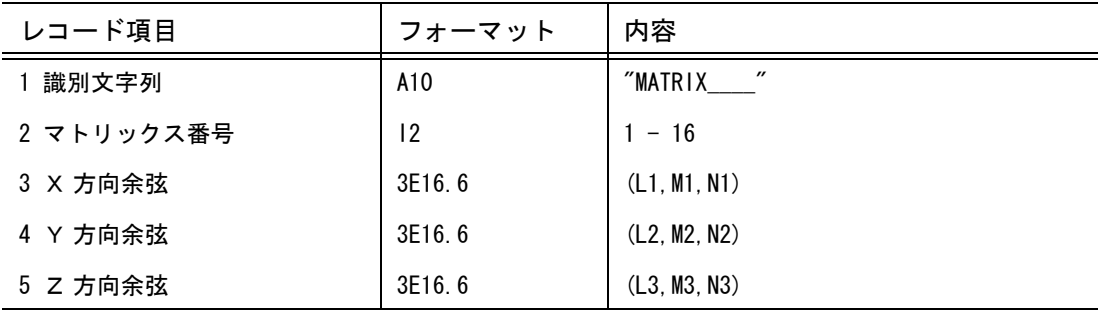

レコードフォーマット ('MATRIX\_\_\_\_',I2,3E16.6/12X,3E16.6/12X,3E16.6)

(4) ドローイング縮尺値

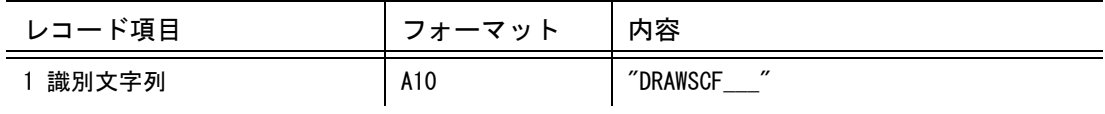

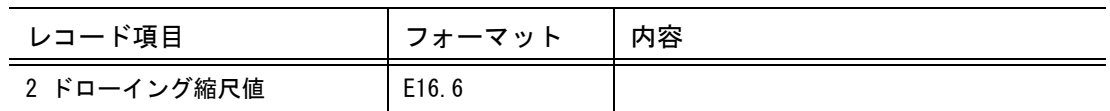

レコードフォーマット ('DRAWSCF\_\_\_',E16.6)

- ピクチャ データブロック
	- (1) ピクチャ データブロックの構造

ピクチャ レコード #1 ピクチャ レコード #2 : ピクチャ レコード #N ( N <= 63 )

(2) ピクチャ レコード

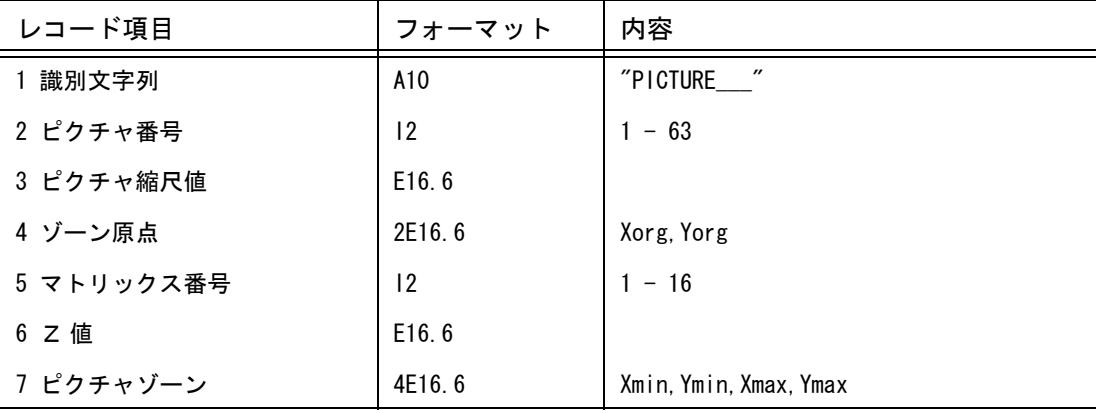

レコードフォーマット

('PICTURE\_\_\_',I2,3E16.6,I2,E16.6/10X,4E16.6)

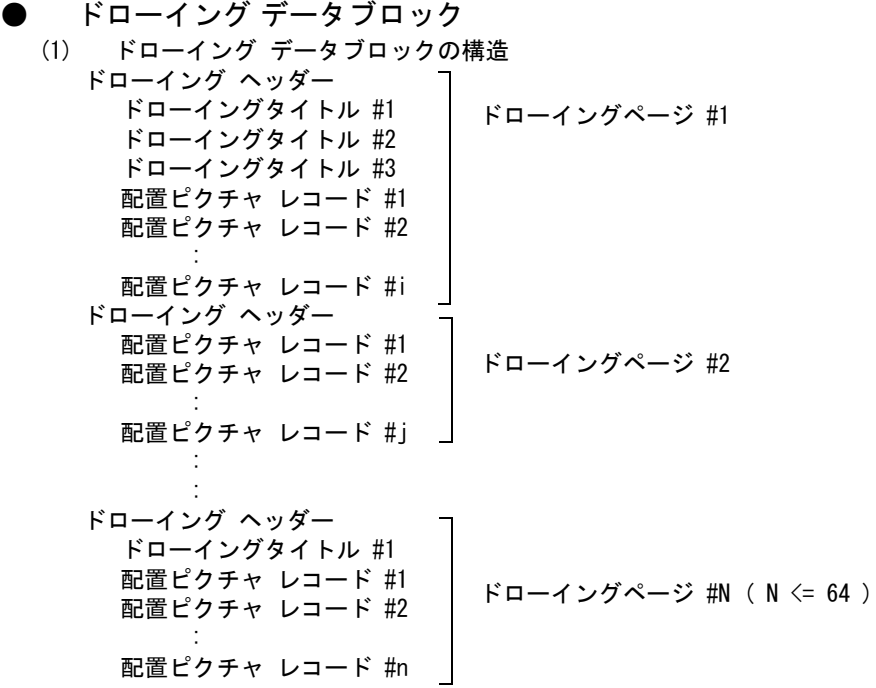

(1) ドローイング ヘッダー

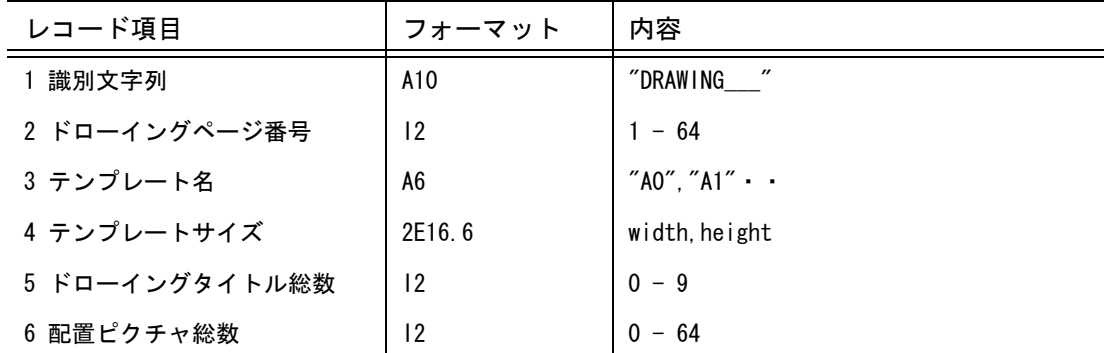

レコードフォーマット ('DRAWING\_\_\_',I2,A6,2E16.6,2I2)

(2) ドローイングタイトル

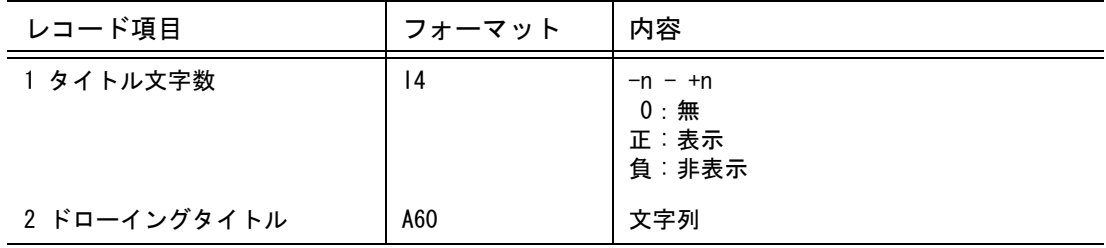

レコードフォーマット (10X,I4/(10X,A60)) (3) 配置ピクチャ レコード

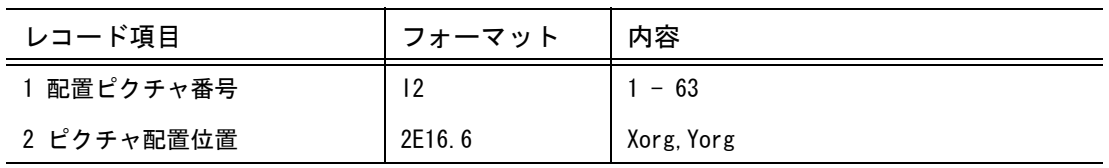

レコードフォーマット (10X,I2,2E16.6)

● アイテム データブロック

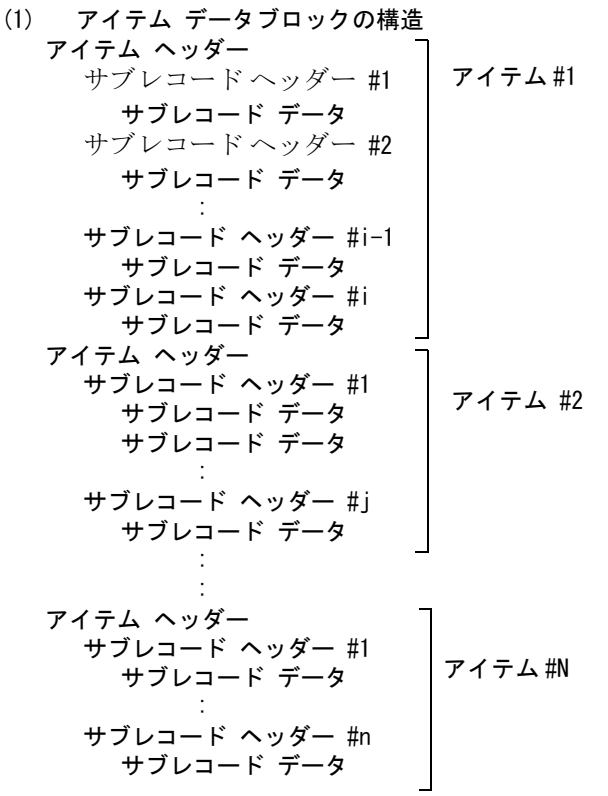

(2) アイテム ヘッダー

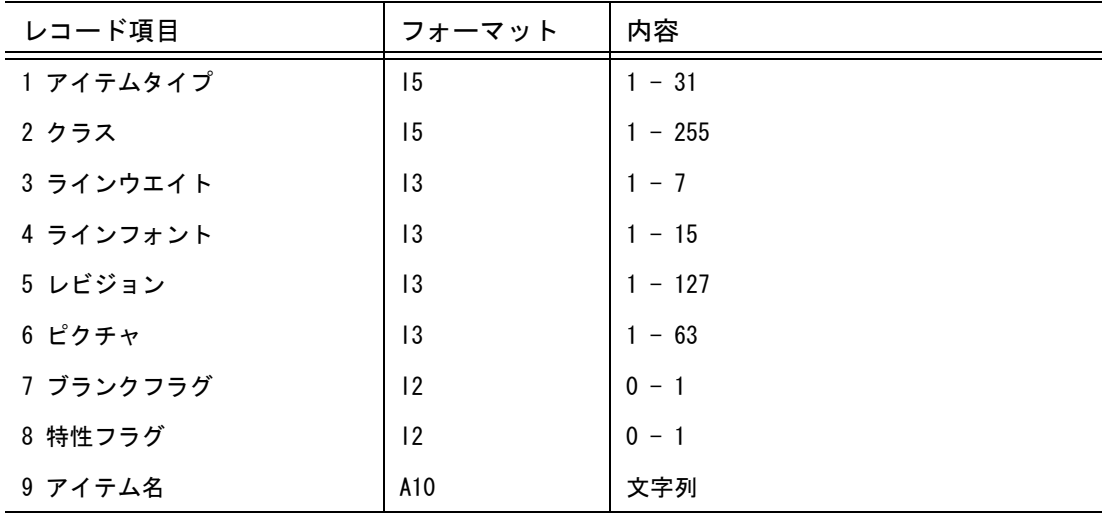

レコードフォーマット (1X,2I5,4I3,2I2,A10)

(3) サブレコード ヘッダー

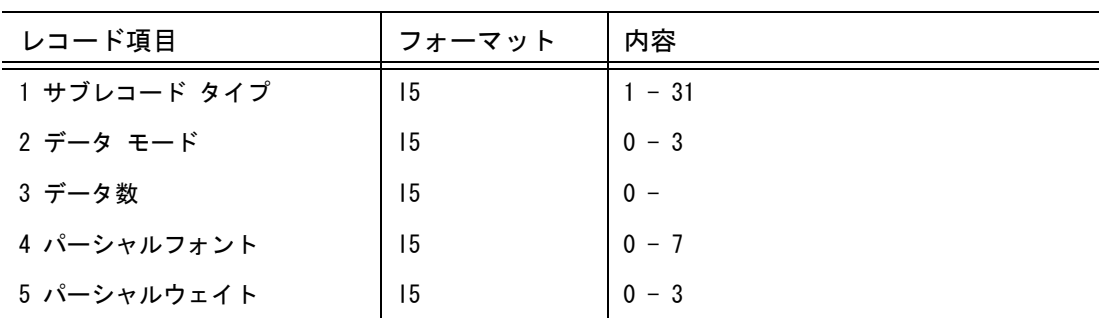

レコードフォーマット  $(5X, 515)$ 

(4) サブレコード データ

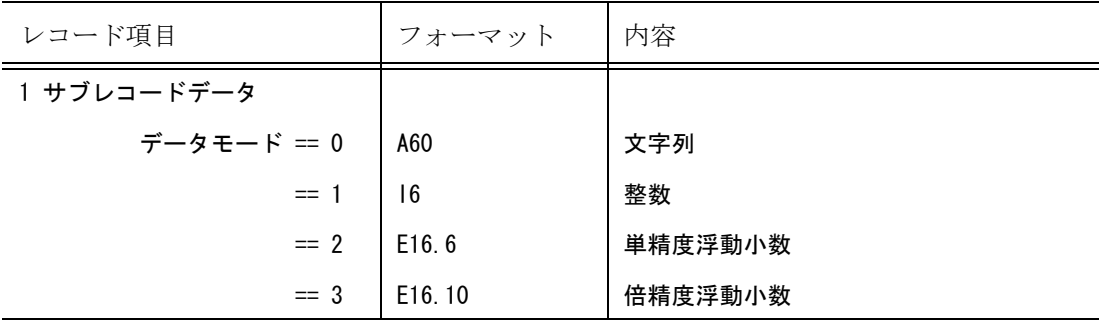

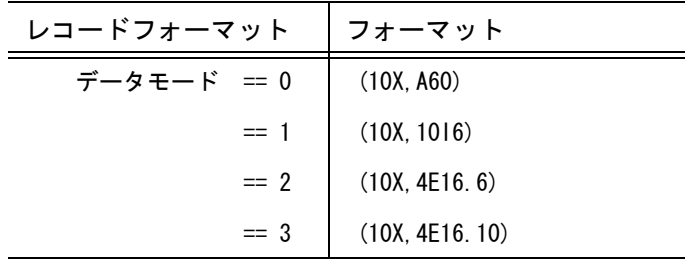

### **8.2.2** 参考:共通データファイル バージョン **2.0**

- バージョン 2.0 の構造 バージョン番号 ブロック モデル データブロック ピクチャ データブロック ドローイング データブロック アイテム データブロック
- バージョン番号 ブロック (1) バージョン番号 ブロックの構造

バージョン番号

(2) バージョン番号

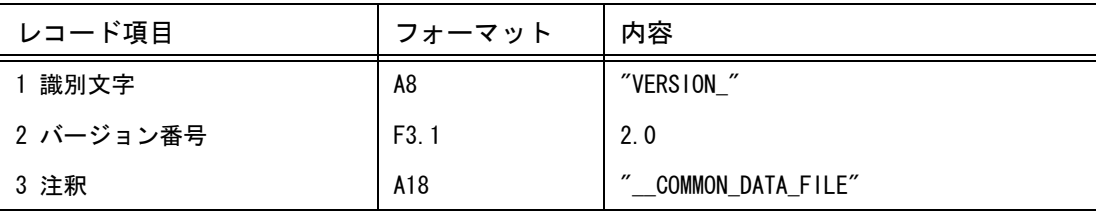

レコードフォーマット ('VERSION\_',F3.1,'\_\_COMMON\_DATA\_FILE')

- モデル データブロック (1) モデル データブロックの構造 モデルタイトル #1 モデルタイトル #2 : モデルタイトル #N ( N <= 255 ) マトリックス #1 マトリックス #2 : マトリックス #N ( N <= 63 ) ドローイング縮尺値
	- (2) モデルタイトル

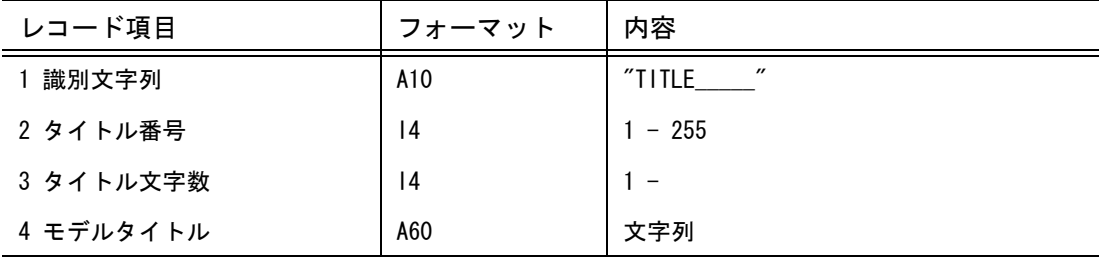

レコードフォーマット

('TITLE ',2I4/(10X,A60))

(3) マトリックス

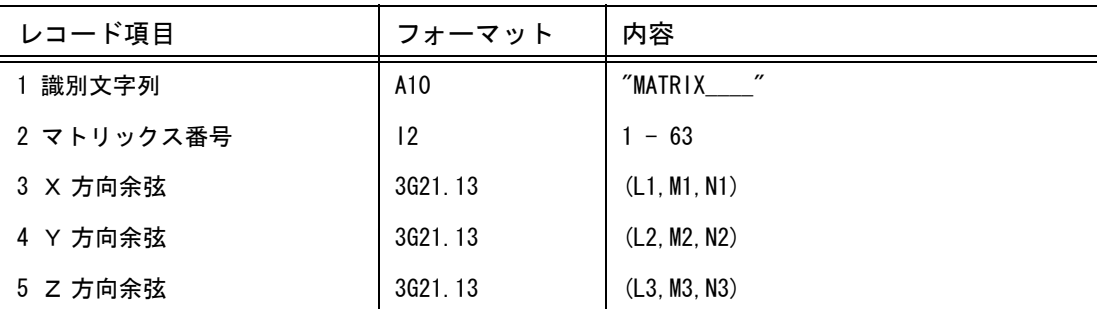

レコードフォーマット

('MATRIX\_\_\_\_',I2,3G21.13/12X,3G21.13/12X,3G21.13)

(4) ドローイング縮尺値

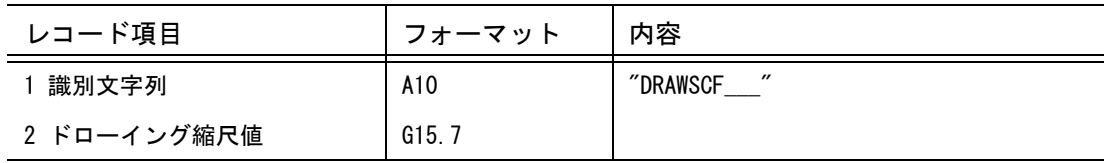

レコードフォーマット ('DRAWSCF\_\_\_',G15.7)

● ピクチャ データブロック

(1) ピクチャ データブロックの構造

ピクチャ レコード #1 ピクチャ レコード #2 : ピクチャ レコード #N ( N <= 63 )

(2) ピクチャ レコード

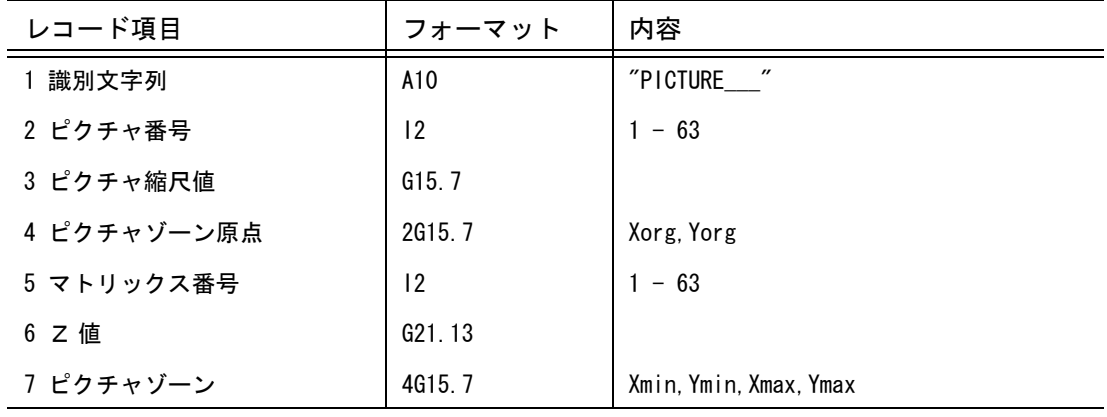

レコードフォーマット

('PICTURE\_\_\_',I2,3G15.7,2X,G21.13/12X,4G15.7)

● ドローイング データブロック

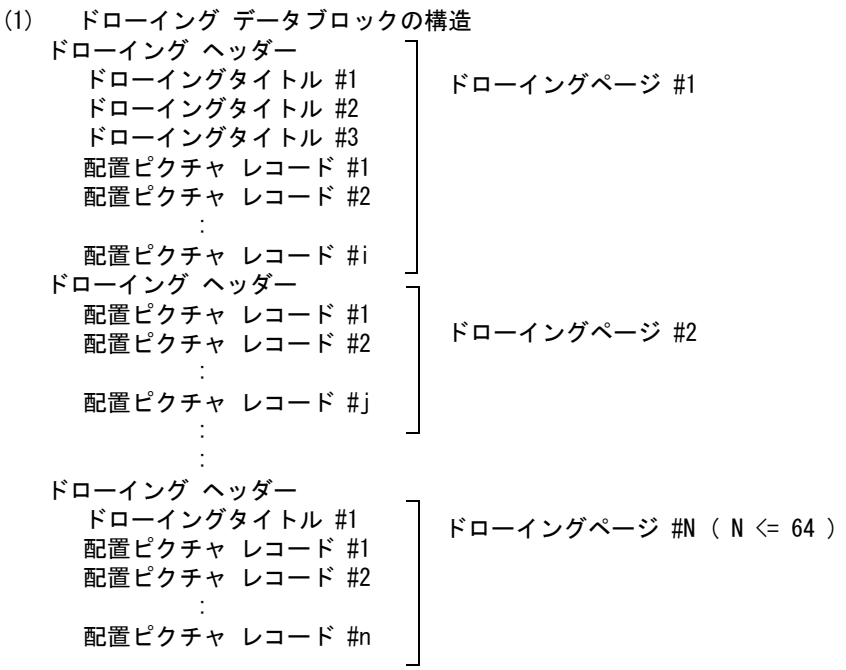

(2) ドローイング ヘッダー

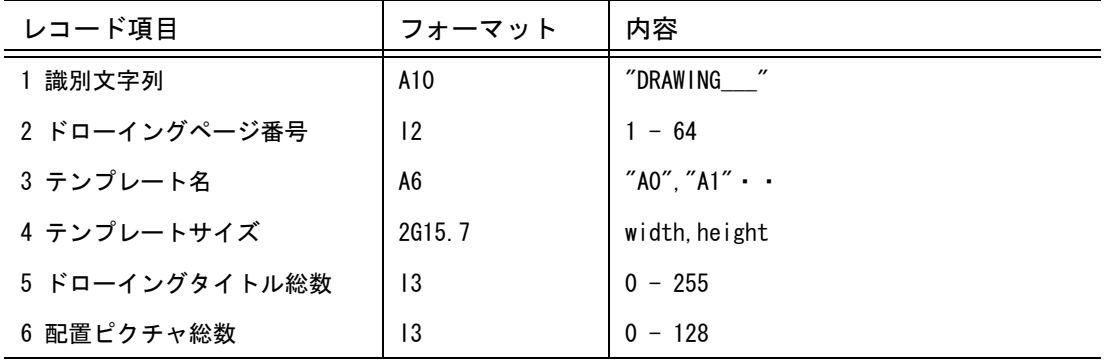

レコードフォーマット

('DRAWING\_\_\_',I2,1X,A6,2G15.7,2I3)

(3) ドローイングタイトル

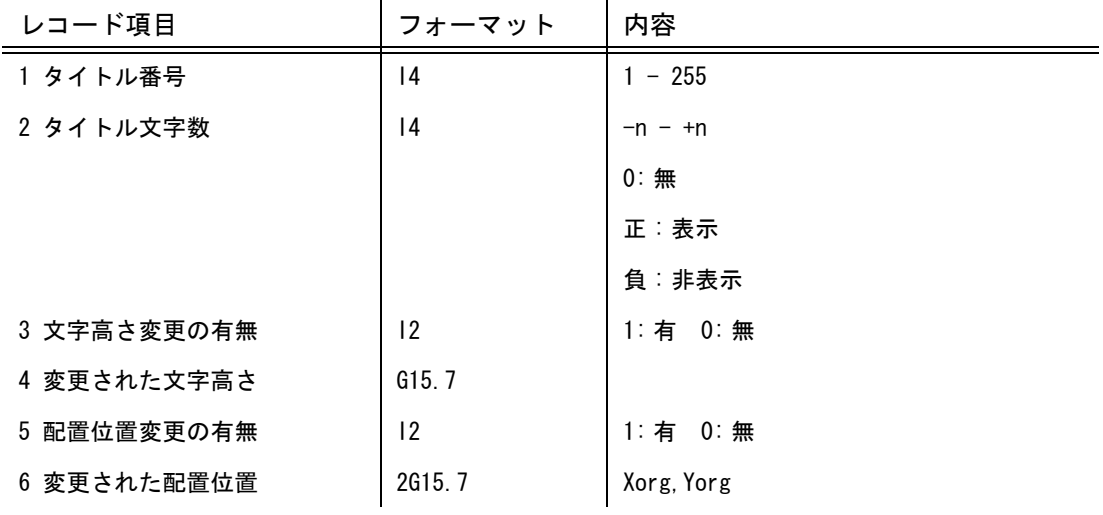

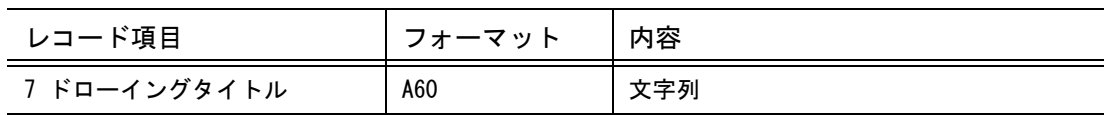

レコードフォーマット

(10X,2I4,I2,G15.7,I2,2G15.7/(10X,A60))

(4) 配置ピクチャ レコード

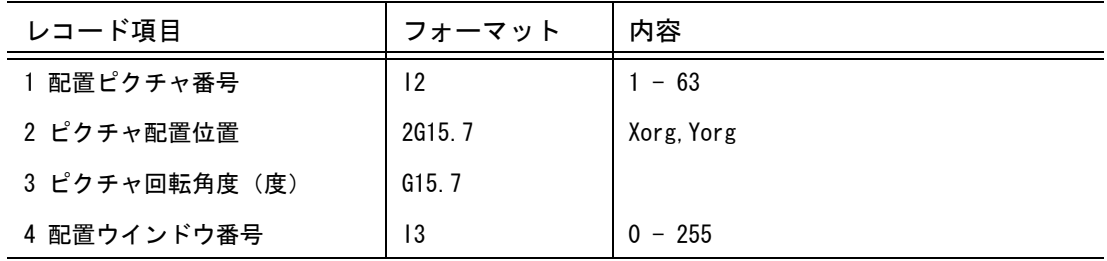

レコードフォーマット

(10X,I2,3G15.7, 2X, I3)

● アイテム データブロック<br>(1) アイテム データブロックの

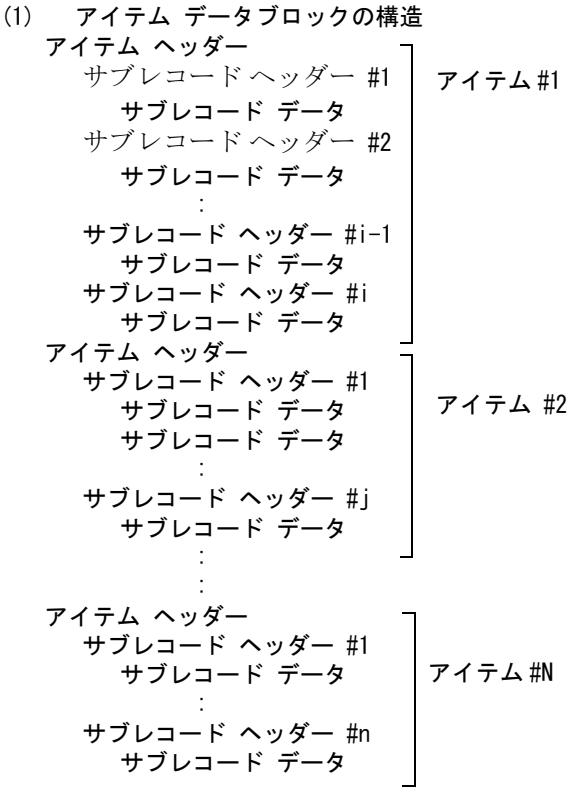

(2) アイテム ヘッダー

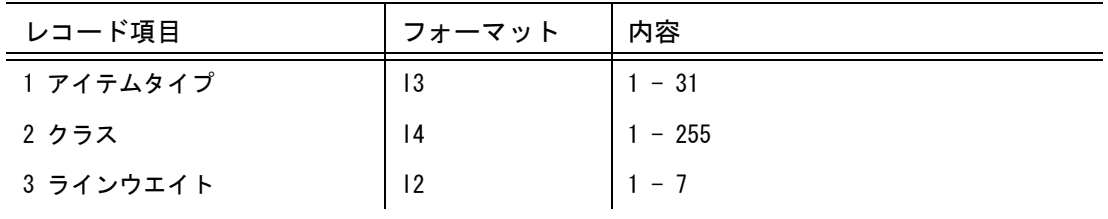

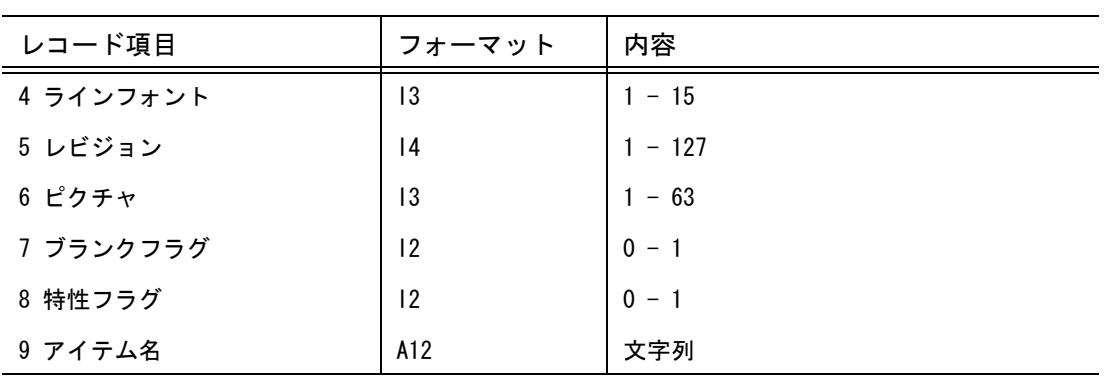

レコードフォーマット

('ITEM',I3,I4,I2,I3,I4,I3,2I2,1X,A12)

(3) サブレコード ヘッダー

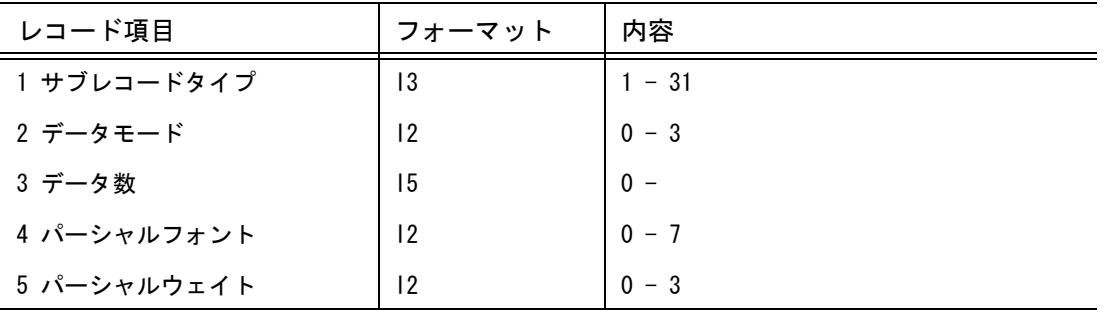

レコードフォーマット (2X,'SR',I3,I2,I5,2I2)

(4) サブレコード データ

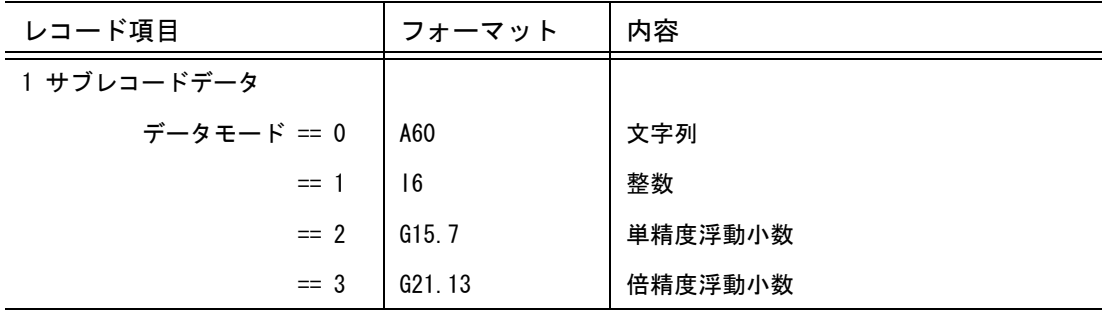

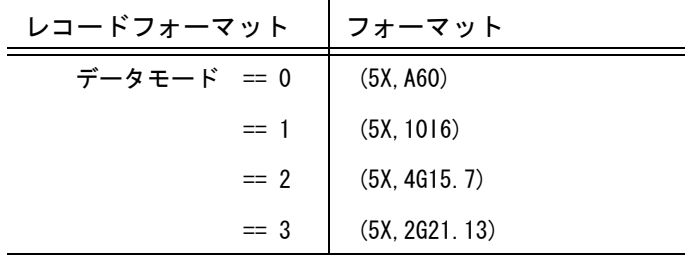

### **8.2.3** 参考:共通データファイル バージョン **3.0**

● バージョン 3.0 の構造 バージョン番号 ブロック モデル データブロック ピクチャ データブロック ドローイング データブロック アイテム データブロック

#### ● バージョン番号 ブロック

(1) バージョン番号 ブロックの構造

バージョン番号

(2) バージョン番号

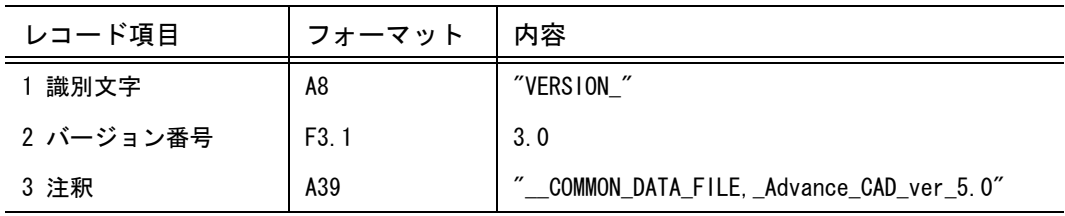

レコードフォーマット ('VERSION\_',F3.1,'\_\_COMMON\_DATA\_FILE,\_Advance\_CAD\_ver\_5.0')

#### ● モデル データブロック

(1) モデル データブロックの構造 モデルタイトル #1 モデルタイトル #2 : モデルタイトル #N ( N <= 255 ) マトリックス #1 マトリックス #2 : マトリックス #N ( N <= 63 ) ドローイング縮尺値

(2) モデルタイトル

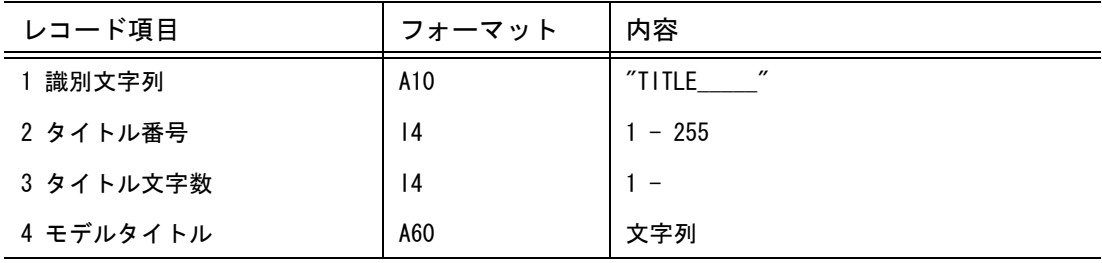

レコードフォーマット

 $('TITLE$  ', 214/(10X, A60))

#### 8.2 参考:旧バージョンの共通データファイルの書式

(3) マトリックス

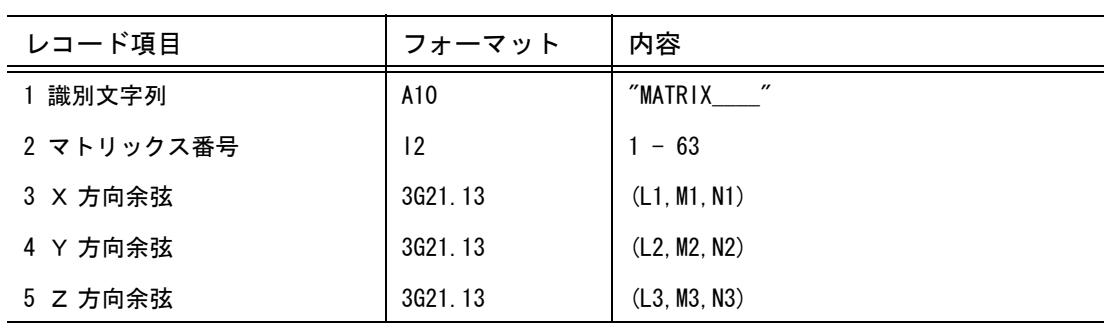

レコードフォーマット

('MATRIX\_\_\_\_',I2,3G21.13/12X,3G21.13/12X,3G21.13)

(4) ドローイング縮尺値

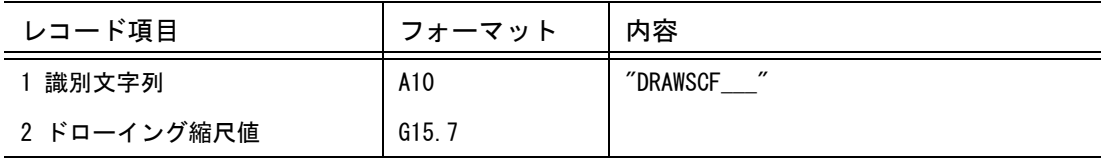

レコードフォーマット ('DRAWSCF\_\_\_',G15.7)

- ピクチャ データブロック (1) ピクチャ データブロックの構造 ピクチャ レコード #1 ピクチャ レコード #2 : ピクチャ レコード #N ( N <= 63 )
	- (2) ピクチャ レコード

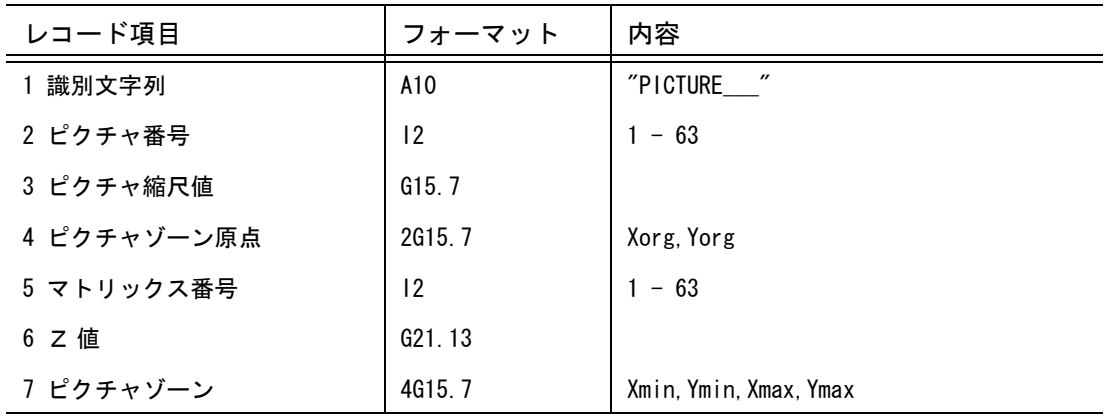

レコードフォーマット ('PICTURE\_\_\_',I2,3G15.7,2X,G21.13/12X,4G15.7)

● ドローイング データブロック

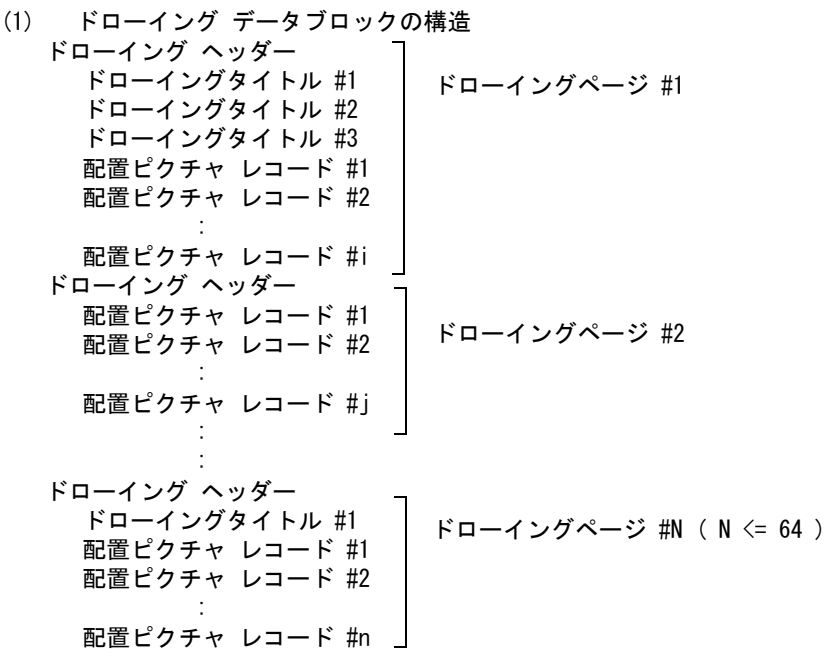

(2) ドローイング ヘッダー

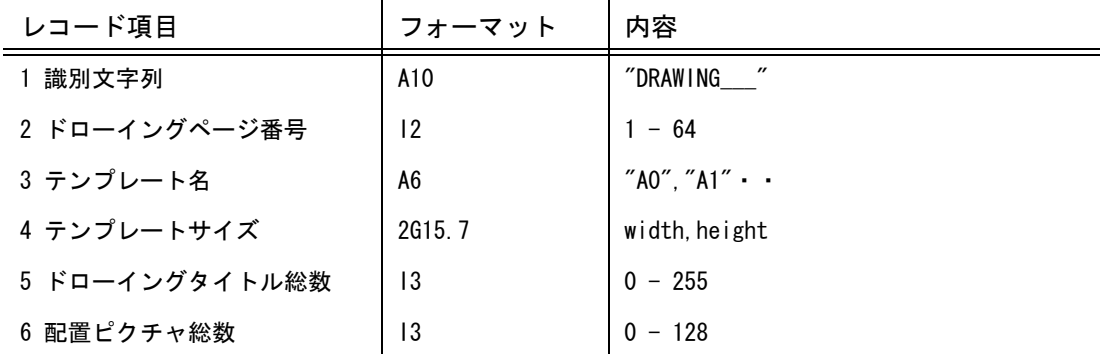

レコードフォーマット

('DRAWING\_\_\_',I2,1X,A6,2G15.7,2I3)

(3) ドローイングタイトル

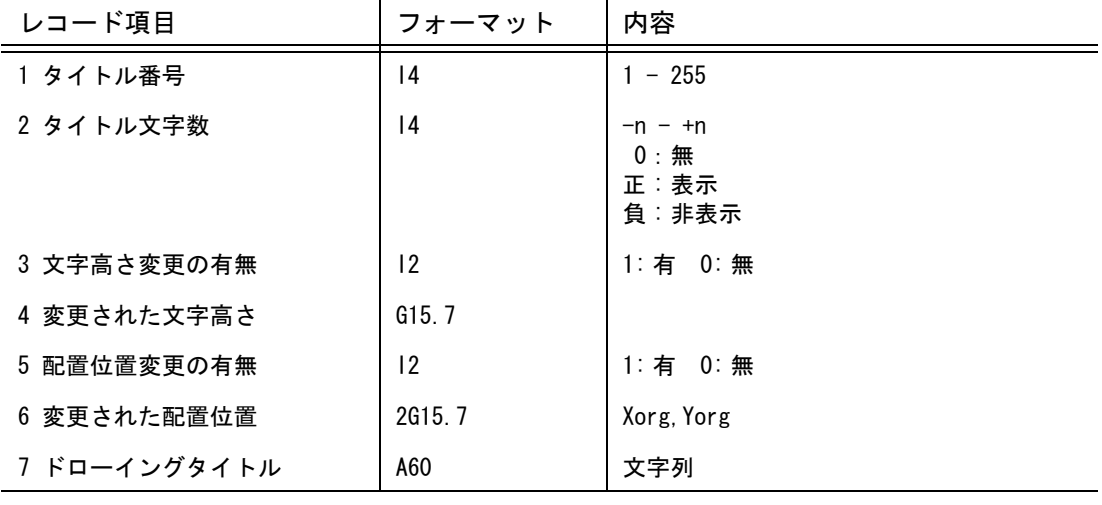

レコードフォーマット (10X,2I4,I2,G15.7,I2,2G15.7/(10X,A60))

(4) 配置ピクチャ レコード

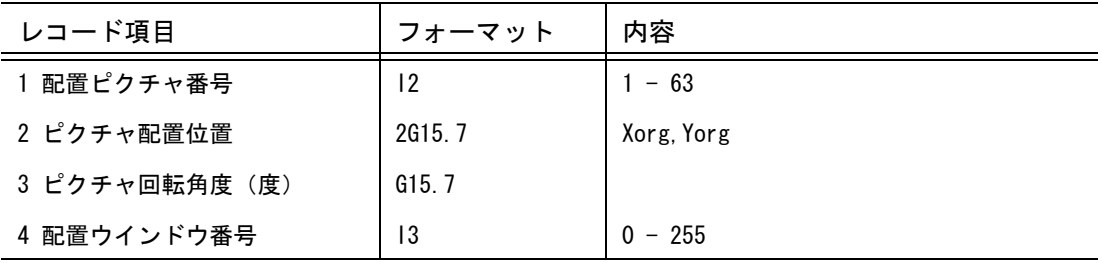

レコードフォーマット (10X,I2,3G15.7, 2X, I3)

- アイテム データブロック (1) アイテム データブロックの構造 アイテム ヘッダー サブレコード ヘッダー #1 サブレコード データ サブレコード ヘッダー #2 サブレコード データ : サブレコード ヘッダー #i-1 サブレコード データ サブレコード ヘッダー #i サブレコード データ アイテム ヘッダー サブレコード ヘッダー #1 サブレコード データ サブレコード データ : サブレコード ヘッダー #j サブレコード データ : : アイテム ヘッダー サブレコード ヘッダー #1 サブレコード データ : サブレコード ヘッダー #n サブレコード データ アイテム #1 アイテム #2 アイテム #N
- (2) アイテム ヘッダー

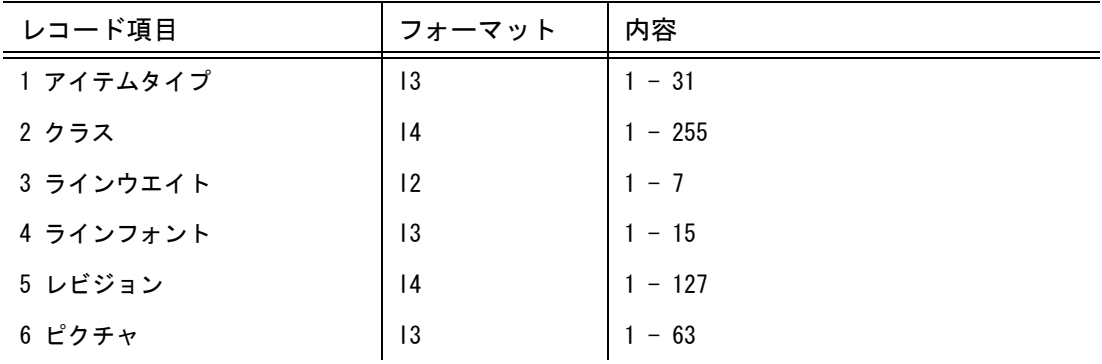

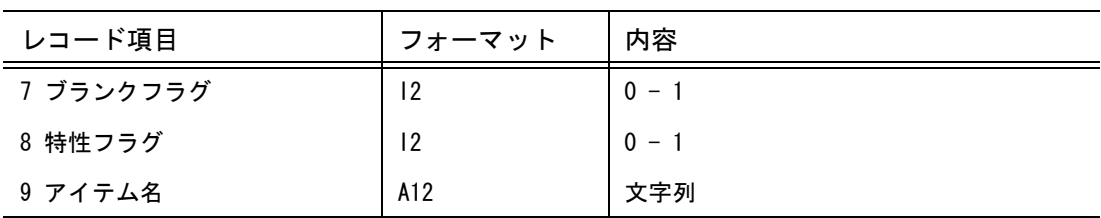

レコードフォーマット

('ITEM',I3,I4,I2,I3,I4,I3,2I2,1X,A12)

(3) サブレコード ヘッダー

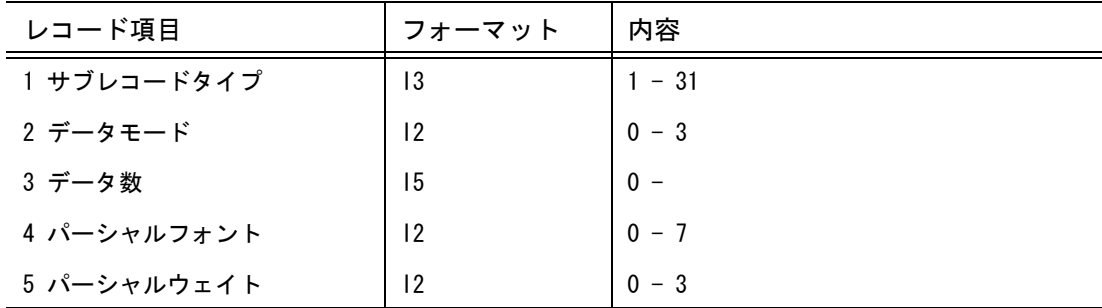

レコードフォーマット (2X,'SR',I3,I2,I5,2I2)

(4) サブレコード データ

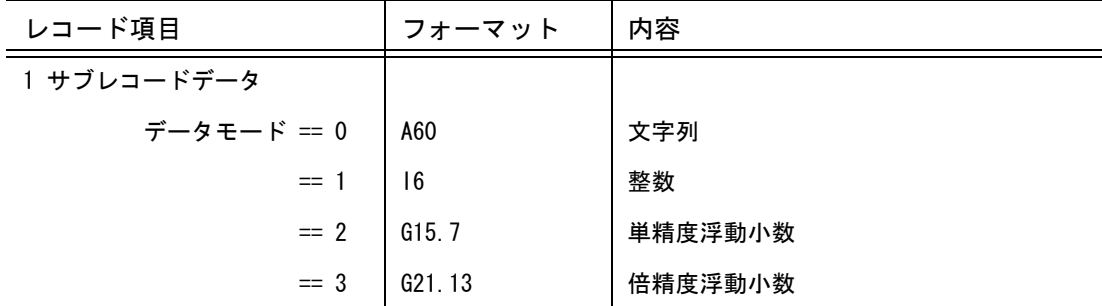

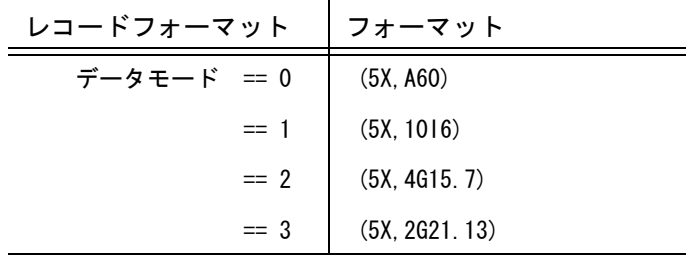
# **8.2.4** 参考:共通データファイル バージョン **4.0**

● バージョン 4.0 の構造 バージョン番号 ブロック モデル データブロック ピクチャ データブロック ドローイング データブロック アイテム データブロック

● バージョン番号 ブロック

(1) バージョン番号 ブロックの構造

バージョン番号

(2) バージョン番号

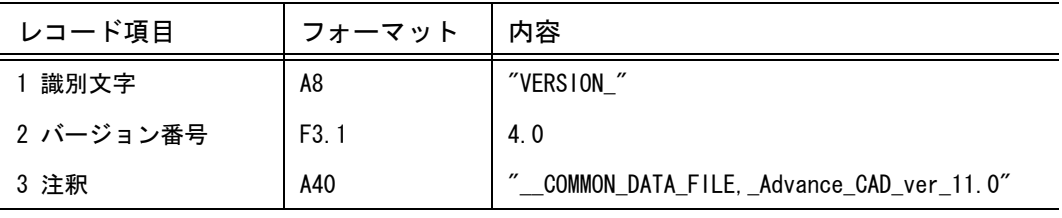

レコードフォーマット ('VERSION\_',F3.1,'\_\_COMMON\_DATA\_FILE,\_Advance\_CAD\_ver\_11.0')

● モデル データブロック

```
(1) モデル データブロックの構造
 モデルタイトル #1
 モデルタイトル #2
     :
モデルタイトル #N ( N <= 255 )
 マトリックス #1
 マトリックス #2
     :
マトリックス #N ( N <= 63 )
 ドローイング縮尺値
```
(2) モデルタイトル

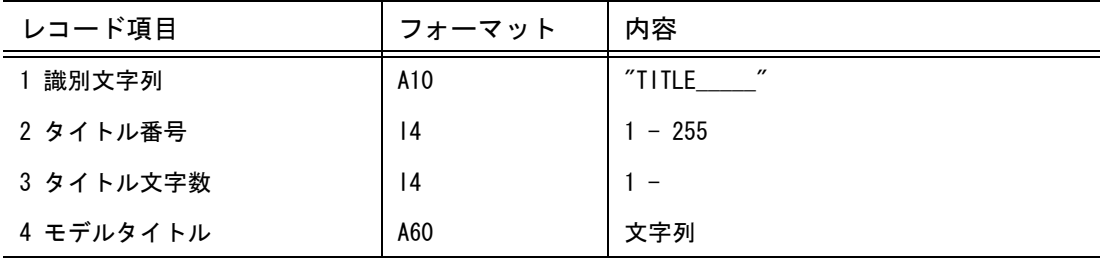

レコードフォーマット  $('TITLE$  ', 214/(10X, A60)) (3) マトリックス

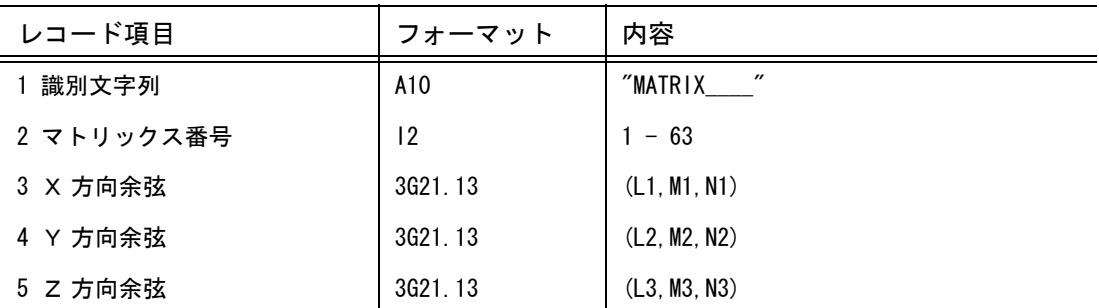

レコードフォーマット

('MATRIX\_\_\_\_',I2,3G21.13/12X,3G21.13/12X,3G21.13)

(4) ドローイング縮尺値

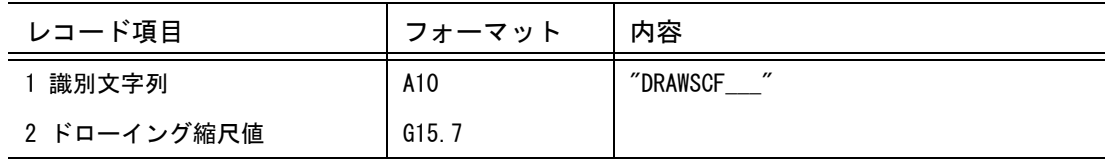

レコードフォーマット ('DRAWSCF\_\_\_',G15.7)

● ピクチャ データブロック (1) ピクチャ データブロックの構造 ピクチャ レコード #1 ピクチャ レコード #2 : ピクチャ レコード #N ( N <= 63 )

(2) ピクチャ レコード

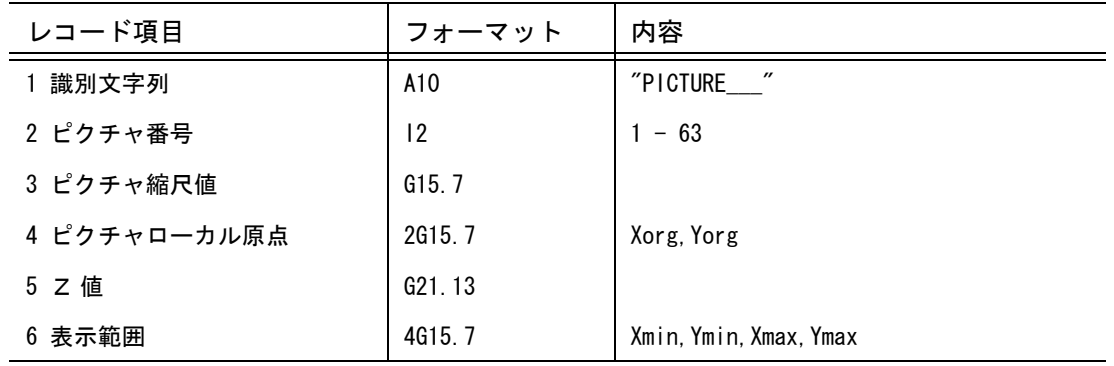

レコードフォーマット ('PICTURE\_\_\_',I2,3G15.7,2X,G21.13/12X,4G15.7)

### ● ドローイング データブロック

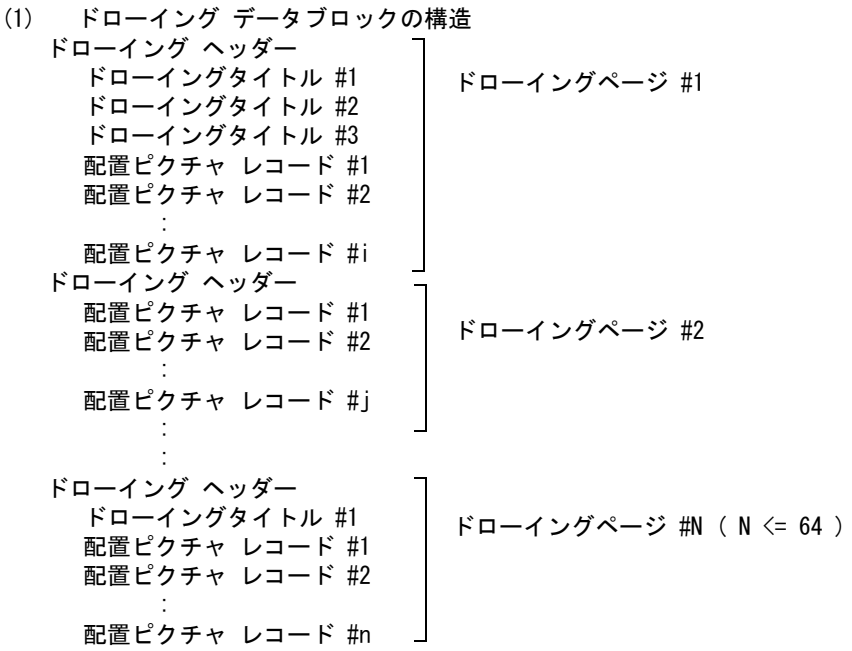

(2) ドローイング ヘッダー

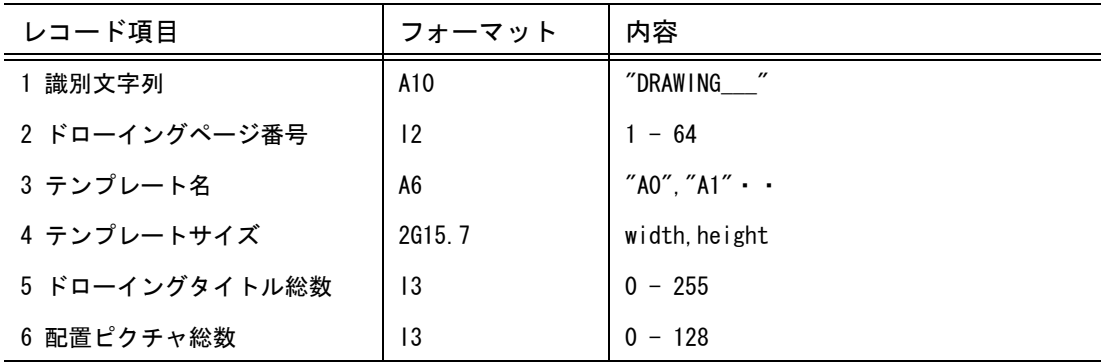

レコードフォーマット

('DRAWING\_\_\_',I2,1X,A6,2G15.7,2I3)

(3) ドローイングタイトル

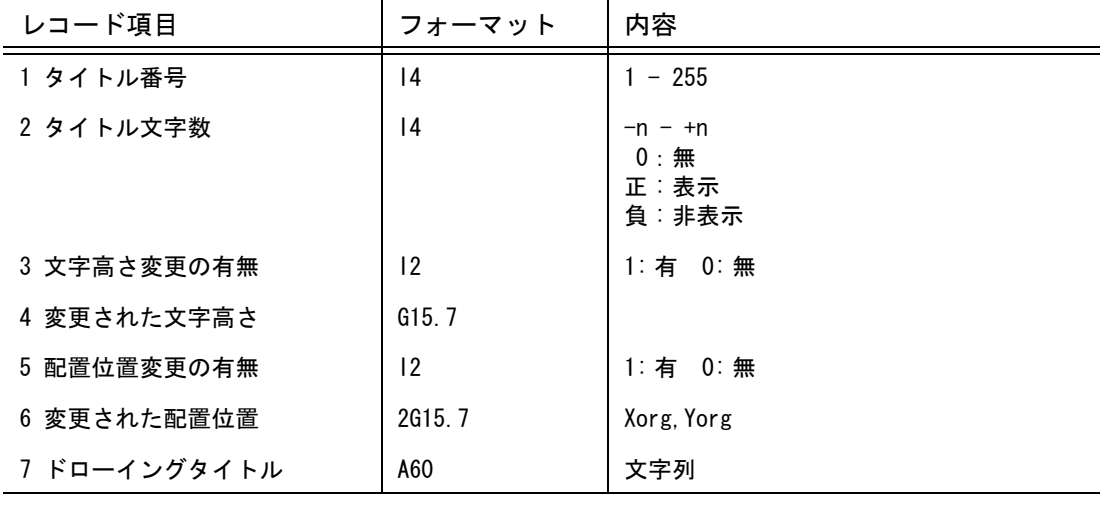

レコードフォーマット (10X,2I4,I2,G15.7,I2,2G15.7/(10X,A60))

(4) 配置ピクチャ レコード

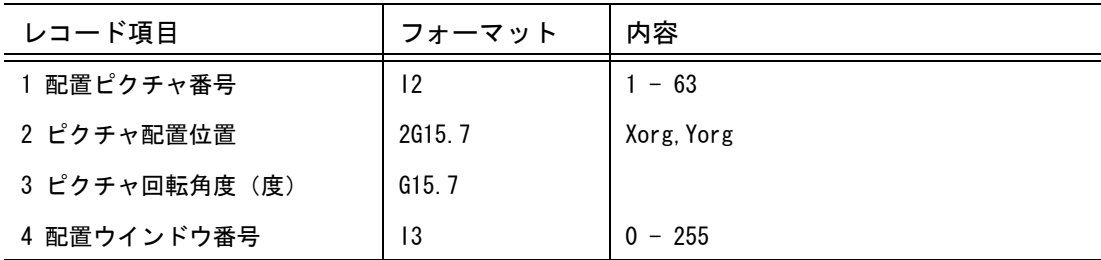

レコードフォーマット (10X,I2,3G15.7, 2X, I3)

# ● アイテム データブロック

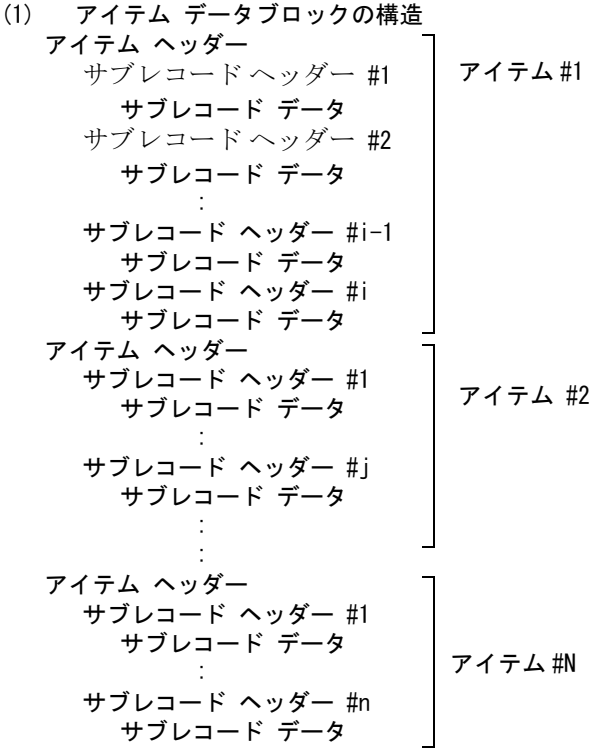

(2) アイテム ヘッダー

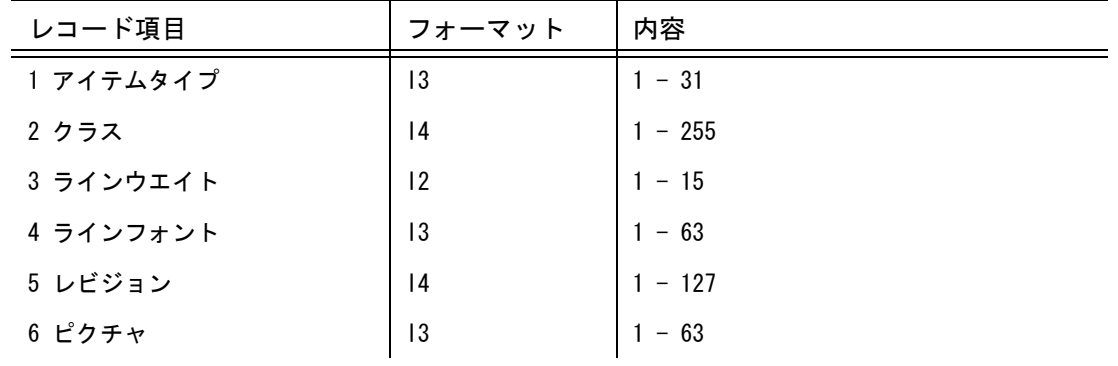

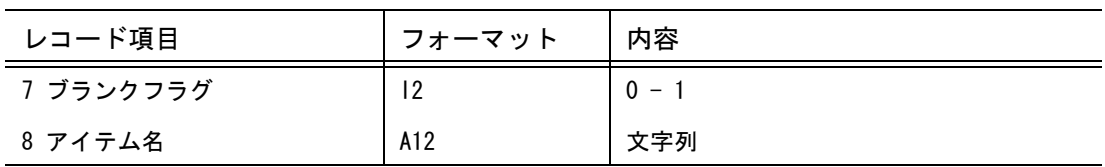

レコードフォーマット

('ITEM',I3,I4,2I3,I4,I3,I2,1X,A12)

(3) サブレコード ヘッダー

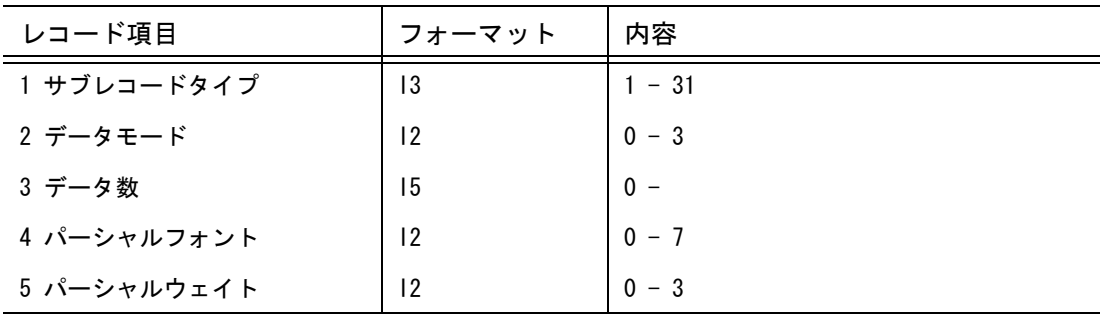

レコードフォーマット (2X,'SR',I3,I2,I5,2I2)

(4) サブレコード データ

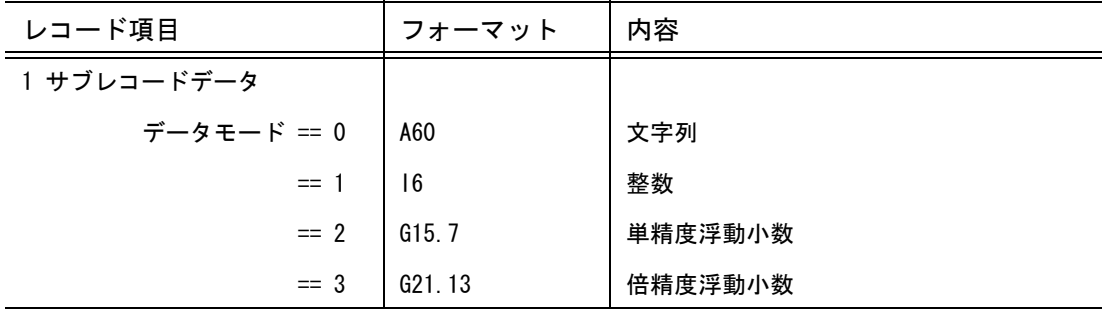

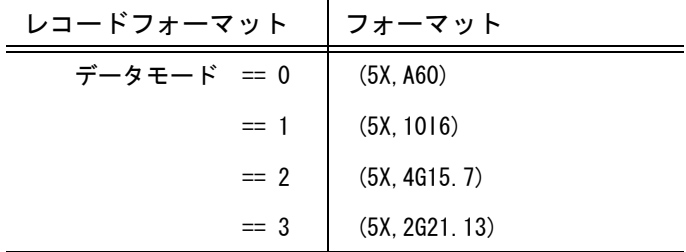

# **8.2.5** 参考:共通データファイル バージョン **5.0**

● バージョン 5.0 の構造 バージョン番号 ブロック モデル データブロック ピクチャ データブロック ドローイング データブロック アイテム データブロック

### ● バージョン番号 ブロック

(1) バージョン番号 ブロックの構造

バージョン番号

(2) バージョン番号

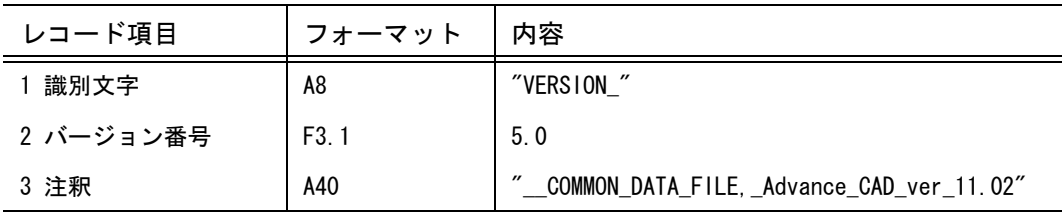

レコードフォーマット ('VERSION\_',F3.1,'\_\_COMMON\_DATA\_FILE,\_Advance\_CAD\_ver\_11.02')

### ● モデル データブロック

(1) モデル データブロックの構造

モデルタイトル #1 モデルタイトル #2 : モデルタイトル #N ( N <= 255 ) マトリックス #1 マトリックス #2 : マトリックス #N ( N <= 63 ) ドローイング縮尺値

(2) モデルタイトル

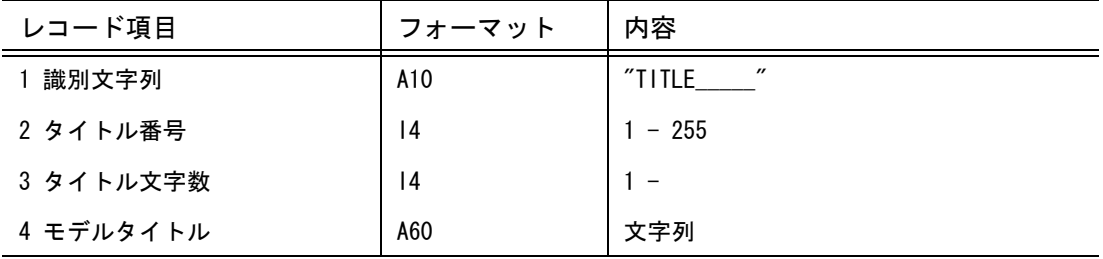

レコードフォーマット

 $('TITLE$  ', 214/(10X, A60))

### 8.2 参考:旧バージョンの共通データファイルの書式

(3) マトリックス

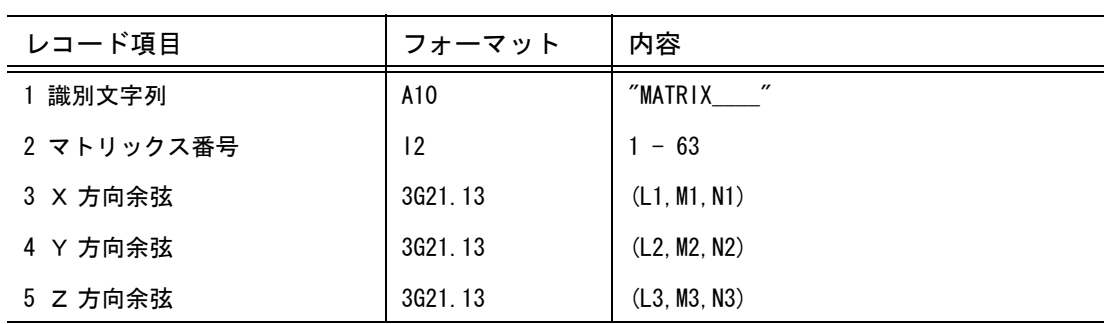

レコードフォーマット

('MATRIX\_\_\_\_',I2,3G21.13/12X,3G21.13/12X,3G21.13)

(4) ドローイング縮尺値

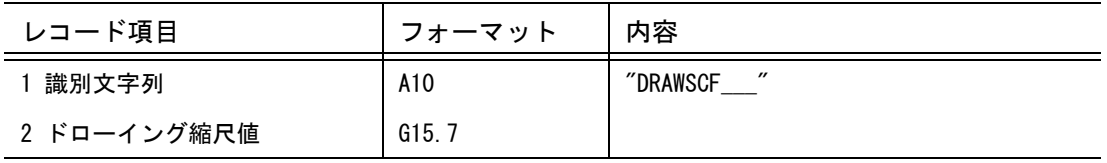

レコードフォーマット ('DRAWSCF\_\_\_',G15.7)

- ピクチャ データブロック (1) ピクチャ データブロックの構造 ピクチャ レコード #1 ピクチャ レコード #2 : ピクチャ レコード #N ( N <= 63 )
	- (2) ピクチャ レコード

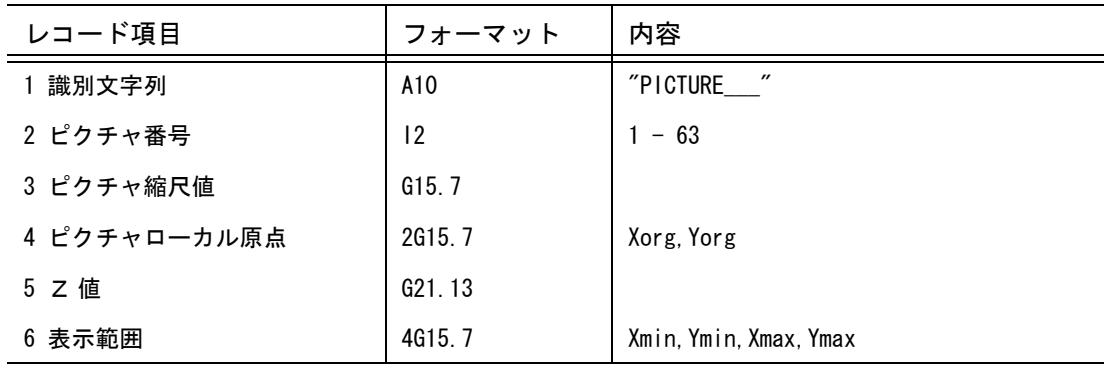

レコードフォーマット ('PICTURE\_\_\_',I2,3G15.7,2X,G21.13/12X,4G15.7)

● ドローイング データブロック

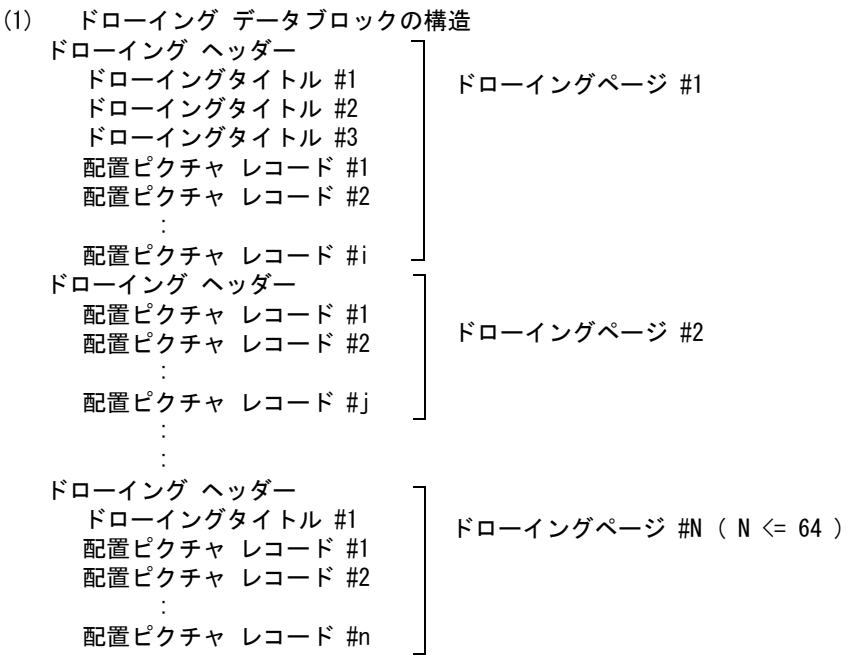

(2) ドローイング ヘッダー

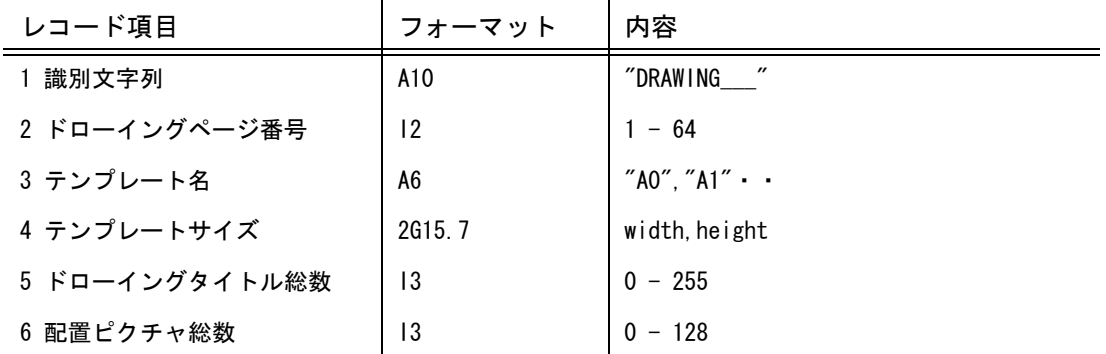

レコードフォーマット

('DRAWING\_\_\_',I2,1X,A6,2G15.7,2I3)

(3) ドローイングタイトル

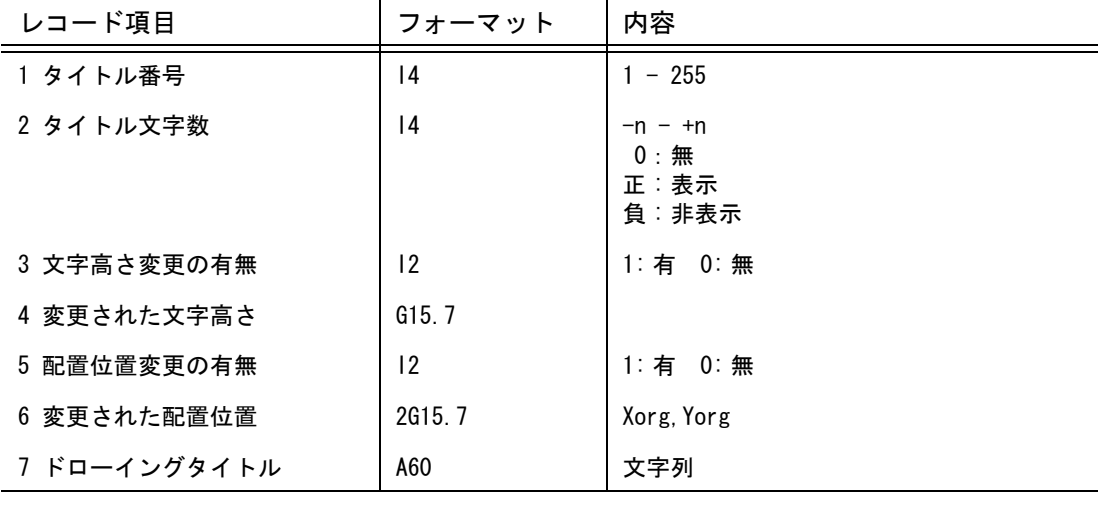

レコードフォーマット (10X,2I4,I2,G15.7,I2,2G15.7/(10X,A60))

(4) 配置ピクチャ レコード

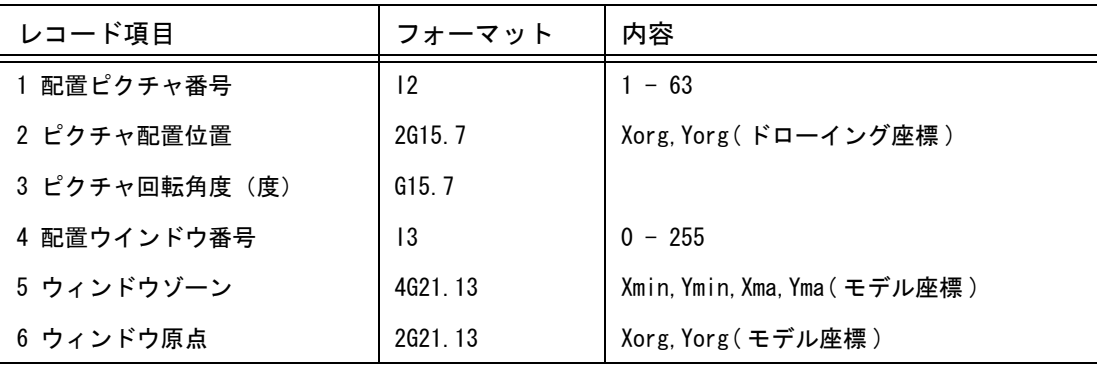

レコードフォーマット (10X,I2,3G15.7, 2X, I3/5X,3G21.13/5X,3G21.13)

### ● アイテム データブロック

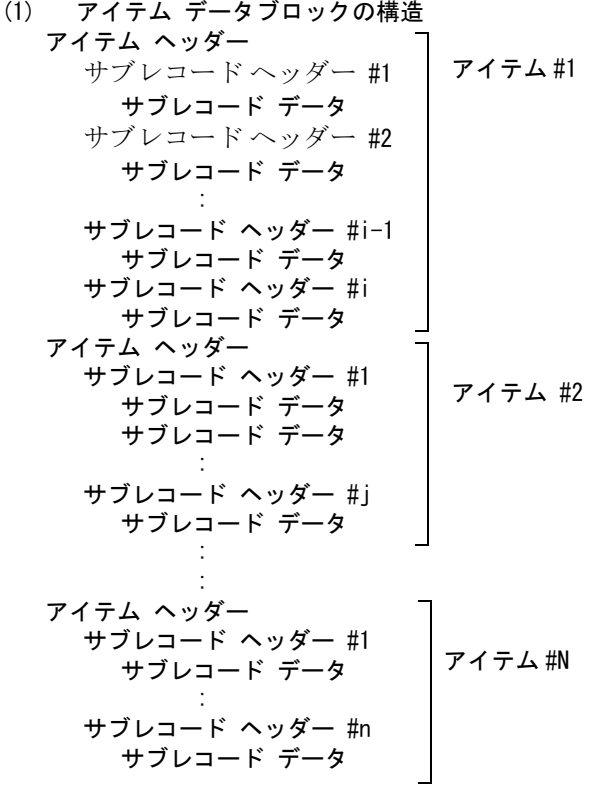

(2) アイテム ヘッダー

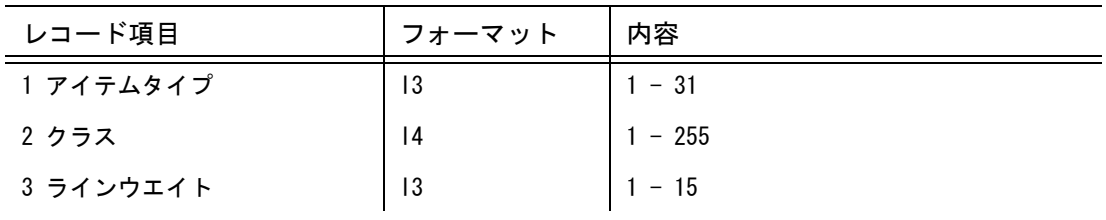

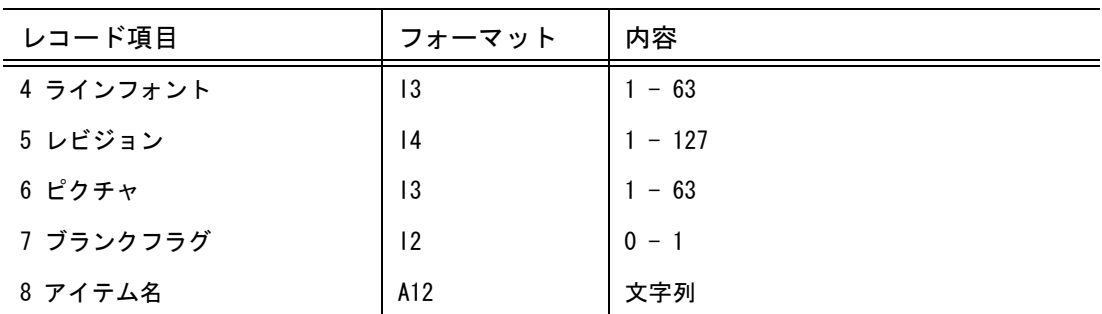

レコードフォーマット

('ITEM',I3,I4,2I3,I4,I3,I2,1X,A12)

(3) サブレコード ヘッダー

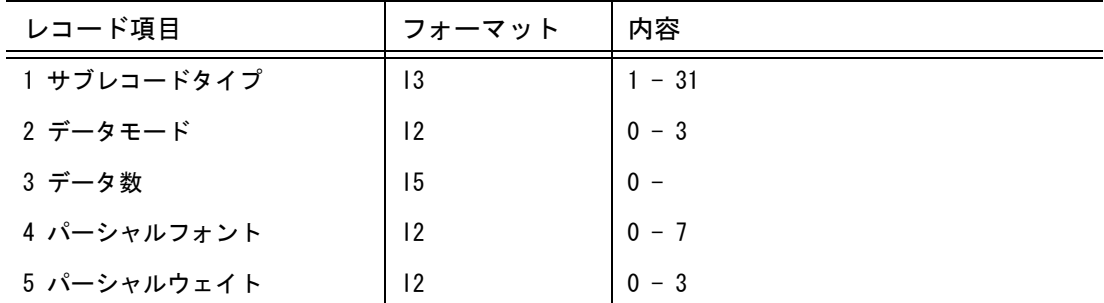

レコードフォーマット (2X,'SR',I3,I2,I5,2I2)

### (4) サブレコード データ

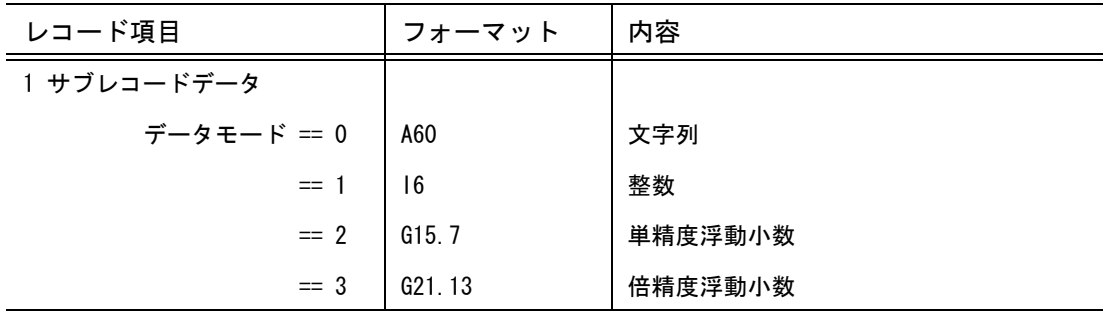

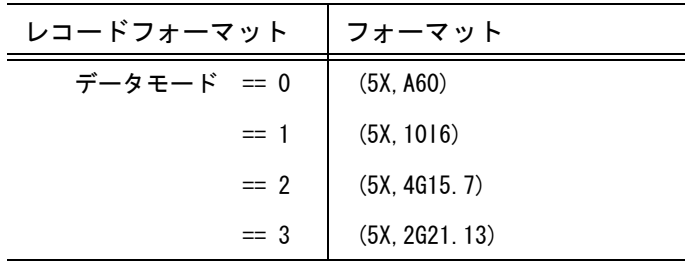

# **8.2.6** 参考:共通データファイル バージョン **6.0**

● バージョン 6.0 の構造 バージョン番号 ブロック モデル データブロック ピクチャ データブロック ドローイング データブロック アイテム データブロック

● バージョン番号 ブロック

(1) バージョン番号 ブロックの構造

バージョン番号

(2) バージョン番号

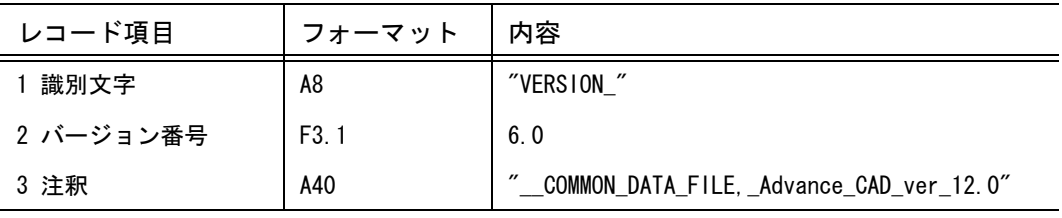

レコードフォーマット ('VERSION\_',F3.1,'\_\_COMMON\_DATA\_FILE,\_Advance\_CAD\_ver\_12.0')

● モデル データブロック

```
(1) モデル データブロックの構造
 モデルタイトル #1
 モデルタイトル #2
     :
モデルタイトル #N ( N <= 255 )
 マトリックス #1
 マトリックス #2
     :
マトリックス #N ( N <= 63 )
 ドローイング縮尺値
```
(2) モデルタイトル

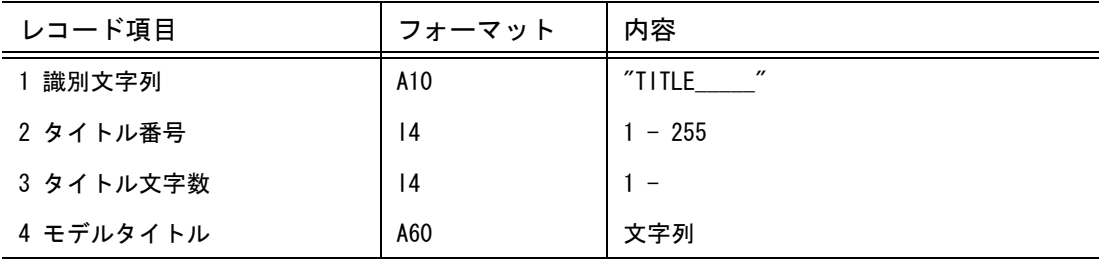

レコードフォーマット  $('TITLE$  ', 214/(10X, A60)) (3) マトリックス

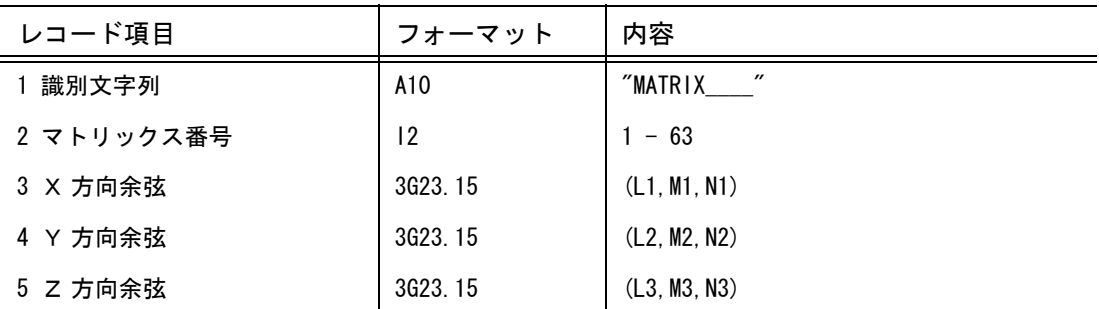

レコードフォーマット

('MATRIX\_\_\_\_',I2/5X,3G23.15/5X,3G23.15/5X,3G23.15)

(4) ドローイング縮尺値

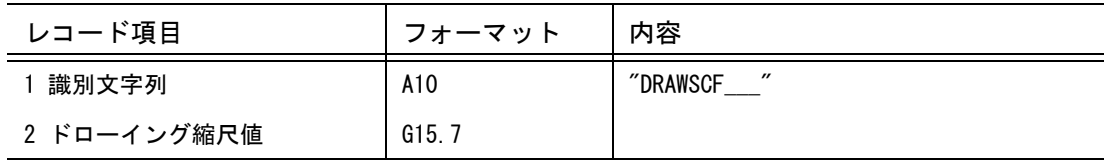

レコードフォーマット ('DRAWSCF\_\_\_',G15.7)

- ピクチャ データブロック (1) ピクチャ データブロックの構造 ピクチャ レコード #1 ピクチャ レコード #2 : ピクチャ レコード #N ( N <= 63 )
	- (2) ピクチャ レコード

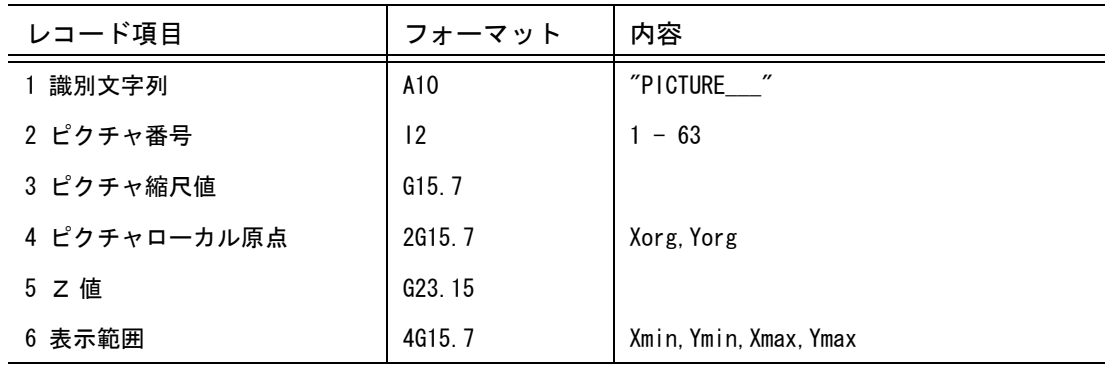

レコードフォーマット ('PICTURE\_\_\_',I2,3G15.7,G23.15/12X,4G15.7)

# ● ドローイング データブロック

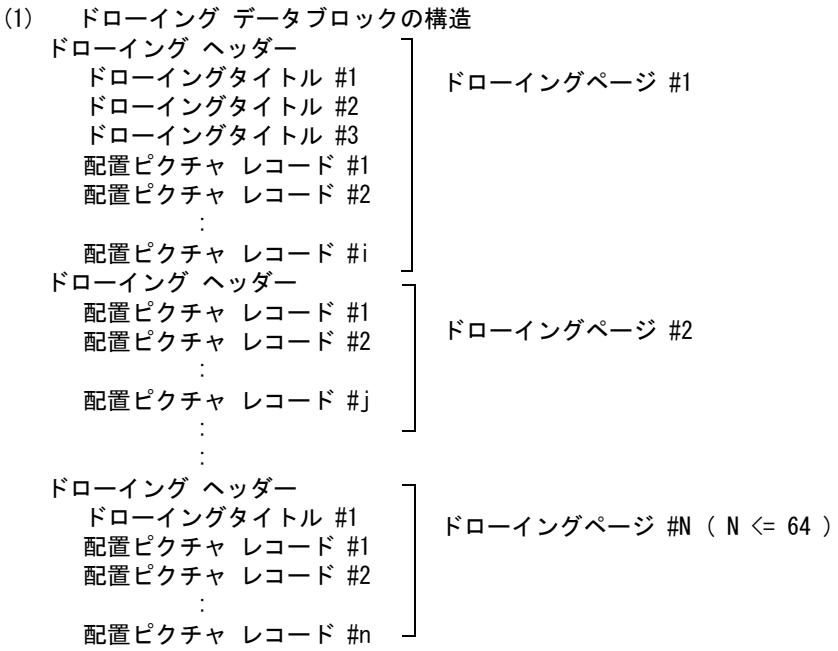

(2) ドローイング ヘッダー

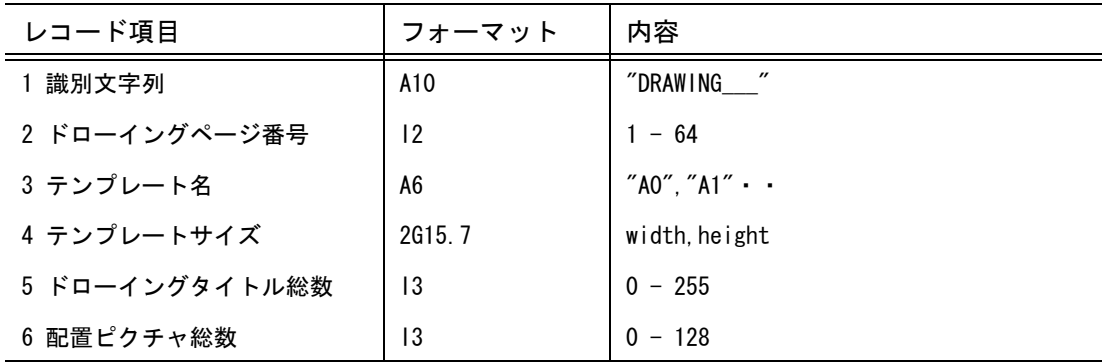

レコードフォーマット

('DRAWING\_\_\_',I2,1X,A6,2G15.7,2I3)

(3) ドローイングタイトル

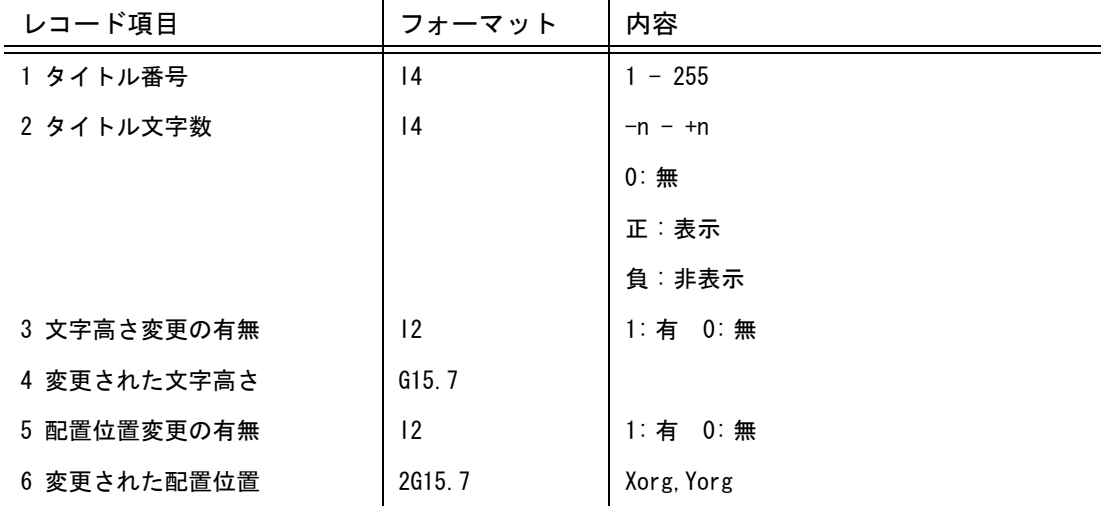

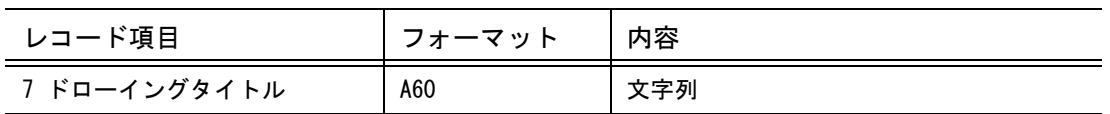

レコードフォーマット

(10X,2I4,I2,G15.7,I2,2G15.7/(10X,A60))

(4) 配置ピクチャ レコード

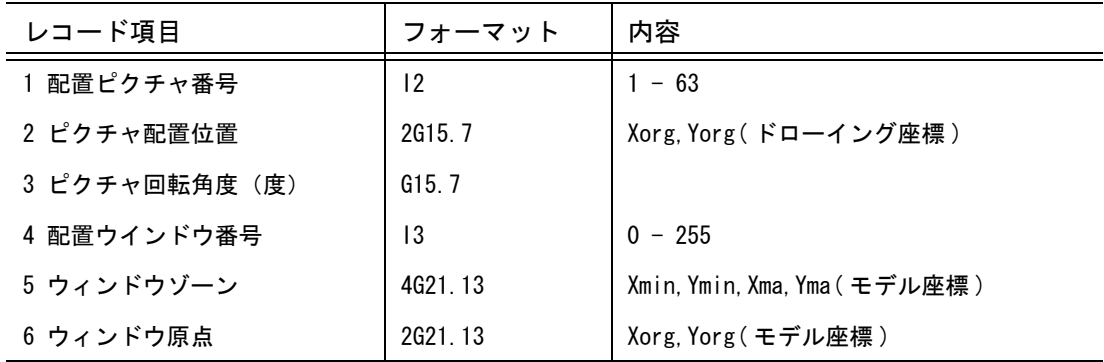

レコードフォーマット

(10X,I2,3G15.7, 2X, I3/5X,3G21.13/5X,3G21.13)

### ● アイテム データブロック

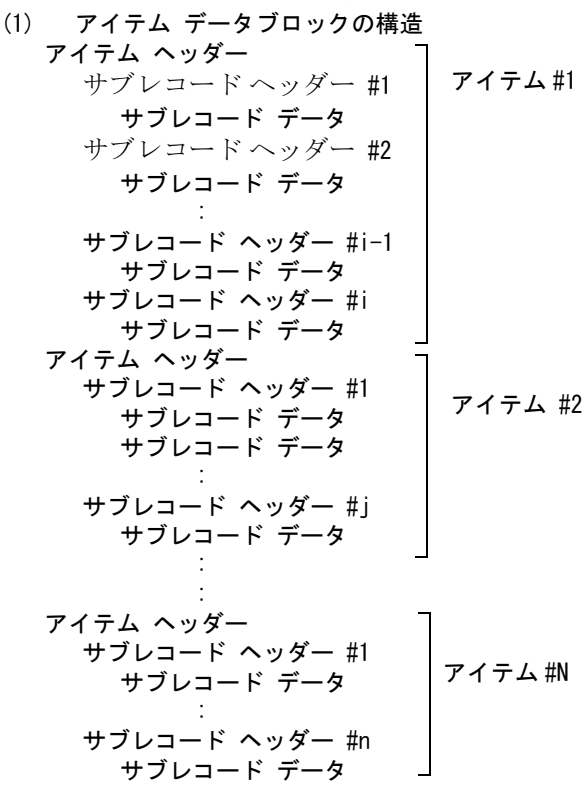

(2) アイテム ヘッダー

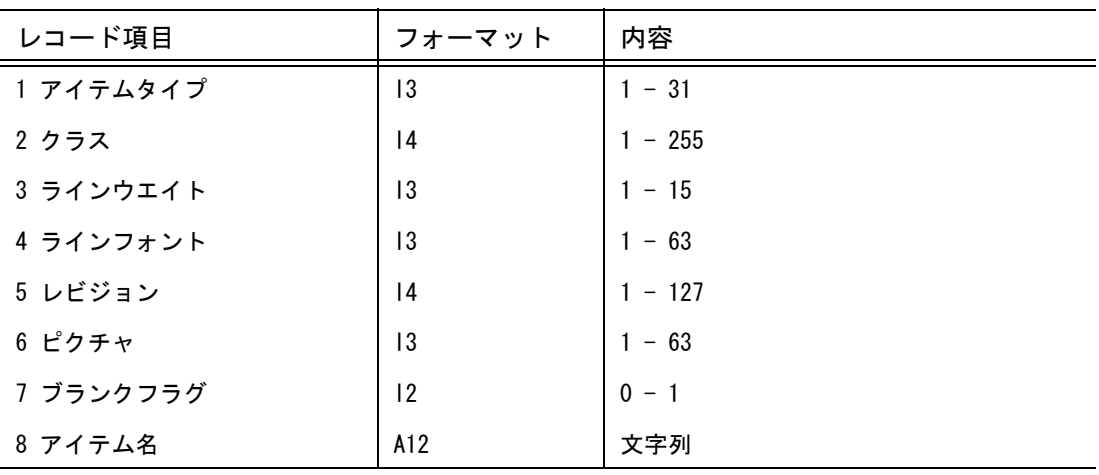

レコードフォーマット

('ITEM',I3,I4,2I3,I4,I3,I2,1X,A12)

(3) サブレコード ヘッダー

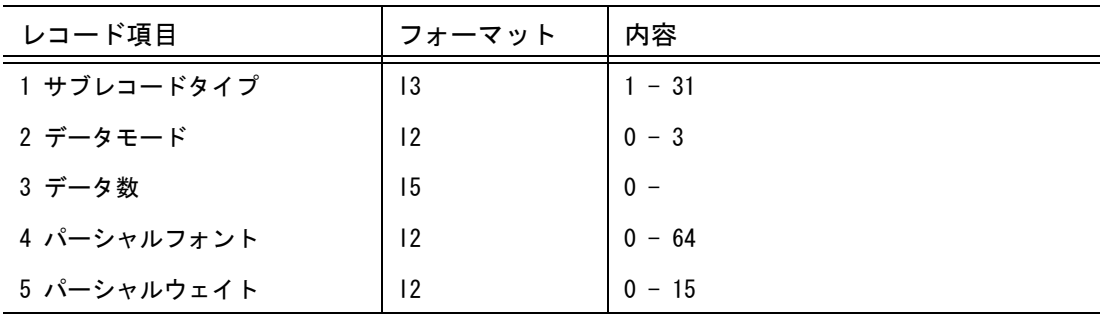

レコードフォーマット

(2X,'SR',I3,I2,I5,1X,I2,1X,I2)

(4) サブレコード データ

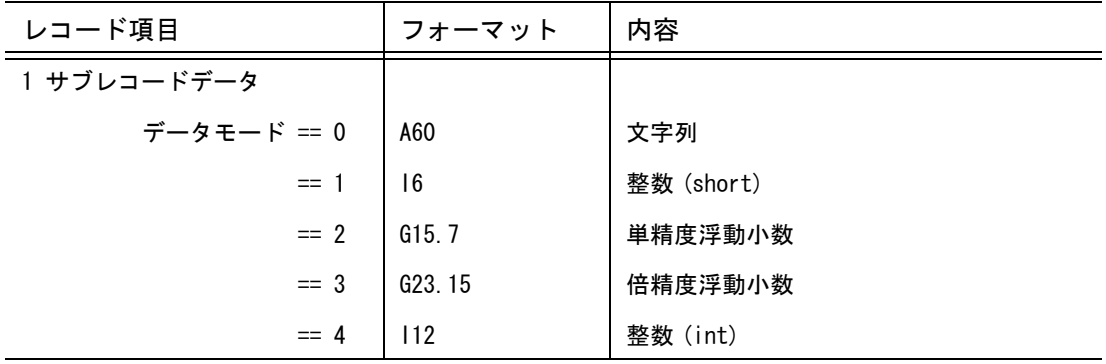

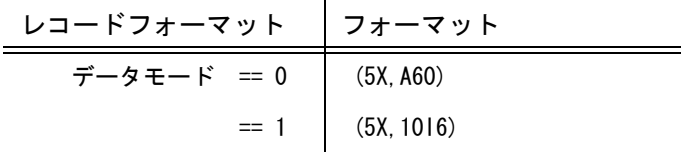

第 8 章 共通データファイル

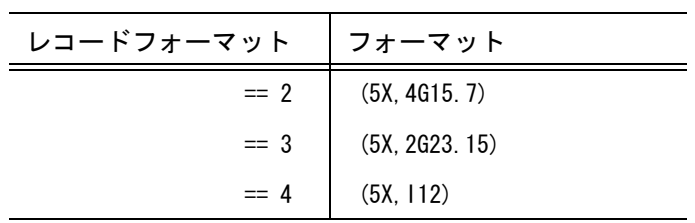

# **8.2.7** 参考:共通データファイル バージョン **7.0**

- バージョン 7.0 の構造 バージョン番号 ブロック モデル データブロック ピクチャ データブロック ドローイング データブロック アイテム データブロック
- バージョン番号ブロック (1) バージョン番号 ブロックの構造 バージョン番号

(2) バージョン番号

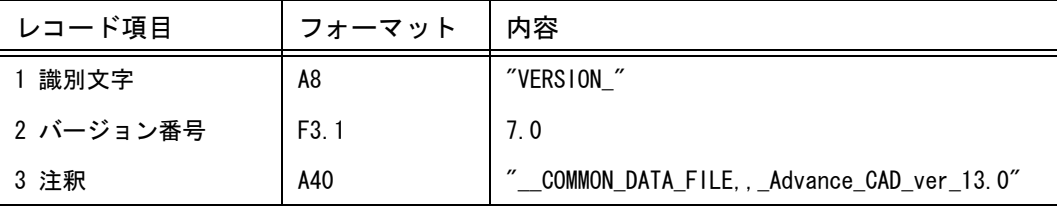

```
レコードフォーマット
```
('VERSION\_',F3.1,'\_\_COMMON\_DATA\_FILE,\_Advance\_CAD\_ver\_13.0')

● モデル データブロック (1) モデル データブロックの構造 モデルタイトル #1 モデルタイトル #2 : モデルタイトル #N ( N <= 255 ) マトリックス #1 マトリックス #2 : マトリックス #N ( N <= 63 )

(2) モデルタイトル

ドローイング縮尺値

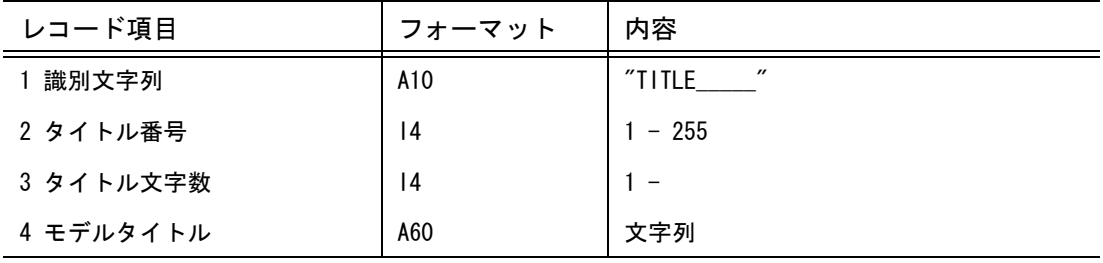

レコードフォーマット

 $('TITLE$  ', 214/(10X, A60))

(3) マトリックス

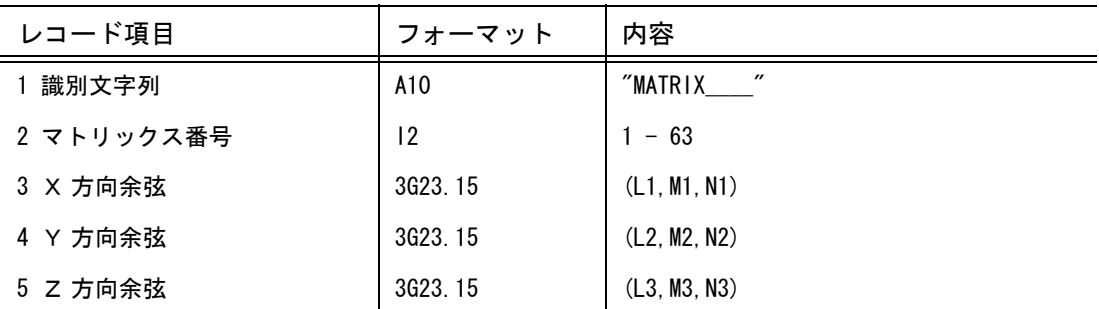

レコードフォーマット

('MATRIX\_\_\_\_',I2/5X,3G23.15/5X,3G23.15/5X,3G23.15)

(4) ドローイング縮尺値

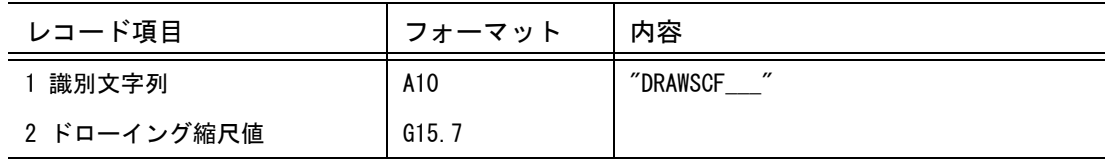

レコードフォーマット ('DRAWSCF\_\_\_',G15.7)

● ピクチャデータブロック (1) ピクチャ データブロックの構造

> ピクチャ レコード #1 ピクチャ レコード #2 : ピクチャ レコード #N ( N <= 63 )

(2) ピクチャ レコード

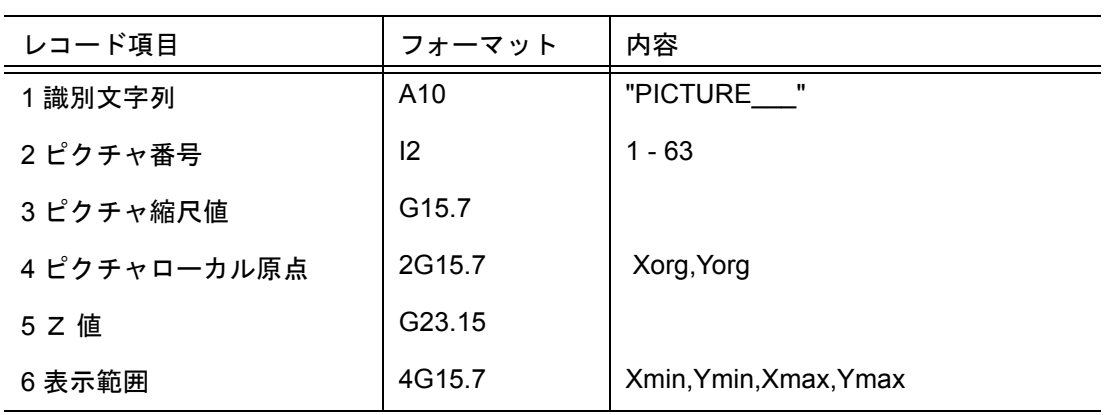

レコードフォーマット

('PICTURE\_\_\_',I2,3G15.7,G23.15/12X,4G15.7)

● ドローイング データブック

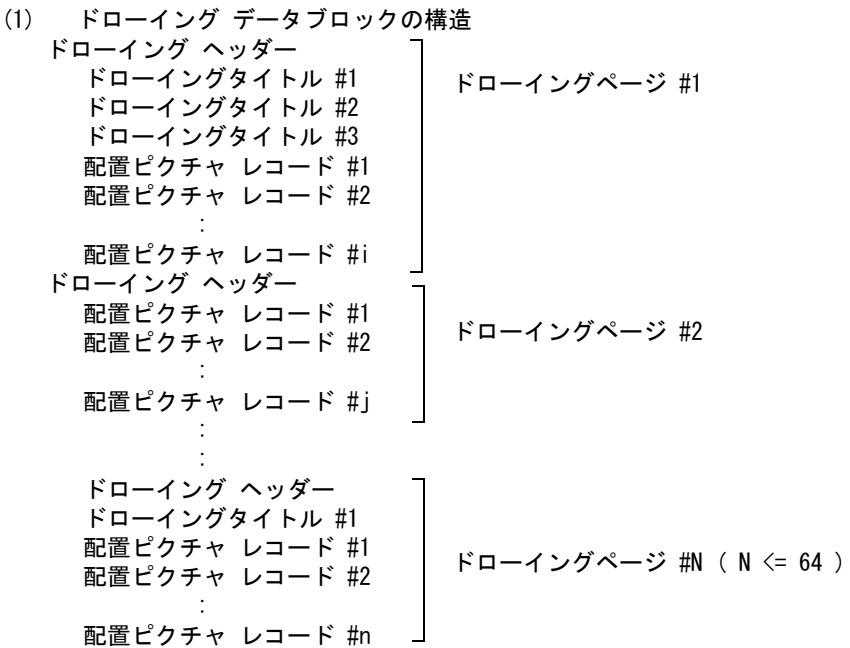

(2) ドローイング ヘッダー

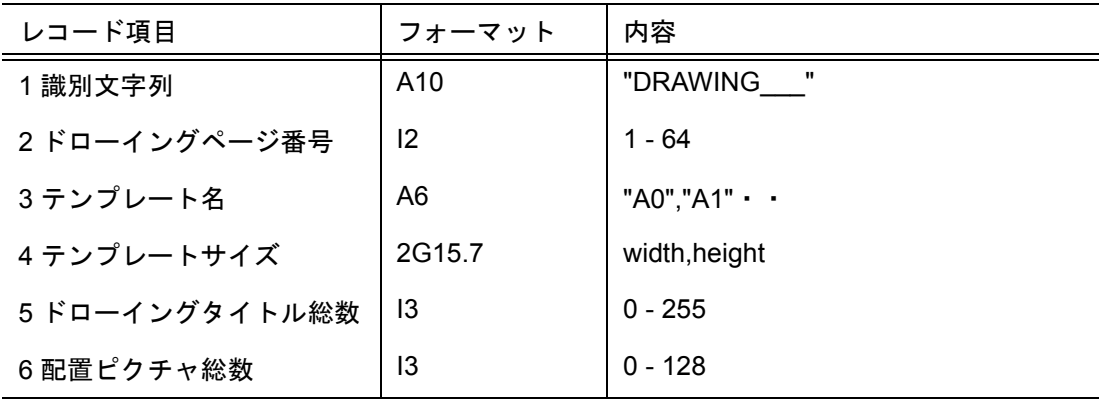

レコードフォーマット

('DRAWING\_\_\_',I2,1X,A6,2G15.7,2I3)

(3) ドローイングタイトル

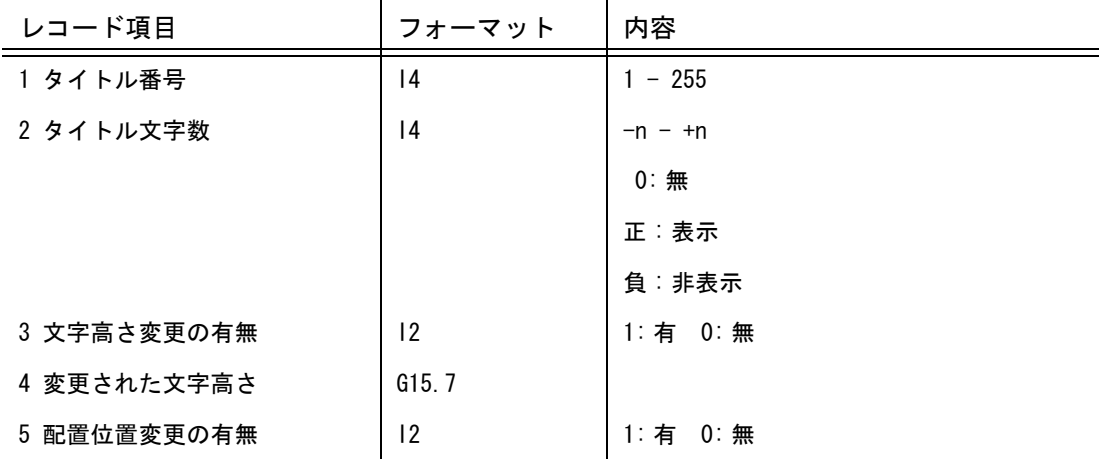

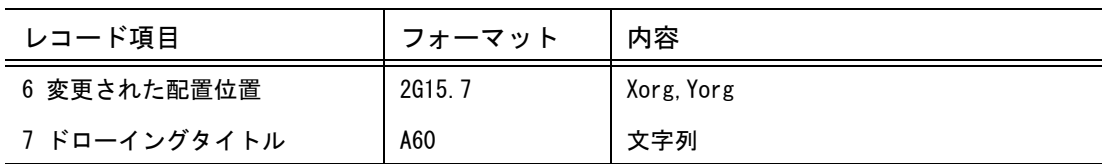

レコードフォーマット

(10X,2I4,I2,G15.7,I2,2G15.7/(10X,A60))

(4) 配置ピクチャ レコード

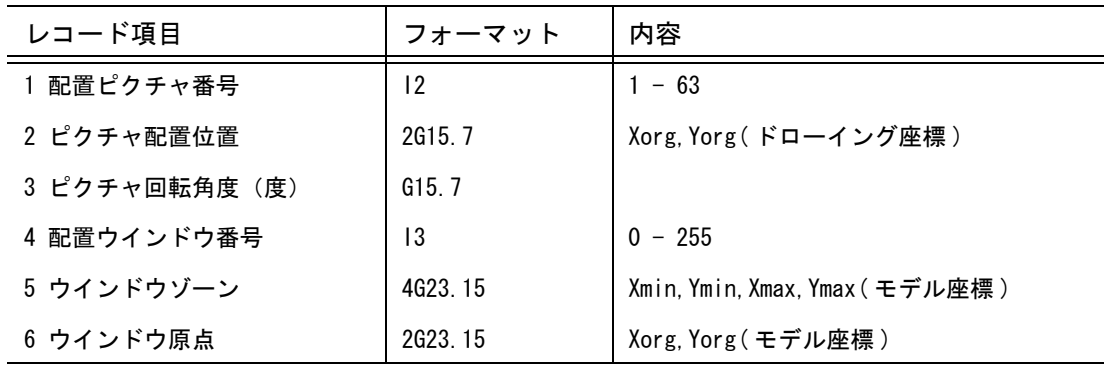

レコードフォーマット (10X,I2,3G15.7,2X,I3/5X,3G23.15/5X,3G23.15)

# ● アイテム データブロック

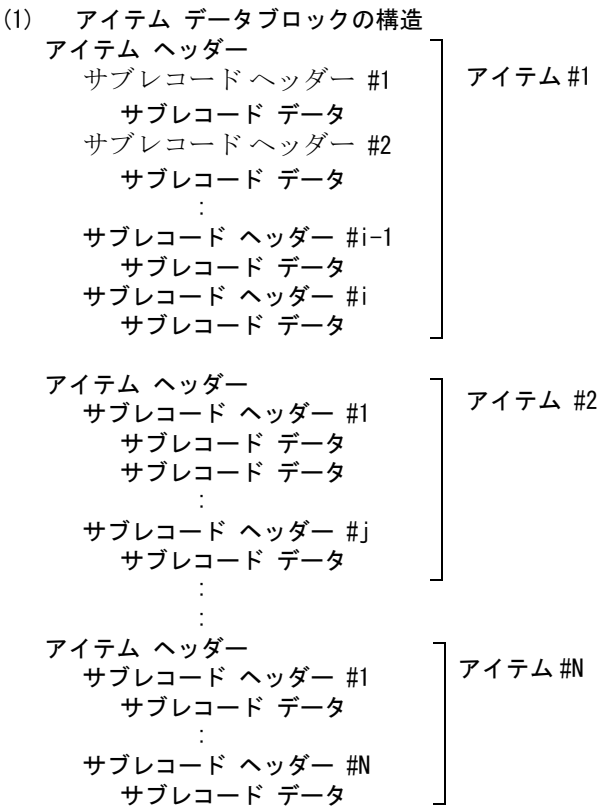

(2) アイテム ヘッダー

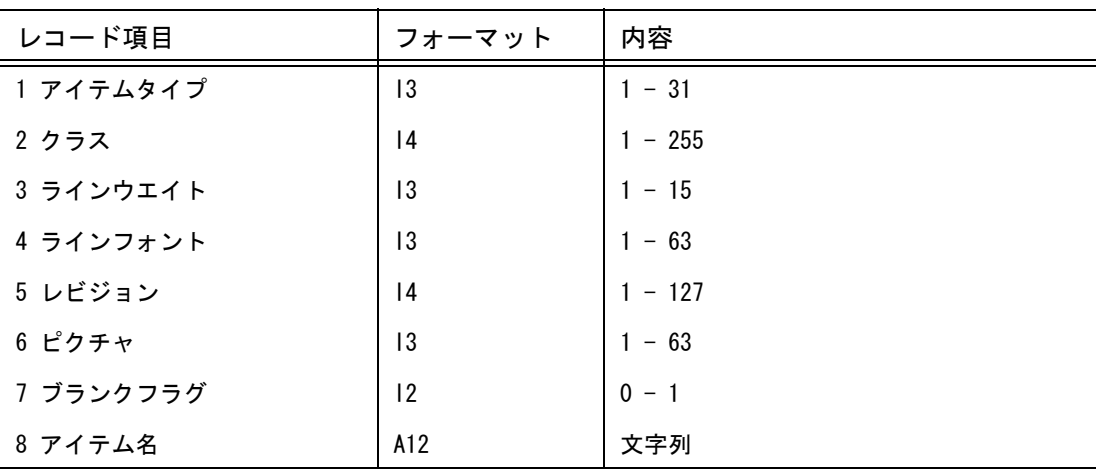

レコードフォーマット

('ITEM',I3,I4,2I3,I4,I3,I2,1X,A12)

(3) サブレコード ヘッダー

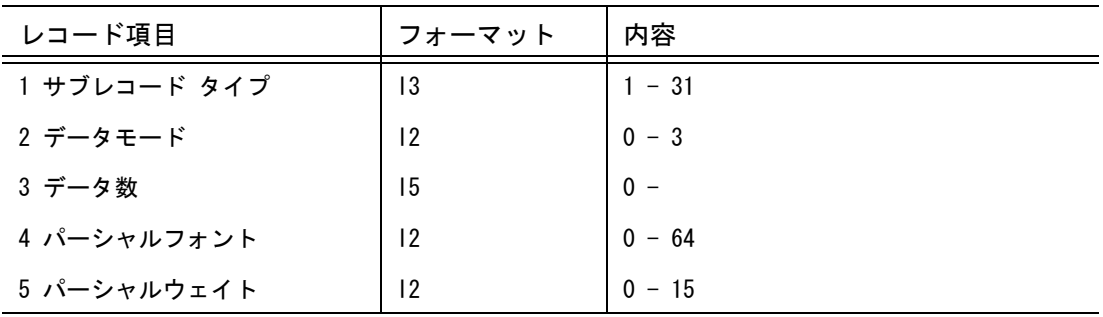

レコードフォーマット

(2X,'SR',I3,I2,I5,1X,I2,1X,I2)

(4) サブレコード データ : 塗り潰しパラメータ以外の時

| レコード項目      | フォーマット | 内容         |
|-------------|--------|------------|
| 1 サブレコードデータ |        |            |
| データモード == 0 | A60    | 文字列        |
| $== 1$      | 16     | 整数 (short) |
| $== 2$      | G15.7  | 単精度浮動小数    |
| $== 3$      | G23.15 | 倍精度浮動小数    |
| $== 4$      | 112    | 整数(int)    |

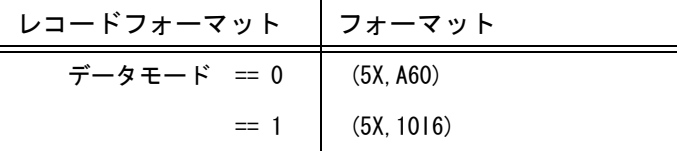

| レコードフォーマット | ┃フォーマット        |
|------------|----------------|
| $== 2$     | (5X, 4G15, 7)  |
| $== 3$     | (5X, 2G23, 15) |
| $== 4$     | (5X, 112)      |

(5) サブレコード データ : 塗り潰しパラメータ(サブレコードタイプ 18)の時

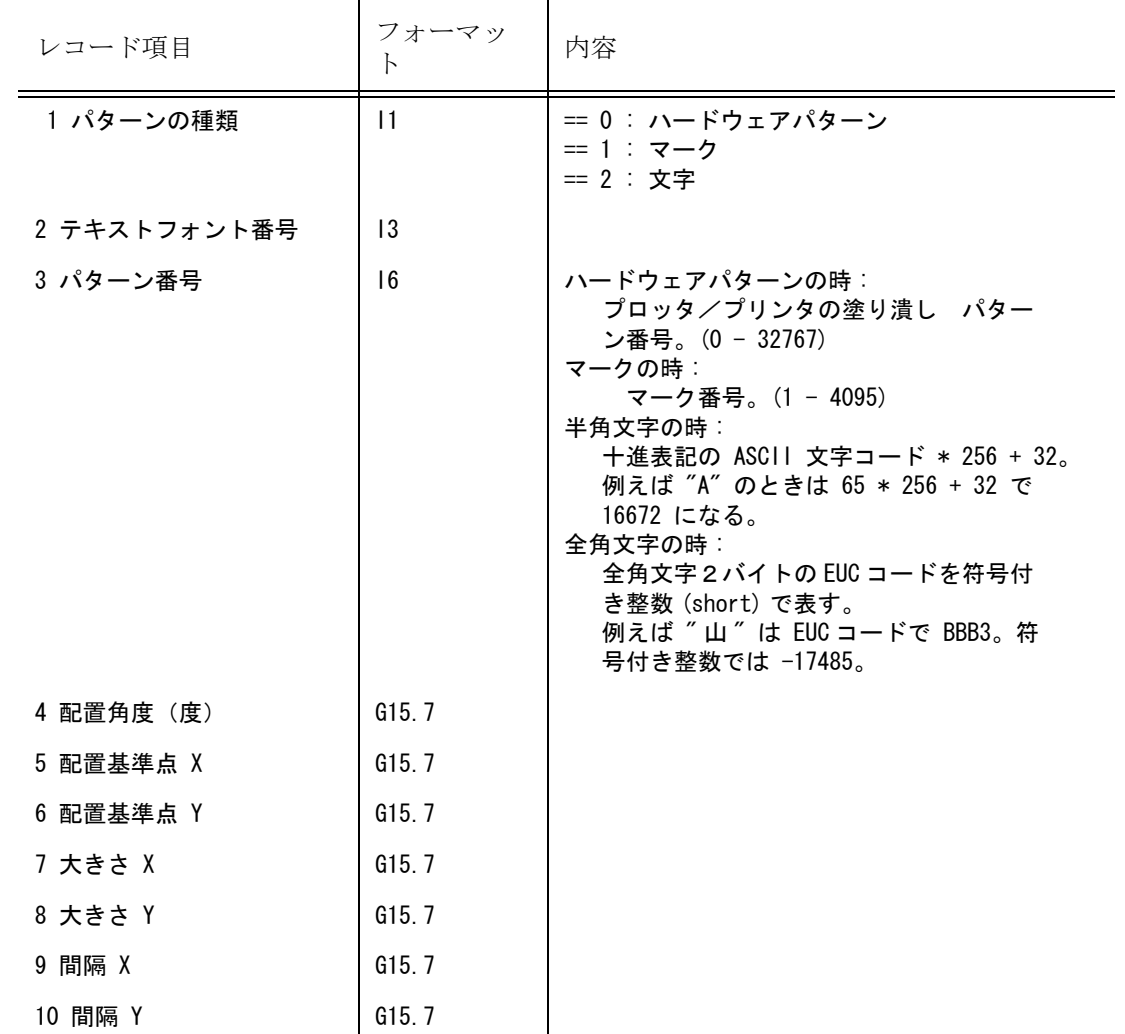

レコードフォーマット

(5X,3X,I1,1X,I3,1X,I6,3G15.7/5X,4G15.7)

# **8.2.8** 参考:共通データファイル バージョン **8.0**

● バージョン 8.0 の構造 バージョン番号 ブロック モデル データブロック ピクチャ データブロック ドローイング データブロック アイテム データブロック

● バージョン番号ブロック (1) バージョン番号 ブロックの構造 バージョン番号

(2) バージョン番号

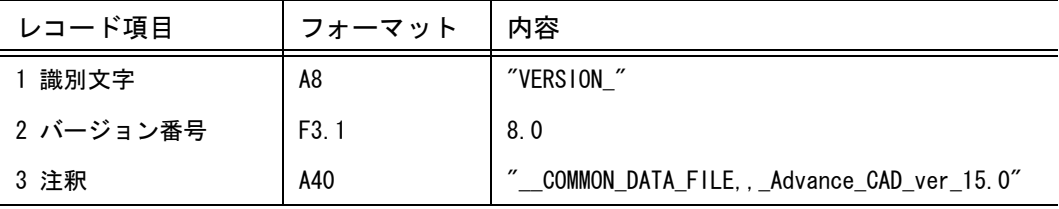

```
レコードフォーマット
```
('VERSION\_',F3.1,'\_\_COMMON\_DATA\_FILE,\_Advance\_CAD\_ver\_15.0')

● モデル データブロック (1) モデル データブロックの構造 モデルタイトル #1 モデルタイトル #2 : モデルタイトル #N ( N <= 255 ) マトリックス #1 マトリックス #2 : マトリックス #N ( N <= 63 )

(2) モデルタイトル

ドローイング縮尺値

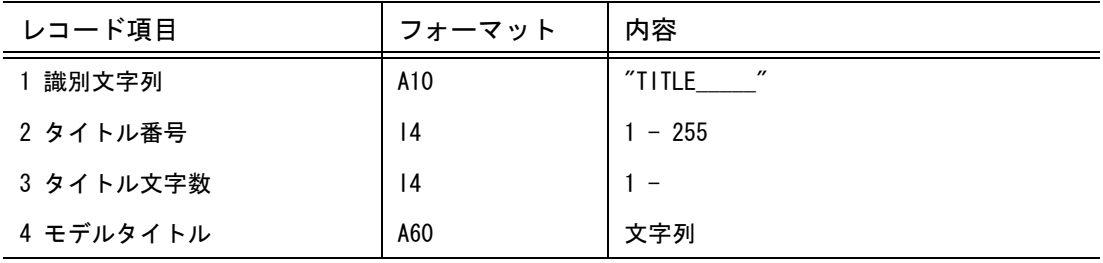

レコードフォーマット

 $('TITLE$  ', 214/(10X, A60))

(3) マトリックス

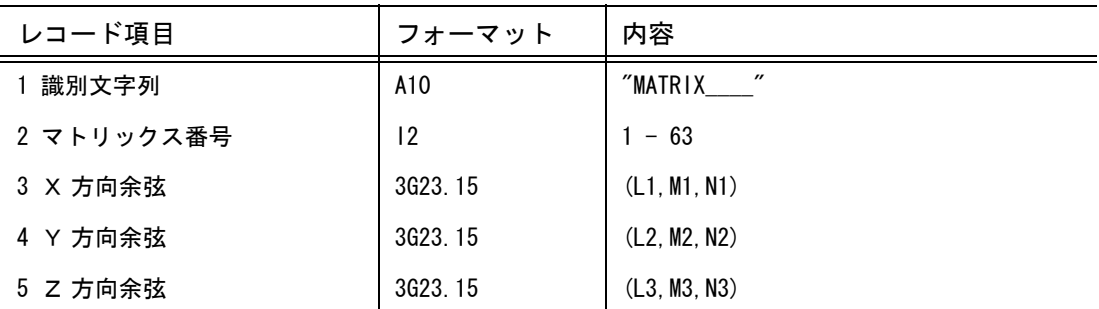

レコードフォーマット

('MATRIX\_\_\_\_',I2/5X,3G23.15/5X,3G23.15/5X,3G23.15)

(4) ドローイング縮尺値

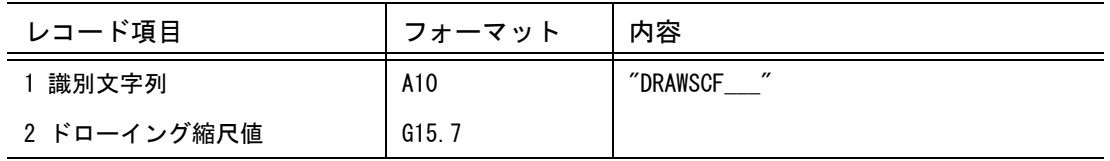

レコードフォーマット ('DRAWSCF\_\_\_',G15.7)

● ピクチャデータブロック (1) ピクチャ データブロックの構造

> ピクチャ レコード #1 ピクチャ レコード #2 : ピクチャ レコード #N ( N <= 63 )

(2) ピクチャ レコード

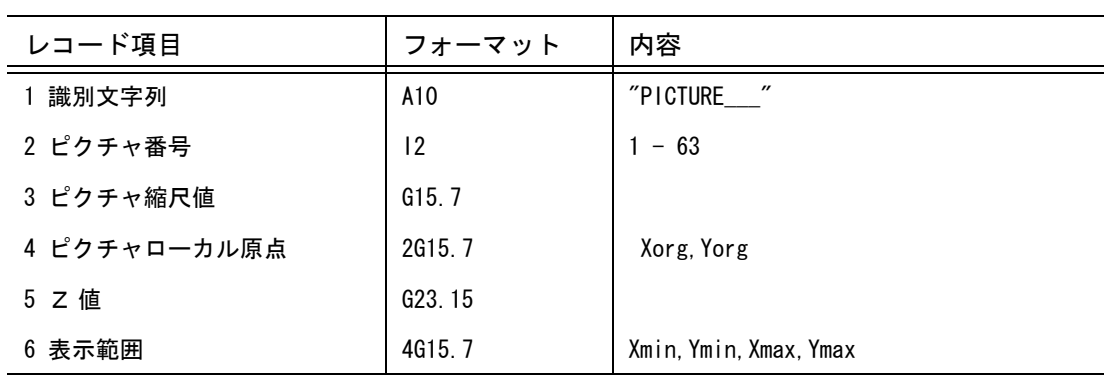

レコードフォーマット

('PICTURE\_\_\_',I2,3G15.7,G23.15/12X,4G15.7)

● ドローイング データブック

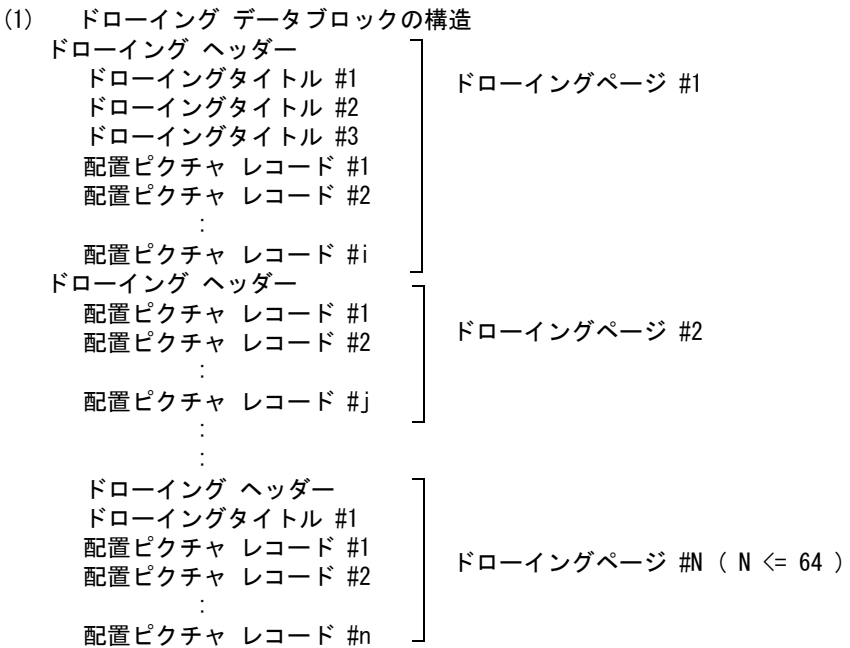

(2) ドローイング ヘッダー

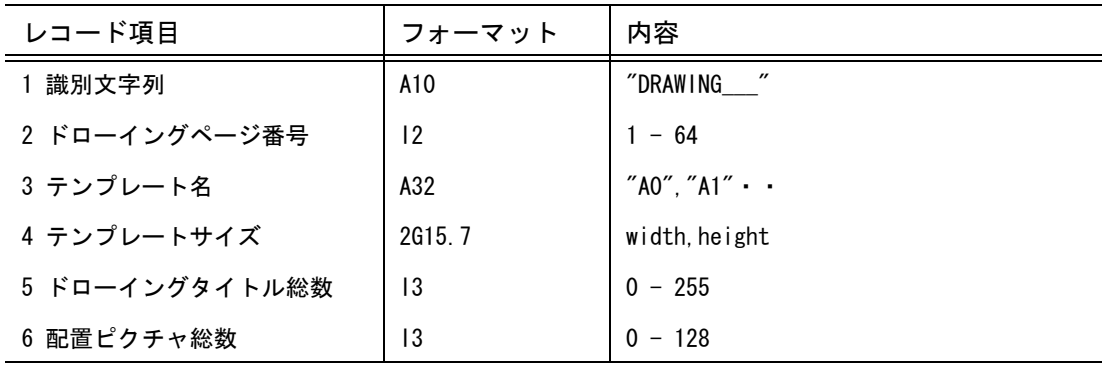

レコードフォーマット

('DRAWING\_\_\_',I2,1X,A32,2G15.7,2I3)

(3) ドローイングタイトル

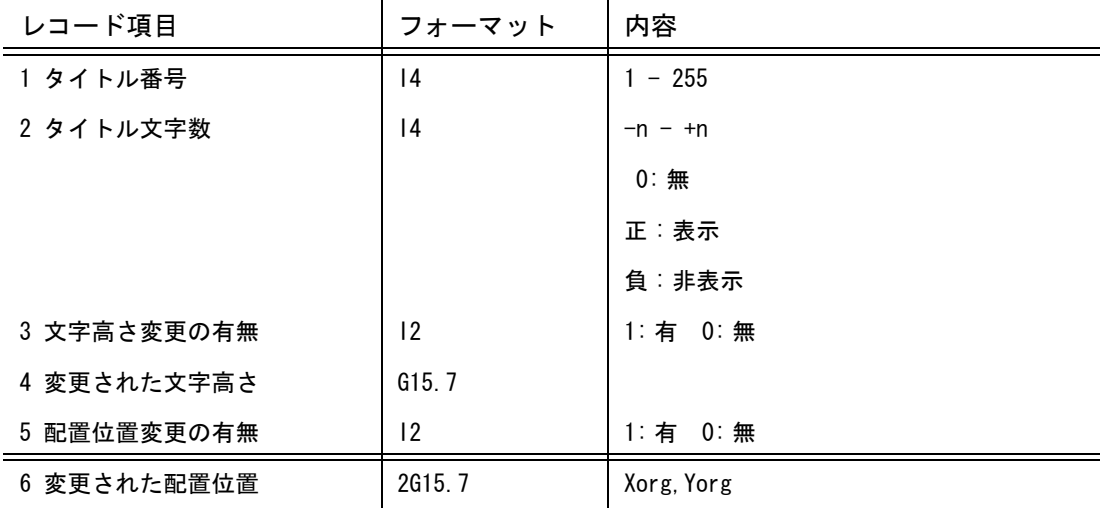

第 8 章 共通データファイル

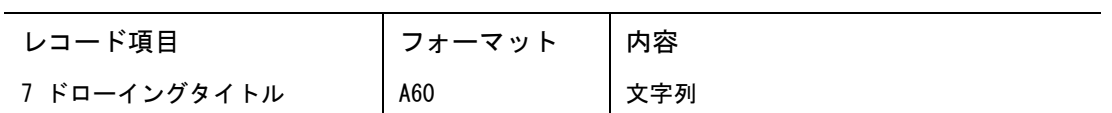

レコードフォーマット

(10X,2I4,I2,G15.7,I2,2G15.7/(10X,A60))

(4) 配置ピクチャ レコード

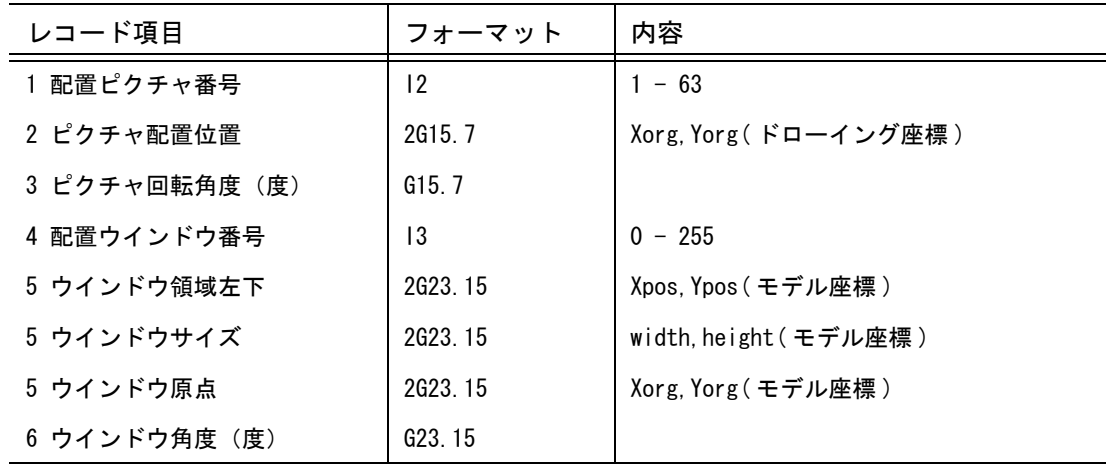

レコードフォーマット (10X,I2,3G15.7,2X,I3/5X,3G23.15/5X,3G23.15)

### ● アイテム データブロック

(1) アイテム データブロックの構造 アイテム #1 アイテム #2 アイテム #N アイテム ヘッダー サブレコード ヘッダー #1 サブレコード データ サブレコード ヘッダー #2 サブレコード データ : サブレコード ヘッダー #i-1 サブレコード データ サブレコード ヘッダー #i サブレコード データ アイテム ヘッダー サブレコード ヘッダー #1 サブレコード データ サブレコード データ : サブレコード ヘッダー #j サブレコード データ : : アイテム ヘッダー サブレコード ヘッダー #1 サブレコード データ : サブレコード ヘッダー #N サブレコード データ

(2) アイテム ヘッダー

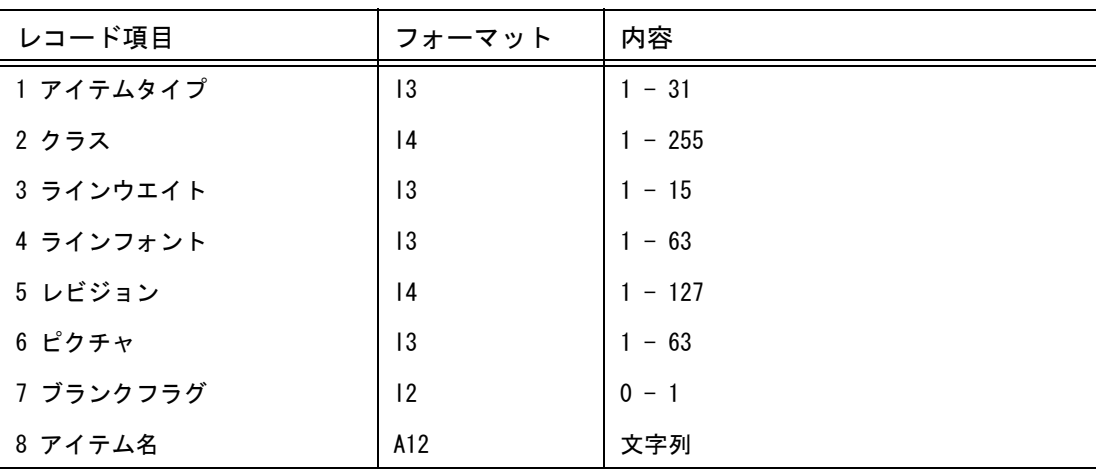

レコードフォーマット

('ITEM',I3,I4,2I3,I4,I3,I2,1X,A12)

(3) サブレコード ヘッダー

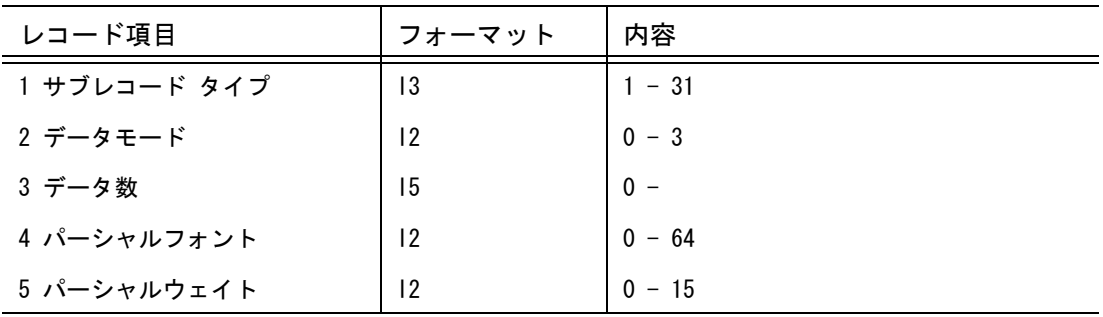

レコードフォーマット

(2X,'SR',I3,I2,I5,1X,I2,1X,I2)

(4) サブレコード データ : 塗り潰しパラメータ以外の時

| レコード項目      | フォーマット | 内容        |
|-------------|--------|-----------|
| 1 サブレコードデータ |        |           |
| データモード == 0 | A60    | 文字列       |
| $== 1$      | 16     | 整数(short) |
| $== 2$      | G15.7  | 単精度浮動小数   |
| $== 3$      | G23.15 | 倍精度浮動小数   |
| $== 4$      | 112    | 整数 (int)  |

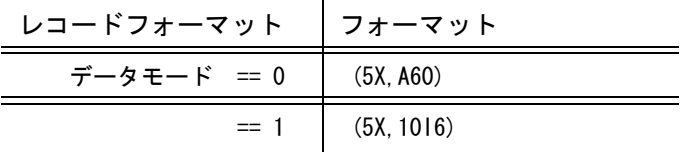

第 8 章 共通データファイル

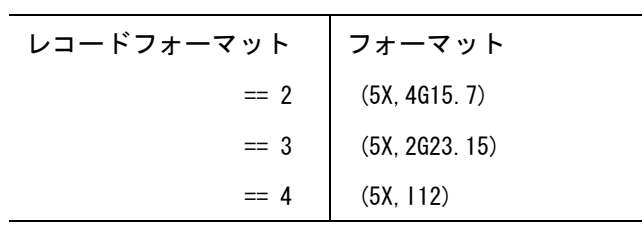

(5) サブレコード データ : 塗り潰しパラメータ(サブレコードタイプ 18)の時

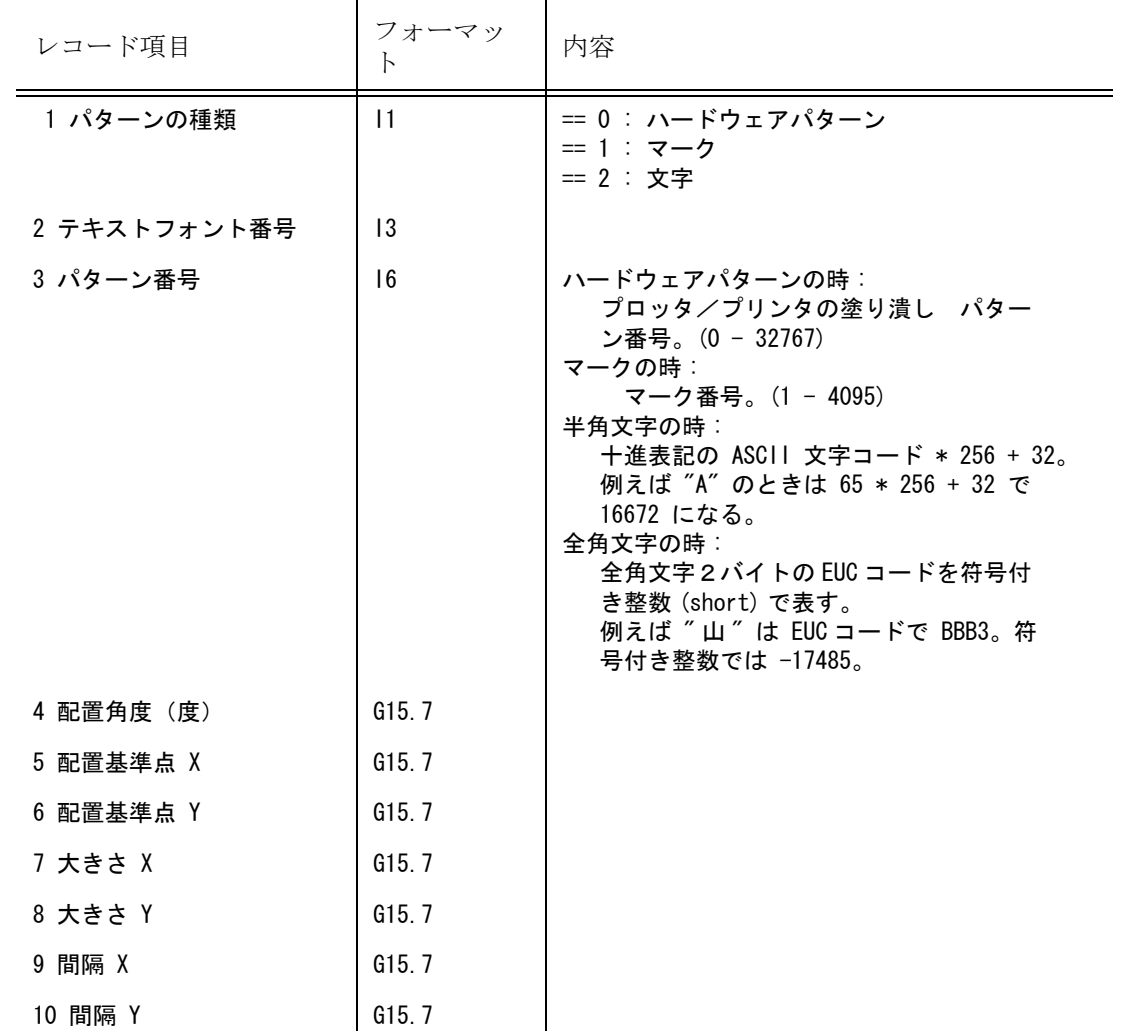

レコードフォーマット

(5X,3X,I1,1X,I3,1X,I6,3G15.7/5X,4G15.7)

# **8.2.9** 参考:共通データファイル バージョン **9.0**

● バージョン 9.0 の構造 バージョン番号 ブロック モデル データブロック ピクチャ データブロック ドローイング データブロック アイテム データブロック

● バージョン番号ブロック (1) バージョン番号 ブロックの構造 バージョン番号

(2) バージョン番号

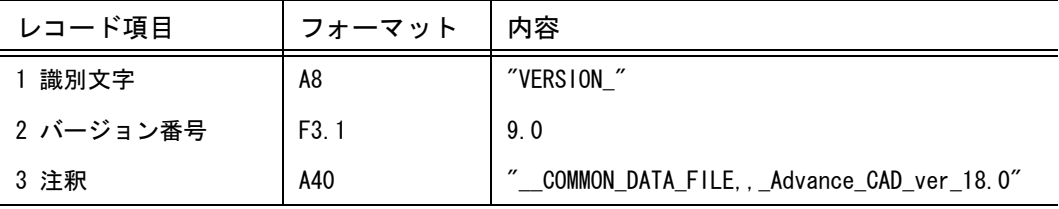

```
レコードフォーマット
```
('VERSION\_',F3.1,'\_\_COMMON\_DATA\_FILE,\_Advance\_CAD\_ver\_18.0')

- モデル データブロック (1) モデル データブロックの構造 モデルタイトル #1 モデルタイトル #2 : モデルタイトル #N ( N <= 255 ) マトリックス #1 マトリックス #2 : マトリックス #N ( N <= 256 ) ドローイング縮尺値
	- (2) モデルタイトル

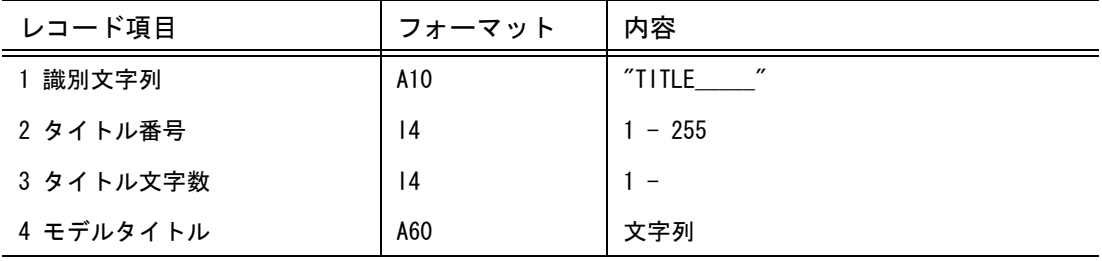

レコードフォーマット

 $('TITLE$  ', 214/(10X, A60))

(3) マトリックス

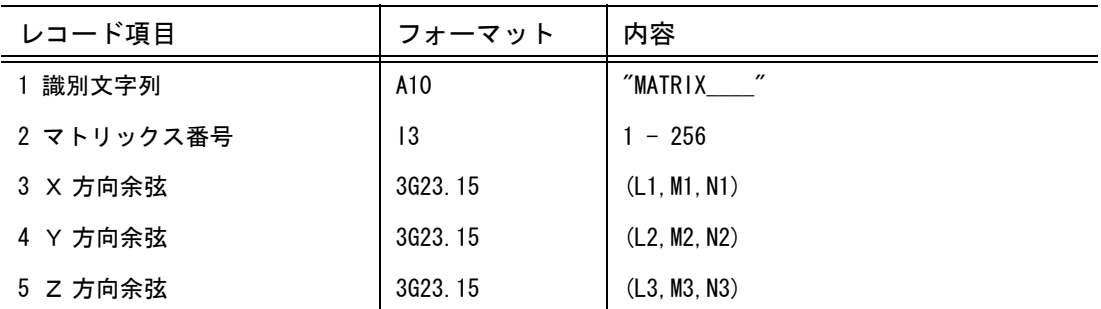

レコードフォーマット

('MATRIX\_\_\_\_',I3/5X,3G23.15/5X,3G23.15/5X,3G23.15)

(4) ドローイング縮尺値

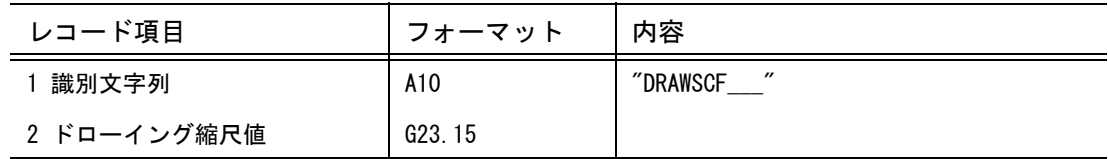

レコードフォーマット ('DRAWSCF\_\_\_',G23.15)

● ピクチャデータブロック (1) ピクチャ データブロックの構造

> ピクチャ レコード #1 ピクチャ レコード #2 : ピクチャ レコード #N ( N <= 256 )

(2) ピクチャ レコード

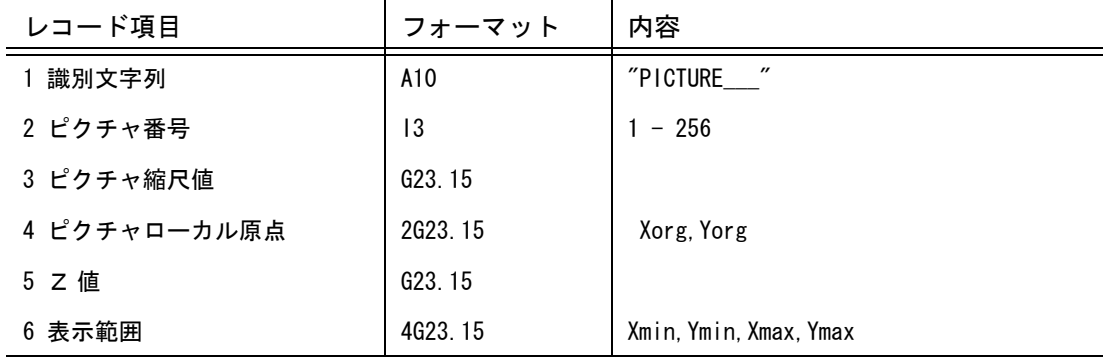

レコードフォーマット

('PICTURE\_\_\_',I3/5X,3G23.15/5X,3G23.15/5X,2G23.15)

# ● ドローイング データブック

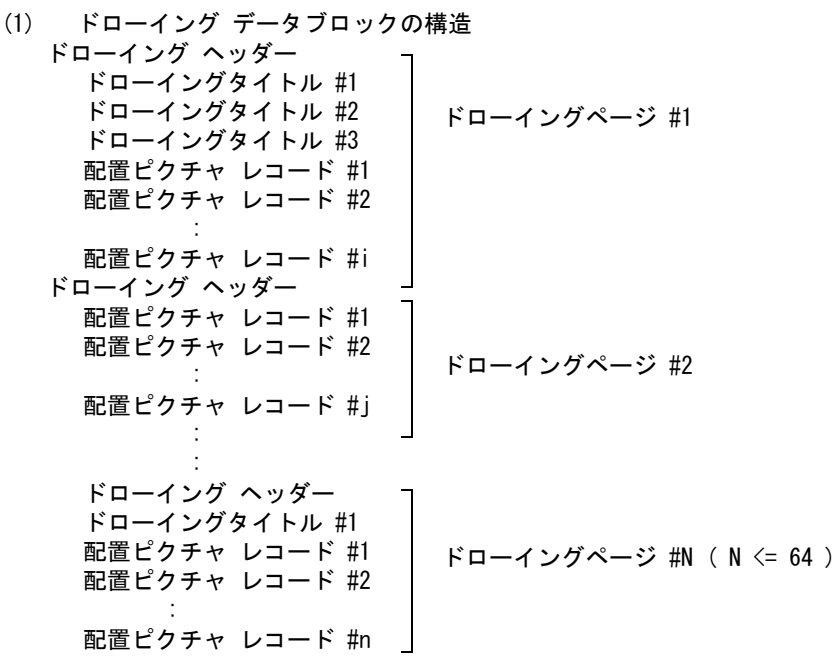

(2) ドローイング ヘッダー

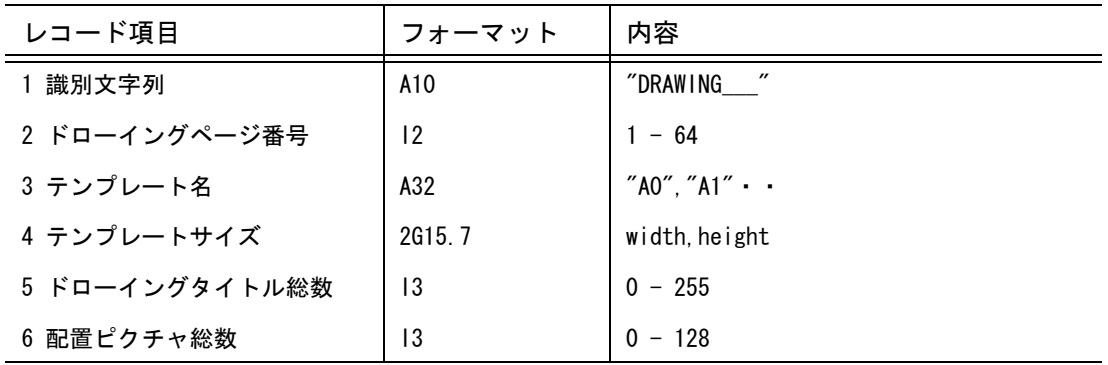

レコードフォーマット

('DRAWING\_\_\_',I2,1X,A32,2G15.7,2I3)

(3) ドローイングタイトル

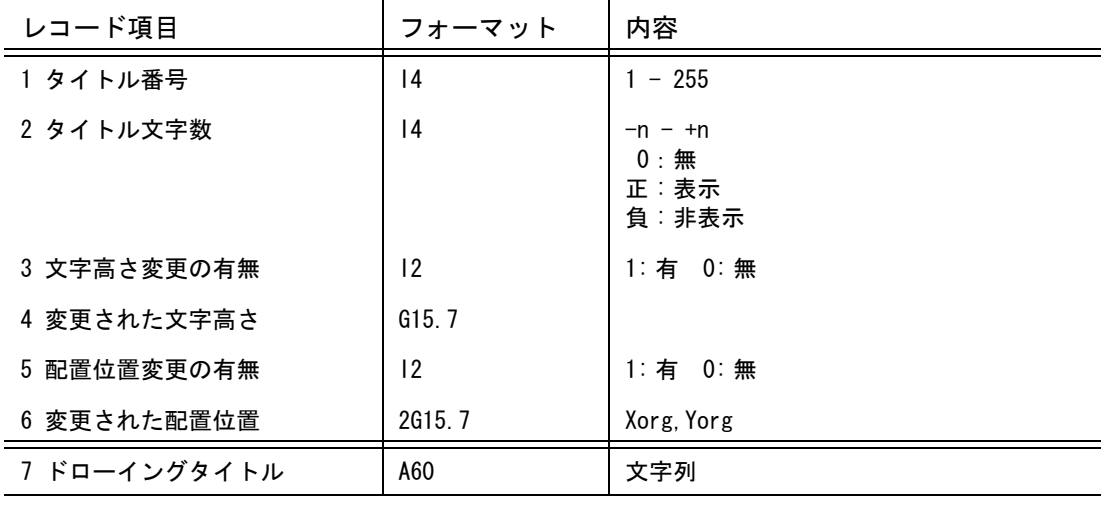

ユーティリティ・マニュアル (Advance CAD Version 21) 377

レコードフォーマット (10X,2I4,I2,G15.7,I2,2G15.7/(10X,A60))

(4) 配置ピクチャ レコード

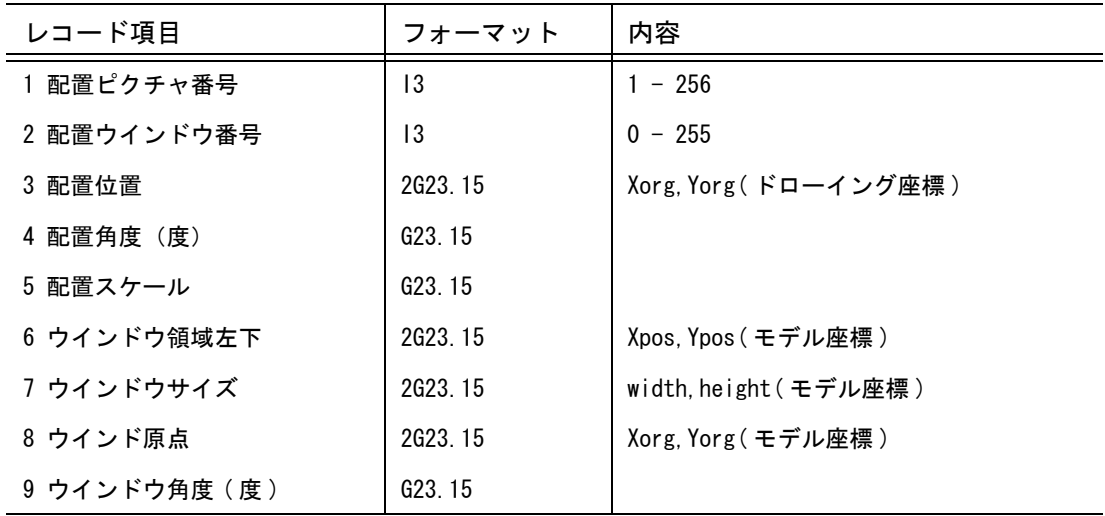

レコードフォーマット

(10X,I3,1X,I3/5X,3G23.15/5X,3G23.15/5X,3G23.15/5X,2G23.15)

# ● アイテム データブロック<br>(1) ァィテム データブロックの

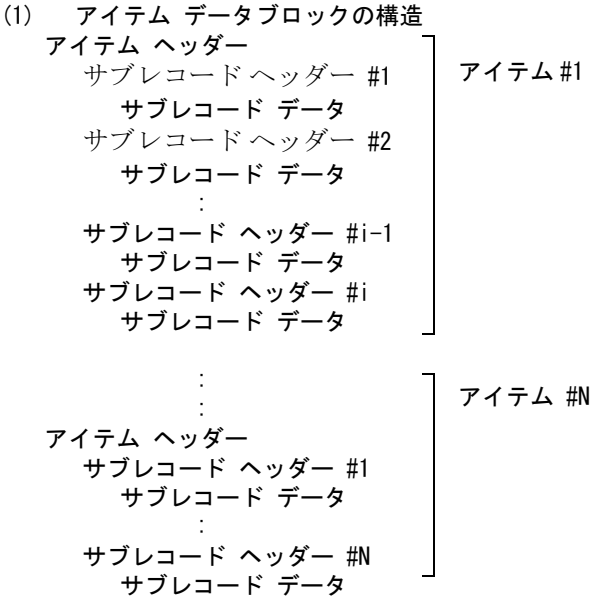

(2) アイテム ヘッダー

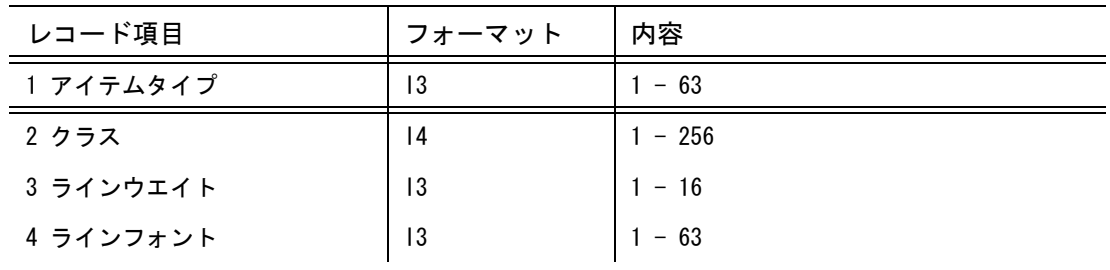

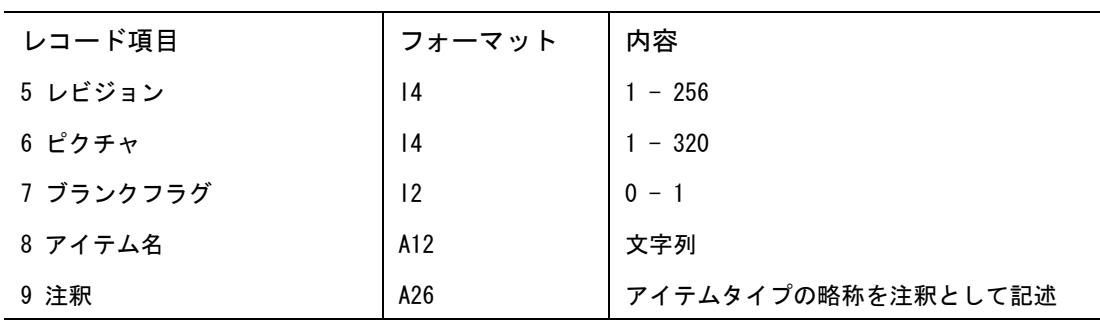

レコードフォーマット

('ITEM',I3,I4,2I3,2I4,I2,1X,A12,14X,A26)

(3) サブレコード ヘッダー

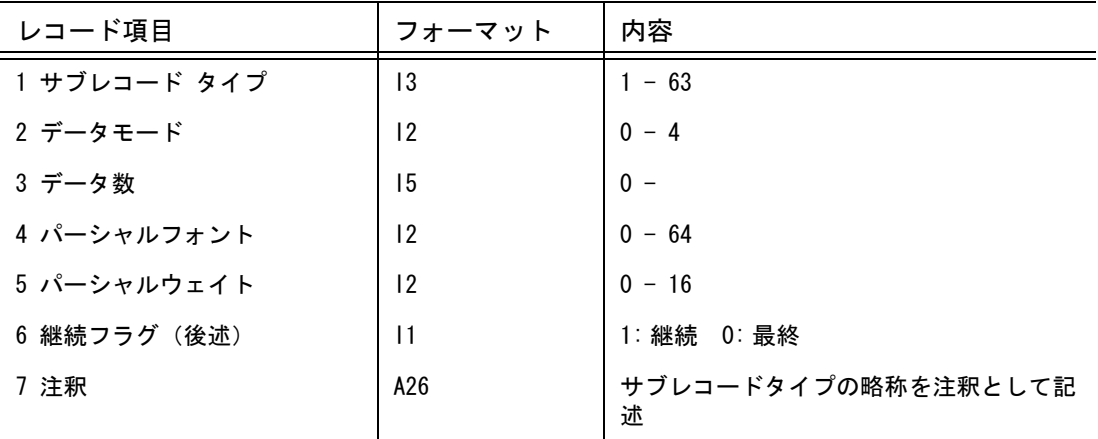

レコードフォーマット

(2X,'SR',I3,I2,I5,1X,I2,1X,I2,1X,I1,32X,A26)

(4) サブレコード データ : サブレコードタイプ1(分類サブレコード)の場合

| レコード項目      | フォーマット | 内容                        |
|-------------|--------|---------------------------|
| 1 サブレコードデータ | 16     |                           |
| 2 注釈        | A26    | 主分類コードと副分類コードを注釈として<br>記述 |

レコードフォーマット (5X,I6,43X,A26)

(5) サブレコード データ : サブレコードタイプ1 (分類サブレコード)以外の場合

| レコード項目      | フォーマット | 内容         |
|-------------|--------|------------|
| 1 サブレコードデータ |        |            |
| データモード == 0 | A60    | 文字列        |
| $== 1$      | 16     | 整数 (short) |
| $== 2$      | G15.7  | 単精度浮動小数    |
| $== 3$      | G23.15 | 倍精度浮動小数    |

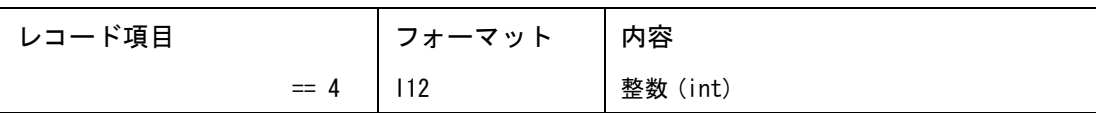

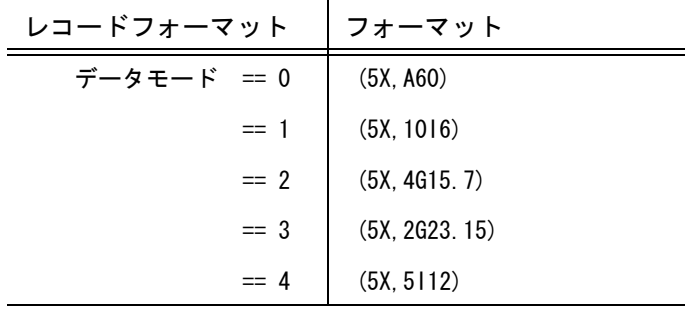

### ・サブレコードヘッダーの継続フラグについて

注記要素の文字列を表現するために Advance CAD バージョン 17 まではサブレコードタイプ 11、 12、13 (以下 SR11、SR12、SR13)の3つのサブレコードで表現していました。SR11 はデータ モード 1、SR12 はデータモード 2、SR13 はデータモード 0 の情報を保持しています。 Advance CAD バージョン 18 の文字列はサブレコードタイプ 33 ひとつで、バージョン 17 での SR11、SR12、SR13 を表現します。ひとつのサブレコードで複数のデータモードを持つので複合 型と呼びます。複合型サブレコードの時に継続フラグを使用します。

バージョン 17 以前

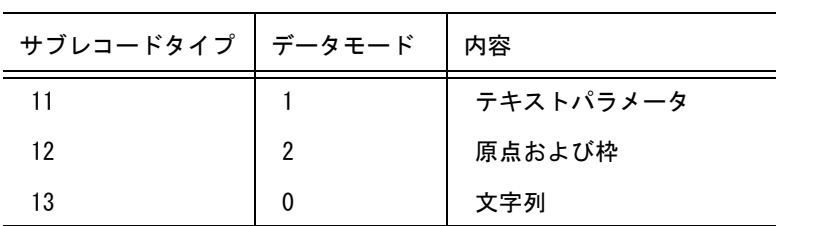

バージョン 18

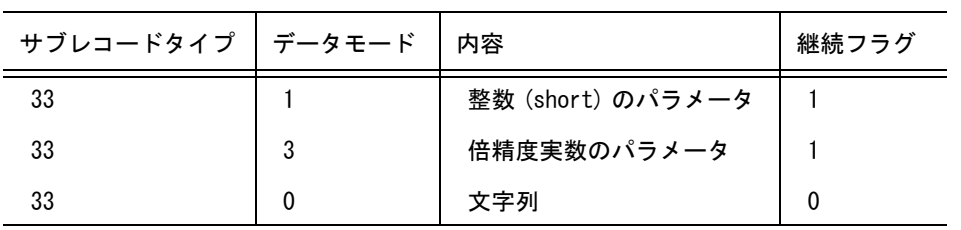

# 第 **9** 章 イメージファイル

### ● 概要

Advance CAD の画面をそのままラスターファイルに出力することができます。 ラスターファイルは技術文書を作るときの挿入図として使用できます。

# **9.1** イメージファイルの作成

### ● コマンド一覧

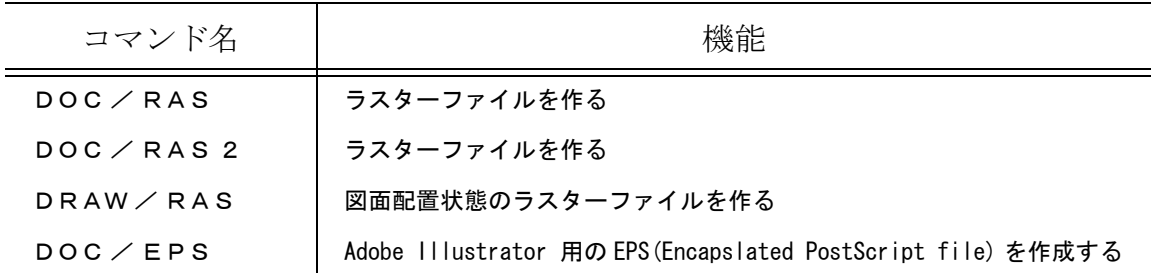

# **9.1.1** ラスターファイルを作成する

【メニュー】

〔ラスター背景〕→〔ラスター出力〕

【構文】

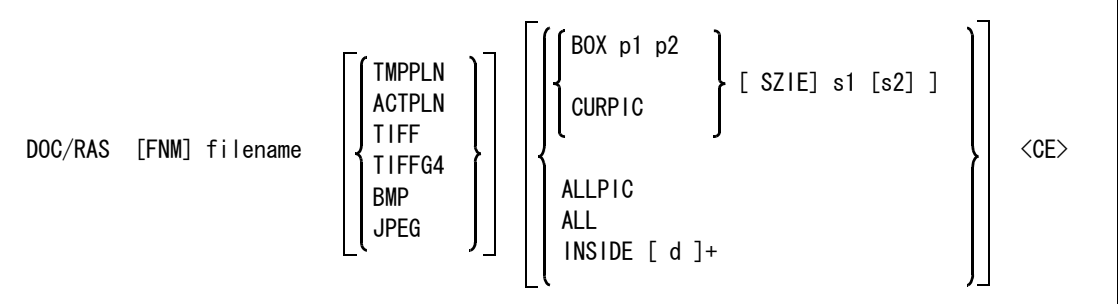

出力ファイルを指定する。

 FNM filename : 出力するファイル名を入力する。出力ファイル名はコンフィグレーションファイル ACAD.SET ファイルの #DOC:RASTER# キーワードで指示されたディレクトリへ作成され る。

出力ファイルのフォーマットを指定する。

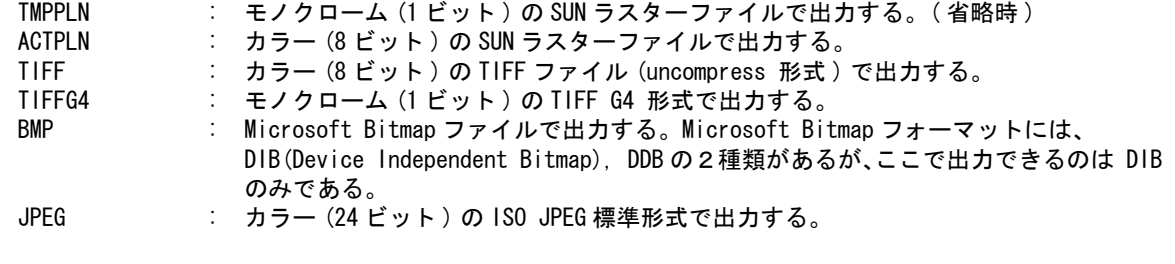

出力範囲を以下のいずれかで指定する。

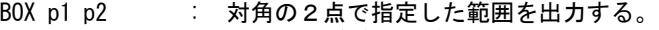

```
CURPIC : アクティブビューポートの表示範囲を出力する。( 省略時 )
```
- ALLPIC : 図形表示領域全体を出力する。
- ALL : Advance CAD の画面全体を出力する。
INSIDE [d]+ : 指定した図形表示領域とメニュー領域を出力する。指定したメニュー領域に出力した いメニューが表示されていない場合には、メニュー領域だけを指示しておく。 このあと出力したいメニューを画面に表示させ、割込みコマンド DOC/RAS2 を実行す る。

ラスターファイルの大きさを指定する。出力範囲を BOX p1 p2 または CURPIC で指示した場合に指 定できる。

SIZE s1 s2 : 出力するラスターファイルの幅と高さを指定する。単位はピクセル。大きさ指定に対 して出力範囲の縦横比が異なる場合、どちらか一方が指定サイズいっぱいになるよう に調整される。s1 s2 どちらかの値をゼロと指定すると、その値を出力範囲の縦横比 から計算する。大きさが指定されると図形領域は、指定された大きさで出力するため に拡大/縮小される。

ファイルに出力する。

<CE> : ファイル出力を実行する。

# **9.1.2** ラスターファイルを作成する

【メニュー】

なし

【構文】

#### DOC/RAS2

コマンド DOC/RAS で設定した出力ファイル名、出力範囲を使ってラスターファイルを作成する。 このコマンドはメニュー領域も含めて出力するとき、DOC/RAS を使うと、DOC/RAS コマンドのメ ニューが画面に現れてしまうのを避けるために用意したコマンドである。したがってこのコマンド DOC/RAS2 はオンスクリーンメニューに登録してしまうと無意味になる。

例

- (1) シングルビューポート時に現在の図形ゾーンを出力する。またはマルチビューポート時にアクティブ ビューポートを出力する。 DOC/RAS filename CURPIC <CE>
	- (2) マルチビューポート時に図形ゾーン全体を出力する。 DOC/RAS filename ALLPIC <CE>
	- (3) カレントピクチャの指定範囲を出力する。 DOC/RAS filename BOX d1 d2 <CE>
- (4) 指定したメニュー領域を出力する DOC/RAS filename INSIDE [ d ]+ <CE>
- (5) Advance CAD の画面全体を出力する DOC/RAS filename ALL <CE>
- (6) 直線を作成するメインメニューを出力する。 DOC/RAS filename INSIDE d このとき直線を作成するメニューは表示されていない。直線を作成するメニューを表示させる。 LBP つぎに DOC/RAS の <CE> に相当する割込みコマンドを入力する。 DOC/RAS2

## **9.1.3** 図面配置状態のラスターファイルを作る

【メニュー】

〔図面配置〕→〔ラスター出力〕

【構文】

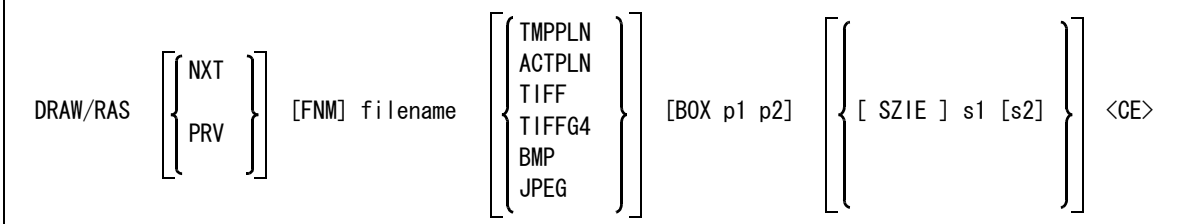

表示する頁を指示する

- NXT : 表示中の頁よりも後ろの有効頁(図面枠が設定されている頁のこと)を表示する。後ろに有効頁 が存在しなければ、先頭の有効頁を表示する。
- PRV : 表示中の頁よりも前の有効頁(図面枠が設定されている頁のこと)を表示する。前に有効頁が存 在しなければ、最終の有効頁を表示する。

#### 出力ファイルを指定する。

FNM filename:出力するファイル名を入力する。出力ファイル名はコンフィグレーションファイル ACAD.SET ファイルの #DOC:RASTER# キーワードで指示されたディレクトリへ作成される。

出力ファイルのフォーマットを指定する。

- TMPPLN : モノクローム (1 ビット ) の SUN ラスターファイルで出力する。( 省略時 )
- ACTPLN : カラー (8 ビット)の SUN ラスターファイルで出力する。
- TIFF : カラー (8 ビット ) の TIFF ファイル (uncompress 形式 ) で出力する。
- TIFFG4 : モノクローム (1 ビット ) の TIFF G4 形式で出力する。

BMP : Microsoft Bitmap ファイルで出力する。 Microsoft Bitmap フォーマットには、DIB(Device Independent Bitmap), DDB の2種類がある が、ここで出力できるのは DIB のみである。

JPEG : カラー (24 ビット ) の ISO JPEG 標準形式で出力する。

出力範囲を指定する。

BOX p1 p2:対角の2点で指定した範囲を出力する。省略すると出力範囲は図面枠の最大外形になる。

ラスターファイルの大きさを指定する。

SIZE s1 s2 : 出力するラスターファイルの幅と高さを指定する。単位はピクセル。大きさ指定に対して出 力範囲の縦横比が異なる場合、どちらか一方が指定サイズいっぱいになるように調整され る。s1 s2 どちらかの値をゼロと指定すると、その値を出力範囲の縦横比から計算する。大 きさが指定されると図形領域は、指定された大きさで出力するために拡大/縮小される。

ファイルに出力する。

<CE> : ファイル出力を実行する。

## **9.1.4 Adobe Illustrator** で取り込める形式の **EPS** ファイルの出力を行う

【メニュー】

〔ラスター背景〕→〔パブリス出力〕

```
【構文】
```
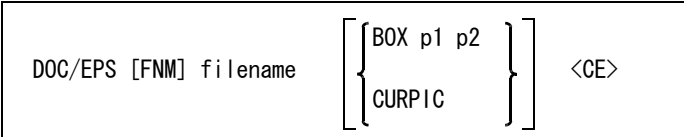

出力するファイル名を指定する。

FNM filename : 出力するファイル名を入力する。出力ファイル名はコンフィグレーションファイル ACAD.SET ファイルの #DOC:EPS# キーワードで修飾される。

出力する範囲をつぎのどちらかで指示する。

BOX p1 p2 : 対角の2点で指定した範囲を出力する。 CURPIC : アクティブビューポートの表示範囲を出力する。( 省略時 )

ファイル出力開始

<CE> : コマンドを実行する。

#### 補足

このコマンドは、Adobe Illustrator 5.0 以降に対応した形式の EPS ファイルとして出力します。出力図 形のサイズは、Advance CAD の原寸がそのまま適用されます。

他のドキュメント出力コマンドのような、SIZE 指定による強制的な縮尺変換はしていませんのでご 注意ください。

なお、BOX もしくは CURPIC による出力範囲指定と Illustrator 側に取り込んだ後の用紙サイズは EPS ファイルの段階では対応が難しいので、用紙サイズと表示範囲の調整は Illustrator 側で取り込ん だ後に調整ください。

# 第 **10** 章 マクロ

# **10.1** マクロとは何か

マクロは Advance CAD 利用者が Advance CAD をカスタマイズするための道具のひと つです。

オプションの多いコマンドをマクロを使って使いやすくする「入門レベル」から、設 計作業手順をマクロを使って自動設計的な方式を目指すレベルまで、多様なカスタマ イズができます。

マクロを作るには、実行したい Advance CAD のコマンド名とそのパラメータをその 順に並べてテキストファイルに記述します。これはキーボードからコマンド名を入力 してコマンドを実行する代わりに、それをテキストファイルに記述しておくわけで す。

Advance CAD で幅 100, 高さ 50 の四角形を作るのは次のようなコマンドになります。

STR/CP @X0@Y0 @X100 @Y50 @X0 @Y0 <CE>

これをマクロにするには、上記の内容をそのままテキストファイルに記述すればよい のです。

マクロを実行するには、マクロを実行することを示すコマンド MACRO を入力し、続 いて実行したいマクロのファイル名を入力します。ファイルの内容に誤りがなけれ ば、ファイルに記述したコマンドが順次実行され四角形ができます。

上記のマクロの例では、いつも決まった大きさの四角形しかできません。マクロを実 行するときに四角形の大きさを変えることができるようにすれば、このマクロの用途 が広がります。そのためには四角形の大きさをマクロに指示する方法が必要です。 これはマクロではつぎのように記述します。

echo " 四角形の幅を入力 ";  $w = getnum(1)$ ; echo " 四角形の高さを入力 ";  $h = getnum(1)$ ; STR/CP @X0@Y0 @X[w] @Y[h] @X0 @Y0 <CE>

詳細は後述しますが、四角形の幅を変数 w、高さを h で受け取り、それを四角形の大 きさとして使用すればよいのです。 このコマンドを実行すると、マクロが四角形の幅と高さを問い合わせてきますから、 適切な値を入力します。

#### $"$  四角形の幅を入力  $"$  50  $"$ 四角形の高さを入力 $"$  20

この結果、50×20 の四角形ができます。 次のマクロは大きさの異なる4つの四角形を作ります。

```
STR/CP
for (i=1; j \leq 4; j = j+1)w = 20 * j;
    h = 10*j;
     @X0@Y0 @X[w] @Y[h] @X0 @Y0 <CE>
}
```
for (j=1; j<=4; j=j+1) { } は、for ループといい、{ } の中を4回繰り返すことを意味します。{ } の中で毎 回四角形の幅 (w) と高さ (h) を設定していますので、20×10, 40×20, 60×30, 80×40 という大きさが違う4 つの四角形ができます。

このように計算式を使い for ループでマクロの流れを制御することで、単純に Advance CAD のコマンド 名やそのパラメータを順次並べただけでは得られない、汎用性のある高機能なマクロを作ることができ ます。

マクロのうち、Advance CAD のコマンドやそのパラメータを順次並べた部分を「コマンドストリーム 部」と呼び、大文字で記述します。そしてコマンドストリームの実行

のながれを制御する部分や計算式の部分を「言語部」と呼び、小文字で記述します。

このように大文字と小文字を使い分けることで、特別な区切り記号なしで自然にコマンドストリーム部 と言語部を識別できるようになっています。

上記のマクロで、大文字のところだけを拾って読むと、コマンドストリーム部となります。Advance CAD のコマンド入力と同じです。

#### STR/CP @X0@Y0 @X[w] @Y[h] @X0 @Y0 <CE>

小文字の部分だけを拾って読むと、つぎのようになり、通常のプログラミング言語でおなじみの内容に なります。

```
for (j=1; j \leq 4; j=j+1) {
   w = 20 * j;
   h = 10*j;
}
```
マクロの言語部は、C 言語の構文をまねて作ってあります。C 言語の知識がある人ならばより簡単にマ クロが作れるようになります。

# **10.2** マクロファイルの書式

マクロファイルはテキストファイルです。テキストエディタを使用して作成します。 マクロファイルは、コンフィグレーションファイル ACAD.SET のキーワード #MACRO# で定義されてい るディレクトリに作成します。ファイル拡張子は ".MAC" で、固定です。ファイル名はたとえば、"/ home/acad/macro/TEST.MAC" になります。

マクロは以下の規約に従って記述しなければなりません。

- 1行 80 文字以内。
- コメント '/\*' から '\*/' までをコメントとみなす。コメントを入れ子にしてもよい。
- トークン ( 言語部の識別子、Advance CAD のコマンドやその引数のこと ) の間にスペースを1つ 以上置くこと。
- 言語部とコマンドストリーム部の識別方法 言語部 小文字で記述 コマンドストリーム部 大文字で記述
- 日本語 文字列 ( " から " の間 ) およびコメント ( /\* から \*/ の間 ) に日本語の文字を使用してもよいが、そ れ以外の場所に用いてはならない。

```
• タイトル 
 タイトルはファイル一覧表示のときにファイル名と同時に表示する、マクロの簡単な説明文のこ
  とである。
 タイトルを表示するには、あらかじめモデル定数 (RVP/MODEL) の『ファイル一覧のタイトル表 
 示 (1=Yes, 0=No)』(MDL/LSTOUT) を 1 にしておく。
 タイトルは、マクロの先頭に次の形式でコメントとして記述する。
     /* #TITLE# 説明文 */ 
 #TITLE# はキーワード、説明分は1行とし、60文字程度とする。
 たとえば下記のように記述する。
     /* #TITLE# 同心円を作る */
 または、
     /*
       #TITLE# 同心円を作る
     */
```
# **10.3** 言語部

## **10.3.1** 識別子 **(** 名前 **)**

識別子は、英字 (a ~ z), 数字 (0 ~ 9) およびアンダースコア (\_) の列で記述します。 最初の文字は英字で始めます。([a-z][a-z0-9<sup>-</sup>]\*) 最初の 15 文字までが有効です。識別子は予約語・変数名・ラベル名・組込み関数名などを表わしま す。

## **10.3.2** 予約語

以下の識別子はマクロの予約語なので、変数名・ラベル名などには使用できません。 break, case, continue, default, do, echo, else, exit, extern, for, goto, if, return, switch, while

## **10.3.3** 変数

#### **10.3.3.1** 組み込み関数名と変数名の区別

関数名と同じ変数名を使用できます。これは今後新しい組み込み関数が増えたとき、関数名と同 じ変数名を使用しているマクロが実行時エラーになるのを避けるためです。 またコンパイル時に関数名の誤りを発見することができます。

名前のあとにカッコ "(" がくれば関数名、そうでなければ変数名とみなします。したがって引数 なしの関数呼び出しでも必ず "()" を付けるようにしてください。

たとえば下記のように記述します。左辺の fname は変数名、右辺の fname() は関数呼び出しです。 clear();  $if(error() != 0) { return: }$ fname =  $f$ name $()$ ;

# **10.3.3.2** 内部変数と外部変数

内部変数とは、マクロ内での変数です。内部変数は、そのマクロ内でだけ有効で、そのマクロを 終了すると消去されます。たとえばマクロ A で変数 a, b を生成し、その中でマクロ B を呼出した とします。このマクロ B ではマクロ A の変数 a, b は参照できません。マクロ B で変数 a, b を生成 した場合、これはマクロ A の変数とは別のものとなります。マクロ間で変数を共有したいときは 外部変数を使います。

外部変数とはマクロの外部に保存されている変数で、マクロの実行が終了しても保持されます。 Advance CAD を停止したときは外部変数テーブルは消滅します。マクロの中では extern 文で外部 変数の宣言をすることにより、外部変数の参照と変更ができます。計算器 ([ 式 ] または { 式 }) や、APG パラメータは外部変数だけを参照あるいは変更でき、内部変数は参照できません。APG パラメータ名は6文字以内の制限があります。

#### **10.3.3.3** 外部変数の宣言

【書式】

extern 外部変数名 ,…, 外部変数名 ;

説明

extern 文は外部変数を参照するために使います。指定した外部変数がまだ存在していなけれ ば、自動的に追加します。 extern 文は外部変数を参照する前であればソースコード上のどこに記述してもかまいません

が、ソースコードの先頭に置くことを勧めます。組み込み定数は extern 宣言なしで直接参照し ます。

# **10.3.4** データの型および定数

マクロで扱うデータの型には以下の種類があります。

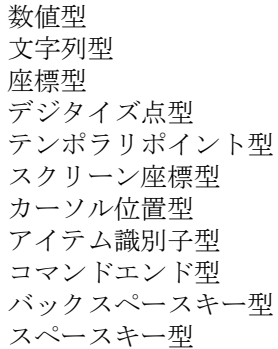

#### **10.3.4.1** 数値型

数値定数は次の形式のいずれでもかまわない。

整数形式 2, -2 など 実数形式 -2.718, .025 など 指数形式 2.5E-5. -2E3 など

すべて倍精度実数として扱う。また論理式では数値0は論理値偽、それ以外の数値は論理値真と して処理する。

#### **10.3.4.2** 文字列型

文字列定数はクォーテーション (") で囲んで記述する。

マクロソースコードは 80 文字以内なので、長い文字定数を記述する場合は継続行を使う。文字 定数が次の行に続くことを示すには、行の終わりをバックスラッシュ\、続いてニューラインと する。次の行の最初のバックスラッシュまでは読み飛ばし、次の文字からが有効。これは1つの 文字定数を継続行にしたとき、字下げ ( インデント ) をそろえることができるようにするため。

たとえば、変数 a に "C ITOH TECHNO-SOLUTIONS CO., LTD. Advance CAD" という文字 列を設定 するには、下記のようにする。

• 文字列の長さ

文字列の長さは length 関数で調べることができる。

 $a = "String";$ 

 $n = length(a)$ ;

文字列の最長は 2048 文字。長い文字列は後部が切断される。文字列を処理する演算子・関数 は、すべてこの制限を守る。たとえば+演算子で 2000 文字の文字列と 2000 文字の文字列を連 結すれば、先頭 2048 文字だけが取られる。

• 部分文字列

t[l:h]

文字列 t の l 文字目から h 文字目までの文字列を意味する。l と h の範囲は 0 ≦ l ≦ h < length(t) である。

l と h が等しいときに t[l] と記述し、1文字だけの参照となる。

- $a[0:2] \rightarrow "Str"$
- $a[0]$   $\rightarrow$  "S"
- $a[5] \rightarrow "g"$
- エスケープ文字

文字列にクォーテーション文字やキャリジリターンなどの特別な文字を含めるには、バック スラッシュを使った特別な表記を使用する。

- ¥"クォーテーション文字自身
- ¥<br />
バックスラッシュ文字自身
- ¥r キャリジリターン (ジェネラルノート文字列内では改行の意味になる)
- \n ニューライン。ニューラインはファイル入出力関数で必要になる。UNIX ではテキストファイ ルの1行の終わりはニューライン (¥012) 文字。 ファイルに文字列を書き込むとき、最後にニューラインを付けないと、すべての行が1つに くっついてしまう。\r はキャリジリターン ( 復帰、\015) 文字を表す。これは Advance CAD のジェネラルノートではニューラインを意味するが、UNIX のテキストファイルでは通常の文 字であり、ニューラインの意味にはならないことに注意すること。
- \a アラート。ベルを鳴らす文字 (\007)。エラーメッセージを出力する場合に使用する。
- \8 進数 非印字文字を文字列に挿入するために使用する。非印字文字はジェネラルノートで使用する 文字に含めてはならない。またナル文字 (¥000) は使用してはいけない。
- \M ジェネラルノートで使用するメタ文字を表す。\M はキーボードのメタキー (ALT キー ) + "z" を押すのと同じ役割を果たす。

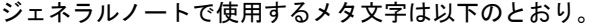

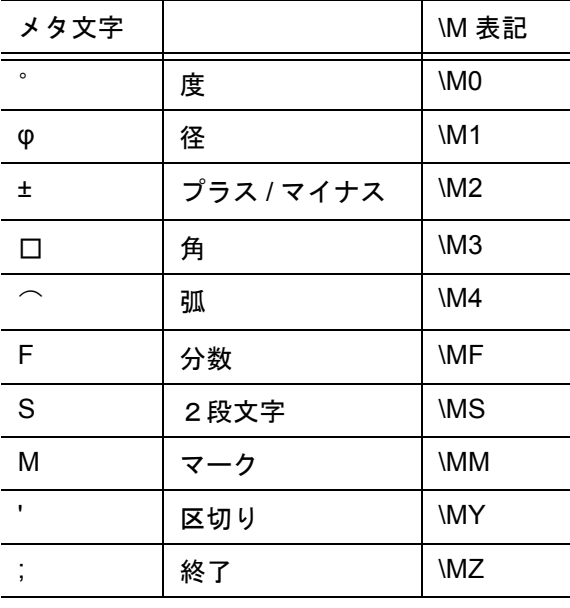

 $a = "C$  ITOH TECHNO-SOLUTIONS CO., LTD.  $\angle$ ¥Advance CAD";

たとえば下記のように使用する。 /\* Drafting symbols \*/ GNT  $"$ ¥MO Degree" <0,90> <CE> "\M1 Phai"  $\langle 0, 80 \rangle$   $\langle$ CE $\rangle$  $"$ ¥M2 Plus-Minus" <0,70> <CE> "¥M3 Square"  $\langle 0, 60 \rangle$   $\langle$ CE $\rangle$ "¥M4 Arc Length"  $\langle 0, 50 \rangle$   $\langle$ CE $\rangle$ /\* Dual stack text \*/ GNT "ABC\MSTOP\MYBOTTOM\MZXYZ" <0,30> <CE> GNT "ABCM¥MS2¥MZXYZ"  $\langle 0, 20 \rangle$   $\langle$ CE $\rangle$ GNT "ABCH¥MS¥MY2¥MZ0XYZ" <0.10> <CF>  $/*$  Mark in text  $*/$ GNT "TOLERANCE¥MM111, 112, 113, 114, 115¥MZXYZ" <0, 0> <CE> ° Degree  $\phi$  Phai ± Plus-Minus D Square o Arc Length ABC<sup>TOP</sup>TOMXYZ ABCM<sup>2</sup>XYZ ABCH<sub>2</sub>0XYZ TOLERANCE-OODOXYZ

# **10.3.4.3** 座標型,デジタイズ点型,テンポラリポイント型

Advance CAD のモデル座標での点座標を持つ。デジタイズ点型はこの点が座標入力ではなく、ロ ケータデバイスによってデジタイズされた入力であることを意味する。テンポラリポイント型は テンポラリポイントとして gettpt または tpt 関数で作成されたことを意味する。

この型のデータは x 座標と y 座標の2つの要素を持つ。各々の要素は添字を使って参照する。 p[0] → モデル座標系 x 座標

p[1] → モデル座標系 v 座標

# **10.3.4.4** スクリーン座標型

グラフィックススクリーンのスクリーン座標を持つ。Advance CAD ウインドウの左下隅が原点に なる。

この型のデータは x 座標と y 座標の 2 つの要素を持つ。各々の要素は添字を使って参照する。

p[0] → スクリーン座標系 x 座標 p[1] → スクリーン座標系 y 座標

#### **10.3.4.5** カーソル位置型

Advance CAD のウインドウの位置を持つ。主としてマクロのテンポラリウインドウで使用する。 この型のデータはウインドウの列番号 (x)、行番号 (y) とウインドウの番号の3つの要素を持つ。 各々の要素は添字 を使って参照する。

 $p[0]$  → 列番号 (x)  $p[1]$  → 行番号 (y) p[2] → ウインドウ番号 (w) w = 33 テンポラリウインドウ

w = 6 メッセージウインドウ

## **10.3.4.6** アイテム識別子型

Advance CAD のアイテム識別子を持つ。アイテムの識別子は 1 ~ 262143 の整数である。

## **10.3.4.7** コマンドエンド型、バックスペースキー型、スペースキー型

キーボードからキャリジリターン、バックスペースキーまたはスペースキーだけを入力した時に できるデータを表す型。

数値型、文字型は標準的なデータ型だが、それ以外は Advance CAD 固有のデータ型である。 Advance CAD 固有のデータは、以下の表にあるような生成関数、または会話型入力関数を使うと 生成でき、変数に代入できる。

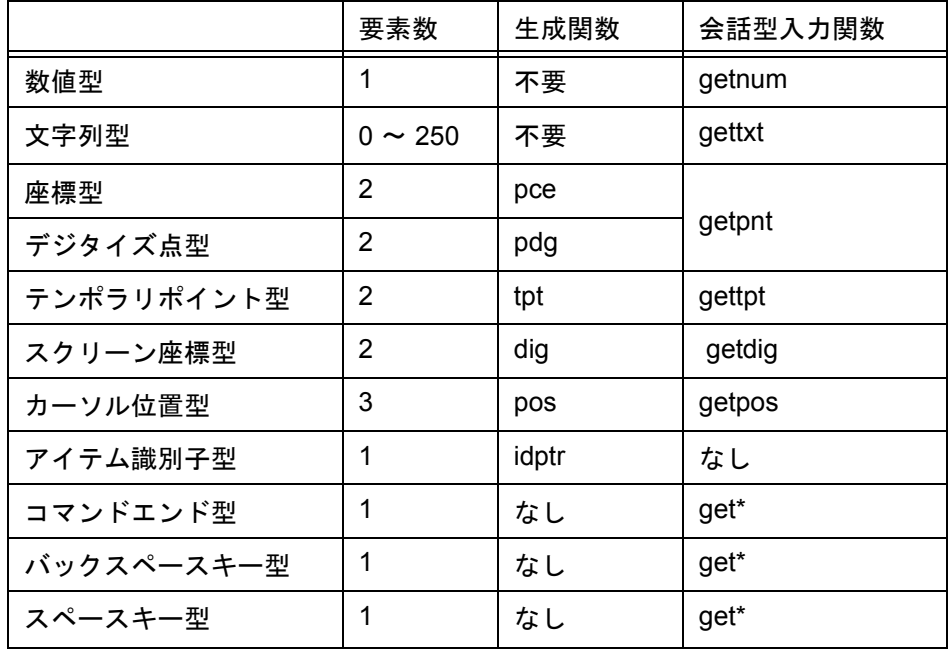

マクロでは変数の型宣言はないので、変数のデータ型は最後に代入されたデータの型を持つこと になる。

a = "String"; (変数 a は文字型)

b = sin(30); ( 変数 b は数値型 )

a = 100\*b; ( 変数 a は数値型に変わった )

ある変数がどの型のデータを持つかを調べるには、vtype 関数を使う。また、その型のデータの 要素数を調べるには、length 関数を使う。

## **10.3.5** 組み込み定数

有用な定数は名前を付けて登録してあります。これらの値は変更できません。

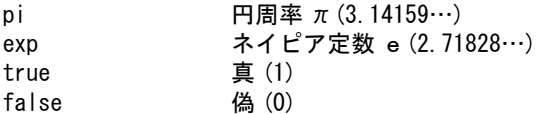

#### **10.3.6** 配列

配列はプログラミング言語においてきわめて重要です。 配列がないと10個の数値を保持するのに10個の変数が必要になります。さらにそれらの数値を 10倍するには10個の乗算式を書かなければなりません。配列があれば変数は1つで、添字を 使ってループ処理が可能です。プログラムが簡素になり、変更も簡単です。

大きなサイズの配列を多く使うと、メモリを多く使うため、スワップファイルを使い果たしてしま うことがあります。このような場合はスワップファイルの大きさを増やさなければなりません。マ クロ関数 clear() で不要な変数を消去すれば回復します。

尚、array 関数の要素数定義が上限を超えている場合は、その時点でエラーメッセージを表示して マクロの実行を終了します。

## **10.3.6.1** 一次元配列

配列は array 関数で生成する。

 $a = \arctan(\sin(\theta))$ ;

size は 1 ~ 163840 。ただし長さ1の配列は効率が悪いので単純変数の方がよい。 array 関数で配列を生成したとき、配列の全要素は数値型で値は 0.0 に初期化される。

```
配列要素は添字を使って参照する。
 a[j]
添字の範囲は j=0 ~ size-1。
配列の各要素には数値・文字列・座標・デジタイズ点など、配列以外の任意の型のデータを代入
できる。配列要素を配列にすることはできない。
 a[0]="Advance CAD";
 a[1]=6.0;a[2]="Dec.1991"
```
配列要素 a[0] は文字列 "Advance CAD" を持っている。a[0][0] は文字 "A"、a[0][1] は文字 "d" を参 照する。

配列の長さは length 関数で調べることができる。length(a); は配列 a の長さ3を返す。length(a[0]) は配列の最初の要素の長さ、つまり文字列 "Advance CAD" の文字数 11 を返す。

配列の代入は、配列全体をコピーする。  $h=a$ : この時点では変数 a と b はまったく同じ内容を保持している。しかしデータを共有しているので はない。 b[1]=100.0; b[1] は数値 100.0 だが、a[1]=6.0 のままである。

部分配列 a[l:h]

配列 a の l 番目から h 番目までの要素からなる配列を意味する。 l と h の範囲は、0 ≦ l ≦ h < length(a)。  $a = array(6)$ ;  $b = a[2:4]$ ;

配列 b は長さ3となる。配列 b は配列 a の一部をコピーしており、共有してはいない。b[0]=10.0; と変更しても、a[2] は 0.0 のままである。

#### **10.3.6.2** 二次元配列

 $a = array(n, m)$ 

n および m の範囲は、1 ≦ n, m, n\*m ≦ 163840。 配列要素は2つの添字を使って参照する。添字の範囲は、i = 0 ~ n-1,  $j = 0 \sim m-1$ a[i][j]

配列要素の順序

a = array(4,3) としたとき、配列 a の要素の順番はつぎのようになる。  $a[0][0],a[0][1],a[0][2],a[1][0],a[1][1],a[1][2],a[2][0],a[2][1],$ a[2][2],a[3][0],a[3][1],a[3][2]

配列の長さは length 関数で調べることができる。  $a = array(4,3) \ge L$ たとき、length(a)は配列  $a \oslash \frac{1}{2}$ さ4を返す。配列  $a$ は長さ3の一次元配列を4つ 分持つという意味である。 length(a[0]) は、配列 a[0] の長さ 3 を返す。a は二次元配列なので、length(a[1]), length(a[2]) も、同じく長さ 3 を返す。

部分配列

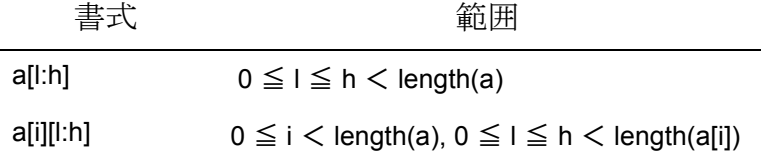

a = array(4,3) のとき、つぎのように b を指定したとする。

b = a[1:2]; とすると、b は (2,3) の二次元配列になる。このとき length(b) は 2、length(b[0]) は 3 にな る。

b = a[0] とすると、b は長さ 3 の一次元配列になる。

b = a[3][0:1] とすると、長さ 2 の一次元配列になる。

部分配列への代入の注意

左側の部分配列の長さと右辺の配列の長さが異なる場合は、左辺と右辺の要素を1対1対応で代 入していき、どちらかの配列の終了に達すると代入を終了する。

たとえば次のような2つの配列 a, b で考えてみる。  $a = \arctan(4, 3)$ ;

 $b = array(10)$ ; 右辺の配列の方が、左辺の配列よりも長い場合の例を考える。  $a[0] = b;$ 左辺 a[0] は長さ 3、右辺 b は長さ 10 である。a[0][0] = b[0], a[0][1] = b[1],a[0][2] = b[2] の3要素の 代入が行なわれる。 反対に、左辺の方が長い場合を考える。  $a[0] = b[6:7]$ ; 左辺 a[0] は長さ 3、右辺 b[6:7] は長さ 2 である。a[0][0]=b[6], a[0][1]=b[7] の2要素の代入が行なわれる。a[0][2] は変更されない。  $a[0] = 10$ ; a[0][0] = 10 の代入が行なわれる。a[0][1], a[0][2] は変更されない。 a = b は、b を a に代入することであり、a は作り直されるため b と同じ長さ 10 の配列となる。こ れは部分配列への代入ではない。 点列を配列とする場合は、二次元配列ではなく、一次元配列とし、その各要素を座標型とする方 が効率的である。 points =  $array(4)$ ;  $points[0] = pce(10, 10)$ ;  $points[1] = pce(50, 10)$ ;  $points[2] = pce(50, 40)$ ;  $points[3] = pce(10, 40)$ ; 配列としては一次元だが、その要素の座標型自身が2つの要素 (x, y) を持つため、全体としては 二次元配列と同じ効果がある。 このとき、points[1][0] は第2点の X 座標、points[1][1] は第2点の Y 座標を参照する。

## **10.3.7** 演算子

演算子の優先度は以下の通りです。優先度が高いものから低いものの順で、1行にあるものは同一 の優先度です。

優先順位の指示 '(' および ')' 単項 '+', 単項 '-', 論理否定 (NOT) '!' べき乗 '\*\*' 乗算 '\*', 除算 '/', 法 '%' 加算 '+', 減算 '-' 関係演算子 小さい '<', 小さいか等しい '<=', 大きいか等しい '>=', 大きい '>' 等値演算子 等しい '==', 等しくない '!=' 論理積 (AND) '&&' 論理和 (OR) '||' 条件演算子 '?' および ':'  $' + ='$ , ' $- ='$ , ' $* ='$ , ' $/ ='$ , ' $% ='$ カンマ演算子 ','

同一優先度の演算子が続くときは、以下の順序になる。

- べき乗は右結合的演算子なので、べき乗が続くときは、最も右から順に計算する。 2\*\*2\*\*3 は、 ((2\*\*2)\*\*3) = 4\*\*3 = 64 ではなく、 (2\*\*(2\*\*3)) = 2\*\*8 = 256 となる。
- それ以外の2項演算子はすべて左結合的演算子である。同じ優先度の演算子が続くときは、最 も左から順に処理する。 2/4\*2 は、((2/4)\*2) = 1 であり、(2/(4\*2)) = 0.25 ではない。

第 10 章 マクロ

#### **10.3.7.1** 単項演算子 **'+'** 絶対値

a=-10 のとき +a は絶対値 10 となる。

#### **10.3.7.2** 単項演算子 **'-'** 符号反転

a=-10 のとき -a は 10 、a=10 のとき -a は -10 となる。

## **10.3.7.3** 単項演算子が続くときはもっとも右から順に処理する。

a=-10 のとき -+a = -(+a) = -10 a=10 のとき -+a = -(+a) = -10

#### **10.3.7.4** 法演算子

n%m は、 n を m で割った残りを計算するのに使う。たとえば、m=2 のとき、n%m は 0 または 1 に なる。

- $n = 1$  1%2  $\rightarrow$  1  $n = 2$  2%2  $\rightarrow 0$  $n = 3$   $3\%2 \rightarrow 1$
- $n = 4$  4%2  $\rightarrow 0$

したがって、 n%2 が 1 のときは奇数、0 のときは偶数と判定できる。

## **10.3.7.5** 関係演算子、等値演算子

2つの被演算子が文字列型のときは、文字列の比較を行う。  $"ab" < "ef"$  (真) "ab"  $!=$  "ab"  $(\&$ ) "AB" != "ab" ( 真 ) 文字列と数値を混合することはできない。  $5 <$  "10" (誤)

#### **10.3.7.6** 加算 **'+'** 演算子

+ 演算子の2つの被演算子が数値型のときは算術加算を行う。 + 演算子の2つの被演算子が文字列型のときは文字列を連結する。 a="AZ-"; b=a+"002"; c=a+"004"; b は "AZ-002", c は "AZ-004" となる。 文字列と数値を混合することはできない。

## **10.3.7.7** 条件演算子 a? b:c

a が真のとき b, そうでないときは c を返す。 n=a>b?a:b n は a が b より大きければ a, そうでなければ b となる。 a と b の大きい方を取り出す。

#### **10.3.7.8** 代入演算子 **'+=', '-=', '\*=', '/=', '%='**

a op= b 形式の式の意味は、a=a op (b) である。ここで op は +, -, %, \*, または / 演算子を表す。 a+=10 は、a=a+10 となる。 a/=b\*c は、a=a/(b\*c) となる。

## **10.3.7.9** 複代入文

 $a=b=c=10$ ; これは以下と同等である。 c=10; b=c; a=b;

## **10.3.7.10** 座標型・デジタイズ点型の演算子

点型のデータには、次のような算術演算子を使用できる。 p : 点型のデータ s : 数値型データ 和 p=p+p 差 p=p-p ベクトル内積s=p\*p スカラ乗 p=s\*p または p=p\*s スカラ除 p=p/s ベクトル長s=+p 逆向き p=-p

## **10.3.7.11** カンマ演算子

カンマで区切られた式を左から右に演算する。 a=10, b=20; は、a=10; b=20; と同じ結果になる。

カンマ演算子は for 文の初期設定式、再設定式で、多く使用される。 for(j=0, n=1;  $j(8; j+=1, n*=2)$ { echo "2\*\*" j "=" n; }

# **10.3.8** 式と文

式とは、演算子を使ったつぎのようなものです。 n=10 (代入の式) n==10 (比較の式) 10\*n ( 算術式 ) またつぎのような演算子のないものも式とみなします。 "abc" ( 定数 ) n ( 変数 ) sqrt(2) ( 組み込み関数 )

式のうしろに文の終了を示すセミコロン (;) を置くと文になります。通常の文は代入文になります。 n=10;  $x = cos(30)$ :  $v=sin(30)$ :

代入文でない文としては組み込み関数を呼び出す場合があります。

sqrt(2); は2の平方根を計算しますが、結果は失われてしまうので意味がありません。 しかし、clear(); はマクロの変数テーブルを再初期化する関数で意味があります。 文を1行に複数並べてもかまいません。 n=0; m=20; s="String";

後述のフロー制御文では { } でくくった「ブロック」と呼ばれるものが出てきます。 { } の中には1つ以上の文を置きます。ブロックは複数の文をひとまとめにするため、複文とも呼ば れます。{ } をあたかも1つの文として扱いますが、ブロックの終わりの } の次には文の終わりを示 すセミコロン ; はつけません。

#### **10.3.9** フロー制御文

#### **10.3.9.1 while** 文

while ( 条件式 ) { 条件式が真のとき実行する文

}

まず条件式を計算する。結果が真であれば { } 内に置かれた式を実行する。これを繰り返す。 繰り返しは条件式の結果が偽になるまで続く。最初に条件式が偽であれば { } 内は一度も実行 されない。

つぎのように条件式を常に真にすれば、無限ループとなる。無限ループを脱出するには break 文や return 文を使わなければならない。

while (true) { 文 }

組み込み定数 true は真を表す数値 1 が設定されている。

#### **10.3.9.2 do** 文

do { 文 } while ( 条件式 );

まず{}内の文を実行する。次に条件式が真であれば、繰返し実行する。条件式が偽になると 終了する。while 文が前判定なのに対し do 文は後判定で、文は必ず1回は実行される。

#### **10.3.9.3 for** 文

for ( 初期設定式 ; 条件式 ; 再設定式 ) { 条件式が真のとき実行する文

}

最初に初期設定式を行う。条件式が真であれば文を実行する。文を実行したのち再設定式を 実行し、条件式が真であれば文を実行する。以下条件式が偽になるまで繰り返し実行する。

```
for 文はつぎの while 文に等しい。
  初期設定式 ;
  while ( 条件式 ) {
     条件が真のとき実行する文
     再設定式 ;
  }
```
初期設定式、条件式、再設定式のいずれを省略してもよいが、区切りであるセミコロン ; は省 略できない。条件式2を省略すると常に真となり、無限ループとなる。 for (;;) { /\* 無限ループ \*/ 文 }

#### **10.3.9.4** 条件文

以下の3つの記述方法がある。

- 1. if (条件式) { 条件式が真のとき実行する文 }
- 2. if ( 条件式 ) { 条件式が真のとき実行する文 } else { 条件式が偽のとき実行する文 }
- 3. if ( 条件式 1) { 条件式 1 が真のとき実行する文 } else if ( 条件式 2) { 条件式 1 が偽で 条件式 2 が真のとき実行する文 } else { 条件式 1, 2 共に偽のとき実行する文 }

## **10.3.9.5 switch** 文

switch (式) { case 定数 1: 文 1 break; case 定数 2: 文 2 break; default: 文 3 }

式の値が「定数 1」と等しいとき、「case 定数 1:」以下の 「文 1」を実行する。 「文 1」の終わりには break 文が必要である。break 文がないと、そのままつぎの 「文 2」を実行する。break 文は switch 文から抜ける働きをする。 式の値が「定数 2」と等しいとき、「case 定数 2:」以下の 「文 2」を実行する。 いずれでもないときは、default の「文 3」を実行する。「default:」は1つだけ記述できる。 式の値がどの case 定数とも一致せずしかも「default」がなければ、switch 中のどの文も実行さ れない。

#### 定数は文字定数または数値定数でなければならない。

## **10.3.9.6 continue** 文

continue;

```
while, do. for 文のブロック内で用い、そこからそのブロックの最後の文までを飛ばす(実行し
ない )。そして次の繰り返しを行う。ループを終了するのではない。
つぎのマクロは配列 a の中の正の要素のみを処理する。
 for (i=0; i \le n; i++) {
   if (a[i]\leq 0) { continue; }
    /* 正の値の要素の処理 */
 }
```
## **10.3.9.7 break** 文

break;

```
while, do, for, switch 文のブロック内で用い、その while, do, for, switch 文の終わりのつぎの文に
移る。
break 文は continue 文とは違ってブロックから抜け出す。
次のマクロは配列 a の中の負の要素が現れたら for ループを終了する。
  for (i=0; i \le n; i+=1) {
     if (a[i]\langle 0\rangle \{ break; \}}
```
## **10.3.9.8 goto** 文、ラベル

```
goto 識別子 ;
    識別子で示したラベルの次の文まで飛ぶ。
識別子 :
     ラベルの設定。識別子のあとにコロン ':' を置く。
```
goto 文を多用するとマクロの流れを追いにくくなる。実際に goto を使わないでマクロを書く 方がたいていの場合簡単である。goto の一般的な使い方は、入れ子になったループのいちば ん内側からループ全体を抜け出す場合である。

```
for (\cdots) {
     for (\cdots) {
         if (\cdots) { goto err; }
      }
}
err:
```
## **10.3.9.9 return** 文

return;

現在実行中のマクロを終了し、そのマクロを呼出したマクロに戻る。

## **10.3.9.10 exit** 文

exit;

マクロの実行を終了する。

#### **10.3.9.11 echo** 文

echo " 文字列 " または変数 ; 文字列はそのまま、変数はその値を表示する。いくつ並べてもかまわない。以下のデータ型 は複数の要素を持つので、次のような形式で表示する。  $\mathbf{\Phi}$ 標型  $(x, y)$ デジタイズ点型 (x,y) スクリーン座標型 (x,y) カーソル位置型 (x,y,w) たとえば "Point=(10,20)" と表示するには、下記のように記述する。 p=pce("@X",10,"@Y",20); echo "Point=" p; 文字列中にベル文字を含めると、ベルが鳴る。ベル文字は "\a" と記述する。例えば下記のよ うに記述する。 echo "\a"; /\* ベルだけ鳴らす \*/ echo "Illegal input \a"; /\* メッセージを表示してベルを鳴らす \*/ echo 文のメッセージはプロンプトウインドウの一番上段に表示する。echo 文のメッセージは 入力待ちとなったときに一度だけ表示される。 for  $(:;)$  { echo " ベリファイするアイテムをピック " ; error(); VER [getpnt(1)] if  $(error() == 0)$  { break; } echo  $"Aa \nL'y$ クができません"; } 上記の例では、メッセージエリアに " ベリファイするアイテムをピック " と表示し、入力待ち になる。アイテムが正しくピックされ、VER コマンドが成功すれば、マクロを終了する。ア イテムをピックできないとベルがなり、プロンプトエリアに " ピックができません " と表示す る。そしてもう一度同じことを繰り返す。 echo 文の引数並びに配列の要素や式を記述する場合はカッコで囲む。

```
a=arrav(3);
a[0]="abc";
a[1]=10;a[2]=-100;
echo "a[0]=" (a[0]) ", 10*a[1]=" (10*a[1]) ", +a[2]=" (+a[2]);
```
# **10.3.10** 組み込み関数

マクロで使用できる各種関数を説明します。ある関数は引数の数が可変です。たとえば max 関数で は引数が2個以上必要です。このような場合、引数の上限は 32 個です。

# **10.3.10.1** 算術関数

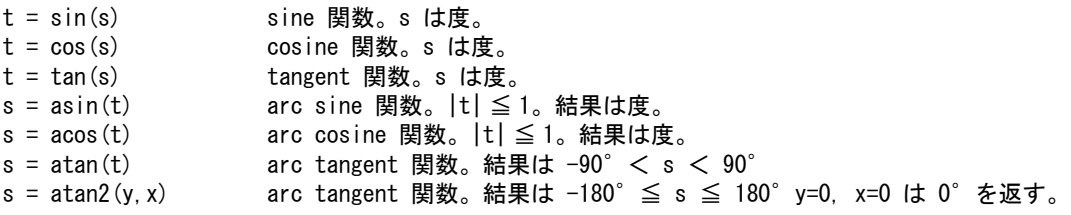

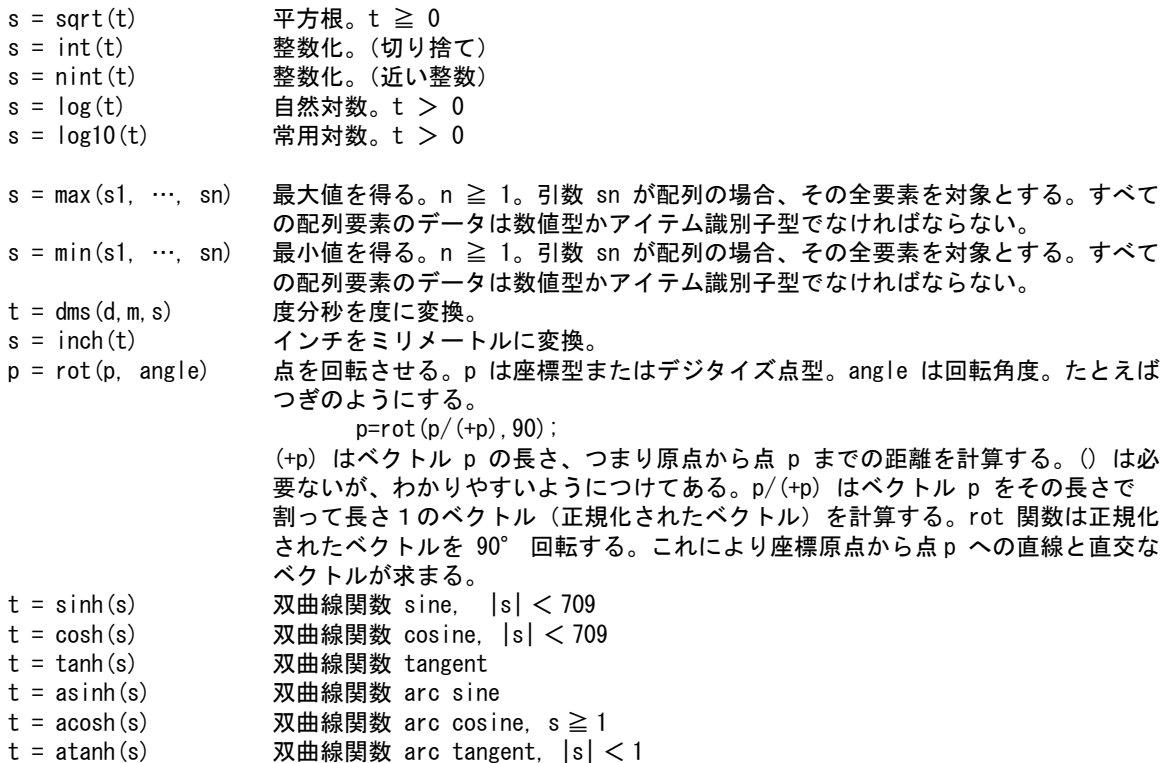

## **10.3.10.2** 文字列

- $t = upper(s)$ 文字列 (s) の中のすべての小文字を大文字に変換する。英字 'a' ~ 'z' が 'A' ~ 'Z' に変わる。 それ以外の文字には作用しない。
- $t =$  lower(s)

文字列 (s) の中のすべての大文字を小文字に変換する。英字 'A' ~ 'Z' が 'a' ~ 'z' に変わる。 それ以外の文字には作用しない。

 $n =$ strstr $(s1, s2)$ 

文字列 s1 の中で最初に現れた文字列 s2 の位置を返す。 n は 0 ≦ n < length(s1)。文字列 s2 が文字列 s1 の中にないときは、-1 を返す。

 $t =$ sprint(format, arg1, …, argn)

arg1, …, argn を format に従って文字列に変換する。 format は書式指定文字列で、下記の形式の変換指定を含めることができる。 マクロの数値は常に倍精度実数なので、long 指定なし。

変換指定 %[flags][size][.prec]type

type d 整数

- f 実数 [-]ddd.ddd の形式
	- e, E実数 [-]d. dddde+dd または
	- [-]d. ddddE+dd
- g,G実数値が大きすぎも小さすぎもしないとき f 変換、そうでなければ e または E 変換が用 いられる。どちらの形式が選ばれるかは、どちらが短くなるかによって決まる。 以上の d, f, e, E, g, G には数値型変数またはアイテム識別子型変数を当てる。
- s 文字列文字列型変数を当てる。
- c 1文字 文字列型または数値型変数を当てる。 整数 (0 ~ 255) はそれをコードとする1文字 ( バイト ) に変換される。%c 変換子は、文 字として 0 ~ 255 の値を設定できるが、コード 0 ~ 31, 127, 128 ~ 159, 255 は ASCII

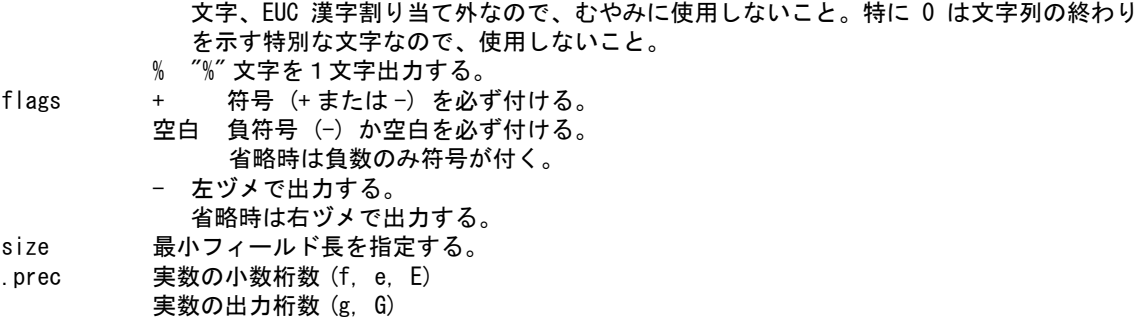

この関数の出力は文字列。エラーのときはコマンドエンド型データを返す。 以下に式の例とその結果を示す。

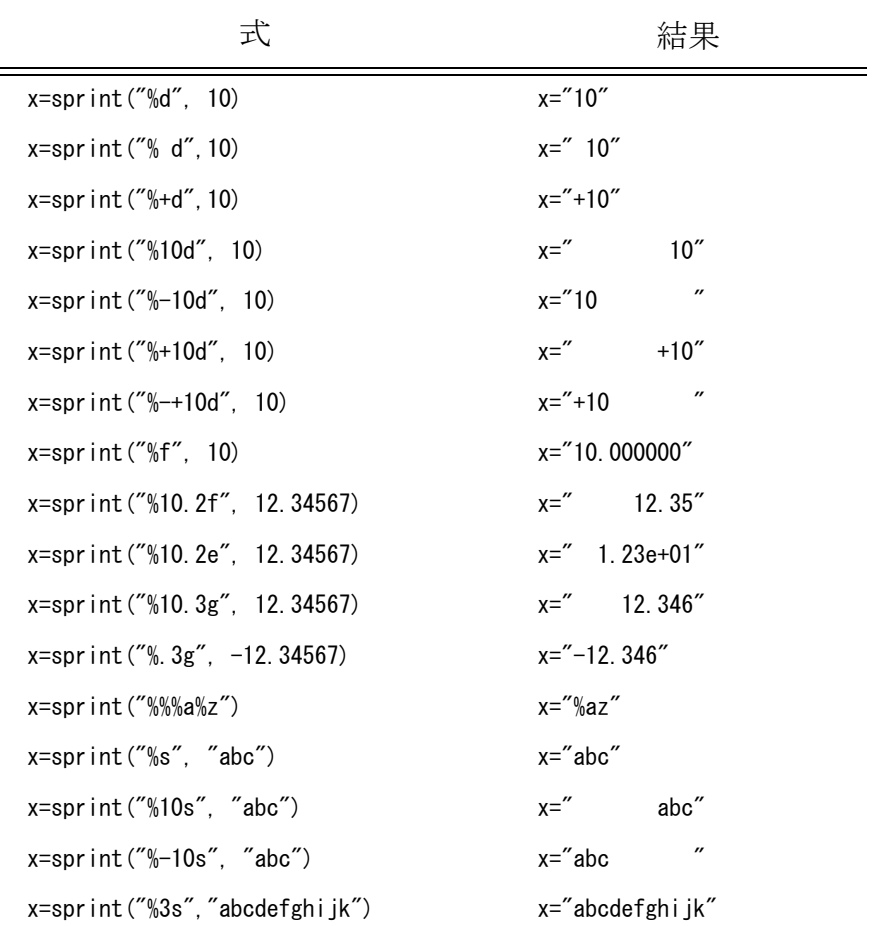

変数 x には日本語の " ア " を入れる式は下記のようになる。

 $x =$ sprint("%c%c", 165, 162);

" ア " は JIS 5区2点で、EUC コードの内部表現としては第1バイトが 165, 第2バイトが 162 の 値。

 $l = sscan(t, format)$ 

文字列 t を文字列 format に従って変換する。 format は制御文字列。下記の形式の変換指定を含めることができる。マクロの数値は常に倍精 度実数なので、long 指定なし。 同様にマクロには文字型はなく、文字列型だけなので、変換子 c には文字列型データを対応さ せる。

変換指定 %[\*][size]type

type

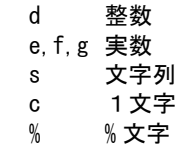

\* 変換するが、値は返さない。読み飛ばす時に使う。 size 最長フィールド長を指定する。

制御文字列中の変換指定以外の文字は、つぎのような処理になる。

- 制御文字列中の空白文字は、複数空白文字を読み捨てる。
- 空白と変換指定以外の文字は、入力文字列 t からの文字と一致していなければならない。

この関数の出力は変換指定子によるが、数値または文字列あるいはそれらを含む配列である。 途中で変換が失敗したら変換が成功した分だけ返す。最初の変換子でいきなり失敗した場合 はコマンドエンド型データを返す。 以下に式の例とその結果を示す。

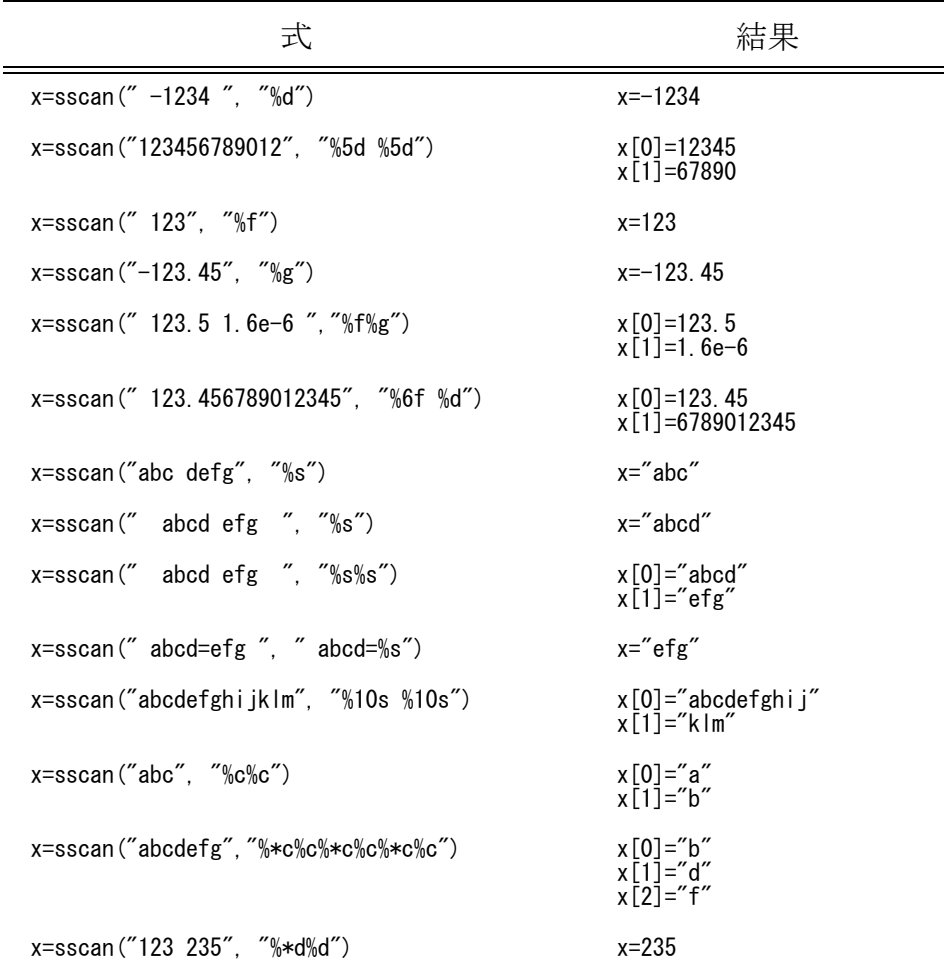

 $t =$  encode(format,  $arg1, \cdots$ ,  $argn$ ) 文字列へ変換する。 sprint ができる前からあったもので、マクロの互換性を保つために残してある。

format : 書式指定文字列。変換指定子は % で始まる。

- %s : 文字列。
- %f : 数値の変換。小数以下6桁で表示。
- %g : 実数表示。または文字列。小数部のトレイリングゼロは除去。
- %d : 整数表示。
	- % のつぎが上記以外のとき、% は捨てられる。したがって、%% は % 1 文字となる。
- arg1, … argn : 変換指定に従って変換される値。
- 以下は使用方法の例。t は "Angle = 45.000000" になる。
	- $a = \text{atan}(1)$ ;
	- $t =$  encode ("Angle=%f", a);
- この関数は文字列を連結するのにも使用できる。ファイル名の前にディレクトリ名、うしろ に拡張子をつける場合はつぎのようになる。
	- $s =$ "EXAMPLE"
	- t = encode  $\frac{\gamma}{\pi}$  = encode  $\frac{\gamma}{\pi}$  = the state of  $\frac{\gamma}{\pi}$  = the state  $\frac{\gamma}{\pi}$  = the state  $\frac{\gamma}{\pi}$  = the state  $\frac{\gamma}{\pi}$  = the state  $\frac{\gamma}{\pi}$  = the state  $\frac{\gamma}{\pi}$  = the state  $\frac{\gamma}{\pi}$  = the state  $\frac$

t は "/usr/files/EXAMPLE.MDL" となる。

 $n =$ subs(s, rex [, rep][, g]) 文字列 s の中の rex に合致する部分文字列を、rep の文字列で置換 (substitute) する。

引数は以下のとおり。

- s : 処理対象文字列を含む変数または配列要素。この関数は変数 s の内容を変更するので、文字 定数や部分文字列ではいけない。
- rex : 置換する部分文字列を指定する。
- rep : 合致した部分文字列を置換する文字列。省略すると合致した部分文字列を削除する。
- g : 何番目の合致する部分文字列を処理するかを指示する。1 は最初に現れた合致文字列だけを 置換し、その後に合致文字列が現れても処理しない。 同様に 2 は 2 番目の合致文字列だけを処理する。また -1 のような負の値は、最後の合致文 字列、-2 は後ろから数えて 2 番目の合致文字列だけを処理する。0 または省略時は全ての合 致文字列を置換する。

出力は以下のとおり。

n : この関数は置換した回数を返す。合致文字列が見つからなければ 0 を返す。

rex には UNIX ed コマンド と同じ正規表現を使用できる。以下の文字は正規表現に使用される 文字で、特別な意味を持っている。

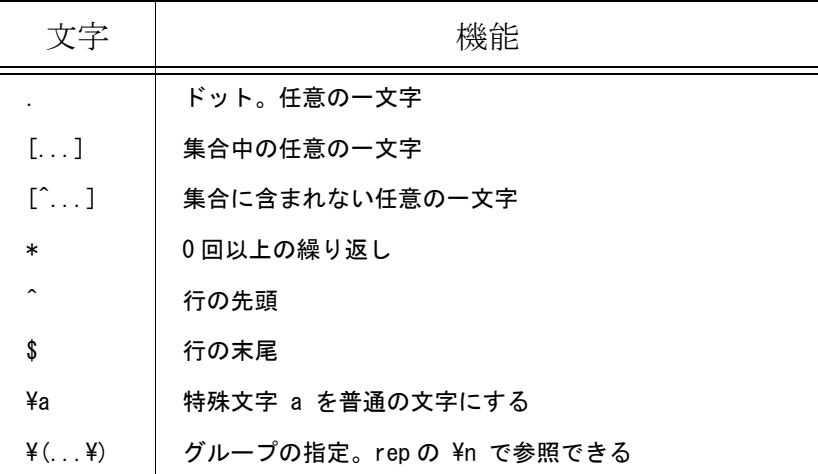

rep にも特別な意味を持つ文字がある。

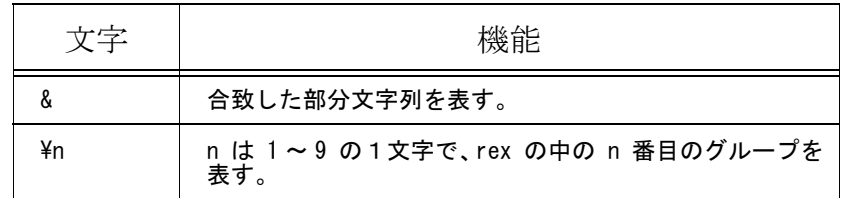

以下は、変数 a の内容を "banana" とする例である。

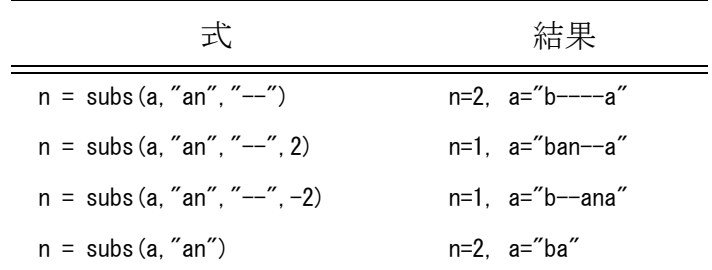

正規表現を使用した例として、変数 a の内容を "Advance CAD V15" としたときの式とその結 果を示す。

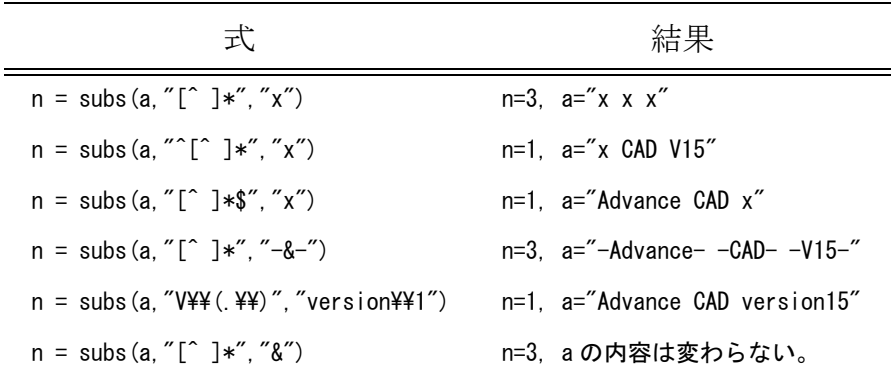

ニューライン (¥n) の変換

 fgets(後述)でファイルから文字列を読み込んだ場合の文字列の終端は、ほとんどが ニューラインになります。文字列中のニューラインを削除する場合は次のようにします。 subs $(a, "YYn")$ 

キャリッジリターン (¥r) の変換

 注記やモデルタイトルを複数行にした場合の改行文字はキャリッジリターンです。 キャリッジリターンを変換するには次のようにします。 キャリッジリターンを削除する : subs(a,"\r") キャリッジリターンをくCR >に変換する: subs(a, "\\pr", " < CR > ")

スラッシュ (/) とバックスラッシュ (¥) の変換 ディレクトリデリミタの Advance CAD での内部コードはスラッシュで表現していますが Window コマンドに渡す場合はバックスラッシュにする必要があります。スラッシュと バックスラッシュを変換するには次のようにします。 スラッシュをバックスラッシュに変換する : subs(a, "/", "\") バックスラッシュをスラッシュに変換する : subs(a, "\\\\","/")

# **10.3.10.3** 変数テーブル

clear $(v1, ..., vn)$ 

変数指定なしの場合は、全ての外部変数を消去する。マクロ内で extern 宣言で参照している外 部変数も消去される。内部変数は消去しない。

変数を指定した場合は、指定変数だけを消去する。外部変数、内部変数どちらも指定できる。 マクロ内で extern 宣言した外部変数も無効となり、それ以降は参照できなくなる。

 $l = length(s)$ 

変数 s の要素数を調べる。

length を適用したとき、配列であれば配列の長さを、文字列型であれば文字数を、点座標型で あれば 2(x,y) を返す。つまりデータ型によって決まる。

変数が数値型のように純粋に単一なものに length 関数を適用したときは、長さは1。そして長 さ1の場合は添字 [0] を付けて参照してもよい。

c=10;  $c[0]=c[0]*2;$ 

変数 c は、参照するとき c でも c[0] でもかまわない。これは配列ではない変数を配列と同様に みなして処理するときに都合がよいようにするための手段であ

る。それ以外は c と記述すべきである。会話型入力関数などで、結果が配列であったり配列で なかったりするときに効果がある。

#### $s = vtype(v)$

変数 v の型を得る。

結果 0 = 未定義。vtype は与えられた変数が未定義のときは0を返す。これは、ある変数が 定義されていなければ、何かデフォルトの処理をする、といったことができるよう にするため。 2 = 座標型 (@Xs@Ys など)

- 3 = 数値型
- 4 = 文字列型
- 5 = コマンドエンド型 <CE>
- 6 = デジタイズ座標型
- 7 = バックスペースキー型 <BS>
- 10 = スクリーン座標型
- 11 = スペースキー型 <SP>
- 12 = カーソル位置型
- 15 = アイテム識別子型
- 18 = テンポラリポイント型 30 = 配列
	-

 $n = v$ dump(filename, type, var, ....)

指定した変数またはすべての外部変数をファイルに書き出す。

filename は出力ファイル名を表す文字列。

type は書き込み "w", 追加書き込み "a" を指定する。

var は出力する変数名の並び。変数名を指定しなければすべての外部変数を出力する。関数の 値 n は出力した変数の数。

ファイルの内容はマクロと同じ形式である。vdump 関数で出力したファイルをマクロとして 実行することができるので、変数の保存に使用できる。外部変数 x, y, z だけ残して他の外部変 数を消去したいときは、以下のようにする。 vdump("/tmp/X.MAC", "w", x, y, z);

clear(); MACRO "/tmp/X.MAC"

またマクロのデバッグのとき、ある変数の内容がどのように変わっていくか、トレースする のにも使える。 vdump("/tmp/t.dat","w",x); for  $(i=0; j<10; j+=1)$  {

 : vdump("/tmp/t.dat", "a", x); : }  $l = array(n)$ 一次元配列を生成する。n は配列の要素数で、1 ~ 16384。  $l = \arctan(n, m)$ 二次元配列を生成する。2 ≦ n, m かつ n\*m ≦ 16384  $s = error()$ Advance CAD のコマンドのエラーを調べる。

 $s = 0$  : エラーなし s ≠ 0 : エラーあり

Advance CAD のコマンドは入力エラー・実行エラーを発見すると、ブザーを鳴らし、エラー メッセージを表示する。そして最後に表示したエラーメッセージの番号を保持している。error 関数はこの最後のエラーメッセージ番号を取出す。 エラーメッセージは、ファイル msg/ERRxx.TXT を参照のこと。また負のエラーメッセージ番 号はブザーを鳴らさない時で、正のエラーメッセージ番号で見る。 エラーメッセージ番号は次の2つの場合にエラーなし(=0)に再設定される。

- マクロが呼び出されたとき
- error 関数が使用されたとき

たとえば以下のように記述する。 if(error()) { return; }

#### **10.3.10.4** 会話型入力関数

マクロの中からオペレータの入力を得るのに使う。マクロは入力が完了するまで停止状態にな る。入力が完了すると続行する。

以下の入力関数を使用できる。

getnum() gettxt() getpnt() getpos() getdig() getany() gettpt()

n は最大入力個数 (1 ~ 64) を指定する。

会話型入力関数は最大入力個数に達するかコマンドエンド <CE> を入力すると終了する。1個目 の入力で <CE> を入力すると <CE> を返す。複数入力時はバックスペースキーを入力すれば1つ ずつ入力を取り消す。1つも入力がないときはバックスペースを入力するとバックスペースを返 す。

getnum 関数は数値入力のための関数で、文字列や座標入力を行なっても無視する。getnum 関数 は正しい数値入力があるまで終了しない。ただし、コマンドエンド <CE> と、バックスペース <BS> だけは、どの関数でも正しい入力として受付ける。

 $l = getnum(n)$ 最大 n 個の数値を入力する。

この関数の出力は数値型または配列。

 $l = gettxt(n)$ 

最大 n 個の文字列を入力する。n は文字列の数であり、文字数ではない。 1つの文字列は 250 文字以内。この関数の出力は文字列型または配列。 図面に記入した注記や寸法の文字列をピックして取り込むことができる。文字列の位置を指 示するには、デジタイズするか座標を入力する。

 $s = gettxt(test);$ 

文字列を編集する。引数で渡した文字列が入力ウインドウに表示され、修正できるようにな る。

 $l = getpnt(n)$ 

最大 n 個のモデル座標点を入力する。

点の入力方法は、座標を入力する方法とマウスなどでデジタイズする方法の2つがある。つ ぎのように座標入力したとき、出力は座標型。

 $\langle x, v \rangle$ 

@Xs@Ys, @DXs@DYs

デジタイズしたときは、出力はデジタイズ点型になる。

getpnt 関数を使用して入力するとき、テンポラリポイント、テンポラリマスクを切り替えるこ とができる。

getpnt 関数は n = 1 のときだけスペースキー入力を受け付ける。これはアイテム選択時の次候 補アイテムの選択に使用する。

 $l = getdig(n)$ 

最大 n 個のスクリーン座標を入力する。出力はスクリーン座標型または配列。 getdig 関数は n=1 のときだけスペースキーの入力を受け付ける。マクロ内で MODEL/DSP, SYM/DSP コマンドなどで一覧表示をしたとき、次ページを表示させるためにスペースキー入 力が必要なため。

#### $| =$  getpos $(n)$

最大 n 個のカーソル位置を入力する。 メッセージウインドウ、グラフィックスウインドウ、またはテンポラリウインドウの位置を 得る。出力はカーソル位置型または配列。 getpos 関数は n=1 のときだけ、スペースキーの入力を受け付ける。この関数は画面に表示した ファイル名などをピックして取り込むときに使用するため、次頁を表示するためのスペース キーの入力を受け付けないと不便なため。

 $\vert$  = getany (n[, ignore]);

この関数は数値、文字列、モデル座標点、スクリーン座標、カーソル位置、コマンドエンド、 スペースキー、バックスペースキーのいずれかを得るのに使う。

getnum は数値、gettxt は文字列入力だけに用いるのに対して、getany は上記のように複数タイ プの入力を受け付ける。

getany 関数は n=1 のときだけスペースキー入力を受け付ける。

モデル座標点、スクリーン座標、カーソル位置は、ロケータデバイスを使用するが、いずれ かひとつしか得ることはできない。

グラフィックウインドウでは、モデル座標点が得られ、スクリーン座標、カーソル位置は得 ることができない。

メッセージウインドウ、テンポラリウインドウ(後述)では、カーソル位置だけを得ること ができる。

コマンド入力するか、マクロテキスト割付ボタンを選択すると、マクロの実行を終了し、選 択されたコマンドまたはマクロテキストを実行する。

これを避けるには、引数 ignore を 1 にする。ignore の値が 1 のときは、コマンド入力は受け付 けなくなる。引数 ignore を省略した場合は ignore=0 としたのと同じになる。

 $| =$  gettpt $(n)$ 

最大 n 個のテンポラリポイント座標点を入力する。

<x,y> のように座標入力した場合はその点をそのままテンポラリポイント座標とする。

ディジタイズの場合はその時点でのテンポラリポイント指定(端点、交点など)に基づいて テンポラリポイントを作成する。テンポラリポイント指定が端点や自動点のときは一度の ディジタイズで一つのテンポラリポイントが生成されるが、交点のときは一つのテンポラリ ポイントを作成するために二度のディジタイズが必要になる。

以前の版ではバックスペース<BS>はなかった。バックスペースを返すようにした理由は、次 のようなときに使うと便利なため。

```
LCP
do {
    [p=getpnt(1)]} while (vtype(p) != 5);
```
このプログラムセグメントは線分を作るためのものだが、getpnt 関数で <CE> が入力されるま で点入力を繰り返す。getpnt 関数でバックスペースを入力すると、それはそのまま LCP コマ ンドに送られる。

LCP コマンドは直前の点入力を取り消す。このように会話型入力関数にバックスペースを返 すようにすると、便利である。

Version 15.02 以降、テンポラリポイント型の追加により以下の変更があります。 for 文、while 文、 do-while 文、switch 文の条件式に会話型入力関数(getpnt(), getnum() など)を 記述することはできなくなりました。これらの条件式に会話型入力関数が記述されていると コンパイルエラーになります。 if 文、else-if 文の条件式には従来通り記述できます。

if 文の条件式での記述例(正しく動作する)

```
if (vtrue(p = getput(1)) == 6) .
```

```
}
```
while 文の条件式の記述例(書き換えが必要)

```
STR/CP
while (vtype(p = getpnt(1)) |= 5) { [p] }CLO <CE>
```
これはコンパイルエラーになる。以下のように書き換える。

```
STR/CP
while (1) { または for (;;) {
  if (vtype(p = getpnt(1)) == 5) { break; }
  \lceil p \rceil}
CLO \leq CE>
```
## **10.3.10.5** 座標・デジタイズ点・スクリーン座標・カーソル位置型・テンポラリポイント型 データの生成

マクロ内でこれらのデータ型を生成するには、以下の関数を使用する。

```
スクリーン座標型
  p = \text{diag}(ix, iy)
```

```
カーソル位置型
 p = pos(ix, iy, iw)iw はウインドウの番号で、使用できるウインドウ番号は以下の通り。
```

```
33= テンポラリウインドウ
  6 = メッセージウインドウ
デジタイズ点型
  p = pdg(x, y)座標型
 形式(1) p=pce(x, y)"@X"
              "@DX"
  形式 (2) p=pce( , x, , y )
                           "@Y"
                           "@DY"
              "@R"
              "@DR"
  形式 (3) p=pce( , r, , a )
                          "@A"
                          "@DA"
```
モデル座標のときは形式 (1)、補助座標系を生かすときは形式 (2),(3) を使う。 (2) は直交座標系、(3) は極座標系の入力である。(2), (3) の形式はその時点で評価し、直交座標 系のモデル座標に変換する。

## **10.3.10.6** 配列要素を並べ替える関数

 $err = sort(aname [\cdot"option'])$ ;

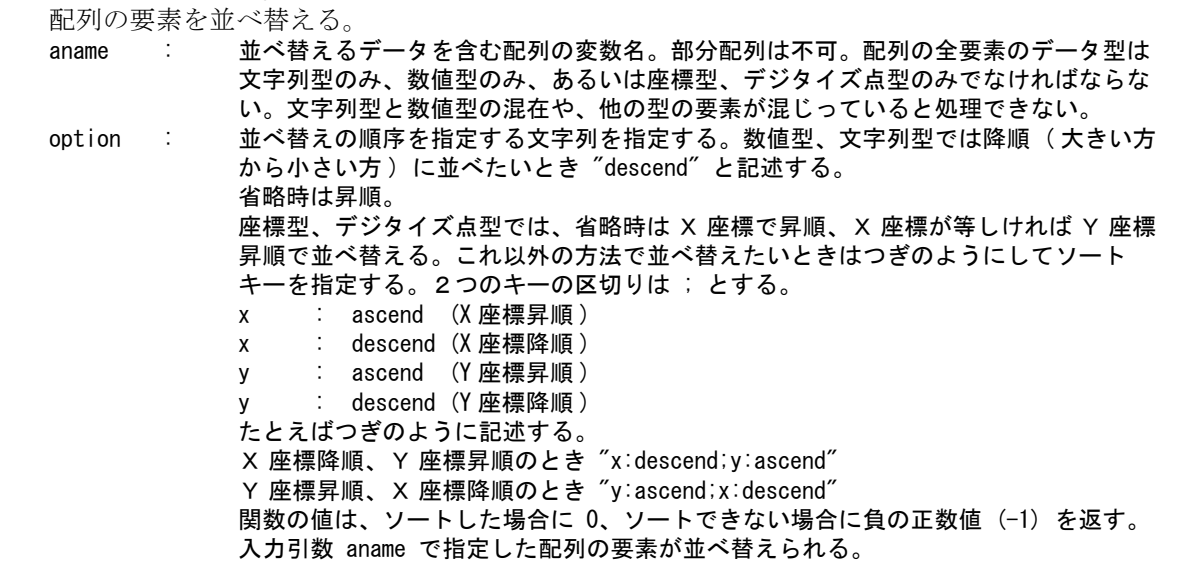

# **10.3.10.7** アイテム識別子を返す関数

マクロ内でアイテム識別子型変数を生成する関数は以下のとおり。 関数の出力はアイテム識別子型。

```
id = idptr(s)数値 s を Advance CAD のアイテム識別子とする。1 ≦ s ≦ 262143
```
LBP コマンドで線分を1本引き、VER コマンドで調べるという場合は次のようになる。 LBP @X0@Y0 @X100 <CE> VER [idptr(#CURMAXID)]

VER コマンドのシンタックスは「VER IS」である。IS は VER コマンドで調べたいアイテムを ロケータデバイスで選択することを表わしている。

マクロの中では、そのアイテムの識別子がなんらかの方法で分かっているならば、ロケータ デバイスで選択するかわりにその番号を使える。そのとき、コマンドに渡す数値がアイテム 識別子であることを知らせるのが idptr 関数である。

LBP コマンドで新しく作った線分を指す識別子はシステムレジスタ #CURMAXID にある。こ れを VER コマンドに渡す。

[idptr(#CURMAXID)] は、レジスタ #CURMAXID の値をアイテム識別子に変換して dvance CAD に渡す。VER コマンドは正しく作動する。

これに対し、 [#CURMAXID] とすると、レジスタ #CURMAXID の値がそのまま数値として Advance CAD に渡る。そして VER コマンドは不正入力とみなしエラー処理を行う。

```
ids = actlst()
```
アクティブリスト全体を得る。

ids =  $actlist(s1, s2)$ 

アクティブリストの s1 番目から s2 番目までのアイテム識別子を得る。

 $1 \leq s1 \leq s2 \leq #CURACTCNT$ 

 $id = actlst(s)$ 

アクティブリストの s 番目のアイテム識別子を得る。

1 ≦ s ≦ アクティブリストの中のアイテム数

アクティブリストが空のとき、s が正しい範囲にないときは、0を返す。

actlst 関数はアクティブリスト中のすべてのアイテムに対して同じ処理をしたいときに使用で きる。actlst 関数の出力は、アイテム識別子型である。たとえば以下のようにする。

```
n = #CURACTCNT;for (i=1; i \leq n; i+=1) {
      ITMPIC [actlst(i)]
     TEXT/BOX ONN <CE>
}
```

```
id = pick ("name")
```
指定の名前がついたアイテムの識別子を得る。 指定した名前のアイテムがないときは、数値0が返る。

 $id = pick(p)$ 点 ( 座標型、デジタイズ点型 ) の近傍にあるアイテムの識別子を得る。 アイテムがピックできないときは数値0が返る。

## **10.3.10.8** ファイル入出力機能

UNIX ストリームファイル ( テキストファイル ) への出力、入力を行うことができる。 C 言語の関数を模して作成した。

fopen ファイルをオープンする fclose ファイルをクローズする fputs ファイルに書き出す(出力) fgets ファイルを読む(入力) fseek ファイルのカレントポジションを移動する ftell ファイルのカレントポジションを得る fname ファイルのフルパス名を作成する

fn = fopen(filename, type)

ファイルをオープンする。ファイルがオープンできたらファイル記述子をあらわす3~6の 正整数を返す。エラーのときは負の値を返す。ファイルは同時に4つまでオープンできる。 type はファイルへのアクセスの方法を指示する文字列で、以下の文字列を指定する。

- "r" : 既存のファイルの入力用オープン
- "w" : 新規ファイルの作成または既存ファイルの内容を切り捨てる出力用オープン<br>"a" : 新規ファイルの作成または既存ファイルに追加する出力用オープン。
- 新規ファイルの作成または既存ファイルに追加する出力用オープン。
- "r+" : 既存ファイルの修正(入力・出力両用)のためのオープン。入出力はファイルの先頭から 行われる。
- "w+" : 新規ファイルの作成または既存ファイルの内容を切り捨てる修正用オープン
- "a+" : 新規ファイルの作成または既存ファイルに追加する修正用オープン。
- $err = fclose(fn)$

ファイル記述子番号 fn のファイルをクローズする。引数なしのときはオープンしているファ イルをすべてクローズする。正常終了のとき0を返す。エラーのときは負の値を返す。

 $n = fputs(s, fn)$ 

文字列 s をファイル記述子番号 fn のファイルへ出力する。

fputs("Hello world\n", fn);

ファイルへ "Hello world" の文字列とニューライン文字 (\n) を出力し、出力した文字数を返す。 この場合は12文字。エラーのときは負の値を返す。

UNIX ではテキストファイルの1行の終わりはニューライン文字である。ファイルに出力する 文字列の最後にニューライン文字がないと、すべての行がひとつにくっついてしまう。 特別なファイル記述子番号として1は標準出力、2はエラー出力を表す。これらはオープン しないで使用できる。マクロのデバッグに利用できるかもしれない。

 $s = fgets(n, fn)$ 

ファイル記述子番号 fn のファイルから最高 n 文字読み込む。n 文字読み込む前にニューライ ン(In)が現れたら、そこまでを返す。1文字も読み込めずにファイル終端に達したときは0を 返す。エラーのときは負の値を返す。

1 ≦ n ≦ 2048 とする。

先ほどの fputs の結果を次のようにして読み込んだとする。

- $s = f$ gets $(30, fn)$ ;
- $n=$ length $(s)$ :

読み込んだ文字列 s は "Hello world\n" となり、文字数 n は 12 となる。今度は最大入力文字数 を8とする。

- s=fgets(8,fn);
- n=length(s);
- s は "Hello wo" となり、文字数は 8 になる。1行全部読み込むことができない。

続いて

- $s = fgets(8, fn)$ ;
- $n=$ length $(s)$ ;

とすると、今度は s は残りの "rld\n", 文字数は 4 文字。したがって必要ならば読み込んだ文字 列の最後がニューラインかどうかで1行の終わりを判定できる。

文字列中のニューラインを削除するには subs() を使用する。  $s = fgets(250, fn)$ ;

```
subs (s, "YYn");
```
 $err = fseek(fn, ofs, org);$ 

この関数はファイルのカレントポジションを移動する。

fn はファイル記述子番号。

- ofs は移動する文字数。org で指定した場所に対する相対値。
- org は ofs の基準位置。
	- 0 = 最初から
	- 1 = 現在の位置
	- 2 = 終わり

正常終了のとき0、エラーのときは負の値を返す。

ファイルの終わりへ移動する。 fseek(fn,0,2); ファイルの先頭へ戻る。 fseek (fn,0,0);

 $ofs = ftell(fn)$ :

ファイルのカレントポジションを得る。

fn はファイル記述子番号 (3 ~ 6)。関数の値はカレントポジションとしてファイルの先頭から のバイト数 (0 ~ ) を返す。エラーの場合は -1 を返す。

 $s =$  fname (type, name)

ファイル名を与えてディレクトリ・ファイルタイプを付けたフルパス名を作る。

type : ファイルの種類を表す文字列 ACAD.SET のキーワード "#MACRO#", "#TEXT#" などを記 述する。

name : ファイル名。ホームディレクトリを表す " ~ " 文字を含めてもよい。 " ~ " 文字はホームディレクトリ名に変換される。

エラーのとき s は長さ0の文字列となる。

引数なしで使えば、フルパスのテンポラリファイル名を得ることができる。 s=fname();

? テンポラリファイル

/acad/work/ACAD-20040204-090000-00105.TMP

ディレクトリ: 作業ディレクトリ ファイル名 : "ACAD- ユーザ名 -YYYYMMDD-HHMMSS- プロセス ID" デフォルトのセッションファイル名と同様。 詳しくは「システム管理者の手引き:AdvanceCAD の起動」を参照。

```
拡張子 : ".TMP"
```
#### **10.3.10.9** ファイル属性を調べる

 $r = \text{fstat}(\text{filename}, \text{kevword})$ ; ファイルの属性 (rwx 権、サイズ、日付 ) を調べる。 fstat(filename, "exist") ファイルが存在するとき 1、ないとき 0 を返す。 fstat(filename, "read") ファイルが存在しリード権があるとき 1 を返す。それ以外は 0 を返す。 fstat(filename, "write") ファイルが存在しライト権があるとき 1 を返す。それ以外は 0 を返す。 fstat(filename, "execute") ファイルが存在し実行可能なとき 1 を返す。それ以外は 0 を返す。 fstat(filename, "size") ファイルサイズをバイト数で返す。ファイルが存在しないときは -1 を返す。 fstat(filename, "date") ファイルの更新日付を "YYYY/MM/DD HH:MM:SS" の 19 文字で返す。ファイルが存在しない ときは -1 を返す。

## **10.3.10.10** テンポラリウィンドウ

グラフィックスクリーンの一部にテンポラリウインドウを開き、コマンド名やシンボルを表示さ せてメニューウインドウとして使用できる。 テンポラリウインドウを開いたとき、その下に隠れた部分は操作できない。テンポラリウインド ウを閉じると元通りになる。 テンポラリウインドウの位置・大きさはメニューのゾーン定義ファイルで設定する。 + (33) "Temporary Window" <1330, 240> <2250,2000> [ 40 , 10 , 30 ]

```
(33) はテンポラリウインドウのウインドウ識別番号。
[40,10,30] は、このウインドウが 40 行 10 列の表になることを指示する。
これらは mopen 関数でテンポラリウインドウをオープンしたとき得ることができる。
p = mopen(m, uv1, uv2, ncol, nrow)p = mopen(m)Advance CAD 起動時は、ゾーン定義ファイルで設定した値が使用される。一度設定を変える
  と次に変更するまで設定値を保持する。
  p = mopen(m) は、設定を変更しないでテンポラリウインドウを開くときに使用する。
    m : ダミー引数。ウインドウ識別番号だが参照しない。33 と記す。
    uv1,uv2 : テンポラリウインドウの対角点をスクリーン座標型で与える。この2点はメニュー
              ゾーン定義ファイル内の Graphic zone 行で定義されている領域の範囲内で指定す
              る。
    ncol,nrow : テンポラリウインドウの列数 (ncol), 行数 (nrow) を数値型 ( 整数 ) で与える。
    p : オープンが成功したときカーソル位置型データを返す。
              p[0] : xmax (列数)
              p[1] : ymax (行数)
              p[2] : ウインドウ番号
              エラーのときは数値0を返す。
mclose(p)
  テンポラリウインドウをクローズする。
  p : クローズするウインドウをカーソル位置型データで与える。
        p[0], p[1] は参照しない。
        p[2] : クローズするウインドウ番号
mcolor(p, color, If, lw)
  テンポラリウインドウの表示色、罫線の線種、線太さを設定する。ウインドウオープン時に
  初期値を設定する。( 初期値は、色は 1、線種は 1、線幅は 1)。それ以外はつぎに変更するま
  で設定値を保持する。
  現在値を変更したくない表示属性に対しては、0 を渡す。
    p : 色を設定するウインドウをカーソル位置型データで与える。
          p[0], p[1] は参照しない 
          p[2] はウインドウ番号 (=33)
    color : カラー番号。
    lf : 線種番号。罫線で使用する。0, 1 ~ 63。
    lw : 線太さ番号。罫線で使用する。0, 1 ~ 16。
mecho(p, arg1, …, argn)
  表示。グラフィックスゾーンへの文字列の表示はできない。
    p : 表示位置をカーソル位置型データで指定する。
          p[0] : x 1 \leq x \leq x max<br>
p[1] : y 1 \leq y \leq y max
                    1 \leq y \leq ymax
          p[2] : ウインドウ番号
    arg1, …, argn : 表示する文字列、数値、定数または変数。以下のデータ型は複数の要素を持
                  つので、つぎのような形式で表示する。
                  スクリーン座標型 (x,y) 
                  カーソル位置型 (x,y,w) 
                  デジタイズ点型 (x,y) 
                  \mathbf{\mathbf{\mathcal{E}}}\mathbf{\mathcal{P}}\mathbf{\mathcal{P}} (x, y)
merase(p)
  ウインドウをイレーズする。
    p : イレーズする領域をカーソル位置型データで指定する。
          p[0] : x \t 0 \le x \le xmax
          p[1] : y \t 0 \le y \le y max
          p[2] : ウインドウ番号 
          x=0, y=0 のときは全体を消去する。
          x=0, y>0 のときは横1行を消去する。
```
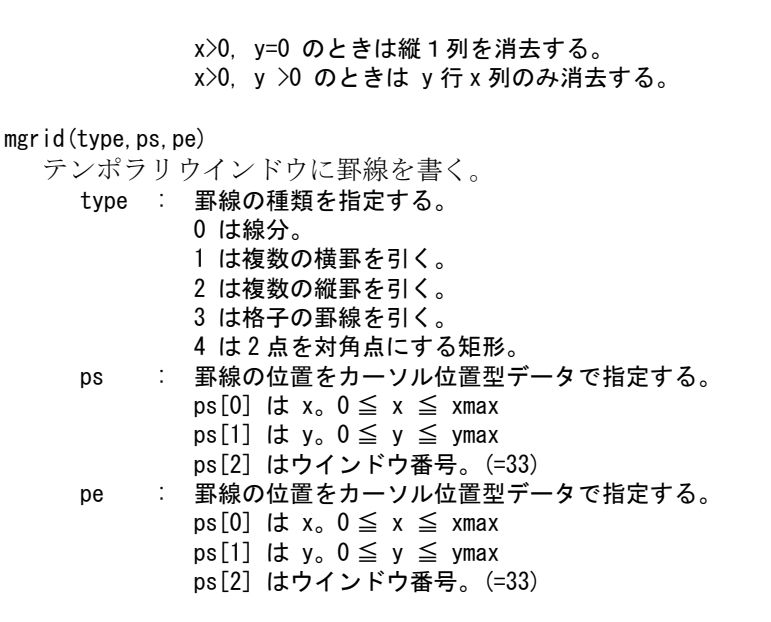

たとえば、テンポラリウインドウ5行6列の場合で、第1点が (1,1)、第2点が (4,4) の場合 は、type の違いによって次の図のような結果になる。

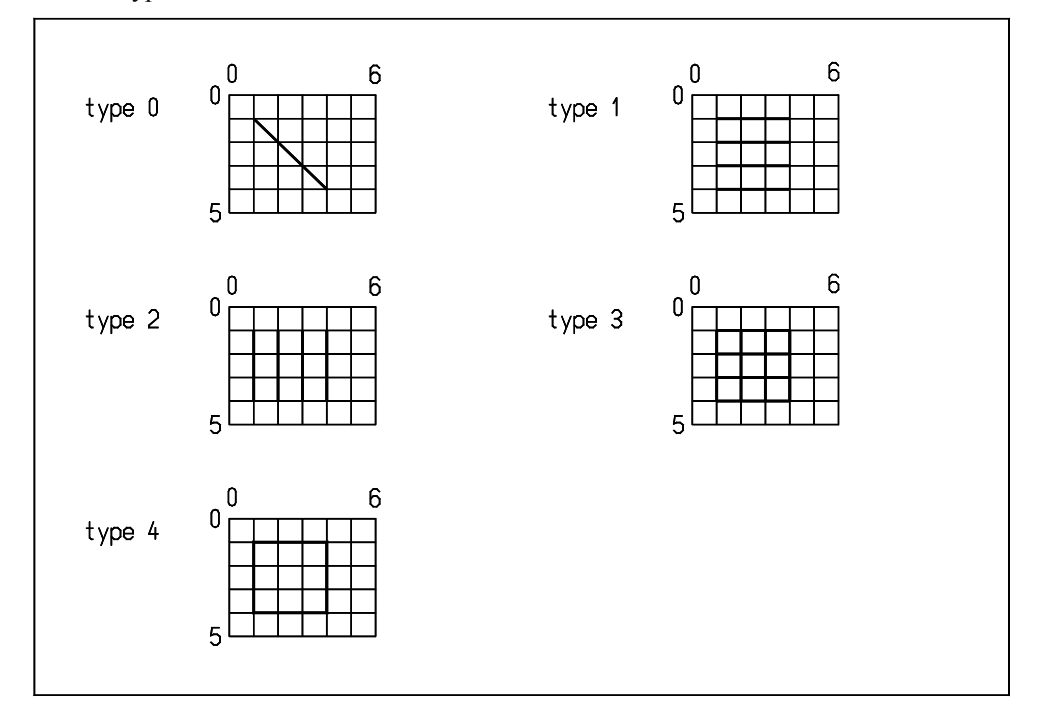

msym(name, p, flag)

テンポラリウインドウにシンボルを表示する。 p はシンボル配置位置 (カーソル位置型)。  $p[0]:x 1 \le x \le x$ max

 $p[1]: y \quad 1 \leq y \leq y$ max p[2]: テンポラリウインドウ番号 flag: 省略可

テンポラリウインドウの指定の行 / 列に、シンボルを表示する。この場合は msymup() 関数は 無効である。 バージョン7までは線種1、線幅1で表示していたが、バージョン8からは元の線種、線幅 が反映される。シンボルの色は mcolor 関数で設定した色になる。

Г
シンボル形状をウインドウの縦横比率の変化に合わせて伸縮させて表示するかどうか を指定する。 flag == 0 : 伸縮しない。(省略時) flag == 1 : 伸縮する。 msym(name,x,y,flag) または msym(name, uv, flag) テンポラリウインドウにシンボルを表示する。msymup() 関数が有効。 name : シンボル名 x,y : シンボル配置位置 ( 数値2つ )。旧形式。 uv : シンボル配置位置 ( スクリーン座標型 )。バージョン9からの形式 flag : 省略可

#### msymup()

テンポラリウインドウのシンボルインスタンス中の寸法テキストを更新する。寸法テキスト が変数名または計算式のときに、変数に値が設定されていれば変数名がその値に代わる。そ の変数が未定義ならば変数名のままとなる。

以下に例を示す。

```
/* Open Temporary window */
       p = mopen(33);
       ncol = p[0];
       nrow = p[1];
/* display (x, y) */
       for (y=1; y\leq nrow; y+=1) {
           mcolor(p, y%15+1, 0, 0);
           p[1] = y;for (x=1; x \leq n \text{col}; x+=2) {
             p[0] = x;mecho(p, p[0], ",", p[1]);
 }
        }
/* erase */p[0] = 0;for (y=1; y\leq nrow; y == 3) {
              p[1] = y; merase(p);
 }
/* close Temporary window */
           mclose(p);
```
mecho, merase 関数は、テンポラリウインドウの他にメッセージウインドウにも使用できる。この ウインドウは常に存在しているため、mopen, mclose は使えない。 表示する文字の色は変更できない。文字列の表示位置は pos 関数で生成するか getpos 関数で得ら れる。

## **10.3.10.11** アイテム数を得る関数

ピクチャ上のアイテム数を得る。

```
s = getitm(catg, id)catg : 0 = 指定されたピクチャのアイテム数。
                 id はピクチャ番号 (1-256) または 0 ( 全ピクチャの合計 )。
```
1 = 現在のピクチャの指定されたアイテムタイプのアイテム数。

- id はアイテムタイプ番号 (1-31)。
- 2 = 現在のピクチャの指定されたクラスのアイテム数。 id はクラス番号 (1-256)。
- 3 = 現在のピクチャの指定されたレビジィンのアイテム数。
- id はレビジョン番号 (1-256)。 4 = 現在のピクチャの指定された線種のアイテム数。 id は線種番号 (1-63)。
- 5 = 現在のピクチャの指定された線幅のアイテム数。 id は線幅番号 (1-16)。

アイテムタイプ番号

- 1 : 点
- 2 : 直線
- 3 : 円弧
- 4 : 自由曲線
- 5 : ストリング 9 : 複合アイテム
- 11 : 注記
- 12 : 記号
- 13 : 寸法
- 14 : 幾何公差
- 15 : ハッチング
- 16 : 塗潰し
- 27 : メンバー
- 28 : APG
- 30 : シンボル
- 31 : サブモデル

アイテム数 (0 ~ ) を返す。

## **10.3.10.12** モデル変更の有無を調べる関数

この関数でモデルが変更されているというのは以下のうちの一つ以上が該当することを言う。

- (1) アイテムが変更されている。ラスター背景の変更も含む。
- (2) 図面配置情報が変更されている。
- (3) モデルタイトルが変更されている。
- (4) ドローイングタイトルが変更されている。
- この関数で「(1) アイテムが変更されている」状態を変更することはできない。

 $s = dbched()$ 

- モデル変更の有無を調べる。
- モデルが変更されているときは 1、変更されていないときは 0 を返す。

### dbchgd(val)

モデル変更の有無を設定する。 val はモデル変更の有無を示す整数を渡す。 0 : モデルは変更されていない。 1 : モデルは変更されている。

使用例

:

:

/\* 現在のモデル変更の有無を保持しておく \*/

 $modified = dbchgd();$ 

/\* 図面配置情報を変更し、出図する \*/

/\* モデル変更の有無を元に戻す \*/ dbchgd(modified);

## **10.3.10.13** マスクの状態を得る関数

選択マスク、表示マスクの状態を得る。

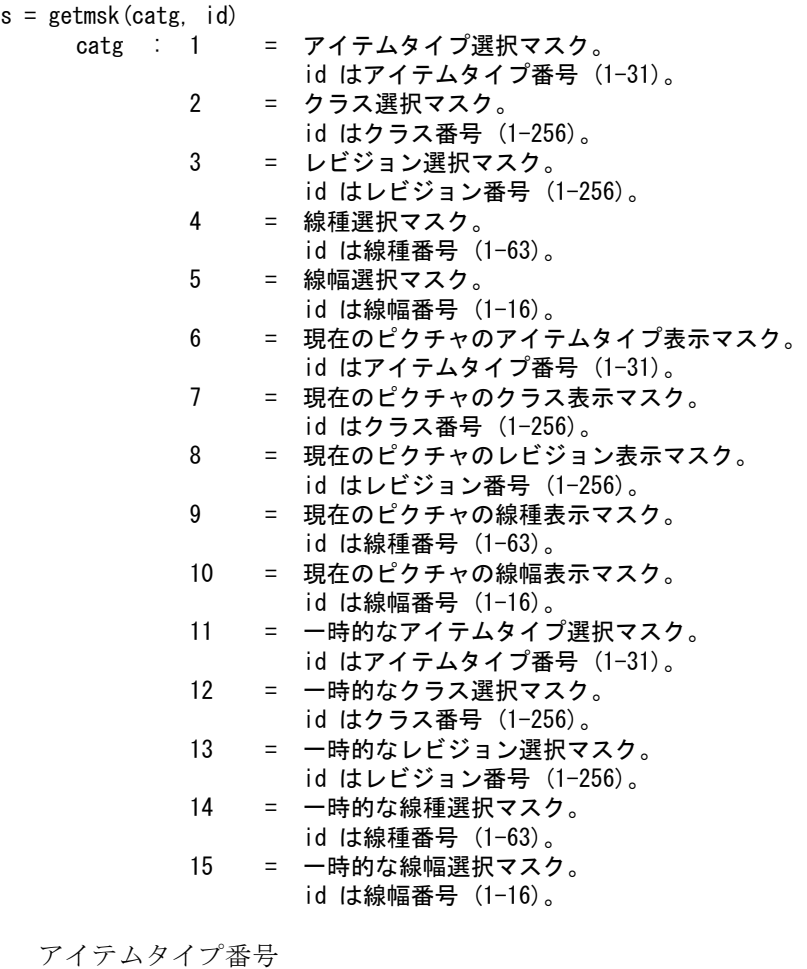

- 1 : 点 2 : 直線 3 : 円弧 4 : 自由曲線 5 : ストリング 9 : 複合アイテム 11 : 注記 12 : 記号 13 : 寸法 14 : 幾何公差 15 : ハッチング 16 : 塗潰し 27 : メンバー 28 : APG 30 : シンボル
	- 31 : サブモデル

選択/表示できるときは 1、できないときは 0 を返す。

? 関連コマンド MSAV MRES

### **10.3.10.14** カラー割付情報を得る関数

カラー割付の状態を得る。

- s = getclr(catg, id)
	- catg : 0 = カラーに関連する情報を得る。 id = 0 : 現在のカラー割付タイプを得る。 戻り値 = 1 : アイテムタイプによるカラー割付。 = 2 : クラスによるカラー割付。 = 3 : レビジョンによるカラー割付。 = 4 : 線種によるカラー割付。 = 5 : 線幅によるカラー割付。 1 = アイテムタイプによるカラー番号を得る。 id はアイテムタイプ番号 (1-31)。 指定されたアイテムタイプに割り付けられているカラー番号が返る。 2 = クラスによるカラー番号を得る。 id はクラス番号 (1-256)。 指定されたクラスに割り付けられているカラー番号が返る。 3 = レビジョンによるカラー番号を得る。 id はレビジョン番号 (1-256)。 指定されたレビジョンに割り付けられているカラー番号が返る。 4 = 線種によるカラー番号を得る。 id は線種番号 (1-63)。 指定された線種に割り付けられているカラー番号が返る。 5 = 線幅によるカラー番号を得る。 id は線幅番号 $(1-16)$ 。 指定された線幅に割り付けられているカラー番号が返る。

### **10.3.10.15** 図面配置されているウィンドウ数を得る関数

図面配置されているウインドウ数を得る。

 $s = get$ drw(page) page: 図面配置頁 (1-256)。

配置されているウインドウ数 (0 ~ ) を返す。

### **10.3.10.16** ピクチャマトリックスを得る関数

ピクチャマトリックスを得る。

 $s = getmtx(pic, id)$ pic : ピクチャ番号 (1-256)。 id : 1 = X 軸の X 方向成分。 2 = X 軸の Y 方向成分。 3 = X 軸の Z 方向成分。 4 = Y 軸の X 方向成分。 5 = Y 軸の Y 方向成分。 6 = Y 軸の Z 方向成分。 7 = Z 軸の X 方向成分。 8 = Z 軸の Y 方向成分。 9 = Z 軸の Z 方向成分。

 $\blacksquare$ 

П

指定されたピクチャのピクチャマトリックスの、指定された要素の値を返す。

### **10.3.10.17** 製図用定義などの現在値を得る関数

マクロで製図用定数などを一時的に変更し、あとで変更前の値に戻すときなどに使用する。

s = getprm(catg, pid)

catg : 0 = メニュー言語 1 = 製図用定数 2 = 演算定数 3 = カーブ ( 円、自由曲線 ) 表示用定数 4 = モデル定数 5 = レビジョン名 6 = 線種線幅定数 9 = ピクチャ名 10 = スクリーンレイアウト名 11 = クラス名 12 = ドローイングレイアウト名 15 = ピクチャスケールファクター 16 = ピクチャ Z 値 17 = 物差しカーソル定数 18 = 同時設計定数 19 = 線種パターン名 20 = ピクチャタイトル pid : 定数の識別番号 (正整数)。いくつかの定数の値を一度に取り出したいときは、識別番号 の並びを配列型変数で渡す。

この関数で得た値を使って定数を再設定するには、対応する Advance CAD コマンドを使用す る。

製図用定数の ASCII テキストフォント番号を一時的に変更し、終わったらもとに戻すには、 つぎのようにする。

 $s = getprm(1, 1);$  /\* save \*/ TEXT/FONT 2  $/*$  change  $*/$  : TEXT/FONT [s] /\* restore \*/

【catg=0 メニュー言語

| 識別番号 | 設定コマンド                              |
|------|-------------------------------------|
|      | カレントピクチャのグリッドのオンオフを得る               |
|      | 戻り値: 1 = オン<br>2 = オフ               |
|      |                                     |
| 2    | メニュー言語を得る                           |
|      | 戻り値 : 0 = 日本語メニュー<br>ーニスト キー英 語メニュー |

| 識別番号 | 設定コマンド           | 識別番号 | 設定コマンド       |
|------|------------------|------|--------------|
| 1    | TEXT/FONT        | 2    | TEXT/SIZE    |
| 4    | DIM/TOLSIZE      | 5    | TEXT/GAPHOR  |
| 6    | TEXT/GAPVER      | 7    | TEXT/ORGHOR  |
| 8    | TEXT/ORGVER      | 9    | TEXT/SLANT   |
| 10   | TEXT/BOXMODE     | 11   | DIM/RSL      |
| 12   | DIM/ANGMODE      | 13   | DIM/ANGRSL   |
| 14   | DIM/ANGFRSL      | 15   | DIM/TOLRSL   |
| 16   | DIM/ORIENT       | 17   | DIM/DIASYM   |
| 18   | DIM/RADSYM       | 19   | DIM/MARKTYPE |
| 20   | DIM/MARKSIZE     | 21   | DIM/STUB     |
| 22   | DIM/GAP          | 23   | DIM/OVER     |
| 24   | RFN/MARKTYPE     | 25   | RFN/MARKSIZE |
| 26   | SEC/MARKTYPE     | 27   | SEC/MARKSIZE |
| 28   | SEC/LINEMODE     | 29   | DIM/MODE     |
| 30   | DIM/UNIT         | 31   | DIM/INTMODE  |
| 32   | DIM/DPNT         | 33   | LDR/RND      |
| 34   | FCS/BOXSIZE      | 35   | FCS/TEXTS1ZE |
| 36   | FCS/MARKTYPE     | 37   | FCS/MARKSIZE |
| 38   | <b>BDIM/HABA</b> | 39   | RDIM/OVR     |
| 40   | RFN/MRKAWTYP     | 41   | RFN/MRKAWSIZ |
| 42   | DIM/TOLUL        | 43   | DIM/TOLLW    |
| 44   | DIM/TOLUP        | 45   | HYOU/WHIGHT  |
| 46   | HYOU/THIGHT      | 47   | HYOU/NKETA   |
| 48   | HYOU/NCOL        | 49   | HYOU/OFFSET  |
| 50   | TEXT/DXBOX       | 51   | TEXT/DYBOX   |
| 52   | TEXT/YMIR        | 53   | TEXT/XMIR    |
| 54   | TEXT/DTATE       | 55   | DIM/ZERO     |
| 56   | DIM/ODHMARKTYPE  | 57   | FCSDTM/BOX   |
| 58   | FCSDTM/ARROW     | 59   | LDR/ANG      |
| 60   | SMARK/SIZE       | 61   | WMARK/SIZE   |
| 62   | DIM/UREP         | 63   | DIM/FTYP     |
| 64   | DIM/FRES         | 65   | TEXT/JSTHOR  |

【catg=1 製図用定数】

| 識別番号 | 設定コマンド          | 識別番号 | 設定コマンド         |
|------|-----------------|------|----------------|
| 66   | LDR/MARKTYPE    | 67   | LDR/MARKSIZE   |
| 68   | DIM/SCALE       | 69   | DIM/TOLSIZE2   |
| 70   | TEXT/KFONT      | 71   | DIM/TOLZERO    |
| 72   | RFN/TEXTSIZE    | 73   | SEC/TEXTS1ZE   |
| 74   | CLIN/OVTYPE     | 75   | CLIN/OVSIZE    |
| 76   | SMARK/TEXTSIZE  | 77   | WMARK/TEXTSIZE |
| 78   | FCSDTM/TEXTSIZE | 79   | TEXT/ALIGN     |
| 80   | TEXT/RATIO      | 81   | SEC/LWT        |
| 82   | WMARK/LFT       | 83   | WMARK/DIST     |
| 84   | DIM/TOLSTL      | 85   | DIM/EXTSTL     |
| 87   | TEXT/DENIALGAP  | 88   | TEXT/DENIALOVS |
| 89   | TEXT/DOUBLEGAP  | 90   | DIM/ACTVAL     |

【catg=1 製図用定数】

【catg=2 演算定数】

| 識別番号 | 設定コマンド  | 識別番号 | 設定コマンド  |
|------|---------|------|---------|
|      | FC/ITC  |      | FC/TOL  |
| 3    | FCL/ITC |      | FCL/TOL |
| 5    | MINDST  |      |         |

【catg=3 カーブ表示用定数】

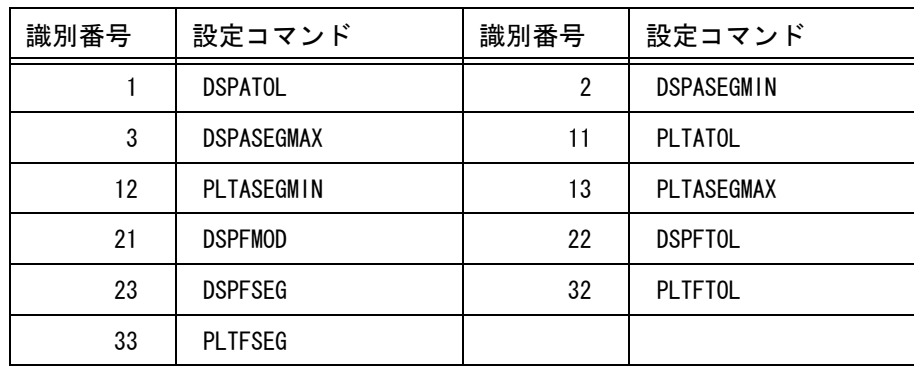

 $\mathbf{I}$ 

| 識別番号           | 設定コマンド                                  | 識別番号 | 設定コマンド         |
|----------------|-----------------------------------------|------|----------------|
| 3              | MDL/BOX (文字列型、例 "-150, -115, 150, 115") |      |                |
| 5              | <b>KANA</b>                             | 6    | MDL/LSTOUT     |
| $\overline{7}$ | <b>DLGMODE</b>                          | 8    | IDT/BOXMODE    |
| 10             | <b>INCH</b>                             | 11   | <b>TRAPBOX</b> |
| 12             | TRAPBOX/SCF                             | 13   | ZOOM/BLANK     |
| 14             | ARC/RAD                                 | 15   | FIG/COUNT      |
| 16             | TED/CH                                  | 17   | VIE/AUTO       |
| 18             | PNUM/DSP                                |      |                |
| 27             | MDL/INPCNF                              | 28   | MDL/OUTCNF     |
| 29             | MDL/MRGCNF                              | 30   | MDL/INFOUT     |
| 31             | PEN/MAX                                 | 32   | DSP/TITLE1     |
| 33             | DSP/START1                              | 34   | DSP/NBYTE1     |
| 35             | DSP/TITLE2                              | 36   | DSP/START2     |
| 37             | DSP/NBYTE2                              | 38   | DSP/TITLE3     |
| 39             | DSP/START3                              | 40   | DSP/NBYTE3     |
| 41             | DSP/TITLE4                              | 42   | DSP/START4     |
| 43             | DSP/NBYTE4                              | 44   | DSP/TITLE5     |
| 45             | DSP/START5                              | 46   | DSP/NBYTE5     |
| 51             | ITMDUP/CURCLS                           | 52   | ITMDUP/CURREV  |
| 53             | ITMDUP/CURLFT                           | 54   | ITMDUP/CURLWT  |
| 101            | DSP/SUB                                 | 102  | DSP/SYM        |
| 103            | DSP/COMP                                | 104  | DSP/APG        |
| 105            | DSP/MEMB                                | 106  | LWT/SUB        |
| 107            | LWT/SYM                                 | 108  | LWT/COMP       |
| 109            | LWT/APG                                 | 110  | LWT/MEMB       |
| 111            | LFT/SUB                                 | 112  | LFT/SYM        |
| 113            | LFT/COMP                                | 114  | LFT/APG        |
| 115            | LFT/MEMB                                | 116  | CLR/SUB        |
| 117            | CLR/SYM                                 | 118  | CLR/COMP       |
| 119            | CLR/APG                                 | 120  | CLR/MEMB       |

【catg=4 モデル定数】

【catg=5 レビジョン名】

定数識別番号はレビジョン番号。戻り値はレビジョン名が設定されているときは文字型、 レビジョン名が設定されていないときはコマンドエンド型になる。

| 識別番号       | 設定コマンド           | 識別番号           | 設定コマンド           |
|------------|------------------|----------------|------------------|
| 1          | LFW              | $\overline{2}$ | LWP              |
| $\sqrt{3}$ | <b>LWD</b>       | 4              | AFLD             |
| 11         | LFT1             | 12             | LFT <sub>2</sub> |
| 13         | LFT3             | 14             | LFT4             |
| 15         | LFT5             | 16             | LFT6             |
| 17         | LFT7             | 18             | LFT8             |
| 19         | LFT9             | 20             | LFT10            |
| 21         | LFT11            | 22             | LFT12            |
| 23         | LFT13            |                |                  |
| 31         | LWT1             | 32             | LWT <sub>2</sub> |
| 33         | LWT3             | 34             | LWT4             |
| 35         | LWT5             | 36             | LWT6             |
| 37         | LWT7             | 38             | LWT8             |
| 39         | LWT9             | 40             | <b>LWT10</b>     |
| 41         | <b>LWT11</b>     | 42             | <b>LWT12</b>     |
| 43         | LWT13            |                |                  |
| 51         | CLS1             | 52             | CLS2             |
| 53         | CLS3             | 54             | CLS4             |
| 55         | CLS5             | 56             | CLS6             |
| 57         | CLS7             | 58             | CLS8             |
| 59         | CLS9             | 60             | CLS10            |
| 61         | CLS11            | 62             | CLS12            |
| 63         | CLS13            |                |                  |
| 71         | REV1             | 72             | REV <sub>2</sub> |
| 73         | REV3             | 74             | REV4             |
| 75         | REV <sub>5</sub> | 76             | REV6             |
| 77         | REV7             | 78             | REV8             |
| 79         | REV9             | 80             | REV10            |
| 81         | REV11            | 82             | REV12            |
| 83         | REV13            |                |                  |

【catg=6 線種線幅定数】

【catg=6 線種線幅定数】

| 識別番号                                                                               | 設定コマンド | 識別番号 | 設定コマンド |
|------------------------------------------------------------------------------------|--------|------|--------|
| $1xx00$ = Font pattern xx (xx=01-63)<br>この場合は線種パターンを表す文字列が得られる。<br>たとえば "3,1,1,1"。 |        |      |        |

【catg=9 ピクチャ名】

定数識別番号はピクチャ番号。戻り値はピクチャ名が設定されているときは文字型、ピク チャ名が設定されていないときはコマンドエンド型になる。

【catg=10 スクリーンレイアウト名】

定数識別番号はスクリーンレイアウト番号。戻り値はスクリーンレイアウト名が設定され ているときは文字型、スクリーンレイアウト名が設定されていないときはコマンドエンド 型になる。

【catg=11 クラス名】

定数識別番号はクラス番号。戻り値はクラス名が設定されているときは文字型、クラス名 が設定されていないときはコマンドエンド型になる。

【catg=12 ドローイングレイアウト名】

定数識別番号はドローイングレイアウト番号。戻り値はドローイングレイアウト名が設定 されているときは文字型、ドローイングレイアウト名が設定されていな いときはコマンドエンド型になる。

【catg=15 ピクチャスケールファクター】 定数識別番号は、ピクチャ番号。

【catg=16 ピクチャ Z 値】

定数識別番号は、ピクチャ番号。

| 識別番号 | 設定コマンド          | 識別番号 | 設定コマンド       |
|------|-----------------|------|--------------|
|      | CURSOR/TYPE     | 2    | CURSOR/CSIZE |
| 3    | CURSOR/INTERVAL | 4    | CURSOR/XLEN  |
| 5    | CURSOR/YLEN     | 6    | CURSOR/XMIR  |
|      | CURSOR/YMIR     |      |              |

【catg=17 物差しカーソル】

【catg=18 物差しカーソル】

| 識別番号 | 設定コマンド        | 識別番号 | 設定コマンド      |
|------|---------------|------|-------------|
|      | CON MULT EXP  |      | CON DIR WRT |
|      | CON_MULT_MEMB |      | CON SEL RPT |

【catg=19 線種パターン名】

定数識別番号は線種番号。戻り値は線種パターン名が設定されているときは文字型、線種 パターン名が設定されていないときはコマンドエンド型になる。

【catg=20 ピクチャタイトル】

定数識別番号はピクチャ番号。戻り値はピクチャタイトルが設定されているときは文字型、 ピクチャタイトルが設定されていないときはコマンドエンド型になる。

### **10.3.10.18** 環境変数の内容を得る関数

```
s = getenv (env)
```
env : 環境変数名

環境変数の内容を返す。 環境変数が設定されていない場合は長さ0の文字列を返す。

[ 特殊な環境変数名の処理 ]

以下の環境変数名は、指定された環境変数名が設定されていればその内容を返す。 設定されていなければ以下の内容を返す。

• HOSTNAME

システムのホスト名

• LOGNAME UNIX : 環境変数 LOGNAME (ログインユーザ名) の内容 Windows : 環境変数 USERNAME (ログインユーザ名)の内容 • USERNAME UNIX : 環境変数 IOGNAMF (ログインユーザ名) の内容 Windows : 環境変数 USERNAME (ログインユーザ名) の内容 • HOME UNIX : 環境変数 HOME の内容 Windows : 環境変数 HOMEDRIVE と環境変数 HOMEPATH の内容を連結したもの

### **10.3.10.19 menu** 関数

マクロ実行後、メニューをマクロ実行直前の状態に戻す。

 $s =$  menu (iopt)

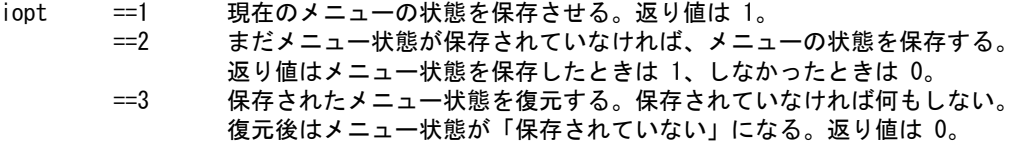

#### 復元対象外のゾーン

以下のメニューゾーンは、メニュー表示用でなかったり、メニューページを変更しないゾー ンである。または復元しては都合が悪いゾーンなので、対象外とする。 ゾーン番号 #1, 5, 6, 7, 8, 10, 11, 12, 13, 33

## **10.3.11** 制限

ループ文、条件文の入れ子深さ 16 重以下

● ラベルの数

16 個以下

## 計算式の長さ

256 文字以内

### 変数の保持数制限

変数名の長さが6文字のとき、512 個保持できる。 変数名が短かければもっと保持できる。

## 変数の内容を保持するデータ領域

領域は動的に確保する。512 個の変数がすべて長さ 64 のリストで、その要素がすべて長さ 80 文 字の文字列のとき、約3メガバイト使用する。

動的割付けなので、OS の swap が充分であれば無制限。関数 clear(); を実行すれば変数テーブルは 再初期化され、小さくなる。

### ● exterm 宣言

バージョン9からは、extern 宣言がない変数は内部変数となり、そのマクロの実行が終了すると 消える。

メインのマクロとサブルーチンとして使用されるマクロ間で変数を共用するには、extern 宣言が 必要になる。

マクロを調べてマクロ間で共有すべき変数、あるいはマクロの実行終了後も保持したい変数だけ を extern 宣言する必要がある。面倒な場合は、マクロ内のすべての変数を extern 宣言するように マクロを変更するプログラムを用意したのでそれを利用されたい。

#### prompt% mcnv9 マクロファイル名

マクロファイル名 : extern 宣言を追加したいマクロファイル名またはマクロライブラリファイ ル名 (\*.MAC)

終了ステータス : 正常終了なら 0 、マクロに構文エラーなどがあると 1。

つぎのシェルスクリプトはディレクトリ内のすべてのマクロを一括して変換する。

```
#!/bin/sh
t="/tmp/mcnv9.$$"
for i in `ls *.MAC`
do
     mcnv9 $i > $tif [ "$?" = "0" ]; then
          mv $i ${i}.OLD
          mv $t $i
          echo "MACRO $i modifyed"
      else
          echo "Error MACRO $i"
      fi
done
#
```
# **10.4** コマンドストリーム部

Advance CAD コマンドストリームは基本的にはキーボード入力と同じですが、注意すべき点は以下 のとおりです。

- 全て大文字で書かなければならない。
- 文字列は必ずクォーテーションマーク (") で囲むこと。 たとえば下記のようにします。 GNT "text" @X0@Y0
- 座標
	- 1) '<x,y>' の形式

x および y は数値定数、変数、レジスタ参照、カリキュレータ呼出しのいずれでもかまわ ない。

- 2) 'x,y' の形式 これは必ず座標イニシエータを用いること。 10,20 → @X10@Y20
- コマンドの終わりは '<CE>' または '<CR'> と記述する。
- カリキュレータ呼出し

マクロの中で変数の内容を取り出してコマンドストリームの一部としたいときには、次のように 記述する。

[式]

まず式を計算し、その結果をコマンドストリームの一部としてそのままコマンド処理モジュール に渡す。式のところに変数名を書けば,その変数の内容をコマンドストリームの一部とすること ができる。

コマンド入力時に計算式を使う場合に [ 式 ] という入力をするので、「カリキュレータ呼び出し」 と呼ばれる。

例

 :  $r = 30$ ; : RAD [r] :

• マクロから UNIX コマンドを実行する

マクロ中からシェルスクリプトおよび UNIX コマンドを実行できる。文字列の先頭の文字が ! で あれば、それ以後の文字列は UNIX コマンドとみなす。

"! シェルスクリプト " "!UNIX コマンド "

例. モデルを TEST という名前で保存し、モデル情報ファイルを Canon LBP-B406 に出力するマクロの例

バックグラウンドで実行する場合  $/*$  EX1. MAC  $*/$ MODEL/WRITE "TEST" <CE> "!pr /usr/acad/files/TEST.MDI | lpr -Pls &" /\* End of File \*/

フォアグラウンドで実行する場合 UNIX コマンド全体をアポストロフィ (') で囲むことに注意すること。  $/*$  FX1. MAC  $*/$ MODEL/WRITE "TEST" <CE> "!'pr /usr/acad/files/TEST.MDI | lpr -Pls'"  $/*$  Fnd of File  $*/$ 

• マクロ内でのマクロの呼び出し MACRO "name"

マクロからマクロを呼び出す。 マクロ呼出しの深さは 16 レベル以下。 再帰呼出しもできるが、無限呼出しにならないよう注意すること。 マクロの中でマクロ呼出しをする場合、呼出すマクロのコンパイルを失敗したらマクロの実行を 停止する。呼出すマクロのコンパイルを失敗して実行を継続すると、意図しない結果になる可能 性があるため。

• スイッチコマンド

GRID/SWITCH や RUBB/SWITCH などのステータス切り替えコマンドは現在値を反転する。現在 値がオフならオン、オンならオフに切り替える。したがって、これらのコマンドの実行結果は現 在値に依存する。現在値をオンにする、オフにするを、現在値に依存しないようにするには、た とえば GRID/SWITCH ならば GRID/ONN と GRID/OFF を使用する。

### • パラメータ変更用のサブメニューを表示させたくないとき

いくつかのコマンドは、パラメータ変更のためのサブメニューを呼び出す。 マクロ内でこのコマンドを使用し、パラメータ変更用のサブメニューを表示させたくないとき は、マクロ用のコマンド名をコマンド定義ファイルに登録しておくことで可能になる。コマンド 定義ファイルにたとえば下記のように記述する。

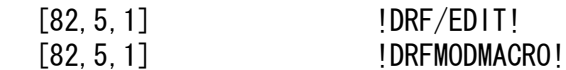

• イベントデータのクリア

イベントデータとは、マウスのピック、タブレットのピックおよびキーボード入力データを指 す。

モデル読み込みのように時間がかかるコマンドの次に、オペレータが入力操作をするコマンドが 記述してあるマクロでは、モデル読み込み中に間違ってマウスを操作したりする(これがイベン トデータ ) と、それがつぎのコマンドの入力となってしまい、思わぬ結果になってしまう。

マクロ中に コマンド CLA/EVT を記述しておくと、これを防ぐことができる。たとえば以下のよ うにするとよい。

MODEL/READ "SAMPLE.MDL" <CE> CLA/EVT CCC  $[getont(2)] <$ CE>

• システムレジスタ

レジスタ参照 '#' に続いてレジスタ名。

レジスタ名は英大文字 (A ~ Z) で始まり英数字 (A ~ Z, 0 ~ 9) の並びとする。システムレ ジスタの一覧表を参照のこと。

システムレジスタは Advance CAD システムが保持している各種変数の現在値を参照するための機 構である。たとえばクラス番号の現在値は #CURCLS というレジスタ名で参照する。レジスタ名 は参照だけに用い、レジスタの値の更新はできない。 クラス番号を変更するには CLS コマンドを使用しなければならない。

レジスタ参照はコマンドストリーム部と言語部の両方に使用でき、どちらであるかは文脈によ る。

```
if (#CURCI S = 100) {
     CLS/MOD #CURCLS USEACT
}
c = #CURCI S;
```
このプログラムでは #CURCLS が3回現れる。最初は if 文の条件式の中なので、これは言語部と して処理する。2番目は CLS/MOD コマンドの引数なので、コマンドストリームの一部となる。 3番目は代入文で使用されているので言語部の一部である。

Advance CAD バージョン 4.4 から内容が「未定義」のシステムレジスタがある。

たとえばシステムレジスタ #MESX, #MESY は、MES/LOC コマンドなどにより値が設定されるま で内容は空で " 未定義 " となっている。内容が空のシステムレジスタをマクロ内で参照したとき はマクロ変数タイプ5 (<CE>) が得られる。

```
例
```

```
if (vtype(#MESX)==5) {
        echo "#MESX is empty" ; exit;
}
```
連番レジスタの添字

#MDLTTL001 ~# MDLTTL207 などのような連番のレジスタは、添字を使ってアクセスできる。 添字を使えるレジスタは、以下のとおり。

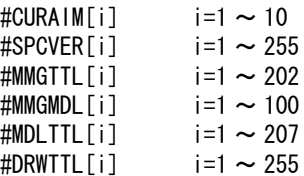

たとえばレジスタ #MDLTTL001 ~ #MDLTTL207 の内容を調べるとき、つぎのようにすればわか りやすく簡潔なマクロを書くことができる。

```
for (i=1; i \le 207; i+=1) {
      v=vtype(#MDLTTL[i]);
}
```

```
(1) 現在値レジスタ
```
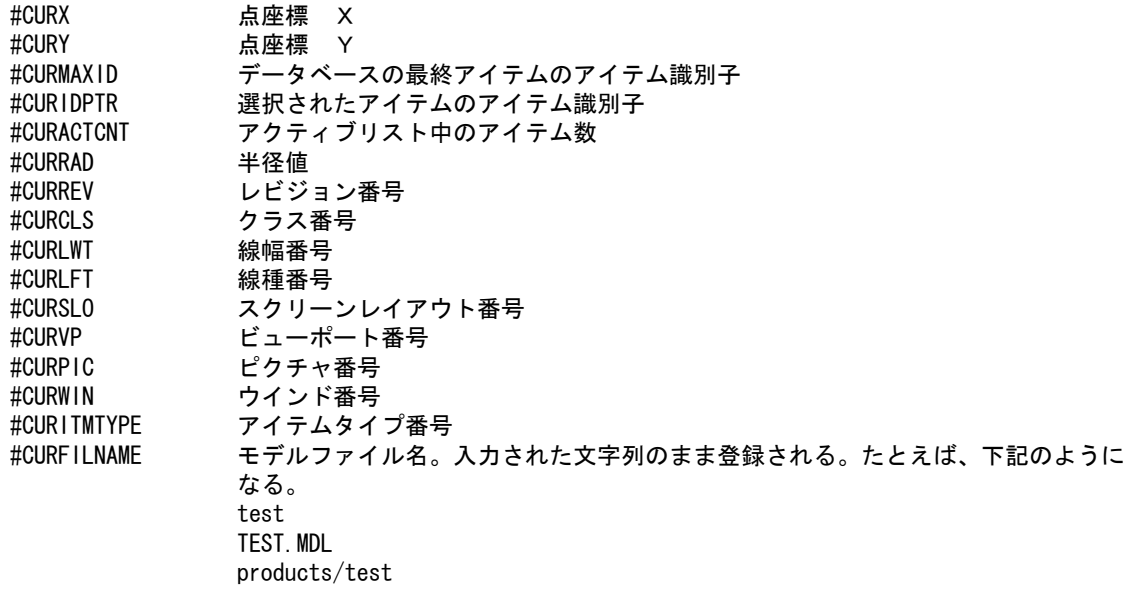

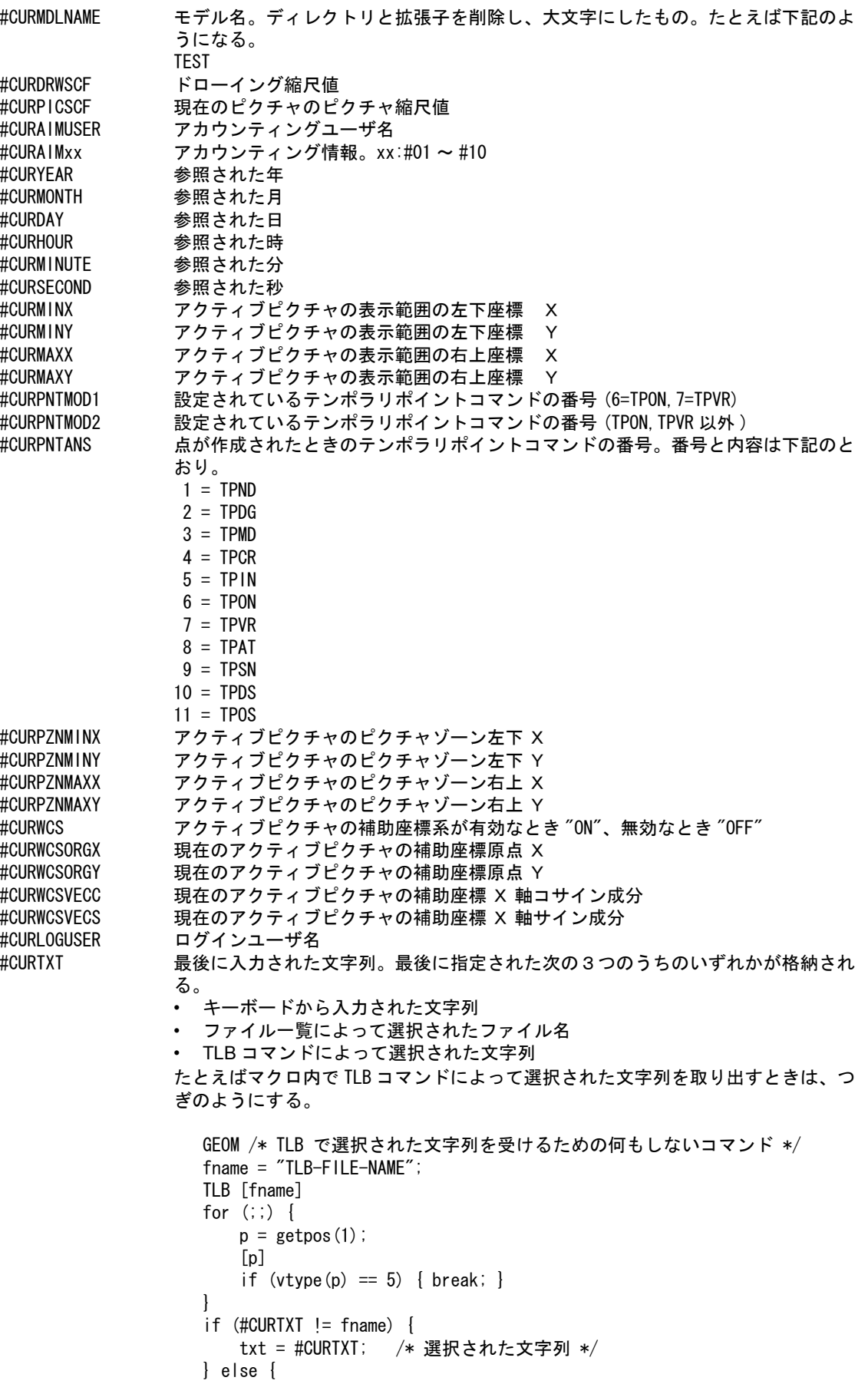

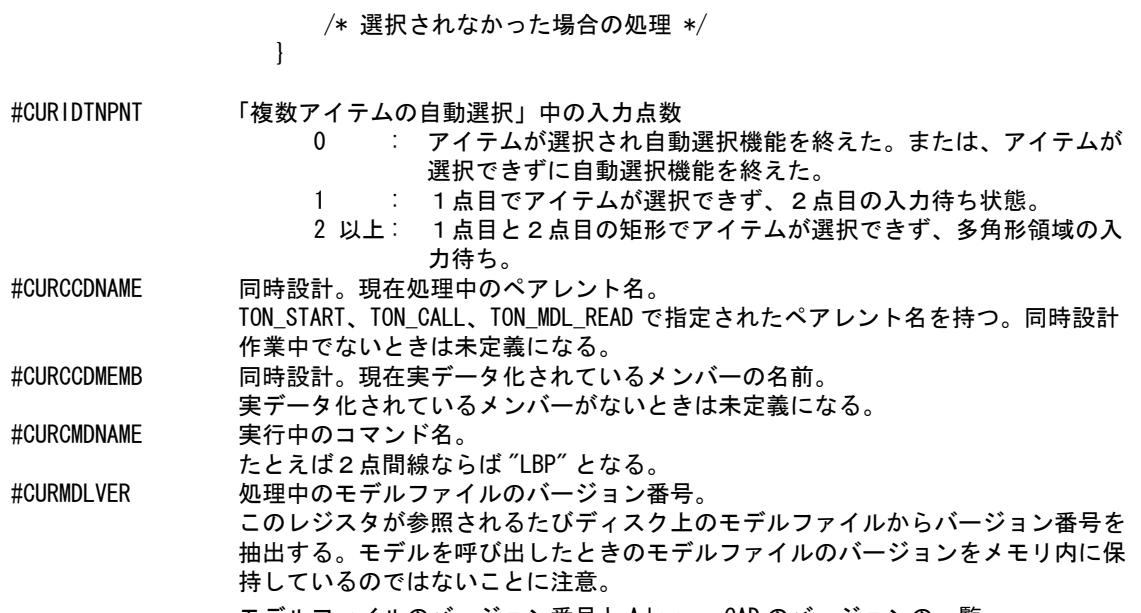

モデルファイルのバージョン番号と Advance CAD のバージョンの一覧

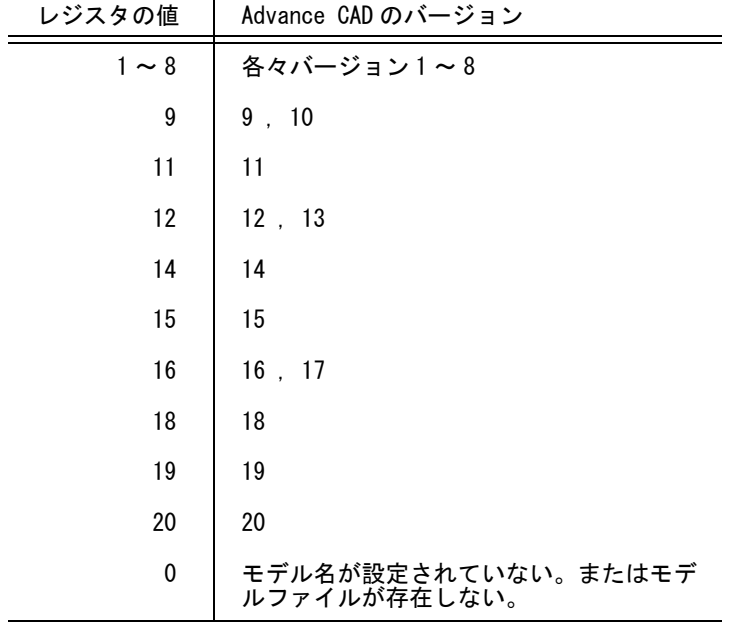

(2) メジャーレジスタ

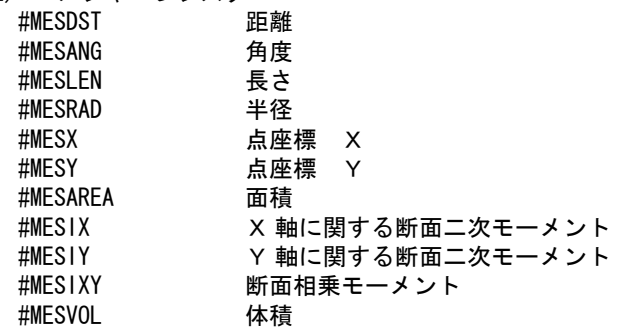

(3) 関係(アソシエイト)アイテムのレジスタ #ASCVERNAME アソシエイト名

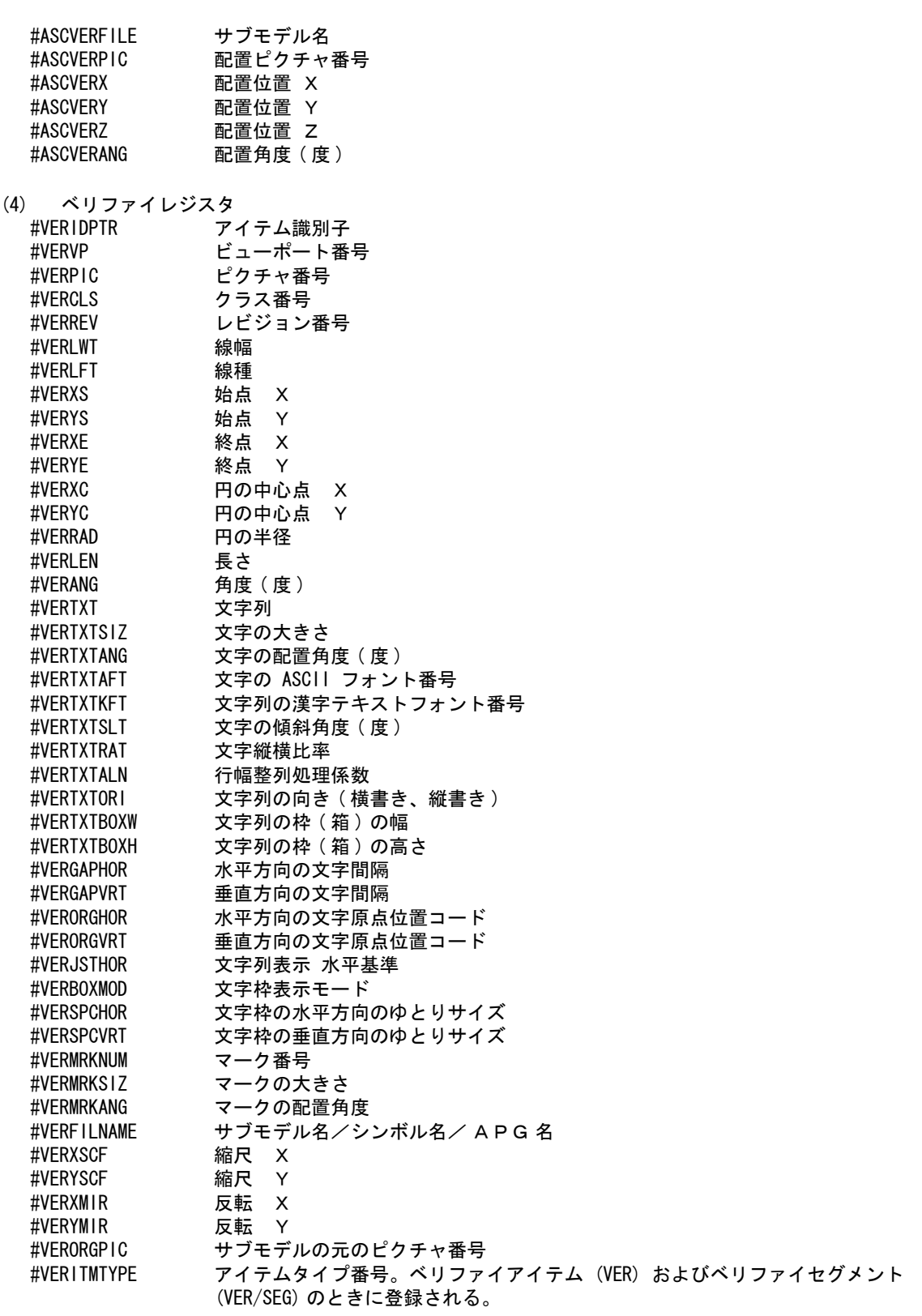

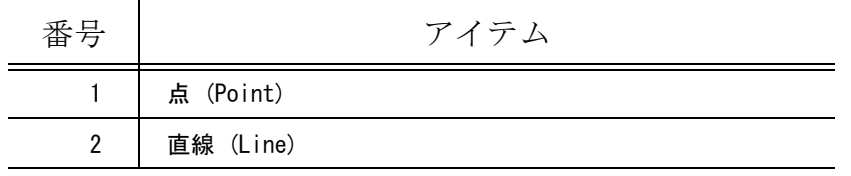

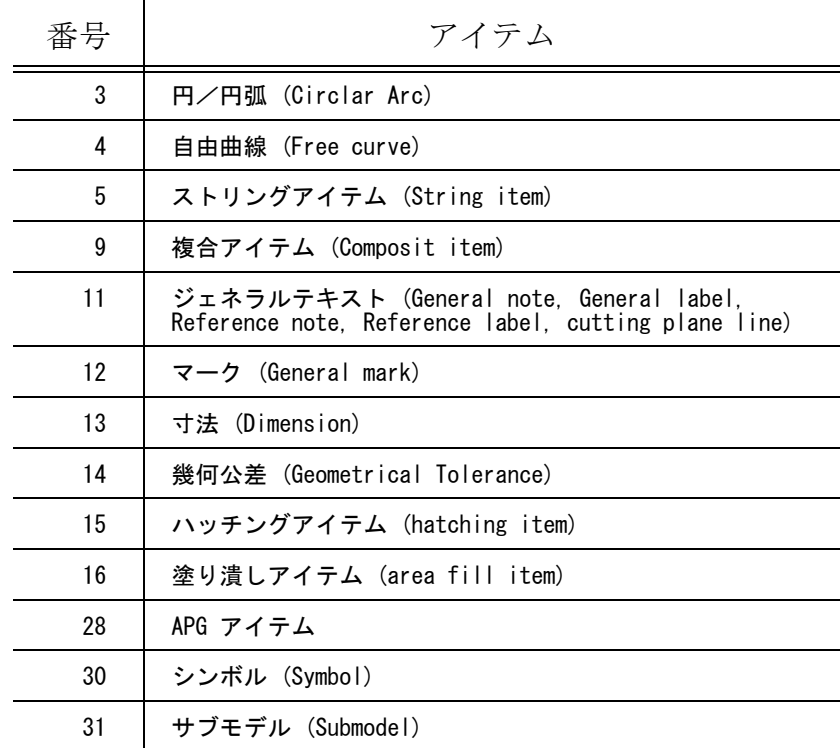

#VERSRTYPE サブレコードタイプ番号。ベリファイセグメント (VER/SEG) のときに登録される。

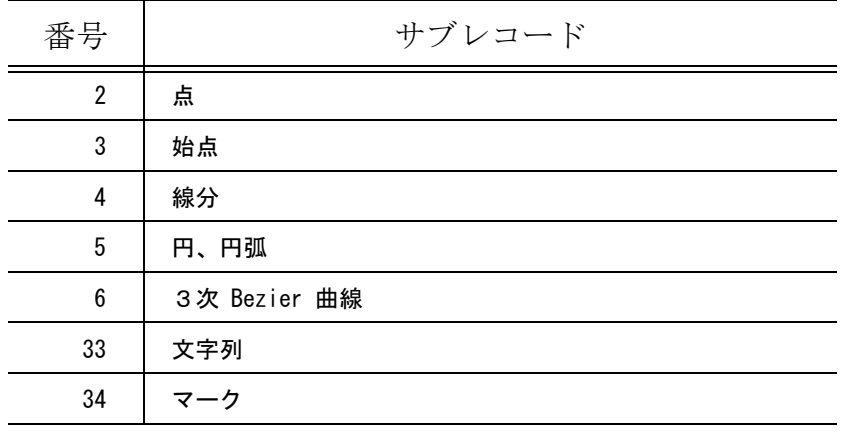

#VERITMNAME アイテム名

```
 #VERDIMTYPE 寸法線のタイプ番号 
             寸法種類 * 10 + 副分類コード
              寸法種類
                 1 = 長さ寸法
                 2 = 角度寸法
                 3 = 半径寸法
                 4 = 直径寸法
                 5 = 座標寸法
                 6 = 円弧長寸法
                 7 = 面取り寸法
              副分類コード
                 0 = 単一寸法
                 1 = 直列寸法
                 2 = 並列寸法
                 3 = 累進寸法(水平、垂直)
```
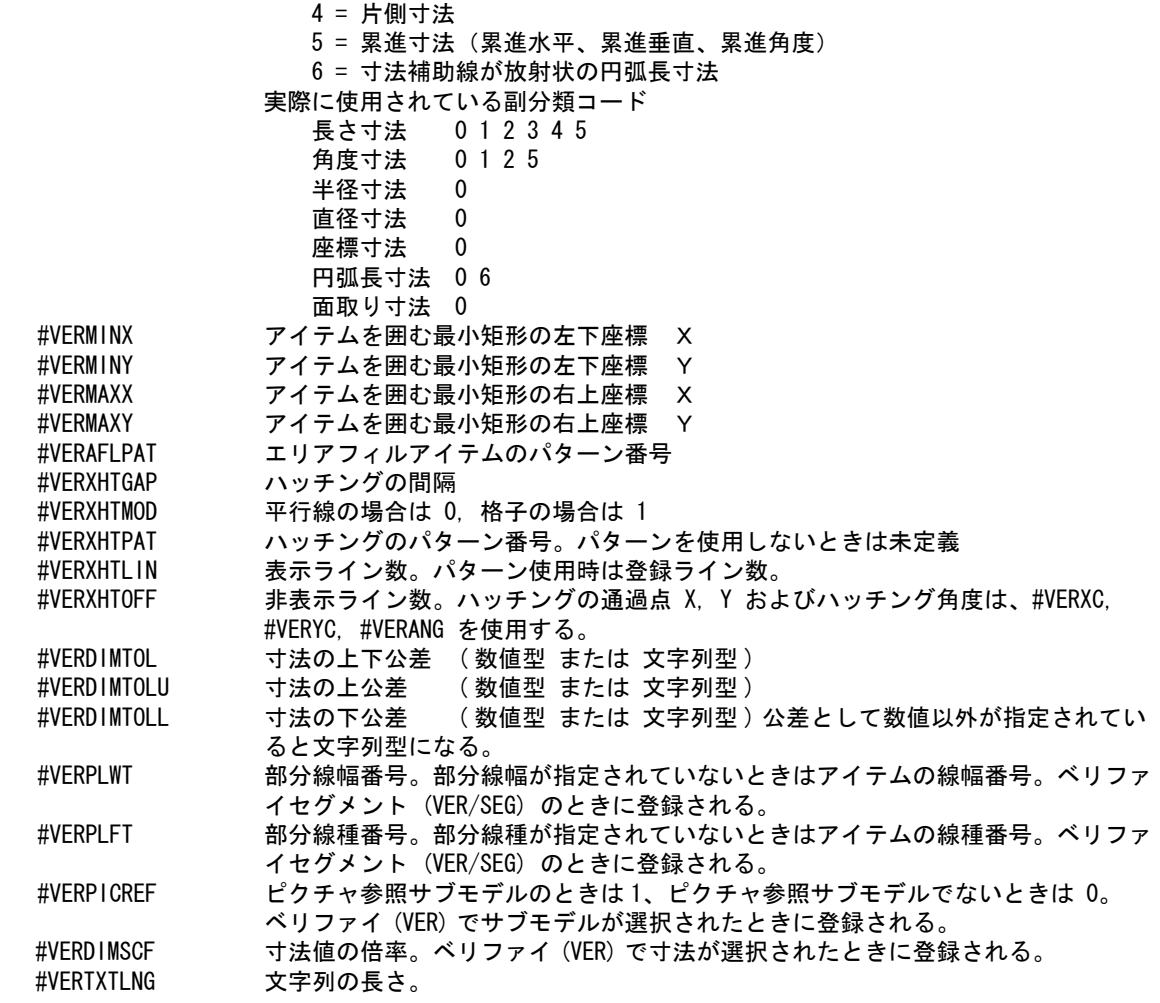

(5) 特性データベリファイのレジスタ<br>#SPCVERFILE ファイル番号

#SPCVERFILE ファイル番号<br>#SPCVERREC カテゴリ番号。 カテゴリ番号。同一カテゴリの特性が複数入力されている場合は、その数を負の数 でセットする。 #SPCVERxxx 特性データ。xxx:#001 ~ #255

(6) モデル検索のレジスタ (MDLDSP)

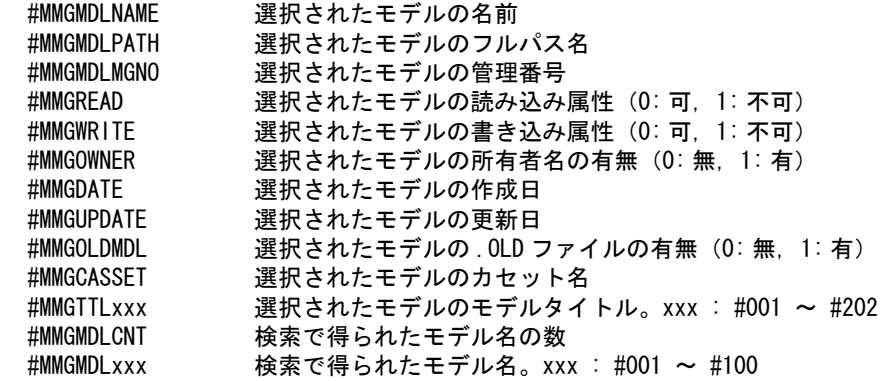

- (7) モデルタイトルのレジスタ (MODEL/TITLE) #MDLTTLxxx モデルタイトル。xxx:#001 ~ #209
- (8) パーツのレジスタ (PARTS, PVER)<br>#PRTCTG イーツの種別 パーツの種別番号 (1= パーツ、2= パーツセット)

```
#PRTIDPRT パーツで使用されたアソシエイトの識別子<br>#PRTNMPRT パーツ名
 #PRTNMPRT
 #PRTSZPRT パーツのサイズ名
 #PRTIDSET パーツセットで使用されたアソシエイトの識別子
 #PRTNMSET パーツセット名
 #PRTSZSET パーツセットのサイズ名
 #PRTIDAPG 最後に配置された APG ファイルに付くアソシエイトの識別子
(9) 図面配置関係のレジスタ 
   最後に配置または表示された図面配置頁の内容を保持する。まだ図面配置されていなければ、値は入
   らない。
 #DRWLASTPAG 最後に配置または表示された図面配置頁
 #DRWTMPNAME 図面枠シンボル名。サイズ指定の時はセットされない。
 #DRWTMPSIZX サイズ指定のときの横方向の大きさ。図面枠シンボル指定の時はセットされない。
 #DRWTMPSIZY サイズ指定のときの縦方向の大きさ。図面枠シンボル指定の時はセットされない。
 #DRWPICCNT 配置されているウインドウ数。このレジスタを参照すると、レジスタ #DRWPICNUM 
             と #DRWWINNUM は最初に配置されたウインドウのピクチャの番号とウインドウ番号
             を返す。
 #DRWPICNUM 配置されているウインドウのピクチャ番号。
 #DRWWINNUM 配置されているウインドウのウインドウ番号。ウインドウが複数配置されている場
             合は、このレジスタを参照するたびに #DRWPICNUM と #DRWWINNUM は次に配置され
             たウインドウのピクチャ番号とウインドウ番号を返すようになる。
 #DRWTTLxxx 頁タイトル。xxx:#001 ~ #255
 #DRWPICPSCF ピクチャ #DRWPICNUM のピクチャ縮尺値
 #DRWPICLSCF ピクチャ #DRWPICNUM, ウインドウ #DRWWINNUM の配置時に指定された倍率
 #DRWPICANG ピクチャ #DRWPICNUM, ウインドウ #DRWWINNUM の配置角度
 #DRWPICX ピクチャ #DRWPICNUM, ウインドウ #DRWWINNUM の配置位置 X(図面配置座標系)
 #DRWPICY ピクチャ #DRWPICNUM, ウインドウ #DRWWINNUM の配置位置 Y(図面配置座標系)
 #DRWPICORGX ピクチャ #DRWPICNUM, ウインドウ #DRWWINNUM のウインドウ原点 X(モデル座標
             系)
 #DRWPICORGY ピクチャ #DRWPICNUM, ウインドウ #DRWWINNUM のウインドウ原点 Y(モデル座標
             系)
 #DRWPICMINX ピクチャ #DRWPICNUM, ウインドウ #DRWWINNUM のウインドウ左下 X(モデル座標
             系)
 #DRWPICMINY ピクチャ #DRWPICNUM, ウインドウ #DRWWINNUM のウインドウ左下 Y(モデル座標
             系)
 #DRWPICSIZX ピクチャ #DRWPICNUM, ウインドウ #DRWWINNUM のウインドウの大きさ X(幅)(モ
             デル座標系)
 #DRWPICSIZY ピクチャ #DRWPICNUM, ウインドウ #DRWWINNUM のウインドウの大きさ Y(高さ)
             (モデル座標系)
 #DRWPICANGW ピクチャ #DRWPICNUM, ウインドウ #DRWWINNUM の角度(度)
```
(10) 配置したサブモデルのレジスタ

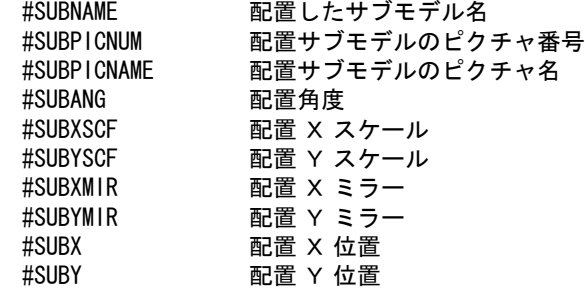

# **10.5** マクロの実行

## **10.5.1** 実行コマンド

Advance CAD 上で次のようにマクロコマンドでマクロを起動し、実行させます。

NEW : マクロを再コンパイルしてから実行する。省略時すると、そのときの状態によってコンパイ ルするかしないかが自動的に選択される。つまり、実行するマクロのコンパイル結果が保存 されていればコンパイルしないで実行し、それがなければコンパイルしてから実行する。 NEW を指定すると、必ず再コンパイルしてから実行するので、常に最新のマクロソースファ イルを実行できる。

マクロ名 : マクロ名、またはマクロライブラリ中のマクロエレメント名。ディレクトリ名およびファイ ル拡張子は省略してよい。 マクロ名にワイルドカードを使ってマクロファイル名の一覧表を表示し、ファイル名をピッ クして実行させることもできる。

Advance CAD はマクロをコンパイルしてから実行します。Advance CAD はしばらくの間コンパイル 結果を保持しているので、次に同じマクロを実行するときはコンパイルなしで実行するため、効率 的です。しかしマクロのデバッグなどでマクロソースファイルを修正している時は、マクロを再コ ンパイルさせるためにマクロのクリア (CLA/MAC) コマンドを実行しないとマクロソースファイル の修正が反映されません。

モディファイヤ NEW を使用して MACRO NEW name とすれば必ず再コンパイルされますので、デ バッグ時に便利です。

NEW のもうひとつの用途を紹介します。マクロの中からフォアグラウンドでユーザプログラムを実 行し、そのプログラムが正常終了したかしないかを知りたいことがあります。たとえばつぎのマク ロを考えてみましょう。

"!userprog" MACRO NEW "USTAT" if (ustat  $!= 0$ ) { echo "error in userporg, Err=" ustat; exit; }

この例ではマクロからプログラム userprog を実行します。このプログラムはフォアグラウンドで実 行していますので、この実行が完了するまで Advnace CAD は停止しています。プログラム userprog の実行が終了するとマクロの残りが実行されます。このときプログラム userprog はプログラムが正 常終了したかしないかをマクロで調べられるように、マクロファイル USTAT.MAC を生成して終了 するようにします。

USTAT.MAC は次のような内容とします。

extern ustat=0; あるいは extern ustat=1;

このようにすると、マクロ USTAT が実行され、変数 ustat が設定されます。この変数はユーザプロ グラム userprog の実行結果を表わしています。

マクロ "UTEST" を実行するとき、モディファイヤ NEW を指示するのは、最新の UTEST.MAC が実 行されることを保証するためです。

ひとつのマクロがきわめて長いとき、あるいは長いマクロをネストして呼出したときなど、どうし てもフリースペースが確保できない場合、マクロは強制終了させられます。また、マクロテーブル は空になります。

マクロの実行を強制終了したいときは ATTENTION キーを押します。

MACRO というコマンド名を入力しないで、マクロ名入力だけでマクロを起動することもできます。 バージョン 7 までは、モデル定数のコマンド MACRO/DIRECT で1を指定することにより、マクロ 名直接入力を可能にしていました。ただしこの場合、文字列がマクロファイル名と一致してしまう とマクロを実行してしまうことがありました。

このため、バージョン8からはこれを廃止し、メニューファイルの USERCMD.MEN にマクロ名を登 録しておき、登録されたマクロだけを直接入力可能にしました。

USERCMD.MEN への登録はコマンド名定義で行います。ディスパッチャ番号 32 、ドライバ番号 0、 フォーム番号 +n とし、マクロ名をコマンド名フォーマットで記述します。以下は記述例です。

Command

+ [32, 0, 1] !USERMAC01!

+ [32, 0, 2] !USERMAC02!

+ [32, 0, 3] !USERMAC03!

# **10.5.2** ダイアログボックス

Windows 版ではモデル呼出しや定数設定などいくつかのコマンドでダイアログボックスが開きます。 ダイアログボックスが開くとそれを閉じるまでコマンド入力などの他の操作はできません。マクロ もダイアログボックスが閉じるまで先に進みません。

マクロでは目的によってダイアログボックスを開きたい場合と開きたくない場合があります。

ダイアログボックスを開きたい場合はつぎのように記述します。

DLGMODE 1 RVP/DRF

(ここで製図定数設定のダイアログボックスが開く。定数を設定してダイアログボックスを閉じると 以下のマクロが実行される。)

GNT "Text" <0, 0> <CE>

ダイアログボックスを開かないで文字高さを 5mm に設定して注記を記入するマクロはつぎのように 記述します。この場合はサブウインドウが表示されますがダイアログボックスと違ってマクロの実 行は停止しません。

DLGMODE 0 RVP/DRF TEXT/SIZE 5 <CE> GNT  $T$ Ext $T$  <0, 0> <CE>

DLGMODE はダイアログボックスを使用するか使用しないかを設定するモデル定数です。 ( 詳しく はコマンドリファレンスマニュアルの「モデル定数」 DLGMODE をご覧下さい。)

### **10.5.3** 図形表示を抑止する

マクロの処理時間を短縮するために、PIC コマンドでピクチャを切り替えたときや ZOOM/ALL で全体表示にしたときに図形表示を抑止することができます。

RPT/OFF : ピクチャの図形要素や図面配置状態の表示をスキップする。 RPT/ONN : 表示をスキップしない。(省略時)

マクロを終了したときには RPT/ONN の状態に戻る。

### **10.5.4** 情報表示

マクロ内で注記の文字高さを設定するときやモデルタイトルを設定するときにサブウインドウやダ イアログボックスへの内容表示をしたくない場合があります。 このような表示を抑止するためのコマンドをマクロ内に記述することができます。

LIST/ONN : マクロ実行中でも情報を表示する (省略時) LIST/OFF : マクロ実行中の情報表示をしない

マクロを終了したときには LIST/ONN の状態に戻る。

製図定数の RVP メニューまたはダイアログボックスを表示しないで文字高さを 5mm に設定して注 記を記入するマクロはつぎのように記述します。

LIST/OFF RVP/DRF TEXT/SIZE 5 <CE> GNT "Text"  $\langle 0, 0 \rangle$   $\langle$ CE $\rangle$ 

LIST/OFF に対応しているコマンドは以下のコマンドです。

- 定数設定
- 製図一括修正
- 特性データ
- モデルタイトル
- モデル検索
- ベリファイ

### **10.5.5** メニュー/メッセージの表示

マクロ内でコマンドを切り替えるとそのコマンドに対応したメニュー/メッセージが表示されま す。まとまった処理をマクロで実行する場合などはメニュー/メッセージが不要な場合がありま す。メニュー/メッセージの表示を抑止するためのコマンドをマクロ内に記述することができま す。

MENU/ONN : マクロ実行中でもメニュー/メッセージを表示する(省略時) MENU/OFF : マクロ実行中のメニュー/メッセージ表示をしない

マクロを終了したときには MENU/ONN の状態に戻る。

例. 現ピクチャのアイテムで始点が0,0点のアイテムをピクチャ2にコピーする。

```
MENU/OFF
LIST/OFF
echo " マクロを実行中です ";
ZOOM/ALL
ACT/ALL <CE>
COPY OUTPIC 2 /* コピーコマンドを起動する */
error(); /* 以下でエラー判定をするので以前のエラー状態をクリアしておく */
n = #CURACTCNT;
for (i = 1; i \le n; i \ne 1) {
 VER [actlst(i)] \langle CE \rangle if (error()) { continue; }
 x = #VERXS;y = #VERYS;if (vtype(x) = 3 || vtype(y) = 3 { continue; }
 if (x = 0.0 \& y = 0.0) [actlst(i)] /* コピーコマンドにアイテム識別子を渡す */
  }
}
```
<CE> /\* コピーコマンドを実行する \*/

MAIN /\* 何もしないコマンドを選択する \*/

## **10.5.6** ダイアログモードを切り替え

ダイアログモード設定コマンドでオン・オフを切り替えます。 このコマンドはマクロ内から呼び出します。

DLG/ONN : マクロ実行中でダイアログモードをオンにする。 DLG/OFF : マクロ実行中でダイアログモードをオフにする。

例. SYM/DSP の前後でダイアログモードのオン・オフを切り替えます。

T <4, 1> " 弁表示 " !PID CAT 2 PID SYM DLG/OFF SYM/DSP DLG/ONN ACTPLN "V \*"!

ACADCMD.MEN 以下の行を追加 V [98, 6, 9] !DLG/ONN! V [98, 6, 10] !DLG/OFF!

## **10.5.7** マクロの実行結果を1度のアンドゥで元に戻す

<CE> 入力時のアンドゥブロックカウントの自動更新を中止します。 このコマンドはマクロ内から呼び出します。

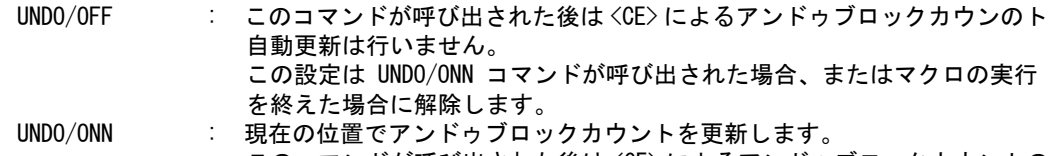

 このコマンドが呼び出された後は <CE> によるアンドゥブロックカウントの 自動更新を行います。(通常の状態)

ACADCMD.MEN に、以下の行を追加 V [ 98, 6, 11] !UNDO/ONN!

V [ 98, 6, 12] !UNDO/OFF!

# **10.5.8** アテンションキー入力を無効にする

アテンションキー入力でマクロの実行を終了しないようします。 このコマンドはマクロ内から呼び出します。

ATTN/OFF : このコマンドが呼び出された後はアテンションキー入力を無効にします。 この設定は ATTN/ONN コマンドが呼び出された場合、またはマクロの実行 この設定は UNDO/ONN コマンドが呼び出された場合、またはマクロの実行 を終えた場合に解除します。

ATTN/ONN : このコマンドが呼び出された後はアテンションキー入力を有効にします。 (通常の状態)

ACADCMD.MEN に、以下の行を追加 V [ 98, 6, 13] !ATTN/ONN!

V [ 98, 6, 14] !ATTN/OFF!

## **10.5.9** アテンションキー入力を無効にする

アテンションキー入力でマクロの実行を終了しないようします。 このコマンドはマクロ内から呼び出します。

ATTN/OFF : このコマンドが呼び出された後はアテンションキー入力を無効にします。 この設定は ATTN/ONN コマンドが呼び出された場合、またはマクロの実行 この設定は UNDO/ONN コマンドが呼び出された場合、またはマクロの実行 を終えた場合に解除します。

ATTN/ONN : このコマンドが呼び出された後はアテンションキー入力を有効にします。 (通常の状態)

ACADCMD.MEN に、以下の行を追加 V [ 98, 6, 13] !ATTN/ONN!

## **10.5.10** クリップボード内文字列操作マクロ関数

クリップボード内の文字列を抽出するマクロ関数です。

### ● 使用方法

1)クリップボード内の内容を抽出する関数

 $txt = qetclp()$ 

 txt : クリップボード内の文字列 クリップボード内の文字列を返す。

1)クリップボードに文字列を設定する関数

 $s = setclp(txt)$  txt : クリップボードに設定する文字列 s : 設定した文字列数

## **10.5.11** マクロのデバッグ

Advance CAD の外、つまり OS のコマンド受付けレベルで、 Advance CAD のマクロのシンタックス チェックを行えます。これにはスタンドアロンのマクロチェッカープログラム (mcheck) を使用しま す。

このプログラムは Advance CAD のマクロソースファイル (.MAC) を読み、コンパイルを行いますが、 実行はしません。それ以外は Advance CAD のコマンド MACRO とまったく同じです。マクロのデ バッグに便利です。

### **使用方法**

(1) コマンド構文 【ユーティリティ名】 mcheck

【構文】

mcheck -pCONFIGFILE

-pCONFIGFILE : コンフィグレーションファイル名を指定する。省略時は ACAD.SET とみなされる。 Advance CAD コマンド名またはモディファイヤ名が正しいかどうかチェックするため、メ ニューファイルを参照する。そのため、メニューファイルのありかを記述したコンフィグ レーションファイルが必要である。

(2) 実行

% mcheck  $\langle CR \rangle$ Enter macro source name :

マクロソースファイル名を入力する。ファイル拡張子をつける必要はない。 また、デフォルトディレクトリはコンフィグレーションファイルのキーワード #MACRO# で指定 したディレクトリになる。

マクロライブラリの中のマクロにコンパイルできる。マクロライブラリ ACADUSR.MAC の中の マクロ U001 をコンパイルしたいときは、 "USR\$U001" と入力する。

(3) マクロ コンパイルリスト

Advance CAD マクロコンパイラおよびマクロチェッカー (mcheck) のエラー、Advance CAD のマ クロ実行時のエラーは、ファイル 'macro.lis' に出力する。

このファイルは Advance CAD, mcheck の起動ディレクトリに作成される。 Advance CAD 実行時に mcheck を使用するときは、Advance CAD の起動ディレクトリ以外で実行 すること。たとえば /acad/macro ディレクトリなどで実行する。そうしないと macro.lis の内容が おかしくなるか、Advance CAD の実行がおかしくなる。

(4) エラーメッセージのリスト

マクロのエラーメッセージは、ファイル /acad/msg/ERR22.TXT に記述してある。 エラー番号とメッセージの対応は以下のとおり。

```
エラー番号 (メッセージ番号) "メッセージ"
/
/Macro compilation error
 01 (2200001) " 指定されたマクロソースが見つからない "
02 (2200002) "HELP モード。マクロの実行はできません"
03 (2200003) " マクロファイル読み込みエラー
/
 11 (2200011) " マクロエントリフル "
 12 (2200012) " マクロ名テーブルフル "
 13 (2200013) " マクロ格納領域が確保できませんでした "
 14 (2200014) " 実行中のマクロはコンパイルできません "
 15 (2200015) " ループ,条件文の入れ子制限をこえました "
16 (2200016) "/* と */ が合ってません
...<br>17 (2200017) " ラベルの数が多すぎます
 18 (2200018) " マクロのネスト制限を超えました "
/
 21 (2200021) " 不正な識別子 "
 22 (2200022) " 不正な数値定数 "
--<br>23 (2200023) " 不正な文字定数 "
 24 (2200024) " 不正な文字を使用またはトークンが不正な位置にある "
 25 (2200025) "@ の後に不正な文字がある "
 26 (2200026) "< の後に不正な文字がある "
         / (2200027)
```

```
/ (2200028)
 29 (2200029) " 不正な計算式 "
 30 (2200030) " コマンド名の誤り "
/
 31 (2200031) "extern の外部変数並びの誤り "
32 (2200032) "if, while, for, switch の次に条件式がない"
 33 (2200033) "if,while,do,for,switch の { がない "
34 (2200034) "if に対応しない else がある"
 35 (2200035) " 対応しない } がある "
 36 (2200036) "else の次に if,{ 以外がある "
37 (2200037) "break, continue 文がループの外 "
38 (2200038) "goto の次にラベル名がない"
39 (2200039) アラベル名の重複宣言
 40 (2200049) "for 文の条件式が誤り (init;cond;reinit)"
 41 (2200041) "if,switch またはループが閉じていない "
 42 (2200042) " 未定義ラベル参照 "
 43 (2200043) " 空マクロ "
44 (2200044) "switch 文の case, default が不正 "<br>45 (2200045) "文の最後に ; がない "
 45 (2200045) " 文の最後に ; がない "
 46 (2200046) "while, for, switch の次の条件式が不正 "
/
/ Macro run time error
101 (2200051) " 異常な命令検出 "
102 (2200052) " 空文字列 "
103 (2200053) " マクロ実行強制終了 "
104 (2200054) " 座標 <x,y> @Xs@Ys または、数値 @DSs が計算できなかった "
/
/ Calculator error
201 (2200061) " 計算式が誤り "
202 (2200062) " 使用できない文字がある "
203 (2200063) " 計算式のなかに予約語がある "
204 (2200064) " 外部変数名を二重宣言、または変数名が内部変数名である "
205 (2200065) " 未定義レジスタ参照
206 (2200066) " 変数格納領域が確保できませんでした "
207 (2200067) " 代入の左辺が変数でない "
208 (2200068) "未定義変数参照<br>209 (2200069) "この関数は計算
209 (2200069) " この関数は計算器では実行できません "
210 (2200079) " 変数、定数があるべきなのに無い "
211 (2200071) " 括弧が対応してない "
212 (2200072) " 未定義関数参照 "
213 (2200073) " 引数の数が不適当 "
214 (2200074) " 引数の値が不適当 "
215 (2200075) " ファイルがオープンされてない "
- ...<br>216 (2200076) "条件演算子の ? と : が対応してない "
217 (2200077) " 同時にオープンできるファイル数の制限をこえた "
218 (2200078) " 未定義演算子 "
- . 。<br>219     (2200079) ″ 変数、引数の型が不適当 ″
        (2200080)
221 (2200081) " 演算子がない "
222 (2200082) " 添字の誤り "
----<br>223 (2200083) "添字が範囲外 "
```
## **10.5.12** マクロライブラリ

現在、メニューソースファイル内に直接マクロテキストを記述できますが、マクロテキストの文字 数は63文字以下で簡単なものしか記述できません。  $T \langle 1, 1 \rangle$  "LINE" !LBP [getpnt(2)]!

次のようにマクロを実行するようにすれば、文字長さの制限は回避できます。

T <1,1> "LINE" !MACRO "MLINE"!

しかしこの方法では、メニューファイルとメニューで使用するいくつかのマクロファイルを管理し なければなりません。管理を簡単にするため、いくつかのマクロファイルをひとつのマクロファイ ルにまとめることができるようにしました。これを マクロライブラリ ファイル とよびます。

● マクロライブラリファイル名の規約 ACAD%%%.MAC %%% は任意の3文字 ( 英大文字 )。 システムライブラリ ACADSYS.MAC

## ● マクロライブラリファイル

複数のマクロを記述する。 マクロの開始には次のコメント行をおくことによりマクロを区切る。  $/*$  Macro name = name  $*/$ ここで = の次の name はマクロ名。大文字の英数字のみ。下線部は固定。

以下は例。  $/*$  Macro name = M001  $*/$  マクロ M001 の記述  $/*$  Macro name = M002  $*/$ マクロ M002 の記述

### マクロの実行

ライブラリのエレメンントと単純マクロファイルの区別はつぎのようにする。 マクロ名はライブラリファイルの名前の一部を引用して '%%%\$' で始める。 MACRO "%%%\$name" ACAD%%%.MAC のエレメント name

MACRO "SYS\$M001" システムライブラリ ACADSYS.MAC のエレメント M001 MACRO "USR\$U001" ACADUSR.MAC のエレメント U001

それ以外のときは単純マクロファイルとみなす。 MACRO "EXAMPLE" EXAMPLE.MAC

## **10.5.13** マクロライブラリ作成ツール(参考 **:UNIX** 版のみ)

Advance CAD バージョン6から、マクロファイルをひとつにまとめたマクロライブラリファイルを サポートしています。 マクロライブラリファイルはテキストエディタを使って作成できます。

テキストエディタを使用しないでマクロライブラリにマクロを追加したり、削除したりするシェル スクリプトをご紹介します。このシェルスクリプトを使用すれば、簡単でしかも編集の誤りを防ぐ ことができます。参考にしてください。まず具体的な使い方から説明します。

後述のリストのシェルスクリプトをファイル mar に、awk プログラムをファイル mar.awk に作りま す。ファイル mar に実行可能属性 x を付けます。

ctc %1 chmod +x mar

引数なしで実行すると、シェルスクリプトの使い方を表示して終了します。 ctc %2 mar Usage of Advance CAD macro archiver List macro elements : mar t lib.MAC Replace(Add) elements : mar r lib. MAC macro. MAC ... Delete elements : mar d lib.MAC elemant name ... このシェルスクリプトは3つの機能を持っています。最初の引数で機能を指定します。

t マクロライブラリ中のマクロをリストします。

### r マクロライブラリにマクロを追加します。すでに同じ名前のマクロがあれば更新します。 d マクロライブラリからマクロエレメントを削除します。

2番目の引数はマクロライブラリ名です。3番目以降の引数は、r ではマクロライブラリに挿入する マクロファイル名、 d では削除するマクロエレメント名です。

テキストライブラリ名は ACADXXX.MAC とし、マクロファイル DEB1.MAC, DEB2.MAC,…, DEB9.MAC があるものとします。ACADXXX.MAC を除去し、何もないところから開始しましょう。 まずテキストライブラリ ACADXXX.MAC にマクロ DEB1.MAC ~ DEB9.MAC を追加します。 ファイル ACADXXX.MAC は新しく作成されます。

```
ctc %3 rm ACADXXX.MAC 
ctc %4 mar r ACADXXX.MAC DEB[1-9].MAC
Module DEB1 insert
Module DEB2 insert
Module DEB3 insert
Module DEB4 insert
Module DEB5 insert
Module DEB6 insert
Module DEB7 insert
Module DEB8 insert
Module DEB9 insert
```
マクロライブラリ内のマクロをリストするには、つぎのようにします。

ctc %5 mar t ACADXXX.MAC /\* Macro name = DEB1  $*/$  $/*$  Macro name = DEB2  $*/$ /\* Macro name = DEB3  $*/$ /\* Macro name = DEB4  $*/$  $/*$  Macro name = DEB5  $*/$  $/*$  Macro name = DEB6  $*/$  $/*$  Macro name = DEB7  $*/$  $/*$  Macro name = DEB8  $*/$ /\* Macro name = DEB9  $*/$ 

つぎにマクロライブラリから DEB1, DEB3, …, DEB9 の5つのマクロエレメントを削除してみます。 マクロライブラリ内のマクロは拡張子なしです。コマンドラインに DEB[13579] のような正規表現は 使用できないことに注意してください。

ctc %6 mar d ACADXXX.MAC DEB1 DEB3 DEB5 DEB7 DEB9 Old module DEB1 removed Old module DEB3 removed Old module DEB5 removed Old module DEB7 removed Old module DEB9 removed

マクロライブラリをリストし、確認します。

ctc %7 mar t ACADXXX.MAC  $/*$  Macro name = DEB2  $*/$  $/*$  Macro name = DEB4  $*/$  $/*$  Macro name = DEB6  $*/$  $/*$  Macro name = DEB8  $*/$ 

こんどはマクロ DEB4.MAC と DEB5.MAC を追加します。DEB4 はすでにマクロライブラリ内にある ので、新しい DEB4 を挿入し、古い DEB4 を削除します。

ctc %8 mar r ACADXXX.MAC DEB[45].MAC Module DEB4 insert Module DEB5 insert Old module DEB4 removed

もう一度リストします。最後に挿入したマクロが先頭にきています。

ctc %9 mar t ACADXXX.MAC  $/*$  Macro name = DEB4  $*/$  $/*$  Macro name = DEB5  $*/$  $/*$  Macro name = DEB2  $*/$  $/*$  Macro name = DEB6  $*/$ /\* Macro name = DEB8  $*/$ 

これでシェルスクリプト mar の3つの機能の使い方を説明しました。以下はシェルスクリプトと awk プログラムのリストです。

```
File : mar
```

```
#! /bin/sh
#
if [ $# -le 1 ]; then
   echo "Usage of Advance CAD macro archiver"
  echo "List macro elements : $0 t lib. MAC"
  echo "Replace(Add) elements : $0 r lib.MAC macro.MAC ..."<br>echo "Delete elements : $0 d lib.MAC elemant_name ..
                             : $0 d lib.MAC elemant_name ..."
   exit 1
fi
swt="$1"
lib="$2"
out="tmp.$$"
if [ "$swt" = "t" ]; then
  egrep \sqrt{4*} Macro name =[ \t]*[A-Z][A-Z0-9]*[ \t]*\*/" \{(i\})elif [ "\sqrt{\frac{2}{3}}swt" = "r" ]; then
   if [ $# -le 2 ]; then
     echo "ERROR - No macro file name"
     exit 1
   fi
   shift 2
   for i in $*
   do
    if [ ! -f \{(i\} -o \{(i\)} = \{(lib\)} ]; then
       continue;
     fi
     name=`/usr/bin/basename ${i} .MAC`
     namelist="${namelist}|${name}"
    echo "/* Macro name = \frac{1}{2} {name} */" >> \frac{1}{2} {out}
    cat \{i\} \gg \{out}
     echo "Module" ${name} "insert"
   done
  if [ ] -f \{|ib} ]; then
     mv ${out} ${lib}
     exit 0
   fi
   nawk -f mar.awk -v type=${swt} -v namelist=${namelist} -v lib=${lib}
   -v out=${out} ${lib}
elif [ "$swt" = "d" ]; then
  if [ $# -le 2 ]; then
     echo "ERROR - No element name"
     exit 1
   fi
  if [ ! -f \{lib\} ]; then
    echo "ERROR - " ${lib} " not found"
     exit 1
   fi
```

```
 shift 2
   for i in $*
   do
      namelist="${namelist}|${i}"
   done
   nawk -f mar.awk -v type=${swt} -v namelist=${namelist} -v lib=${lib}
  -v out=\{out\} \{||ib||else
   echo "ERROR - Unknown function letter ${swt}"
   exit 1
fi
```

```
File : mar.awk
```

```
BEGIN {
  if ((n = split(namelist, a, "|")) \leq 0) {
    err = 1;
     exit;
   }
  for (i=1; i \le n; i++)b[a[i]];
}
/\frac{4}{*} Macro name =[ \t]*[A-Z][A-Z0-9]*[ \t]*\\/ {
  if ((ps = match($0, "/\\\\\ Macro name =[ \t]\*")) \leq 0) {
    err = 2;
     exit;
   }
   ps += RLENGTH;
  if ((m = match(substr(\$0, ps), "[ *t]***#') ) \le 0) {
    err = 2;
     exit;
   }
  name = substr(\text{$0, \text{ps}, \text{m-1}$});
  if (flag = (name in b)) {
   print "Old module " name " removed";
     nf++;
     next;
  }
}
flag == 0 \{ print \$0 \rangle\} outEND {
  if (\text{err} || (\text{type} == "d" \& \text{nf} <= 0))print "Error. No modification made";
    system("rm " out);
   } else {
    system("mv " lib " " lib ".OLD");
    system("mv " out " " lib);
   }
}
```
## ● シェルスクリプト mar の説明 左側の行番号は、説明のために付けたものです。 最初の行はこのシェルスクリプトが bourne shell を使用することを宣言しています。

#! /bin/sh

3~9行はシェルスクリプトの使い方を表示します。 if  $\lceil$  \$# -le 1 ]; then echo "Usage of Advance CAD macro archiver" echo "List macro elements : \$0 t lib. MAC" echo "Replace(Add) elements : \$0 r lib.MAC macro.MAC ..." echo "Delete elements : \$0 d lib.MAC elemant name ..." exit 1 fi

このシェルスクリプトは2つ以上の引数を必要とします。したがって実行時の引数が1つ以下な らば使い方を誤っているので、使い方を表示して終了させるようにします。 3行目の if 文の \$# はシェルの組み込み変数でコマンドラインの引数の数を保持しています。5、 6、7行目の \$0 はシェルスクリプト名自身を保持しています。今回の場合は "mar" です。この シェルスクリプトを別の名前にリネームしたときも正しく新しい名前を表示するようにするに は、その名前を直接記入せずに \$0 と記入します。

swt="\$1" lib="\$2" out="tmp.\$\$"

コマンドラインの1番目の引数 \$1 をシェル変数 swt, 2番目の引数を lib に代入します。\$1, \$2 の ままでもかまいませんが、シェルスクリプトが読みやすくなるように別の変数名を使います。も う1つの変数 out はテンポラリファイルの名前です。

tmp.\$\$ の \$\$ は組み込み変数で、このシェルスクリプトを実行しているプロセスの番号が入りま す。このシェルスクリプトを同時に2つ以上実行してもファイル名が同じにならないようにする ために使います。プロセス番号が 123 ならファイル名は "tmp.123" になります。シェル変数は代 入文の右辺、あるいは参照の場合は変数名の前に \$ をつけなければなりません。このとき変数名 を { } で囲んでもかまいません。

15~65行目が主要部分で、1番目の引数によって処理を分けています。 if  $\lceil$  "\$swt" = "t" ]; then マクロのリストを行う部分 elif  $\lceil$  "\$swt" = "r" ]; then マクロの挿入を行う部分 elif  $['"$swt" = "d" ]$ ; then マクロエレメントを削除する部分 else エラー fi マクロのリストを行う部分は16行目1行だけです。 egrep  $\sqrt{4*}$  Macro name =[ \t]\*[A-Z][A-Z0-9]\*[ \t]\*\\*/"  $\{(i\})$ つぎはマクロの挿入を行う部分で、19~43行目です。 マクロの挿入の場合は、3番目の引数以後にマクロファイル名がなければならないので、引数が 2つ以下だと誤りです。 if  $[$   $$$ #  $-$ le  $2$   $]$ ; then echo "ERROR - No macro file name" exit 1 fi 24~35行目はマクロファイルをヘッダー行をつけてテンポラリファイルにコピーします。そ れと同時に、挿入したマクロ名のリストを作ります。これは後でマクロライブラリから古いバー ジョンのマクロエレメントを除去するために使います。 shift 2

for i in \$\*

```
do
  if [ | -f \{i} -o \{i} = \
     continue;
  fi
  name=`/usr/bin/basename ${i} .MAC`
  namelist="${namelist}|${name}"
 echo \sqrt{'} Macro name = $ {name} \sqrt{''} >> $ {out}
 cat \{i\} \gg \{out}
  echo "Module" ${name} "insert"
done
```
shift 2 は引数のうち最初の2つを取り除きます。残りの引数、つまりマクロファイル名ひとつひ とつを for 文で処理します。

for i in \$\* の \$\* はシェルの組み込み変数で、すべての引数のならびを表します。 for i in \$\* は引数を順次取り出し、それをシェル変数 i で参照します。そして do ~ done の間を繰 り返します。for はすべての引数を処理すると終了します。

27~29行の if 文は変数 i で参照するファイルが通常のファイルではない (! -f \${i}) または (-o) 修正しようとしているマクロライブラリファイルである (\${i} = \${lib}) なら 処理しないようにしています。

30行目は変数 i のファイル名からディレクトリ名と拡張子 .MAC を取り除いた名前を変数 name に代入しています。ここでは /usr/bin/basename コマンドを使っています。ちなみにディレクトリ 名だけを取り出すコマンドは /usr/bin/dirname です。

31行目はマクロエレメント名のリストを作っています。変数 namelist の内容は最初は空です。 順次バーチカルバー(1)とエレメント名を追加していきます。その結果、 "|DEB1|DEB2|DEB3" のような文字列になります。 最初のバーチカルバーは今回は必要です。これを取りたいときは、つぎのようにします。

```
namelist= "${namelist:+${namelist}|}${name}"
```
この文中の :+ は namelist が空でないときそのつぎの "\${namelist}|" が行われるように制御します。 他にも :-, :=, :? などがあります。

32行目はマクロエレメントヘッダをテンポラリファイルに書き込み、33行目はマクロファイ ルをテンポラリファイルにコピーします。

37~40行目は、指定したマクロライブラリが新しいファイルであればテンポラリファイルを マクロファイル名にリネームして終了します。

```
if [ ] -f \{[ib] ]; then
 mv $ {out} ${lib}
  exit 0
fi
```
すでにライブラリファイルがある場合、挿入したマクロファイルの古いバージョンをマクロライ ブラリから削除しなければなりません。これは挿入したマクロ以外のマクロだけをマクロライブ ラリファイルからテンポラリファイルにコピーすることでできます。

```
nawk -f mar.awk -v type=${swt} -v namelist=${namelist} -v lib=${lib} -v out=${out} ${lib}
```
この作業は nawk コマンドで行います。-f mar.awk は nawk のプログラムを記述したファイル名を 指定します。type=\${swt} はシェル変数 swt の内容を nawk の変数 type に渡すためのものです。 つぎの namelist, lib も同様です。最後の引数 \${lib} は nawk が処理するファイル名です。ここでは マクロライブラリファイル名です。

44~60行目はマクロエレメントを削除する部分です。マクロの挿入とほとんど同じです。マ クロライブラリからマクロエレメントを削除するのにやはり nawk を使用しています。

nawk -f mar.awk -v type= $\frac{1}{2}$ [swt] -v namelist= $\frac{1}{2}$ [namelist] -v lib= $\frac{1}{2}$ [lib] -v out= $\frac{1}{2}$ [out]  $\frac{1}{2}$ [lib]

#### awk プログラム mar.awk の説明

awk プログラムは3つの部分からなります。およそつぎのようなプログラムスタイルになりま す。

BEGIN { 前処理 } 入力ファイルの各行を処理する部分 END { 後処理 }

```
1~8行目は前処理です。
  BEGIN {
  if ((n = split(namelist, a, "|")) \leq 0) {
    err = 1;
      exit;
  }
  for (i=1; i \le n; i++)b[a[i]];
  }
```
変数 namelist は削除するマクロエレメント名のリストを保持しています。この変数は nawk の起 動時に設定されています。split(namelist, a, "|")は namelist の内容をバーチカルバー(|)文字で分 割し、その結果を配列 a に作り出します。たとえば "|DEB1|DEB3|DEB5" は "DEB1", "DEB3", "DEB5" の3つの文字列に分割されます。

分割に失敗したときは (n<=0), exit します。ここでの exit は END { 後処理 } へ移ります。awk プロ グラムの終了ではありません。 後でマクロライブラリ中のエレメント名がこの削除エレメント名リストにあるかどうか比較しま す。このときつぎのような for ループで検索する方法があります。 for  $(i=1; i \leq n; i++)$  $if(a[i]==name)$ 

print "match";

ここでは、こうしないで awk の連想配列の機能を使います。連想配列は添字が文字列をとりま す。6、7行目が連想配列 b を作っている部分です。連想配列 b の要素を参照するにはつぎのよ うにします。

b["DEB1"], b["DEB3"], b["DEB5"]

あるエレメント名 (name) が連想配列 (b) の添字に使われているかどうかは、つぎの文でテストで きます。

name in b

b[name] があれば真、なければ偽を返します。これは配列要素 b[name] の値には関係ありません。 この方が for ループで検索するよりも簡単で、しかも処理が速くなります。これは21行目で使 用しています。

つぎは本体部分ですが、これは入力ファイルを1行ずつ読み込み、各行ごとに処理を繰り返しま す。ファイルを1行ずつ読み込んだり、繰り返しの制御は nawk 自身が行うので、ユーザの awk プログラム上には記述がありません。10~28行目がそうです。

```
/\frac{4}{*} Macro name =[ \t]*[A-Z][A-Z0-9]*[ \t]*\\// {
  if ((ps = match($0, "/\\\\\ Macro name =[\\t]\*")) \leq 0) {
```
```
err = 2;
     exit;
   }
   ps += RLENGTH;
  if ((m = match(substr(S0, ps), "[ *t]***#') ) \le 0) {
    err = 2;
     exit;
   }
  name = substr(\$0, ps, m-1);
  if (flag = (name in b)) {
    print "Old module " name " removed";
     nf++;
     next;
   }
}
```
flag ==  $0 \{ print $0 \rangle\} out$ 

10~26行目は、読み込んだ行が /\* Macro name = NAME \*/ の文字列を含んでいるときに実行 されます。nawk が読み込んだ行は awk 組み込み変数 \$0 で参照します。

11~20行目でマクロエレメント名を取り出し、変数 name に代入します。

21~25行は、そのエレメント名が削除エレメント名リスト ( 連想配列 b) にあるかどうかテス トします。もしあれば変数 flag が 1( 真 ) になければ 0 ( 偽 ) になります。flag が真、つまり削除す るエレメントであれば、つぎの入力行を処理するために next 文で終了します。10行目から繰り 返しになります。そうでなければ28行目以下を処理します。

28行目は、 flag が 0 であれば削除しないで変数 out で示すファイルにコピーします。そしてつぎ の入力行を処理するために10行目へ戻ります。ここでは次の行は後処理の END なので、自動 的に next が行われます。

```
最後は後処理です。
  END {
     if (err || (type=="d" && nf<=0)) {
       print "Error. No modification made";
      system("rm " out);
     } else {
      system("mv " lib " " lib ".OLD");
      system("mv " out " " lib);
     }
  }
```
エラーが発生したり、エレメントの削除のときに、ひとつも合致するエレメントがなかったとき は、何も変更しないことにします。作りかけのテンポラリファイルは削除します。system("rm " out); の文は nawk の中から rm コマンドを実行するためのものです。

成功したときは旧ライブラリファイルを別の名前で保存し、テンポラリファイルをマクロライブ ラリファイルにリネームします。

#### **10.5.14** セッションファイルからマクロを作る(参考例)

「マクロ作成開始を指示し、マクロ作成終了指示までに実行したコマンドをマクロファイルに出力さ せておくと、自動的にマクロができる機能があるか」という質問があります。実際にこのような機 能を持っている CAD システムもあります。

Advance CAD ではこの方法は採用しておりません。その理由はいくつかあります。

• 誤操作をしたら正しいマクロにはならない

- 変数にしたいところの指示が困難
- 繰り返し、条件判定の組込みが困難

つまり自動作成したマクロを実用的なマクロに仕上げるためには、かなりの修正が必要だというこ とです。しかし「たとえ手を加えなければならないとしても、元になるマクロができればよい」と いう意見もあります。そこで、これを実現する方法を考えました。

Advance CAD にはセッションファイルがあり、実行したコマンドがすべて保持されています。この ファイルを使って操作を再実行させることができます。このセッションファイルからマクロファイ ルを作るのが妥当ではないかと考えました。まずセッションファイルから誤入力やエラー・バック スペースなどを除去します。念のためセッションファイルを使って再実行させ、正しく再現される ことを確認します。そしてセッションファイルからマクロファイルを作るプログラムを実行します。 最後にマクロを修正します。

macrogen はセッションファイルからマクロを作るユーティリティプログラム です。(ファイル macrogen は Version 13 から 実行形式ファイルになりました。)

使い方は次のとおりです。 prompt% macrogen セッションファイル名 <cr>

- たとえばつぎのようにすると、セッションファイルから生成したマクロが画面に表示されます。 prompt% macrogen ACAD. LOG <cr>
- これをファイルに保存したければ、つぎのようにします。ファイル TEST.MAC ができます。 prompt% macrogen ACAD. LOG  $>$  TEST. MAC  $\langle$ cr $>$

#### **10.5.15** マクロの例

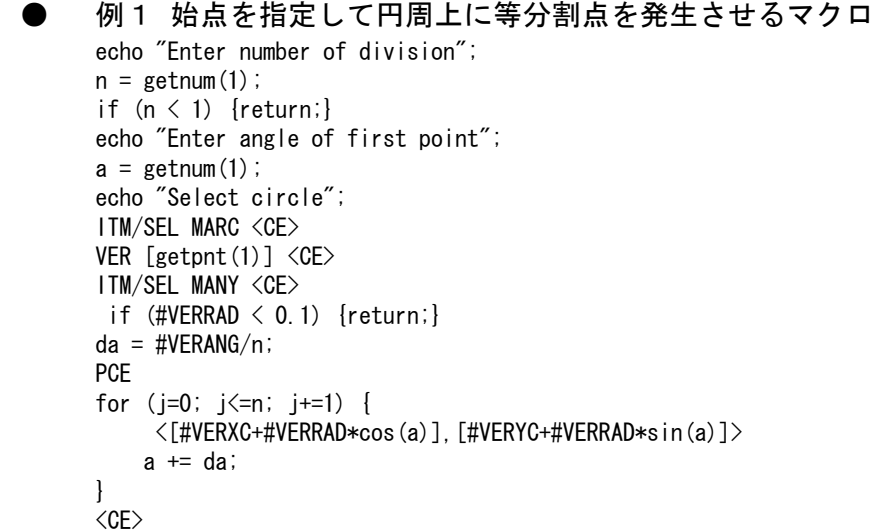

< 各行の説明 > 上記の行番号は説明上のものです。実際には記述しません。

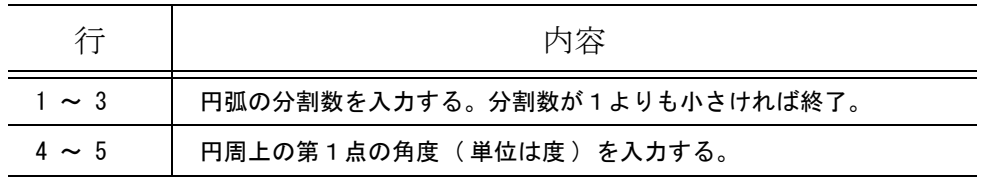

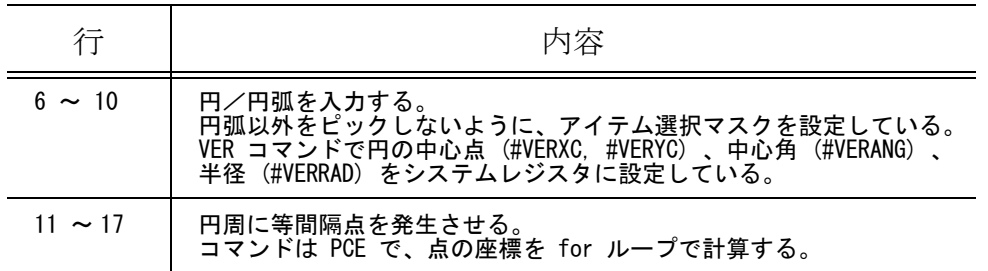

#### ● 例2 クロソイド曲線

クロソイド曲線の始点と、始点における接線方向の点の2つを与え、パラメータ A と半径 R を入 力する。クロソイド曲線を近似する自由曲線ができる。

```
/* Curve R*L = A^2 * /echo "Digitize origin";
  if (vtype(p1=getpnt(1))!=6) { return : }
  echo "Digitize tangent";
  if (vtype(p2=getpnt(1))!=6) { return ; }
  echo "Enter parameter A"
  if (vtype(a=getnum(1))!=3) { return ; } if (a \leq 0) { return ; }
  echo "Enter Radius R";
  if (vtype(r=getnum(1))!=3) { return ; } if (r \le 0) { return ; }
  wo = pce(0,0); wx = pce(1,0); /* Save WCS */
  WCS/OFF WCS RTP [p1] [p2] <sub>CE</sub>FREE @X0@Y0
  \ln \epsilon = a \cdot a / r; dl = \ln \epsilon / 10;
  for (|=d|; |\langle=|ng; |+ =d|) {
    z = (1/a) * (1/a) / 2;
    z2 = z*z; z4 = z2*z; z6 = z4*z;
    x = a*sqrt(2)*sqrt(z) * (1 - z2/10 + z4/216 - z6/9360);
    y = a*sqrt(2)*sqrt(z)*z/3 * (1 - z2/14 + z4/440 - z6/25200);
     @X[x]@Y[y]
  }
  \langleCE\ranglez = 180*(\frac{\ln 2}{r})/pi;xm = x - r * sin(z);
  ym = y + r * cos(z);
  CRC RAD [r] @X[xm]@Y[ym] <CE>
  WCS RTP [wo] [wx] \langleCE\rangle /* Restore WCS */
  echo "A=" a " R=" r " L=" \ln g " \ln g " \ln g " \ln g " \ln g " \ln g● 例3 MES コマンドで測定した距離を平行線コマンドで使用する
  /* AdvanceCAD Ver 6 Macro */
  echo "Indicate TWO lines to measure distance";
  if (vtype(p=getpnt(2)) != 30) { return; }
  error();
  MES/SEG [p] <CE>
  if (error()) { return; }
  LPL #MESDST
  /* End */
  ● 例4 直列長さ寸法の寸法値を合計する
長尺もので一部の寸法値がオフスケールのとき、全体の寸法値を計算するときに使う。つぎのよ
うな直列長さ寸法の寸法値があり、(1000) の寸法値はオフスケールの寸法値とする。
  50, 25, (1000), 20, 35
```

```
五つの寸法値をピックし <CE> と入力すると合計が求まる。
  I = 1130/* AdvanceCAD Ver 6 Macro */
   echo "Indicate dimension texts"; p=getpnt(8);
   if (vtype(p)!=30) { return; }
   if ((n=length(p))\langle 2\rangle { return; }
   error();
   dst = 0;
  for (j=0; j<n; j+=1) {
     VER/SEG [p[j]]
     if (error()) { return; }
    s = #VERTXT;
    l =strstr(s, "\MD");
    if (1 > 0) {
      | +2;
     } else {
      l = strstr(s, "(") + 1;
     }
    m = length(s);
    d = sscan(s[1:m], "M');
    if (vtype(d) != 3) { return; }
    dst += d;}
   echo "L=" dst;
   /* End */
   ● 例5 テキストファイルの内容を表示する
   /* AdvanceCAD ver 9 Macro */
  w = mopen(33);
  p = pos(1, 1, 33);
   fd = fopen("/acad/macro/EXAMPLE5.MAC", "r");
  while (vtype(s=fgets(80, fd)) == 4) {
     mecho(p, s);
     if (p[1] < w[1]) {
      p[1] += 1;
     } else {
      p = pos(0, 0, 33);
      merase(p);
      p = pos(1, 1, 33);
     }
   }
   fclose(fd);
  mecho(p, "Hit any key to terminate");
   getany(1);
  mclose(w);
  /* End */
   ● 例6 円に沿った文字列を記入する
   wo = pce(0, 0); wx = pce(1, 0);
  sa = 145; da = -5; r = 50;
   TEXT/ORGHOR 1
   TEXT/ORGVER 1
   TEXT/FONT 102
  TEXT/KFONT 2
  WCS/OFF WCS RTP <0,0> [sa] <CE>
  s="CITOH 伊藤忠 TECHNO-SCIENCE";
  n = length(s);
```

```
a = 0;
for (j=0; j<n; j+=1) {
 if (s[j] >= " " && s[j] <= "~") { /* ASCII char */
   t = s[j];
   } else { /* Japanese char */
    t = s[j:j+1]; j += 1; }
  b = (sa-90) % 360;GNT [t] ANG [b] [pce("@R", r, "@A", a)] <\mathsf{CE}\ranglea \equiv da; sa \equiv da;
}
WCS RTP [wo] [wx] <CE>
```
# 第 **11** 章 同時設計(コンカレント)

# **11.1** 概要

ひとつの製品をひとつのモデルで設計/製図すると、ひとりの設計者しか担当で きず、設計期間が長くなることがあります。設計期間を短縮するには、製品で使 用する部品単位での設計/製図を同時に何人かの設計者で分担し進め、最後にひ とつの製品に組み立てる方法をとります。しかし、部品単位のモデルを製品モデ ルに組み込んだとき、部品間の取り合いが悪く調整が必要となることがあります。 そうした時はいくつかの部品モデルを修正しなければなりません。あらかじめ製 品モデルに組み込んだ状態をプロットアウトするなどして、修正部分がわかるよ うにしてから作業しなければなりません。そして再度、製品モデルを呼び出して 確認しなければなりません。

この問題は、製品モデル全体を見ながら、部品単位の設計ができるようになれば 解決します。製品モデル全体を見ながら部分を設計することができますから、錯 覚が減り、他の部分との取り合いの矛盾を早めに見つけ、対処することができる ようになります。

そして、各設計者の作業が済めば製品モデルが完成します。

Advance CAD ではこれを実現できる機能があり、それを同時設計 (Concurrent Design) 機能と呼びます。

基本的な考え方は次のようなものです。

#### 製品モデルを作る

• 製品モデルはいくつかの部品モデルをサブモデルとして配置したものとす る。このとき、部品のモデルは未完成であってもかまわない。

#### 部品モデルを修正する

- 製品モデルを呼び出す。
- 修正したい部品のサブモデルを分解してキャンバスモデルのアイテムにす る。
- 分解された部品を修正する。
- キャンバスモデルのアイテムを部品のモデルファイルに格納する。

このようにすれば、" 同時設計 " ができます。同時設計機能はこれを簡単に誤りな くできるようにしてくれます。

同時設計でのデータの関係は次の図のようになります。 ( ペアレント名を "SAMPLE" とし、3 つの部品からできる簡単な製品を例として説 明していきます。)

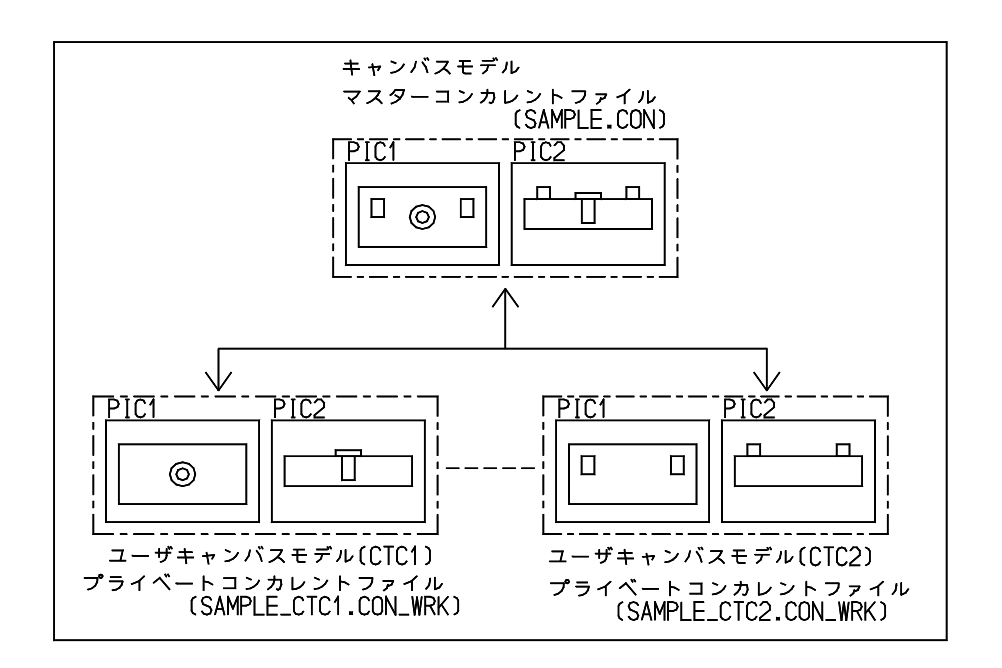

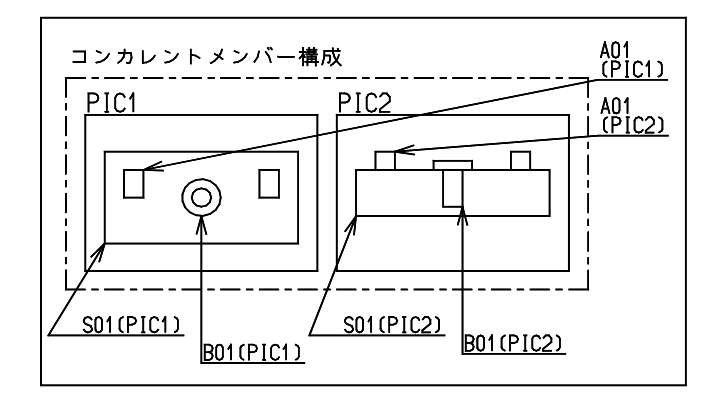

#### ペアレント名

コンカレント構成に付ける名称で、コンカレントの基本となります。

#### コンカレントマスタファイル **(SAMPLE.CON)**

コンカレントのキャンバスモデルを管理するファイルで、全メンバーが配置され、位置関係も正し いファイルです。

ペアレント名ごとにひとつです。次の情報を管理しています。

- メンバー名
- メンバーの使用状況
- メンバーの配置条件
- ①ピクチャ ②レビジョン/クラス

③配置点,X 縮尺,Y 縮尺,配置角度

#### ユーザコンカレントマスタファイル **(SAMPLE\_CTC.CON\_WRK)**

ユーザ毎の設計検討中に使用するコンカレントファイルで、ペアレント/ユーザ毎に作成されます。 ユーザ毎の設計検討中に必要なメンバーのみを管理し、明示的にマスターコンカレントファイルへ 更新する必要があります。

マスターコンカレントファイルと以下の点が違っていても可。

 -メンバー構成(追加、削除) -メンバーの配置位置 -メンバーの中身

#### キャンバスモデル

マスターコンカレントファイルの構成とメンバー配置をイメージするモデル。 ファイルとしては存在しないが、ユーザごとにユーザキャンバスモデルファイルとして存在します。

#### ユーザキャンバスモデル **(SAMPLE\_CTC.CON\_MDL)**

ユーザごとのキャンバスモデルファイルで、プライベートコンカレントファイルと対応しています。

#### キャンバスモデルとメンバー

製品モデルを表示します。マスターコンカレントファイルにもとづいて構築されます。 この中には部品がメンバーアイテムとして配置されます。メンバーアイテムはサブモデルアイテム とほとんど同じものです。

各々のメンバーアイテムは、部品モデルファイルのひとつのピクチャの内容をコピーして持ってい ます。メンバーアイテムを修正し、更新を行うと対応するモデルファイルのピクチャが更新されま す。

#### 同一グループメンバー

メンバー名が同じで異なるピクチャ番号で、作成されたモデル。同一ピクチャに複数個同一モデル 名・同一 PIC が配置された場合には異なるグループとみなし、その場合同一グループは同じレビ ジョン番号を持つものとする。

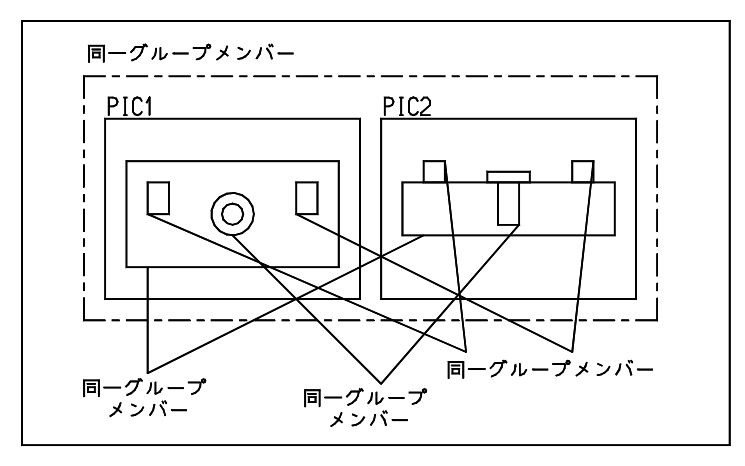

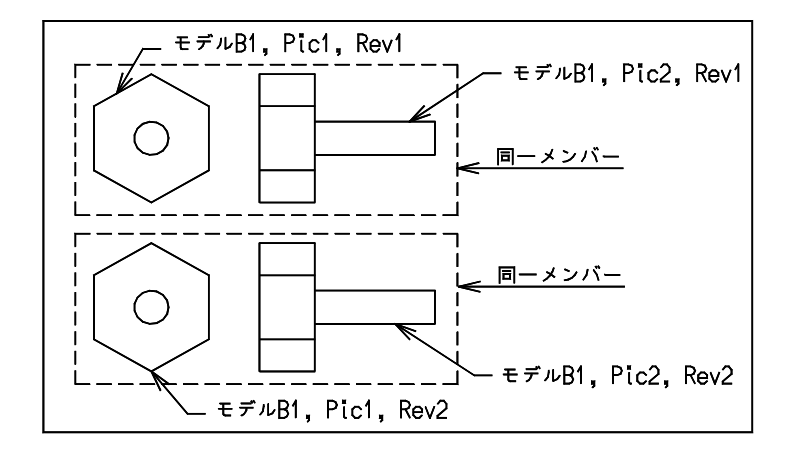

メンバー名が同じで、同じピクチャのメンバーが修正されメンバーに戻されると他のメンバー図形 も修正されます。

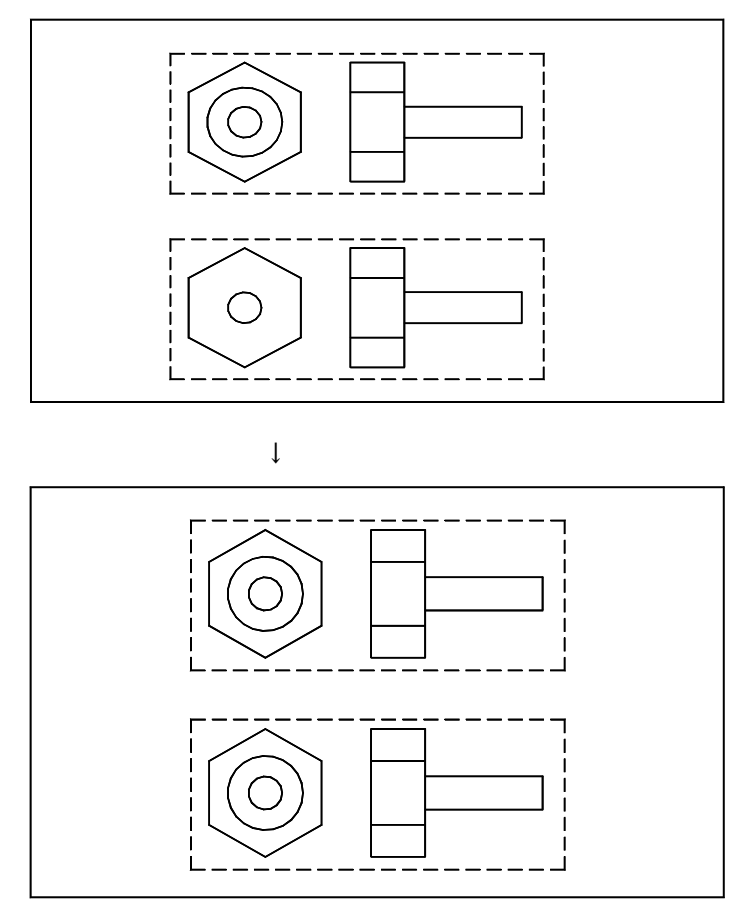

- 注1) バージョン12よりコンカレント機能を見直し修正しました。バージョン11以前のコン カレントとはコマンド形態は大きく変更されておりませんが、CON \_,QON \_コマン ドを TON \_コマンドで統合し、スイッチにより処理方法を変えるようになりました。
- 注2)モデルタイトルの196-199をコンカレントでリザーブしていましたが、バージョン 12よりリザーブの必要が無くなりました。

## **11.2** 機能説明

#### **11.2.1** キャンバスモデル

同時設計機能を使用するには、ひとつの製品を表現するキャンバスモデルを作成します。下図の手 続きを行います。

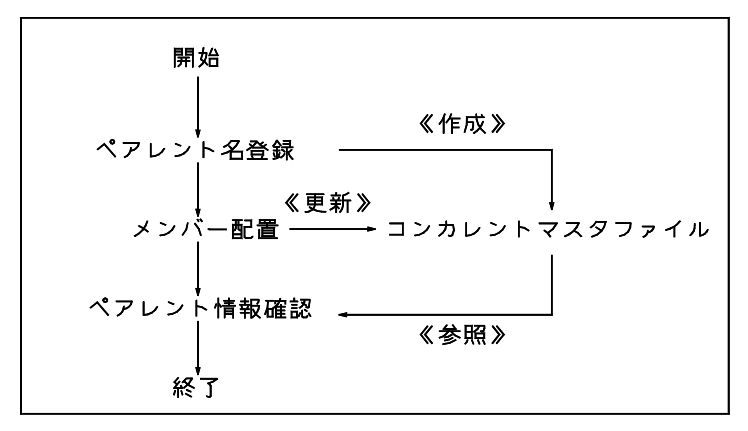

最初は、ペアレント名登録を行います。

TON START コマンドでペアレント名を指定しますと、新しく空のマスターコンカレント ファイル(ペアレント名 .CON) とプライベートコンカレントファイル ( ペアレント名 \_ アカウント 名 CON WRK)が作成されます。

このファイルには、この製品に使用される部品であるメンバーの情報が記録されます。 このファイルは同時設計機能では、たいへん重要なファイルですから修正時には十分注意してくだ さい。

つづいて、このペアレントが参照するメンバーを配置します。つまりこの製品で使用される部品図 を指定の位置に取り付けることです。部品図は完成品でも未完成でもかまいません。ペアレントの 組み立てが完了したら、何人かで同時に部品図をこの製品に合わせて設計をすすめるのが目的です から、部品の位置が決まればよいのです。

メンバーの配置には2通りの方法があります。

ひとつは TON \_ ADD コマンドです。これは既存の部品モデルのひとつのピクチャを取り出し、 メンバーとして配置します。部品モデル中のすべてのピクチャを一度に取り込むこともできます。 この場合は各ピクチャが別々のメンバーになり同一グループと見なされます。 メンバーが配置されるとき、コンカレントファイルにメンバー情報が追加されます。誤って配置し たメンバーは、TON \_ DEL コマンドで取り除いてください。 メンバーが削除されるとき、コンカレントファイルも更新されます。

もうひとつは TON \_ APD コマンドで、製品図から部品図を切り出しメンバーに変換します。 つまり、次のことを一度に行います。ひとつの部品図を表現する部分を取り出しモデルファイルを 作ります。モデルファイルに格納した部分を削除します。そして先に作成したモデルのピクチャを メンバーとして配置します。

最後にペアレント情報を確認します。 TON \_ DSP コマンドはマスターコンカレントファイルの情報を表示します。

キャンバスモデルができれば終了です。このモデルは保存する必要はありません。 キャンバスモデルを構築するのに必要な情報はコンカレントファイルに記録されています。

#### **11.2.2** 同時設計作業

キャンバスモデルが完成したら、各部品の設計にはいります。何人かで同時に設計を進めますので あらかじめ、だれがどの部品、つまりどのメンバーを担当するかを決めます。

だれかが修正中のメンバーを他の人が修正しようとすると警告がでます。

しかし、警告を無視して修正に入ることができます。修正を禁止しておりませんので、注意してく ださい。

また、設計者はメンバーとして参照されているモデルを直接、修正してはいけません。

以下で説明するように、必ずペアレントを呼び出し、修正するメンバーを指定してから作業に入ら なければなりません。そうしないと、だれがどのメンバーで作業しているかわからなくなります。

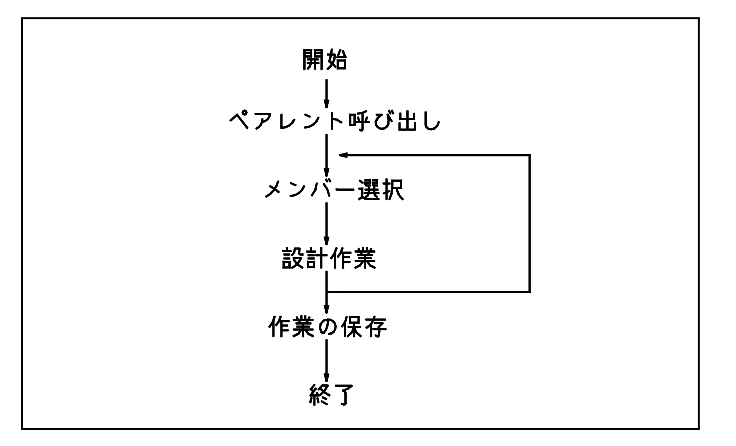

最初はペアレントを呼び出します。

TON \_ CALL コマンドは、プライベートコンカレントファイルにもとづきキャンバスモデルを 再構築します。プライベートコンカレントファイルが存在しない場合は、マスターコンカレント ファイルから自動的に作成します。

次に作業するメンバーを選択します。

TON \_ SEL コマンドで作業するメンバーを選びます。このコマンドは、コンカレントファイル を調べ、そのメンバーが作業中であれば、警告を出します。キャンセルするか、警告を無視するか 指示してください。

コンカレント機能では、メンバーの使用状況を独自に管理するために、マスターコンカレントファ イルでメンバーの使用状況を管理しています。

このコマンドは、選択されたメンバーを分解します。その時点で member.MDL\_LCK ファイルが作ら れます。このため標準コマンドでメンバーモデルを修正しようとするとワーニングメッセージが表 示されます。

このように、作業対象となっているメンバーをアクティブメンバーと言います。

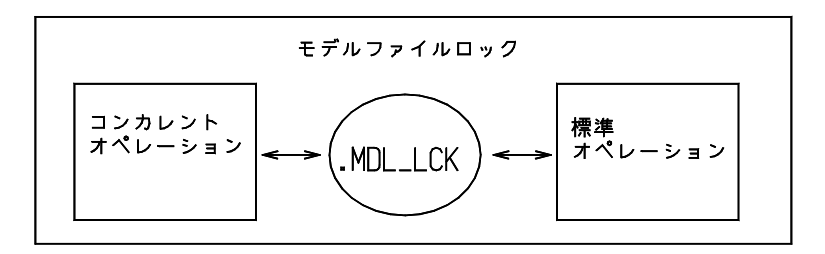

このあとは、通常のコマンドで設計作業を進めます。

作業が一段落したら、その結果をメンバーのモデルファイルに反映させなければなりません。

(1) TON \_ FLE コマンドを実行すれば、メンバーのモデルファイルが更新されます。 具体的にいうと、キャンバスモデルのカレントピクチャ図形がメンバーのモデルファイルの該当ピク チャに入り更新されます。そして格納した図形がメンバーに置き換えられます。最後に、MDL\_LCK ファイルが解除されます。同一メンバー・ピクチャは自動的にすべて最新の形状に変更されます。

- (2) TON \_ FLE コマンドを実行しないで、TON \_ SEL コマンドで別のメンバーを選択しても かまいません。 自動保存に設定されている場合には、自動的に TON \_ FLE と同じことを行ってから別のメン バーをアクティブにします。
- (3) もうひとつの方法は、キャンバスモデルを保存することです。 TON \_ MDL \_ WRITE コマンドを実行すると、やはり自動的に TON FLE と同じこ とを行ってから、ユーザキャンバスモデルファイルとして保存します。

以上の3つのどれも行わず Advance CAD を終了すると、作業は消滅してしまいます。また、アク ティブメンバーが終了していないため、MDL\_LCK ファイルが解除されませんので注意してくださ い。

#### **11.2.3** 表示制御

多くのメンバーを持つペアレントでは、図面が複雑になります。そこでとりあえず必要ないメン バーを非表示にすることで、図面を簡素化して作業します。 TON \_ MOD コマンドはメンバーの表示 (show) 、非表示 (no\_show) を変更します。

同時設計では、何人かの設計者が別々のメンバーを修正しています。そこで、他の設計者が変更し たメンバーをキャンバスモデルに反映させる必要があります。これを行うのが TON \_ UPDATE コマンドです。

メンバー修正中には全データを必要としますが、メンバー表示時には補助線・寸法など非表示にし たい図形があります。それらの図形を非表示にするために TON \_ DSP \_ MOD コマンドがあ ります。クラス , アイテムの表示マスクをメンバー内のひとつひとつのアイテムに設定することがで きます。マスク情報はマスターコンカレントファイルには反映されません。

#### 注) TON VER コマンドでも同様の設定ができます。

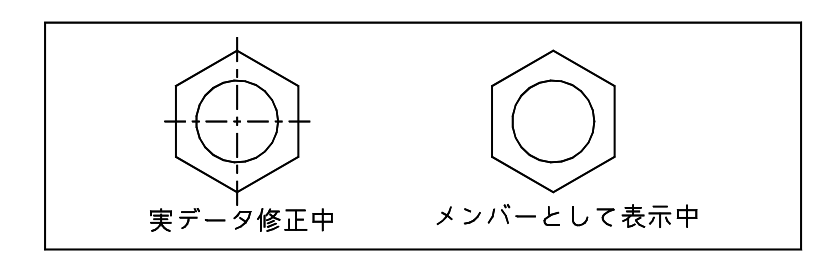

#### **11.2.4** キャンバスモデルの保存/呼び出し

ペアレントの呼び出しは、TON \_ CALL コマンドで行うと述べましたが、もうひとつ TON \_ MDL \_ READ コマンドがあります。 これは、TON \_ MD L \_ WR I TE コマンドで保存したユーザキャンバスモデルファイルを呼 び出します。

ペアレント呼び出しとユーザキャンバスモデルファイルの呼び出しの違いは、次のようです。

ペアレント呼び出しは、コンカレントファイルにもとづいて、新規モデルにキャンバスモデルを再 構築します。従って、スクリーンレイアウト・モデル定数・表示マスクなどがデフォルト値になっ ています。

これに対し、ユーザキャンバスモデルの呼び出しは、再構築は行いません。 保存を行った状態から作業をつづけることができます。

同時設計においてキャンバスモデルは、コンカレントファイルがもとになります。ですから、ユー ザキャンバスモデルを保存することは、キャンバスモデルの構築という観点からは意味がありませ ん。しかし、設計者が以前に作業していた状態から作業を開始できることに意味があります。

何人かの設計者が同時に同じペアレントを呼び出し作業していますから、各人が別々のキャンバス モデルファイルを持たなければなりません。そのために、デフォルトのキャンバスモデルファイル 名は、"ペアレント名\_ユーザ名. CON \_ MD L" となります。ここでユーザ名というのは、 Advance CAD のアカウンティング機能で設定するもので、設計者はそれぞれ異なるユーザ名を持つ ものとします。

#### **11.2.5** コンカレントファイルとキャンバスモデルの整合

キャンバスモデル上で、直接メンバーの位置を移動したり、ピクチャ・クラス・レビジョンを変更 した場合、コンカレントファイルと食い違いが生じます。 このようなとき、現状に合わせてコンカレントファイルを作り直す機能があります。 TON \_ ADJ コマンドです。

#### **11.2.6** ペアレント情報

メンバーごとに以下の内容を表示します。

状態記号

" \*\* " は変更されたメンバーであることを表します。

また、アクティブメンバーであれば番号の横に"+"が表示されます。

モデル名とピクチャ番号

メンバーに対応するモデルファイル名とピクチャ番号を表示します。

表示/非表示

メンバーが表示 (show) または非表示 (no\_show) どちらであるかを表示します。

ピクチャ・クラス・レビジョン番号 メンバーアイテムのアイテム属性を表示します。

配置点

メンバーアイテムの配置位置(X,Y)を表示します。

**估田**者名

このメンバーを修正してるユーザ名で " ユーザ名@ホスト名 " の形式で表示します。

例

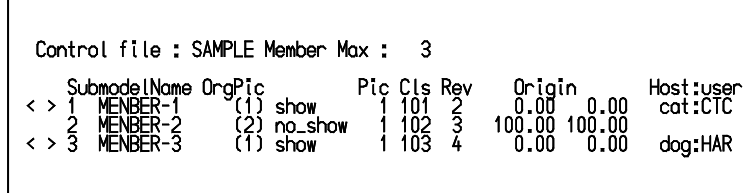

# **11.2.7** ペアレント情報の回復

 $\Gamma$ 

何らかの原因でマスターコンカレントファイル ( ペアレント名 .CON) がなくなった場合の復旧方法 は、つぎのとおりです。

- (1) TON \_ START コマンドで再作成を行う。
- (2) ユーザキャンバスモデルファイル ( ペアレント名\_ユーザ名 .CON\_MDL) が存在する場合
- 1. ユーザキャンバスモデルファイルを通常のモデルファイルに複写し、モデル呼び出し (MODEL / READ) コマンドで読み込む。
- 2. ペアレント名を指示して TON \_ ADJ コマンドを実行すると、ユーザキャンバスモデル ファイルに残っていたメンバーにもとづき、コンカレントファイルを再作成する。
- 注)この時、非表示 (no\_show) メンバーはコンカレントモデルファイルに残りません。

# **11.3** 準備

同時設計機能を使用するため以下の準備をします。

#### **11.3.1** メニューファイルの修正

MEMB/SWITCH コマンド(14.4 章のメンバアイテムの選択を参照)をオンスクリーンメニューに表 示させるために、メニューファイルの #define CONCURRENT を有効にします。 具体的には menu ディレクトリ内の ACADDEF.MEN を USERDEF.MEN というファイル名でコピー し、USERDEF.MEN の5行目の /#define CONCURRENT の1カラム目の "/" を削除します。

/#define CONCURRENT 変更前 ↓ #define CONCURRENT 変更後

#### **11.3.2** コンカレントファイルのディレクトリ

 ACAD.SET にマスターコンカレントファイルのディレクトリとファイル拡張子を追加します。プラ イベートコンカレントファイルも同じディレクトリに作成されます。

#CONCURRENT# "~/concur/" !.CON! Concurrent Master file

# **11.3.3** ユーザキャンバスモデルファイルのディレクトリ

ACAD.SET にユーザキャンバスモデルファイルのディレクトリとファイル拡張子を追加します。

#CON:MODEL# "~/work/" !.CON\_MDL! Concurrent User Canvas model file

#### **11.3.4** ユーザ名の登録

ユーザ名の登録方法は、『システム管理者の手引き』の「セキュリティとアカウンティング」の章を ご覧ください。

# **11.3.5** モデル定数の設定

モデル定数 (RVP/MODEL) の、結合アイテムの [表示の制御およびカラー] 表示などを設定してく ださい。

コンカレントの基本動作を決めるコンカレント定数 (RVP/CONCUR) の、以下の項目を設定してくだ さい。

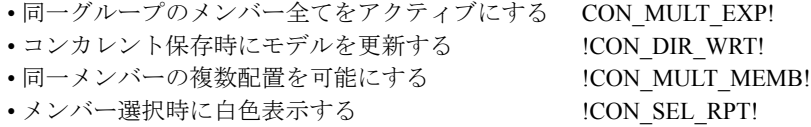

同一グループのメンバー全てをアクティブにする

異なるピクチャに同一グループのメンバーが配置されている場合にメンバー選択時に全てを アクティブにするかどうかを設定する。

オン (1) の場合は、選択されたメンバーの同一グループのメンバー全てをアクティブにする。 オフ (0) の場合には、選択されたメンバーのみをアクティブにする。

0: 同一グループのメンバー全てをアクティブにしない 1: 同一グループのメンバー全てをアクティブにする

コンカレント保存時にモデルを更新する メンバー変更時に自動的にモデルを更新するかどうかを設定する。 オン (1) の場合は、自動的にモデルを更新する。 オフ (0) の場合には、自動的にモデルを更新しないので、更新指定時のみに更新されます。

0: コンカレント保存時にモデルを更新しない

1: コンカレント保存時にモデルを更新する

同一メンバーの複数配置を可能にする 同一メンバーを同一ピクチャに複数配置可能にするかどうかを設定する。

- 0: 同一メンバーの複数配置を可能にしない
- 1: 同一メンバーの複数配置を可能にする
- ※ TON SUB MEMB コマンドの場合には、自動的に複数配置可能になります。

メンバー選択時に白色表示する

コンカレントのメンバー選択時に白色表示を行うかどうかを設定する。 オン (1) の場合は、選択されたメンバーが白色表示され、決定するとメンバーが選択され実ア イテムに変更されます。 オフ (0) の場合には、白色表示されません。

- 0: メンバー選択時に白色表示しない
- 1: メンバー選択時に白色表示する

#### **11.3.6** 制約

- (1) ひとつのキャンバスモデルは、メンバーを 2048 個まで持つことができます。
- (2) ひとつのメンバーの最大サイズは、設定可能ですがスピード等を考慮し標準のおよそ 1 M バイトまでと してください。
- (3) ひとつのペアレントを構成するモデルファイルについて使用できるピクチャは #1 ~ #255 までです。 ピクチャ #256 は使用しないでください。ドローイングスケール・ピクチャスケールは、全モデルを同 じ設定にしてください。
- (4) UNDO 処理について
	- ・ UNDO の直後に UNUNDO をした場合は、何も影響はありません。
	- TON FLE の直後は、UNDO はできません。
	- コンカレント保存時にモデルを更新する設定になっている場合、TON \_ SEL で直前にアクティブメ ンバーがあった場合 , アクティブメンバーは、TON \_ FLE 処理されるので UNDO はできません。 TON \_ SEL されたメンバーは、メンバーアイテムから実データベースに展 開されています。その ため、UNDO した場合、展開された実データは直前のメンバーアイテムに戻ります。ただし、コンカ レント上は "+" のアクティブメンバーが表示されます。
	- · TON DEL でメンバーを削除し、次に UNDO で復元した場合、このメンバーはアクティブモデ ル上では復元していますがコンカレントファイル上からは削除されたままです。このような UNDO は

コンカレントファイルとの不整合をひきおこすことになります。コンカレントファイルとの整合をとるに は TON \_ ADJ コマンドを実行してください。

・ UNDO コマンドで直前のメンバーアイテムに戻した場合、コンカレントはこれらのメンバーが選択さ れているものとして処理してしまいます。

TON \_ SEL 実行中にアクティブメンバーの選択処理を中止し直前のメンバーアイテムに戻すには、 TON \_ CANCEL コマンドを使用します。

- (5) 作業途中で、メンバーにアイテムが存在しない状態でメンバー保存しようとした場合は、データエラー とみなし保存できません。メンバー中の全アイテムを削除するには、メンバー削除コマンドを使用して ください。
- (6) 同一グループメンバーは127個まで定義できます。
- (7) コンカレントを使用する場合には、アソシエイション機能は使用できません。 パーツ機能、CUT\_MOVE コマンドを使う場合に注意してください。
- (8) コンカレントの仕様上、アイテム名を使用して処理を行うこともできません。
- (9) コンカレントで使用するモデルファイルは、全て最新バージョンでお使いください。 バージョン 19 からは、旧バージョンのモデルファイルは自動的にアップグレードしますので、事前処理 は不要です。

#### **11.3.7** 処理速度

同時設計では、複雑・大量のデータを処理するため処理速度が遅くなることがあります。処理速度 をできるだけ速くするためには、次の方法があります。

- (1) 必要なメンバーのみをプライベートコンカレントファイルに取り込む。 メンバーが少なければ表示データが少ない分、処理速度は速くなる。
- (2) 必要なメンバーのみを表示 (show) にする。非表示 (no\_show) のメンバーが多ければ表示データが少な い分、処理速度は速くなる。
- (3) TON \_ MOD コマンドで全てのメンバーを表示にする指定 (SHOWALL) は、頻繁に使用しない。ま た、使用後はできるだけ必要なメンバーのみを表示状態にして作業を行うようにする。
- (4) TON \_ MDL \_ WRITE コマンドでは表示メンバーだけがユーザキャンバスモデルファイルに保 存される。そのため、TON \_ MDL \_ READ コマンドでユーザキャンバスモデルファイルを読み 込み後、表示メンバーを変更すると処理時間がかかる場合がある。

# **11.4** コマンド

● コマンド一覧

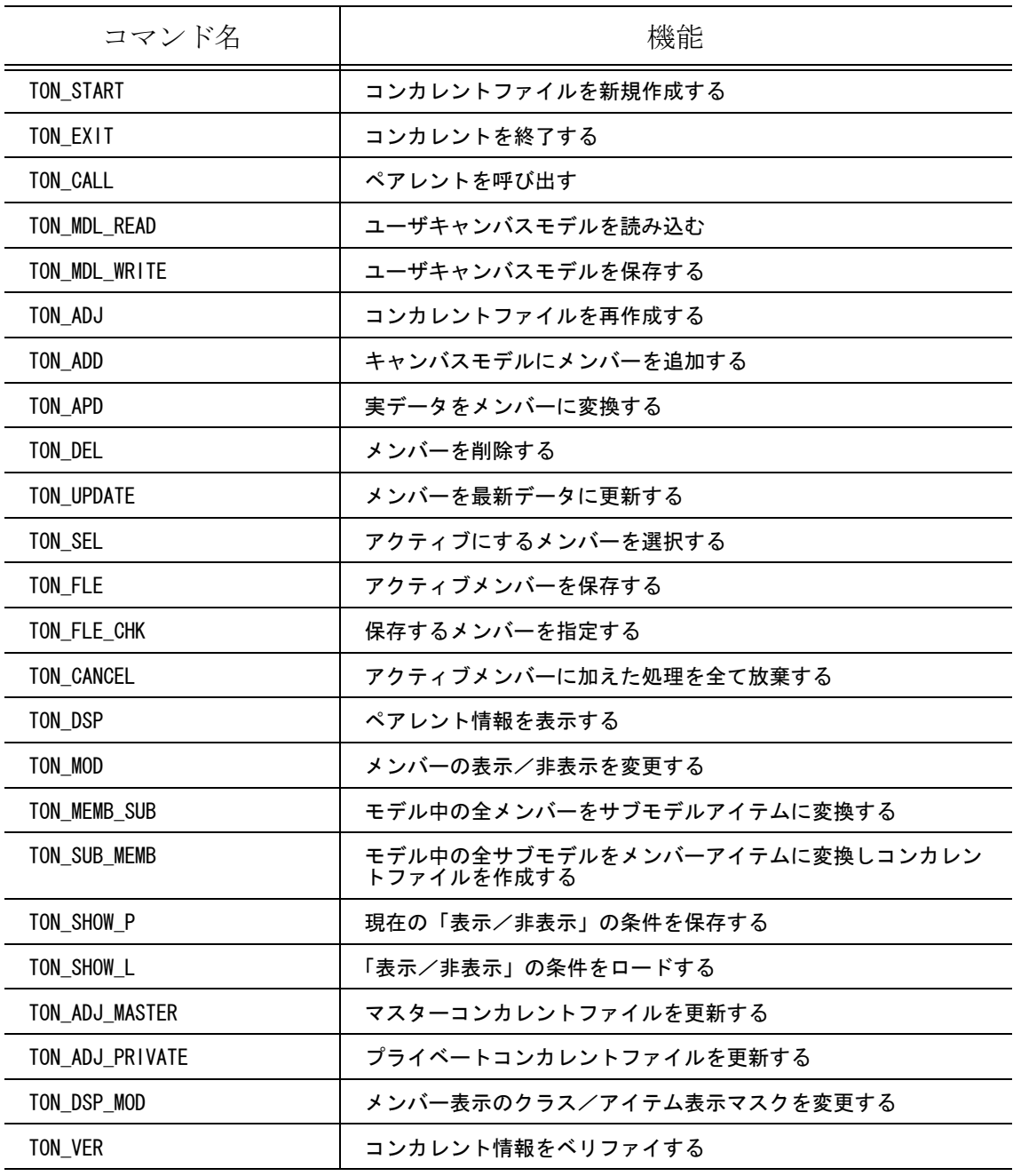

#### **11.4.1** コンカレントファイルを新規作成する

【メニュー】

〔同時設計〕→ 〔マスタ作成〕

【構文】

TON START name <CE>

新規作成するペアレント名を指定する。 name : ペアレント名を入力する。

新規作成を実行する。

 <CE> : コマンドを実行する。 空のマスターコンカレントファイルができる。ファイルのディレクトリと拡張子は指定しなけれ ば、キーワード #CONCURRENT# で指示した通りになる。

注) 全設計者に確認後、実行してください。

# **11.4.2** コンカレントを終了する

【メニュー】

〔同時設計〕→ 〔コンカレント終了〕

【構文】

TON EXIT <CE>

コンカレントを終了する。 <CE> : コマンドを実行する。

# **11.4.3** アクティブメンバーの選択を中止する

【メニュー】

〔同時設計〕→ 〔編集取消〕

【構文】

TON CANCEL <CE>

現在選択中のアクティブメンバーの処理を中止し、直前のメンバーアイテムの状態に戻す。

<CE> : コマンドを実行する。

#### **11.4.4** ペアレントを呼び出す

【メニュー】

〔同時設計〕→ 〔呼出し〕

#### 【構文】

TON\_CALL [MASTER] name <CE>

- マスターコンカレントファイルを指定する。
	- MASTER: プライベートコンカレントファイルではなく、マスターコンカレントファイルからペアレントを 呼び出す。
- 呼び出すペアレント名を指定する。
	- name : 呼び出すペアレント名を入力する。ワイルドカード "\*" を入力すると指定マスタファイルのリス トが表示される。 リスト上をクリックするとそこのペアレント名が使用される。

呼び出しを実行する。

<CE> : コマンドを実行する。 指定したコンカレントファイルに従って、新規モデルにメンバーを配置しキャンバスモデルを再 構築する。 プライベートコンカレントファイルが存在しない場合は、自動的に作成される。

#### **11.4.5** ユーザキャンバスモデルを読み込む

【メニュー】

〔同時設計〕→ 〔モデル読込み〕

【構文】

TON MDL READ name <CE>

読み込むペアレント名を指定する。

name : 読み込むペアレント名を入力する。ワイルドカード "\*" を入力するとプライベートコンカレント ファイル名のリストが表示される。 リスト上をクリックするとそのペアレント名が使用される。 実際のモデルファイル名は " ペアレント名\_ユーザ名 .CON\_MDL" となる。

読み込みを実行する。

<CE> コマンドを実行する。

ユーザキャンバスモデルファイル "ペアレント名 ユーザ名 .CON MDL" がない場合、以下を実行 する。

- (1) プライベートコンカレントファイル " ペアレント名\_ユーザ名 .CON\_WRK" が存在する時、プ ライベートコンカレントファイルに基づきコマンドを実行する。
- (2) プライベートコンカレントファイルが存在しない時、マスターコンカレントファイルに基づ きコマンドを実行する。

このとき、全メンバーは表示 (show) 状態になる。

? 読込みが正常に終了した後にマクロ STARTUP05.MAC を実行します。該当するマクロがない 場合はマクロを実行しません。 Advance CAD の起動オプション -m でマクロ名を指定することもできます。起動オプションに ついては「システム管理者の手引き」の「2.1.2 起動オプション」をご覧ください。

#### **11.4.6** ユーザキャンバスモデルを保存する

【メニュー】

〔同時設計〕→ 〔モデル書込み〕

【構文】

#### TON\_MDL\_WRITE name <CE>

実際のファイル名は "ペアレント名\_ユーザ名 .CON\_MDL" となる。

#### 書き込みを実行する。 <CE> : コマンドを実行する。 非表示 (No show) メンバーもユーザキャンバスモデルファイルに保存される。

? 書込みが正常に終了した後にマクロ STARTUP06.MAC を実行します。該当するマクロがない 場合はマクロを実行しません。 Advance CAD の起動オプション -m でマクロ名を指定することもできます。 起動オプションについては「システム管理者の手引き」の「2.1.2 起動オプション」をご覧く ださい。

#### **11.4.7** コンカレントファイルを再作成する

【メニュー】

〔同時設計〕→ 〔次頁〕→ 〔マスタ更新〕

【構文】

TON ADJ name <CE>

メンバーの位置・ピクチャ・クラス・レビジョンの変更などをおこなった場合は、プライベートコ ンカレントファイルとくい違いが発生する。それを解消するために使う。

再作成するペアレント名を指定する。 name : ペアレント名を入力する。省略時は現在のペアレント名になる。

再作成を実行する。

<CE> : コマンドを実行する。 キャンバスモデルから、指定コンカレントファイルを作り直す。また、コンカレントファイル中 のメンバーは、モデル名・ピクチャ名で昇順に並べかえられる。

#### **11.4.8** キャンバスモデルにメンバーを追加する

【メニュー】

〔同時設計〕→ 〔メンバ追加〕

【構文】

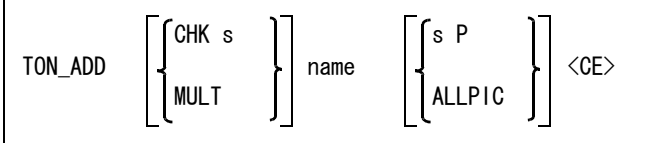

同一メンバーの複数配置を可能にするとき MULT : 同一メンバーの複数配置を可能にする。

配置するピクチャの最低アイテム数を指定する。

- CHK s : 配置するピクチャの最低アイテム数を指定する。ピクチャのアイテム数がこの値より少ないと、 そのピクチャは配置できない。
- モデル名を指定する。 name : モデル名を入力する。
- メンバーのピクチャ番号を指定する。
	- s : 読み込むピクチャ番号 (1 ~ 255) を入力する。 省略時はピクチャ番号 1 になる。
- メンバーの配置点を指定する。 P : 配置点をテンポラリポイントで入力する。省略時は原点 (0,0) となる。

モデル中の全てのピクチャを一括追加するとき ALLPIC: モデルのそれぞれのピクチャをペアレントのそれぞれのピクチャの原点 (0,0) に配置する。

メンバーの追加を実行する。 <CE> : コマンドを実行する。

#### **11.4.9** 実データをメンバーに変換する

【メニュー】

〔同時設計〕→ 〔メンバ変換〕

【構文】

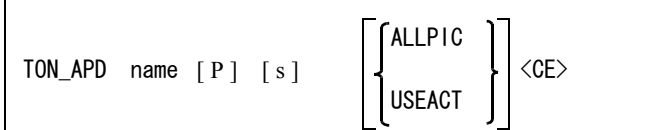

メンバーにするデータに付けるモデル名を指定する。 name : モデル名を入力する。

メンバーの配置点を指定する。

P : 配置点をテンポラリポイントで入力する。省略時は原点 (0,0) となる。

メンバーのピクチャ番号を指定する。

s : 書き込みピクチャ番号 (1 ~ 255) を入力する。 省略時はピクチャ番号 1 になる。

メンバーにするデータを指定する。

ALLPIC: アクティブピクチャの全てのアイテムを選択する。

USEACT: アクティブリスト中のアイテムを使用する。省略時は、メンバー以外の実データを選択する。 ACT 矩形・ACT 選択では実データ以外選択できない。

コマンドを実行する。

<CE> : メンバー変換を実行する。

#### **11.4.10** メンバーを削除する

【メニュー】

〔同時設計〕→ 〔メンバ削除〕

【構文】

| TON_DEL | <b>DSP</b> | d<br>S<br><b>NXT</b> | J | $\langle$ CE> |
|---------|------------|----------------------|---|---------------|
|         | IS         |                      |   |               |

一覧表を表示する場合

DSP : メンバー一覧を表示する。

メンバー数が多く一度に表示できないときは、次の修飾子を入力する。 UPP : 前頁を表示する。

DWN : 次頁を表示する。

削除したいメンバーを以下のどれかで指示する。選択された行の先頭に ">>" を表示する。

- d : メンバー名をピックする。
- s : 番号を入力する。

NXT : 選択メンバーの次のメンバーを選択する。

一覧表を表示しない場合 IS : メンバーをピックする。

メンバーの削除を実行する。 <CE> : コマンドを実行する。

# **11.4.11** 全メンバーを更新する

【メニュー】

〔同時設計〕→ 〔メンバ更新〕

【構文】

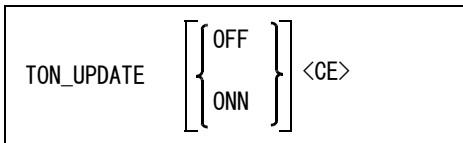

アクティブモデル内の全メンバーが、最新のモデルを反映するようにする。

OFF : モデルとメンバーの最新更新日付を比較せずにメンバーを更新する。

ONN : モデルの更新日付がメンバーより新しい場合のみメンバーを更新する。

? 他のユーザがメンバーを更新した後、自分のメンバーを最新の状態にするには、TON \_ UPDATE コマンドを使用します。

# **11.4.12** アクティブにするメンバーを選択する

【メニュー】

〔同時設計〕→ 〔メンバ選択〕

【構文】

| TON_SEL | <b>DSP</b> | d<br>s<br>NXT | J | $\langle$ CE> |
|---------|------------|---------------|---|---------------|
|         | IS         |               |   |               |

同一グループのメンバー全てをアクティブにする MULT : 同一グループのメンバー全てをアクティブにする

一覧表から選択する場合

DSP : メンバー一覧を表示する。

メンバー数が多く一度に表示できないときは、次の修飾子を入力する。

- UPP : 前頁を表示する。 DWN : 次頁を表示する。
- アクティブにするメンバーを以下のどれかで指示する。選択された行の先頭に ">>" を表示する。
	- \*\* の行:他の設計者が修正中のメンバーを選ぶと次のメッセージが出る。 「メンバーは現在使用中ですので注意して下さい」
	- + の行: アクティブメンバーを選ぶと次のメッセージが出る。
		- 「選択されたメンバーは実データです」
	- d : メンバー名をピックする。
	- s : 番号を入力する。
	- NXT : 選択メンバーの次のメンバーを選択する。

一覧表を表示しない場合

- IS : メンバーをピックする。
- メンバーの選択を実行する。
- <CE> : コマンドを実行する。
	- 現在すでにアクティブなメンバーがあれば先にそれを保存する。 つづいて、選択されたメンバーを分解して、アクティブモデルのアイテムにする。 選択されたメ ンバー名の前に "+" が表示される。
	- ? " コンカレント保存時にモデルを更新する " 設定になっている場合には自動的にメンバー の更新が行われますが、" 更新しない " ではユーザがメンバーの更新を指定する必要があ ります。" 更新しない " ではアクティブメンバーの変更時に現アクティブメンバーをモデ ルファイルに保存しません。

# **11.4.13** アクティブメンバーを保存する

【メニュー】

〔同時設計〕→ 〔メンバ保存〕

【構文】

TON FLE <CE>

変更のあったメンバーを保存します。

TON\_FLE\_CHK コマンドで保存するメンバーを選択することが出来ます。TON\_FLE コマンド実行後 には、変更ステータスが全てクリアされますので、注意してください。

- ? " コンカレント保存時にモデルを更新する " 設定になっている場合には自動的にメンバー の更新が行われますが、" 更新しない " ではユーザがメンバーの更新を指定する必要があ ります。" 更新しない " ではアクティブメンバーの変更時に現アクティブメンバーをモデ ルファイルに保存しません。
- ? TON FLE コマンドで変更メンバーをモデルファイルに保存して初めて、他のユーザは変 更された最新のメンバーにアクセスできるようになります。

#### **11.4.14** 保存するメンバーを指定する

【メニュー】

〔同時設計〕→ 〔既存メンバ選択〕

【構文】

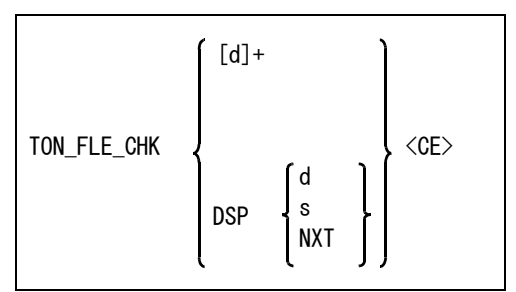

TON FLE コマンドで保存するメンバーのリストを変更します。

一覧表を表示する場合

DSP : 変更されたメンバーの一覧を表示する。 メンバー数が多く一度に表示できないときは、次の修飾子を入力する。 UPP : 前頁を表示する。 DWN : 次頁を表示する。

メンバーを指定する。保存するメンバーの行頭に " \*\* " を表示している。選択すると " \*\* " が消 える。もう一度選択すると " \*\* " が表示される。

- d : メンバー名をピックする。
- s : 番号を入力する。<br>NXT : 選択メンバーの2
- NXT : 選択メンバーの次のメンバーを選択する。

コマンドを実行する。

<CE> : コマンドを終了する。

#### **11.4.15** ペアレント情報を表示する

【メニュー】

〔同時設計〕→ 〔マスタ表示〕

【構文】

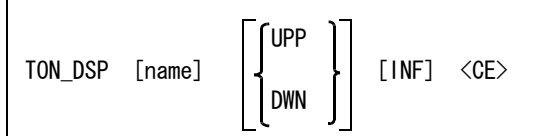

情報を表示したいペアレント名を指定する。

name : ペアレント名を入力する。省略時は現在のペアレントの情報を表示する。

メンバー数が多く一度に表示できないときは、次の修飾子を入力する。 UPP : 前頁を表示する。

DWN : 次頁を表示する。

情報をファイルに出力する。

INF : ファイル名はペアレント名と同じ。

ディレクトリは指定しなければ、 #CONCURRENT# で指示したディレクトリ、拡張子は ".LST" とな る。

ペアレント情報の表示を実行する。 <CE> : コマンドを実行する。

#### **11.4.16** メンバーの表示/非表示を変更する

【メニュー】

```
〔同時設計〕→ 〔表示変更〕
```
【構文】

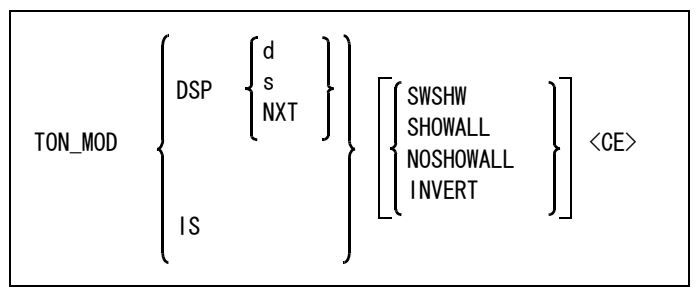

一覧表を表示する場合

DSP : メンバー一覧を表示する。

メンバー数が多く一度に表示できないときは、次の修飾子を入力する。 : 前頁を表示する。 DWN : 次頁を表示する。

アクティブにするメンバーを以下のどれかで指示する。選択された行の先頭に ">>" を表示する。

d : メンバー名をピックする。

s : 番号を入力する。

NXT : 選択メンバーの次のメンバーを選択する。

一覧表を表示しない場合

IS : メンバーをピックする。

メンバーの表示状態を指定する。

SWSHW : 指定されたメンバーを表示にする。もう一度入力すると非表示になる。 SHOWALL : 全てのメンバーを表示にする。 NOSHOWALL : 全てのメンバーを非表示にする。

INVERT : 表示を反転する。

表示/非表示の変更を実行する。 <CE> : コマンドを実行する。

#### **11.4.17** メンバーアイテムをサブモデルに変換する

【メニュー】

〔同時設計〕→ 〔次頁〕→ 〔メンバ→サブ〕

【構文】

TON\_MEMB\_SUB <CE>

モデル中の全メンバーアイテムを同じ名前のサブモデルに変換する。

注) メンバーが大きい場合、同一名称の複数のサブモデルに変換される場合がある。

#### **11.4.18** サブモデルをメンバーに変換する

【メニュー】

〔同時設計〕→ 〔次頁〕→ 〔サブ→メンバ〕

【構文】

TON SUB MEMB name <CE>

モデル中の全サブモデルをメンバーに変換し、コンカレントファイルを作成する。 name : コンカレントファイル名を指定する。

注) 同一名称、同一ピクチャのサブモデルが複数配置されている場合、2番目以降のサブモデル は変換対象にならない。

# **11.4.19** 表示/非表示の条件を表示コントロールファイルに保存する

【メニュー】

〔同時設計〕→ 〔表示状態保存〕

【構文】

TON SHOW P  $n \langle$ CE $>$ 

メンバーの表示/非表示の条件を表示コントロールファイルに保存する。

n : 表示コントロールファイルのセット番号を入力する。(1 ~ 99) 表示コントロールファイル名は " コンカレントファイル名 .Sn" となる。例えばコンカレントファイル名が CTC.CON でセット番号 に 1 を指定すると、表示コントロールファイル名は "CTC.S01" となる。

#### **11.4.20** 表示コントロールファイルをロードする

【メニュー】

〔同時設計〕→ 〔表示状態呼出〕

【構文】

#### TON SHOW  $\ln \langle$ CF $\rangle$

コントロールファイルのセット番号を指定する。

n : セット番号を入力する。このセット番号に保存された表示/非表示の条件をロードする。

# **11.4.21** マスターコンカレントファイルを更新する

【メニュー】

〔同時設計〕→ 〔次頁〕→ 〔マスタファイル更新〕

【構文】

TON\_ADJ\_MASTER <CE>

マスターコンカレントファイルを更新する。

プライベートコンカレントファイルとマスターコンカレントファイルとの相違点を一覧表示する。 一覧表の上の更新するメンバーを選択し、チェックを付ける。ここで選択したメンバーだけがマス ターコンカレントファイルで更新される。

<CE> : コマンドを実行する。

#### ● プライベートコンカレントファイルを更新する 【メニュー】

〔同時設計〕→ 〔次頁〕→ 〔プライベート更新〕

【構文】

TON\_ADJ\_PRIVATE <CE>

プライベートコンカレントファイルを更新する。

マスターコンカレントファイルとプライベートコンカレントファイルとの相違点を一覧表示する。 一覧表の上の更新するメンバーを選択し、チェックを付ける。ここで選択したメンバーだけがプラ イベートコンカレントファイルで更新される。

<CE> : コマンドを実行する。

#### **11.4.22** メンバー表示のクラス/アイテム表示マスクを変更

【メニュー】

〔同時設計〕→ 〔表示マスク変更〕

【構文】

TON DSP MOD INF maskdata  $\lceil$  IS  $\rceil$ +  $\langle$ CE $\rangle$ 

メンバーがメンバーアイテムとして表示されるマスクを設定する。 メンバーをアクティブにしている修正中は、このマスクは使用されません。

マスクを変更するメンバーを選択する。 IS : メンバーを選択する。

表示マスクを設定する。

INF : メンバーに設定する表示マスクを指定する。TON\_VER コマンドの説明を参照のこと。

# **11.4.23** コンカレント情報のベリファイ

【メニュー】

〔同時設計〕→ 〔次頁〕→ 〔メンバーベリファイ〕

【構文】

TON VER  $\lceil$  1S  $\rceil$  +  $\langle$ CE $\rangle$ 

コンカレント情報のベリファイ。

メンバーの表示マスクの確認および設定ができます。

IS : ベリファイするアイテムを指定する。

メンバーアイテムを選択すると、このメンバーアイテムに設定した表示マスクを表示します。アイ テムタイプ表示マスクとアイテムクラス表示マスクを表示します。表示は1、非表示は0で示しま す。

マスク設定を変更するには、この値をクリックします。値1が0に、0が1に反転します。 「幾何図形 ON」、「幾何図形 OFF」、「全クラス ON」などをクリックし一括設定する方法もあり

ます。 また、クラスの範囲を指定して設定するには「CLS ON From/to」、「CLS OFF From/to」をクリック します。次に開始と終了クラスの番号を入力します。クラス101から120を非表示にするなら 次のようにします。

「CLS OFF From/to」をクリック 101 120

# **11.5** 同時設計作業中のメンバアイテムの選択

編集コマンドや削除コマンドなどほとんどのコマンドはメンバアイテムは「選択不可」にしています。こ れらのコマンドでメンバアイテムを選択する場合は、アイテムを選択する前にメンバアイテムを「選択可」 にしなければなりません。

メンバアイテムの選択の許可は、許可されたコマンドの実行中のみ有効です。コマンドが切り換わると無 効になります。

下記のコマンドはコマンド選択時に自動的にメンバアイテムを「選択可」にしています。

TON\_SEL、TON\_APD、TON\_DEL、TON\_MOD、TON\_DSP\_MOD、TON\_VER VER、VER/SEG、VER/CNR MES、MES/SEG、MES/LEN、MES/AREA、MES/ANG、MES/VOL、MES/CARD

上記以外のコマンドはコマンド選択時にメンバアイテムを「選択不可」にしています。

メンバアイテムを選択したい場合は、メンバアイテムを「選択可」にしてからアイテムを選択します。 MOVE コマンドでメンバーアイテムの位置を変更するならば、次のように明示的にメンバーアイテムを 「選択可」にします。

MOVE @DX50 MEMB/SWITCH <dig> <CE>

このようにしてメンバーアイテムの位置を変更できますが、これはキャンパスモデル上だけであって、プ ライベートコンカレントファイルには反映しません。TON\_ADJ コマンドを使ってプライベートコンカレン トファイルを再作成できます。

# **11.5.1** メンバアイテムの選択の可否を切り換え

【メニュー】

〔メンバ〕

【構文】

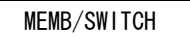

メンバアイテムが「選択不可」ならば「選択可」に、「選択可」ならば「選択不可」に切り換える。

? つぎのコマンドはマクロで使用すると便利です。

【構文】

MEMB/ONN

メンバアイテムを選択可にする。

【構文】

MEMB/OFF

メンバアイテムを選択不可にする。

# 第 **12** 章 モデルダウンコンバータ

● 概要

バージョン 20 のモデルファイルは、バージョン 19 以下の Advance CAD では読込 むことができません。 モデルダウンコンバータは、バージョン 20 のモデルファイルをバージョン 14 ~

19 のモデルファイルに変換します。

# **12.1** ダウンコンバータ

#### **12.1.1** 使用方法

#### **12.1.1.1** コマンド入力で変換する場合

コマンドプロンプトウインドウを開きます。 モデルがあるディレクトリに移動します。 次のプログラムを実行します。 実行できない場合は、プログラムをフルパスで入力してください。 例えば、C:\acad\exe\mdldconv と入力してください。

mdldconv「- バージョン番号]「モデルファイル名] <cr>

バージョン番号 : 変換後のモデルファイルのバージョン番号 (19,18,17,16,15,14) 省略するとバージョン 19 のモデルファイル構造に変換します。 Ver16 は Ver15 と同じモデル構造です。

モデルファイル名: 変換するモデルファイル名(ワイルドカード指定ができます) Ver20 のモデルファイルのみ変換対象とします。 その他のバージョンは処理しません。

例)

Advance CAD バージョン 19 のモデルファイル構造に変換する場合は以下のようにします。 prompt% mdldconv -19 MODEL.MDL<cr>

注)

変換が正常終了するとモデルファイルは変換後のモデルとなります。 元のモデルファイルは、ファイル名の後に.OLD がついたファイル名になります。

#### **12.1.1.2** ダイアログで変換する場合

コマンドプロンプトウインドウで次のプログラムを実行します。 実行できない場合は、プログラムをフルパスで入力してください。 例えば、C:\acad\exe\mdldconv\_dlg と入力してください。 mdldconv\_dlg

ダウンコンバータの変換パラメータ設定ダイアログが表示されます。

注)その他の起動方法

1) エクスプローラを開いてプログラムがあるホルダーに移動します。 プログラム mdldconv\_dlg.exe をダブルクリックします。 2) デスクトップにショートカットを作成します。 例えば

 ディスクトップ上の開いているところでマウスの右ボタンをクリックします。 【新規作成】→【ショートカット】をクリックします。 項目の場所 : C:\acad\exe\mdldconv\_dlg.exe ショートカットの名前: V20 ダウンコンバータ でショートカットを作成します。 作成したショートカットをダブルクリックします。 または エクスプローラで一覧表示されているモデルファイルをアイコンに ドラッグ&ドロップします。

変換パラメータ設定ダイアログ

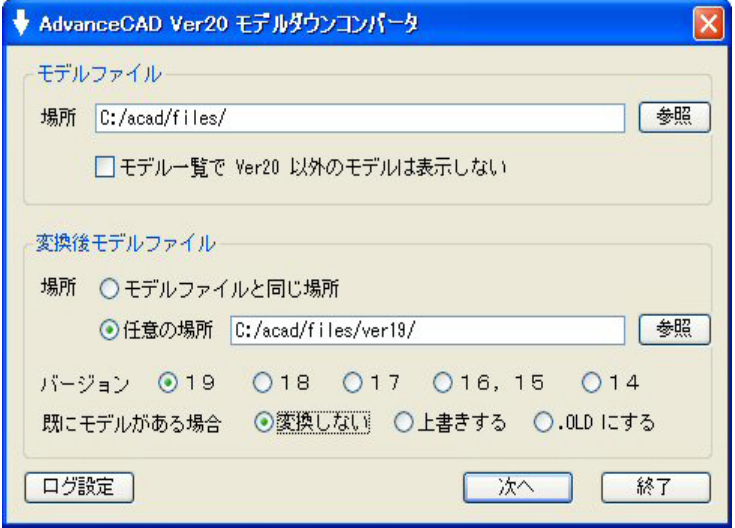

モデルファイルの場所、変換後モデルファイルの場所、変換バージョン等を指定します。

モデルファイルについて指定します。

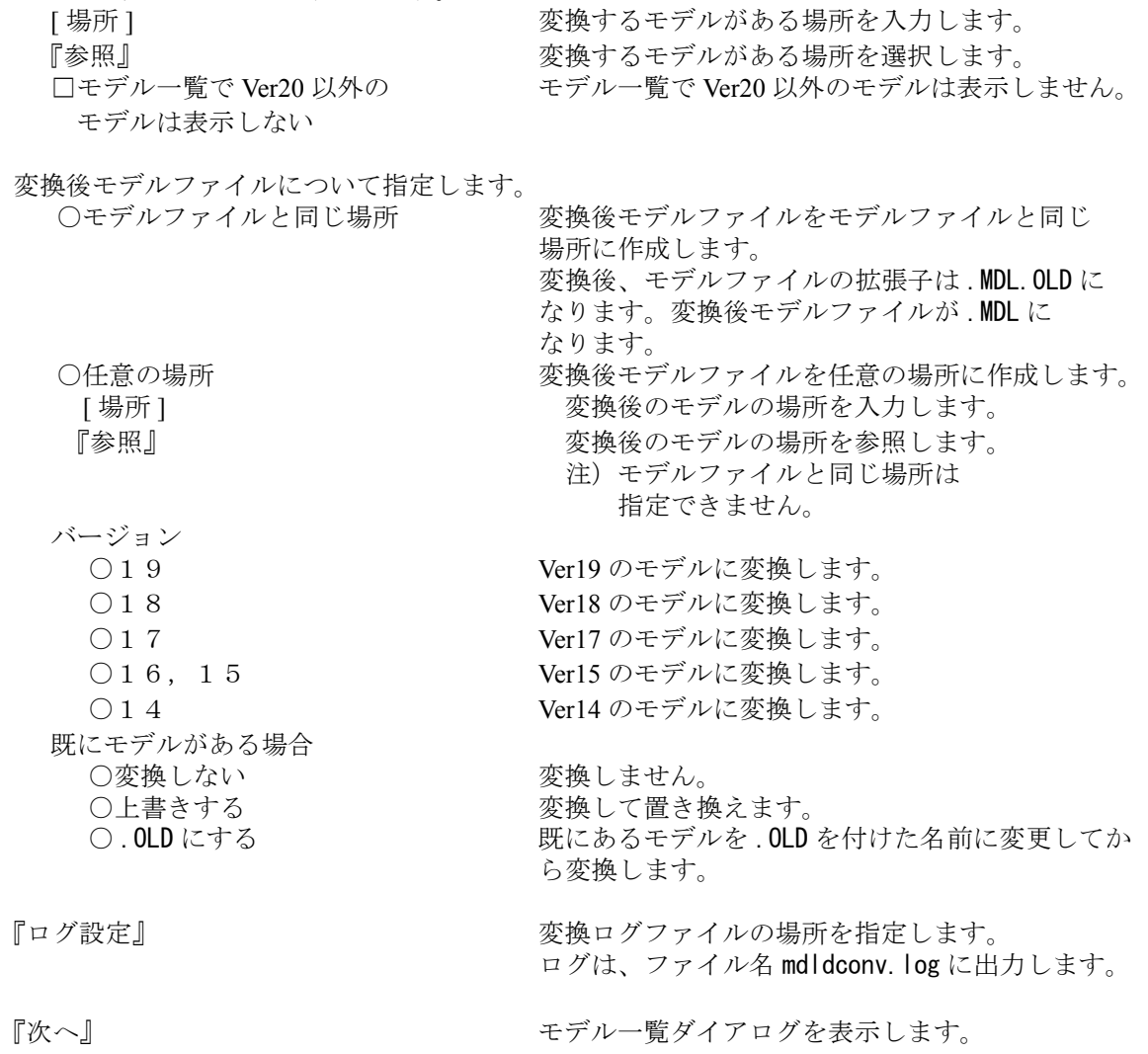

『終了』 処理を終了します。

ログファイル設定ダイアログ

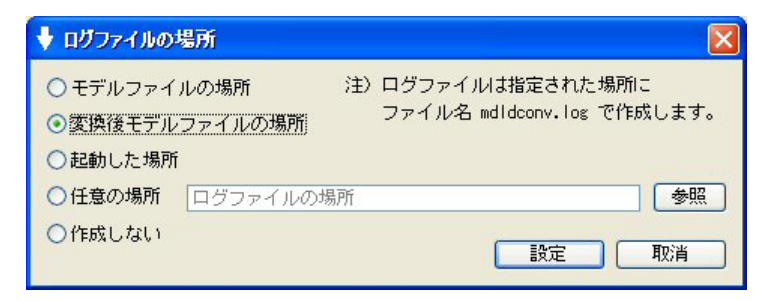

ログファイルを作成する場所を指定します。

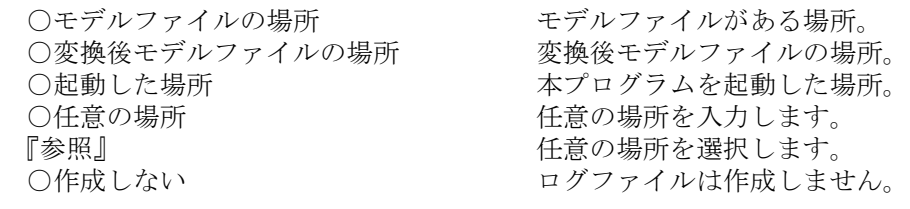

参照ダイアログ

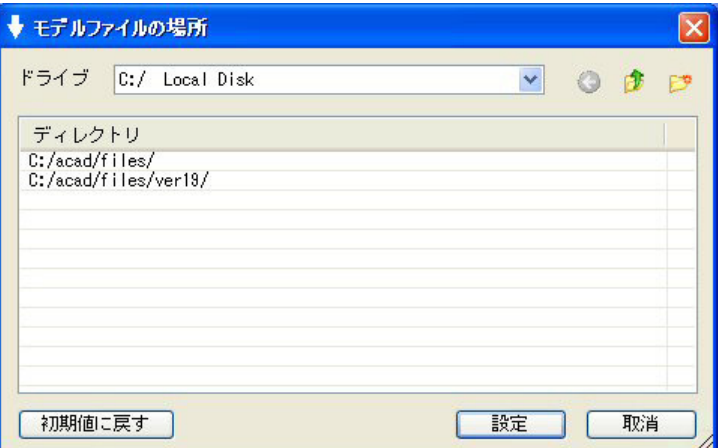

ディレクトリを選択します。

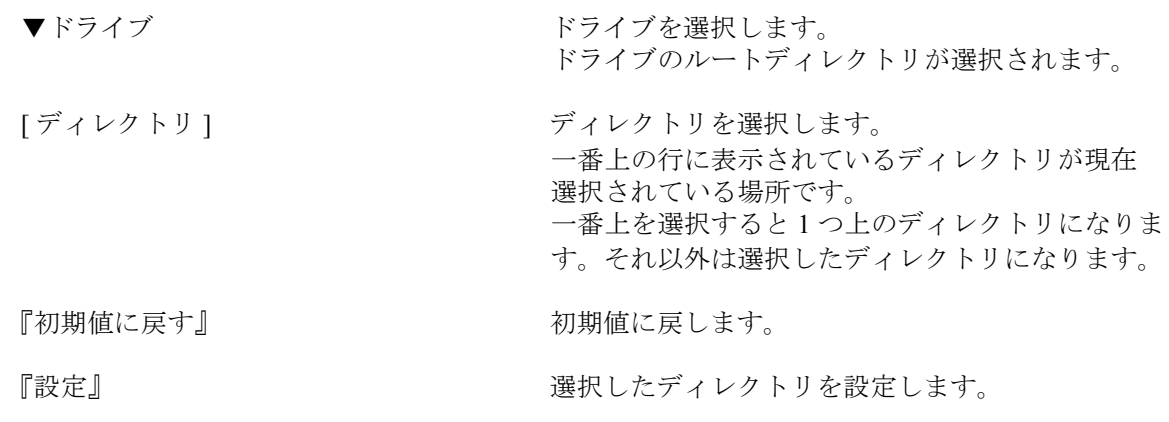
『取消』 わたい アンスコントランス こうしゅう 処理を取り消します。

モデル名一覧ダイアログ

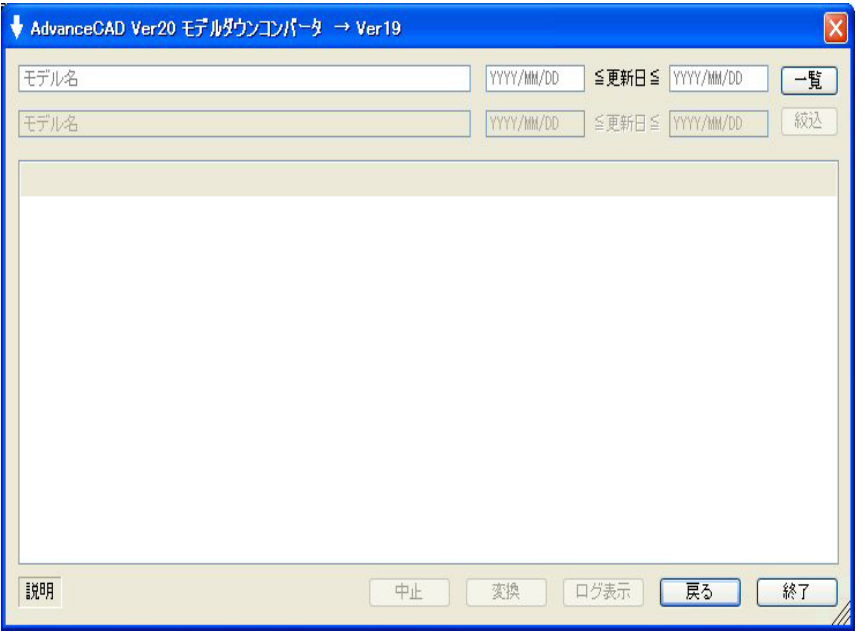

変換するモデル名の一覧を表示します。

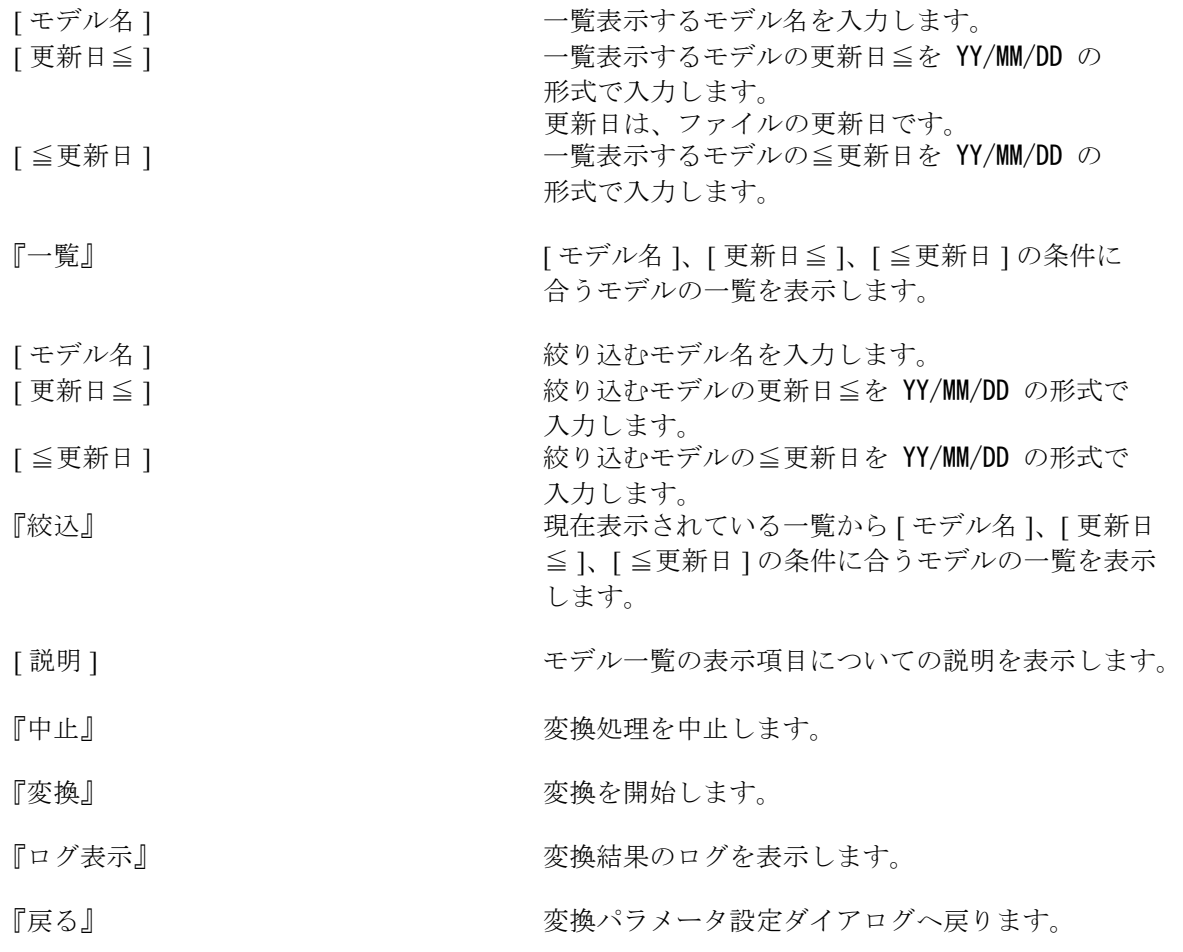

『終了』 処理を終了します。

モデル名一覧ダイアログ:モデルの一覧

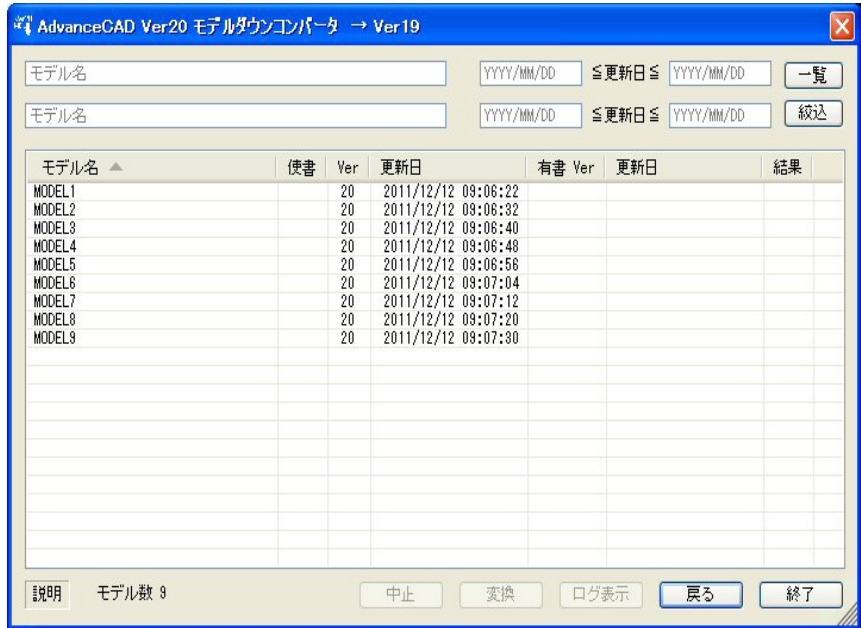

『一覧』でモデル一覧を表示した例です。

モデル名一覧ダイアログ:変換するモデルを選択

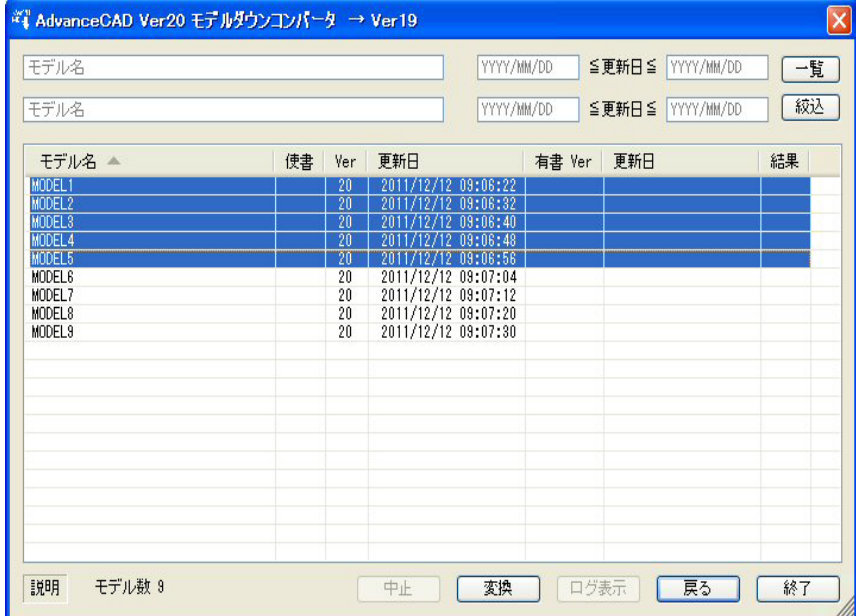

変換するでモデルを選択した例です。 注)変換できないモデルは、選択できません。 モデル名一覧ダイアログ:変換処理終了

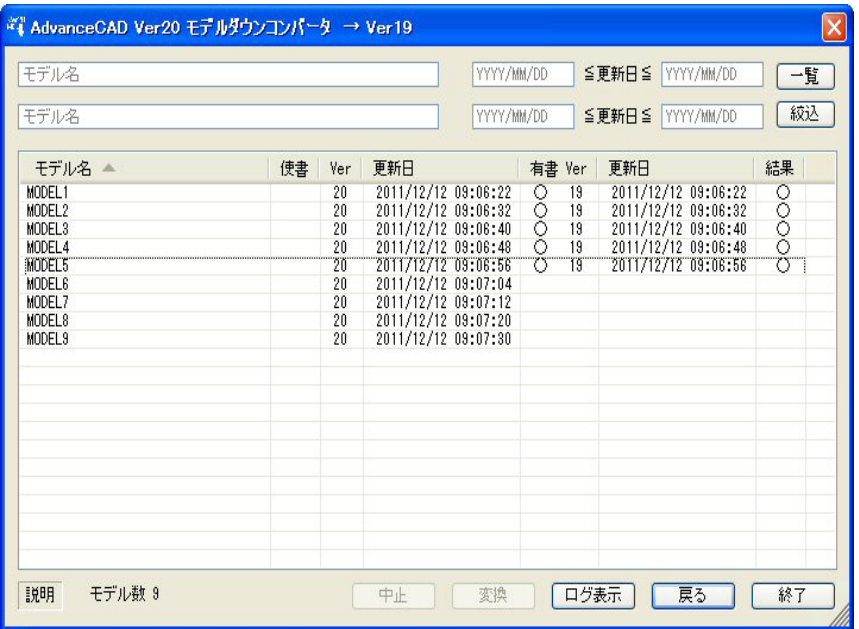

変換結果の例です。

モデル名一覧ダイアログ:一覧の項目の説明表示

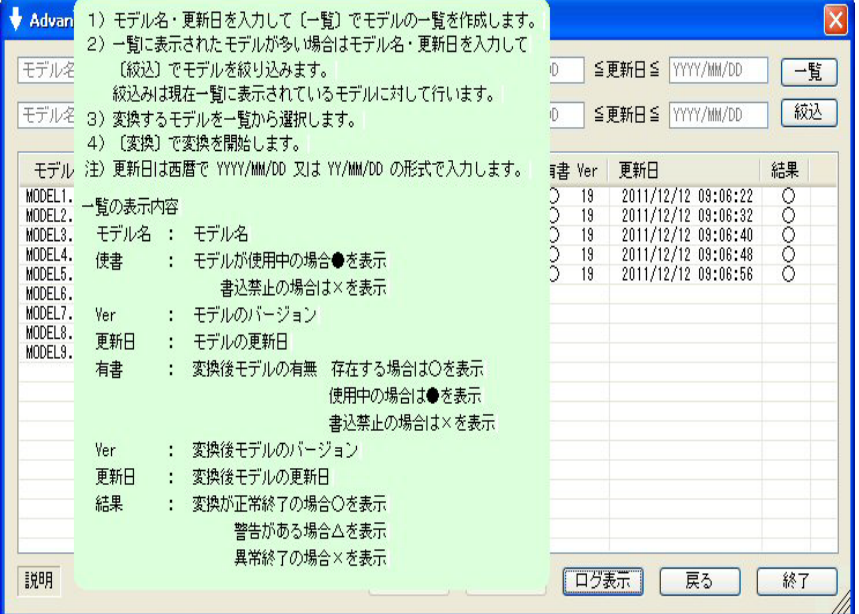

モデル一覧の表示項目の説明を表示した例です。

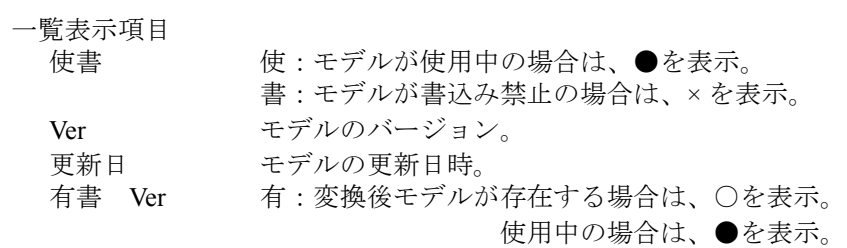

書:変換後モデルが書込み禁止の場合は、× を表示。 Ver:変換後モデルのバージョン。 更新日 変換後モデルの更新日時。 結果 変換が正常終了の場合は、○を表示。 警告がある場合は、△を表示。 異常終了の場合は、× を表示。

## 変換結果のログの表示

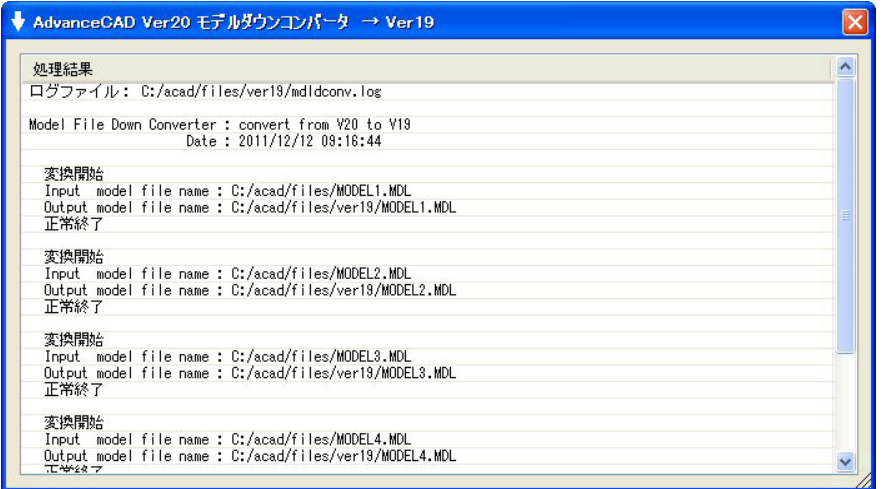

変換結果のログを表示した例です。

## **12.1.2** 制限事項

[Ver19 に変換する場合 ] 製図図形関係 文字列の2重下線の間隔、打消し線の間隔及び端部延長量は失われます。 SXF 関係 属性及び表題欄属性は変換されません。(等高線属性は変換されます。) 図面配置関係 図面配置の背景色は変換されません。(ピクチャの背景色になります。) [Ver18 に変換する場合 ] 図面配置関係 図面配置ページ番号 1 ~ 256 は 1 ~ 64 に変換します。 ページ総数が 64 を超える場合、変換は行いません。 配置されたウィンドウ総数が 256 を超える場合、変換は行いません。 配置された図面タイトル数が 3276 を超える場合及び図面タイトルの 文字列の総数が 32760 を超える場合は、変換は行いません。 ウィンドウ関係 ウィンドウ総数が 512 を超える場合、変換は行いません。 イメージ JPEG イメージは変換されません。 SXF 関係 表題欄は変換されません。 等高線は構成要素の図形に変換されます。 ペン割付け

ペンの数 256 は 255 に変換します。 クラス、レビジョン、アイテム、線種および線幅のペン割付けで ペン番号 256 は 255 に変換します。

注) Ver19 の制限事項も含まれます。

[Ver17 に変換する場合 ]

図面名の文字数が 32 バイトを超えた場合は削除します。 ピクチャ番号 1 ~ 320 は 1 ~ 63 に変換します。 ピクチャの総数が 63 を超える場合、変換は行いません。 クラス番号 256 は 255 に変換します。 レビジョン番号 1 ~ 256 は 1 ~ 127 に変換しますレビジョン総数が 127 を超えた場合、 127 を超えた分は 127 に変換します。 トゥルータイプ文字はストローク文字に変換します。 半角カタカナは全角カタカナに変換します。 ラスターイメージは 63 を超えた分は削除します。 色コード 201 ~ 256 は 200 に変換します。 変換後のサブモデル配置は、サブモデルの更新処理ができません。

SXF に関する以下の情報は失われます。 SXF 線種名は削除 SXF 線幅は削除 SXF 文字フォント名は削除 SXF ピクチャスケールは削除 SXF ピクチャ座標系は削除 SXF 複合図形(作図グループ·作図部品)は複合アイテムに変換

注) Ver19、Ver18 の制限事項も含まれます。

[Ver15、Ver16 に変換する場合 ]

以下の項目は 名前の長さが 32 バイト以下の場合はそのままです。 32 バイトを超えた場合は削除します。

ピクチャ名、クラス名、レビジョン名

注)Ver19、Ver18、Ver17 の制限事項も含まれます。

## [Ver14 に変換する場合 ]

以下の項目は名前の長さが 6 バイト以下の場合はそのままです。

6 バイトを超えた場合は削除します。

ピクチャ名、クラス名、レビジョン名、スクリーンレイアウト名、ビューポート名、 ウインドウ名、ドローイングレイアウト名、図面枠シンボル名

モデルタイトルの総文字数が 8192 バイトを超えた場合は、超えた分のタイトルは削除します。

頁タイトルの総数が 1024 個を超えた場合、または頁タイトルの総文字数が 16384 を超えた場合 は、超えた分のタイトルは削除します。

線グリッドのグリッドライン総数が 1024 本を超えている場合は、超えた分のグリッドラインは 削除します。

角度をつけて傾けた矩形で設定されたウインドウは、その矩形を包み込む水平な矩形に変換しま す。

ı

注) Ver19、Ver18、Ver17、Ver15 の制限事項も含まれます。

#APG# 2  $\mathbf{A}$ ACADOTHERMDM. SET 140 ACADSXF. TBL 307 acos 403 acosh 404  $ACT/ASC 57$ actlst 414  $APG$  1  $APG/DSP 15$ APG2DISP 181 APGADJUST 19 APGANAL 9 APGBATCH 42 apgconv 1 APGDELETE 173, 181 APGDISP 172 APGFILE. MDM 142 APGORG 20 APGPARAM 10 APG PRECLR 33 APG\_PREDEL 32 22, 23, 24, 25, 26, 27, 28, 29, 30 APG\_PRESET 21, APG\_PREVER 32 APGREGEN 15 APGSET 13 APGTRACE 17 APX 2 array 410 ASC/LIST 57 ASC\_ADD 54 ASC\_BRK 55 ASC\_CNG 56 ASC\_DEL 56 ASC\_MOD 61 ASC\_MOVE 61 ASC\_NEW 54 ASC\_REL 55 ASC\_SCALE 63 ASC\_SET 58 ASC\_STRETCH 62 ASC\_SUB 60 ASC\_VER 57 asin 403 asinh 404 associate item 51 atan 403 atan2 403 atanh 404

 $\overline{B}$ break 402  $\mathcal{C}$ CASSETNAME. MDM 142 CHGNAME 202 CHGOWNER 165 clear 409 Concurrent Design 461 continue 401  $cos 403$ cosh 404 CREMDLINF 189 CSTDELETE 197 CSTLEN 197 D DATA 144, 148, 151 dbchgd  $420$ DISCARD 176 DISCARDMODEL. MDM 142 DLGMODE 441 dms  $404$ do 400 DOC/EPS 385 DOC/RAS 382 DOC/RAS2 383 DRAW/RAS 384 DRWSTD 250 DRWTYP 250  $E$ echo 403 else 401 else if 401 encode 406 **EPS 385** error 410 exit 402 extern 391, 430  $\rm F$ fclose 415 fgets 415 FILDELETE 202 FILEMN 182 fname 416 fopen 414 for 388, 400 FORM 150 fputs 415 fseek 415 fstat 416 ftell 416  $\mathbf G$ 

getany 411 getclr 422 getdig 411 getdrw 422 geteny 429 getitm 419 getmsk 421 getmtx 422 getnum 410 getpnt 411 getpos 411 getprm 423 gettpt 411 gettxt 411 goto 402  $H$ **HOLE 125**  $\mathbf{I}$ idptr 413 if 401 IGES 211 IGES/READ 212 IGES/WRITE 213, 216 Illustrator 385 inch 404 INFDISP 162 INFUPDATE 165 int 404  $\mathbf{L}$ length 392, 409 LIST/OFF 442  $LIST/ONN$  442  $log 404$ log10 404 lower 404 LPR 167  $M$  $max$  404 MAXCOL 143, 147, 150 MAXLIN 150 mcheck 445 mclose 417 mcolor 417 MDL2DISP 174 MDL3DISP 177 mdldconv 488 mdldconv\_dlg 488 MDLDELETE 167, 175, 178 MDLDISP 159 MDLDRAW 163

MDLDUMP 191 MDLLIST 196 MDLLOAD 194 MDLPLOT 199 MDLREAD 164 mecho 417 MEMB/OFF 485 MEMB/ONN 485 MEMB/SWITCH 485 menu  $429$ MENU/OFF 442, 443, 444 MENU/ONN 442, 443, 444 merase 417 mgrid 418 min 404 MKHOLE 127 MODELDATE. LMG 142 MODELDATE. MDM 142 MODEL\_DISPLAY\_xxx. MDM 142 MODELFILE. LMG 142 MODELFILE. MDM 141 MODEL\_LIST\_TEMP. MDM 142 MODEL\_SORT\_KEY. MDM 142 MODELTITLE. LMG 142 MODELTITLE. MDM 142 mopen  $417$  $msym$  418  $msymup$  419  $\mathbf N$ nint 404  $\overline{O}$ OLDAPG. MDM 142 OLDMODEL. LMG 142 OLDMODEL. MDM 142 OLDSYMBOL. MDM 142  $\mathbf{P}$ PAGEBIT. LMG 142 PAGEBIT. MDM 142 PAGETITLE. LMG 142 PAGETITLE. MDM 142 PARTINF. LMG 142 PARTINF. MDM 142 PARTS 115 partsgen 98 PASCCLR 123 PASCLIST 124 PBREAK 122 **PDIM 122** pick 414 PLOTMN 201

PMOVE 121 PRTDEL 120 PRTGRP 119 PRTUPD 119 **PSET 117** PSETBRK 123 psetgen 108 PSIZE 121 PTLDISP 162 **PVER 120**  $\mathbf R$ RECOVER 175, 177 REFCREATE 188 REFINDEX. LMG 142 REFINDEX. MDM 142 REFLIST 186 REFMODEL. LMG 142 REFMODEL. MDM 142 return 402 rot 404 RPT/OFF 441 RPT/ONN 441 S SCREEN 143, 147 SELDEV 201 sin 403 sinh 404 sort 413 SPC\_CATVER 86 SPEC\_ADD 83 SPEC\_BIAS 86 speccheck 77 SPEC\_CHK 95 SPEC\_CLR 83 SPEC\_COPY 85 SPEC\_DEL 84 SPEC\_DSP 83 SPEC\_ERS 91 SPEC\_FLN 81 SPEC GET 83 SPEC\_GNT 89 SPEC\_INP 82 SPEC\_MOD 84 SPEC\_NODATA 88 SPEC\_NUM 81 SPEC\_OUT 93 SPEC\_RFN 90 SPEC\_SEL 86 SPEC\_TAG 90 SPEC\_UPD 85

[SPEC\\_VER 85](#page-98-2) [SPEC\\_WRT 92](#page-105-0) [sprint 404](#page-417-15) [sqrt 404](#page-417-16) [sscan 405](#page-418-0) [strstr 404](#page-417-17) [SUBMDLINF.LMG 142](#page-155-25) [SUBMDLINF.MDM 142](#page-155-26) [subs 407](#page-420-0) [switch 401](#page-414-4) [SXF 239](#page-252-0) [SXF/ATTR 278](#page-291-0) [SXF/ATTRSET 294](#page-307-0) [SXF/CNT 278](#page-291-1) [SXF/CONFIRM 298](#page-311-0) [SXF/HATCH\\_FIL 260](#page-273-0) [SXF/HATCH\\_PAT 259](#page-272-0) [SXF/HATCH\\_USR 258](#page-271-0) [SXF/LAY 279](#page-292-0) [SXF/LIST 264](#page-277-0) [SXF/MARKER 258](#page-271-1) [SXF/MOVE 274](#page-287-0) [SXF/OPTION 301](#page-314-0) [SXF/PAN 286](#page-299-0) [SXF/PIC\\_LIST 263](#page-276-0) [SXF/PIC\\_SCF 263](#page-276-1) [SXF/PREVIEW 290](#page-303-0) [SXF/PRINT 286](#page-299-1) [SXF/READ 251](#page-264-0) [SXF/RPT 284](#page-297-0) [SXF/SEQUENCE 275](#page-288-0) [SXF/SFIG\\_BRK 273](#page-286-0) [SXF/SFIG\\_DEL 273](#page-286-1) [SXF/SFIG\\_EDT 272](#page-285-0) [SXF/SFIG\\_GEN 269](#page-282-0) [SXF/SFIG\\_REF 267](#page-280-0) [SXF/TEMPLATE 249](#page-262-0) [SXF/TTL\\_CRE 277](#page-290-0) [SXF/TTL\\_SET 275](#page-288-1) [SXF/USER\\_CLR 261](#page-274-0) [SXF/USER\\_LFT 261](#page-274-1) [SXF/USER\\_LWT 262](#page-275-0) [SXF/VER 281](#page-294-0) [SXF/WRITE 254](#page-267-0) [SXF/ZOOM 284](#page-297-1) [SXF/ZOOMALL 285](#page-298-0) [SXF/ZOOMALLVIE 286](#page-299-2) [SXF/ZOOMDOWN 285](#page-298-1) [SXF/ZOOMUP 285](#page-298-2) SXFACAD. TBL 303

[SXFCOPY/PREVIEW 291](#page-304-0) [SXFCOPY/PRINT 288](#page-301-0) [SYM2DISP 179](#page-192-0) [SYMBOLFILE.MDM 142](#page-155-27) [SYMBOLINF.LMG 142](#page-155-28) [SYMBOLINF.MDM 142](#page-155-29) [SYMDELETE 170,](#page-183-0) [179](#page-192-1) [SYMDISP 169](#page-182-0) T [tan 403](#page-416-7) [tanh 404](#page-417-18) [TAR 204](#page-217-0) [TITLE 144,](#page-157-1) [147,](#page-160-2) [150](#page-163-3) [TITLEBIT.LMG 142](#page-155-30) [TITLEBIT.MDM 142](#page-155-31) [TON\\_ADD 476](#page-489-0) [TON\\_ADJ 476](#page-489-1) [TON\\_ADJ\\_MASTER 483](#page-496-0) [TON\\_ADJ\\_PRIVATE 483](#page-496-1) [TON\\_APD 477](#page-490-0) [TON\\_CALL 475](#page-488-0) [TON\\_CANCEL 474](#page-487-0) [TON\\_DEL 478](#page-491-0) [TON\\_DSP 481](#page-494-0) [TON\\_DSP\\_MOD 483](#page-496-2) [TON\\_EXIT 474](#page-487-1) [TON\\_FLE 479](#page-492-0) [TON\\_FLE\\_CHK 480](#page-493-0) [TON\\_MDL\\_READ 475](#page-488-1) [TON\\_MDL\\_WRITE 476](#page-489-2) [TON\\_MEMB\\_SUB 482](#page-495-0) [TON\\_MOD 481](#page-494-1) [TON\\_SEL 479](#page-492-1) [TON\\_SHOW\\_L 483](#page-496-3) [TON\\_SHOW\\_P 482](#page-495-1) [TON\\_START 474](#page-487-2) [TON\\_SUB\\_MEMB 482](#page-495-2) [TON\\_UPDATE 478](#page-491-1) [TON\\_VER 484](#page-497-0) [TRAIL 151](#page-164-1) U [upper 404](#page-417-19) V [vdump 409](#page-422-2) [vtype 409](#page-422-3) W [while 400](#page-413-2) [WRITEONOFF 166,](#page-179-0) [202](#page-215-2) い [イメージファイルの作成 382,](#page-395-1) [488](#page-501-2) え

```
エスケープ文字 392
お
親子関係 130
か
カーソル位置型 412
き
共通データファイル 323
さ
座標型 413
し
条件文 401
所有者名 130
す
スクリーン座標型 412
て
デジタイズ点型 413
テンプレート 249
テンプレートファイル 249
と
同時設計 461
は
パーツ APG 形状ファイル 98
パーツ情報ファイル 97
パーツコントロールファイル 98
パーツセット 108
パーツ定義ファイル 98
パーツマスターファイル 98
パラメトリック図形 97
ふ
部品名 130
部分文字列 392
ほ
ホスト名指定 136
も
文字列の長さ 392
モデル情報ファイル 138, 142
り
リスト出力 150
リスト出力テンプレート 150
わ
ワイルドカード 131
```